# The Media Streaming Journal

## March 2021

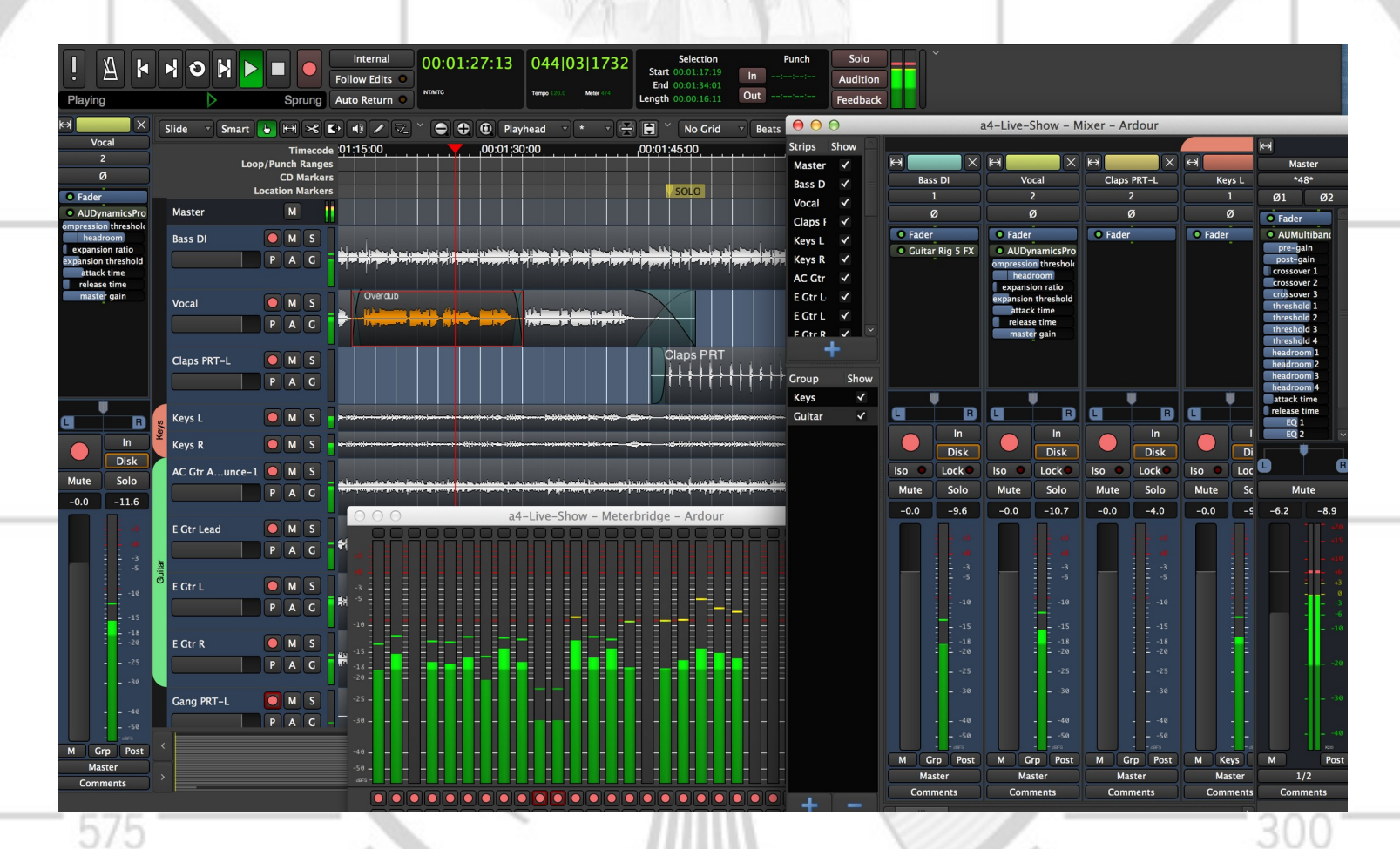

Covering Audio and Video Internet Broadcasting

Brought To You By

**RADIOSOLUTION** 

[www.radiosolution.info](http://www.radiosolution.info/)

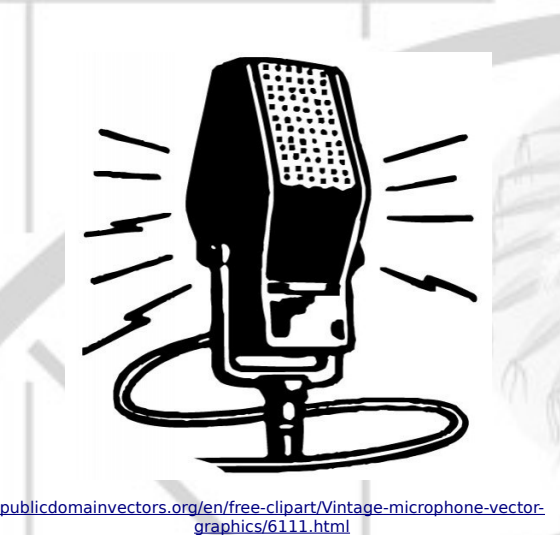

**The Media Streaming Journal Staff**

Derek Bullard Publication Director **info@radiosolution.info**

David Childers Editor In Chief **editor@radiosolution.info**

Advertising **advertising@radiosolution.info**

**[www.radiosolution.info](http://www.radiosolution.info/)**

#### **Welcome to The Media Streaming Journal**

Welcome to the latest installment of The Media Streaming Journal.

Digital audio production software is an essential piece of kit for any broadcaster. This type of software is a must have for both on demand and live content. Ardour is a comprehensive software suite that provides a professional solution. It allows the recording, mixing, and processing of several types of audio, including spoken and musical.

In this month's edition, we present the reader with the Ardour software user manual, which will allow the broadcaster or audio engineer to make full use of all the available features.

Please feel free to contact either the Publication Director (Derek Bullard) or myself if you have any questions or comments regarding The Media Streaming Journal.

Namaste

David Childers

The Grand Master of Digital Disaster (Editor In Chief)

[www.linkedin.com/pub/david-childers/4/736/72a](http://www.linkedin.com/pub/david-childers/4/736/72a)

#### **David Childers**

#### **The Grand Master of Digital Disaster**

Current Member: International Association Of Internet Broadcasters

Former Member: Society of Motion Picture and Television Engineers

#### **Published Author**

Introduction To Internet Broadcasting Amazon Publishing

30 Creative Commons Computer, Technical and Internet Broadcasting Guides

#### **Newspaper Interviews**

New York Times

Internet TV: Don't Touch That Mouse! Tim Gnatek July 1, 2004

#### **Cited By**

Five Essays on Copyright In the Digital Era Ville Oksanen 2009

#### **Open Source Developer**

Developed software architecture to continuously source multimedia content to Youtube Live servers. Scenic Television – The sights and sounds of nature on the Internet. [http://www.ScenicTelevision.com](http://www.ScenicTelevision.com/)

#### **Projects**

Researched and developed documentation for Peercast P2P multimedia streaming project. <http://en.wikipedia.org/wiki/PeerCast>

Researched and developed technical documentation for NSV / Winamp Television. [http://web.archive.org/web/20080601000000\\*/http://www.scvi.net](https://web.archive.org/web/20080601000000*/http://www.scvi.net)

#### **MidSummer Eve Webfest**

A virtual International festival focusing on Digital art and Free Software that was coordinated by OrganicaDTM Design Studio.

Presentation and discussion regarding Internet multimedia content distribution. [http://web.archive.org/web/20061104230522/http://www.organicadtm.com/index.php?](https://web.archive.org/web/20061104230522/http://www.organicadtm.com/index.php?module=articles&func=display&catid=37&aid=61) [module=articles&func=display&catid=37&aid=61](https://web.archive.org/web/20061104230522/http://www.organicadtm.com/index.php?module=articles&func=display&catid=37&aid=61)

#### **LinkedIn Contact Information**

<http://www.linkedin.com/pub/david-childers/4/736/72a>

Lagniappe - "Something Extra for Mobile"

Mobile Gets Hoaxed Rob Holbert Mar 16, 2016

Turre Publishing Helsinki Finland

#### **The Media Streaming Journal**

**What is in this edition of the Media Streaming Journal**

The Ardour Manual 2020-07-04

57

# **Internet Radio Support**

Brought to you by www.radiosolution.ca

#### **Join our technical discussion on Facebook**

http://www.facebook.com/groups/internetradiosupport/

Magazine cover:

[https://commons.wikimedia.org/wiki/File:Ardour\\_5.12.png](https://commons.wikimedia.org/wiki/File:Ardour_5.12.png)

**The Media Streaming Journal is licensed under the Attribution-Share Alike 4.0 International (CC BY-SA 4.0) Creative Commons License.**

[www.creativecommons.org/licenses/by-sa/4.0/](http://www.creativecommons.org/licenses/by-sa/4.0/)

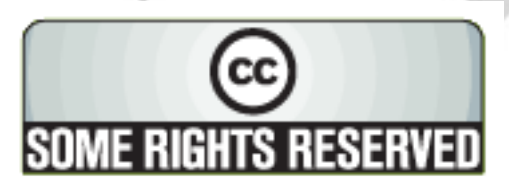

# **RADIOSOLUTION**

#### [www.radiosolution.info](http://www.radiosolution.info/)

#### **Our Mission**

Let our friendly, knowledgeable staff assist you to build your project, such as an online radio station using our high end reliable video and audio streaming technologies. We want to become your partner for all your hosting needs, as well as your one stop shop for radio products such as custom DJ drops and radio ID's.

#### **Start An Internet Radio Station**

Whatever you need to start Internet radio station, we will deliver! We provide high quality Internet Radio services to make your music radio project a success. We can provide Wowza, Icecast, SHOUTcast hosting and internet radio services to hobbyists, deejays, amateurs and established professionals. No radio station client is too big or too small for Radiosolution.

Choose between complete hassle-free service packages or new features to add to start internet radio station. Benefit from customized services and the latest in internet radio technology. You will receive professional, personalized and better Internet Radio Station services than you have received up till now. If you already have an Icecast or SHOUTcast hosting provider, we can still help you transfer your radio server over to us with no hassle and at no charge.

#### **Internet Radio Station Services**

Launch your internet, digital, satellite or AM/FM radio station anywhere in the world with all of the right tools. A broadcasting specialist is on standby to help you get started with an SHOUTcast or Icecast hosting package. We have servers ready for reliable streaming in North America and Europe. Our hosting packages have all the features you need to make your radio station project a success.

If you stream live or with an Auto DJ, we can provide you with the latest in web-based Cloud technology. You will love the simple to use control panel. Discover how easy it is to manage live deejays, upload fresh music and create custom scheduled programming. You will be able to track your listeners by getting real time statistics.

Starting your own Internet radio has never been easier. Get in touch with us anytime to start your Internet radio station.

Radiosolution is a SHOUTcast hosting provider located in Quebec Canada. We also offer Icecast, Wowza and Web Hosting services. Contact us to discuss the best option available as you start internet radio station. Radiosolution can provide personalized service in English, Dutch, and French. Starting an internet radio station can be intimidating, many people want to start one, but have no idea where to start. Radiosolution will be there for you every step of the way. Everyday people are searching the internet for free SHOUTcast servers. With Radiosolution SHOUTcast hosting we will allow you to try our services for FREE. By trying our services, you can be confident that you have chosen the best radio server hosting provider. You have nothing to loose because we offer a 30 day satisfaction guarantee. What are you waiting for? Contact us now! Radiosolution offers everything you need to start internet radio station. You will not need to go anywhere else. We can create your website, market your station and help you submit your station to online directories. We also feature the voice of Derek Bullard aka Dibblebee He can create affordable commercials, DJ intros, sweepers, jingles, ids and so much more.

RySiteBuilder Soffaculous

Centova

Airtime

SHOUTERS. icecast.org Manufactured Partner.

The Order of the Iron Test Pattern is an association of people who have had the opportunity to work in or around the television and broadcast / cable industry. People who have an interest in television broadcasting are also welcome.

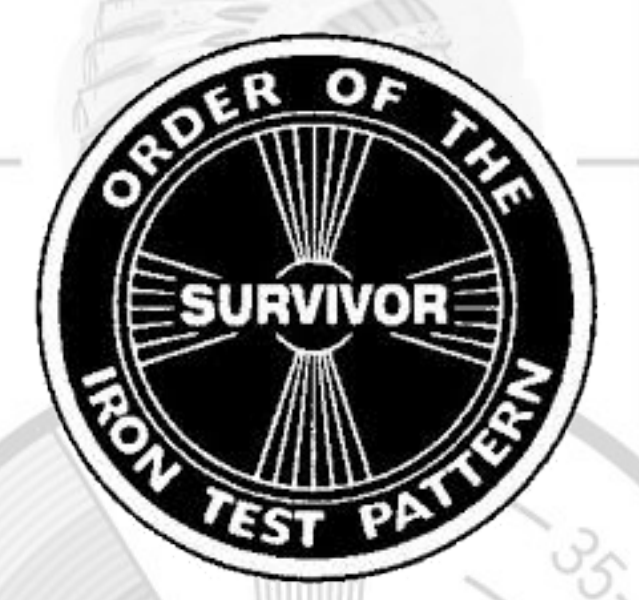

<https://www.facebook.com/Order-Of-The-Iron-Test-Pattern-103689774780581/>

#### **Hey You! Yes, You! Why Should Anyone Listen to You?!**

325

575

Do you need compelling, clever copy or catchphrases for your Internet station? If you do, please visit and lets talk!

<http://www.ielectrify.com/work-with-me/>

I am a professional writer with 15+ years of experience creating high-converting copy, for a variety of radio, broadcasting and marketing applications.

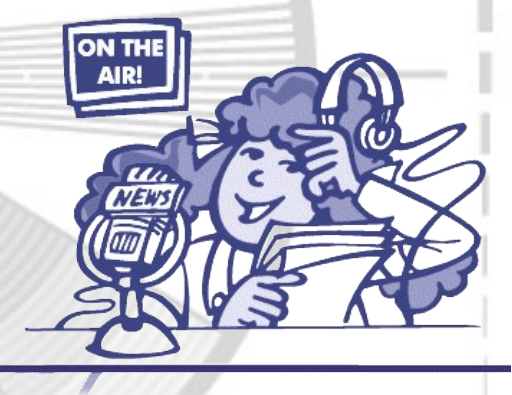

[https://www.wpclipart.com/people/professions/professions\\_3/](https://www.wpclipart.com/people/professions/professions_3/radio_announcer.png.html) [radio\\_announcer.png.html](https://www.wpclipart.com/people/professions/professions_3/radio_announcer.png.html)

#### **Ardour**

325

575

Ardour is a digital recorder and digital audio workstation software suite that can be installed and run on the Linux, MacOS, FreeBSD and Microsoft Windows operating systems. Ardour is intended to be a digital audio workstation software suitable for professional use.

30

 $\mathcal{S}_{\mathcal{O}}$ 

1991

300

[https://en.wikipedia.org/wiki/Ardour\\_\(software\)](https://en.wikipedia.org/wiki/Ardour_(software)

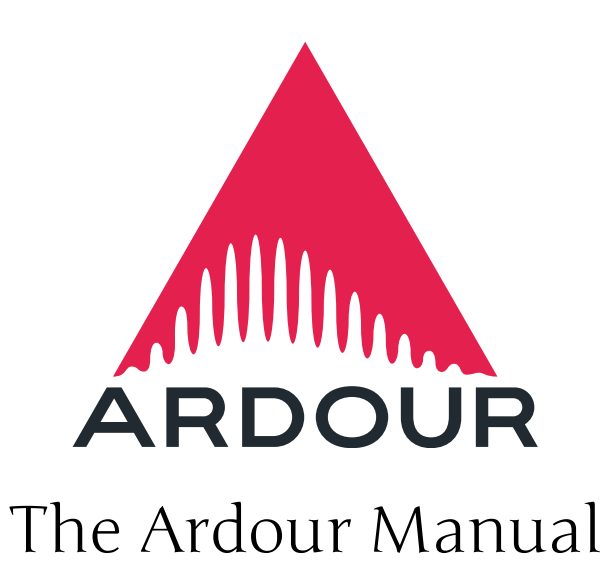

2020-07-04

# Table of contents

Introduction to Ardour

- 1 Welcome to Ardour
- 1.1 About Ardour's documentation
- 1.2 Ardour Overview
- 1.3 Why is it called Ardour?
- 1.4 Why Write a DAW for Linux?
- 1.5 Isn't This a Really Complicated Program?
- 1.6 Creating Music with Ardour
- 1.7 Additional Resources
- 2 Ardour Basics
- 2.1 Starting Ardour
- 2.2 Understanding Basic Concepts and Terminology
- 2.3 Using the Mouse
- 2.4 Basic GUI Operations
- 3 Keyboard and Mouse Shortcuts
- 3.1 Default Keyboard Bindings
- 3.2 Mnemonic Bindings for Linux
- 3.3 Mnemonic Bindings for OS X
- Ardour Configuration
- 4 Ardour Systems
- 4.1 The Right Computer System for Digital Audio
- 4.2 The Right Mouse
- 5 System Specific Setup
- 5.1 Ubuntu Linux
- 5.2 Microsoft Windows
- 5.3 KDE Plasma 5
- 6 I/O Setup
- 6.1 Connecting Audio and MIDI Devices
- 6.2 Using More Than One Audio Device
- 6.3 Monitor Setup in Ardour
- 7 Synchronization
- 7.1 On Clock and Time
- 7.2 Latency and Latency-Compensation
- 7.3 Timecode Generators and Slaves
- 7.4 Overview of all Timecode related settings
- 8 Preferences
- 9 Session Properties
- 10 Configuring MIDI
- 10.1 MIDI on Linux
- 10.2 MIDI on OS X
- Ardour's Interface
- 11 Ardour's Interface Overview
- 12 Main Menu
- 12.1 The Session Menu
- 12.2 The Transport Menu
- 12.3 The Edit Menu
- 12.4 The Region Menu
- 12.5 The Track Menu
- 12.6 The View Menu
- 12.7 The Window Menu
- 12.8 The Help Menu
- 13 Status Bar
- 14 Transport Bar
- 15 Transport Clocks
- 16 Selection and Punch Clocks
- 17 Mini-Timeline
- 18 Other Toolbar Items
- $19 \text{Toolbox}$
- 20 Controls
- 20.1 Zoom Controls
- 20.2 Grid Controls
- 20.3 Edit Point Control
- 20.4 Nudge Controls
- 21 Ruler
- 22 Summary
- 23 Editor Lists
- 23.1 The Region List
- 23.2 The Tracks and Busses List
- 23.3 The Snapshot List
- 23.4 The Track and Bus Group List
- 23.5 The Ranges and Marks Lists
- 24 Favorite Plugins Window
- 25 Strips list
- 26 Groups list
- 27 Mixer Strips
- 27.1 Audio/MIDI Mixer Strips
- 27.2 Audio/MIDI Busses Mixer Strips
- 27.3 VCA Mixer Strips
- 27.4 Master Bus Strip
- 28 Foldback Section
- 29 Editor Tracks
- 29.1 Audio Track Controls
- 29.2 MIDI Track Controls
- 29.3 Bus Controls
- 30 Track and Bus Groups
- 31 Monitor Section
- Sessions & Tracks
- 32 Sessions
- 32.1 What's in a Session?
- 32.2 Where Are Sessions Stored?
- 32.3 New/Open Session Dialog
- 32.4 Renaming a Session
- 32.5 Session Metadata
- 32.6 Session Templates
- 32.7 Snapshots
- 32.8 Cleaning Up Sessions
- 32.9 Backup and Sharing of Sessions
- 33 Tracks
- 33.1 Adding Tracks, Busses and VCAs
- 33.2 Track Types
- 33.3 Track Modes
- 33.4 Track Layering
- 33.5 Channel Configuration
- 33.6 Track Ordering
- 33.7 Track Color
- 33.8 Track Height
- 33.9 Waveform display
- 33.10 Track Context Menu
- Playback Et Recording
- 34 Playing Back Track Material
- 34.1 Controlling Playback
- 34.2 Using Key Bindings
- 35 Audio Recording
- 35.1 Monitoring
- 35.2 Latency Considerations
- 35.3 Monitor Signal Flow
- 36 Punch Recording Modes
- 36.1 Working With Markers
- 36.2 Creating Location Markers
- 36.3 Creating Range Markers
- 36.4 Moving Markers
- 36.5 The Loop Range
- 36.6 Marker Context Menu
- 36.7 Punch Range
- Importing and Exporting
- 37 Importing
- 37.1 Import Dialog
- 37.2 Supported File Formats
- 37.3 Adding Pre-existing Material
- 37.4 Copying Versus Linking
- 37.5 Searching for Files Using Tags
- 38 Exporting
- 38.1 Export Dialog
- 38.2 Export Format Profiles
- 38.3 Stem Exports
- 38.4 Interchange with other DAWs

Editing

- 39 Navigating the Editor
- 40 Editing Basics
- 40.1 Working With Regions
- 40.2 Region Naming
- 40.3 Corresponding Regions Selection
- 40.4 Region Context Menu
- 40.5 Common Region Edit Operations
- 40.6 Copy Regions
- 40.7 Move Regions With the Mouse
- 40.8 Align (Spot) Regions
- 41 Edit Mode and Tools
- 41.1 Editing Clocks
- 41.2 Which Regions Are Affected?
- 42 Making Selections
- 43 Editing Regions and Selections
- 43.1 Trimming Regions
- 43.2 Push/Pull Trimming
- 43.3 Stretching
- 43.4 Separate Under
- 43.5 Strip Silence from Audio Regions
- 43.6 Insert/Remove Time
- 43.7 Region Properties
- 44 Fades and Crossfades
- 45 Gain Envelopes
- 46 Playlists
- 46.1 Understanding Playlists
- 46.2 Playlist Operations
- 46.3 Playlist Usecases
- 47 Rhythm Ferret

MIDI

- 48 MIDI Overview
- 48.1 Creating MIDI Tracks
- 48.2 Creating MIDI Regions
- 49 MIDI Editing
- 49.1 Adding New Notes
- 49.1.1 Handling Overlapping Notes
- 49.2 Note Selection
- 49.3 Note Cut, Copy and Paste
- 49.4 Changing Note Properties
- 49.5 Patch Change
- 49.6 Independent and Dependent MIDI Region Copies
- 49.7 Quantizing MIDI
- 49.8 Transposing MIDI
- 49.9 MIDI List Editor
- 49.10 Transforming MIDI—Mathematical Operations
- 50 MIDI Recording

50.1 - Step Entry

- 51 MIDI Automation
- 51.1 Pitch Bend Et Aftertouch
- 51.2 MIDI Scene Automation
- 52 MIDI Tracer

Arranging

- 53 Time, Tempo and Meter
- 53.1 Tempo and Meter
- 53.2 Techniques for Working with Tempo and Meter

Mixing

- 54 Basic Mixing
- 54.1 Metering in Ardour
- 54.2 Signal Routing
- 54.3 Aux Sends
- 54.4 Comparing Aux Sends and Subgroups
- 54.5 External Sends
- 54.6 Inserts
- 54.7 Subgrouping
- 54.8 Patchbay
- 54.9 Track/Bus Signal Flow
- 54.10 Sidechaining
- 54.11 Muting and Soloing
- 54.12 Panning
- 54.12.2 Mono Panner
- 54.12.3 Balance Control
- 54.12.4 Stereo Panner
- 54.12.5 VBAP Panner
- 55 Plugin and Hardware Inserts
- 55.1 Working With Plugins
- 55.2 Processor Box
- 55.3 Plugin Manager
- 55.4 Managing Plugin Presets
- 55.5 Working with Ardour-built Plugin Editors
- 55.6 Plugins Bundled With Ardour
- 55.7 Getting More Plugins
- 55.8 Using Windows VST Plugins on Linux
- 56 Automation
- 56.1 Automation Nomenclature
- 56.2 Automation States
- 56.3 Automation Lanes
- 56.4 Automation Curves
- 56.5 Automation Modes
- 56.6 Controlling a Track with Automation

#### Video

- 57 Video Timeline and Monitoring
- 58 Video Timeline Setup
- 59 Transcoding, Formats Et Codecs
- 60 Workflow & Operations
- Control Surfaces
- 61 Controlling Ardour with OSC
- 61.1 Controlling Ardour with OSC
- 61.2 Using the Setup Dialog
- 61.3 Linking Surfaces
- 61.4 Querying Ardour
- 61.5 Feedback
- 61.6 Feedback and Strip-types Values
- 61.7 Jog Modes
- 61.8 Custom Strip Lists
- 61.9 Automation
- 61.10 Personal Monitoring Control
- 61.11 Parameter Types
- 61.12 Selection and Expansion Considerations
- 61.13 OSC control for Ardour 4.7 and Prior
- 62 Controlling Ardour with Mackie Control Devices
- 62.1 Devices Using Mackie/Logic Control Protocol
- 62.2 SSL Nucleus
- 62.3 Behringer Devices in Mackie/Logic Control Mode
- 62.4 What to do if your Device is not Listed
- 62.5 Working With Extenders
- 63 Generic MIDI
- 63.1 Generic MIDI Binding Maps
- 63.2 Generic MIDI Learn
- 63.3 Generic MIDI and Encoders
- 64 Using the PreSonus FaderPort
- 65 Using the PreSonus FaderPort 8
- 66 Using the Ableton Push 2
- Scripting
- 67 Lua Scripting
- 68 Lua Bindings Class Reference
- Appendix
- 69 List of Menu Actions
- 70 Ardour Monitor Modes
- 71 Files and Directories Ardour Knows About
- 72 MIDI Notes Reference
- 73 MIDNAM Reference

# Part 1 - Introduction to Ardour

# Chapter 1 - Welcome to Ardour

## 1.1 - About Ardour's documentation

## Conventions Used In This Manual

This section covers some of the typographical and language conventions used in this manual.

### Keyboards and Modifiers

Keyboard bindings are shown like this: s or Ctrl X.

Ctrl X means "press the Ctrl key, keep it pressed and then also press the  $\times$  key".

Combinations such as  $C$ trl Alt  $E$  may be seen, which means "hold down the  $C$ trl key and the Alt key, and then, while keeping them both down, press the  $\epsilon$  key".

Different platforms have different conventions for which modifier key (Control or Command) to use as the primary or most common modifier. When viewing this manual from a machine identifying itself as running OS X, Cmd will be seen where appropriate (for instance in the first example above). On other machines Ctrl will be seen instead.

#### Mouse Buttons

Mouse buttons are referred to as Left , Middle and Right . Ardour can use additional buttons, but they have no default behaviour in the program.

#### Mouse Click Modifiers

Many editing functions are performed by clicking the mouse while holding a modifier key, for example Ctrl Left .

#### Mouse Wheel

Some GUI elements can optionally be controlled with the mouse wheel when the pointer is hovering over them. The notation for mouse wheel action is  $\uparrow \leftarrow \downarrow \rightarrow$ .

#### Context-click

The term *context-click* is used to indicate a Right-click on a particular element of the graphical user interface. Although right-click is the common, default way to do this, there are other ways to accomplish the same thing—this term refers to any of them, and the result is always that a menu specific to the item clicked on will be displayed.

#### "The Pointer"

When the manual refers to the "pointer", it means the on-screen representation of the mouse position or the location of a touch action if touch interface is being used.

#### Other User Input

Ardour supports hardware controllers, such as banks of Faders , Knobs , or Buttons .

#### Menu Items

Menu items are indicated like this: **Top > Next > Deeper** . Each ">"-separated item indicates one level of a nested menu or sub-menu.

#### OSC Messages

OSC messages, whether sent or received, are displayed like this: /transport\_stop .

#### Preference/Dialog Options

Choices in various dialogs, notably the Preferences and Properties dialog, are indicated thus:

Edit > Preferences > Audio > Some Option .

Each successive item indicates either a menu, sub-menu, or a tabbed dialog navigation. The final item is the one to choose or select.

If an option is deselected, it will look like this:

```
Edit > Preferences > Audio > Some Other Option .
```
#### User Input

Some dialogs or features may require the user to input data such as this . In rare cases, certain operations will be required to be performed at the command line of the operating system: user@linux:~ cat /proc/cpuinfo

MacBook:~/Desktop User\$ sleep 3600

C:\Users\myAccount> ping www.google.com

#### Program Output

Important messages from Ardour or other programs will be displayed like this .

#### **Notes**

Important notes about things that might not otherwise be obvious are shown in this format.

#### Warnings

Hairy issues that might cause things to go wrong, lose data, impair sound quality, or eat your proverbial goldfish, are displayed in this way.

# 1.2 - Ardour Overview

Ardour is a professional digital workstation for working with audio and MIDI.

## Ardour is meant for**…**

#### Audio Engineers

Ardour's core user group: people who want to record, edit, mix and master audio and MIDI projects. When you need complete control over your tools, when the limitations of other designs get in the way, when you plan to spend hours or days working on a session, Ardour is there to make things work the way you want them to.

#### Musicians

Being the best tool to record talented performers on actual instruments has always been a top priority for Ardour. Rather than being focused on electronic and pop music idioms, Ardour steps out of the way to encourage the creative process to remain where it always has been: a musician playing a carefully designed and well built instrument.

#### Soundtrack Editors

Sample accurate sync and shared transport control with video playback tools allows Ardour to provide a fast and natural environment for creating and editing soundtracks for film and video projects.

#### Composers

Arrange audio and MIDI using the same tools and same workflow. Use external hardware synthesizers or software instruments as sound sources. From sound design to electroacoustic composition to dense multitrack MIDI editing, Ardour can help.

## Ardour features**…**

#### Audio and MIDI Multi-Track Recording and Editing

Any number of tracks and busses. Non-linear editing. Non-destructive (and destructive!) recording. Any bit depth, any sample rate. Dozens of file formats.

#### Plugins with Full Sample Accurate Automation

AudioUnit, LV2, LinuxVST and LADSPA formats. FX plugins. Software instruments. MIDI processors. Automate any parameters. Physically manipulate them via control surfaces. Distribute processing across as many (or as few) cores as you want.

#### Transport Sync and External Control Surfaces

Best-in-industry sync to MIDI timecode and LTC. Send and receive MIDI Machine Control. Sync with JACK transport and MIDI clock. Dedicated Mackie Control protocol support, pre-defined mappings for many MIDI controllers plus dynamic MIDI learn. Use OSC to drive almost any operation in Ardour.

#### Powerful Anywhere-to-Anywhere Signal Routing

Complex signal flows are simple and elegant. Inputs and outputs connect to your hardware and/or other applications. Use sends, inserts and returns freely. Connections can be one-to-many, many-to-one or many-to-many. Tap signal flows at any point. If you can't connect in the way you want with Ardour, it probably can't be done.

#### Video Timeline

Import a single video and optionally extract the soundtrack from it. Display a frame-byframe (thumbnail) timeline of the video. Use a Video-monitor window, or full-screen display, of the imported video in sync with any of the available ardour timecode sources. Lock audio-regions to the video: Move audio-regions with the video at video-frame

granularity. Export the video, cut start/end, add blank frames and/or mux it with the soundtrack of the current-session.

# 1.3 - Why is it called Ardour?

The name "Ardour" came from considerations of how to pronounce the acronym HDR. The most obvious attempt sounds like a vowel-less "harder" and it was then a short step to an unrelated but slightly homophonic word:

ardour  $n$  l: a feeling of strong eagerness (usually in favor of a person or cause); "they were imbued with a revolutionary ardor"; "he felt a kind of religious zeal" [syn: ardor, elan, zeal] 2: intense feeling of love [syn: ardor]

3: feelings of great warmth and intensity; "he spoke with great ardor" [syn: ardor, fervor, fervour, fervency, fire, fervidness]

Given the work required to develop Ardour, and the personality of its primary author, the name seemed appropriate even without the vague relationship to HDR.

Years later, another interpretation of "Ardour" appeared, this time based on listening to non-native English speakers attempt to pronounce the word. Rather than "Ardour", it became "Our DAW", which seemed poetically fitting for a Digital Audio Workstation whose source code and design belongs to a group of collaborators.

## 1.4 - Why Write a DAW for Linux?

There are already a number of excellent digital audio workstations. To mention just a few: ProTools, Nuendo, Samplitude, Digital Performer, Logic, Cubase (SX), Sonar, along with several less well known systems such as SADIE, SAWStudio and others. Each of these programs has its strengths and weaknesses, although over the last few years most of them have converged on a very similar set of core features. However, each of them suffers from two problems when seen from the perspective of Ardour's development group:

- they do not run natively on Linux
- they are not available in source code form, making modifications, improvements, bugfixes by technically inclined users or their friends or consultants impossible.

It is fairly understandable that most existing proprietary DAWs do not run on Linux, given the rather small (but growing) share of the desktop market that Linux has. However, when surveying the landscape of "popular operating systems", we find:

- older versions of Windows: plagued by abysmal stability and appalling security
- newer versions of Windows seem stable but still suffer from security problems
- OS X: a nice piece of engineering that is excellent for audio work but only runs on proprietary hardware and still lacks the flexibility and adaptability of Linux.

Security matters today, and will matter more in the future as more and more live or semilive network based collaborations take place.

Let's contrast this with Linux, an operating system which:

- can stay up for months (or even years) without issues
- is endlessly configurable down to the tiniest detail
- is not owned by any single corporate entity, ensuring its life and direction are not intertwined with that of a company (for a contrary example, consider BeOS)
- is fast and efficient
- runs on almost any computing platform ever created, including old "slow" systems and new "tiny" systems (e.g. Raspberry Pi)
- is one of the most secure operating systems "out of the box"

More than anything, however, Ardour's primary author uses Linux and wanted a DAW that ran there.

Having written a DAW for Linux, it turned out to be relatively easy to port Ardour to OS X, mostly because of the excellent work done by the JACK OS X group that ported JACK to OS X.

# 1.5 - Isn't This a Really Complicated Program?

There is no point in pretending that Ardour is a simple, easy to use program. The development group has worked hard to try to make simple things reasonably easy, common tasks quick, and hard and/or uncommon things possible. There is no doubt that there is more to do in this area, as well as polishing the user interface to improve its intuitiveness and work flow characteristics.

At the same time, multi-track, multi-channel, non-linear, non-destructive audio editing is a far from simple process. Doing it right requires not only a good ear, but a solid appreciation of basic audio concepts and a robust mental model/metaphor of what one is doing. Ardour is not a simple "audio recorder"—it can certainly be used to record stereo (or even mono) material in a single track, but the program has been designed around much richer capabilities than this.

[Some people complain that Ardour is not "intuitive" to use—its lead developer has some](https://community.ardour.org/node/3322) thoughts on that (https://community.ardour.org/node/3322).

## 1.6 - Creating Music with Ardour

Ardour can be used in many different ways, from extremely simple to extremely complex. Many projects can be handled using the following kind of workflow:

## Stage 1: Creating The Project

The first step is to create a new *session*, or open an existing one. A session consists of a folder containing a session file that defines all the information about the session. All media files used by the session are usually stored within the session folder.

More details on sessions can be found in Sessions chapter.

## Stage 2: Creating and Importing Audio and MIDI Data

Once a session has been created, it will be necessary to add some audio and/or MIDI material to it—which can be done in one of 3 ways:

- Record incoming audio or MIDI data, either via audio or MIDI hardware connected to the computer, or from other applications
- Create new MIDI data using the mouse and/or various dialogs
- *Import* existing media files into the session

MIDI recordings consist of performance data ("play note X at time T") rather than actual sound. As a result, they are more flexible than actual audio, since the precise sound that they will generate when played depends on where the MIDI data is sent to. Two different synthesizers may produce very different sounds in response to the same incoming MIDI data.

Audio recordings can be made from external instruments with electrical outputs (keyboards, guitars, etc.), or via microphones or other sound capturing equipment.

Ardour can use the JACK Audio Connection Kit for all audio and MIDI I/O, making recording audio/MIDI from other applications fundamentally identical to recording audio/MIDI from audio/MIDI hardware.

## Stage 3: Editing and Arranging

Once there is material within the session, it can be arranged in time. This is done in one of the two main windows of Ardour: the Editor window.

Audio/MIDI data appears in chunks called regions, which are arranged into horizontal lanes called *tracks*. Tracks are stacked vertically in the Editor window. Regions can be copied, shortened, moved, and deleted without changing the actual data stored in the session at all—Ardour is a non-destructive editor. (Almost) nothing done while editing will ever modify the files stored on disk (with the exception of the session file itself).

Many *transformations* can be done to the contents of regions, again without altering anything on disk. It is possible to alter, move, delete and remove silence from audio regions, for example.

MIDI regions can also be copied, moved, shortened, or deleted without altering the MIDI files, though any edit like adding, suppressing or moving *notes* inside a region results in a modification of the underlying MIDI file.

## Stage 4: Mixing and Adding Effects

Once the arrangement of the session is mostly complete, the next step is the *mixing* phase. Mixing is a broad term to cover the way the audio signals that the session generates during playback are processed and added together into a final result that is actually heard. It can involve altering the relative levels of various parts of the session, adding effects that improve or transform certain elements, and others that bring the sound of the whole session to a new level.

Ardour allows automation of changes to any mixing parameters (such as volume, panning, and effects controls)—it will record the changes made over time, using a mouse or keyboard or some external control device, and can play back those changes later. This is very useful because often the settings needed will vary in one part of a session compared to another—rather than using a single setting for the volume of a track, it may need increases followed by decreases (for example, to track the changing volume of a singer). Using automation can make all of this relatively easy.

## Stage 5: Export

Once the arrangement and mix of the session is finalized, a single audio file that contains a ready-to-listen to version of the work is usually desired. Ardour allows the *exporting* of audio files in a variety of formats (simultaneously in some cases). This exported file would typically be used in creating a CD, or be the basis for digital distribution of the work.

Of course it is sometimes desirable to export material that isn't finished yet—for example, to give a copy to another party to mix on their own system. Ardour allows exporting as much of a session as desired, at any time, in any supported format.

# 1.7 - Additional Resources

In addition to this documentation, there are a variety of other resources:

- the [Ardour release notes \(https://ardour.org/whatsnew.html\)](https://ardour.org/whatsnew.html)
- the [Ardour Forums \(https://community.ardour.org/forums\)](https://community.ardour.org/forums)
- information about [Ardour Support \(https://community.ardour.org/community\)](https://community.ardour.org/community) via mailing lists and IRC (chat)

The *IRC channels* in particular are where most of the day-to-day development and debugging is done, and there are plenty of experienced users to help if problems are encountered when using Ardour.

Please be prepared to hang around for a few hours, the chat is usually busiest from 19:00 UTC to 04:00 UTC. It is best to keep one's IRC client window open if possible, so that a belated answer can be seen.

# Chapter 2 - Ardour Basics

# 2.1 - Starting Ardour

There are several ways of *starting Ardour*, which may vary depending on which platform it is being used on:

- by double-clicking the Ardour icon in the platform's file manager (e.g. Nautilus on Linux, Finder on OS X)
- by double-clicking on an Ardour session file in the platform's file manager
- on Linux, Ardour can also be started via the command line (see below)

When Ardour is run for the very first time, a special dialog is displayed that will ask several questions about the system's setup. The questions will not be asked again, but the choices thus made can always be modified via the **Edit > Preferences** dialog.

If JACK is needed, in general, it is sensible to start it *before* Ardour is run. Though this is not strictly necessary, it will provide more control and options over JACK's operation. JACK can be started through the CLI of a terminal, or by using a <u>GUI</u> program, like [QjackCtl \(https://qjackctl.sourceforge.io/\)](https://qjackctl.sourceforge.io/) or Cadence [\(http://kxstudio.linuxaudio.org/Applications:Cadence\).](http://kxstudio.linuxaudio.org/Applications:Cadence)

If Ardour is opened without specifying an existing session, it will display the **Session > New…** dialog and the **Audio/MIDI Setup** dialog. See New/Open Session Dialog for a description of those dialogs.

## Starting Ardour From the Command Line (Linux)

Like (almost) any other program on Linux, Ardour can be started on the command line. Type the following command in a terminal window: user@linux:~ Ardour6

To start Ardour with an existing session, use:

user@linux:~ Ardour6 */path/to/session*

Replace /path/to/session with the actual path of the session. Either the session folder or any session file inside the folder can be specified, including snapshots.

To start Ardour with a new, named session, use:

user@linux:~ Ardour6 -N */path/to/session*

## 2.2 - Understanding Basic Concepts and Terminology

In order to fully grasp the terms used in Ardour (and this manual), it is necessary to understand what things like sessions, tracks, busses, regions and so on—as used in Ardour —are.

## Sessions

An Ardour *session* is a container for an entire project. A session may contain an arbitrary number of *tracks* and *busses* consisting of audio and **MIDI** data, along with information on processing those tracks, a mix of levels, and everything else related to the project. A session might typically contain a song, an entire album, or a complete live recording.

Ardour sessions are kept in directories; these directories contain one or more *session files*, some or all of the audio and MIDI data, and a number of other state files that Ardour

requires. The session file describes the structure of the session, and holds automation data and other details.

Ardour's session file is written in XML format, which is advantageous as it is *somewhat* human-readable and human-editable in a crisis. Sound files are stored in one of a number of optional formats, and MIDI files as SMF.

It is also possible for Ardour sessions to reference sound and MIDI files outside the session directory, to conserve disk space and avoid unnecessary copying if the data is available elsewhere on the disk.

Ardour has a single current session at all times; if Ardour is started without specifying one, it will offer to load or create one.

More details can be found in the Sessions chapter.

## Tracks

A *track* is a concept common to most DAWs, and also used in Ardour. Tracks can record audio or MIDI data to disk, and then replay it with processing. They also allow the audio or MIDI data to be edited in a variety of different ways.

In a typical pop production, one track might be used for the kick drum, another for the snare, more perhaps for the drum overheads and others for bass, guitars and vocals.

Ardour can record to any number of tracks at one time, and then play those tracks back. On playback, a track's recordings may be processed by any number of plugins, panned, and/or its level altered to achieve a suitable mix.

A track's type is really only related to the type of data that it stores on disk. It is possible, for example, to have a MIDI track with a synthesizer plugin which converts MIDI to audio. Even though the track remains MIDI (in the sense that its on-disk recordings are MIDI), its output may be audio-only.

More details can be found in the **Tracks** chapter.

### Busses

Busses are another common concept in both DAWs and hardware mixers. They are similar in many ways to tracks; they process audio or MIDI, and can run processing plugins. The only difference is that their input is obtained from other tracks or busses, rather than from disk.

A bus might typically be used to collect together the outputs of related tracks. Consider, for example, a three track recording of a drum kit; given kick, snare and overhead tracks, it may be helpful to connect the output of each to a bus called "drums", so that the drum kit's level can be set as a unit, and processing (such as equalization or compression) can be applied to the mix of all the tracks. Such busses are also called groups.

## Regions

A track may contain many segments of audio or MIDI. Ardour contains these segments in things called regions, which are self-contained snippets of audio or MIDI data. Any recording pass, for example, generates a region on each track that is enabled for recording. Regions can be subjected to many editing operations; they may be moved around, split, trimmed, copied, and so on.

More details can be found at Working With Regions.

## Playlists

The details of what exactly each track should play back is described by a *playlist*. A playlist is simply a list of regions; each track always has an active playlist, and can have other playlists which can be switched in and out as required.

More details can be found in the **Playlists** chapter.

## Plugins

Ardour allows processing audio and MIDI using any number of *plugins*. These are external pieces of code, commonly seen as VST plugins on Windows or AU plugins on Mac OS X. Ardour supports the following plugin standards:

- LADSPA the first major plugin standard for Linux. Many LADSPA plugins are available, mostly free and open-source.
	- **LV2** the successor to LADSPA. Lots of plugins have been ported from LADSPA to LV2, and also many new plugins written.
	- **VST** Ardour supports VST plugins that have been compiled for Linux.
	- AU Mac OS X versions of Ardour support AudioUnit plugins.

Ardour has some support for running Windows VST plugins on Linux, but this is rather complicated, extremely difficult for the Ardour developers to debug, and generally unreliable, as it requires running a large amount of Windows code in an emulated environment. If it is at all possible, it is strongly advisable to use native LADSPA, LV2 or Linux VST plugins on Linux, or AU on Mac OS X.

More details can be found at Working With Plugins.

# 2.3 - Using the Mouse

## Clicking

Throughout this manual, the term *click* refers to the act of pressing and releasing the Left mouse button. This action is used to select objects, activate buttons, turn choices on and off, pop up menus and so forth. On touch surfaces, it also corresponds to a single, onefinger tap on the GUI.

## Right Clicking

The term *right-click* refers to the act of pressing and releasing the Right mouse button. This action is used to pop up *context menus* (hence the term "context click", which will also be seen). It is also used by default in combination with the shift key to delete objects within the editor window.

Some mice designed for use with Mac OS X may have only one button. By convention, pressing and holding the Control key while clicking is interpreted as a right-click by many applications.

## Middle Clicking

A *middle-click* refers to the act of pressing and releasing the Middle mouse button. Not all mice have a middle click button (see the Mouse chapter for details). Sometimes the scroll wheel acts as a clickable middle button. This action is used for time-constrained region copying and mapping MIDI bindings.

Internally, your operating system may identify the mouse buttons as Button1, Button2, and Button3 , respectively. It may be possible to invert the order of buttons to accommodate left-handed users, or to re-assign them arbitrarily. This manual assumes the canonical order.

## Double Clicking

A *double click* refers to two rapid press/release cycles on the leftmost mouse button. The time interval between the two actions that determines whether this is seen as two clicks or one double click is controlled by your system preferences, not by Ardour.

## Dragging

A *drag* primarily refers to the act of pressing the leftmost mouse button, moving the mouse with the button held down, and then releasing the button. On touch surfaces, this term also corresponds to a single one-finger touch-move-release action.

Ardour also uses the middle mouse button for certain kinds of drags, which will be referred to as a middle-drag.

## Modifiers

There are many actions in Ardour that can be carried out using a mouse button in combination with a *modifier key*. When the manual refers to Ctrl Left, it means that you should first press the Ctrl key, carry out a left click while Ctrl is held down, and then finally release the key.

Available modifiers depend on your platform:

### Linux Modifiers

- Ctrl (Control)
- Shift
- $\bullet$  Alt
- Win (Super/Windows)

#### OS X Modifiers

- Cmd (Command, "windmill")
- Ctrl (Control)
- Alt (Option)
- Shift

## Scroll Wheel

Ardour can make good use of a *scroll wheel* on the mouse (assuming it has one), which can be utilized for a variety of purposes. Scroll wheels generate vertical scroll events,  $\uparrow$ (ScrollUp) and ↓ (ScrollDown). Some also emit horizontal events,  $\Leftarrow$  (ScrollLeft) and  $\Rightarrow$ (ScrollRight).

When appropriate, Ardour will differentiate between these two different scroll axes. Otherwise it will interpret ScrollDown and ScrollLeft as equivalent and similarly interpret ScrollUp and ScrollRight as equivalent.

Typically, scroll wheel input is used to adjust continuous controls such as faders and knobs, or to scroll vertically or horizontally inside a window. In most continuous control cases, holding down the Ctrl key while scrolling will use "fine" mode and the scroll wheel increments will then be 10% of normal.

# 2.4 - Basic GUI Operations

By default, Ardour will show helpful *tooltips* about the purpose and use of each GUI element if the pointer is positioned over it and hovered there for a short while. These little pop-up messages can be a good way to discover the purpose of many aspects of the GUI.

Pop-ups can also be distracting for experienced users, who may wish to disable them via Edit > Preferences > GUI > Show Tooltip If Mouse Hovers Over A Control .

## Selection Techniques

Ardour follows the conventions used by most other computer software (including other DAWs) for *selecting objects* in the GUI.

#### Selecting individual objects

Clicking on an object (sometimes on a particular part of its on-screen representation) will select the object, and deselect other similar objects.

### Selecting multiple (similar) objects

A Ctrl Left -click on an object toggles its selected status, so using Ctrl Left on a series of objects will select (or deselect) each one of them. A completely arbitrary set of selections can be constructed with this technique.

#### Selecting a range of objects

In cases where the idea of "select all objects between this one and that one" makes sense, select one object and then Shift Left -click on another to select both of them as well as all objects in between.

#### Time range selection

To select a time range in the Editor, Left-click and drag the mouse. A Ctril Left drag then lets you create other ranges and a Shift Left -click extends a range to cover a wider area.

### Selection Undo

The set of objects (including time range) that are selected at any one time is known as the selection. Each time an object is selected or deselected, the new selection is stored in an undo/redo stack. This stack is cleared each time the content of the timeline changes.

If a complex selection has been built up and then accidentally cleared it, choosing **Edit > Undo Selection Change** will restore the previous selection. If a selection is undone and a return to the state before the undo is desired, choosing **Edit > Redo Selection Change** will take the selection back to where it was before **Edit > Undo Selection Change** was chosen.

## Cut and Paste Operations

The *clipboard* is a holder for various kinds of objects (regions, control events, plugins) that is used during cut-and-paste operations.

A *cut* operation removes selected objects and places them in the clipboard. The existing contents of the clipboard are overwritten. The default key binding is Ctrl X.

### Copy

A copy of the selected objects are placed in clipboard. There is no effect on the selected objects themselves. The existing contents of the clipboard are overwritten. The default key binding is Ctrl C .

#### Paste

The current contents of the clipboard are *paste*d (inserted) into the session, using the current *edit point* as the destination. The contents of the clipboard remain unchanged– the same item can be pasted multiple times. The default key binding is  $Ctriv$ .

## Deleting Objects

Within the Editor window (and to some extent within the Mixer window too), there are several techniques for *deleting* objects (regions, control points, and more).

#### Using the mouse and keyboard

Select the object(s) to be deleted and then press the Del key. This does **not** put the deleted object(s) in the clipboard, so they cannot be pasted elsewhere.

#### Using normal cut and paste shortcuts

Select the object(s) and then press Ctrl X. This puts the deleted object(s) in the clipboard so that they can be pasted elsewhere.

#### Using just the mouse

By default, Shift Right will delete the clicked-upon object. Like the Del key, this does not put the deleted object(s) in the clipboard.

The modifier and mouse button used for this can be controlled via **Edit > Preferences > User Interaction > Delete Using …** . Any modifier and mouse button combination can be used.

## Undo/Redo for Editing

While editing, it sometimes happens that an unintended change is made, or a choice is made that is later decided to be wrong. All changes to the arrangement of session

components (regions, control points) along the timeline can be undone (and redone if necessary).

The default keybindings are ctriz for Undo and ctrine for Redo. These match the conventions of most other applications that provide undo/redo.

Changes are also saved to the session history file, so that undo/redo is possible even if the session is closed and reopened later, even if Ardour is exited in between.

The maximum number of changes that can be undone can be configured under **Edit > Preferences > Misc > Undo** . The maximum number of changes stored in the history file is a separate parameter, and can also be set in the same place.

In addition to the normal undo (which works only on actions that change the timeline), there is a *visual undo* which will revert any command that affects the display of the editor window. Its shortcut is Shift Z . There is also an undo for selection; see "Selection Techniques" above.

# Chapter 3 - Keyboard and Mouse **Shortcuts**

## 3.1 - Default Keyboard Bindings

Almost every available function in Ardour can be bound to a keyboard shortcut (and those few that cannot will usually respond to an OSC command). Ardour comes with a rich set of default key bindings for the most commonly used functions.

These bindings strive to be *mnemonic*, that is, easy and intuitive to remember, and follow widely accepted conventions. As a general rule, the first letter of an operation will be used for as a shortcut, if available. This does not necessarily lead to the best ergonomics for rapid editing—there are alternative binding sets for that—but it does make it simpler for newcomers to remember some of the most useful ones, for example:

S for **Region > Edit > Split** or P for **Transport > Playhead > Playhead To Mouse** .

Existing key bindings in menus are listed on the right side of the menu items.

Almost every key binding in Ardour can be looked for and/or changed in **Window > Key Bindings** (which is bound to Alt K ).

Ardour will silently reassign the binding of a key combination that is already in use, possibly removing a standard keyboard shortcut without any warning. This might lead to confusion when asking for help—when the explanation is given in terms of a standard key binding—which will have a completely different effect on the system with the modified key bindings.

The conventions for using modifier keys ( Ctrl, Alt, Shift, etc.) differ among platforms, so different default bindings for each are provided.

# 3.2 - Mnemonic Bindings for Linux

A printable cheat-sheet with the mnemonic bindings for Linux is available for download in <u>US Letter</u> and [A4](file:///files/a3_mnemonic_cheatsheet-a4.pdf) paper format.

This set of bindings assumes an en\_US keyboard. However, most if not all bindings will also work on other keyboards when the AltGr key is used to compose those glyphs that are not directly accessible.

## Transport & Recording Control

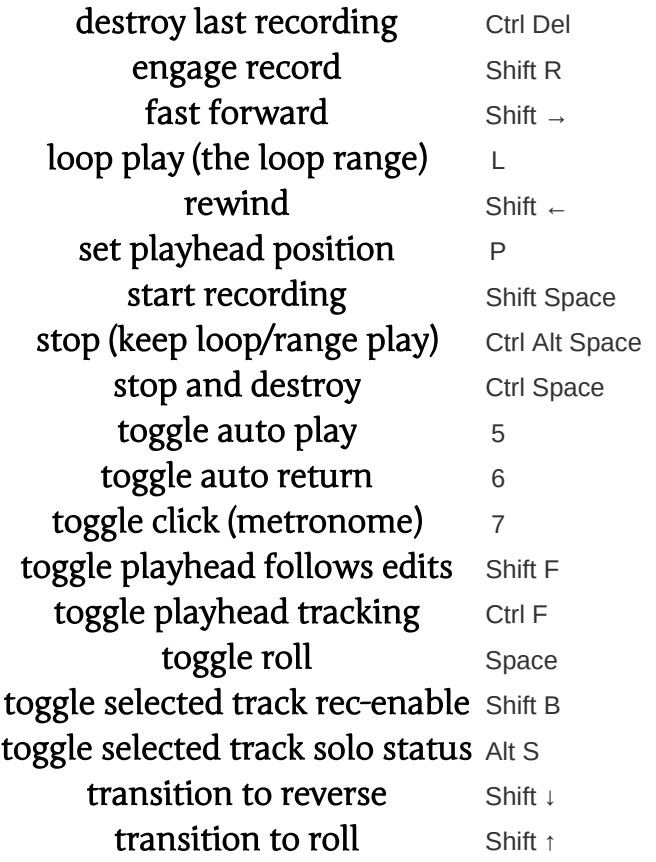

## Session & File Handling

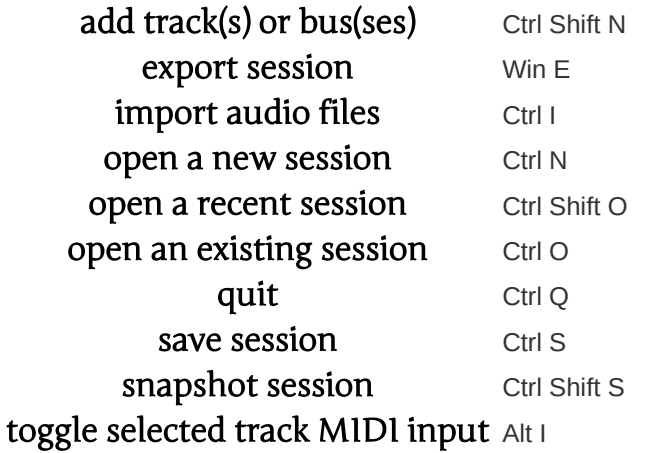

## Changing What's Visible

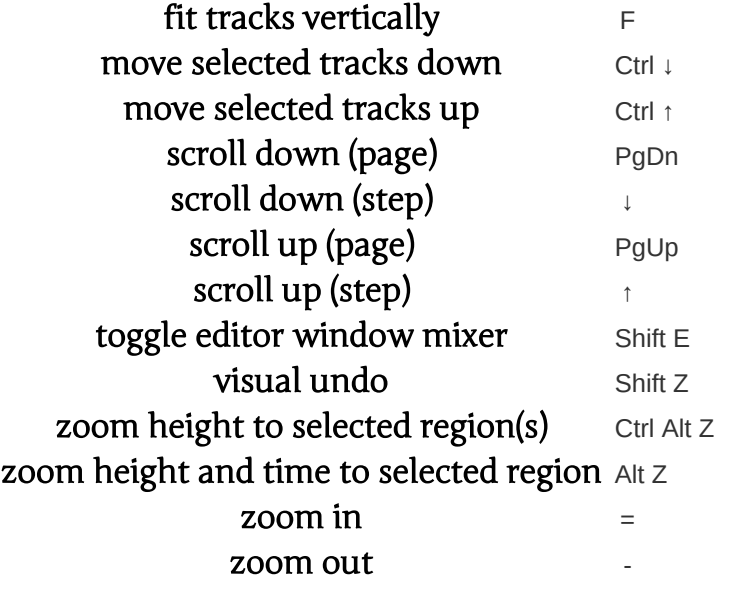

## Window Visibility

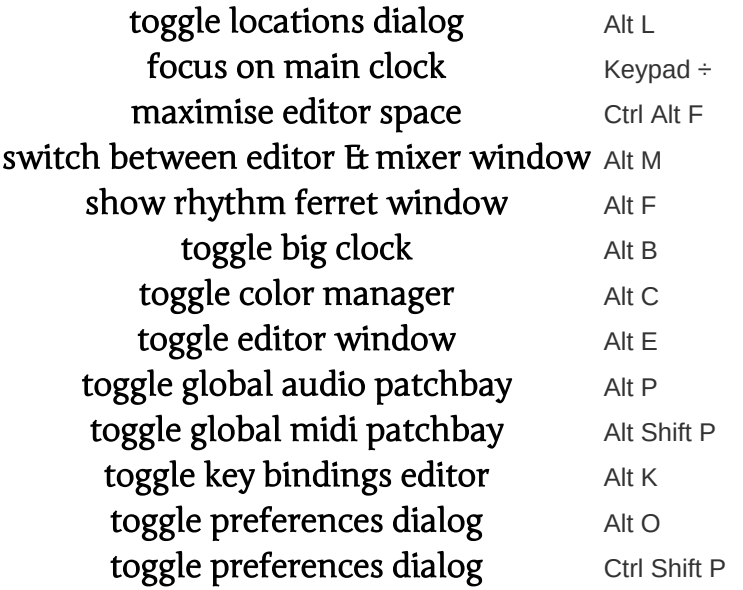

## Editing with Edit Point

Most edit functions operate on a single *Edit Point* (EP). The edit point can be any of: playhead (default), the mouse or an active marker. The choice of edit point (by default) also sets the Zoom Focus.

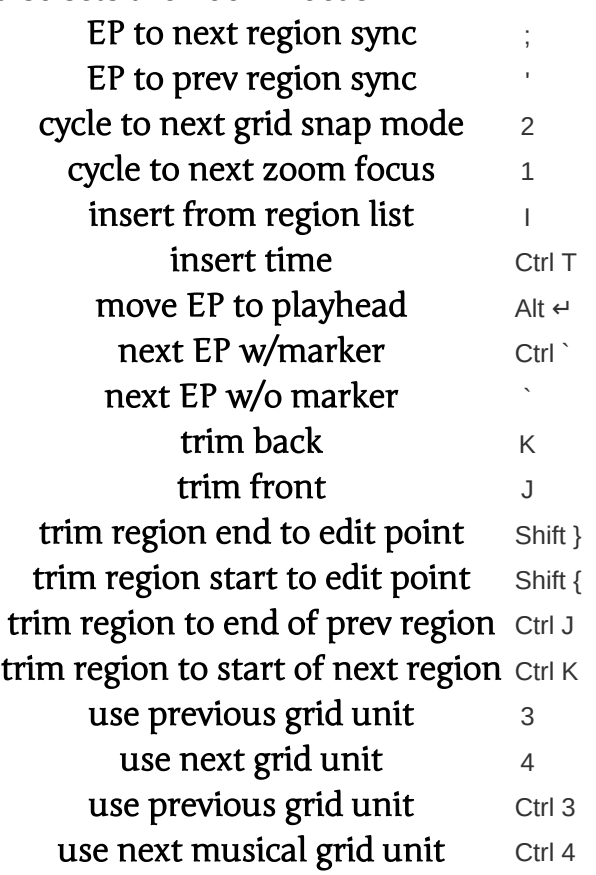

## Aligning with the Edit Point

Align operations move regions so that their start/end/sync point is at the edit point. Relative operations just align the first region and moves other selected regions to maintain relative positioning.

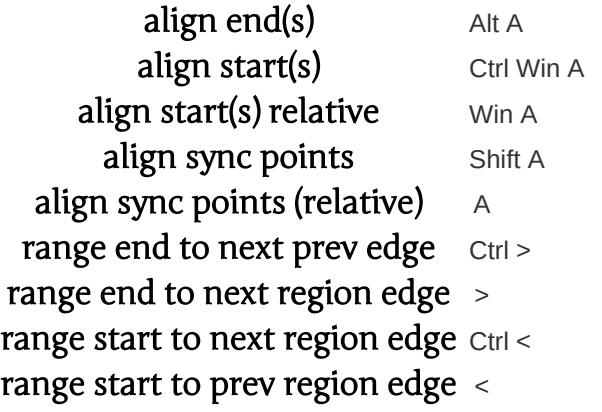

## Edit Point Playback

play edit range Alt Space play from EP E return Win Space play selected region(s)  $H$
#### Region Operations

duplicate region (multi) Shift D duplicate region (once) Alt D export selected region(s) Ctrl Win E increase region gain  $\sim$ move to original position Alt O mute/unmute Ctrl M normalize N nudge backward Keypad – nudge forward Keypad + quantize MIDI notes Q reduce region gain & reverse Alt R set fade in length  $\frac{1}{2}$ set fade out length  $\qquad \setminus$ set region sync point  $\vee$ split s toggle fade in active Ctrl / toggle fade out active Ctrl \ transpose Alt T

#### Generic Editing

copy Ctrl C cut Ctrl X delete Del paste Ctrl V redo Ctrl R undo Ctrl Z

#### Selecting

There are a few functions that refer to an *Edit Range*. The current edit range is defined using combinations of the possible edit points: *playhead, active marker*, or mouse.

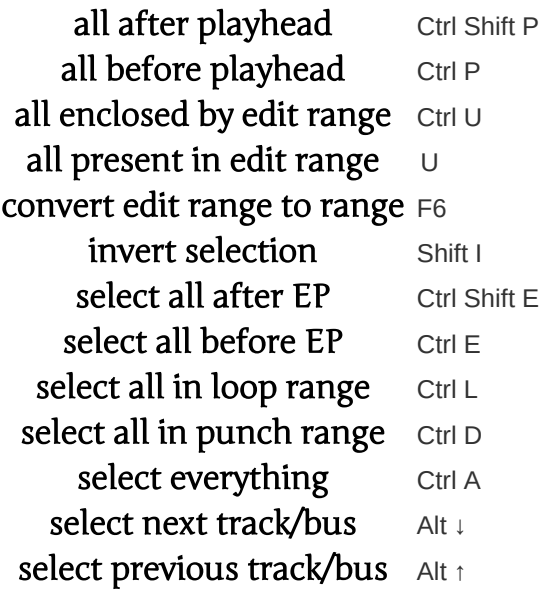

### Defining Loop, Punch Range and Tempo Changes

set loop range from edit range  $\vert$ set loop range from region(s)  $A[t]$ 

set punch range from edit range [

set punch range from region(s)  $At [$ 

set tempo (1 bar) from edit range 0

set tempo (1 bar) from region(s)  $9$ 

# 3.3 - Mnemonic Bindings for OS X

A [printable cheat sheet](file:///files/a3_mnemonic_cheat_sheet_osx.pdf) for these bindings is available for download.

### Transport & Recording Control

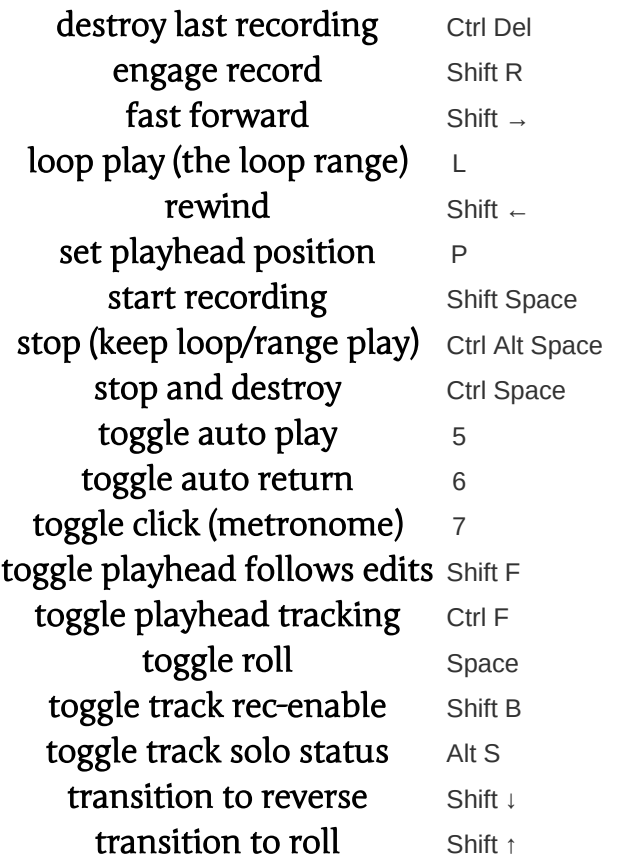

# Session Et File Handling

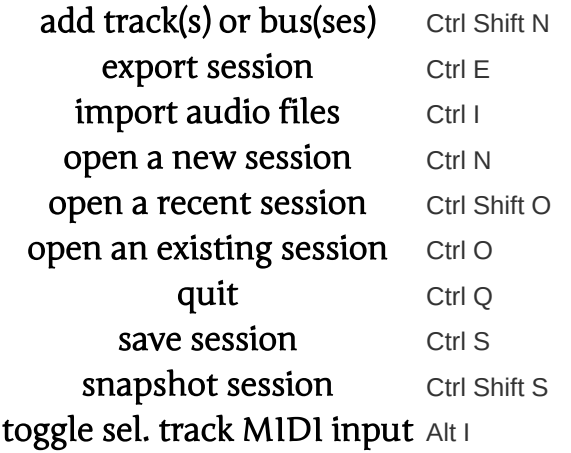

# Changing What's Visible

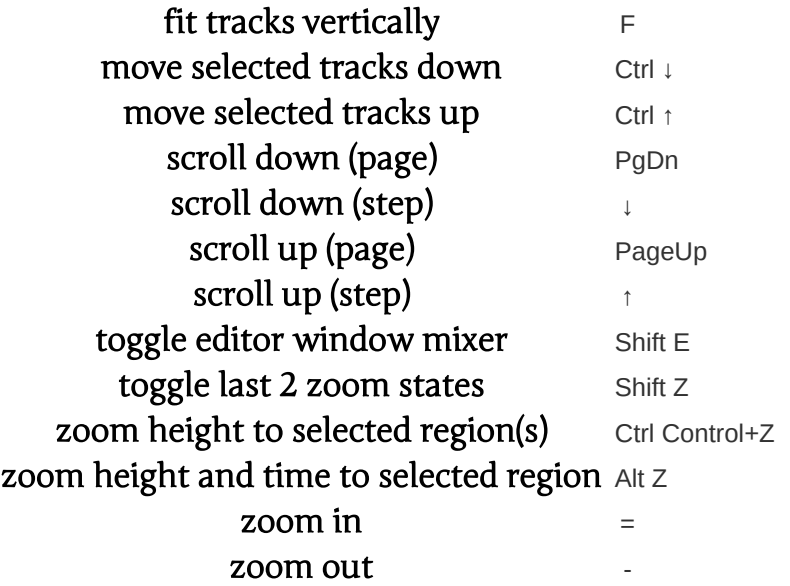

#### Window Visibility

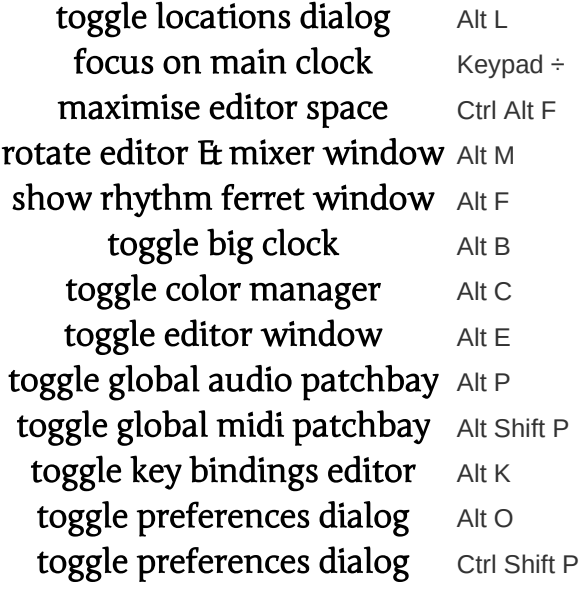

#### Editing with Edit Point

Most edit functions operate on a single *Edit Point* (EP). The edit point can be any of: playhead (default), the mouse or an active marker. The choice of edit point (by default) also sets the Zoom Focus.

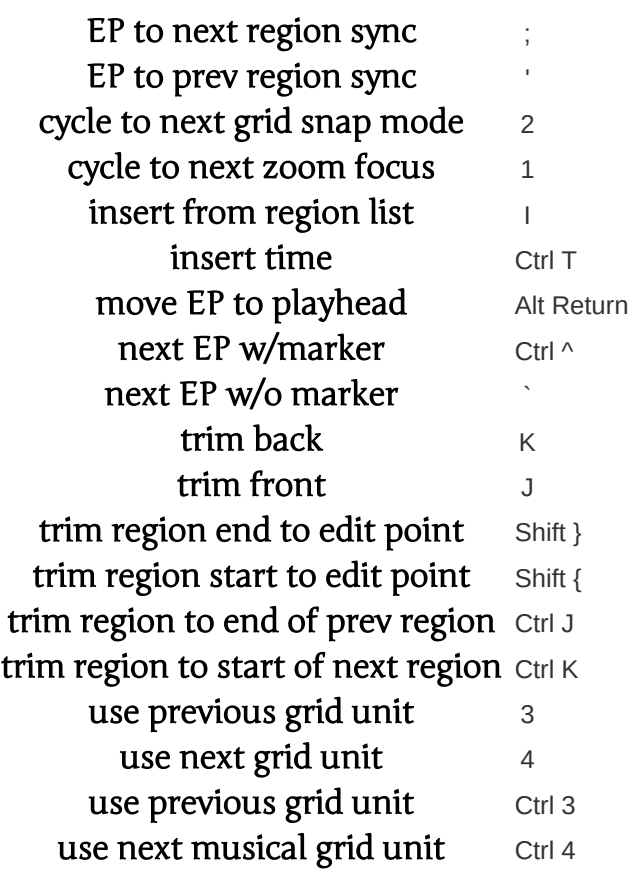

### Aligning with the Edit Point

Align operations move regions so that their start/end/sync point is at the edit point. Relative operations just align the first region and moves other selected regions to maintain relative positioning.

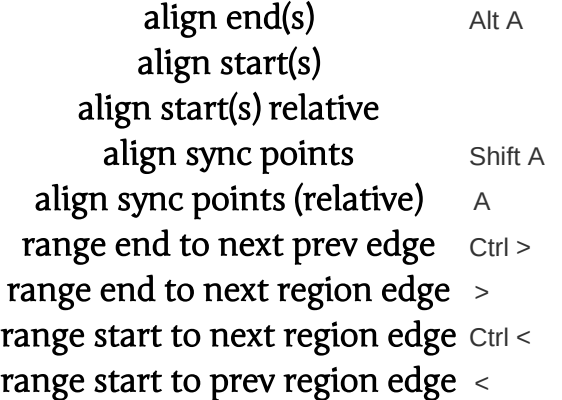

#### Edit Point Playback

play edit range Alt Space play from EP Et return Ctrl Space play selected region(s) H

### Region Operations

duplicate region (multi) Shift D duplicate region (once) Alt D export selected region(s) increase region gain  $\sim$ move to original position Alt O mute/unmute Ctrl M  $normalize \qquad \qquad \land$ nudge backward Keypad – nudge forward Keypad + quantize MIDI notes Q reduce region gain & reverse Alt R set fade in length  $\frac{1}{2}$ set fade out length  $\qquad \setminus$ set region sync point  $\vee$ split s toggle fade in active Ctrl / toggle fade out active Ctrl \ transpose Alt T

#### Generic Editing

copy Ctrl C cut Ctrl X delete Del paste Ctrl V redo Ctrl R undo Ctrl Z

#### Selecting

There are a few functions that refer to an *Edit Range*. The current edit range is defined using combinations of the possible edit points: *playhead, active marker*, or mouse.

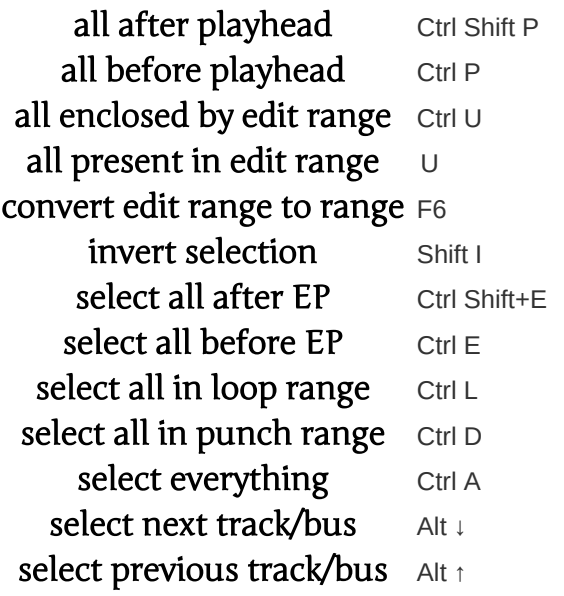

### Defining Loop, Punch Range and Tempo Changes

- set loop range from edit range ]
- set loop range from region(s)  $A[t]$
- set punch range from edit range [
- set punch range from region(s) Alt [
- set tempo (1 bar) from edit range 0
- set tempo (1 bar) from region(s) 9

# Part 2 - Ardour Configuration

# Chapter 4 - Ardour Systems

Using a general purpose computer for the recording and playback of digital audio is not trivial. This chapter covers some of the most common pitfalls encountered on the way to creating a reliable and powerful audio workstation.

# 4.1 - The Right Computer System for Digital Audio

It is nice to think that one could just go and buy any computer, install a bit of software on it and start using it to record and create music. This idea isn't necessarily wrong, but there are some important details that it misses. Any computer that can be bought today (since somewhere around the end of 2012) is capable of recording and processing a lot of audio data. It will come with a builtin audio interface that can accept inputs from microphones and/or electrical instruments; it will have a disk with a huge amount of space for storing audio files.

However, when recording, editing and mixing music, it is generally desirable to have very little *latency* between the time a sound is generated and when it can be heard. When the audio signal flows through a computer, that means that the computer has to be able to receive the signal, process it and send it back out again as quickly as possible. And this is where it becomes very important *what* computer system is being used for this task, because it is **absolutely not** the case that any computer can do it well.

Routing audio through a computer will always cause some delay, but if it is small, it will generally never be noticed. There are also ways to work in which the delay does not matter at all (for example, not sending the output from the computer to speakers).

The latency that is typically needed for working with digital audio is in the 1–5 ms range. For comparison, if one is sitting 1 m (3 ft) from a set of speakers, the time the sound takes to reach the ears is about 3 ms. Any modern computer can limit the delay to 100 ms; most can keep it under 50 ms. Many will be able to get down to 10 ms without too much effort. Attempting to reduce the latency on a computer that cannot physically do it will cause clicks and glitches in the audio, which is clearly undesirable.

## Hardware-related Considerations

**Video interface** Poorly engineered video interfaces (and/or their device drivers) can "steal" computer resources for a long time, preventing the audio interface from keeping up with the flow of data.

Wireless interface Poorly engineered wireless networking interfaces (and/or their device drivers) can also block the audio interface from keeping up with the flow of data.

- **U.S.B** ports When using an audio interface connected via USB, and sometimes even if not, the precise configuration of the system's USB ports can make a big difference. There are many cases where plugging the interface into one port will work, but using different USB port results in much worse performance. This has been seen even on Apple systems.
- Internal USB Hubs Ideally, all USB ports should connect directly to the main bus inside the computer. Some laptops (and possibly some desktop systems) come wired with an internal USB hub between the ports and the system bus, which can then cause problems for various kinds of external USB devices, including some models of audio interfaces. It is very difficult to discover whether this is true or not, without simply trying it out.
- CPU speed control Handling audio with low latency requires that the processor keeps running at its highest speed at all times. Many portable systems try to regulate processor speed in order to save power—for low latency audio, this should be totally disabled, either in the BIOS or at the OS level.
- Excessive Interrupt Sharing If the audio interface is forced by the computer to share an interrupt line (basically a way to tell the CPU that something needs its attention) with too many other (or wrong) devices, this can also prevent the audio interface from keeping up with the flow of data. In laptops it is generally impossible to do anything about this. In many desktop systems, it is possible at the BIOS level to reassign interrupts to work around the problem.
	- **SMIs** SMIs are interrupts sent by the motherboard to tell the computer about the state of various hardware. They cannot safely be disabled, and they can take a relatively long time to process. It is better to have a motherboard which never sends SMIs at all—this is also a requirement for realtime stock trading systems, which have similar issues with latency.
- Hyperthreading This technology is becoming less common as actual multi-core CPUs become the norm, but it still exists and is generally not good for realtime performance. Sometimes this can be disabled in the BIOS, sometimes it cannot. A processor that uses hyperthreading will be less stable in very low latency situations than one without.
	- Excessive vibration This doesn't affect the flow of data to or from the audio interface, but it can cause the flow of data to and from disk storage to become much slower. If a computer going to be used in an environment with loud live sound (specifically, high bass volume), make sure it is placed so that the disk is not subjected to noticeable vibration. The vibrations will physically displace the read-write heads of disk, and the resulting errors will force a retry of the reading from the disk. Retrying over and over massively reduces the rate at which data can be read from the disk. Avoid this.

[Richard Ames presents a long \(28 minute\) video \(https://www.youtube.com/watch?](https://www.youtube.com/watch?v=GUsLLEkswzE) v=GUsLLEkswzE) that is very helpful if you want to understand these issues in more depth. It is a little bit Windows-centric, but the explanations apply to all types of computers and operating systems.

# 4.2 - The Right Mouse

Ardour is designed to work best with a *three button mouse* equipped with a *scroll wheel*. While it can be used with a two button mouse or touchpad, at least two key operations will not be (easily) available:

- time-constrained region copying
- MIDI bindings created by "learning" them from incoming MIDI data

It is strongly encouraged to invest in a three-button mouse. A good quality mouse (especially one with a weighted, latchable scroll wheel) will make the use of Ardour vastly more efficient. They are cheap, and time is not.

For information on how to use the mouse in Ardour, see Using the mouse.

# Chapter 5 - System Specific Setup

It is unfortunate, but some OSes and/or Desktop Environments will cause problems that are beyond the capability of Ardour to address. The following covers some of the known problems and how to work around them.

# 5.1 - Ubuntu Linux

Ubuntu Linux is the most popular variety of Linux in use on desktop and laptop systems. It has the backing of a for-profit corporation (Canonical Inc.), a defined philosophy and a huge and worldwide user base. As a result, it is a common platform for people who want to use Ardour and other tools for music creation and pro-audio work.

# High Level Recommendations for Ubuntu Users

Currently, installing pro audio applications on vanilla Ubuntu requires some configuration, in order for the user to gain realtime privilege (read below). Ubuntu Studio, which is an official flavor of Ubuntu, and thus shares the repositories with Ubuntu, has this already configured. Other distributions, such as KXStudio, and Dreamstudio are largely based on Ubuntu, and like Ubuntu Studio, has these settings pre-configured, while also containing customized versions of Ubuntu packages, which often are more up to date.

# Installing Ardour

There may be unintended differences, and even bugs in Ubuntu native packages, as a result of a different building method. For this reason, Ardour developers highly recommend installing the official ready-to-run version of the program that can be downloaded from [ardour.org \(https://community.ardour.org/download\)](https://community.ardour.org/download), as Ubuntu native packages are not supported in the official Ardour forums or other support channels.

Follow these steps to install the latest version of Ardour:

[1. Download the latest release from ardour.org](https://community.ardour.org/download)

(https://community.ardour.org/download).

- 2. Right -click the downloaded file and choose properties.
- 3. Click the Permissions tab and check the option "Allow this file to run as a program".
- 4. Close the dialog and double-click the file.
- 5. Follow the prompts.

# Problems with JACK configuration

#### What is the problem?

To function as intended, JACK needs to run with access to two operating system facilities called *realtime scheduling* and *memory locking*. This means that the user who starts JACK must be allowed access to these facilities. By default, Ubuntu does create a user group that has this permission but—it does not put new users into this group by default. Read more about why [here \(https://wiki.ubuntu.com/Audio/TheAudioGroup\).](https://wiki.ubuntu.com/Audio/TheAudioGroup) Consequently, the user will not have permission to run JACK in the way they should.

#### Symptoms

A message like Cannot lock down memory in the output from JACK as it starts up. This output may be hidden in the Messages window of QJackCtl (aka JACK Control), so one should check there.

#### How to fix

Make sure the file /etc/security/limits.d/audio.conf exists. If it is named /etc/security/limits.d/audio.conf.disabled, rename it to the former. Run the command: user@linux:~ sudo usermod -a -G audio *YOUR-LOGIN-NAME*

Then log out and log in again. On Ubuntu Studio the user is a member of audio group by default, but not on other official flavors.

# Reporting Issues

Given the difficulties in supporting Ubuntu and the limited time and resources of the Ardour team, the *Ubuntu Studio Project* has requested that issues and bug reports related to Ubuntu, Ubuntu Studio and other derivatives be directed to them.

#### Contact Information for Ubuntu Studio

[The Ubuntu Studio Homepage \(http://ubuntustudio.org\)](http://ubuntustudio.org/)

[The Ubuntu Studio Forums. \(http://ubuntuforums.org/forumdisplay.php?f=335\)](http://ubuntuforums.org/forumdisplay.php?f=335)

Information on the Ubuntu Studio Mailing Lists. [\(https://help.ubuntu.com/community/UbuntuStudio/MailLists\)](https://help.ubuntu.com/community/UbuntuStudio/MailLists)

Information on the Ubuntu Studio IRC channel. [\(https://help.ubuntu.com/community/UbuntuStudio/IRC\)](https://help.ubuntu.com/community/UbuntuStudio/IRC) #ubuntustudio on irc.freenode.net

# 5.2 - Microsoft Windows

Microsoft Windows is officially supported since version 5.0 (2016).

# Installing Ardour

[1. Download the latest windows build from the download page](https://community.ardour.org/download) (https://community.ardour.org/download). 2. Run the installer and follow the prompts.

# How to help

- Hang out in [#ardour \(http://webchat.freenode.net/?channels=ardour\)](http://webchat.freenode.net/?channels=ardour) on irc.freenode.net. One may ask questions there and if possible, answer questions that others have.
- [Keep an eye on the Windows forum \(https://discourse.ardour.org/c/installation](https://discourse.ardour.org/c/installation-configuration/windows)configuration/windows) and contribute to the discussions there.
- Update this manual via pull requests on [github \(https://github.com/Ardour/manual\).](https://github.com/Ardour/manual)

# 5.3 - KDE Plasma 5

Under KDE Plasma 5, plugin and various other windows will not stay on top of any main window; therefore a workaround is required.

### Workaround for ancillary windows not staying on top in KDE Plasma 5

In order to force ancillary windows in Ardour to stay on top, the following steps are necessary:

- 1. Launch the **System Settings** application.
- 2. Open **Workspace > Window Management** .

3. Select **Window Rules** in the left-hand sidebar. It should default to the **Window Matching** tab.

4. Click on the **New…** button.

5. On the line that says **Window Class (Application)** , set the combo box to **Substring Match** and type Ardour in the text entry field.

6. In the list box that is labeled **Window Types:** , click on the option **Dialog Window** , then press and hold Ctrl while clicking on the second option **Utility Window** .

7. Select the **Arrangement & Access** tab.

8. Check the box next to the **Keep Above** option. On the same line, select **Force** from the combo box, then click on the **Yes** radio button for that line.

9. Click on the **OK** button to dismiss the dialog.

At this point the **System Settings** application can be closed.

#### Background Info

[According to one of the lead KDE developers \(https://bugs.kde.org/show\\_bug.cgi?](https://bugs.kde.org/show_bug.cgi?id=172615#c26)  $id=172615\text{\#}c26$ , they are not willing to follow the ICCCM standard for utility windows. Apparently they are alone in this understanding, as plugin windows on Ardour under Linux work out of the box on every other WM out there.

Under KDE 4, there was a workaround in Ardour (

**Preferences > Theme > All Floating Windows Are Dialogs** ) that would "trick" KDE into forcing certain window types to be on top of their parent windows, but this no longer works under KDE Plasma 5.

# Chapter 6 - I/O Setup

# 6.1 - Connecting Audio and MIDI Devices

Normally Ardour does not care about how audio and MIDI gets into the computer—it pretty much deals only with its own inputs and outputs; it is up to the user to ensure that all external routing is sound. After all, Ardour has no way to know how signals from the outside world get to it. However, there are some things that Ardour can do to help troubleshoot problems with audio and MIDI connections—at least on the computer side.

For example, a typical setup might include a microphone that feeds a mixer that then feeds the computer. A failure can occur anywhere in that signal chain, including the cables that connect everything together. As far as Ardour is concerned, the most important connection is the one coming from the sound source to the physical audio input of the computer—in this example, the cable connecting between the mixer and the computer.

Common sense and basic troubleshooting skills are needed when problems arise, and in the above example, one would have to go through the entire signal chain to ensure that each component was working as it should.

### Common Problems

Ardour tries to set things up in a sane manner by automatically connecting the hardware inputs of the computer to its master input and the hardware outputs to the master output. If the signal coming into the hardware inputs is active, the meters on Ardour's master channel should move. If they don't, some things to check include:

- Making sure there is actually an input signal
- Making sure the input signal is getting into the computer
- Making sure that Ardour is talking to the correct sound card
- Making sure that the sound card in use by Ardour is working properly

# 6.2 - Using More Than One Audio Device

Ardour will only ever deal with a single *audio device*. When it is desired to use more than one audio device at the same time, there are two choices:

- Use Ardour to start JACK (which handles all audio I/O), and create a "fake" audio device which represents all the multiple devices to be used. How to do this is platform dependent and described below.
- Use a different tool to start JACK and manage all the devices.

Ardour is fundamentally designed to be a component in a pro-audio/music creation environment. Standard operating practice for such setups involves using only a single digital sample clock (something counting off the time between audio samples). This means that trying to use multiple independent soundcards is problematic, because each soundcard has its own sample clock, running independently from the others. Over time, these different clocks drift out of sync with each other, which causes glitches in the audio. This drift cannot be stopped, although in some cases the effects may be insignificant enough that they might not be noticeable.

Thus, in an ideal world, a single device with a single clock and all the inputs, outputs and other features needed should be used. Of course, there are those who like to point out that this is not an ideal world, and believe that software should make up for this.

## OS X

In CoreAudio, aggregate devices provide a method to use multiple soundcards as a single device. For example, two eight-channel devices can be aggregated so that 16 channels can be recorded in Ardour.

When using a *single* typical 3rd party audio interface (such as those from Apogee, RME, Presonus, and many others), or using JackPilot or a similar application to start JACK, there is no need to worry about any of this. An aggregate device only needs to be set up if any of the following conditions are true:

- Two entirely separate devices are used and JACK is started using Ardour
- A *builtin audio device is used and* JACK is started using Ardour
- More than two entirely separate devices are used

In the case of a builtin audio device, an aggregate device that combines "Builtin Input" and "Builtin Output" into one device needs to be created.

The precise instructions for creating an aggregate device on OS X have varied from one [released to another. Please read https://support.apple.com/en-us/HT202000](https://support.apple.com/en-us/HT202000) (https://support.apple.com/en-us/HT202000).

### Linux

Please see the instructions at [http://jackaudio.org/faq \(http://jackaudio.org/faq/\).](http://jackaudio.org/faq/)

# 6.3 - Monitor Setup in Ardour

Ardour has three main settings which affect how monitoring is performed. The first is **Edit > Preferences > Signal Flow > Record Monitoring Handled By** . There are two or three options here, depending on the capabilities of the hardware.

The other two settings are more complex. One is **Tape Machine Mode** , found in the same dialog, and the other is the Session > Properties > Monitoring Automatically Follows Transport State setting.

Monitoring also depends on the state of the track's record-enable button, the session record-enable button, and on whether or not the transport is rolling.

#### Software or Hardware Monitoring Modes

If Ardour is set to *external monitoring*, Ardour does not do any monitoring.

# Monitoring in Non-Tape-Machine Mode

When *Tape-Machine mode is off*, and a track is armed, Ardour *always* monitors the live input, except in one case: if the transport is rolling, the session is not recording, and auto*input* is active, the playback from an armed track will be heard.

Unarmed tracks will play back their contents from disc, unless the transport is stopped and auto-input is enabled. In this case, the track monitors its live input.

# Monitoring in Tape-Machine Mode

In Tape-Machine mode, when a track is armed, its behaviour is the same as in non-tapemachine mode.

Unarmed tracks however will always just play back their contents from disk; the live input will never be monitored.

# Chapter 7 - Synchronization

# 7.1 - On Clock and Time

Synchronization in multimedia involves two concepts which are often confused: clock (or speed) and time (location in time).

A *clock* determines the speed at which one or more systems operate. In the audio world this is generally referred to as [Word Clock \(https://en.wikipedia.org/wiki/Word\\_clock\)](https://en.wikipedia.org/wiki/Word_clock). It does not carry any absolute reference to a point in time: A clock is used to keep a system's sample rate regular and accurate. Word clock is usually at the frequency of the sample rate—at 48 kHz, its period is about 20 μs. Word Clock is the most common sample rate based clock but other clocks do exist such as Black and Burst, Tri-Level and DARS. Sample rates can be derived from these clocks as well.

Time or timecode specifies an absolute position on a timeline, such as 01:02:03:04 (expressed as Hours:Mins:Secs:Frames). It is actual data and not a clock signal per se. The granularity of timecode is *Video Frames* and is an order of magnitude lower than, say, Word Clock which is counted in *samples*. A typical frame rate is 25 fps with a period of 40 ms. In the case of 48 kHz and 25 fps, there are 1920 audio samples per video frame.

The concepts of clock and timecode are reflected in JACK and Ardour:

JACK (Ardour does this internally if using the ALSA backend) provides clock synchronization and is not concerned with time code (this is not entirely true, more on jack-transport later). On the software side, jackd provides sample-accurate synchronization between all JACK applications. On the hardware side, JACK and Ardour use the clock of the audio-interface. Synchronization of multiple interfaces requires hardware support to sync the clocks. If two interfaces run at different clocks the only way to align the signals is via re-sampling (SRC—Sample Rate Conversion), which is expensive in terms of CPU usage and may decrease fidelity if done incorrectly.

Timecode is used to align systems already synchronized by a clock to a common point in time, this is application specific and various standards and methods exist to do this.

To make things confusing, there are possibilities to synchronize clocks using timecode. e.g. using mechanism called *jam-sync* and a *phase-locked loop*.

An interesting point to note is that LTC (Linear Time Code) is a Manchester encoded, frequency modulated signal that carries both clock and time. It is possible to extract absolute position data and speed from it.

# 7.2 - Latency and Latency-Compensation

Latency [\(http://en.wikipedia.org/wiki/Latency\\_%28audio%29\)](http://en.wikipedia.org/wiki/Latency_%28audio%29) is a system's reaction time to a given stimulus. There are many factors that contribute to the total latency of a system.

In order to achieve exact time synchronization all sources of latency need to be taken into account and compensated for.

### Sources of Latency

#### Sound propagation through the air

[Since sound is a mechanical perturbation in a fluid, it travels at comparatively slow speed](http://en.wikipedia.org/wiki/Speed_of_sound) (http://en.wikipedia.org/wiki/Speed\_of\_sound) of about 340 m/s. As a consequence, an acoustic guitar or piano has a latency of about 1–2 ms, due to the propagation time of the sound between the instrument and the player's ear.

#### Digital-to-Analog and Analog-to-Digital conversion

Electric signals travel quite fast (on the order of the speed of light), so their propagation time is negligible in this context. But the conversions between the analog and digital domain take a comparatively long time to perform, so their contribution to the total latency may be considerable on otherwise very low-latency systems. Conversion delay is usually below 1 ms.

#### Digital Signal Processing

Digital processors tend to process audio in chunks, and the size of that chunk depends on the needs of the algorithm and performance/cost considerations. This is usually the main cause of latency when using a computer and the one that can be predicted and optimized.

#### Computer I/O Architecture

A computer is a general purpose processor, not a digital audio processor. This means the audio data has to jump a lot of fences in its path from the outside to the CPU and back, contending in the process with some other parts of the system vying for the same resources (CPU time, bus bandwidth, etc.)

#### The Latency chain

Note! the rest of this document assumes the use of jackd for the audio backend. While many of the concepts are true, the specifics may be different.

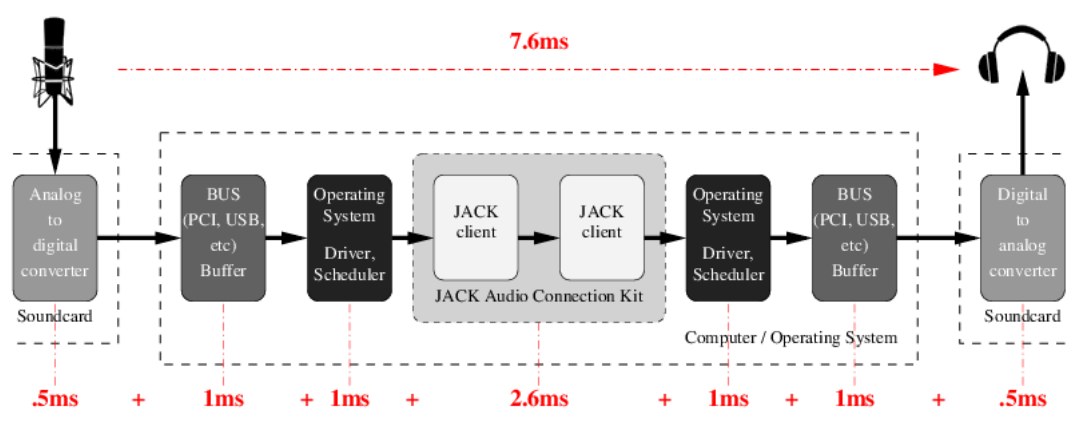

Fig. 7.1 - Latency chain

The numbers are an example for a typical PC. With professional gear and an optimized system the total round-trip latency is usually lower. The important point is that latency is always additive and a sum of many independent factors.

Processing latency is usually divided into *capture latency* (the time it takes for the digitized audio to be available for digital processing, usually one audio period), and playback latency (the time it takes for the audio that has been processed to be available in digital form). In practice, the combination of both matters. It is called *round-trip latency*. the time necessary for a certain audio event to be captured, processed and played back.

It is important to note that processing latency in Ardour is a matter of choice. It can be lowered within the limits imposed by the hardware (audio device, CPU and bus speed) and audio driver. Lower latencies increase the load on the system because it needs to process the audio in smaller chunks which arrive much more frequently. The lower the latency, the more likely the system will fail to meet its processing deadline and the dreaded *xrun* (short for buffer over- or under-run) will make its appearance more often, leaving its merry trail of clicks, pops and crackles.

The digital I/O latency is usually negligible for integrated or PCI audio devices, but for USB or FireWire interfaces the bus clocking and buffering can add some milliseconds.

#### Low Latency use cases

Low latency is **not** always a feature one wants to have. It comes with a couple of drawbacks: the most prominent is increased power consumption because the CPU needs to process many small chunks of audio data, it is constantly active and can not enter power-saving mode (think fan noise). Since each application that is part of the signal chain must run in every audio cycle, low-latency systems will undergo context switches between applications more often, which incur a significant overhead. This results in a much higher system load and an increased chance of xruns.

For a few applications, low latency is critical:

#### Playing virtual instruments

A large delay between the pressing of the keys and the sound the instrument produces will throw off the timing of most instrumentalists (save church organists, whom we believe to be awesome latency-compensation organic systems.)

#### Software audio monitoring

If a singer is hearing her own voice through two different paths, her head bones and headphones, even small latencies can be very disturbing and manifest as a tinny, irritating sound.

#### Live effects

Low latency is important when using the computer as an effect rack for inline effects such as compression or EQ. For reverbs, slightly higher latency might be tolerable, if the direct sound is not routed through the computer.

#### Live mixing

Some sound engineers use a computer for mixing live performances. Basically that is a combination of the above: monitoring on stage, effects processing and EQ.

In many other cases, such as playback, recording, overdubbing, mixing, mastering, etc. latency is not important, since it can easily be compensated for.

To explain that statement: During mixing or mastering, one doesn't care if it takes 10ms or 100ms between the instant the play button is pressed and the sound coming from the speaker. The same is true when recording with a count in.

#### Latency compensation

During tracking it is important that the sound that is currently being played back is internally aligned with the sound that is being recorded.

This is where latency compensation comes into play. There are two ways to compensate for latency in a DAW, read-ahead and write-behind. The DAW starts playing a bit early (relative to the playhead), so that when the sound arrives at the speakers a short time later, it is exactly aligned with the material that is being recorded. Since we know that playback has latency, the incoming audio can be delayed by the same amount to line things up again.

The second approach is prone to various implementation issues regarding timecode and transport synchronization. Ardour uses read-ahead to compensate for latency. The time displayed in the Ardour clock corresponds to the audio signal that is heard on the speakers (and is not where Ardour reads files from disk).

As a side note, this is also one of the reasons why many projects start at timecode 01:00:00:00 . When compensating for output latency the DAW will need to read data from before the start of the session, so that the audio arrives in time at the output when

the timecode hits 01:00:00:00 . Ardour does handle the case of 00:00:00:00 properly but not all systems/software/hardware that you may inter-operate with may behave the same.

## Latency Compensation And Clock Sync

To achieve sample accurate timecode synchronization, the latency introduced by the audio setup needs to be known and compensated for.

In order to compensate for latency, JACK or JACK applications need to know exactly how long a certain signal needs to be read-ahead or delayed:

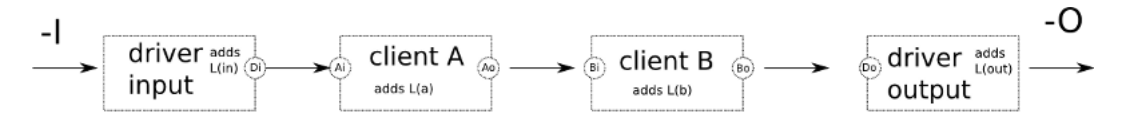

Fig. 7.2 - Jack Latency Compensation

In the figure above, clients A and B need to be able to answer the following two questions:

- How long has it been since the data read from port Ai or Bi arrived at the edge of the JACK graph (capture)?
- How long will it be until the data written to port Ao or Bo arrives at the edge of the JACK graph (playback)?

JACK features an API that allows applications to determine the answers to above questions. However JACK can not know about the additional latency that is introduced by the computer architecture, operating system and soundcard. These values can be specified by the JACK command line parameters -I and -O and vary from system to system but are constant on each. On a general purpose computer system the only way to accurately learn about the total (additional) latency is to measure it.

## Calibrating JACK Latency

Linux DSP guru Fons Adriaensen wrote a tool called *jack delay* to accurately measure the round-trip latency of a closed loop audio chain, with sub-sample accuracy. JACK itself includes a variant of this tool called jack\_iodelay.

Jack iodelay allows to measure the total latency of the system, subtracts the known latency of JACK itself and suggests values for jackd's audio-backend parameters.

jack\_[io]delay works by emitting some rather annoying tones, capturing them again after a round trip through the whole chain, and measuring the difference in phase so it can estimate with great accuracy the time taken.

The loop can be closed in a number of ways:

• Putting a speaker close to a microphone. This is rarely done, as air propagation latency is well known so there is no need to measure it.

Connecting the output of the audio interface to its input using a patch cable. This can be an analog or a digital loop, depending on the nature of the input/output used. A digital loop will not factor in the AD/DA converter latency.

Once the loop has been closed, one must:

- 1. Launch jackd with the configuration to test.
- 2. Launch jack\_delay on the command line.
- 3. Make the appropriate connections between the jack ports so the loop is closed.
- 4. Adjust the playback and capture levels in the mixer.

# 7.3 - Timecode Generators and Slaves

Ardour supports three common timecode formats: *LTC*, *MTC*, and *MIDI Clock*, as well as JACK-transport, a JACK-specific timecode implementation.

Ardour can generate timecode and thus act as timecode *master*, providing timecode information to other applications. Ardour can also be *slaved* to some external source in which case the playhead follows the incoming timecode.

Combining the timecode slave and generator modes, Ardour can also translate timecode. e.g create LTC timecode from incoming MTC.

### Ardour Timecode Configuration

Each Ardour session has a specific timecode frames-per-second setting which is configured in **Session > Properties > Timecode** . The selected timecode affects the timecode ruler in the main window as well as the clock itself.

Note that some timecode formats do not support all of Ardour's available fps settings. MTC is limited to 24, 25, 29.97 and 30 fps.

The video pull-up modes change the effective samplerate of Ardour to allow for changing a film soundtrack from one frame rate to another. The concept is beyond the scope of this manual, but Wikipedia's entry on [Telecine \(http://en.wikipedia.org/wiki/Telecine\)](http://en.wikipedia.org/wiki/Telecine) may be a good start.

#### Ardour Timecode Generator Configuration

This is pretty straightforward: simply turn it on. The MTC and MIDI-Clock generator do not have any options. The LTC generator has a configurable output level. JACK-transport cannot be generated. Jack itself is always synced to its own cycle and cannot do varispeed —it will always be synced to a hardware clock or another JACK master.

The relevant settings for timecode generator can be found in **Edit > Preferences > MIDI Preferences** (for MTC, MC) and **Edit > Preferences > Transport Preferences** (for LTC).

The timecode is sent to jack-ports ardour:MTC out, ardour:MIDI clock out and ardour:LTC-out. Multiple generators can be active simultaneously.

Note that, as of Jan 2014, only the LTC generator supports latency compensation. This is due to the fact the Ardour MIDI ports are not yet latency compensated.

In **Session > Properties** , it is possible to define an offset between Ardour's internal time and the timecode sent. Currently only the LTC generator honors this offset.

Both LTC and MTC are limited to 30 fps. Using frame rates larger than that will disable the generator. In both cases also only 24, 25, 29.97df (drop-frame) and 30 fps are well defined by specifications (such as SMPTE-12M, EU and the MIDI standard).

#### MTC Generator

The MTC generator has no options. Ardour sends full MTC frames whenever the transport is relocated or changes state (start/stop). MTC quarter frames are sent when the transport is rolling and the transport speed is within 93% and 107%.

#### LTC Generator

The level of the *LTC generator* output signal can be configured in in the **Preferences > Transport** dialog. By default it is set to -18 dBFS, which corresponds to 0dBu in an EBU calibrated system.

The LTC generator has an additional option to keep sending timecode even when the transport is stopped. This mode is intended to drive analog tape machines which unspool the tape if no LTC timecode is received.

LTC is sent regardless of Ardour's transport speed. It is accurately generated even for very [slow speeds \(<5%\) and only limited by the soundcard's sampling-rate and filter \(see Gibbs](http://en.wikipedia.org/wiki/Gibbs_phenomenon#Signal_processing_explanation) phenomenon

(http://en.wikipedia.org/wiki/Gibbs\_phenomenon#Signal\_processing\_explanation)) for high speeds.

### Ardour Slave Configuration

The timecode source can be switched with the button just right of Ardour's main clock. By default it is set to **Internal** in which case Ardour will ignore any external timecode. The button allows to toggle between Internal and the configured timecode source which is chosen in **Edit > Preferences > Transport** .

When Ardour is *chasing* (synchronizing to) an external timecode source, the following cases need to be distinguished:

- 1. the timecode source shares the clock
- 2. the timecode source is independent (no wordclock sync)

and

1. the timecode source uses the same FPS setting as Ardour

2. the timecode source runs at different frames-per-second

In both cases the first option is preferred: clock sync + same FPS setting.

#### Frames-per-second

If the frames-per-second do not match, Ardour can either re-calculate and map the frames, or the configured FPS ( **Session > Properties** ) can be changed automatically while the slave is active. The behavior is configured with the checkbox

Edit > Preferences > Transport > Match Session Video Frame Rate To External Timecode .

When enabled, the session video frame rate will be changed to match that of the selected external timecode source. When disabled, the session video frame rate will not be changed to match that of the selected external timecode source. Instead the frame rate indication in the main clock will flash red, and Ardour will convert between the external timecode standard and the session standard.

29.97 drop-frame timecode is another corner case. While the SMPTE 12M-1999 specifies 29.97df as 30000/1001 frames per second, not all hardware devices follow that standard. The checkbox Lock To 29.9700 Fps Instead Of 30000/1001 allows to use a compatibility mode for those devices.

When enabled, the external timecode source is assumed to use 29.970000 fps instead of 30000/1001. SMPTE 12M-1999 specifies 29.97df as 30000/1001. The spec further mentions that drop-frame timecode has an accumulated error of -86 ms over a 24 hour period. Drop-frame timecode would compensate exactly for a NTSC color frame rate of 30  $*$  0.9990 (ie 29.970000). That is *not* the actual rate. However, some vendors use that rate—despite it being against the specs—because the variant of using exactly 29.97 fps yields zero timecode drift.

#### Clock Sync Lock

As described in the On Clock and Time chapter, timecode and clock are independent. If the external timecode source is not in sample-sync with the audio hardware (and JACK), Ardour needs to run at varispeed to adjust for the discrepancy.

The checkbox External Timecode Is Sync Locked allows to select the behavior according to the setup. When enabled, it indicates that the selected external timecode source shares sync (Black & Burst, Wordclock, etc) with the audio interface.

In other words: if enabled, Ardour will only perform initial synchronization and keep playing at speed 1.0 instead of vari-speed adjusting to compensate for drift.

Note that vari-speed is unavailable when recording in Ardour, and all tracking happens at speed 1.0. So in order to record in sync with external timecode it must be sample-locked or it will drift over time.

#### MIDI Clock

MIDI Clock is not a timecode format but tempo-based time. The absolute reference point is expressed as beats-per-minute and Bar, Beat and Tick. There is no concept of samplelocking for MIDI clock signals. Ardour will vari-speed if necessary to chase the incoming signal.

Note that the MIDI Clock source must be connected to the ardour:MIDI clock in port.

#### LTC—Linear Timecode

The LTC slave decodes an incoming LTC signal on a JACK audio port. It will auto-detect the frame rate and start locking to the signal once two consecutive LTC frames have been received.

The incoming timecode signal needs to arrive at the ardour:LTC-in port. Portconnections are restored for each session and the preference dialog offers an option to select it for all sessions.

Ardour's transport is aligned to LTC-frame start/end positions according to the SMPTE 12M-1999 specification, which means that the first bit of an LTC-Frame is aligned to different Lines of a Video-Frame, depending on the TV standard used. Only for Film (24fps) does the LTC-Frame directly match the video Frame boundaries.

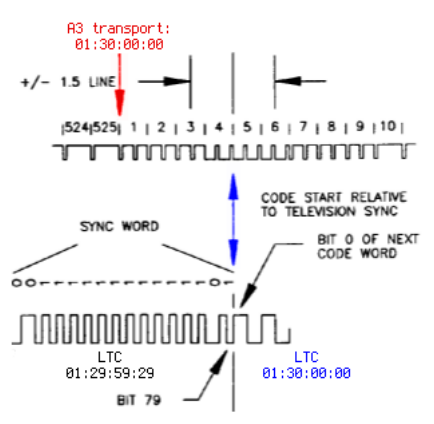

Fig. 7.3 - LTC frame alignment for the 525/60 TV standard

Ardour supports vari-speed and backwards playback but will only follow speed changes if the Sync Locked option is disabled.

While Ardour is chasing LTC, the main transport clock will display the received Timecode as well as the delta between the incoming signal and Ardour's transport position.

A global offset between incoming timecode and Ardour's transport can be configured in **Session > Properties** .

The user-bits in the received LTC frame are ignored.

#### MTC—MIDI Timecode

Ardour's MTC slave parses full timecode messages as well as MTC quarter-frame messages arriving on the ardour:MTC in port. The transport will only start rolling once a complete sequence of 8 quarter frames has been received.

Ardour supports vari-speed and backwards playback but will only follow MTC speed changes if the Sync Locked option is disabled.

When Ardour is chasing MTC, the main transport clock will display the received Timecode as well as the delta between the incoming signal and Ardour's transport position.

#### JACK Transport

When slaved to jack, Ardour's transport will be identical to JACK-transport. As opposed to other slaves, Ardour can be used to control the JACK transport states (stopped/rolling). No port connections need to be made for jack-transport to work.

JACK-transport does not support vari-speed, nor offsets. Ardour does not chase the timecode but is always in perfect sample-sync with it.

JACK-transport also includes temp-based-time information in Bar:Beats:Ticks and beatsper-minute. However, only one JACK application can provide this information at a given time. The checkbox Session > Properties > JACK Time Master configures Ardour to act as translator from timecode to BBT information.

# 7.4 - Overview of all Timecode related settings

Timecode settings are accessed from the menu in three places:

- **Session > Properties > Timecode**
- **Edit > Preferences > Transport**
- **Edit > Preferences > MIDI**

### Timecode Settings

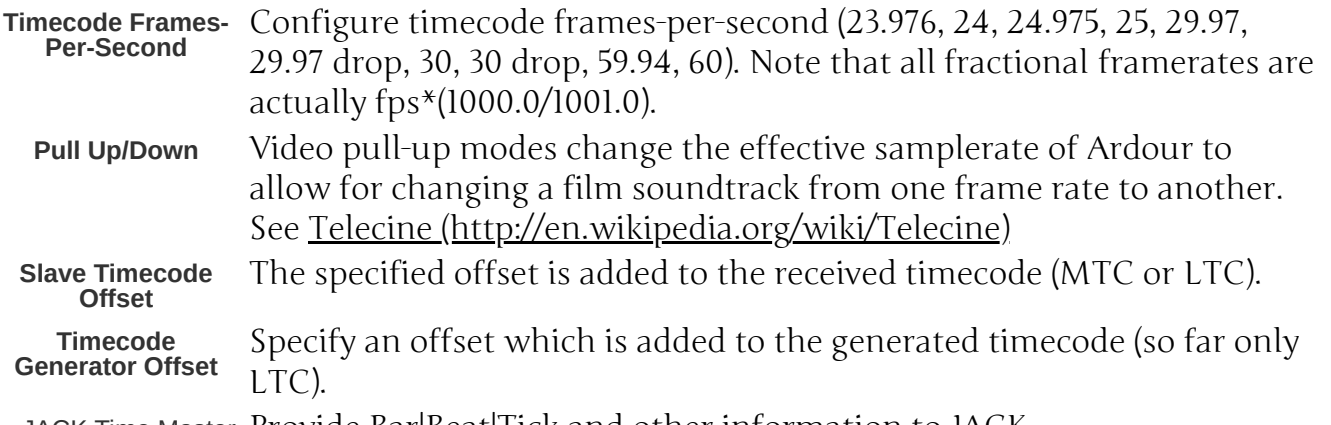

JACK Time Master Provide Bar|Beat|Tick and other information to JACK.

These settings are session specific.

# Transport Preferences

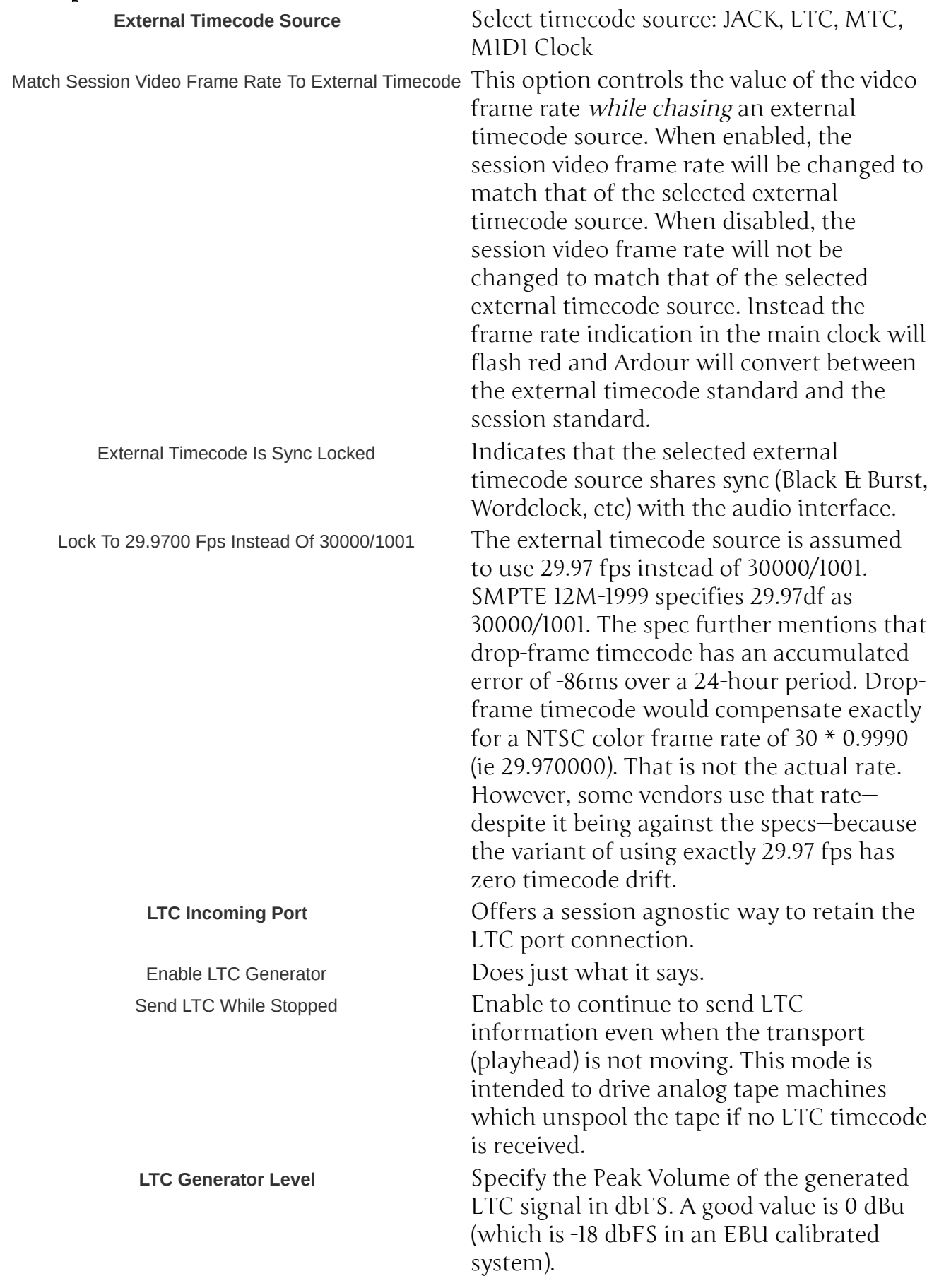

These settings are common to all sessions.

#### MIDI Preferences

Send MIDI Timecode Enable MTC generator Send MIDI Clock Enable MIDI Clock generator

These settings are also common to all sessions.

# Chapter 8 - Preferences

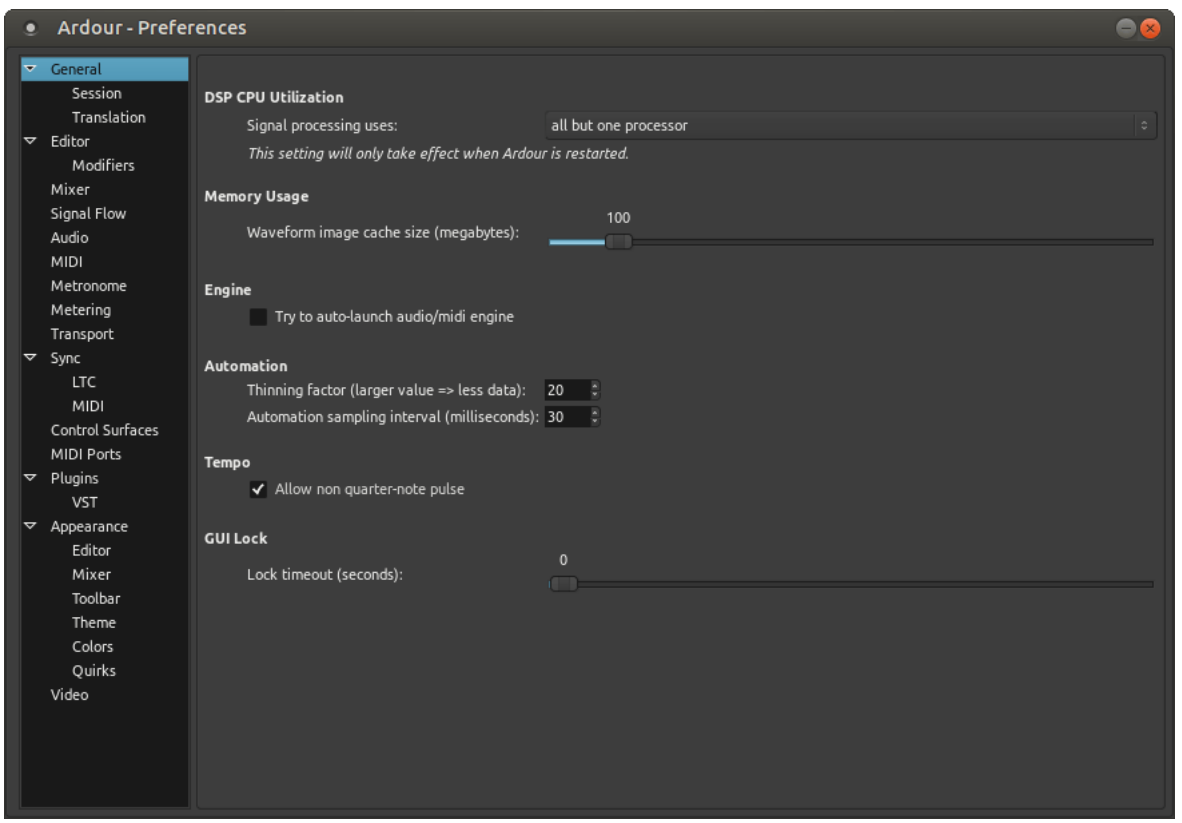

Fig. 8.1 - The Preferences window

Global preferences control general workflow and system configuration, and should apply to all sessions. They are located in **Edit > Preferences** and stored in Ardour's user configuration file in the user's home directory.

Preferences are conveniently grouped by category:

- General
- Editor
- Mixer
- Signal Flow
- Audio
- MIDI
- Metronome
- Metering
- Transport
- $S$ ync
- Control Surfaces
- MIDI Ports
- Plugins
- **Appearance**
- Video

# General

- DSP CPU Utilization
	- o *Signal processing uses:* sets how many cpu processors can be used to do signal processing. It can be set to use one up to all processors.
- Memory Usage
	- *Waveform image cache (megabytes):* sets the maximum amount of ram that can be used to store the images representing the waveforms in the editor. Past this amount, the images will be regenerated when needed, which can significantly decrease the system's performance.
- Engine
	- Try to auto-launch audio/midi engine allows Ardour to try to automatically launch the audio and MIDI system, driver and device, thus not showing the Audio/MIDI Setup dialog. This can save a little time if the system is always used the same way.
- Automation
	- $\circ$  Thinning factor ranges from 0 to 1000 with larger values sending fewer automation changes. Thinning is like lossy audio compression, removing data that is less likely to be noticed, although the more is removed, the more likely the loss will be noticed. The advantage to thinning is reduced CPU usage.
	- $\circ$  **Automation sampling interval** ranges from 1 to 1000 ms. Determines how frequently the automation input is sampled. The shorter the interval the higher the accuracy but also the higher the CPU requirements.
- Tempo
	- Allow non quarter-note pulse: by default, Ardour understands the tempo as the number of quarter notes in a minute. Checking this option allows to set the tempo based on any division of the note, from whole to 1/128th. This is reflected in the **Edit Tempo** window (accessed by double clicking a tempo marker) that shows a "Pulse" menu when this option is checked.
- GUI Lock
	- Lock timeout (seconds): locks the GUI after this many idle seconds (zero being 'never lock'). The GUI can also be locked with **Session > Lock** . When locked, a dialog will display a "Click to unlock" button.

#### Session

- Undo defines the behaviour of the Undo operations:
	- Limit undo history sets how many commands can be undone using Ctrl Z or **Edit > Undo** . Unchecking will keep an endless memory of operations to undo, at the expense of memory.
	- Save undo history sets how many commands are saved so they are available to be undone after reopening the session. This can also be unchecked to keep all actions undoable, at the cost of bigger session files.
	- Verify removal of last capture when enabled prompts to verify removal the last recording capture when **Edit > Remove Last Capture** is executed.
- Session Management:
- Make periodic backups of the session file will create a backup session file after changes to the timeline. The backup file is the session name followed by .ardour.bak. The backup can be used to recover from crashes when the session had not been explicitly saved.
- $\circ$  Always copy imported files selects, and then disables changes to, the *Copy files* to session option in the Add Existing Media dialog.
- Default folder for new sessions: defaults the folder where Ardour will create new session folders. This is used in the Session Setup dialog displayed by **Session > New** .
- Maximum number of recent sessions: determines how many of the last opened sessions shows in the Recent Sessions dialog displayed by **Session > Recent** .

#### Translation

- Internationalization
	- o Use translations sets if Ardour should use a translated version of all the messages. The default (unchecked) is English (US). When checked, and if a language file exists for the system language, this file will be used to translate Ardour.

### Editor

#### • General

- Snap rubberband to grid when enabled uses the grid when selecting regions with a rubberband rectangle.
- Prompt for new marker names when enabled, popup a dialog when a new marker is created. This allows markers to be named as they are created.
- Allow dragging of the playhead, when enabled, allows dragging the playhead with the mouse in the Editor window.
- Playhead dragging speed (%): chooses how fast the canvas scrolls when dragging the playhead outside of the visible canvas.
- $\circ$  Limit zooming Et summary view to X minutes beyond session extents prevents the zoom out both in the editor and the summary, to show anything past the chosen time after the end marker, restraining the vision to only useful content.
- Zoom to mouse position when zooming with scroll wheel: by default, Ardour zooms to the *edit point*. When this option is checked, and the zoom is done with Ctrl + mousewheel, the zoom will happen at the mouse cursor position regardless of the edit point chosen.
- Zoom with vertical drag in rulers allows, when checked, to click anywhere in an empty zone of the ruler zone and drag up to zoom in or down to zoom out.
- Double click zooms to selection allows by double clicking, to zoom on the selection, both on the time and tracks axes. If the selection has been done with Ctrl or Shift , then this key should still be pressed when double clicking for this to work, otherwise the first click breaks the group selection.
- Update editor window during drags of the summary: when enabled the contents of the editor window will redraw the tracks area as the selection rectangle in the summary area is moved or resized.
- Auto-scroll editor window when dragging near its edges when enabled will scroll the editor window automatically when dragging a region. This can make it easier to see where to position the region.
- *Show gain envelopes in audio regions:* sets in which modes the gain envelope is displayed in audio regions. The gain envelope is superimposed over the region in the selected modes, and hidden otherwise for a better legibility.
- Editor Behaviour
	- Move relevant automation when audio regions are moved, when enabled, causes automation data to stay with a region when the region is moved inside the playlist. When disabled, the automation is not affected by movement of regions.
	- Ignore Y-axis click position when adding new automation-points allows to create new automation points at the x-position of the mouse, without using the Yposition as the value, hence creating a new automation point at its present value.
	- $\circ$  *Default fade shape:* sets which fade shape is the default.
	- Regions in edit groups are edited together: sets the criteria to see if editing actions apply to tracks grouped together in an group.
	- Layering model: Ardour allows layering multiple regions in the same track. This selector defines how these layers are managed, either manually or by placing the latest on top.
	- After splitting selected regions, select: determines which, if any, regions are selected after a split operation. The options are no regions, the regions created by the split, and if more than one region was selected to start with, the existing selection and the new regions.

#### Modifiers

This page allows to choose how things are done in the editor. This is a very flexible way for Ardour to match an existing workflow, or speed up the editing process based on the user's most used actions.

The **Reset To Recommended Defaults** button at the bottom provides a way to revert any user made change to its default value.

#### Mixer

- Solo contains settings that affect the use of solo, muting, and panning.
	- Solo controls are Listen controls: when enabled, the soloed track is soloed only on the monitor bus, the master fader mix is not affected by the solo. This option can also be set by enabling pre-fader listen or after-fader listen in the **Mixer** monitor section.
	- Exclusive solo when enabled will only solo the last track selected for solo. Previously soloed tracks will be un-soloed. This setting is also available from the **Mixer** monitor section.
	- Show solo muting when enabled outlines the mute button on tracks and busses when another track is soloed.
	- Soloing overrides muting when enabled allows a track to be heard when it is soloed while muted. This setting is also available from the **Mixer** monitor section.
	- $\circ$  *Solo-in-place mute cut (dB):* sets the attenuation of the other tracks when another track is soloed in place. This setting is also available from the Mixer monitor section. The default is "−inf" for −∞, meaning the other tracks are totally muted.
	- Listen Position: determines what is listened to when the solo controls are used as listen controls. The options are after-fader or pre-fader.
- PFL signals come from: determines whether the pre-fader listen position is before or after the pre-fader processors.
- AFL signals come from: determines whether the after-fader listen position is before or after the after-fader processors.
- Default Track / Bus Muting Options sets the muting options for a newly created tracks or bus. The mute options for an existing track or bus are changed by the rightclick context menu on a mute button.
	- Mute affects pre-fader sends when enabled pre-fader sends will be muted by default.
	- Mute affects post-fader sends when enabled post-fader sends will be muted by default.
	- Mute affects control outputs when enabled control outputs are muted by default.
	- Mute affects main outputs when enabled main outputs are muted by default.
- Send Routing affects aux and external sends.
	- Link panners of Aux and External Sends with main panner by default when enabled, sends follow the channel panner. When disabled, sends can panned independently of the channel panner and fader. Double clicking the send in the processor box toggles the main panner and fader between the aux send and the channel.

# Signal Flow

- Monitoring
	- Record monitoring handled by: determines whether Ardour provides monitoring of incoming audio or whether monitoring is provided by hardware. See Monitoring for more information.
	- Tape machine mode when enabled defaults new audio tracks to tape machine mode. See **Track Types** for more information.
- Track and Bus Connections
	- Auto-connect main output (master or monitor) bus to physical ports autoconnects the outputs to the first N physical ports. In a session without a monitor section, the master-bus is connected to the system's playback ports, and if a monitor section exists, the monitor-bus' output are connected.
	- Connect track inputs: allows to choose when a new track is created whether its inputs will be automatically connected to the physical inputs of the system or not (hence the user has to manually connect it).
	- Connect track and bus outputs: allows to choose, for any new track or bus created, whether its output will automatically be connected to the master bus, directly to the physical outputs or to nothing (the user has to manually connect it).
	- o Use 'Strict-I/O' for new tracks or busses determines the default choice for the signal flow of a newly created track or bus. This can be overridden in the Add Track/Bus/VCA dialog

# Audio

• Buffering settings determine how many seconds of audio off of disk will be buffered in memory. Longer settings reduce the risk of buffer under-runs but consume more memory.

- Preset: will automatically choose the values for the playback and recording buffer based on the chosen size of the session. The **Custom** option allows to manually select the buffers with the two sliders below.
- Playback (seconds of buffering): sets how many seconds of audio Ardour will buffer during playback.
- Recording (seconds of buffering): sets how many seconds of audio Ardour will buffer during recording.
- Denormals are a specific type of very small numbers that can cause issues with CPU consumption when using some plugins in some circumstances. Ardour provides two methods of handling the issue. Trying different combinations of these settings may minimize CPU consumption.
	- o Use DC bias to protect against denormals adds a small constant value to numbers to move the numbers away from zero.
	- Processor handling: if the computer's hardware supports it, offers two methods that can be used individually or combined. Flush to zero and denormals are zero.
- Regions
	- Enable automatic analysis of audio generates the transient values (used in e.g. the Rhythm Ferret) automatically. When unchecked, the transient values will be generated on demand.
	- Replicate missing region channels: if a track is N-channel, and the region has fewer channels, this option copies the existing channel's data for this non-existent one. If left unchecked, the missing channels will stay silent.

# MIDI

- Buffering
	- MIDI read-ahead time (seconds): defines how much time of MIDI data must be read in advance by Ardour and put in the buffer. More time means more stability while playing back, at the expense of more time to buffer the data. This should be set to a low value for a reasonably capable machine.
- Session
	- Initial program change: Ardour will send a MIDI program change message on the ardour:MMC out MIDI port when a session is loaded and whenever this field is changed. A value of -1 means don't send any program change message.
- Audition
	- Sound MIDI notes as they are selected in the editor will play any selected or added MIDI note when in Draw or Internal Edit modes. The note is sent as MIDI as if Ardour was playing it withe the session, so the processors and signal routing will be applied.
	- $\circ$  Midi Audition Synth (LV2): allows to select in the list of LV2 instruments, which one will be used to audition MIDI when e.g. in the import dialog.

## Metronome

- Metronome handles the way Ardour's metronome is played when enabled in the Transport Bar.
	- $\circ$  *Emphasis on first beat* plays a different sound when the first beat is played (e.g. 1/4 in 4/4, 1/3 in 3/4,…). When unchecked, all the beats are indistinguishable.
- o Use built-in default sounds when checked, uses Ardour's own sounds for the metronome click. Unchecking this allows to set some custom sounds below.
- Audio file: selects an audio file for the beats, in any format Ardour supports.
- Emphasis audio file: in conjunction with Emphasis On First Beat, selects an audio file for the first beats of each bar.
- *Gain level:* allows the metronome's click sounds to be boosted or attenuated.
- Options
	- *Enable Metronome only while recording*: when enabled, the metronome will remain silent unless Ardour is recording.

## Metering

- Metering
	- $\circ$  Peak hold time: allows the meter to keep displaying the highest signal level for a period of time before reverting to showing the actual instantaneous value (unless an even higher peak occurs). The longer this time is, the easier it is to spot peaks, at the expense of instantaneous accuracy.
	- DPM fall-off: describes how fast the Digital Peak Meters can go from a high value to a lower one. Faster values are more accurate but less readable.
	- Meter line-up level; 0 dBu: chooses a standard for the conversion between dBFS (Full Scale) which represent the numeric signal level, and dBu which represents the analog signal level. This value is used to configure meter-marks and color knee-points, or set the reference levels for various meter-types.
	- IECI/DIN Meter line-up level; 0 dBu: sets the reference level for the IECI/DIN Meter
	- *VU Meter standard:* selects which standard to use for the zero value of the vumeters, i.e. the analog dBu value that will show as 0 on the VU-meter.
	- Peak indicator threshold [dBFS]: at that value and over, the signal will make the peak meter to turn red, indicating a level too high.
- Default Meter Types sets the default meters when creating a session or track. These meters can be changed afterwards by Right -clicking a meter.
	- Default Meter Type for Master Bus: defines which kind of meter will be used when creating a new session (does not apply to the current session).
	- Default Meter Type for busses: defines which kind of meter will be used when creating a new bus (applies to the bus created after changing the value).
	- Default Meter Type for tracks: same as above, for tracks.
- Post Export Analysis
	- $\circ$  *Save loudness analysis as image file* allows, when the Analyze Exported Audio is checked in the Export dialog, to save the analysis graph as a file named session.png alongside the exported audio file(s) (in the same folder).

# Transport

- General
	- Stop at the end of the session causes the transport to stop during playback when it reaches the end marker. Behavior during recording is not changed.
	- Keep record-enable engaged on stop leaves the global record-enable engaged after transport is stopped. Does not affect track level record-enable which is never changed on stop.
- Disable per-track record disarm while rolling, when enabled, will not allow the any track's record-enable to be disarmed during record, preventing accidentally stopping the recording of a take.
- 12dB gain reduction during fast-forward and fast-rewind when enabled will reduce the unpleasant increase in perceived volume that occurs when fast-forwarding or rewinding through some kinds of audio.
- Preroll: sets the duration of the preroll for playing and recording when using a preroll. Can be a musical duration (in bars) or a duration in seconds.
- Looping
	- $\circ$  Play loop is a transport mode changes the behavior of the loop button, turning it into a toggle. When enabled, the loop button does not start playback but forces playback to always play the loop. Looping stays engaged when the transport is stopped. Playback continues where the transport stopped and continues to loop. When disabled, the loop button starts playing the loop but stop then cancels loop playback.
	- $\circ$  *Do seamless looping* removes any clicks that might otherwise be audible when the transport moves from the end of the loop range back to the beginning.
- Dropout (xrun) Handling
	- Stop recording when an xrun occurs will stop the transport when an xrun occurs during recording, ensuring no audible glitches are recorded.
	- o Create markers where xruns occur will create a new marker when an xrun occurs during recording at the location of the xrun. This marks where possible xruns might produce audible glitches.

#### Sync

- External Synchronization
	- External timecode source determines which external source to use when Ardour is using an external synchronization source. Depending on the timecode source chosen, the additional preference options below are available.
	- Match session video frame rate to external timecode controls the value of the video frame rate while chasing an external timecode source. When enabled, the session video frame rate will be changed to match that of the selected external timecode source. When disabled, the session video frame rate will not be changed to match that of the selected external timecode source. Instead, the frame rate indication in the main clock will flash red and Ardour will convert between the external timecode standard and the session standard.
	- Sync-lock timecode to clock (disable drift compensation) When enabled, Ardour will never varispeed when slaved to external timecode. Sync Lock indicates that the selected external timecode source shares clock-sync (Black & Burst, Wordclock, etc) with the audio interface. This options disables drift compensation. The transport speed is fixed at 1.0. Vari-speed LTC will be ignored and cause drift. When disabled, Ardour will compensate for potential drift regardless if the timecode sources shares clock sync.
	- Lock to 29.9700 fps instead of 30000/1001, when enabled, will force Ardour to assume the external timecode source uses 29.97 fps instead of 30000/1001. SMPTE 12M-1999 specifies 29.97 df as 30000/1001. The spec further mentions that dropframe timecode has an accumulated error of -86 ms over a 24 hour period. Dropframe timecode would compensate exactly for an NTSC color frame rate of 30 ×

0.9990 (i.e. 29.970000). That is not the actual rate. However, some vendors use that rate—despite it being against the specs—because the variant of using exactly 29.97 fps has zero timecode drift.

#### LTC

- Linear Timecode (LTC) Reader
	- $\circ$  *LTC incoming port:* specifies which physical incoming port of the system will provide the LTC signal.
- Linear Timecode (LTC) Generator
	- Enable LTC generator when enabled Ardour will output an LTC timecode signal on its LTC-out port. If this option is checked, the two options below are active:
	- Send LTC while stopped, when enabled Ardour will continue to send LTC information even while the transport (playhead) is not moving.
	- $\circ$  LTC generator level [dBFS]: specifies the peak volume of the generated LTC signal in dbFS. A good value is 0dBu=−18dbFS in an EBU calibrated system.

#### MIDI

- MIDI Beat Clock (Mclk) Generator
	- Enable Mclk generator when enabled Ardour will generate a (tempo dependant) beat clock at a rate of 24 pulses per quarter note on the ardour:MIDI clock out port.
- MIDI Time Code (MTC) Generator
	- $\circ$  Enable MTC Generator when enabled Ardour will generate MIDI time code on the ardour:MTC out MIDI port.
	- Percentage either side of normal transport speed to transmit MTC: MIDI time code generation will be disabled when the transport speed is greater than normal speed plus this percentage or less than normal minus this percentage.
- MIDI Machine Control (MMC)
	- Respond to MMC commands when enabled Ardour will respond to MIDI Machine Control commands received on the ardour: MMC in MIDI port.
	- Send MMC commands when enabled Ardour will send MIDI Machine Control commands on the ardour:MMC out MIDI port.
	- Inbound MMC device ID: is the only device ID Ardour will respond to when an MMC command is received on the ardour:MMC in MIDI port.
	- *Outbound MMC device ID:* is the MIDI device ID Ardour will use when it sends MMC commands.

# Control Surfaces

This tab contains settings for control surfaces.

It lists all the Control Surface protocols Ardour knows. To enable a Control Surface Protocol, the Enable checkbox next to its name should be ticked. Editing the settings related to this protocol can be done by double-clicking its name or clicking the **Show Protocol Settings** (only for Generic MIDI and Open Sound Control).

### MIDI Ports

- MIDI Port Options
	- MIDI input follows MIDI track selection allows Ardour to automatically connect the MIDI input to the selected track. Selecting a different MIDI track results in Ardour disconnecting the MIDI device from the former track and connecting it to the newly selected one, so that the MIDI device is always connected to the selected track. Which MIDI device will follow selection can be chosen below.
- MIDI Inputs This is a list of all the MIDI devices connected as inputs (capture devices) to Ardour. For each devices, there are 3 checkboxes:
	- Music Data if checked, Ardour will consider this device as a source for musical data input (notes, etc…)
	- Control Data if checked, Ardour will consider this device as a source for control data input (play/stop, etc…)
	- Follow selection if the above MIDI Input Follows MIDI Track Selection is checked, Ardour will make this device follow track selection.
- MIDI Outputs This is a list of all the MIDI devices connected as outputs (playback devices) to Ardour. For each devices, there are 2 checkboxes:
	- Music Data if checked, Ardour will consider this device as a target for musical data output (notes, etc…)
	- Control Data if checked, Ardour will take this device as a target for control data output (play/stop, etc…)

# Plugins

The content of this preference page varies heavily between versions or Ardour: both the platform and the build-time options can make Ardour support some types of plugins and not others. While this documentation tries to show all possible options, most systems will only show a subset of the options hereunder, e.g. AudioUnits are macOS only…

- Scan/Discover
	- $\circ$  *Scan for Plugins* will initiate an immediate scan of the system for available plugins. Useful to get a newly installed plugin recognised by Ardour.
- General
	- Always Display Plugin Scan Progress When enabled a popup window showing plugin scan progress is displayed for indexing (cache load) and discovery (detect new plugins).
	- Silence plugins when the transport is stopped when stopping playback or recording, if this option is checked, the plugins that still emit sound (reverbs, etc…) will be stopped. If unchecked, the plugins will continue playing after the transport stop.
	- Make new plugins active when enabled, any plugin added to a track will be in active mode. If unchecked, the plugins will be added in inactive mode by default, hence have no processing effect on the track/bus.
	- Limit automatable parameters per plugin: as some plugins (synthesizers, …) have a lot of parameters, and those parameters can be automated by Ardour, checking
this will limit the number of parameters that are listed as automatable, hence making the lists shorter and the GUI more responsive.

- Plugin GUI
	- Automatically open the plugin GUI when adding a new plugin shows the plugins GUI as soon as it is added to the processing box. If unchecked, the plugin will be added in the processor box but the GUI will only be shown when Double Clicking it.
	- Show Plugin Inline Display on Mixer strip by default allows Ardour to show, in the mixer strips, a visual rendering of the effect. These Inline Display are a special feature of Ardour, so not all plugins are able to show this display. Most of Ardour's own plugins have an Inline Display. At any time, the plugin's Inline Display can be toggled on or off by Shift double-clicking it.
	- Don't automatically open the plugin GUI when the plugin has an inline display mode: this option, available only if Automatically Open The Plugin GUI When Adding A New Plugin is checked, supercedes it and hides the plugin GUI at creation if it has an Inline Display, like Ardour's own a-\* plugins.
- *Instrument* 
	- Ask to replace existing instrument plugin: if a MIDI track already has an instrument (i.e. MIDI to audio converter of some sort) and this option is checked, Ardour will detect it and offer to replace the existing instrument with the newly added one, avoiding a possible conflict.
	- Interactively configure instrument plugins on insert: when inserting a multichannel instrument plugin, if this option is checked, prompts the user for the channel configuration for this plugin.

#### **VST**

- $\bullet$  VST
	- Enable Mac VST support (requires restart or re-scan) makes a MacOs system able to run VST-Mac plugins. As stated, a new scan for plugins is required, be it manually or by restarting Ardour.
	- Scan for [new] VST Plugins on Application Start When enabled new VST plugins are searched, tested and added to the cache index on application start. When disabled new plugins will only be available after triggering a 'Scan' manually.
	- Verbose Plugin Scan: adds information about the plugin in the Log window.
	- Scan Time Out Specifies the default timeout for plugin instantiation. Plugins that require more time to load will be blacklisted. A value of ∞ disables the timeout.
	- VST Cache: Clicking the **Clear** button removes all VST plugins from the list of plugins available to be inserted into the processor box. A new VST plugin scan is then required.
	- VST Blacklist: Clicking the **Clear** button makes blacklisted VST plugins available to be added to the processor box.
	- Linux VST Path: Clicking the **Edit** button pops up a dialog to manage the directories that will be searched for Linux VST plugins. When modified, Ardour will offer to scan those paths for plugins.
	- *Path:* are the paths chosen above.
	- Windows VST Path: Clicking the **Edit** button pops up a dialog to manage the directories that will be searched for Windows VST plugins. When modified, Ardour will offer to scan those paths for plugins.

• *Path:* are the paths chosen above.

### Audio Unit

- Audio Unit
	- o Scan for [new] AudioUnit Plugins on Application Start When enabled, new AU plugins are searched, tested and added to the cache index on application start. When disabled, new plugins will only be available after triggering a 'Scan' manually.
	- AU Cache: Clicking the **Clear** button removes all AU plugins from the list of plugins available to be inserted into the processor box. A new AU plugins scan is then required.
	- AU Blacklist: Clicking the **Clear** button makes blacklisted AU plugins available to be added to the processor box.

### Appearance

- Graphics Acceleration
	- Possibly improve slow graphical performance (requires restart) Ardour uses hardware accelerated gradient creation by default for speed. Sometimes though, a buggy driver can cause this to make the system slow or unstable. Checking this will make Ardour draw its own gradients without hardware acceleration, improving stability and responsiveness on those buggy systems.
- Graphical User Interface
	- Highlight widgets on mouseover, when checked, makes Ardour's widgets (buttons, sliders, …) slightly change color when the mouse hovers them, visually indicating what a mouse action would interact with.
	- Show tooltips if mouse hovers over a control when checked, displays a little help bubble about the control the mouse hovers. The mouse pointer needs to stay idle for about 1 sec for the tooltip to appear.
	- o Update clocks at TC Frame rate: Ardour updates its clocks every 100 ms. Checking this will make the clock refresh at every TimeCode frame which is more responsive, at the cost of a bit more system stress.
	- o Blink Rec-Arm buttons: when enabled, the record-armed buttons on tracks will blink when they are armed but not currently recording. When disabled, the recordarmed buttons on tracks will be outlined in red instead of blinking. The global record-arm button in the Transport bar is unaffected.
	- Blink Alert indicators: when enabled, the Alert indicators (like the **Error Log** or the **Feedback** button) will blink when they are active (when an error or feedback has been detected, respectively). When disabled, the indicators will turn red instead of blinking.
	- GUI and Font scaling: allows the display size of most of the text and buttons in the user interface to be scaled up or down. May require a restart to take effect.

#### Editor

General

- Use name highlight bars in region displays (requires a restart): when enabled, the region name is displayed, in the editor, in its own opaque bar at the bottom of the region. When disabled, the region name is overlaid at the top of the region, possibly over audio waveforms or MIDI notes.
- Region color follows track color: when enabled, the background color of regions in the editor will be displayed using the color assigned to the track. When disabled the default region background color will be used.
- Waveforms
	- *Show waveforms in regions* when enabled shows a visual representation of the region's audio waveform.
	- $\circ$  *Show waveform while recording* when enabled, will draw the audio waveform in regions being recorded, in near real time. When disabled, only a region block will be drawn while recording, reducing CPU requirements.
	- $\circ$  *Show waveform clipping*: when enabled the waveform displayed will show peaks marked in red if they exceed the clip level.
	- Waveform Clip Level (dBFS): sets the level at which the waveform shown in an audio region will be drawn in red to indicate clipping. Setting lower than 0.0 dBFS can be useful if any tool in the audio chain has problems near 0.0 dBFS.
	- *Waveform scale:* when waveforms are shown in audio regions, they can be displayed using a *linear* or a *logarithmic* scale. See Waveform display.
	- *Waveform shape:* when waveforms are shown in audio regions, they can be displayed using a *traditional* or a *rectified* shape. See Waveform display.
- Editor Meters
	- Show meters in track headers, when enabled, shows a small meter in the Editor's track headers. The meter is shown on the right side area of the header and provides an instant, if unprecise, view of the levels on this track/bus.
	- Limit track header meters to stereo: if a track has more than two outputs (e.g. with a drum plugin), limits the number of meters in the track header to the first two ones. Only affects audio meters, not MIDI.
- MIDI Regions
	- $\circ$  *Display first MIDI bank/program as 0*: when patches and bank changes are displayed in the editor, if this option is checked, the numbering will be zero-based instead of one-based, i.e. banks/programs will be numbered O, 1 ,2… instead of 1, 2, 3…
	- Don't display periodic (MTC, MMC) SysEx messages in MIDI Regions: if checked, will hide these control messages from the MIDI regions for better legibility.

#### Mixer

- Mixer Strip
	- This table enables (checked) or disables (unchecked) the display of controls in the mixer strip. Controls whose display can be toggled are: **Input, Phase Invert,** Record Et Monitor, Solo Iso/Lock, Output, Comments and VCA Assigns.
	- Use narrow strips in the mixer for new strips by default When enabled, new mixer strips are created in narrow format. When disabled, they are created in wide format. Existing mixer strips width can be toggled with the width control at the top left of the mixer strip.

#### Toolbar

- Main Transport Toolbar Items: this section allows to toggle the visibility of some elements of the main toolbar:
	- Display Record/Punch Options toggles the visibility of the punch and record slice of the main toolbar.
	- Display Monitor Options toggles the visibility of the monitor options slice of the main toolbar.
	- Display Selection Clock toggles the visibility of the selection clocks slice of the main toolbar.
	- Display Secondary Clock toggles the visibility of the secondary clocks slice of the main toolbar.
	- Display Navigation Timeline toggles the visibility of the navigation/mini timeline slice of the main toolbar.
	- Display Master Level Meter toggles the visibility of the selection clocks slice of the main toolbar.
- Lua Action Script Button Visibility enables or disables the visibility of the four columns of Lua script buttons. Each columns contains two user-assignable buttons.

### Theme

- Theme
	- o Draw "flat" buttons: when enabled, button controls in the user interface will be drawn with a flat look. When disabled button controls will have a slight 3D appearance.
	- LED meter style if checked, the bar meters in the editor and mixer will be styled to look like if they were made of LEDs, with a dotted bar. Unchecking this option makes the bars flat and continuous.
	- Waveforms color gradient depth: determines how much gradient effect is applied to the inner of audio waveforms displayed in the editor. Values range from 0.0, no gradient effect, to 1.0, maximum effect.
	- Timeline item gradient depth: Determines how much gradient effect is applied to the backgrounds of regions displayed in the editor. Values range from 0.0, no gradient effect, to 1.0, maximum effect.
	- Icon Set: Changes the mouse cursor icons used to indicate different tool modes in the editor. An example would be the icons used to indicate whether the cursor will select a region or change the length of a region.

#### Colors

- Colors
	- Color Theme allows to switch between some presets bundled with Ardour, changing both the palette and items colors, hence styling Ardour all at once.
	- The table allows to change the color settings in Ardour by acting on three parameters:
		- Items that allow to choose any color from the palette (see below) to color a UI element. Clicking on a color sample in the **Color** column bring up the Palette, to choose from.
		- Palette that allows to create a set of colors that will be used in the UI. Using a palette allows for better consistency, instead of picking "free" colors for each

UI element. Clicking on a color patch brings up a full color selector, to assign this color to this patch of the palette.

- Transparency where possible, allows to select, with a slider, the transparency of the UI element, with 0 (slider to the left) being fully opaque.
- Restore Defaults turns all the palette, item colors and transparency back to Ardour's default base setting, in case Ardour's appearance has turned into a toddler's toy.

### Quirks

- Various Workarounds for Windowing Systems: As Ardour is available on a number of platforms and windowing systems, some specific workarounds are sometimes required to provide a smooth experience to the user.
	- Use visibility information provided by your Window Manager/Desktop allows the system window manager's rules for the windows visibility to supercede Ardour's.
	- All floating windows are dialogs: when enabled, Ardour will use type "Dialog" for all floating windows instead of using type "Utility" for some of them. This may help usability with some window managers. This setting requires a restart of Ardour to take effect.
	- Transient windows follow front window .: when enabled, transient windows will follow the front window when toggling between the editor and mixer. This setting requires a restart of Ardour to take effect.
	- Float detached monitor-section window: as the monitor section can be detached from the mixer, this option makes it a floating window, which may be handled differently by the windowing system and easier to access.

### Video

- Video Server
	- Show Video Export Info before export Shows a warning message when exporting a video about licensing and offers to open the export video section of this manual.
	- Show Video Server Startup Dialog: when using video inside Ardour, this video is accessed via Xjadeo from a source file through a Video Server. This options shows the server's startup dialog (useful for debugging a malfunctioning video).
	- Advanced Setup (remote video server) can be used when the setup is more complex than opening a local file with Ardour. The tools used behind the scene by Ardour allow a lot of flexibility, so for a competent user, the options below are provided to access a distant file (i.e. on another machine). The default options for the two following fields ("http://localhost:1554" and "/") are suitable for local files.
	- video Server URL: Base URL of the video server delivering the video through the network (http://IP-or-address:port).
	- v Video folder is the server's local path to the document-root, i.e. the files that can be delivered by the server.
- Video Monitor
	- Custom Path to Video Monitor (xjadeo) leave empty for default: Ardour bundles offer xjadeo bundled, so it should run flawlessly. Though, for custom builds or if a newer version of xjadeo is available, one can specify a path to the wanted version of xjadeo.

# Chapter 9 - Session Properties

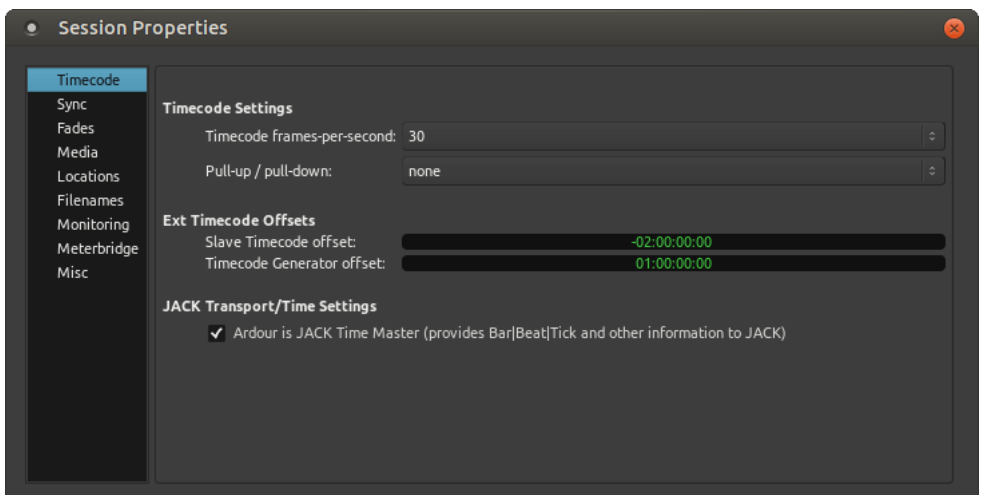

Fig. 9.1 - The Session Properties window

Session properties control aspects of the workflow or configuration that pertain to the current session only; these settings are initially set from the template used to create the session. They can be found in **Session > Properties** , and are stored in the session file.

Preferences are grouped by category:

- Timecode
- Sync
- Fades
- Media
- Locations
- Filenames
- Monitoring
- Meterbridge
- Misc

### Timecode

- Timecode Settings
	- Timecode frames-per-second: defines how many frames of timecode are in one second. This can differ from the actual frame rate depending on the standard used.
	- Pull-up / pull-down: sets the speed correction to match one actual second, e.g. a 4.1667 pull-up matches a 24fps cinema movie to a 25 fps PAL TV broadcast format.
- Ext Timecode Offsets
	- o Slave Timecode offset: when an external timecode source is used, adds or substracts the specified offset to the received timecode (MTC or LTC).
	- Timecode Generator offset: adds the specified offset to the timecode generated by Ardour (so far only LTC) before sending it to the external synchronized system.
- JACK Transport/Time Settings
	- Ardour is JACK Time Master (provides Bar|Beat|Tick and other information to JACK) Aside from synchronizing any JACK slave, Ardour can also provide musical

time information (Bar/Beat/Tick) for the current absolute position for all the JACKaware clients (N.B. the first jack client that asks for this wins).

### Sync

- A/V Synchronization
	- Use Video File's FPS Instead of Timecode Value for Timeline and Video Monitor when checked, uses the timecode FPS value of the standard used by the video file instead of forcing the FPS set in the Timecode tab.
	- Apply Pull-Up/Down to Video Timeline and Video Monitor (Unless using JACKsync) allows to apply the pull-up/down as set in the Timecode tab to the video timeline as displayed in the editor and to the Video Monitor, resulting in a shorter/longer video in the editor and a speed-up/down in the Video Monitor.

### Fades

- Audio Fades
	- Destructive crossfade length: sets the duration of the crossfade Ardour automatically creates when an operation on a region is destructive, such as when recording in a track in tape mode.

This does not change the length of the crossfade Ardour automatically creates at regions boundaries on non-destructive operations (recording, slicing etc...) which is set to 1 ms.

- Declick when transport starts and stops creates an artificial fade in/out when starting or stopping playback, to avoid the 'click' sound resulting in starting it at a non zero value.
- Declick when monitor state changes also creates an artificial fade in/out to avoid clicks when a parameter in the monitor changes.
- Region fades active when checked, Ardour applies the region crossfades to each region's start and end. When unchecked, no fades are applied, and clicks may be heard at regions boundaries.
- Region fades visible when checked, the region fades are visible in the the Editor. Unchecking may increase readability for sessions made of a lot of tiny regions.

### Media

Change how sound is stored on disk. These options do not change how sound is handled internally.

- Audio File Format
	- Sample format: defaults to 32-bit floating point, the same as the internal representation. 24 and 16-bit integer representation are also available, for more lightweight sessions at the cost of a reduced audio definition.
	- File type: defines what format is used to store the audio files. The default is WAVE, and can be changed to Broadcast Wave to store metadata and timecodes, CAF to overcome WAVE's limitation to 4Gb in size, RF64 to add more channels, etc. The chosen format is usually very workflow-specific.

### Locations

These options add file locations that will be searched to find the audio and midi files used by the session. This is useful when the files have been imported into the session but not copied into the session.

- File Locations
	- Search for audio files in: allows to add a location to look for audio files. Adding a location is done by navigating to the directory where the files are stored, selecting it and clicking **Open** . The directory will show up in the dialog. The **Remove** button next to the added directory can be used to remove it from the search path. Multiple paths can be added this way.
	- Search for MIDI files in: is exactly the same, but for MIDI files.

### Filenames

This tab is used to change how Ardour names recorded regions.

- File Naming
	- Prefix Track number when checked, a unique number will appear on each track in the Editor window and will prefix the region name. If the track number is 2 and the region would have been named Gtr-1.1 , with track number prefix turned on the region will be named 2 Gtr-1.1 instead. See Region Naming.
	- $\circ$  *Prefix Take Name* when enabled, the first time a track is recorded it will have the specified take name. When recording is stopped, any trailing number on the end of the take name will be incremented by 1. If the specified track name doesn't have a number on the end, the number 1 will be suffixed.
	- $\circ$  Take name specifies what name is prefixed if Prefix Take Name is checked.

### Monitoring

Provides options affecting monitoring.

- Monitoring
	- Track Input Monitoring automatically follows transport state ("auto-input") affects how input monitoring is handling. See Monitor Setup in Ardour
	- Use monitor section in this session when enabled, displays an extra section in the Mixer window that is modelled on the similarly named section on large analog consoles. More information can be found on the Monitor Section page.

### Meterbridge

This tab changes what controls are displayed in the Meterbridge that is available in the **Window > Meterbridge** menu.

- Route Display
	- Show Midi Tracks displays/hides MIDI tracks (even when no synth, hence no audio output exists)
- *Show Busses* displays/hides **Busses** tracks
- Include Master Bus displays/hides the Master Bus
- Button Area
	- Rec-enable Button displays/hides the record arm button (for audio and MIDI tracks only)
	- *Mute Button* displays/hides the mute button (for all tracks/busses types)
	- Solo Button same for solo
	- Monitor Buttons displays/hides the two (input and playback)monitoring buttons, selecting what is played at record and playback time.
- Name Labels
	- *Track Name* adds the tracks' names bellow the buttons.

### **Misc**

This tab has several things that don't fit on the other tabs.

- MIDI Options
	- MIDI region copies are independent if selected, when a MIDI region is copied or duplicated, the new region is not linked to the region it was copied from. If it is not selected, the copied regions are linked and any editing done on one of the linked regions changes all of the linked regions.
	- Policy for handling overlapping notes on the same MIDI channel: Selects how Ardour reacts to possibly conflicting MIDI notes:
		- never allow them
		- don't do anything in particular
		- replace any overlapped existing notes
		- shorten the overlapped existing note
		- shorten the overlapping new note
		- replace both overlapping notes with a single note
- Glue to Bars and Beats
	- Glue new markers to bars and beats if checked, a newly created marker will always be placed at the nearest musical time instead of right where the mouse pointer is.
	- Glue new regions to bars and beats same as above, for regions.
- Metronome
	- Always count-in when recording when checked, waits for two bars before the actual recording begins. The Metronome will tick (even if disabled) during the count-in. Same as recording with **Transport > Record W/Count-In** .
- Defaults
	- Use these settings as defaults clicking this buttons makes all the present Session Properties default, by recording them in the default session template.

# Chapter 10 - Configuring MIDI

MIDI is a way to describe musical performances and to control music hardware and software.

Ardour can import and record MIDI data, and perform a variety of editing operations on it. Furthermore, MIDI can be used to control various functions of Ardour.

### MIDI Handling Frameworks

MIDI input and output for Ardour are handled internally by the same "engine" that handles audio input and output. However, Ardour can use as many MIDI devices as the system can see as there are no syncing difficulties as there would be with audio.

OS X *CoreMIDI* is the standard MIDI framework on OSX systems.

Linux ALSA MIDI is the standard MIDI framework on Linux systems.

Windows There is no single standard MIDI framework on Windows, but Ardour can work with ASIO and others.

On Linux systems, QJackCtl control software displays ALSA MIDI ports under its "ALSA" tab (it does not currently display CoreMIDI ports). By contrast, JACK MIDI ports show up under the **MIDI** tab in QJackCtl. However, when Ardour is using jackd for audio in and out the alsa MIDI ports are not accessable. When Ardour is using ALSA for audio in and out then only alsa MIDI ports are accessable.

### JACK MIDI Configuration

By default, JACK will **not** automatically detect and use existing MIDI ports. One of several ways of bridging between the native MIDI frameworks (e.g. CoreMIDI or ALSA) and JACK MIDI must be chosen, as described in the following sections.

### 10.1 - MIDI on Linux

It is no longer nessessary to use jackd as a backend for Ardour in Linux. In fact with the spread of LV2 plugins, almost all workflows in Ardour work well with the ALSA backend. When using the ALSA backend for Ardour, Ardour will see all MIDI ports that ALSA sees without any user setup. However, should jackd need to be used, the rest of this page is valid.

The right approach for using MIDI on Linux depends on which version of JACK is in use. The world divides into:

**Systems using** On these systems, JACK must be started with the -X alsa\_midi server JACK 1, argument. To support legacy control applications, the -X seq argument

- **versions 0.124** to the ALSA backend of JACK can also be used to get the exact same or later results.
	- All others Using a2jmidid acts as a bridge between ALSA MIDI and JACK. The -X seq or -X raw arguments should *not* be used—the timing and performance of these options is unacceptable.

### Using a2jmidid

a2jmidid is an application that bridges between the system MIDI ports and JACK.

First it must be ensured that there is no ALSA sequencer support enabled in JACK. To check that, one must open QJackCtl's **Setup** window and set **Settings > MIDI Driver** to none , then uncheck the Misc > Enable ALSA Sequencer Support option. The jack server must then be restarted before going on.

### Checking for a2jmidid availability

Next, it must be checked whether a2jmidid is already installed. This is done by starting the JACK server, then going to the command line and typing: user@linux:~ a2jmidid -e

If a2jmidid does not exist, it must be installed with the software manager of the Linux distribution in use until this command responds.

### Checking available MIDI ports

If JACK is correctly configured for MIDI, then the MIDI ports should appear in qjackctl under **Connections > MIDI** .

#### Making it automatic

Once it has been verified that the ports appear in JACK as expected, this can be made to happen whenever JACK is started:

- If a newer version of JACK 1 is in use, by just making sure the -X alsa\_midi or -X seq options are enabled for whatever technique is being used to start JACK.
- For other versions of JACK, by adding a2jmidid -e & as an "after start-up" script in the **Setup > Options** tab of QJackCtl, so that it is started automatically whenever JACK is started.

### 10.2 - MIDI on OS X

In order for CoreMIDI to work with Jack MIDI, a CoreMIDI-to-JACK-MIDI bridge is required. This feature is available on versions equal to or greater than version 0.89 of JackOSX.

### Routing MIDI

#### Inside Ardour

MIDI ports show up in Ardour's MIDI connection matrix in multiple locations. Bridged CoreMIDI ports as well as JACK MIDI ports that have been created by other software clients will show up under the "Other" tab. Bridged CoreMIDI hardware ports show up under the "Hardware" tab.

### External Applications

There are multiple options for connecting MIDI ports outside of Ardour.

- [MIDI Monitor \(http://www.snoize.com/MIDIMonitor/\)](http://www.snoize.com/MIDIMonitor/) is a handy tool for doing various MIDI-related tasks.
- <u>MIDI Patchbay (http://notahat.com/midi\_patchbay/)</u> allows connection of ports and filters MIDI data.

# Part 3 - Ardour's Interface Chapter 11 - Ardour's Interface Overview

In Ardour, work is done in two main windows: the Editor and the Mixer.

Fig. 11.1 - The Editor and Mixer windows. Click on a section to access its description.

The Editor and the Mixer share the same toolbar (the top of the window). The sections displayed in this toolbar can be customized to the user's workflow, by checking options in

**Preferences > Appearance > Toolbar** .

Switching between the Editor and the Mixer windows is done:

with the Mode Selector buttons in the upper right with the AItM shortcut with the menu **Window > Editor** *(Or Mixer)* **> Show** .

Both windows can be visible at the same time (e.g. for a multimonitor setup) using

**Window > Editor** *(Or Mixer)* **> Detach** option in the same submenu.

### The Editor

The Editor window includes the editor track canvas where audio and MIDI data can be arranged along a timeline. This is the window where editing and arranging a project is done. The window has a general "horizontal" sense to it: the timeline flows from left to right, the playhead showing the current position in the session moves from left to right the window really represents *time* in a fairly literal way.

It is possible to show a single channel strip in the editor window, and some people find this enough to work on mixing without actually opening the mixer window. Most of the time though, both of these windows will be needed at various stages of a session's lifetime.

### The Mixer

The Mixer window represents signal flow and is the window that will probably be used most when mixing a session. It includes channel strips for each track and bus in the session. It has a general "vertical" sense to it: signals flow from the top of each channel strip through the processing elements in the strip to reach the output listed at the bottom.

To learn more about the process of mixing, see Mixing.

# Chapter 12 - Main Menu

The Main Menu is made of 8 menus that allow the user to interact with Ardour, and below is a reference of all the menu actions.

Notice that a lot of this menus, and probably all of the most used ones have keyboard shortcuts to ease and fasten the work. A sum-up of these shortcuts can be found on the Defaults Keyboard Bindings page, and every menu in Ardour can be reassigned to an user defined key binding, or used via OSC with a control surface.

### 12.1 - The Session Menu

The **Session** menu groups together everything related to the session and the file operations.

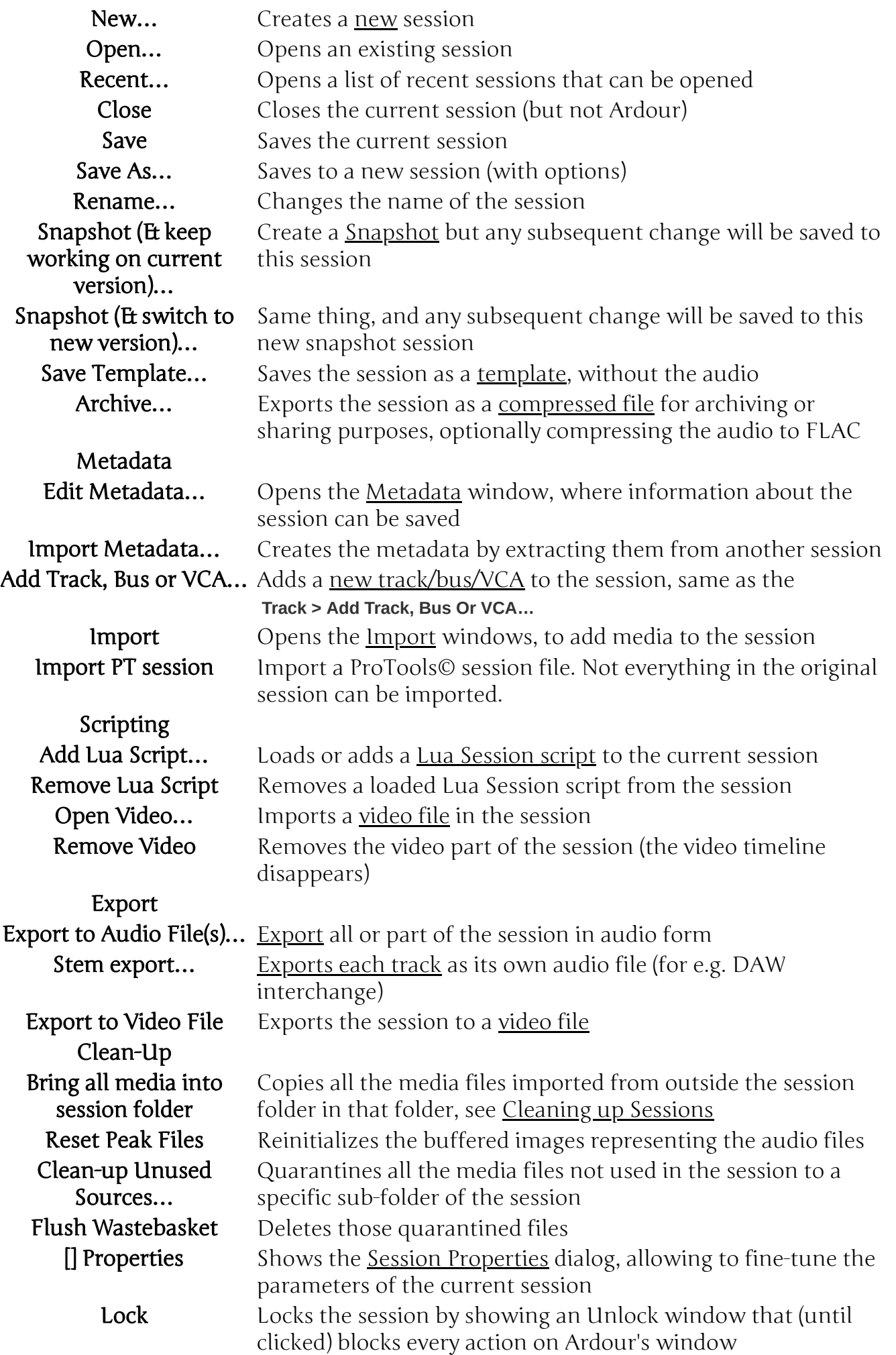

Quit **Exits Ardour. Prompts for saving the session if it has been** modified.

### 12.2 - The Transport Menu

The Transport menu handles how Ardour handles the playback and playhead.

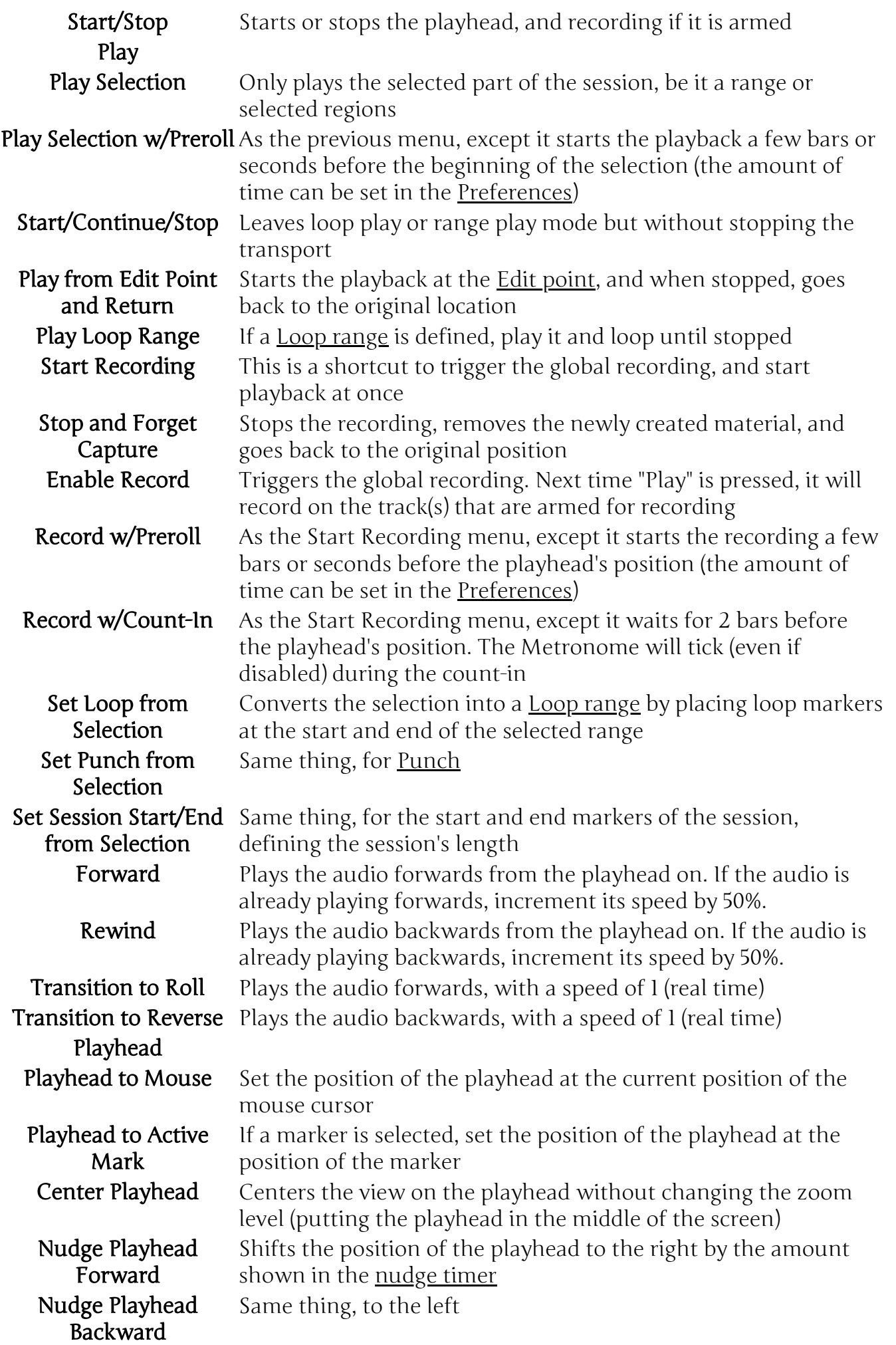

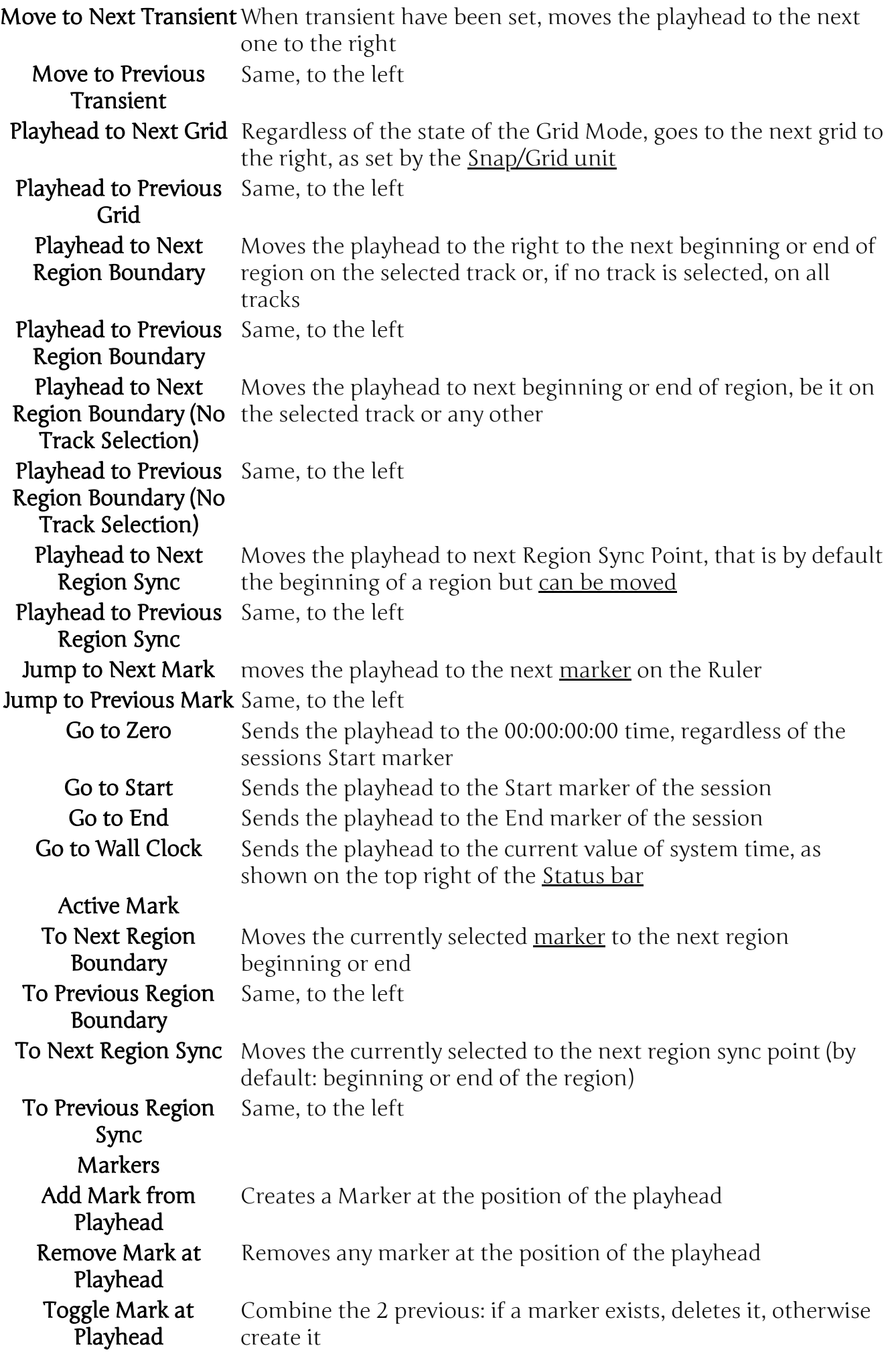

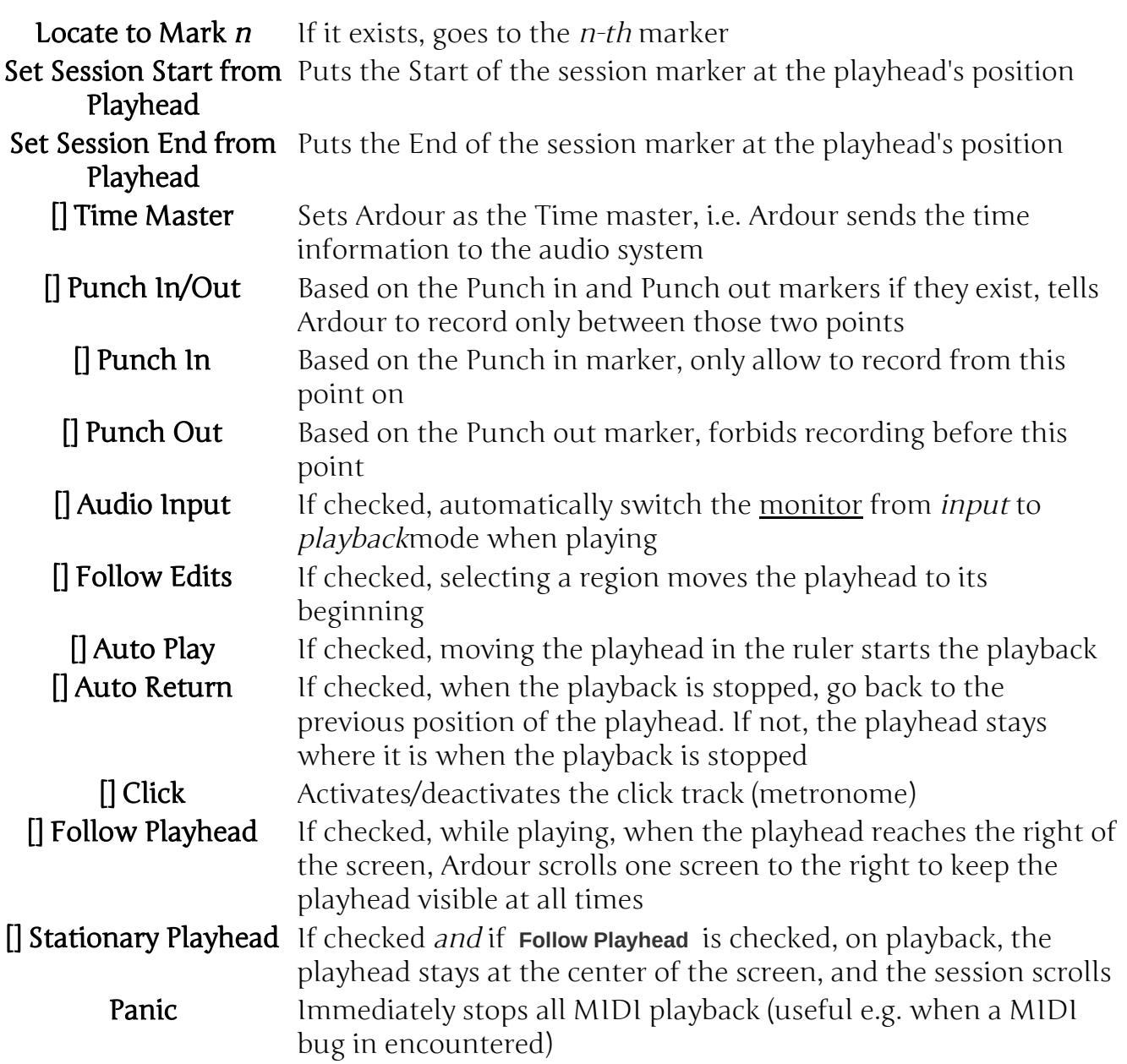

### 12.3 - The Edit Menu

The *Edit* menu groups together the actions related to the edition, and so will be mostly used while in Editor mode.

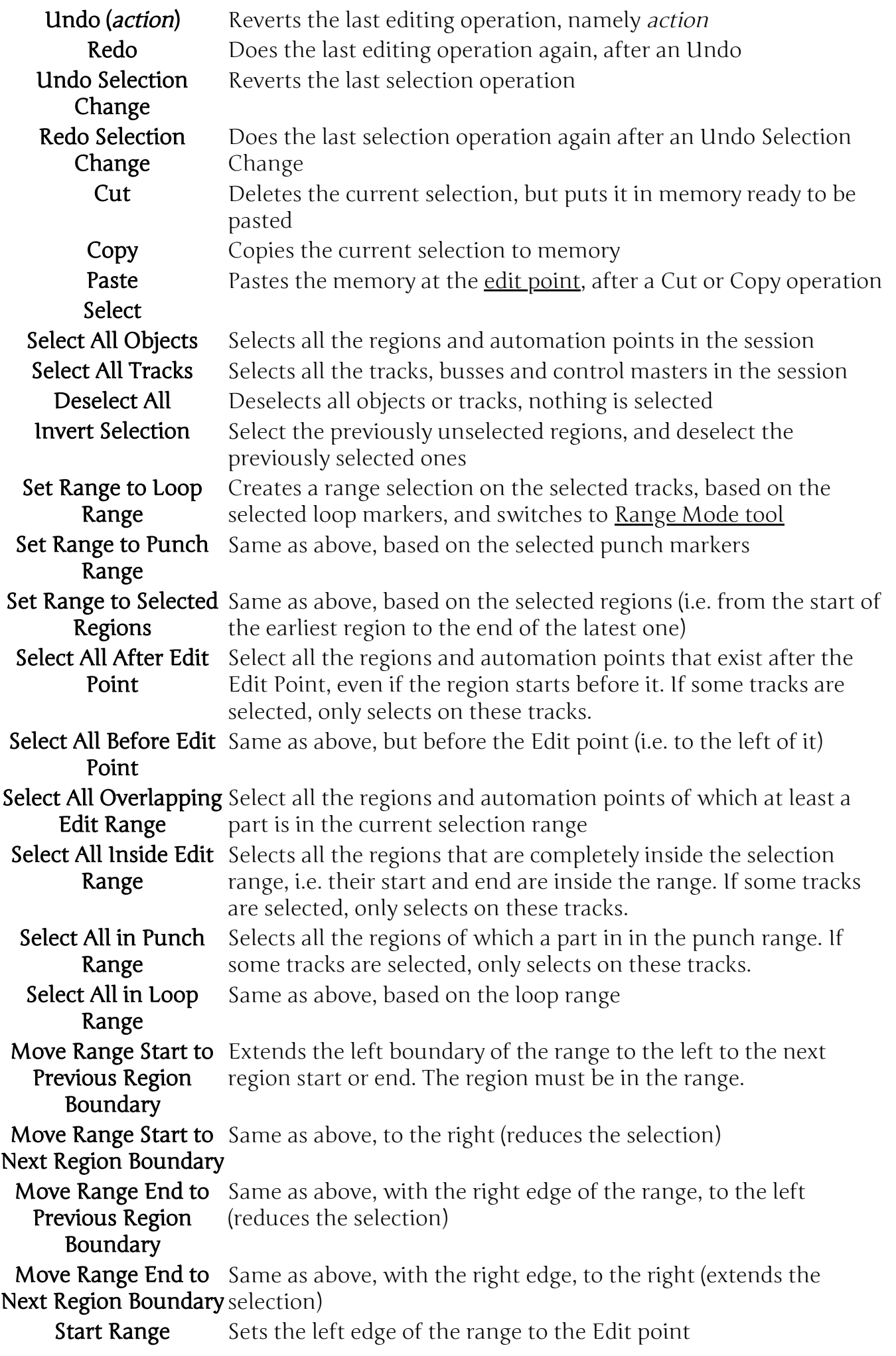

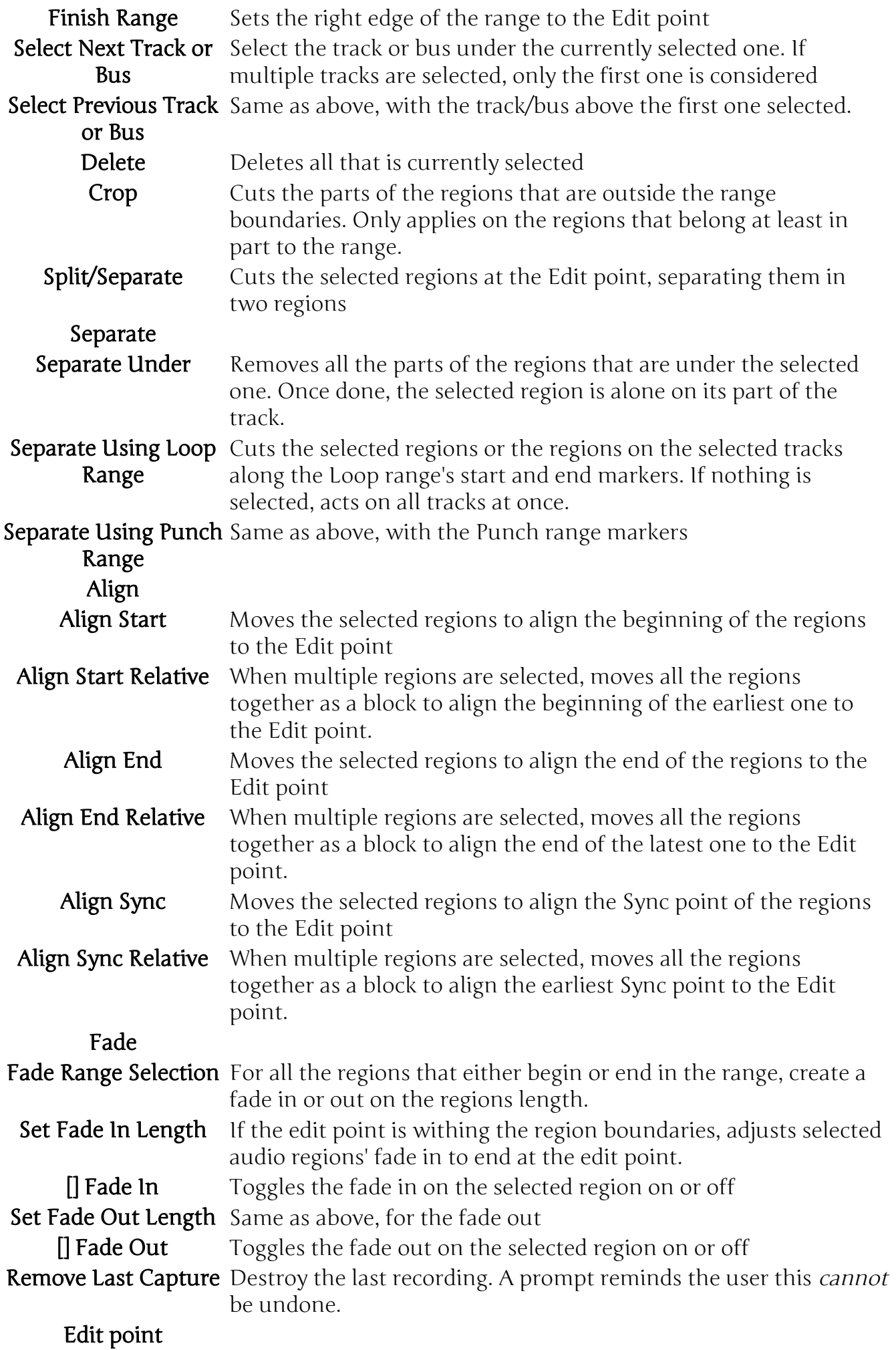

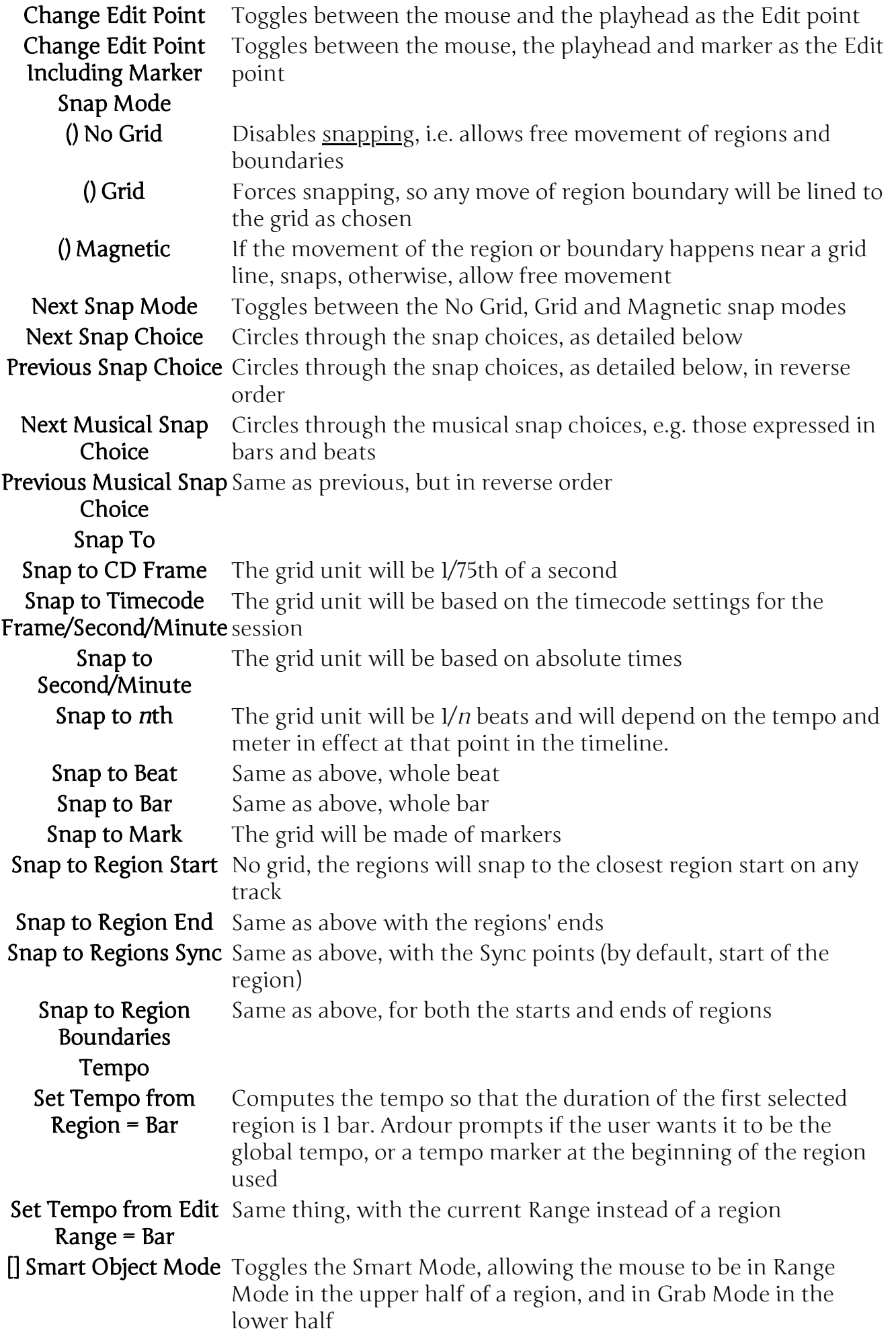

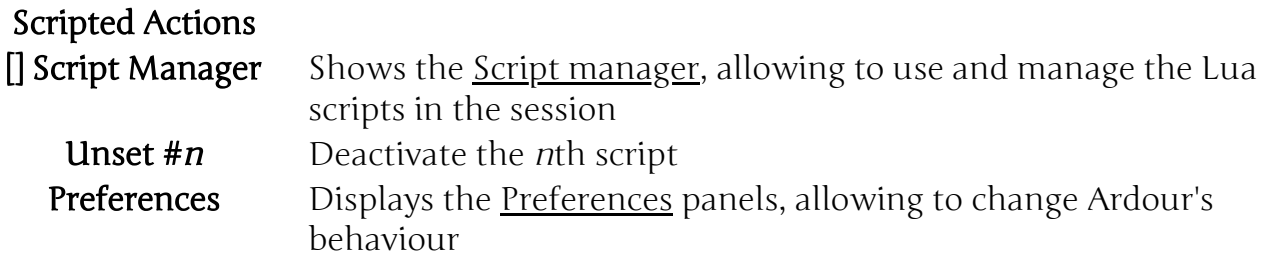

### 12.4 - The Region Menu

The **Region** Menu is where the user can tweak its regions, the parts of audio or MIDI that sit on the timeline.

Insert Region from Region If a region is selected in the Editor List, add it at the Edit point

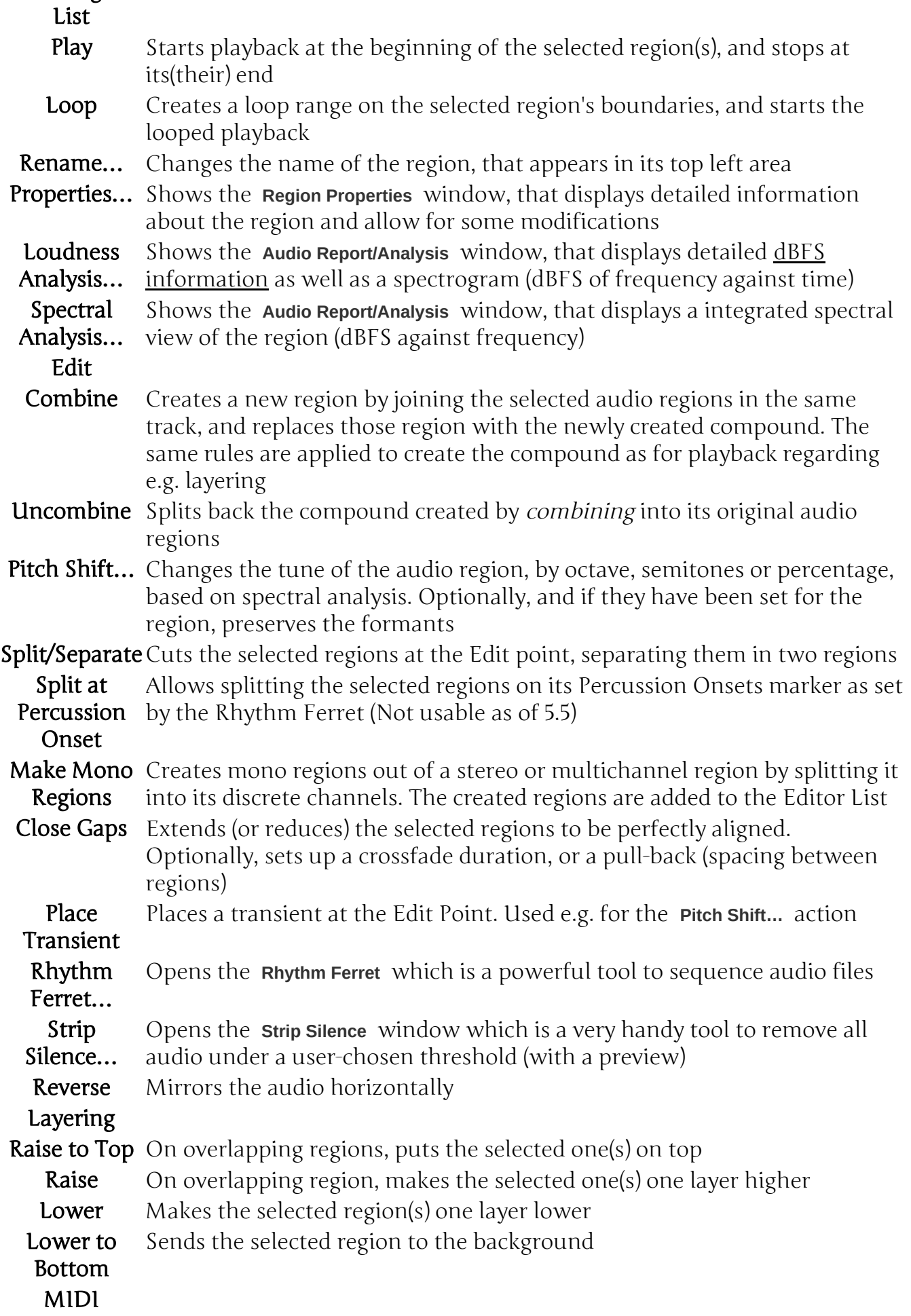

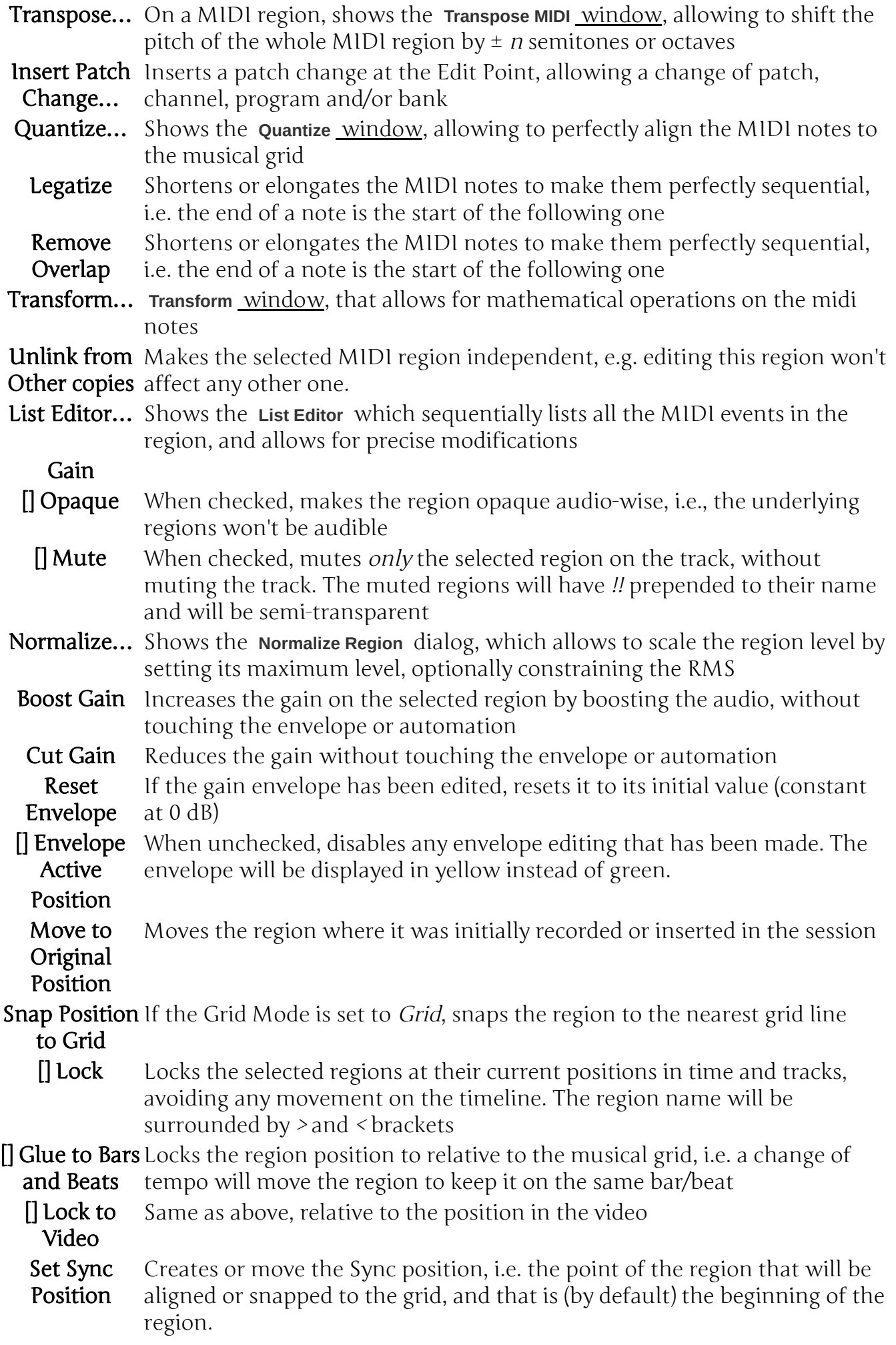

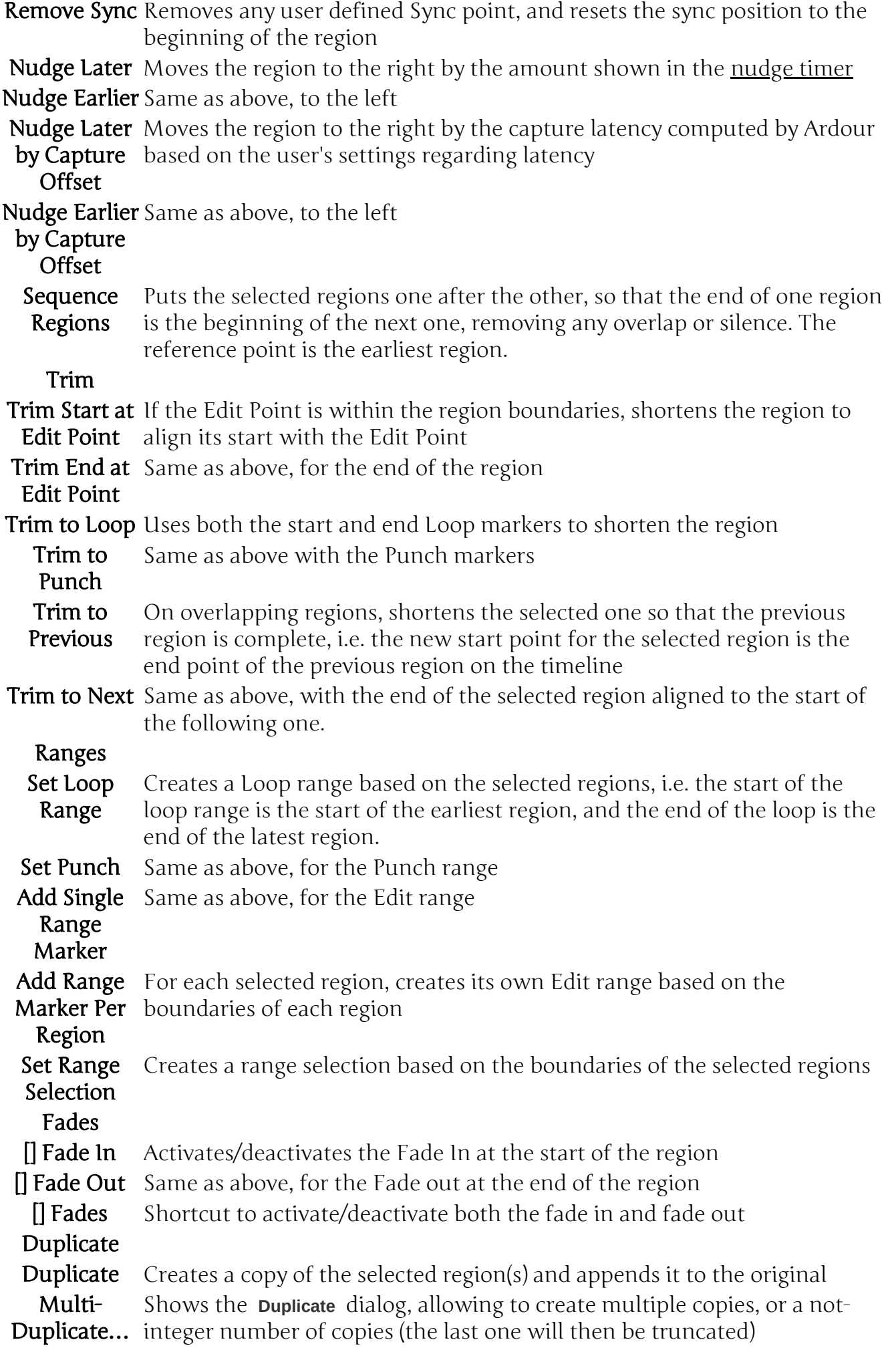

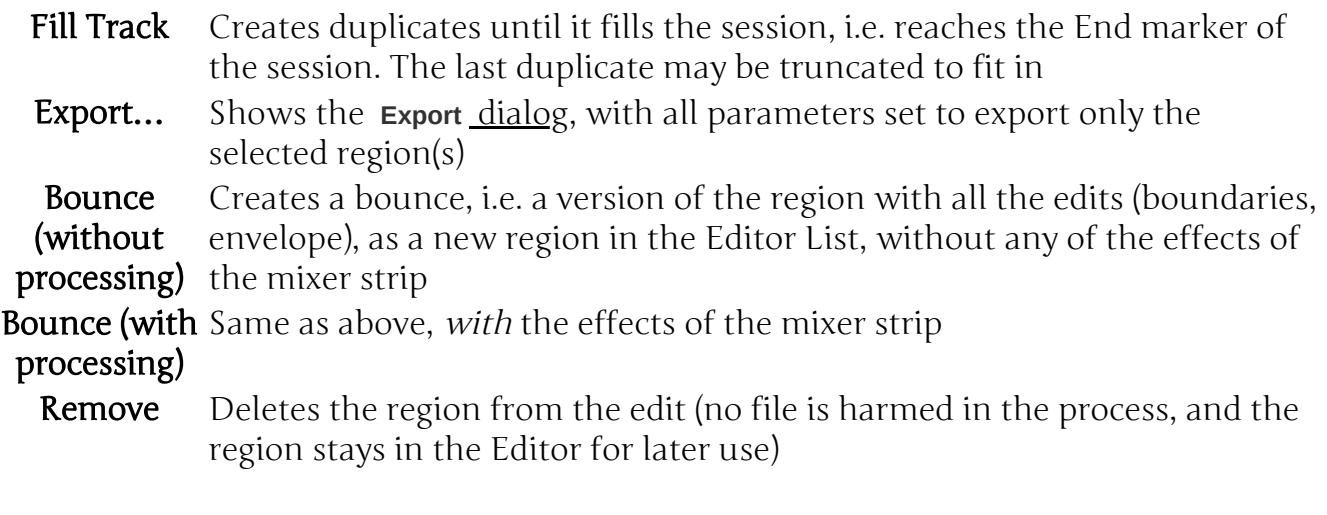

### 12.5 - The Track Menu

The **Track** menu is where one can deal with the tracks, busses and control masters.

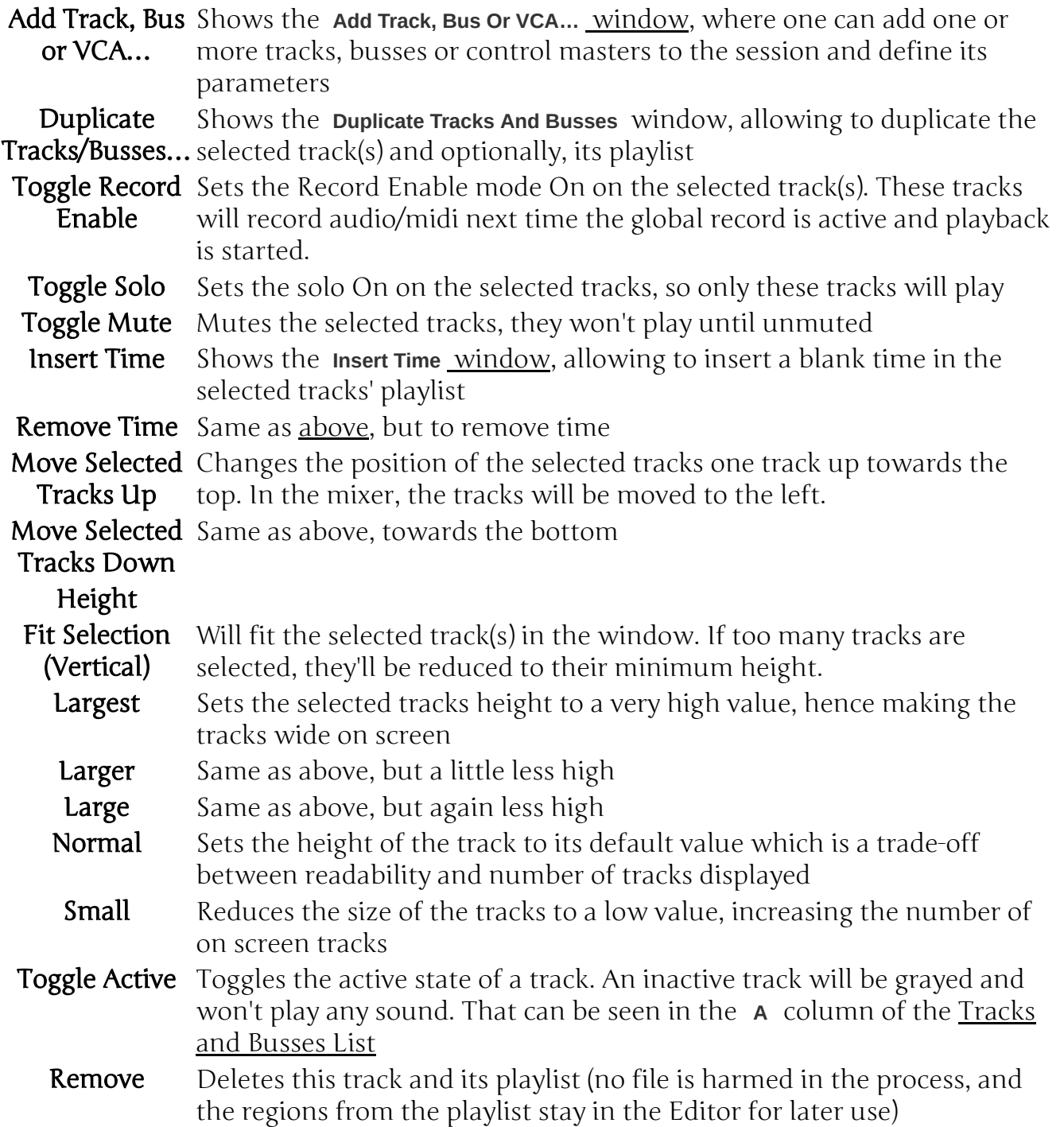

### 12.6 - The View Menu

The *View* menu sets how the session is seen, and what's visible or not.

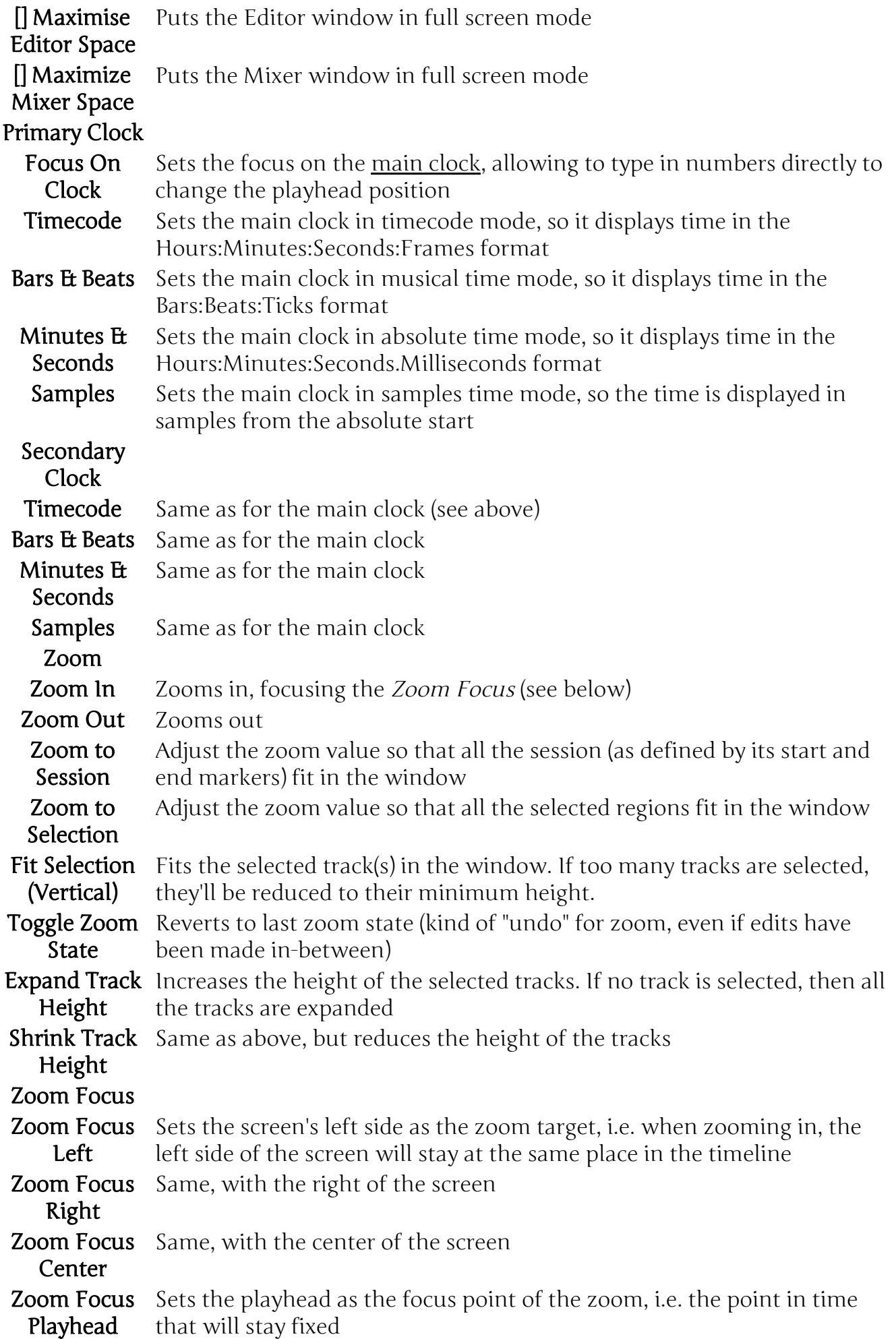

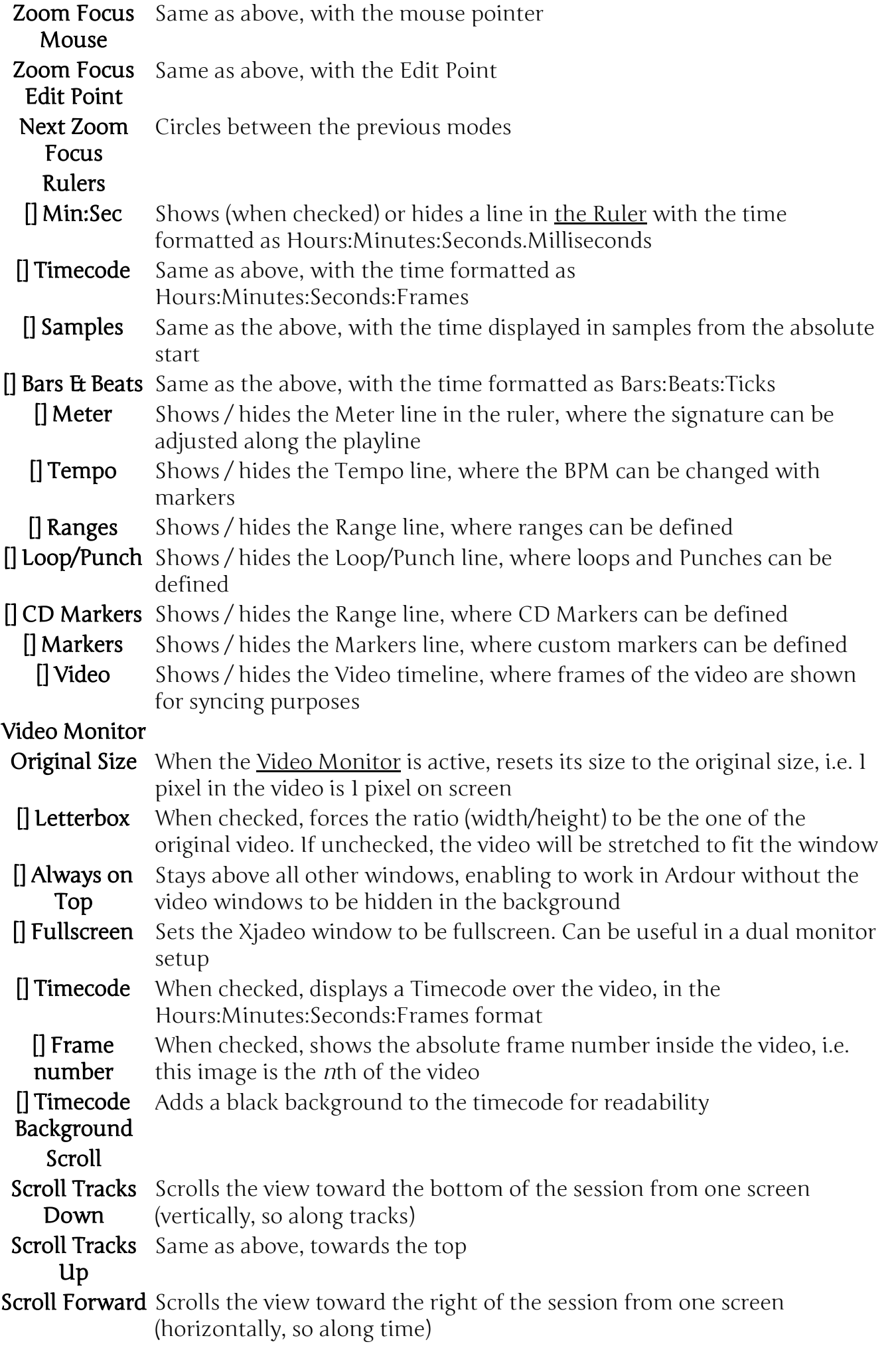

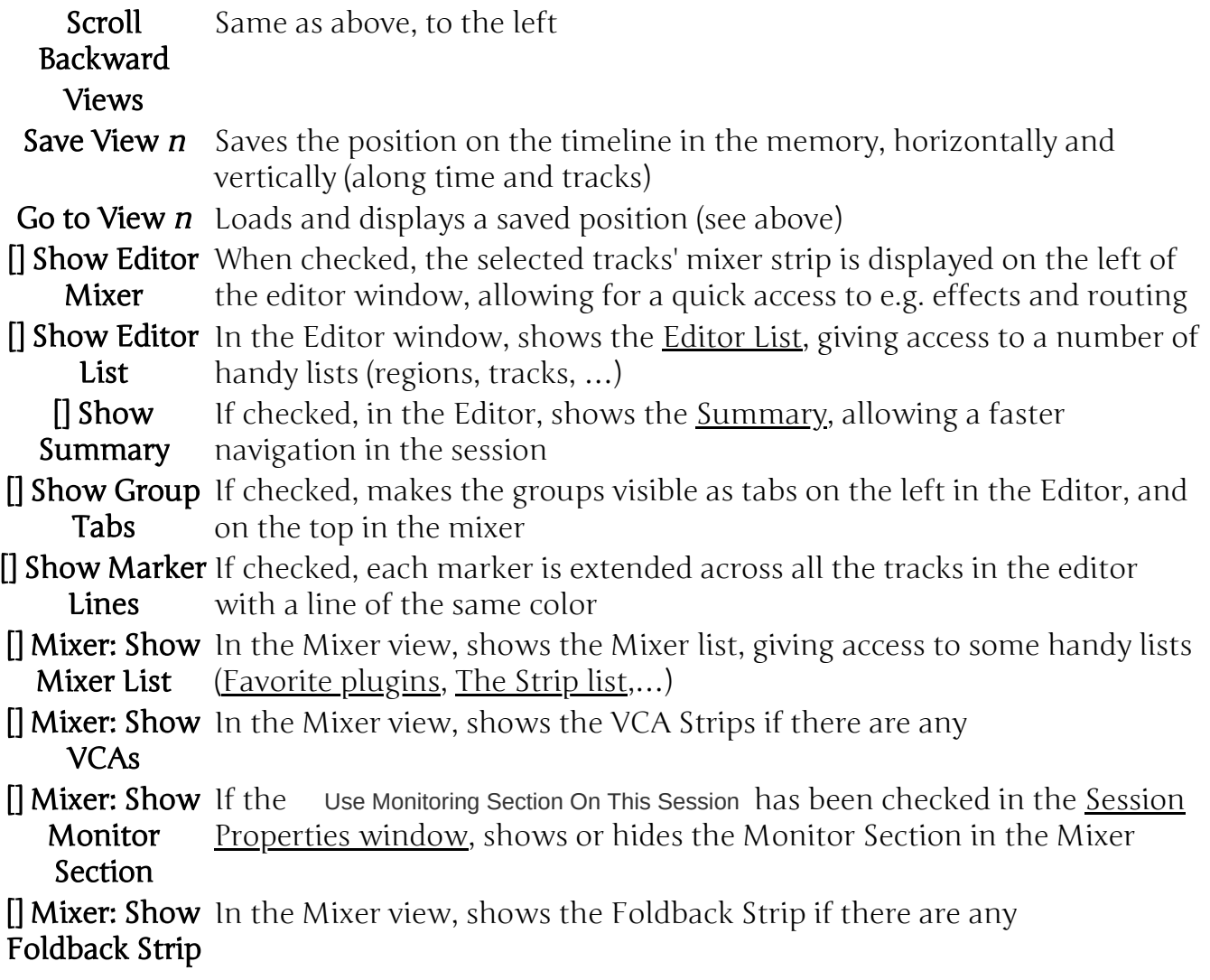

### 12.7 - The Window Menu

The Window menu deals with the layout of the different windows, and their visibility.

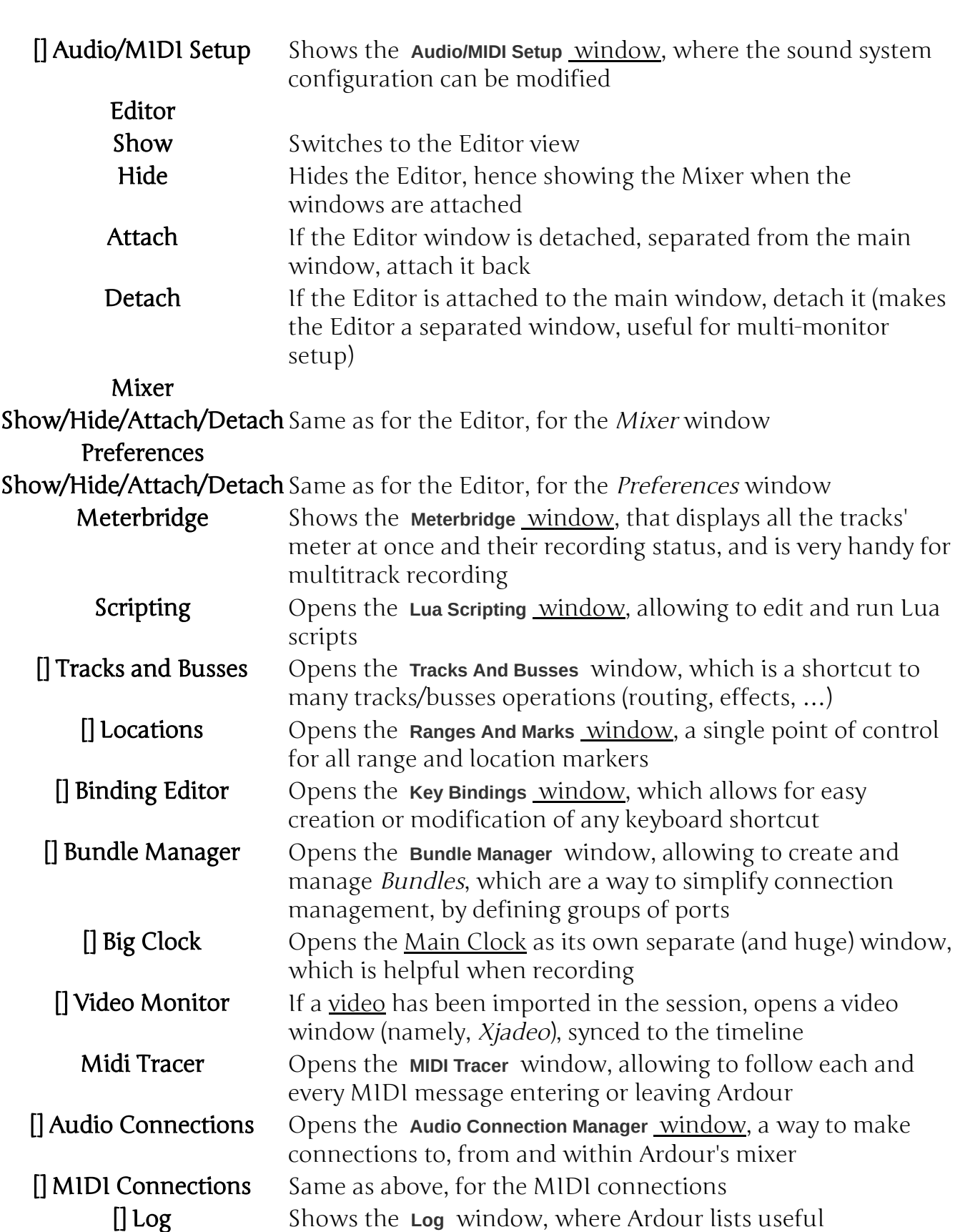

information, warnings and errors

# 12.8 - The Help Menu

The Help Menu gives access to useful information about Ardour.

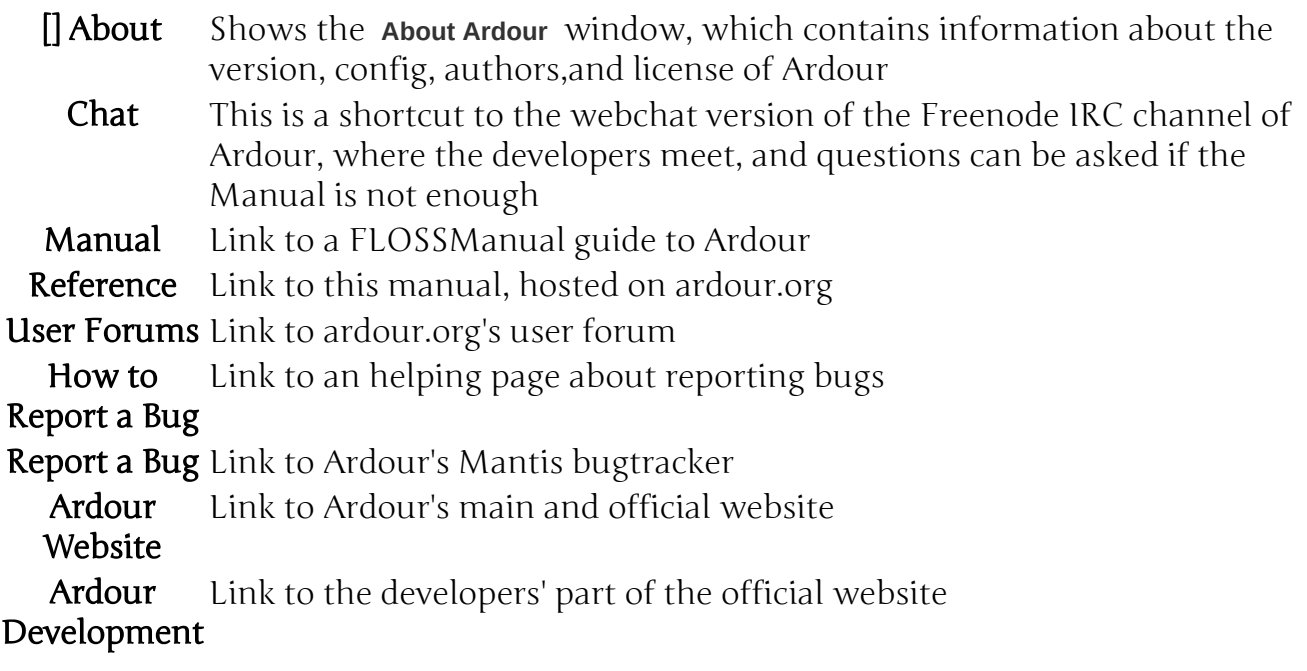

## Chapter 13 - Status Bar

TC: 30 Audio: File: **Buffers: DSP** Disk: 19:38  $\mathbf{x}$ 

The status bar is an informative bar at the top of the window, showing:

- File: the file format used in the session, including when recording
- TC: is the timecode, i.e. the number of frames per second used by the session (for videos)
- Audio: gives the sample rate used in the session, and the latency computed from the buffer size
- **Buffers:** describe how much data is buffered, see below
- **DSP:** for Digital Sound Processing, shows how much of the CPU is used by Ardour and its plugins
- **PkBld:** (only shows up while creating peaks) displays the number of peak files left to create
	- X: shows the number of xruns since Ardour's launch, see below
- **Disk:** reports the remaining hard disk space as the time that can be recorded with the current session setting
- Wall Clock showing the system time (especially useful in full screen mode)

Log button that indicates if Ardour has encountered any warning or error.

Right clicking anywhere on the Status Bar allows to choose which of this information we want displayed, through a checkbox menu.

The buffers are labelled as **P** for playback and **C** for capture. If the system is fast enough, these buffers should be 100% full at all times, showing the system has time to

Fig. 13.1 - The Status Bar

precompute all the data before delivering it to the audio system. A buffer constantly under 20% is a sign of an underpowered computer system or of too much processing.

An Xrun (short for buffer over- or under-run) happens when the system has been forced to skip audio frames, e.g. if the latency asked is too short for the computing power of the machine. It usually results in clicks, pops and crackles if it happens while recording.

The log button turns yellow when a warning is shown, and red when an error occurs. Clicking the log button gives access to the log.

# Chapter 14 - Transport Bar

### The transport controls

The *Transport Bar* groups all the actions regarding the control of playback and recording.

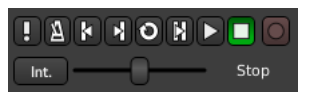

Fig. 14.1 - The transport controls

This bar is made of (from left to right):

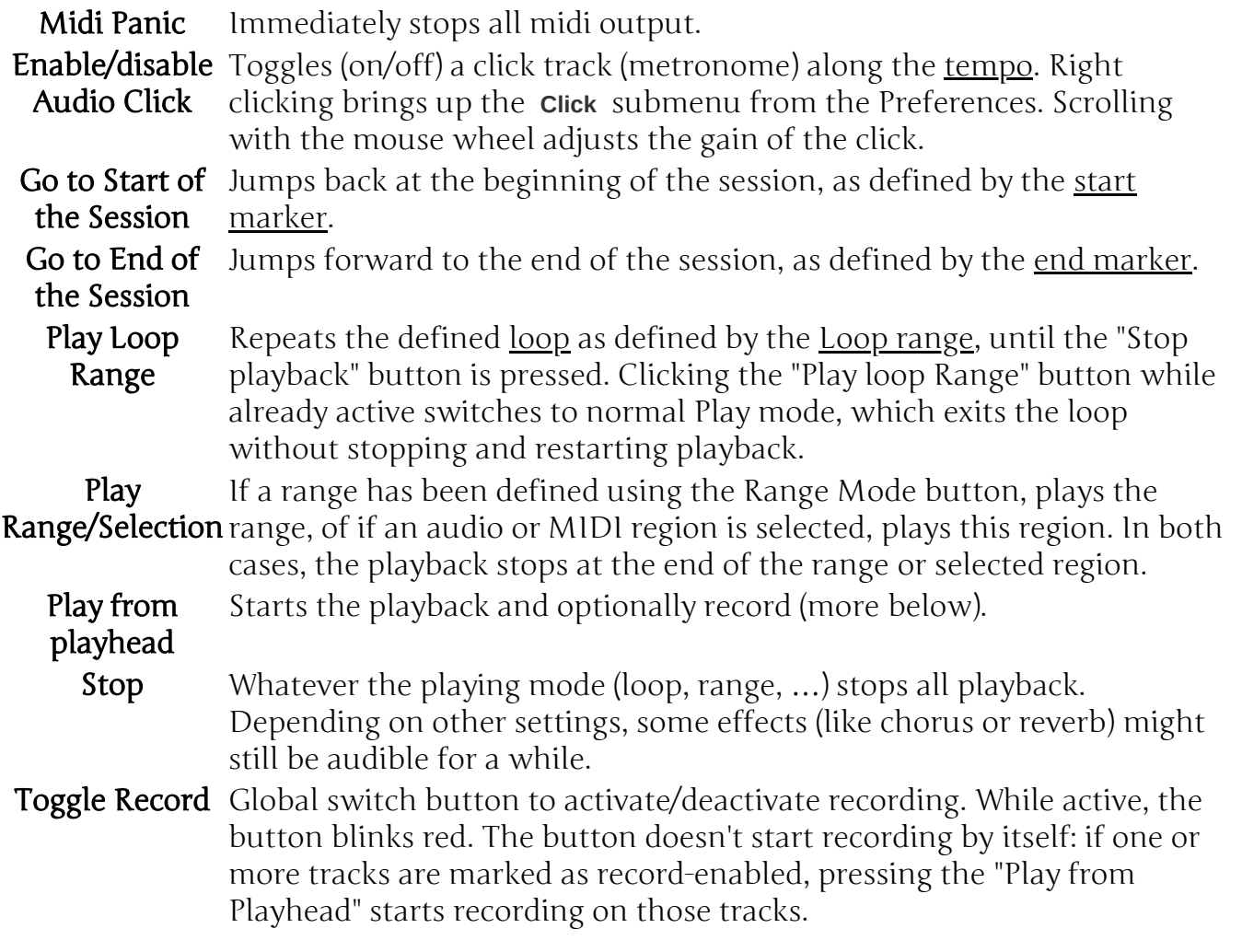

All these actions are bound to keyboard shortcuts, which allows for speedier use and more focused work.

If Ardour is synchronized with other devices then some or all of these control methods may be unavailable—depending on the synchronization protocol, Ardour may respond only to commands sent from its master device(s).

Under these buttons is the *Shuttle Speed Control* that allows to scrub through the audio quickly. The slider decides the playback speed: the further from the center it is set, the faster the playback will scrub in both directions.

The Shuttle Speed Control supports 2 operating modes, that can be chosen with Right click > Mode:

- Sprung mode that allows for a temporary scrub: it only scrubs while the mouse is left clicked on the control.
- Wheel mode that allows to set a playback speed until the "Stop" button is pressed, which stops the playback and resets its speed.

On the left of the slider is the positional sync button (which might show Internal, or MTC or several other values), than can be used to control whether or not the transport position and start is controlled by Ardour, or by an external positional synchronization source, such as MIDI Time Code (MTC), Linear Time Code (LTC) or JACK (see Timecode Generators and Slaves).

The current playback status (Stop, Play, or speed %) is shown on the right of the speed slider.

### Using Key Bindings

Ardour has many available commands for playback control that can be bound to keys. Many of them have default bindings, some do not, so the list below shows both the default bindings and internal command names for some of them.

Space Switch between playback and stop.

Home Move playhead to session start marker

End Move playhead to session end marker

- $\rightarrow$  Playhead to next region boundary
- $\leftarrow$  Playhead to previous region boundary
- 0 Move playhead to start of the timeline

Go to the Transport and Transport > Playhead to find more.

# Chapter 15 - Transport Clocks

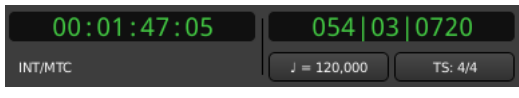

Fig. 15.1 - The transport clocks in Ardour

Clocks in Ardour are used to display time values precisely. In many cases, they are also one way to edit (change) time values, and in a few cases, the only way. All clocks share the same basic appearance and functionality, which is described below, but a few clocks serve particularly important roles.

In the transport bar of the editor window there are two clocks (on a large enough screen), that display the current position of the playhead and additional information related to transport control and the timeline. These are called the *transport clocks*; the left one is the primary transport clock and the right one is the secondary transport clock.

All the clocks in Ardour share the same powerful way of editing time. Refer to **Editing** Clocks to learn how.

Editing the time in the transport clocks will reposition the playhead in the same way that various other editing operations will.

### The Special Role of the Secondary Transport Clock

On a few occasions Ardour needs to display time values to the user, but there is no obvious way to specify what units to use. The most common case is the big cursor that appears when dragging regions. For this and other similar cases, Ardour will display time using the same units as the secondary clock.

### Why are there two transport clocks?

Having two transport clocks allows seeing the playhead position in two different time units without having to change any settings. For example, one can see the playhead position in both timecode units and BBT time.

### Special Modes for the Transport Clocks

In addition to the time-unit modes, each of the two transport clocks (again, on a sufficiently large screen) can be independently set to display Delta to Edit Point in whatever time units its current mode indicates. This setting means that the clock shows the distance between the playhead and the current edit point, and it may show a positive or negative value depending on the temporal order of these two points. The clocks will use a different color when in this mode to avoid confusion.

To switch either (or both!) of the transport clocks into this mode, use **Edit > Preferences > Transport** and select the relevant checkboxes.

Note that when in Delta to Edit Point mode, the transport clocks cannot be edited.
### The Big Clock

To show the current playhead position in a big, resizable window, activate **Window > Big Clock** . The big clock is very useful when working away from the screen but still wanting to see the playhead position clearly (such as when working with a remote control device across a room). The big clock will change its visual appearance to indicate when active recording is taking place. Below on the left is a screenshot showing a fairly large big clock window filling a good part of the display, and on the right, the same clock during active recording.

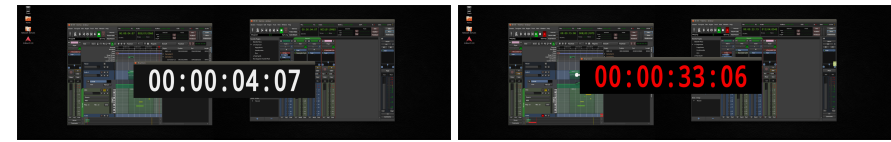

Fig. 15.2 - The Big Clock, with no transport rolling (left) and recording (right).

# Chapter 16 - Selection and Punch Clocks

### The Selection Clocks

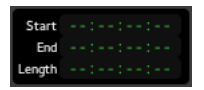

Fig. 16.1 - The range clocks

The current *selection range*, as set with the <u>Range Mode tool</u>, is displayed in these three clocks: start of the range, end of the range, and length.

Clicking on the range clocks will locate to either the beginning or end of the punch range.

Right clicking on any of the clocks brings up a context menu allowing to change the type of time display between the  $\frac{4 \text{ clock modes}}{4 \text{ nodes}}$ , and to copy the selected clock's time to the clipboard.

### The Punch Controls Et clocks

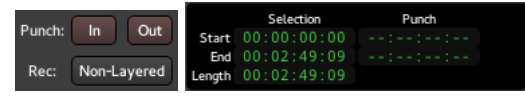

Fig. 16.2 - The Punch Controls, and the related Punch clocks

The punch controls available in the main toolbar, work in conjunction with the punch clocks, only visible while in Editor Mode.

The **In** and **Out** buttons relate to the Punch range, and allow to use only one of the two punch boundaries, or both:

**In only** Records from the In marker on, without a end boundary **Out only** Records until the Out marker, without a beginning boundary In and Out Records only between the In and Out markers

The punch clocks can be controlled the same way as the range clocks (moving the playhead, and changing the display mode).

### Recording mode

The **Rec** button affects how the tracks behave when recording:

- **Non-** Tracks in *normal mode* will record non-destructively new data is written to **Layered** new files, and when overdubbing, new regions will be layered on top of existing
- OFF ones. This is the recommended mode for most workflows.
- (default)

**Non-** Tracks using *non-layered mode* will record non-destructively — new data is

**Layered** written to new files, but when overdubbing, the existing regions are trimmed so ON that there are no overlaps. This does not affect the previously recorded audio data, and trimmed regions can be expanded again at will. Non-layered mode can be very useful for spoken word material, especially in combination with push/pull trimming.

See Track Modes for more information.

# Chapter 17 - Mini-Timeline

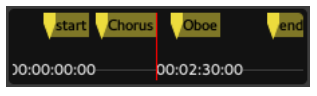

Fig. 17.1 - The Mini-Timeline.

The mini-timeline allows, as the **Summary does**, navigation of a session. Its main advantage, though, is that it stays visible even when in Mixer mode.

The range of time covered by the mini-timeline is set by Right clicking the timeline, and choosing a time span from 30 seconds up to 20 minutes.

The mini-timeline also shows all markers (start, end and any user defined ones). Clicking a marker jumps to that point on the timeline, allowing for quick access to key timings in the session.

While hovering with the mouse over the mini-timeline:

- Left clicking moves the playhead to the time under the mouse cursor
- using the Scroll Wheel scrolls the playhead back and forth inside the session
- using Ctrl Scroll Wheel scrolls more finely inside the session
- using Ctrl Alt Scroll Wheel scrolls even more finely inside the session

# Chapter 18 - Other Toolbar Items

### The Monitor Options

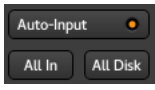

Fig. 18.1 - The Monitor options

These buttons allow switching the monitoring mode globally, for all the tracks at once. The monitoring mode allows to decide what the user wants to be listening to, between:

- All In: all the tracks play what's on their Inputs.
- All Disk: all the tracks play the actual content of the playlist on Disk.

The **Auto Input** switch allows Ardour to auto-select what is played, which is:

- When not playing: all tracks are on In (to listen to any connected source)
- When playing, all tracks are on Disk (to play whatever was recorded on those tracks)
- When recording, on rec-enabled tracks: In and on non rec-enabled ones: Disk

### The Playhead Options

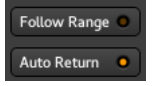

Fig. 18.2 - The playhead options

Those 2 buttons control the behaviour of the playhead:

- Follow Range is a toggle that can be used to control whether or not making a range selection will move the playhead to the start of the range.
- Auto Return is a toggle switch too. When active, pressing the Stop button returns the playhead to its previous position, and when inactive, pressing Stop keeps the playhead at its current location. Activating Auto Return can be useful for hearing the same piece of audio before and after tweaking it, without having to set a loop range on it.

### The Status indicators

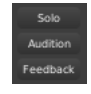

Fig. 18.3 - The Status buttons

The *Status* buttons show the current session state:

- Solo Blinks when one or more tracks are being soloed, see Muting and Soloing. Clicking this button disables any active explicit and implicit solo on all tracks and busses. Clicking this button deactivates the solo on every track/bus.
- Audition Blinks when some audio is auditioned, e.g. by using the import dialog, or using the **Audition** context menu in the Regions List. Clicking this button stops the auditioning.
- **Feedback** Blinks when Ardour detects a *feedback loop*, which happens when the output of an audio signal chain is plugged back to its input. This is probably not wanted and can be dangerous for the hardware and the listener.

### The Mode Selector

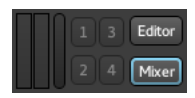

Fig. 18.4 - The Mode Selector

The Mode Selector allows switching between the Editor and Mixer windows. If a window is detached, the corresponding button is lit in blue. Clicking the button switches the detached window visibility.

The global meter shows the levels of the master's output. Its the same meter that sits in the Master's Mixer strip, and also shows a peak indicator, that turns red when any level exceeds 0dB. It can be reset by a Left click.

The buttons in between the Mode Selector and the global meter are script buttons, which are user-definable buttons to attach any session lua-script to.

# Chapter 19 - Toolbox

 $\emph{FIXME:}$  Requires sanity checking; the section on Internal Edit mode is wrong in a few places. It seems the description of Audition Mode is incorrect with respect to scrubbing; it seems to work but not in any predictable manner.

#### Slide v Smart & H >8 D + 3 / V

Fig. 19.1 - Editor toolbar's tools, AKA toolbox.

### Global Edit mode

Ardour has a global Edit Mode selector at the left side of the Editing toolbar, which affects how regions are moved or copied:

**Slide** Regions move freely. Ardour creates overlaps when necessary.

**Ripple** Editing affects the regions to the "right" of the edit (see below).

**Lock** No region motion is permitted (except for "nudge").

Ripple Edit mode provides the following:

- Deleting a range will move later regions to compensate for the deleted time
- Deleting a region will move later regions to compensate for the deleted region's length
- Moving a region will move later regions to compensate for the length of the move
- Inserting a new region (via dragging or via Paste) will move later regions to the right to compensate

If **Snap To Grid** is enabled, then regions can only move so that they align with locations determined by the current snap settings (beats, or seconds, or other region boundaries, etc). See **Snap To the Grid** for details.

### The *Smart* mode toggle switch

The *Smart Mode* toggle button (shortcut:  $\gamma$ ) to the left of the mouse mode buttons modifies the behavior of *Grab Mode*: when enabled, the mouse behaves as if it is in Range Mode in the upper half of a region, while behaving as if it is in *Grab Mode* in the lower half. This makes it possible to avoid constant switching between these two modes.

### Mouse Modes

Editing regions and their contents is very complex and, by virtue of this, requires different Mouse Modes in order to be able to perform typical editing chores in a way that is powerful and makes sense.

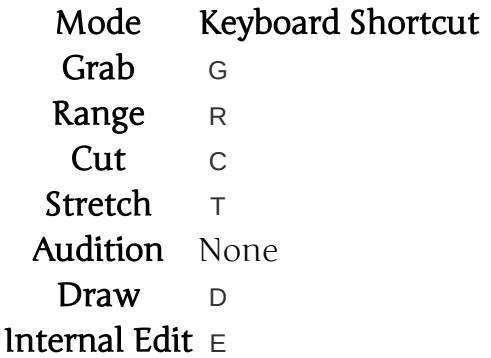

Changes to the mouse pointer only occur when hovering over the track canvas; the mouse pointer always changes to a hand in the ruler area regardless of what mode is selected, and always moves the playhead to the position Left -clicked on—as long as there is no marker or other tag under the mouse position clicked on.

### Grab Mode

Grab Mode is used for selecting, moving, deleting and copying objects. In this mode, the mouse pointer appears as a hand and can be used to select and perform various operations on objects such as regions, markers and etc. This is the most common mode to work in, as it allows the for selection and moving of regions, as well as the modification of control points in automation lanes.

### Range Mode

In Range Mode, the mouse pointer appears as a vertical line; Left-clicking on the track canvas will display the time at the position clicked on. Left -clicking and dragging on the track canvas will create a time range for the track clicked and dragged on; adjacent tracks can be selected as well by dragging the mouse into them. Once a time range has been defined, it can be resized by Left -clicking on either the left-hand or right-hand side of the range and dragging the mouse to the desired position.

#### Cut Tool Mode

In Cut Tool Mode, the mouse pointer appears as a pair of scissors and allows for the separation of any region into two distinct regions by Left -clicking at the desired point of separation. If more than one track is selected, then all the regions on the selected tracks will be split at the point clicked on. If no track is selected, then only the region hovered by the mouse cursor will be split.

#### Stretch Mode

In Stretch Mode, the mouse pointer appears as an expanding square symbol and is used to resize regions using a timestretch algorithm. Resizing a region is done by Left -clicking on the right-hand side of the region and dragging the edge to the desired position; once the button is released a **Time Stretch Audio** dialog will appear.

#### Audition Mode

Left -clicking on a given region using Audition Mode will play the contents of that region (along with all other non-muted tracks). The regions can also be *scrubbed* by Left-clicking and dragging in the direction desired; the amount dragged in one direction or the other will determine the playback speed.

#### Draw Mode

In *Draw Mode*, the mouse pointer will change to a pencil; the effect it will have depends on the type of track or region it is utilized in.

In an audio track, a green line will appear in the region which is that region's *gain* envelope. Left-clicking anywhere in a given region between two existing *control points* will add one to the region at the X-coordinate clicked on with the Y-coordinate being on the line connecting the control points on either side of the new one. Left -clicking on a control point will allow it to be moved to any point in the region in between the control points that bound it on either side of itself. And finally, Left -clicking on a control point and pressing the Delete key or holding down the Shift key while Right -clicking on it will delete the control point.

In an <u>automation lane</u>, if any automation is defined in it, a green line connecting its control points will appear in the lane. Control points in the lane are manipulated in exactly the same way as they are in a region's gain envelope (see previous paragraph for details).

In a MIDI track, if the mouse is Left-clicked in a part of the track that has no region, a region one bar long will be created. If the mouse is dragged after being Left -clicked in a part of the track that has no region, a region of arbitrary length will be created by releasing the mouse at the desired length. l-click in region depends on note mode, sustained inserts note with length of snap grid(?) while percussive enters a diamond; lclick & drag draws note of arb. length in sustained while percussive draws a succession of diamonds in the dragged area,  $#$  Et type depend on grid  $E$  divisions.

### Internal Edit Mode

In Internal Edit Mode, the mouse pointer will change to cross-hairs. This tool acts on region gain and automation as the Draw tool. On a MIDI region, it allows to lasso-select multiple notes at a time.

# Chapter 20 - Controls

## 20.1 - Zoom Controls

#### 

Fig. 20.1 - Editor toolbar's zoom

The zoom controls allow to navigate the session along both the time and track axes.

The drop down **Zoom Focus** menu allows to select a focus point for the zoom, i.e. the center of the zoom. The choices are:

- Left of the screen
- *Right* of the screen
- *Center* of the screen
- Playhead
- Mouse
- Edit Point as set in the Edit point control.

The two leftmost zoom buttons ( **−** and **+** ) use this zoom focus to zoom out and in respectively.

The **Zoom To Session** button is a handy shortcut to zoom out or in until all the session (as defined by its start/end markers) fits horizontally.

Changing the **Number Of Visible Tracks** dropdown menu allows to fit this number of tracks vertically in the screen.

There is a minimal track height to keep it visible, so according to you screen vertical size, some high number can have no effect.

Inside this menu are two handy choices:

- Selected tracks that focus on the selected tracks. If the selected tracks are not contiguous, the unselected tracks inbetween will be hidden, see the Track and Bus list.
- All that fits all the tracks of the sessions vertically (provided there's enough screen estate).

The rightmost buttons **Shrink Tracks** and **Expand Tracks** reduce or expand the vertical size of the selected tracks. If no track is selected, all the tracks will be shrunk or expanded each time the button is pushed.

# 20.2 - Grid Controls

### What is "Snap" and "Grid"?

#### $Snap$  1/16 Note  $\rightarrow$

Fig. 20.2 - Editor toolbar's grid.

"Snap" will cause drags and other mouse-driven operations to jump to positions determined by the nearest snap setting. Snap can be set to multiple options: markers, region start/ends, and the grid (those are all enabled by default. change them in prefs).

Grid can be enabled, and it will draw lines at selected intervals; which can be musical, like 16th notes, or can be timecode based (minutes and seconds). You can leave the Grid enabled, but snap disabled, if you just want to see the lines but not snap to them.

For example: if the Grid is set to "beats" and Snap-to-grid is enabled, then any operations such as split, paste, or range-select will happen exactly on a beat, according to the musical timeline and tempo.

Alternatively, you can leave "Snap" enabled (so your mouse actions can snap to Markers, or region edges) but disable the Grid.

### A Warning, of sorts

The grid consist of lines running vertically in the edit canvas. If you zoom too far out, you might see a coarser grid than you expect. Ardour tries not to show "too many" or "too few" grid lines depending on the zoom level. You might find that items snap in-between the grid lines sometimes. That's expected behavior. If you can't see or snap to the grid you'd like to use, you may have to zoom in or out.

### About Snapping

There are two ways to think about aligning material. The first and most obvious one is where an object's position is clamped to the snap positions. In Ardour, this is called absolute snap and is commonly used when working with sampled material where audio begins exactly at the beginning of a file, note or region.

The second, *relative snap*, is used when an object's position relative to the snap positions is important. In music, this allows to move objects around without changing the "feel" (or timing) of a performance.

Absolute snap is the default method of snapping in Ardour.

While dragging objects, pressing the absolute snap modifier key(s) switches from absolute to relative snap.

The snap can also be entirely disabled by using the snap modifier (see below).

Note that in relative snap mode the reference point is taken to be the distance to the nearest grid line.

Note also that when an object lies exactly on a grid line, there will be no difference between relative and absolute snap modes.

The relative snap and snap modifiers (along with other modifier keys) may be set in **Edit > Preferences > User Interaction**

For common use patterns, it is recommended to assign a unique key for one snap modifier and two keys for the other in such a way that they share an otherwise unused key. For example, the snap modifier may be chosen to be the Alt key and the relative snap modifier to be the Alt and Win keys.

### Snap Modes

Using the above modifications, Ardour supports three different modes of snapping to the grid:

- **No Grid** disables the grid. All objects move freely in this mode. In **No Grid** mode, the grid may be temporarily activated by pressing the snap modifier (for absolute snap) or switch to relative snap by pressing the relative snap modifier.
	- **Grid** activates normal snapping. All positions of objects snap to the grid. (See *Grid* Units below to change the grid). Moving an object in "Grid"-mode, does not change its position until the mouse is far enough for the object to reach the next grid line.

To maintain an objects' position relative to the grid line, the "snap relative" modifier can be used. When holding down this modifier during a drag, the dragged object will jump while maintaining its original distance from the line. New objects will always be created at grid points.

Holding down the snap modifier will disable the current grid setting and allow moving the object freely.

**Magnetic** is a less strict type of snapping. Objects can still be moved to any position, but positions close to the relative or absolute grid points will snap. In order to move an object very close to a snap point, it may be necessary to zoom in to prevent snapping to that point, or to use the snap modifier to disable snap completely. As with Grid mode, the snap modifier will disable snap completely while the absolute snap modifier will move the "notch" of Magnetic snap to the grid lines.

### Syncing Regions to the Grid

By default, a region's beginning will be used as the reference for both types of snapping, this behaviour can be changed by setting a *sync point* in the region, by selecting the region(s) and pressing  $\vee$ . This will set the sync point to the current edit point.

### Grid Units

The selector next to the grid mode selector defines the size of the grid elements. The grid can be set to several different units:

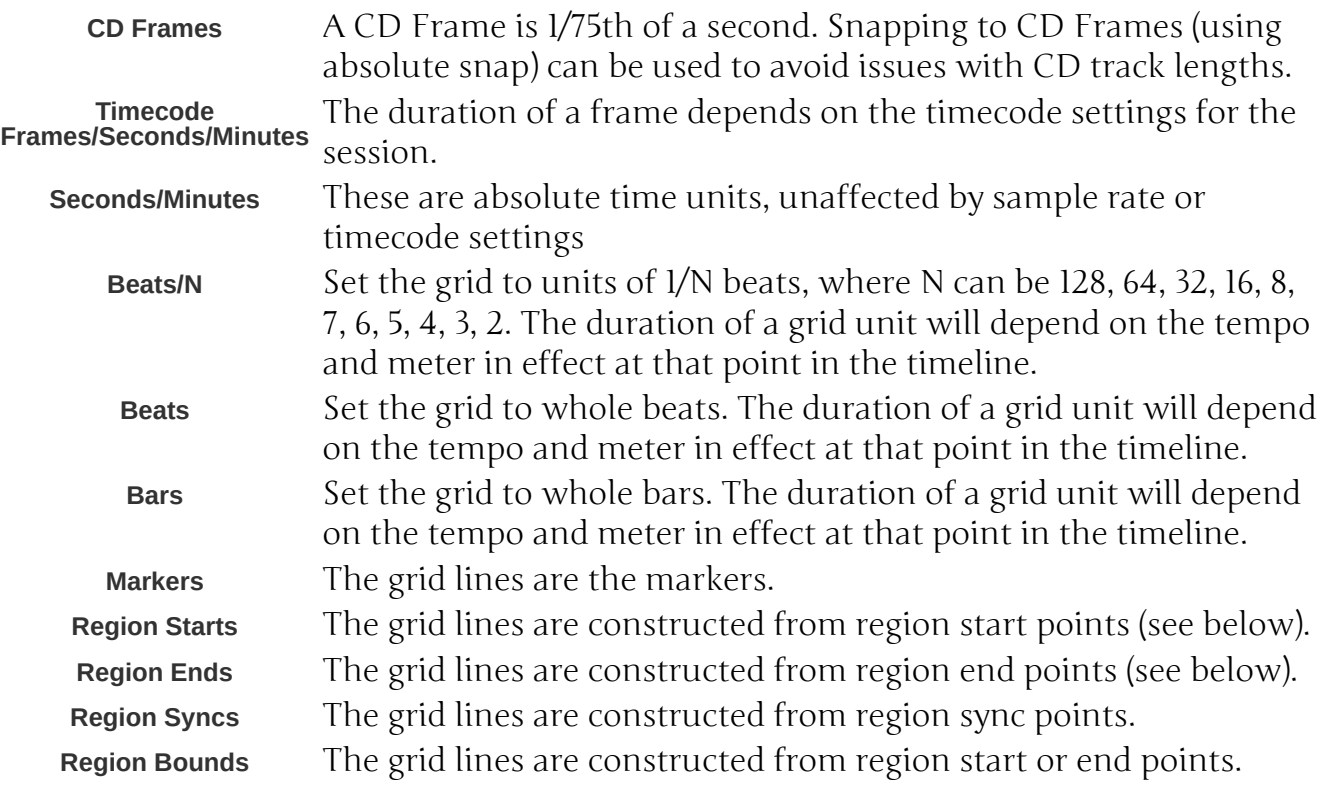

To use Region starts/ends/syncs/bounds as snap choices, it is necessary to have either:

- *No* tracks selected, which means that Ardour snaps to regions on any track, or
- Several tracks selected, which means that Ardour only snaps to regions on those selected tracks.

If items are moved on a track, and only the current track is selected, then snapping will only happen with other regions on the same track. This means that enabling **Edit > Preferences > Editor > Link Selections Of Regions And Tracks** will make the "Region" grid unit unusable. This option should not be used in conjunction with the use any of the Region grid units.

## 20.3 - Edit Point Control

Playhead v

```
Fig. 20.3 - Editor toolbar's Edit Point
```
Editing operations in a Digital Audio Workstation like Ardour can be broken down according to how many points on the timeline are required to carry the operation out. Splitting a region for example, requires just one position on the timeline—the one where the split will happen. Cutting out a time range requires two positions, one for the start of the cut and one for the end.

In Ardour the Edit Point is the location where most single-point editing operations take place. It can be set to any of the following:

- the *Playhead* position
- the selected (or "active") Marker
- the position of the *Mouse* (or touch) pointer

The default edit point is the location of the mouse pointer.

There are two keybindings available to cycle through the edit point options. The most common workflow tends to involve switching back and forth between the playhead and mouse as the edit point. Pressing the grave accent key ` switches between these two. Using Ctrl ` cycles through all three choices (including the selected marker). The edit point can also be switched using the combo-selector just right of the snap/grid unit selector.

# 20.4 - Nudge Controls

#### $|\langle \rangle |$  00:00:05:00

Fig. 20.4 - Editor toolbar's Nudge

The *nudge controls* will move the selected region(s) by a fixed amount of time. The left and right buttons move either backward or forward in time, and the small clock to the left of these buttons sets the amount of time to nudge by. As with all other clocks, you can right-click on the clock to choose the time representation you want to use.

If there are no selected objects, the nudge controls can be used to move the playhead backward or forward by the amount shown on the clock.

# Chapter 21 - Ruler

|                         | Timecode 00:00:00:00 |         | 00:00:02:00 |         | 00:00:04:00 |         |            |         | 00:00:06:00 |     |  | 00:00:08:00 |  |
|-------------------------|----------------------|---------|-------------|---------|-------------|---------|------------|---------|-------------|-----|--|-------------|--|
| Bars:Beats              |                      |         |             |         |             |         |            |         |             |     |  |             |  |
| Meter $4/4$             |                      |         |             |         |             |         |            |         | 3/4         |     |  |             |  |
|                         | Tempo 120,000        |         |             |         |             | 120,000 |            | 100,000 |             |     |  |             |  |
| Range Markers           |                      | range1  |             | range1  |             |         |            |         |             |     |  |             |  |
| Loop/Punch Ranges       |                      | Loop    | Loop        |         |             |         |            |         |             |     |  |             |  |
| CD Markers              |                      | Track 1 |             | Track 2 |             |         |            |         |             |     |  |             |  |
| <b>Location Markers</b> | start                |         |             |         | xrun        |         | Flute solo |         |             | end |  |             |  |

Fig. 21.1 - Ardour's Ruler

The Ruler scales the session along time, allows navigating, and can be marked for different uses.

One of its main uses is to move the playhead: clicking anywhere on the timeline will bring the playhead at this location in time. Also, using the mouse's scrollwheel while hovering the Ruler will zoom in or out  $(\uparrow/\downarrow)$ .

The Ruler is made of a succession of rows, each having a special role related to time. Adding or removing rows can be done by Right clicking anywhere in the ruler's header on the left, and ticking any of:

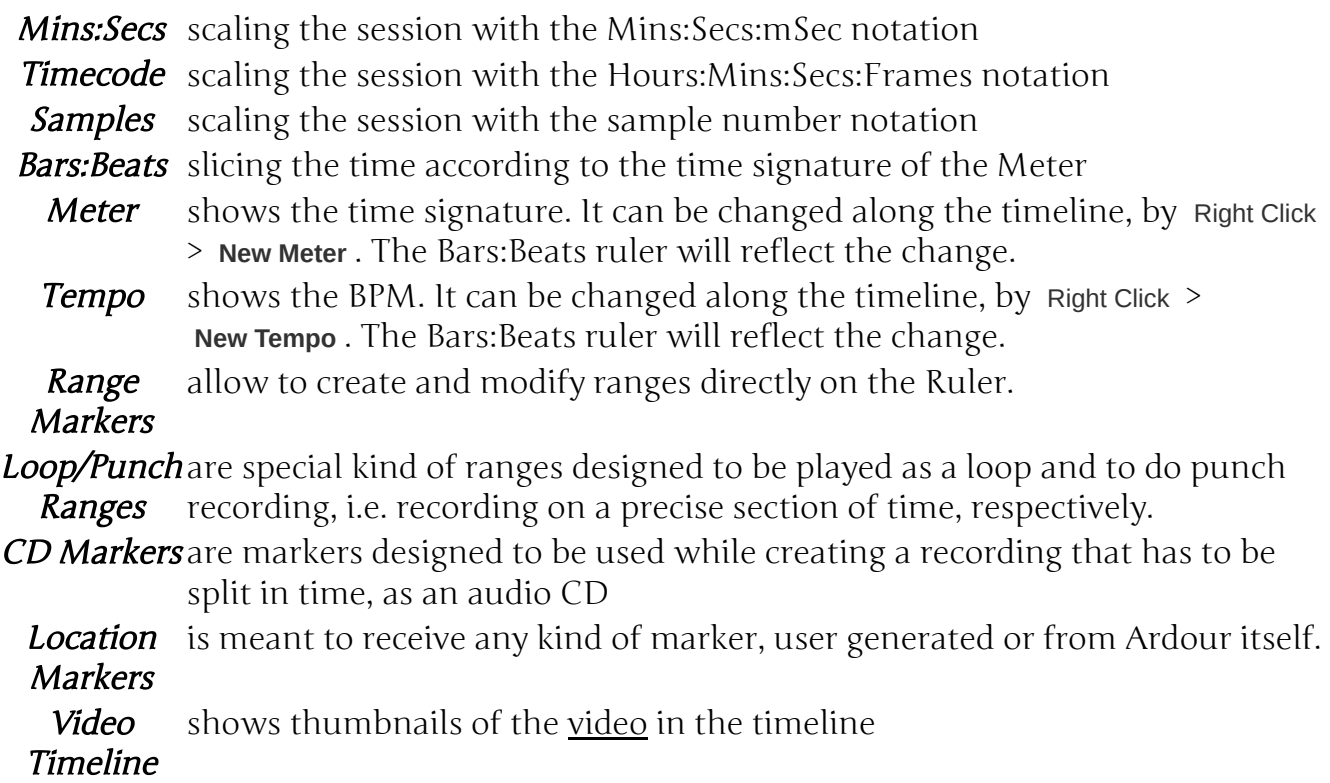

Most of the operations on the markers are described in Working with Markers, while the Meter, Tempo, Bars:Beats and Timecode use are described in Tempo and Meter.

# Chapter 22 - Summary

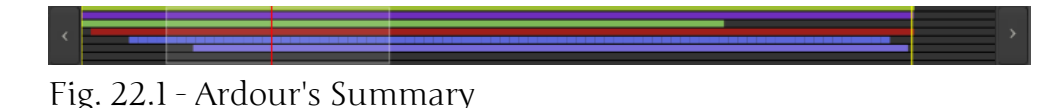

The *Summary* is a global overview of the session, allowing for a good "bird's eye" view of where in time and tracks the work happens.

Each horizontal line represents a track in the session, with the colored bars being the audio and MIDI regions, colored as per their track's color setting.

Two yellow vertical lines show the position of the *Start* and *End* markers, defining the session's length. The red line shows the playhead's position.

The transparent white rectangle represents what's actually displayed in the Editor window, i.e. what part of the session is being looked at on screen.

The Summary also doubles as a navigator:

- the arrow on the left allow to scroll the view horizontally to the left, by 1 length of the view each time
- the arrow on the right allow to scroll the view horizontally to the right, by 1 length of the view each time
- the white rectangle can be dragged anywhere on the session, moving the view accordingly

• the right and left borders of the white square can be resized, zooming in and out accordingly

# Chapter 23 - Editor Lists

At the right hand side of the editor window is an optional area which provides one of a range of useful lists of parts of the session. It is not shown by default when first starting using Ardour. The Editor list can be hidden or shown using **View > Show Editor List** . The very right-hand side of the list gives a selection of tabs which are used to choose the list to view. The left-hand border of the list can be dragged to vary the width of the list.

## 23.1 - The Region List

The region list shows all the regions in the session. The left-hand column gives the region name, and there are a range of times given for information:

**Position** position of the start of the region on the global timeline

**End** position of the region on the global timeline

Length duration of the region

**Sync** position of the sync point, relative to the start of region (can be negative)

**Fade In** duration of the fade in. Can't be less than 1 ms, to avoid clipping.

**Fade Out** duration of the fade out (positive value,  $\geq 1$  ms).

The secondary clock defines the time unit used in this list. Set the secondary clock to the type of unit desired.

At the right of the list are four columns of flags that can be altered:

- L whether the region position is locked, so that it cannot be moved.
- G whether the region's position is 'glued' to bars and beats. If so, the region will stay at the same position in bars and beats even if the tempo and/or time signature change.
- M whether the region is muted, so that it will not be heard.
- O whether the region is opaque; opaque regions 'block' regions below them from being heard, whereas 'transparent' regions have their contents mixed with whatever is underneath.

Hovering the mouse pointer over a column heading shows a tool-tip which can be handy to remember what the columns are for.

A handy feature of the region list is that its regions can be dragged and dropped into a suitable track in the session.

# 23.2 - The Tracks and Busses List

This lists the tracks and busses that are present in the session. The list order reflects the order in the editor, and track or bus names can be dragged-and-dropped in the editor list to re-order them in the editor. The columns in the list represent the following:

- V whether the track or bus is visible; they can be hidden, in which case they will still play, but just not be visible in the editor; this can be useful for keeping the display uncluttered.
- A whether the track or bus is active; inactive tracks will not play, and will not consume any CPU.
- I for MIDI tracks, whether the MIDI input is enabled; this dictates whether MIDI data from the track's input ports will be passed through the track.
- R whether the track is record-enabled.
- RS whether the track is record safe; a record safe track cannot be armed for recording, to protect against a mistake.
- M whether the track is muted.
- S track solo state.
- SI track solo-isolated state.
- SS solo safe state.

Each icon in these columns can be clicked to toggle the track/bus state, which is a very fast way to set multiple tracks/busses state at once.

As with the region list, hovering the mouse pointer over a column heading shows a tooltip which can be handy to remember what the columns are for.

## 23.3 - The Snapshot List

This list gives the snapshots that exist of this session. Clicking on a snapshot name will load that snapshot.

See Snapshots for more information on snapshots.

# 23.4 - The Track and Bus Group List

This shows the track/bus groups that exist in the session. These groups allow related tracks to share various properties (such as mute or record enable state). For full details, see the section called **Track and Bus Groups**.

The columns in this list are as follows:

Col the colour that the group uses for its tab in the editor. Name the group name.

- V whether the tracks and busses in the group are visible.
- **On** whether the group is enabled.
- G ticked if the constituents of the group are sharing gain settings.
- **Rel** ticked if shared gains are relative.
- M ticked if the constituents share mute status.
- S ticked if the constituents share solo status.
- Rec ticked if the constituents share record-enable status.

**Mon** whether the constituents share monitor settings.

- **Sel** whether the constituents are selected together.
- A whether the constituents share active status.

# 23.5 - The Ranges and Marks Lists

The Ranges Et Marks List is a tab in the Editor Lists area on the right of the Editor window. If the editor list area isn't visible it can be enabled by checking

View > Show Editor List. The Ranges Et Marks list can be used as a single point of control for all range and location markers (including the punch and loop ranges), or as a supplement to other methods of working with them.

### Common elements

Each section has a set of *editable clock widgets* which display the location of a marker, or the start, end, and duration times of a range, respectively.

The **Use PH** buttons allows to set the corresponding clock to the current playhead position. A Middle click on any of the clocks will move the playhead to that location. Both functions are also available from the clock context menus.

Right clicking on any of the clocks brings up a context menu that allows changing of the display between Timecode, Bars:Beats, Minutes:Seconds, and Samples.

The **—** (subtract) button in front of each user-defined range or marker in the list allows that particular item to be removed. The name fields of custom ranges and markers can be edited.

The Hide checkboxes make markers and ranges invisible on the respective ruler to reduce visual clutter; the markers remain active however, and can be used normally.

Selecting Lock prevents the respective marker from being moved until unlocked. Where applicable, Glue fixes the marker position relative to the current musical position expressed in bars and beats, rather than the absolute time. This will make the respective marker follow changes in the tempo map.

At the bottom of the list are buttons to add new markers or ranges.

### List sections

**Loop/Punch** This list shows the current *loop* and *punch* range settings. Since these are -Ranges built-in ranges, they cannot be renamed or removed. Markers **(Including** to create a *CD track index* from this marker, which will be included in the CD Index) TOC or CUE file when exporting. This section lists the session's *markers*. By ticking cp, Ardour is instructed Ranges **(Including** convert the range to a *CD track*, which will again be included in exported **CD Track** TOC or CUE files. This is relevant for Disk-At-Once recordings that may **Ranges)** contain audio data between tracks. This is the list of *ranges* (including *CD track ranges*). Ticking co will

# Chapter 24 - Favorite Plugins Window

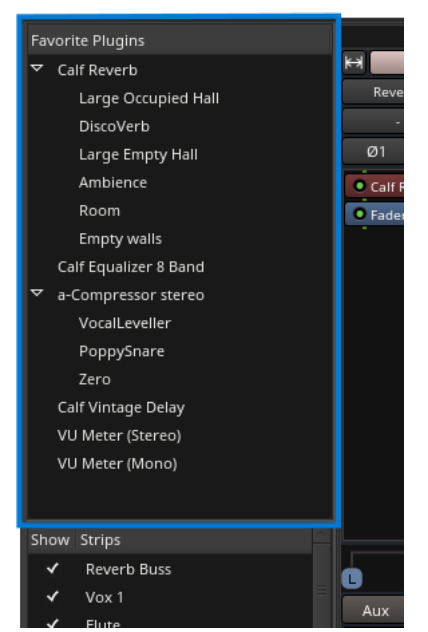

Fig. 24.1 - The Favorite Plugins window.

The Favorite Plugins window is on the top-left side of the Mixer Window. Like other elements in that window it has variable height and can be hidden by dragging it to zeroheight. If it is not visible, the top-handle can be grabbed and dragged down to reveal it.

Plugin names that have a right facing triangle next to them have presets associated with them; clicking on the triangle will cause all presets associated with the plugin to show in the list.

### Features

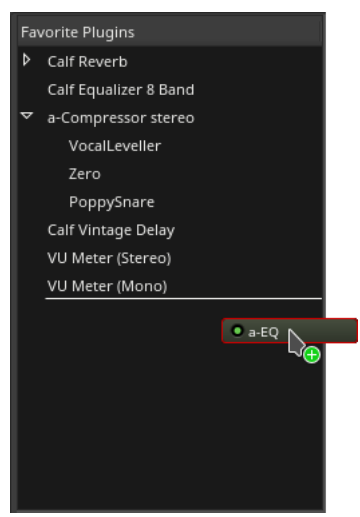

Fig. 24.2 - Dragging a plugin to the window.

The Favorite Plugins window provides easy access to frequently used plugins:

- Plugins can be dragged from the window to any track or bus <u>processor box</u>, which will add the plugin to that track or bus at the given position.
- The list includes user-presets for the plugins. Dragging a preset to a given track or bus will load that preset after adding the plugin.
- Double-clicking on a plugin or preset adds the given plugin to all selected tracks/busses pre-fader. Other insert positions are available from the context menu (right click).
- Dragging a plugin from a track into the window will add it to the list and optionally create a new preset from the current settings. The horizontal line in the list shows the spot where the plugin will land.
- The context-menu allows the deletion of presets or removal of the plugin from the list.
- Plugins in the list can be re-ordered using drag Et drop. The custom order is saved.

When favorites are added with the **Plugin Manager**, they are appended to the bottom of the list.

# Chapter 25 - Strips list

The *Strips List* is a quick way to manage big sessions, with lots of tracks, where the mixer would otherwise be too crowded.

It is a list of all the tracks, busses and VCA in the session, with a tick to allow for hiding or showing them. This visibility status also affects the Editor view, and is exactly the same as toggling the V checkbox in the Tracks and Busses panel of the Editor List.

Dragging and dropping tracks inside the Strips List allows to reorganise the tracks in the session, both in the Mixer and the Editor. Clicking a track scrolls the Mixer to show this track.

It is possible, by Right clicking, to act on multiple tracks at once:

- Show All
- Hide All
- Show All Audio Tracks
- Hide All Audio Tracks
- Show All Audio Busses
- Hide All Audio Busses
- Show All MIDI Tracks
- Hide All MIDI Tracks

The **+** button under the list is a shortcut to create a new track, bus or VCA, as in clicking **Track > Add Track, Bus Or VCA…** .

# Chapter 26 - Groups list

The *Groups List* allows to quickly manage the groups of the session, and make use of them.

Each group has a Show checkbox to quickly toggle their visibility. Clicking an already selected group allows to rename it.

The context menu, reached by Right clicking a group, allows for multiple mixing actions:

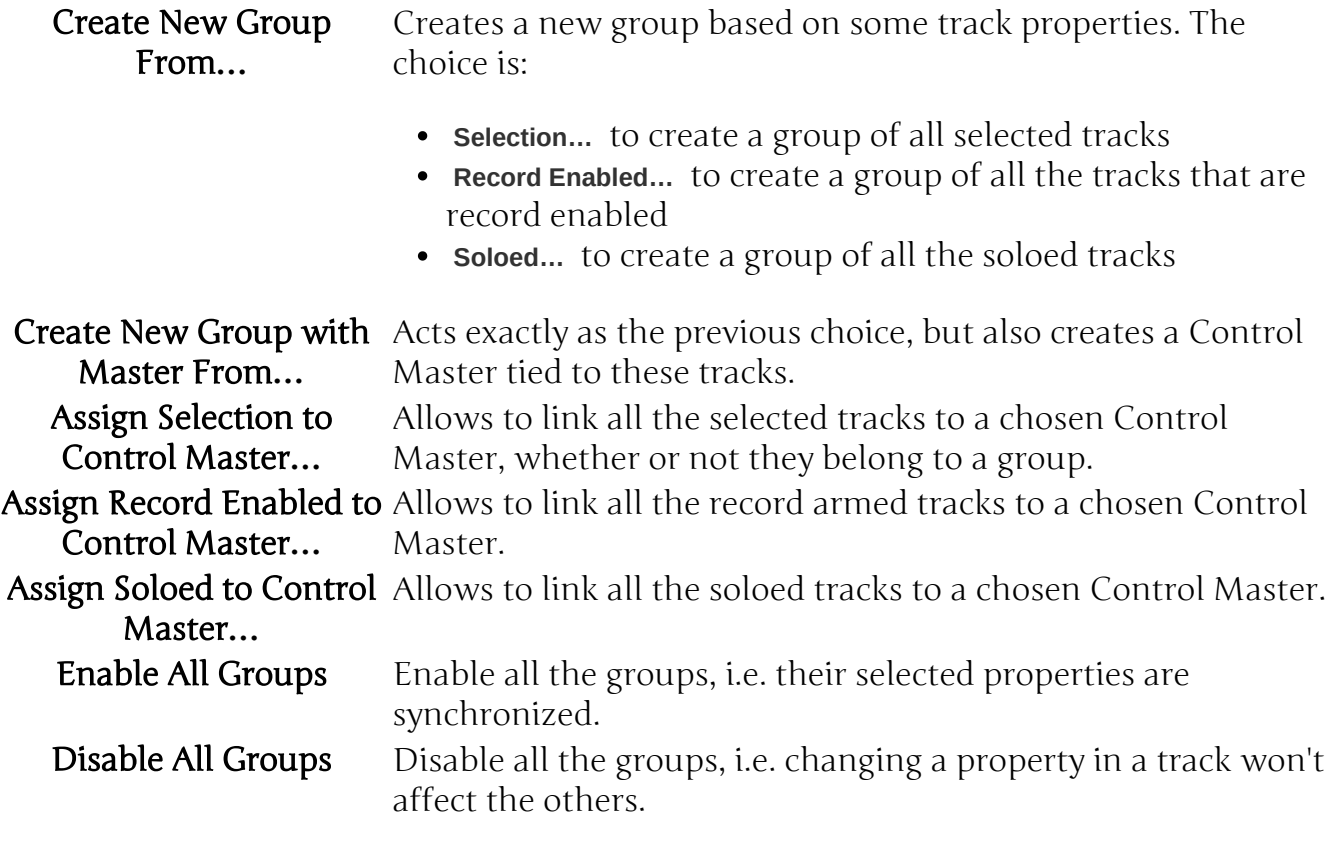

When a group is selected, Right clicking it adds the following menu entries:

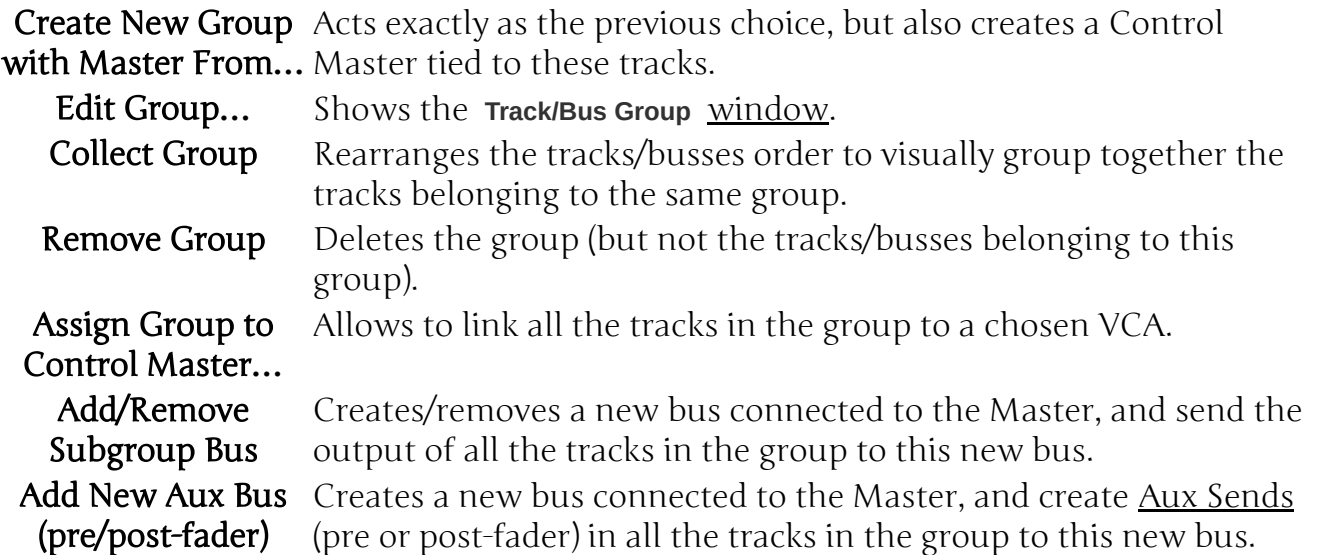

The **+** button under the list allows the creation of an (empty) group, while the **−** button deletes the selected group (but not the tracks in this group).

# Chapter 27 - Mixer Strips

## 27.1 - Audio/MIDI Mixer Strips

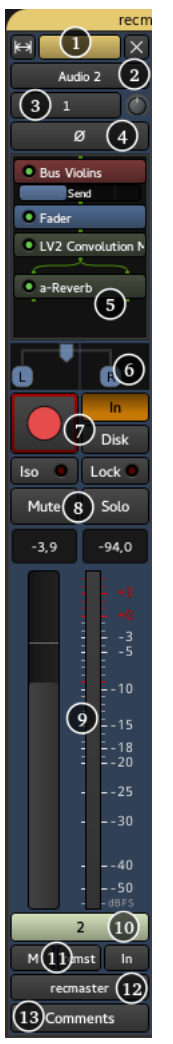

Fig. 27.1 - A mixer strip

A *mixer strip* in Ardour is a vertical view of the track, from a mixing point of view. This view is convenient to deal with I/O, effects, panning/muting, gain, etc… It has a general "top to bottom" flow.

The mixer strips breaks down into:

- 1. Header
- 2. Track name
- 3. Input(s)
- 4. Polarity only for audio tracks
- 5. Processor box
- 6. Panner
- 7. Recording options
- 8. Mute/Solo
- 9. Gain & Meter
- 10. Control master
- 11. Fader automation/mix group/metering point
- 12. Output(s)
- 13. Comments

### Headers

At the top of the window, is the group tabs (here, recm*…*). This allows to group tracks together for common controls.

Bellow are 3 buttons:

- The double arrow button allows to shrink/expand the width of the strip. Ctrl Shift Click the button will shrink/expand all the tracks at once
- The color bar shows the color of the track in the editor
- The **X** button toggles the visibility of the track OFF. To turn it back ON, one can either go to the Tracks and Busses list in the Editor view and check the "V" column on the track's line or stay in the Mixer view and check the **Show** column of this strip in the Strips list.

Right clicking on the color bar will bring up a context menu, which is exactly the same as clicking on the Track name button.

### Track Name

Clicking the Track name button will bring up a menu:

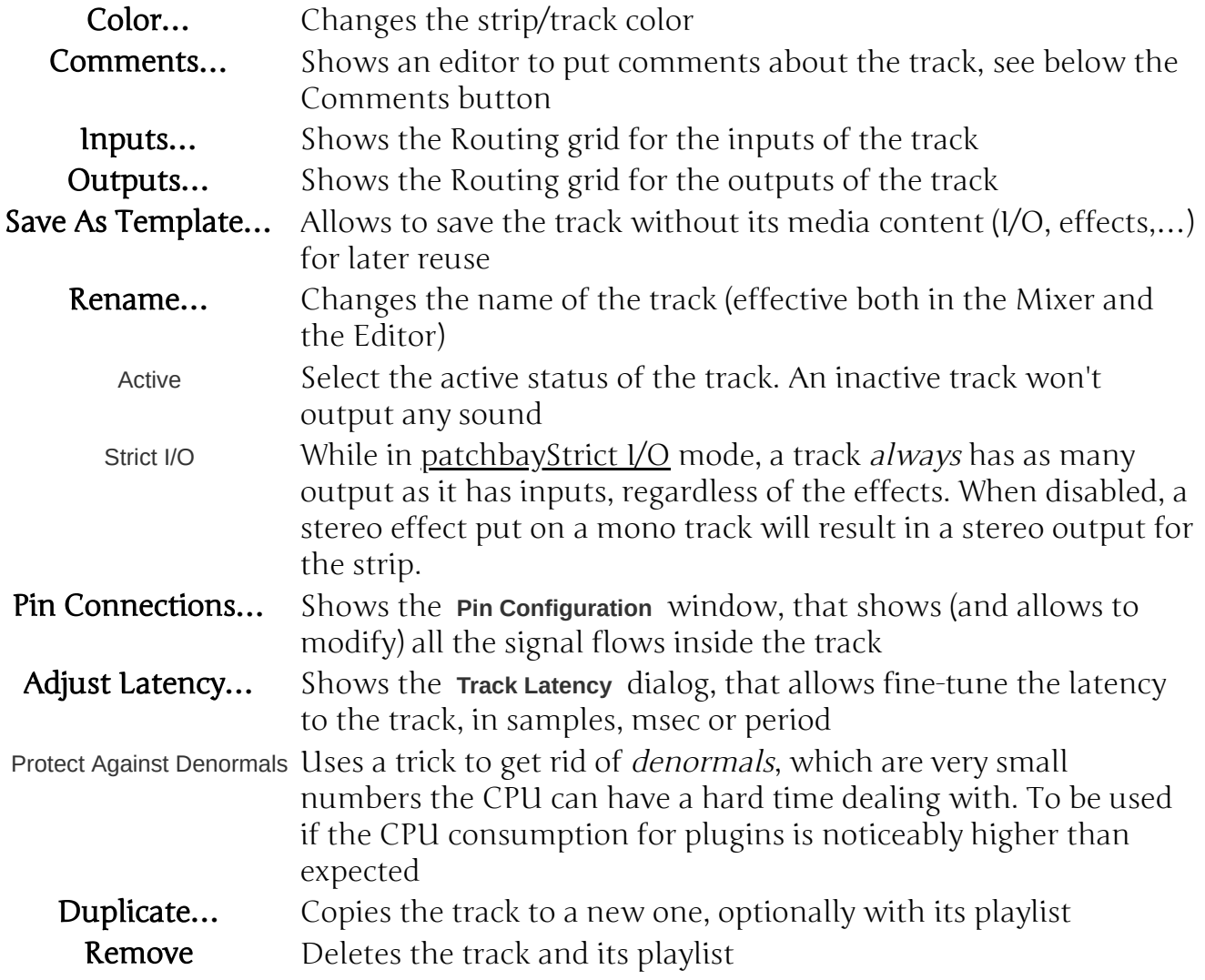

### Inputs

The dropdown button shows the current input port(s), i.e. what's plugged to the "in" of the track. By default, each audio track is connected to the system inputs, ready for recording, as shown by the number(s). Clicking the dropdown Inputs button will allow to change the inputs, through a menu:

Disconnect Disconnects everything, i.e. the track has no input

- **In**  $n$  Those are the system inputs, e.g. to record from the soundcard. A mono track will have In I and In 2 separated, while a stereo track can have In  $1+2$
- **Track n** All the outputs of compatible tracks, e.g., a mono track can only receive a *output* mono signal, a MIDI track can only receive MIDI signal, ...  $\blacksquare$
- **Add Audio** Adds an audio input to the track, i.e. a mono audio track becomes a stereo -Port one
- **Add MIDI** Adds a MIDI input to the track. Adding it to an audio track makes it a mixed Port Audio/MIDI track. This can be useful e.g. to feed some plugins with a MIDI signal to control the audio, like a vocoder
- **Routing** Shows the **Routing Grid** window, which allows for more complex input Grid configuration

The **Routing Grid** can also be shown by right clicking the dropdown Inputs button. It allows to make the connections through a matrix, and connect things that are not listed in the menu above, or connect to multiple sources at once, reduce the number of inputs, etc…

On audio tracks, is a Trim knob, as on traditional consoles. It set the base input level for the track, avoiding any clipping. Notice that it trims both any input, but (when playing back), also the level of the playlist as displayed in the Editor. It makes sense as while playing, the input of the track is the playlist, on which the mixer strip acts.

On midi tracks, it is replaced by a MIDI Input button, that allows/disallows MIDI input on the track.

## Polarity

On audio tracks only, the Polarity button(s), 1 per input, allow to reverse the signal, i.e. a negative value will be positive and vice-versa. This can help deal with phasing issues.

### Processor box

The processor box is where the effects are added. By default, one effect is always present: the Fader (see below). The effects can be added *pre*-fader and appear in brown, or *post*fader, where they will appear in dark green. The signal flow is represented by lines, red for the MIDI and green for the audio.

It is also where the **Sends** come from, whether external or auxiliary.

To learn more about the processor box, see The Processor Box.

### Panner

The Panner visually displays how the sound will be distributed between the different outputs. They'll look and behave differently if the track is mono, stereo, or has multiple channels.

Right clicking the Panner will show a menu:

Bypass When checked, the panner is grayed, and the signal is not affected by it **Reset** Resets the panner to its default settings, e.g. for a mono signal, it is centered Edit**…** Shows a **Panner** dialog, which allows for fine tuning of the panner

See Panning to learn more about how to control the panner, and what kind of panners are available inside Ardour.

### Recording options

The most noticeable button here is the Record Enable one, with a red circle. When enabled, next time the Global record will be armed and playback started, everything that comes from the input of the track will be recorded. Right clicking a disabled record button allows to enable **Rec-Safe** , thus protecting the track against accidental recording.

The buttons on the right, **In** and **Disk** , show what the user is listening to by lighting up, between the *Input* and the actual content of the playlist on *Disk*.

They also allow to override the automatic switching by pressing them to lock one source or the other to be what the user is hearing.

### Mute/Solo

These buttons allow to Mute (or silence) the track, or Solo them, shutting down the gain of the other tracks (totally by default, can be set to partially in the options). See Muting and Soloing for more information.

Notice that by default, Solo overrides Mute, i.e. if a track is both Soloed and Muted, it will play. That can be changed in the preferences.

The two led button above are related to solo:

- Solo Isolate, as the name suggests, isolates tracks or busses from the solo system. When tracks or busses are soloed the isolated ones will not mute.
- Solo Lock locks the solo into its current state (i.e. solo on or solo off). It will not allow the solo state to be changed until the lock is released.

### Gain & Meter

On the right of this part is a <u>Meter</u>, displaying the level of the track's output after the fader. In can be set to display the signal at any point, see below *Metering Point*. Right clicking this meter shows a menu allowing to switch the meter type.

The big Gain slider on the left allows to change the gain of the track. Its default OdB value is reminded with a white horizontal line, and its precise value is shown in a text field above it, that doubles as a way to type in a numeric value.

The text field above the meter shows the "Peak", i.e. the maximum value that has been reached during playback. To avoid distortion, the value should stay below OdB, and if it goes above this value, the text field will turn red. Clicking on this field will reset the Peak value (for a new measurement or a new part of the track).

Notice that if any gain automation has been set and the automation state is set on "Play" (see below), then the Gain fader is driven by the automation, and not by the user. The Gain fader will turn grey to show it is inactive.

### VCAs

If at least one  $VCA$  exists, this button will show up, allowing the user to link this track to</u> any control master.

Clicking the button lists all the available control masters, and a menu option to **Unassign All** . Notice that a track can be a slave to as many VCAs as they are in the session, hence multiplying the number of VCA buttons. The displayed number is the number of the VCA, not the count of VCAs linked to the track. A track with no VCA assigned will show a unique button with a " **-Vca-** " label instead of this number.

### Fader automation/mix group/metering point

#### Fader automation mode

This button allows to choose the mode used regarding automation:

**Manual** (*default*) The playback won't use the fader automation data

- Play Enables playback/use of fader automation data
- Write While the transport is rolling, all fader changes will be recorded to the fader automation lane
- Touch While the transport is rolling, touching the fader will initiate recording all fader changes until the fader is released. When the fader is not being touched, existing automation data will be played/used to control the gain level.

#### Mix group

This button displays the mix group information as does the tab in the header (see above). It is convenient though, as it allows to quickly switch the track from one group to another with a drop down menu, also allowing to affect the track to a non-adjacent group (which the tab won't easily allow).

#### Metering Point

The metering displayed in the meter is by default is 'Post', i.e. Post fader. It can be changed with this button to Any point of the signal flow:

- **In** The input of the track
- Pre Pre-fader
- Post Post-fader
- **Out** The output of the track
- Custom A Meter processor is added to the processor box and can be set anywhere (by dragging and dropping) to probe the signal flow at that point

## Output(s)

This button is exactly the same as the *Input* button, but applies to the *output* of the track.

### Comments

This buttons open up a little text editor, that can be used to add some written notes to the track, as e.g. a particular setting. The button's caption is replaced by the beginning of the text, so it can be used as a "sub" name for the track.

# 27.2 - Audio/MIDI Busses Mixer Strips

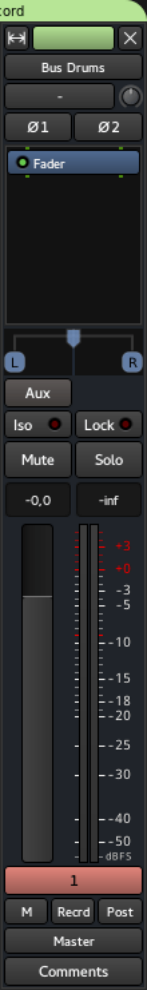

Fig. 27.2 - A bus mixer strip

An Ardour bus can be considered a virtual track, as in a track that doesn't have a playlist (so, no regions). Its use is to "group" some audio signals to be treated the same way. One simple use case is to group all the audio tracks containing the different drums of a drum kit. Routing all the drum tracks' outputs to a bus allows, once the different levels amongst the drums have been set, to adjust the global level of the drum kit in the mix.

Bus usage goes way beyond this simple example though: busses, as tracks, can receive plugins for common audio treatment, and be routed themselves as needed. This makes for a very useful tool that is very commonly used both for musical purposes and computing ones: instead of using e.g. ten discrete delay plugins on ten different tracks, busses are often used as receivers of sends, and only one delay plugin is used on this bus, reducing the processing power needed.

### Audio Busses vs MIDI Busses

Ardour supports two types of busses: Audio and MIDI. A MIDI bus differs from an audio bus just by:

- its input (which is midi, as shown by the red signal lines in the processor box) instead of n audio
- the fact that an instrument can be placed on it at creation time, whereas it can't easily be done for an audio bus
- as for tracks, the MIDI bus doesn't have a trim knob or invert phase button(s).

MIDI busses provide a particularly efficient workflow for virtual drum kits where the arrangement uses different MIDI tracks. Moreover, busses with both Audio and MIDI inputs are well suited for vocoders and similar plugins, where a MIDI signal controls an audio one.

Adding any audio input to a MIDI bus transforms it into an audio bus.

### Description

Busses look and behave exactly like tracks, so they share nearly all of their controls. The differences are:

- as the busses don't have a playlist (and cannot host any media), they can't be recorded on. The recording controls are not present
- an **Aux** button replaces these controls.

Clicking the **Aux** button makes every track that sends a signal to this bus through Aux sends blink in turquoise. Right clicking this button brings up a menu:

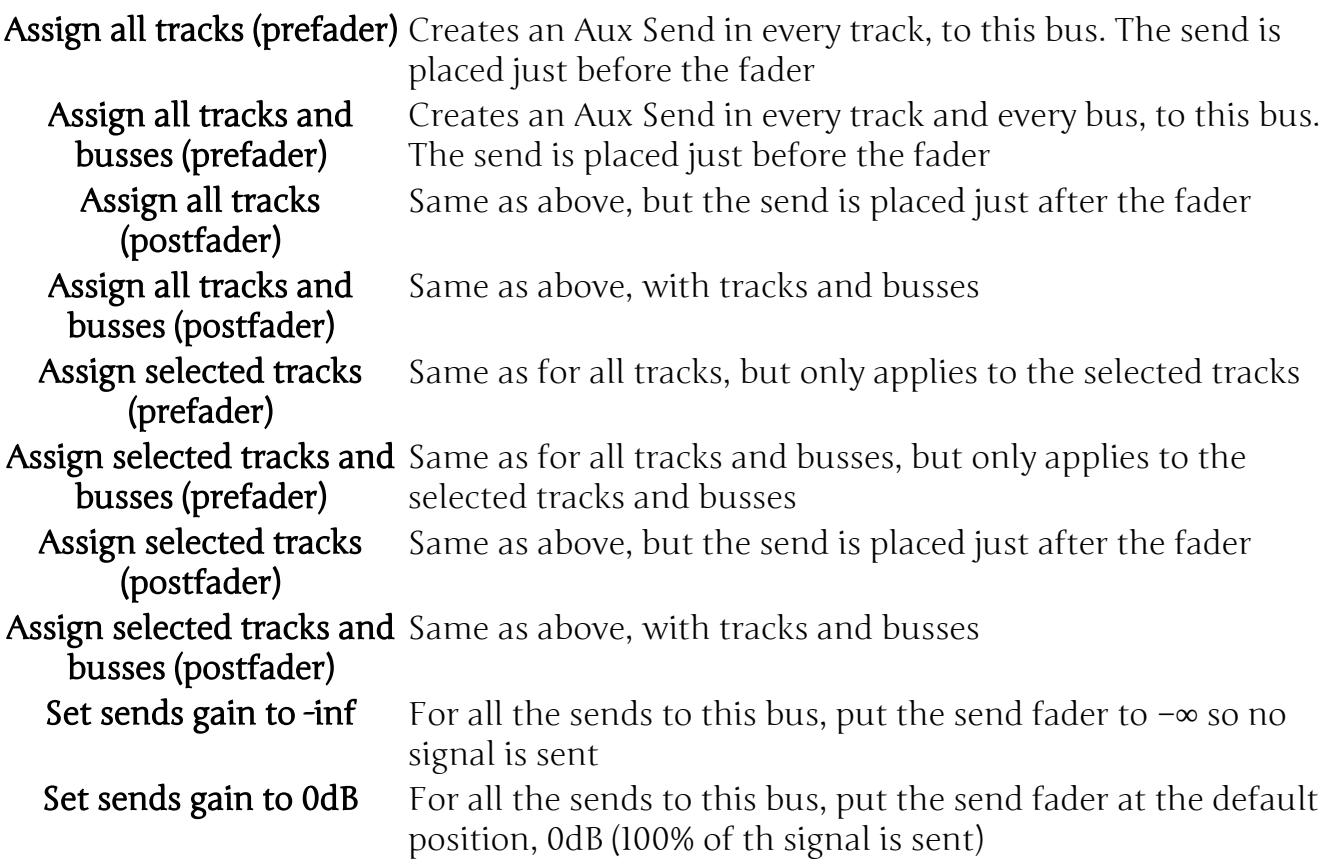

### Connecting a track to a bus

Depending on the user's workflow and the way busses are used, two possibilities exists:

#### Connecting a track to a bus via its outputs

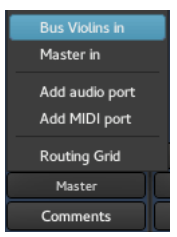

Fig. 27.3 - Connecting a bus through a track's outputs

Connecting the output(s) of a track to the input(s) of the bus sends all the audio/MIDI to the bus. In the mixer strip, select (at the bottom) the OUTPUT button (often, by default, "Master"), and in the list, choose the input of a bus. Note that only the bus able to receive this output will show up, e.g. a mono bus won't be able to be connected to the output of a stereo track).

Obviously, doing so will (by default) disconnect the output from the Master's input, which means all the audio/MIDI will be routed to the bus. For more complex routing, the OUTPUT button allows to show the **Routing Grid** that allows to plug the output of the track to multiple outputs at once, be it busses, tracks, Master… The button will then reflect these multiple connections by showing a  $*$ *number*<sup>\*</sup>, number being the number of connections made in the routing grid.

### Connecting a track to a bus via Sends

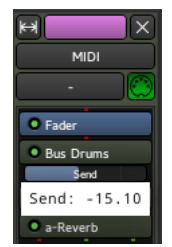

Fig. 27.4 - Connecting a bus through a send

This allows not to interrupt the natural flow of the signal, i.e. the track will still output to what its connected to (e.g. Master). The signal is "tapped" at the point of insertion of the send, to be sent to the bus, by Right clicking where in the signal flow the signal should be tapped, and selecting New Aux Send... > name of the bus.

By Left-Clicking the send meter, it is possible to adjust the amount of signal sent to the bus. This is often the way tracks are connected to an effect bus, like a Delay bus.

Busses can be plugged to other busses, through outputs or sends. Both example workflows discussed previously, i.e. busses for grouping tracks and busses for effects, can both coexist, as e.g. a "grouping" drum bus can have a send to a reverb bus, and be connected to a compressor bus.

# 27.3 - VCA Mixer Strips

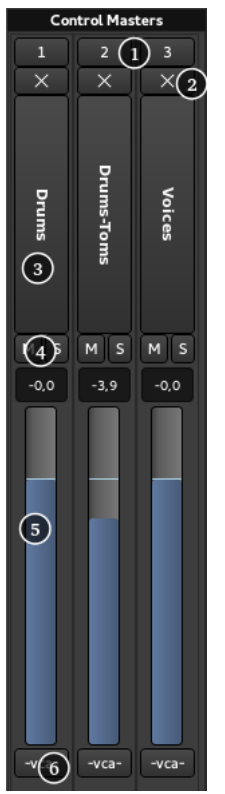

Fig. 27.5 - A VCA mixer strip

Although track/bus groups offer a certain kind of grouped-control over gain, solo, mute and more, traditional mixing consoles have long had group master channels ("VCAs") which allows to combine both a single fader to control the group level while also allowing to easily adjust the relative levels inside the group. For large projects, this can make mixing much easier to control.

Ardour implements those *VCAs* in a way that allows to use either or both of the conventions used on different traditional consoles for combining multiple masters:

- Nest VCAs (VCA 2 controls VCA 1 etc.)
- Chain VCAs (VCA 1 and VCA 2 both control track or bus N)

## Description of the VCAs

A VCA strip is made of (from top to bottom in the screenshot):

1. Number of the VCA

2. **X** button: Allows to hide the VCA strip. Left clicking this button toggles the exclusive visibility of the tracks connected to this VCA

- 3. Name button
- 4. **M** : mutes the VCA, **S** : solos the VCA
- 5. Level meter: allows to adjust the level of the VCA
- 6. **~Vca~** : a VCA button to optionally connect to another VCA

Right-clicking the name button shows a context menus comprised of:

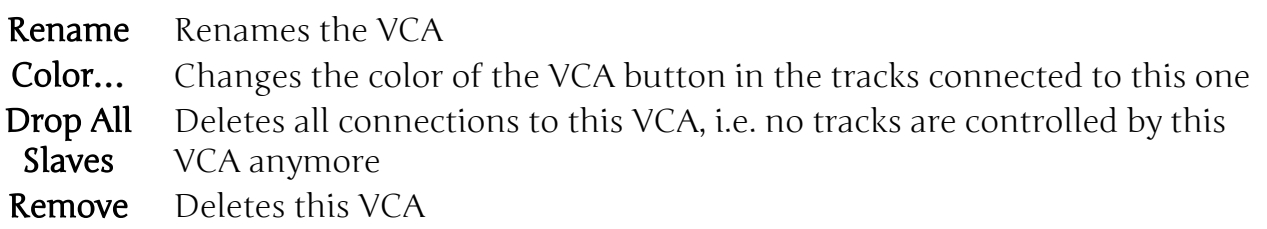

### Connecting to a VCA strip

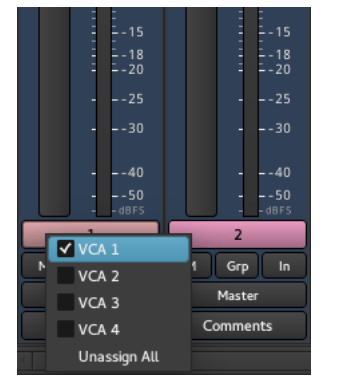

Fig. 27.6 - Connecting to a VCA

Connecting a track/bus/VCA to a VCA is as simple as clicking the VCA button that appears on any mixer strip under the main fader and choosing the VCA to connect to.

The VCA button only shows up in mixer strips when at least one VCA exists, i.e., a VCA must be created *before* connecting tracks to it.

Clicking the VCA button shows all the VCAs in the session, and any or all of this VCA can be checked to link them to the track, making this track controlled by multiple VCAs. The track will then show multiple buttons. Disconnecting a VCA from a track is done by unchecking this VCA in the list that pops up, or clicking **Unassign All** to disconnect from all VCAs at once.

## 27.4 - Master Bus Strip

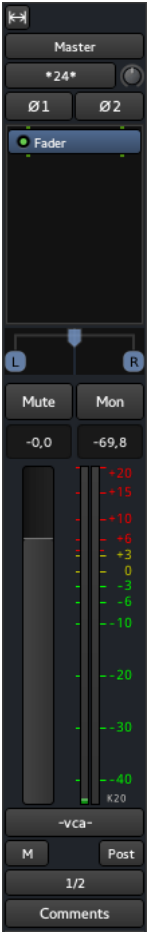

Fig. 27.7 - The Master strip in the mixer

The *Master strip* in Ardour is very similar to the other busses mixer strips. The list of differences is (from top to bottom):

- There is no color affected to the master strip
- The master strip cannot be hidden, so there is not **X** in the top right
- It is by definition always solo, so no **Solo** , **Iso** or **Lock** buttons. It is replaced by a button to show the Monitoring section if the session has one
- It cannot belong to a mix group, so the button is removed.

The Master bus strip is *always* fixed, at the right end of the mixer, regardless of the scrolling position.

# Chapter 28 - Foldback Section

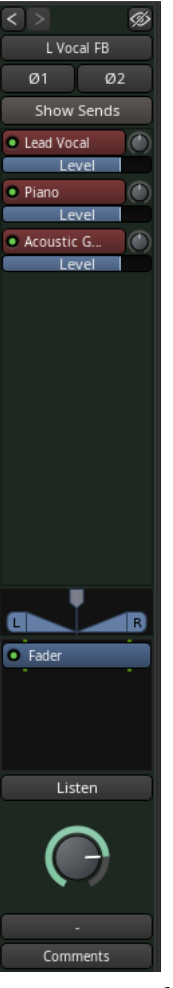

Fig. 28.1 - The Foldback strip

The *Foldback section* is an optional feature that provides stage monitoring mixes. Many times the main mix is used for this purpose is a setup with only the control room. However, for a separate studio and multiple monitor mixes for in-ear use, a separate set of Foldback buses provides that flexibility.

The Foldback bus was added in Ardour Version 6.0.

These foldback buses may be mono for a stage monitor wedge or stereo to allow in-ear or headphones to have different mixes for each ear, such as one's self in one ear and the rest of the music in the other.

A Foldback bus can be created in the same manner as any other bus is created, from the **Track > Add Track, Bus Or VCA** Window. Once at least one Foldback bus has been created, the Foldback strip will appear in the mixer window.

Foldback sends can be created From the processor box context menu by selecting **New Foldback Send** and then the Foldback bus desired.

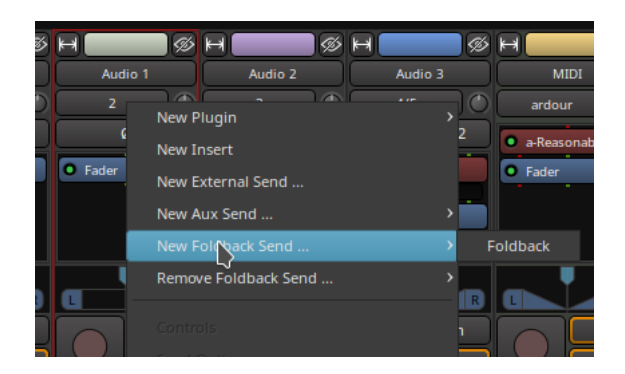

A second method is to select all the source channels and then use the Foldback bus sendbox context menu and select either **Assign Selected Tracks** or **Assign Selected Tracks And Buses** .

The **View > Mixer: Show Foldback Strip** checkbox will determine if the Foldback strip is visible. The Foldback strip appears Just to the left of the Master strip in the Mixer window. It comprises:

- 1. Previous and Next buttons
- 2. Hide button
- 3. Foldback bus name button
- 4. Invert button
- 5. Show sends button
- 6. Send controls
- 7. Bus pan control
- 8. Processor box
- 9. Listen button
- 10. Foldback bus level control
- 11. Foldback bus output routing
- 12. Comments button

### Previous and Next

The Previous button shows the previous Foldback bus in the Foldback strip. The Next button shows the next Foldback strip. The button will be disabled if there are no more Foldback buses in that direction.

### Hide

The hide button hides the Foldback strip when not being adjusted. The Foldback strip can be shown again from the main menu **View > Mixer: Show Foldback Strip** item.

### Name button

The name button shows the name of the current Foldback bus. It has two menus the Foldback bus selection menu, activated with a mouse button 1 click and the context menu, activated with a mouse button 3 click. The context menu has these items in it:

**Comments** is the same as the Comments button at the bottom of the strip

- **Outputs** shows the output routing grid
- **Save As A Template** opens the template save dialog. The template saved has the same number of channels and the same processors but does not have any sends selected.
- **Rename** shows a rename dialog that allows the Foldback bus name to be renamed
- **Active** toggles The active status of the current Foldback bus
- **Protect Against Denormals** turns on denormal protection for the current Foldback bus
- **Remove** will remove the current Foldback bus

### Invert Buttons

The invert buttons (one for each channel) invert the audio signal. This may be useful in some situations for controlling feedback. However, proper microphone and monitor placement or the use of head phones or in ear monitoring will be more effective.

### Show Sends

Show sends allows the send levels and pan to be controlled from the originating track by using the main fader for the track. The fader and pan controls will change color to indicate this mode and the show sends button will flash to indicate this mode. Changing the current Foldback bus will disable this mode.

### The Send Box

The send box shows controls for each send. There is a context menu available by clicking mouse button 3 anywhere in the send box.

- **Assign Selected Tracks** creates Foldback sends on each selected track that feed the current Foldback bus
- **Assign Selected Tracks And Buses** creates Foldback sends on each selected track and bus that feed the current Foldback bus
- **Copy Track/Bus Gains To Sends** Sets the gain on the send to be the same as the gain of the track or bus the send comes from for the current Foldback bus
- **Set Sends Gain To -Inf** sets the gain on all sends for the current Foldback bus to -inf (the lowest gain possible)
- **Set Sends Gain To 0dB** sets the gain on all sends for the current Foldback bus to 0dB

#### The Send Control Block

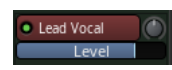

There is a send control block for every send to the current Foldback bus. The Send control block features three controls:

The button which shows the Foldback bus' name, has an active "LED" indicator that can be clicked to enable or disable that send and has a menu (mouse button 1) with items for that send:

- **Copy Track/Bus Gain To Send** Sets the gain on the send to be the same as the gain of the track or bus the send comes from for the current Foldback bus
- **Set Send Gain To -Inf** sets the send gain for the current Foldback bus to -inf (the lowest gain possible)
- **Set Send Gain To 0dB** sets the send gain for the current Foldback bus to 0dB
- **Remove This Send** removes the send from the sending track or bus.
- The knob, only present on a stereo Foldback bus, which controls the pan azimuth
- The horizontal slider which control the level input from that channel

## The Pan Control

This is just like every other track or bus strip and works the same way.

### The Processor Box

This processor box is the same as on the other tracks and buses and allows for adding things like reverb to the Foldback mix without writing it to the track. It would also be possible to add in sound from a reverb bus instead.

### The Listen Button

This is only available in PFL or AFL mode as it uses the same code as the solo on other tracks and buses. It allows the control room monitor or headphones to hear what the performer will hear in their monitor.

## The Foldback Level Knob

This controls the output level being sent to the stage monitor.

### The Output Port Selector

This is similar to the output selectors on the tracks and buses. It differs in only a few ways. First it is never automatically connected. A Foldback bus is always meant to be directly connected to an output device and never to master or the monitor bus. The choices shown Therefore reflect this.

### The Comment Button

Just like the track and bus comment button, this allows opening a window to type in notes about the current Foldback bus for future reference.

# Chapter 29 - Editor Tracks
### 29.1 - Audio Track Controls

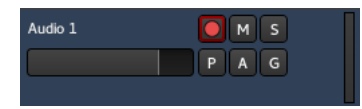

Fig. 29.1 - An audio track header section

At the top-left of the controls is the name of the track, which can be edited by doubleclicking on it. The new name must be unique within the session.

Underneath the name is the track's main level fader. Changing it will affect the whole track :

- Dragging will change the fader's value as per the mouse's position
- Ctrl Clicking will set the fader to  $-\infty$
- Shift Clicking will reset the fader to its original 0dB position.

On the right-hand side of the headers are level meters for the outputs of the track (1 level per output).

The control buttons are:

- (Record) The button with the pink circle arms the track for recording. When armed, the entire button will turn pink, and change to bright red as soon as the transport is rolling and the track is recording. Right clicking will allow to en/disable Rec-safe, protecting the track against accidental recording.
- M (Mute) Mutes the track. Right clicking displays a menu which dictates what particular parts of the track should be muted.
- s (Solo) Soloes the track. The behaviour of the solo system is described in detail in the section Muting and Soloing. Right clicking will allow to en/disable Solo isolate and Solo safe.
- $P$  (Playlist) Opens a playlist menu when clicked. The menu offers various operations related to the track's playlist.

 $\Delta$ (Automation) Opens the automation menu for the track. For details see Automation.

G (Group) Allows to assign the track to an existing or a new group. For details see Track and bus groups.

### 29.2 - MIDI Track Controls

 $\emph{FIXME:}\,$  1tem #3 below does not hold in all cases; check to make sure the rest of the content is sane as well

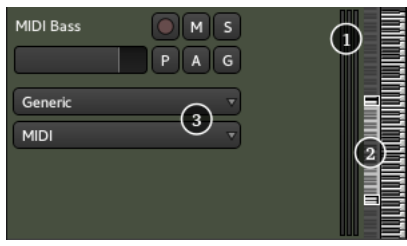

Fig. 29.2 - MIDI track header, stretched to show normally hidden controls.

A MIDI track has the same basic controls as an audio track, with the following differences:

1. The level meters for the track's outputs show MIDI output in red, on the left; Audio output in green, on the right

2. The *Scroomer*, a combined scroll and zoom widget for controlling MIDI notes display range, is unique to MIDI tracks

3. An External MIDI Device combobox can appear, for selecting MIDNAMs

4. An External Device Mode combobox can appear, for selecting an external device's mode

To show the full set of MIDI track controls, the track height must be increased beyond the default height. MIDI tracks will show only a few of the control elements when there is insufficient vertical space. Further, the External MIDI Device and External Device Mode comboboxes will not appear if there is a synth plugin on the track that comes with an associated MIDNAM.

### The Scroomer

The Scroomer performs the following functions:

- The scrollbar controls the range of pitches that are visible on the track, as visualized by the piano keyboard. Dragging the body of the scrollbar up and down displays higher or lower pitches.
- Dragging the scrollbar handles zooms in and out and increases or decreases the range of visible pitches.
- Double clicking the scrollbar auto-adjusts the zooms to make the range of visible pitches fit the actual content of the track.
- Clicking on the piano plays the corresponding MIDI note for reference.
- Shift Left clicking on a note adds the note to the selection (for all regions on the track). See Note Selection.
- Middle clicking a note clears the selection, selects only the note.

### Channel and Patch Selection

The Channel Selector

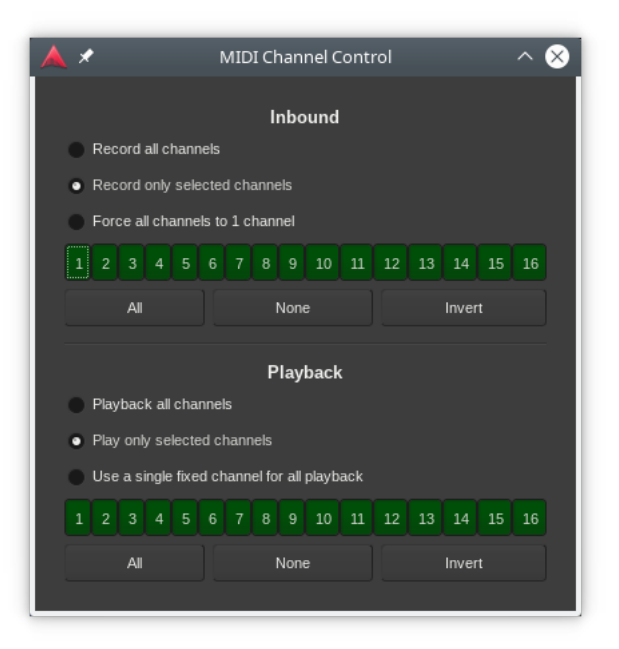

Fig. 29.3 - The MIDI channel control window.

A MIDI track's data may utilize any number of the 16 available MIDI channels, and it is useful to be able to filter out a subset of those or force the input or output to utilize only certain channels. The Channel Selector dialog allows for filtering or modification of both the input and output of any given MIDI track.

The Channel Selector dialog is activated by Right -clicking on a MIDI track's header and selecting **Channel Selector...** from the menu that appears. Filtering or modification of Inbound MIDI events for the given MIDI track is done by selecting among:

- **Record Only Selected Channels**
- **Force All Channels To 1 Channel**

Selecting **Record All Channels** does no filtering of inbound MIDI events.

If simple filtering of incoming MIDI events is desired, **Record Only Selected Channels** should be selected. A 1-by-16 grid of squares with numbers in them will become sensitive to mouse clicks, and the desired channels to be allowed through the filter can then be selected by clicking on them. Channels that are allowed to pass through will be highlighted in green.

**Force All Channels To 1 Channel** will rewrite the channel number of all incoming events of the selected MIDI track to whichever channel is highlighted in the 1-by-16 grid of squares. When this option is chosen, one and only one channel can be selected.

Filtering or modification of outbound MIDI events is done by selecting among:

- **Play Only Selected Channels**
- **Use A Single Fixed Channel For All Playback**

Selecting **Playback All Channels** does no filtering of outbound MIDI events.

Simple filtering of outgoing MIDI events is done similarly to simple filtering of incoming MIDI events, and is done by selecting **Play Only Selected Channels** . Also similarly to the incoming case, **Use A Single Fixed Channel For All Playback** will rewrite the channel number of all outgoing events of the selected MIDI track to whichever channel is selected.

When either **Record Only Selected Channels** or **Playback Only Selected Channels** is selected, a group of three buttons, each appearing below their respective 1-by-16 grids, will become sensitive to mouse clicks. They perform the following functions:

All Selects all the channels in the 1-by-16 grid above it; all the squares become lit with green

None Deselects all the channels in the 1-by-16 grid above it; all the squares become unlit

Invert Any channel in the 1-by-16 grid that is lit green becomes unlit, and any unlit channel becomes lit with green

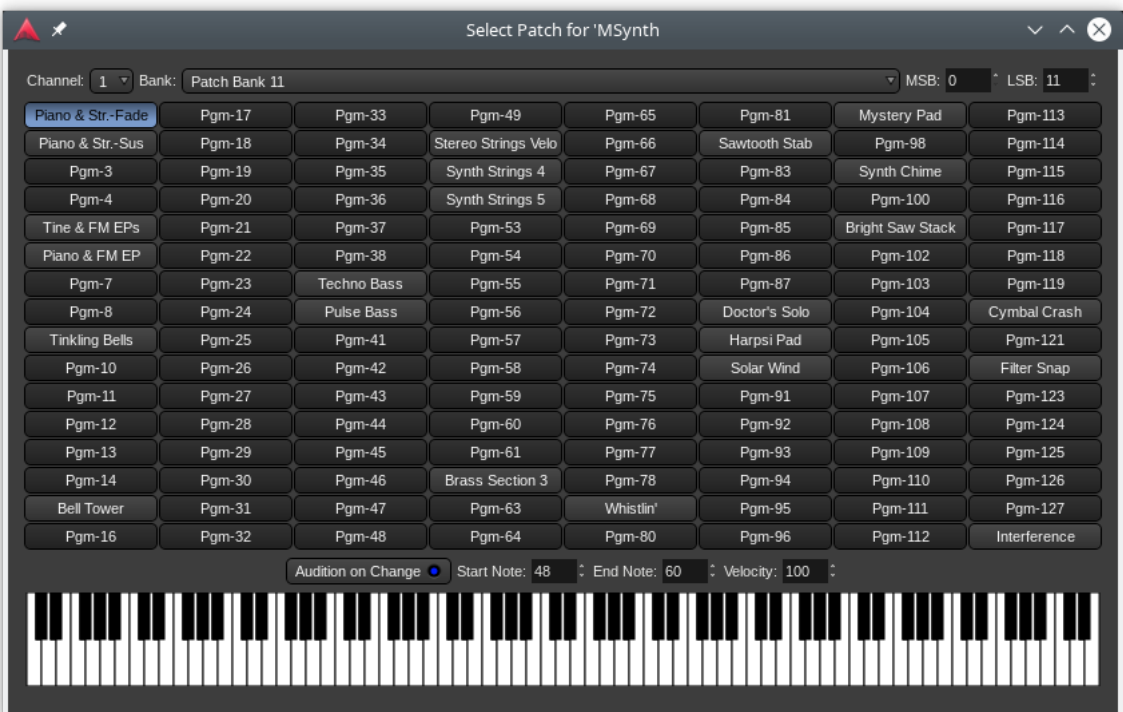

#### The Patch Selector

Fig. 29.4 - The Patch Selector window.

The Patch Selector window is an easy way to set which instrument will be used on any of the MIDI channels. Although patches can be changed at any time using a patch change, this dialog provides an easy and convenient way to preview patches in software and hardware instruments. It integrates fully with Ardour's support for MIDNAM (patch definition files), so Ardour can display named programs/patches for both General MIDI synths and those with MIDNAM files.

The window itself makes it easy to choose a channel, a bank number, optionally choosing a bank number through its MSB and LSB numbers (CC#00 and CC#32) for large banks, then choosing an instrument.

The keyboard at the bottom of the window allows for a quick preview of the selected instrument, either automatically (using the buttons on top of the keyboard) or manually by either clicking a note or using the computer keyboard as a piano keyboard.

### 29.3 - Bus Controls

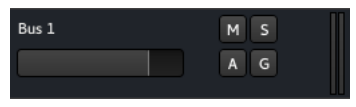

Fig. 29.5 - A bus header section

The bus' header is very similar to the <u>audio track header</u>, minus :

- the playlist button, as a bus doesn't have any playlists or regions by itself, it is only a pipe to route audio or midi through
- the record button, for the same reason.

For more information about the bus concept, see **Understanding basic concepts**.

# Chapter 30 - Track and Bus Groups

Tracks and busses can be put into *groups*. Members of a group can share various settings —useful for managing tracks that are closely related to each other. Examples might include tracks that contain multiple-microphone recordings of a single source (an acoustic guitar, perhaps, or a drum kit).

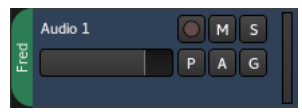

Fig. 30.1 - Track headers for a group

Tracks and busses can be grouped in various ways. In the editor window, a track's controls might look like the adjacent image.

The green tab to the left of the track header indicates that this track is in a group called Fred . These tabs can be dragged to add adjacent tracks to a group.

### Create New Groups

There are several ways to *create groups* for tracks and busses:

- Right -clicking on the group tab and using one of the **Create...** options there. A group can be created with no members, or one that starts with the currently selected tracks, or record-enabled tracks, or soloed tracks.
- Alternatively, clicking the **G** button on a track header to open the Group menu. The menu lists the available groups. Selecting one of these groups will add the track or bus to that group. The menu also allows creating a new group.
- Finally, the Groups list has a **Plus (+)** button at the bottom of the list that can be clicked on to create a new group.

### Remove Groups

Context-clicking on a group tab and selecting **Remove Group** from the menu removes it. Removing a group does not remove the members of a group.

Groups can also be removed by selecting them in the **Groups list** and then pressing the **Minus (−)** button at the bottom of the list.

#### Add/Remove Tracks and Busses From a Group

Clicking the **G** button displays a menu with a list of the available groups. Selecting one of these groups adds the track or bus to that group. Selecting **No Group** removes it.

Alternatively, a group tab can be dragged to add or remove tracks from the group.

#### Activate/Deactivate Groups via the Group Tab

Clicking on a group tab toggles the group between being active and inactive. An inactive group has no effect when editing its members. An active group will share its configured properties across its members. Tabs for disabled groups are coloured grey.

### Modify Group Properties

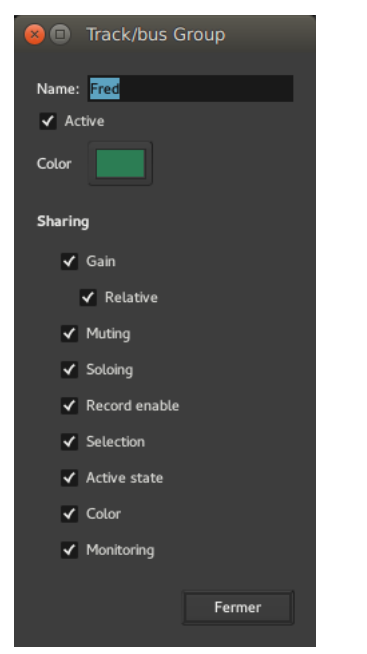

Fig. 30.2 - The Track/bus Group dialog

Edit the properties of a group is done by Right -clicking on its tab and choosing **Edit Group…** . This opens the track/bus group dialog, which is also used when creating new groups.

#### Group Color

Clicking on the color selector button changes a group's color. This affects the color of the group's tab in the editor and mixer windows. The color does not affect the color of the group members unless the shared **Color** property is enabled.

#### Shared Properties

Gain means that the track faders will be synced to always have the same value; Relative means that the gain changes are applied relative to each member's current value. If, for example, there are two tracks in a group with relative gain sharing, and their faders are set to −3 dB and −1 dB, a change of the first track to a gain of −6 dB will result in the second track having a gain of −4 dB (the *difference* of the gains remains the same).

Muting , Soloing , Record Enable , Active State , Color and Monitoring are all straightforward. They simply mean that all member tracks or busses will share the same settings in these respects.

Selection means that if a region is selected or deselected on one member track, corresponding regions on other member tracks will be similarly selected. Since region editing operations are applied to all currently selected regions, this is the way to make edits apply across all tracks in the group.

#### Group Tab Context Menu

Context-clicking on the group tab offers a further menu of group-related actions.

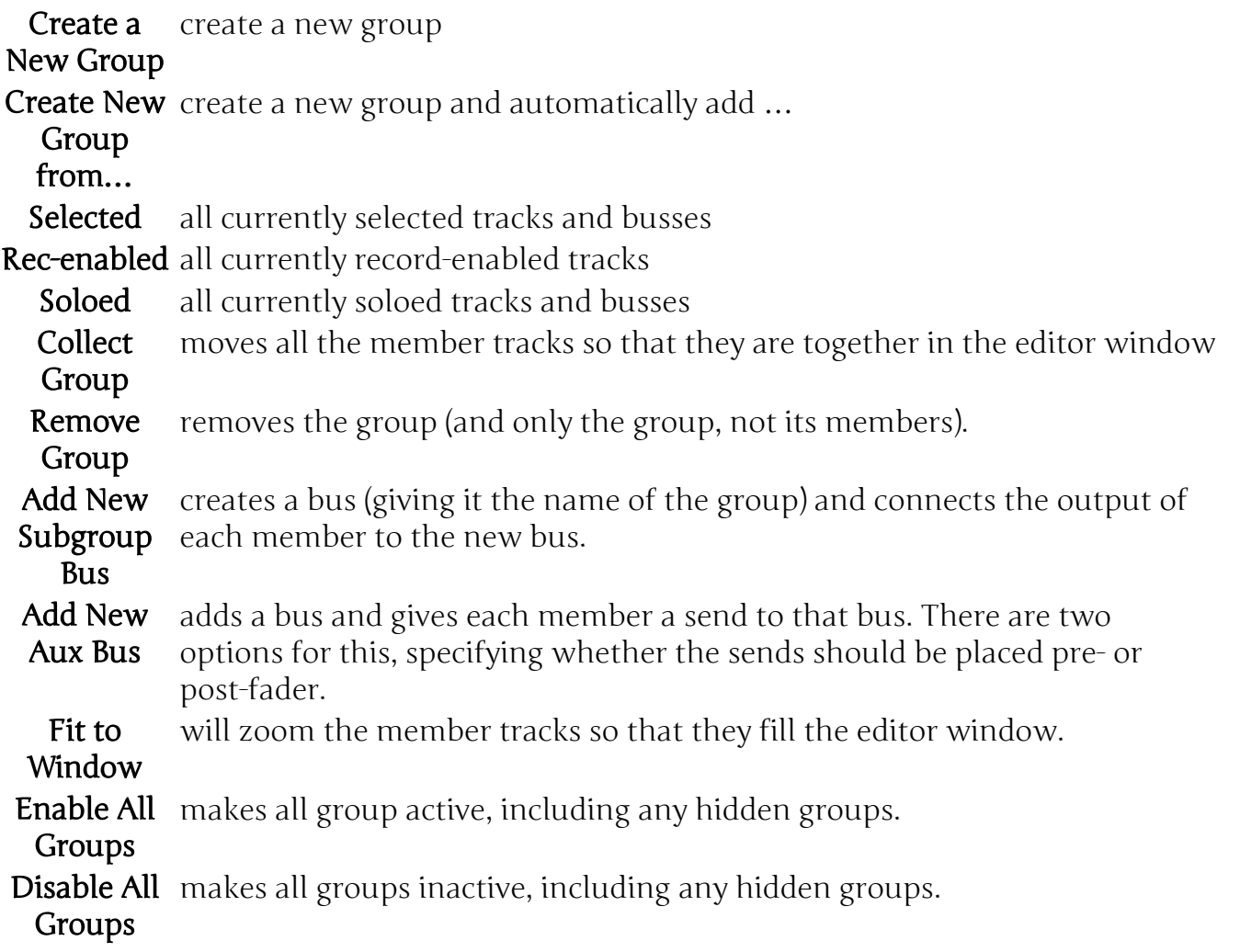

# Chapter 31 - Monitor Section

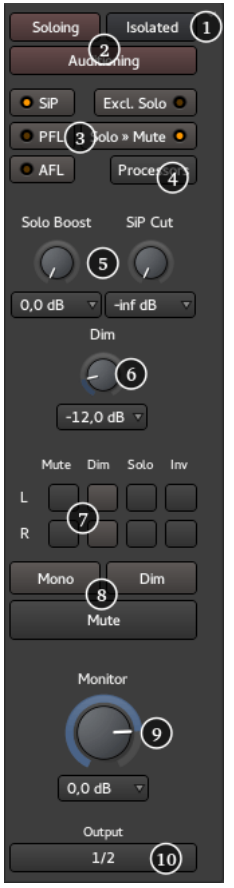

Fig. 31.1 - The Monitoring strip

The Monitor section is an optional feature that provides Control Room/Monitor Speaker outputs. It can be activated for the current session in the **Session > Properties** window by enabling the Use Monitor Section In This Session option in the **Monitoring** tab. By default the Monitor Section is fed with audio from the Master Bus, but depending on solo mode and other functions such as Auditioning, other audio sources may be temporarily heard instead.

When you click the "Mon" button on the Master bus, the Monitor section appears on the right hand side. It comprises:

1. Detach/attach control. This separates the Monitor section into its own floating window

- 2. Status indicators for important functions
- 3. Solo behaviour selection
- 4. Show, hide and status of the Monitor Sections inline processors
- 5. Level controls for solo functionality
- 6. Level control for Monitor Dim
- 7. Individual monitor path controls
- 8. Mute, Dim and Mono functions for the monitor outputs
- 9. Monitor level control
- 10. Monitor output routing

#### Status Indicators

The Status indicators, two of which also appear in the Transport tool bar, flash to indicate when that function is in operation:

- Soloing: This indicates when one or more tracks or busses are currently being soloed. See Muting and Soloing. Clicking on this indicator cancels all currently soloed channels or busses
- Auditioning: This indicates when an audio file is being listened to directly, e.g. when using the import dialogue, or using the **Audition** context menu in the Regions List. Clicking this indicator cancels the current audition
- *Isolated*: This indicates when one or more tracks or busses are solo isolated. See Muting and Soloing. Clicking on this indicator cancels any current isolation.

### Solo behaviour selection

The SiP, PFL and AFL controls inter-cancel with each other and select the desired Solo mode. Excl. Solo and Solo Mute then modify the modes behaviour. See Muting and Soloing. The current mode is indicated by the illuminated 'LED' on the button.

- SiP This selects Solo In Place as the current solo mode and cancels the previous mode.
- **PFL** This selects Pre Fade Listen as the current solo mode and cancels the previous mode.
- AFL This selects *After Fade Listen* as the current solo mode and cancels the previous mode.
- **Excl. Solo** This enables or disables the *Exclusive Solo* option.
	- Solo » Mute This enables or disables the *Solo Mute* option.

Changing the solo mode (SiP, PFL or AFL) will update the labels on the mixer strips' solo controls accordingly.

### The Processors button

Clicking the Processors button show or hides the Monitor Sections processor box. This is used in the same way as processor boxes present in tracks and busses. It can be used to insert plugins, e.g. a room correction EQ or a specific metering type.

As this processing is local to the Monitor Section it is only applied to audio that is ultimately available at the monitor outputs.

### Solo level controls

These controls set the level of the audio when a channel or bus solo is engaged.

**Solo** This is the level that will be added to the current main monitor level when a track **Boost** or bus is soloed, providing a convenient boost in level for the isolated signal. The

- rotary control has a range of 0dB to +10dB and can be set at any point between these two values. A drop down menu with pre-defined values is also provided for convenience.
- **SiP** Only relevant to Solo in Place mode. This sets the level that all muted tracks or
- **Cut** busses will be muted by. By default it is -∞ i.e. the non soloed tracks are totally inaudible. The level can be raised to make the other tracks audible, though dimmed. This is also sometimes referred to *Solo in Front*. The rotary control has a range of -inf to +0dB and can be set at any point between these two values. A drop down menu with pre-defined values is also provided for convenience.

### Dim level control

The Dim level control sets the amount by which the monitoring will be reduced when a Dim button is engaged. The rotary control has a range of -20dB to 0dB and can be set at any point between these two values. A drop down menu with pre-defined values is also provided for convenience.

#### Monitor path controls

Each of the individual paths through the Monitor Section, (e.g. **L** and **R** for stereo), can be controlled individually. Four functions are available:

**Mute** Mutes the selected path(s)

Dim Reduces the selected path(s) level by the amount set with the Dim level control

Solo Solos the selected channel(s)

**Inv** Inverts the selected channel(s) polarity

#### Global Monitor controls

Those buttons directly affect the output of the monitoring section:

- Mono: sums all of the paths to a single mono signal and applies it to all Monitor Section outputs.
- *Dim*: Reduces overall monitor level by the amount set with the Dim level control.
- *Mute*: Mutes all monitoring.

### Global Monitor level

This control sets the level for Monitor Section output. The rotary control has a range of -∞ to +6dB and can be set at any point between these two values. A drop down menu with pre-defined values is also provided for convenience.

### Monitoring Output routing

Clicking on this button shows a menu that allows quick and convenient routing of the Monitor Section's outputs to audio hardware outputs, e.g. to feed control room monitors. It also has an option to open Ardour's routing matrix, where more detailed connectivity is available if routing to something other than hardware is required.

# Part 4 - Sessions & Tracks

# Chapter 32 - Sessions

### 32.1 - What's in a Session?

The *Session* is the fundamental document type that is created and modified by the Ardour workstation. A Session is a folder on a computer filesystem that contains all the items that pertain to a particular project or "recording/editing/mixing session".

The Session folder includes these files and folders:

- *session\_name*.ardour the main session snapshot
- \* . ardour, any additional snapshots
- *session\_name*.ardour.bak, the auto-backup snapshot
- *session\_name*.history, the undo history for the session
- instant.xml, which records the last-used zoom scale and other metadata
- interchange/, a folder which holds the raw audio and MIDI files (whether imported or recorded)
- export/, a folder which contains any files created by the **Session > Export** function
- peaks/, a folder which contains waveform renderings of all audio files in the session
- analysis/, a folder which contains transient and pitch information of each audio file that has been analysed
- dead sounds/, a folder which contains sound files which Ardour has detected are no longer used in the session (during a **Session > Clean-Up > Clean-Up Unused Sources** operation, will be purged by **Flush Waste Basket** , see Cleaning Up Sessions)

A session combines some setup information (such as audio and MIDI routing, musical tempo & meter, timecode synchronization, etc.) with one or more Tracks and Buses, and all the Regions and Plug-Ins they contain.

### 32.2 - Where Are Sessions Stored?

Sessions are stored in a single folder on the computer's filesystem. The first time Ardour is run, it will ask for the default location for this folder, with the initial choice being the current user's home folder.

After the first-run dialog, the default location can still be changed at any time via **Edit > Preferences > Misc > Session Management** . A particular (different) location for a session can also be specified when creating it, in the New Session dialog.

### 32.3 - New/Open Session Dialog

The initial Session dialog, displayed at each start of Ardour, consists of several consecutive pages:

### Open Session Page

| <b>Session Setup</b><br>$\Box$ |                    |                                           |                  |        |
|--------------------------------|--------------------|-------------------------------------------|------------------|--------|
| <b>ARDOI</b>                   | <b>New Session</b> |                                           |                  |        |
| <b>Recent Sessions</b>         |                    |                                           |                  |        |
| <b>Session Name</b>            | v                  | Sample Rate File Resolution Last Modified |                  |        |
| ь<br>Demo                      | 48 kHz             | 32-bit float                              | 2017-06-09 18:24 |        |
| DemoOld                        | 48 kHz             | 32-bit float                              | 2017-02-13 10:25 |        |
| <b>Other Sessions</b>          |                    |                                           |                  |        |
| (Aucun)                        |                    |                                           |                  | ħ      |
| Safe Mode: Disable all Plugins |                    |                                           |                  |        |
|                                | Quitter            | Précédent                                 |                  | Ouvrir |

Fig. 32.1 - The Session Setup Dialog

On this page, an *existing session* can be opened. Any snapshot of a particular session can also be accessed by clicking on the arrow next to the session name to display all snapshots, and then selecting one.

If the session is not displayed in the Recent Sessions list, the **Other Sessions** button will bring up a file selection dialog to navigate the file system.

Alternatively, a **New Session** can be created.

#### New Session page

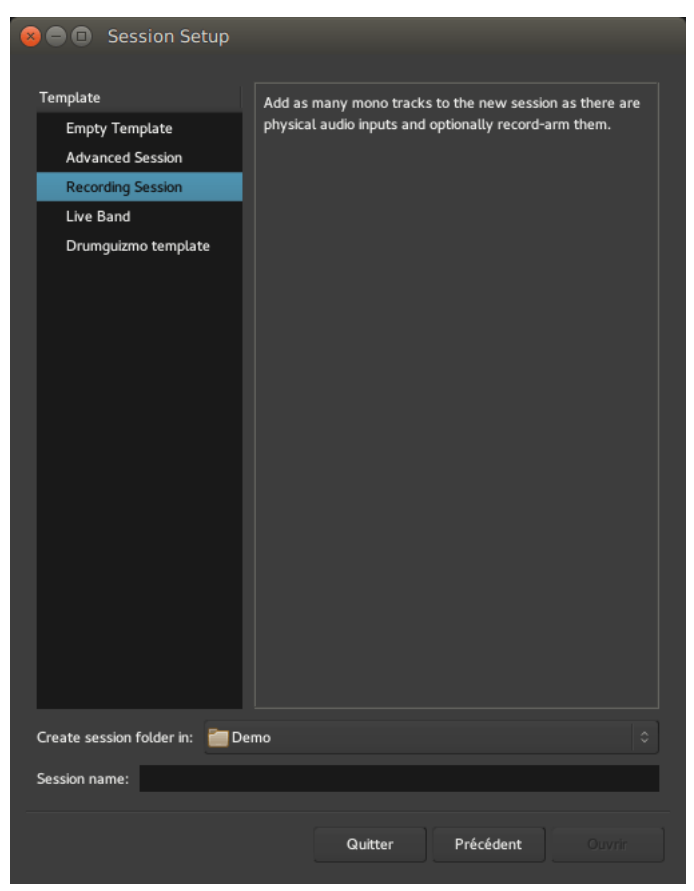

Fig. 32.2 - The New Session Dialog

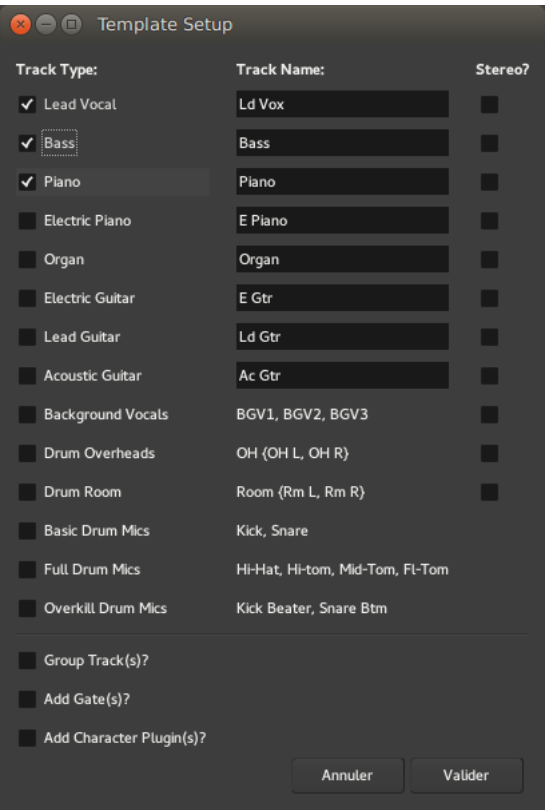

Fig. 32.3 - One of the Template Setup Dialogs

This page allows to type in the name of a session, select a folder to save it in, and optionally use an existing template.

The different templates, both the "factory" ones and the ones created by the user, are easily available on the left-side panel. Depending on the chosen template, a specific Template Settings window may be shown, allowing the user to fine-tune the details of the template and/or choose between the different options of the template.

Templates can be huge time savers when working on similar projects, or on usual projects, as they allow to preset and tweak a lot of the session properties, (like the availability of a monitoring section, connection to a Master Bus, etc.), and handle the creation of tracks of any kind.

The **Empty Template** preset allows to create a session "from scratch". Everything a session template does can be done manually —albeit more tediously— and the resulting sessions will not differ whatsoever.

As of Ardour 5.12, which introduced the new template dialog, the factory templates are:

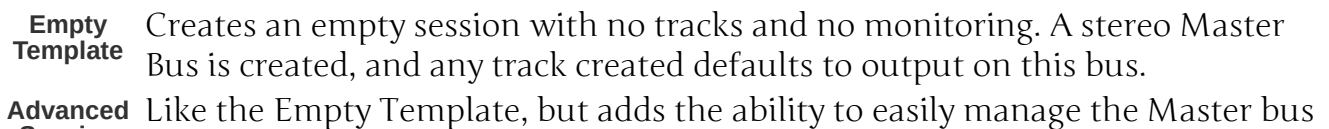

- **Session** (channels, hardware connection, and track autoconnection), and the creation of a monitoring section.
- **Recording** Like the Empty Template, but allows the fast creation of a number of tracks, **Session** optionally ready to record.
- **Live Band** Fast tracks the creation of usual tracks for a band setup (vocals, guitars, piano, ...), and optionally adds usual effects on these tracks.

Selecting a template will display its description in the right-side panel, while hovering over a template name will show a tooltip indicating if it is a factory template, or, if it is a user-created one, which version of Ardour was used to create it.

Whether or not a template is used, and before the "Template Setup" dialog, the Audio/MIDI Setup will be shown.

### Audio/MIDI Setup

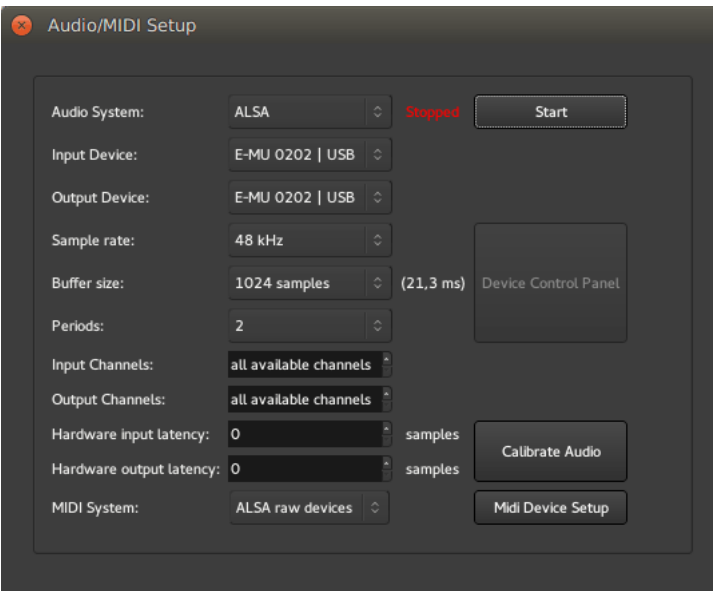

Fig. 32.4 - The Audio/MIDI Setup Dialog

This window exposes the different audio options to be used by Ardour for the current work session, for hardware and software and is made of:

Audio System Depending on the operating system, Ardour can possibly use different audio systems, e.g. on Linux, both ALSA and JACK are available.

- **Driver** On Mac OS X this will typically be **CoreAudio** . On Linux usually this will be either **FFADO** or **ALSA** , depending on whether or not a firewire device is used. Advanced users on all platforms may also use **NetJack** which provides network audio I/O.
- **Device** The selector should show all available interfaces provided by the driver above and which are capable of duplex operation.

When using an Intel Mac running OS X and the builtin audio interface, its separate input and output devices must be merged first into a single "aggregate device" before Ardour will be able to use it.

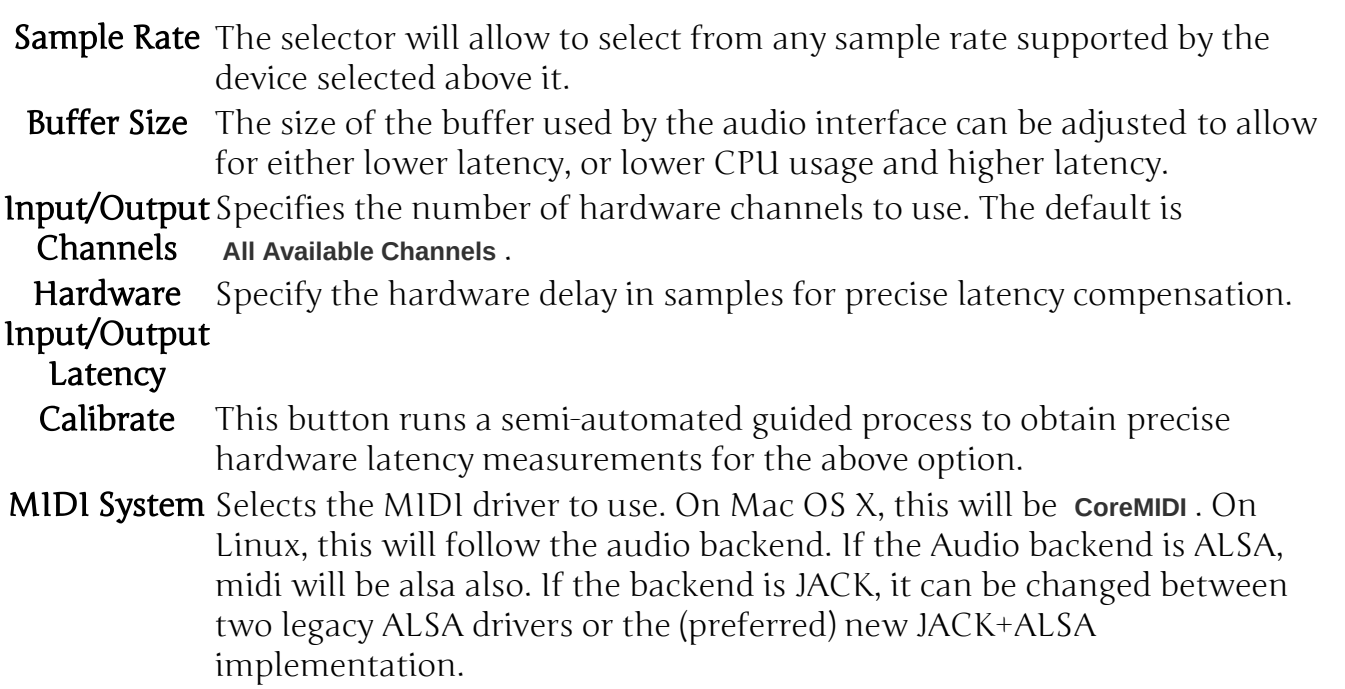

### 32.4 - Renaming a Session

Using the **Session > Rename** menu allows to give the session a new name. A dialog will appear asking for the new one.

This operation does **not** make a new session folder—the existing session folder and relevant contents are renamed. If the session was not saved before a rename operation, it will be saved automatically and then renaming will continue.

Ardour's **Session > Save As** operation will not make a new copy of the session folder and its contents. All it does is create a new session file.

### 32.5 - Session Metadata

### Session Metadata

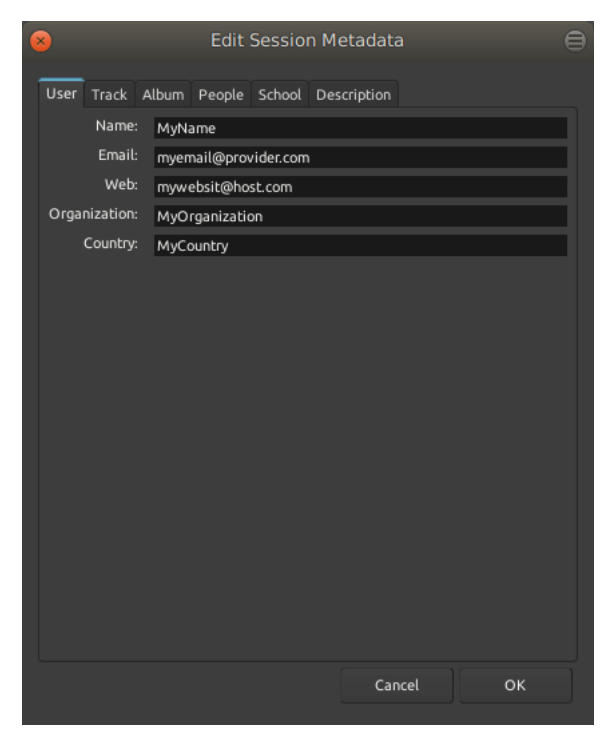

Fig. 32.5 - The session metadata editor

Sessions can have various items of metadata attached to them, and saved in the session file. These metadata are filled by the user via **Session > Metadata > Edit Metadata…** .

These metadata will be exported as tags in the audio and video files that support it, as long as the right option is chosen at the export stage. All the video format can retain a subset of the metadata if the Include Session Metadata is checked in the export video window, while only the Ogg-Vorbis (tagged) and FLAC (tagged) audio format will be exported with the metadata (as Vorbis comment).

Ardour can also reuse the metadata from another session file in the current session, with **Session > Metadata > Import Metadata…** . This menu brings up a file selector, asking for the source ardour session file to extract the data from. This can be handy when reusing a lot of information (Author, Artist Name, etc…) or working on multiple tracks of the same media.

### 32.6 - Session Templates

Session templates are a way to store the setup of a session for future use. They do not store any audio data but can store:

- The number of tracks and busses, along with their names
- The plugins present on each track or bus (if any)
- All I/O connections

#### Creating a Session Template

The **Session > Save Template** shows a dialog asking for the name of the new template, and a description.

### Using a Session Template

In the New Session dialog, a panel lists the different template (factory and user-created).

### Managing Templates

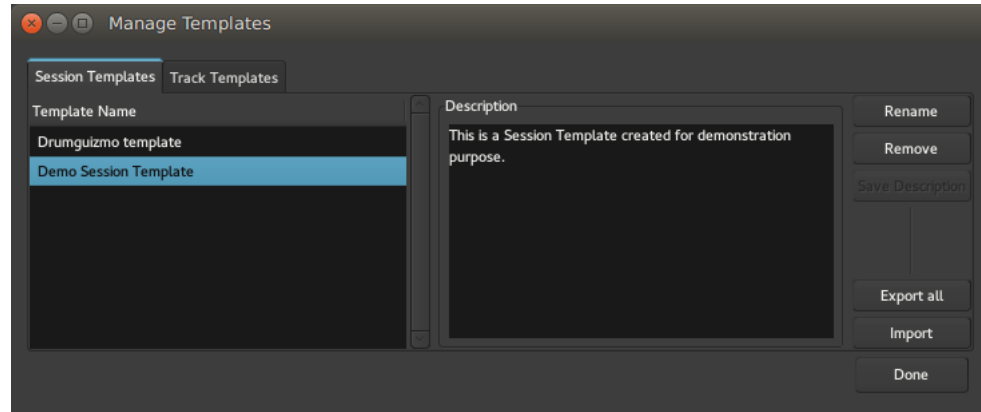

Fig. 32.6 - The Manage Templates window

Both Session templates and Track Templates can be managed through the Manage Templates window, which can perform the following actions:

- Renaming a template
- Removing one
- Adding/modifying its description
- Exporting the templates (e.g. to be used in another Ardour instance)
- Importing templates (from e.g. another Ardour instance).

See also Adding Tracks and Busses for information on templates for individual tracks or busses.

### 32.7 - Snapshots

A *snapshot* is a backup of the current state of a session. It differs from a simple save by allowing branching. It is a "frozen" version of the session at a certain point in time.

For example, creating a snapshot before changing the entire arrangement of a piece, or drastically altering the signal processing provides a reference to come back to, should that not work out.

This is accomplished by using either of the **Session > Snapshot** menus. A small dialog will appear, allowing to enter a name for the snapshot. The default name is based on the current date and time.

The difference between the two snapshot menus is:

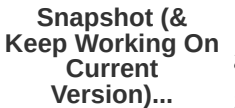

**Snapshot (& Switch To New Version)...**

Saves a snapshot of the session, but keeps the current session active, i.e. any subsequent **Session > Save** will overwrite the original session, and the snapshot will remain unchanged.

Saves a snapshot of the session, and uses this snapshot as the current active session, i.e. any subsequent **Session > Save** will overwrite the snapshot, and the original session will remain unchanged.

Any number of snapshots can be created.

Creating a snapshot does **not** modify the session, nor does it save the session. Instead, it saves an alternate version of the session, within the session folder. The snapshot shares all data present in the session.

### Switching to a Snapshot

Switching to an existing snapshot is done by navigating the **Snapshot List** and clicking the the name of the desired snapshot. Ardour will switch to the snapshot, and, if there are unsaved changes in the current session, offer to save them.

### Starting Ardour With a Snapshot

Since a snapshot is just another session file stored within the session folder, that "version" can be chosen when loading an existing session. The browser in the "Open Session" dialog will show an expander arrow for sessions that have more than one session file (i.e. snapshots) present. Clicking on it shows the list, and then clicking on the name of the snapshot loads it.

### 32.8 - Cleaning Up Sessions

Recording and editing any serious session might leave the session with some unused or misplaced files here and there. Ardour can help deal with this clutter thanks to the tools located in the **Session > Clean-Up** menu.

### Bring all media into session folder

When importing media files, if the copy Files To Session has not been checked, Ardour uses the source file from its original destination, which can help avoiding file duplication. Nevertheless, when the session needs to be archived or transferred to another computer, moving the session folder will not move those *external* files as they are not in the folder, as seen in Backup and sharing of sessions.

Using the **Bring All Media Into Session Folder** menu ensures that all media files used in the session are located inside the session's folder, hence avoiding any missing files when copied.

### Reset Peak Files

Ardour represents audio waveforms with peak files, that are graphical images generated from the sound files. This generation can be time and CPU consuming, so it uses a cache of the generated images to speed up the display process. To watch for files modification, Ardour relies on the file-modification time. If an external file is embedded in the session and that file changes, but the system-clock is skewed or it is stored on an external USB disk (VFAT), Ardour can't know the change happened, and will still use its deprecated peak files.

Using the **Reset Peak Files** menu allows to reset this cache, which frees up disk space, and forces the re-creation of the peak files used in the session. It can prove useful if some waveforms are not used anymore, or if a graphical or time glitch happens.

### Clean-up Unused Sources**…**

Recording usually leaves a lot of unused takes behind, be it in midi or audio form, that can clutter the Region List, and eat up a lot of hard drive space. While its generally a good practice to keep as many things as possible while recording, when transferring or archiving the session, some clean up can help a lot in reducing the sessions clutter and size.

Selecting **Clean-Up Unused Sources…** will force Ardour to detect those unused waveforms by looking for unused regions, and (through a prompt) for unused playlists. The media files will not be destroyed, though. At this stage, they are just copied in a particular place of the session path (namely, in the dead sounds/ sub-folder).

### Flush Wastebasket

Although Ardour is a *non-destructive* audio-editor, it allows for a very careful destruction of unused media materials. This function is closely linked to the previous one. When the unused sources have been cleaned up and quarantined, the **Flush Wastebasket** menu will allow for their physical destruction.

As a safeguarding mechanism though, Flushing the wastebasket in impossible in the same working session as the Cleaning up of unused sources: the user needs to close the session and reload it before flushing. It allows to test the playback of the session and ensure both that Ardour did not commit any mistake (unlikely, but better safe than sorry), and that the user is absolutely sure of what he does.

All media destroyed this way is not sent to the system's *trash can* but permanently deleted. If a file is mistakenly destroyed this way, the user will have to rely on data recovery techniques to try getting it back.

### 32.9 - Backup and Sharing of Sessions

An Ardour session is stored in a single folder on the computer's filesystem. This makes backup very easy: any tool capable of backing up a folder can be used to backup a session. The location of a session is picked when it is created —by default it will be in the default session location, which can be altered via **Edit > Preferences > General > Session** .

The single folder approach also makes sharing a project easy. Simply copy the session folder (onto a storage device, or across a network) and another Ardour user (on any platform) will be able to use it.

There is one complication in both cases: a session may reference media files that are stored outside of the session folder, if the user has opted not to select

Session > Import > Copy To Session during import. Backing up a session with embedded files will not create a copy of the session containing those files. To bring those external files to the session folder, the **Session > Clean-Up > Bring All Media Into Session Folder** menu can be used.

### Using the dedicated Zip/Archive Current Session tool

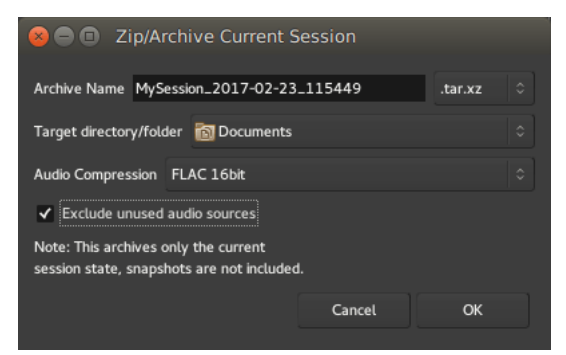

Fig. 32.7 - The Zip/Archive Current Session window

The **Zip/Archive Current Session** tool is located in the **File > Archive…** menu.

It allows to create a single file containing everything useful in the session, to share it or back it up, conveniently compressed to a session-archive which is a zip-file (tar.xz to be specific) containing all the audio, MIDI, plugin-settings,... and the currently active session. Ardour can also extract those bundles ( **Session > Open…** ).

As opposed to zipping the entire session-folder manually,

1. the session-archive only contains the current session-snapshot and only files which are used

2. externally referenced files are included in the archive.

The window shows the following options:

- Archive Name The name of the archive file, defaulting to the name of the session followed by the date and time
- a dropdown extension allowing to choose between different kind or compressed archive file types

selector

Target directory/folder defining where in the filesystem the archive file will be generated

Audio *Compression* using an audio-tailored compression format, more on that below a dropdown menu allowing to compress the audio files themselves by *Exclude unused* a checkbox to drop every audio that is in the session, but not actually *audio sources* used in the editor

The **Audio Compression** selection accepts any of:

- None
- FLAC 16bit
- FLAC 24bit

Encoding the audio sources to FLAC allows for a good size reduction of the session. It should be noted though that FLAC is a fixed-point format, meaning that if the audio in the session is in a floating-point format, this conversion will lose some information on the samples values that are rounded, though usually, this lost information cannot be perceived. Choosing "None" for Audio Compression does not compress the audio to FLAC, hence preserving the floating-point data at the cost of a bigger file size. Notice also that converting to FLAC automatically normalizes the audio.

Using the Exclude Unused Audio Sources option allows to only keep the files actually used in the session, which can be useful to leave any unused take or reference material out of the backup, reducing the archive's global file size.

# Chapter 33 - Tracks

### 33.1 - Adding Tracks, Busses and VCAs

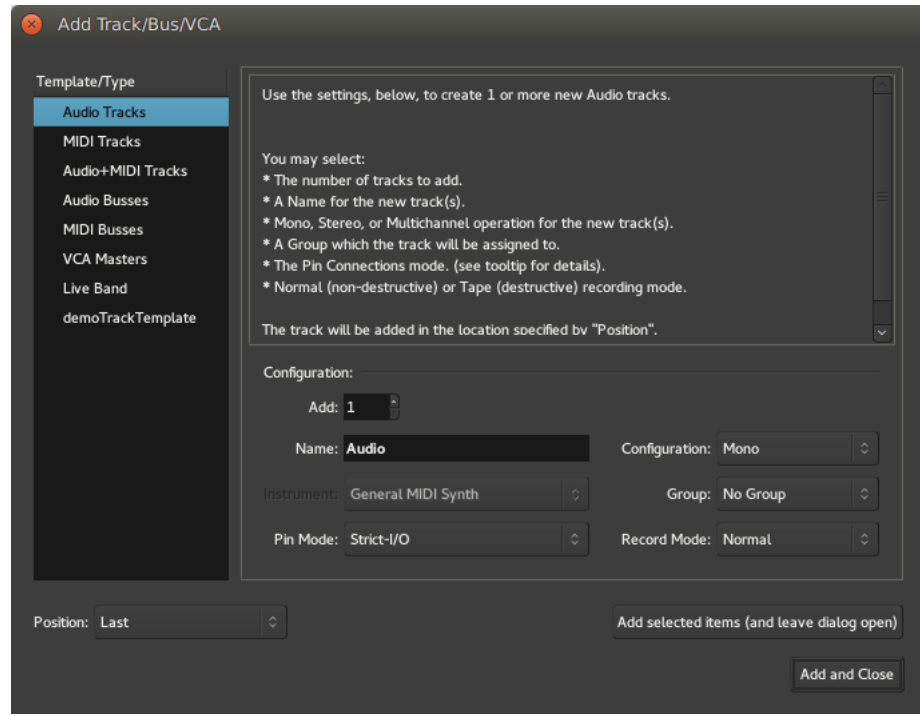

Fig. 33.1 - The Add Track/Bus/VCA dialog.

A track, bus or VCA can be added to a session by either:

- Choosing **Track > Add Track, Bus Or VCA…**
- Right-clicking in an empty part of the track controls area
- Clicking the **Plus (+)** button underneath the list of tracks in the mixer

Any of these actions will open the Add Track/Bus/VCA dialog.

The list of available track templates (both factory and user-created ones) in the left panel allows for choosing the track's type (e.g. Audio, MIDI, bus, VCA, etc.). Some templates can do even more, like the factory-provided **Live Band** that automatically creates a typical number of tracks for a common band setup. See New Session for more information about templates.

Any template can be fine-tuned using the controls in the dialog:

Add Selects the number of tracks, busses or VCAs to create.

- Name Defines the name of the new track. If multiple tracks are to be created, or if a track with the same name already exists, a space and number will be appended to the end (e.g.: Audio 1, Audio 2…).
- **Configuration** This menu allows choosing from a number of routing templates, which determines the number of input ports and optionally contains plugins and other mixer strip configurations. The most common choices here are mono and stereo.
	- **Instrument** This option is only available for MIDI tracks and busses and allows the selection of a default instrument from the list of available plugins.
		- **Group** Tracks and busses can be assigned to groups so that a selected range of operations are applied to all members of the group at the same time (selecting record enable, or editing, for example). This option assigns the new track/bus to an existing group, or creates a new group.
	- Pin Mode Defines how the number of output responds to adding a plugin with a different number of outputs than the track itself. In *Strict I/O* mode, plugins cannot alter the track's channel count, while in Flexible I/O mode, it will automatically adapt to the I/O of its plugins. See Signal flow for details.
- Record mode This option is only available for audio tracks and affects how it behaves when recording. See **Track Modes** for details.
	- **Position** Defines where in the track list is the track created. The default is *Last*, i.e. after all the tracks and busses, and can also be First, Before Selection (to place it just above the selected track) or *After selection*.

Multiple tracks of different types can be created by using the

**Add Selected Items (And Leave Dialog Open)** button, which, when used in conjunction with the **Add** field, allows for a very fast and efficient way to create an initial track setup.

New tracks appear in both the editor and mixer windows. The editor window shows the timeline, with any recorded data, and the mixer shows just the processor elements of the track (its plugins, fader, etc).

### Removing Tracks and Busses

Removing tracks and busses is done by selecting them, Right-clicking and choosing **Remove** from the menu. A warning dialog will ask for confirmation as track removal cannot be undone; this option should be used with care!

### 33.2 - Track Types

Ardour offers three track types depending on the type of data they contain, and differentiates between three *track modes*, depending on their recording behaviour.

### Track types

An Ardour track can be of type *audio* or *MIDI*, depending on the *data* that the track will primarily record and play back. However, either type of track can pass either type of data. Hence, for example, one might have a MIDI track that contains an instrument plugin; such a track would record and play back MIDI data from disk but would produce audio, since the instrument plugin would turn MIDI data into audio data.

Nevertheless, when adding tracks to a session, its content is typically known, and Ardour offers three choices:

- Audio An Audio Track is created with a user-specified number of inputs. The number of outputs is defined by the master bus channel count (for details see Channel Configuration). This is the type of track to use when planning to work with existing or newly recorded audio.
- MIDI A MIDI track is created with a single MIDI input, and a single MIDI output. This is the type of track to use when planning to record and play back MIDI. There are several methods to enable playback of a MIDI track: add an instrument plugin to the track, connect the track to a software synthesizer, or connect it to external MIDI hardware.

If an instrument plugin is added, the MIDI track outputs audio alongside MIDI data.

Audio/MIDI There are a few notable plugins that can usefully accept both Audio and MIDI data (Reaktor is one, and various "auto-tune" like plugins are another). It can be tricky to configure this type of track manually, so Ardour allows to select this type specifically for use with such plugins. It is *not* generally the right choice when working normal MIDI tracks, and a dialog will warn of this.

- **Audio or** A bus is a pseudo-track where multiple audio tracks can be mixed together
- **MIDI Bus** for some common processing before being routed to the Master Bus (which ) itself is a bus). A bus doesn't contain any regions or audio/MIDI data, it is fed a signal by sends from one or multiple other tracks, or by connecting tracks outputs to the bus' input. Busses are often used to apply one effect on multiple tracks, with the benefits of having the same parameters and less computer processing required as only one instance of the plugin is used. Ardour can differentiate Audio busses from MIDI busses, allowing e.g. one instrument plugin to be used for several MIDI tracks. A bus output can also be routed to another bus.
	- **VCA** A VCA is a way to group together tracks or busses to enable grouped-control over gain, solo and mute. Like the Bus, it does not contain regions, but unlike it, it does not contain effects either. VCAs are commonly used to group together related tracks (e.g. "drums" or "vocals") to allow controlling the gain of all those tracks at once in the mix while retaining their relative gain.

VCAs are fed audio by assigning them to one or more tracks or busses.

### 33.3 - Track Modes

Audio tracks in Ardour have a *mode* which affects how they behave when recording:

- Normal Tracks in *normal mode* will record non-destructively-new data is written to new files, and when overdubbing, new regions will be layered on top of existing ones. This is the recommended mode for most workflows.
- **Non-** Tracks using *non-layered mode* will record non-destructively—new data is
- **Layered** written to new files, but when overdubbing, the existing regions are trimmed so that there are no overlaps. This does not affect the previously recorded audio data, and trimmed regions can be expanded again at will. Non-layered mode can be very useful for spoken word material, especially in combination with push/pull trimming.
	- Tape Tape-mode tracks do destructive recording: all data is recorded to a single file and if a section of existing data is overdub, the existing data is destroyed irrevocably—there is no undo. Fixed crossfades are added at every punch in and out point. This mode can be useful for certain kinds of re-recording workflows, but is not suggested for normal use.

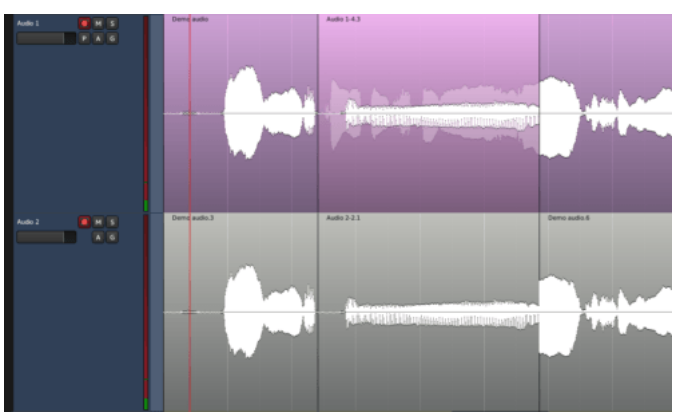

Fig. 33.2 - Normal and non-layered overdubbing comparision

The screenshot on the right shows the subtle difference between an overdub in *normal* mode (upper track) and one in non-layered mode (lower track). Both tracks were created using identical audio data.

The upper track shows a new region which has been *layered on top* of the the existing (longer) region. It can be seen by the region name strips.

The lower track has split the existing region in two, trimmed each new region to create space for the new overdub, and inserted the overdub region in between.

### 33.4 - Track Layering

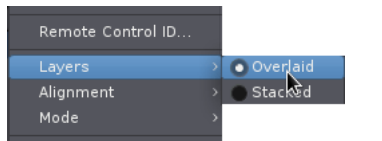

Fig. 33.3 - The Track layering menu

Ardour allows arbitrary *layering* of regions—there can any number of regions at a given position. By default, the regions are overlaid in the editor window, to save vertical space. However, this display mode can be confusing for tracks with many overdubs, because its not obvious in which order the overdubs are layered. Although there are other methods of moving particular regions to the top of an overlapping set, and although Ardour also has playlists to manage takes a bit more efficiently than just continually layering, there are times when being able to clearly see all regions in a track without any overlaps is reassuring and useful.

The example below shows a track with a rather drastic overdub situation, viewed in normal overlaid mode:

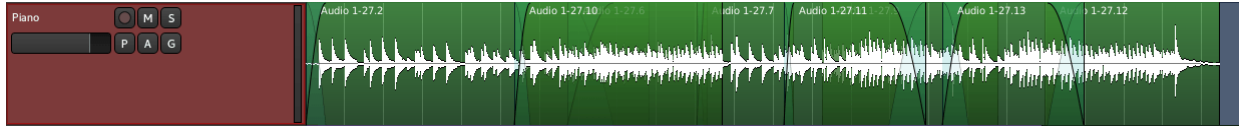

Fig. 33.4 - Overlapping regions in overlaid mode

This display can be changed by Right clicking on the track header, showing the menu displayed above. There are two choices for layers, and **Overlaid** is currently selected. Clicking on **Stacked** , the track display changes to:

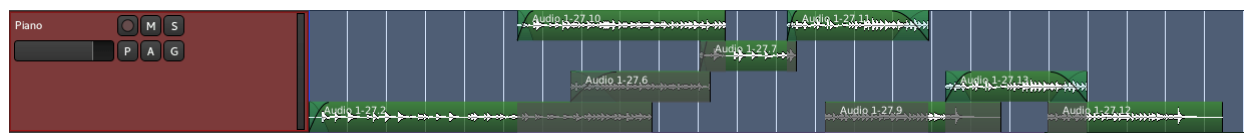

Fig. 33.5 - Overlapping regions in stacked mode

Regions can still be moved around as usual, and can be dragged so that they overlay each other again, but when the mouse button is released, things will flip back to them all being stacked cleanly. The number of *lanes* for the track is determined by the maximum number of regions existing in any one spot throughout the track, so if a track has 10 overdubs stacked up in one spot, it will end up with 10 lanes. Obviously, using a large track height works much better for this than a small one.

## 33.5 - Channel Configuration

Ardour tracks can have any number of inputs and any number of outputs, and the number of either can be changed at any time (subject to restrictions caused by any plugins in a track). However it is useful to not have to configure this sort of thing for the most common cases, and so the Add Tracks dialog allows to select "Mono", "Stereo" and few other typical multichannel presets

The name of the preset describes the number of *input channels* of the track or bus.

If Ardour is configured to automatically connect new tracks and busses, the number of outputs will be determined by the number of inputs of the *master <u>bus</u>*, to which the track outputs will be connected.

For example, with a two-channel master bus, a Mono track has one input and two outputs; a Stereo track has two inputs and two outputs.

If **Edit > Preferences > Signal Flow > Track And Bus Connections** is set to **Manual** , then tracks will be left disconnected by default and there will be as many outputs as there are inputs. It is up to the user to connect them as desired. This is not a particularly useful way to work unless something fairly unusual is done with signal routing and processing. It is almost always preferable to leave Ardour make connections automatically, even if some changes are manually done later.

### 33.6 - Track Ordering

Ardour does not impose any particular ordering of tracks and busses in either the editor or mixer windows. The default arrangements are as follows:

- In the *Editor* window, the Master bus will always be on top unless hidden. Tracks and busses will appear in their initial order, from top to bottom. The monitor section (if used) is never visible in the editor window.
- In the *Mixer* window, the tracks and busses will be displayed in their initial order, from left to right. The Master bus is always on the far right and occupies its own pane, so that it is always visible no matter how many other mixer strips are present. If a Monitor section is used, it shows up at the right edge of the mixer window; it can also be torn off into a separate window.

#### Reordering Tracks

The *track ordering* of the Editor and Mixer is *synchronized*: if a track is reordered in one window, the ordering in the other window will follow.

#### Reordering in the Editor Window

Reordering is done by selecting the tracks to be moved, then using **Track > Move Selected Tracks Up** (shortcut: Ctrl ↑ ) or **Track > Move Selected Tracks Down** (shortcut: Ctrl  $\downarrow$  ).

Alternatively, the **Tracks & Busses** panel of the Editor Lists can be used, if visible. Here, tracks and busses can be freely dragged-and-dropped into any desired order.

#### Reordering in the Mixer Window

Within the **Strips List** pane at the top left of the Mixer window, tracks and busses can be freely dragged-and-dropped into any desired order.

#### "Collecting" Group Members

Tracks and Busses that are members of a group can be reordered so that they display contiguously within the Editor and Mixer windows, by Right -clicking on the group tab and choosing **Collect** .

### Ordering of New Tracks

When adding new tracks, the **Insert:** field allows to determine their placement. New tracks will be placed Last by default, so after the rightmost (in the mixer) or bottom-most (in the editor) selected track. If no tracks are selected, new tracks will be added at the end, regardless of the choice.

Because new tracks are automatically selected, they can be quickly reordered in the editor window via the keyboard shortcuts after adding them.

#### Track Ordering and Remote Control IDs

Every track and bus in Ardour is assigned a *remote control ID*. When a control surface or any other remote control is used to control Ardour, these IDs are used to identify which track(s) or buss(es) are the intended target of incoming commands.

Remote IDs are assigned to tracks and busses in the order that they appear in the mixer window from left to right, starting from #1; manual assignment of remote IDs is not possible. The master bus and monitor section can be accessed by name.

### 33.7 - Track Color

New tracks in Ardour are assigned a random color from a pastel color palette, so they should never end up being particularly bright or particularly dark.

#### Changing the color of specific tracks

Changing the color of a track is done by selecting the track(s) and Right clicking on the track header of one of them then from the context menu, selecting **Color** and picking a hue in the color dialog. Every selected track will be re-colored.

If only one track is changed, Right clicking on that track's header will be enough to select it, saving the extra mouse click.

#### Changing the color of all tracks in a group

Tracks that belong to a track/bus group can share a common color by enabling the color option for the group. With this enabled, any color change will be propagated to all group members.

The group color can also be explicitly changed by context-clicking on the group tab in the Mixer, selecting **Edit Group…** and then clicking on the Color selector in the displayed dialog.

### 33.8 - Track Height

At some stage of the production, a quick overview over as many tracks as possible may be required, or a detailed view into just a few, or a combination of the two. To facilitate this, the *height* can be configured individually for each track in the editor window, or globally.

#### Resizing one or a few tracks

A Right click on a track header will display the **Height** menu, and allow to choose from a list of standard sizes. All selected tracks will be redrawn using that height.

Alternatively, moving the pointer to the bottom edge of a track header will change the cursor to a two-way vertical arrow shape. Left -dragging dynamically resizes all selected tracks.

### Resizing all the tracks

The three rightmost items of the <u>Zoom Controls</u>, in the toolbar, allow to quickly resize multiple tracks' heights at once, or to display a selected number of tracks in the editor, or all the selected ones, etc.

### Fitting to the Editor Window

Fitting one or many tracks to the Editor window can be done by selecting the tracks to display and choosing **Track > Height > Fit Selection (Vertical)** or using the keyboard shortcut, F . Ardour adjusts the track heights and view so that the selected tracks completely fill the vertical space available, unless the tracks cannot be fitted even at the smallest possible size.

The Visual Undo (default shortcut: shift z ) can be used to revert this operation.

### 33.9 - Waveform display

The display of *waveforms* (or, more correctly, *peak envelopes*, since the actual waveform is only visible at the highest zoom levels) is configurable via the **Edit > Preferences > Appearance > Editor** dialog, to support different use cases and user preferences. The following options are available:

Show waveforms option to hide them. By default, Ardour draws waveforms within audio regions. Disable this

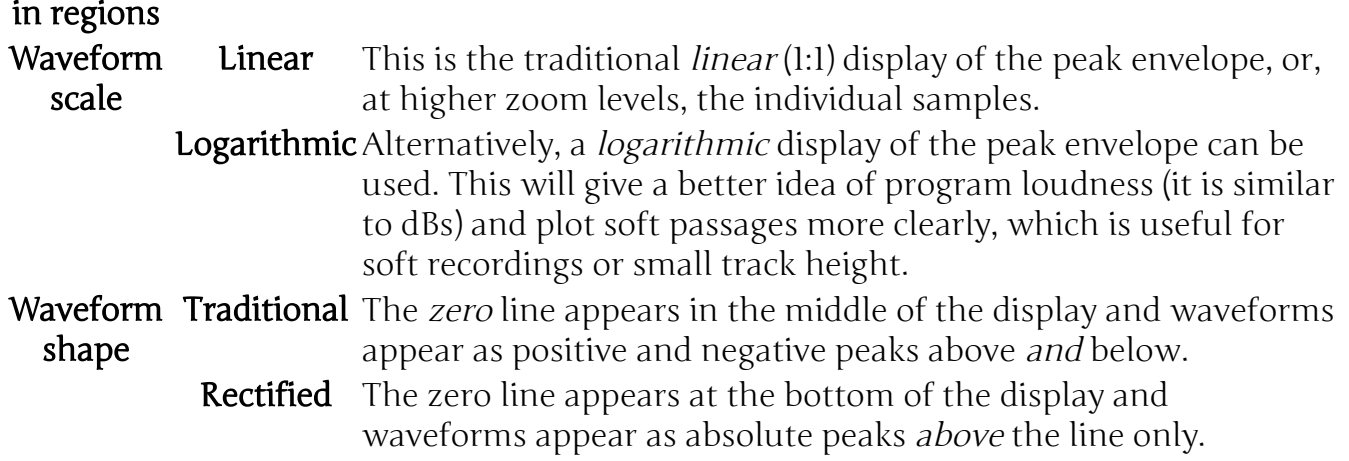

### 33.10 - Track Context Menu

Within the editor window, context-clicking ( Right click) on either a region or empty space within a track displays the *track context menu*. The context menu provides easy access to many track-level operations.

If a region is clicked, the first item in the menu is the name of the region. If a <u>layered</u> region is clicked, the next item in the menu is **Choose Top** . If selected, a dialog appears that allows to change the vertical order of layers at that point. See Layering Display for more details.

The rest of the track context menu is structured as follows:

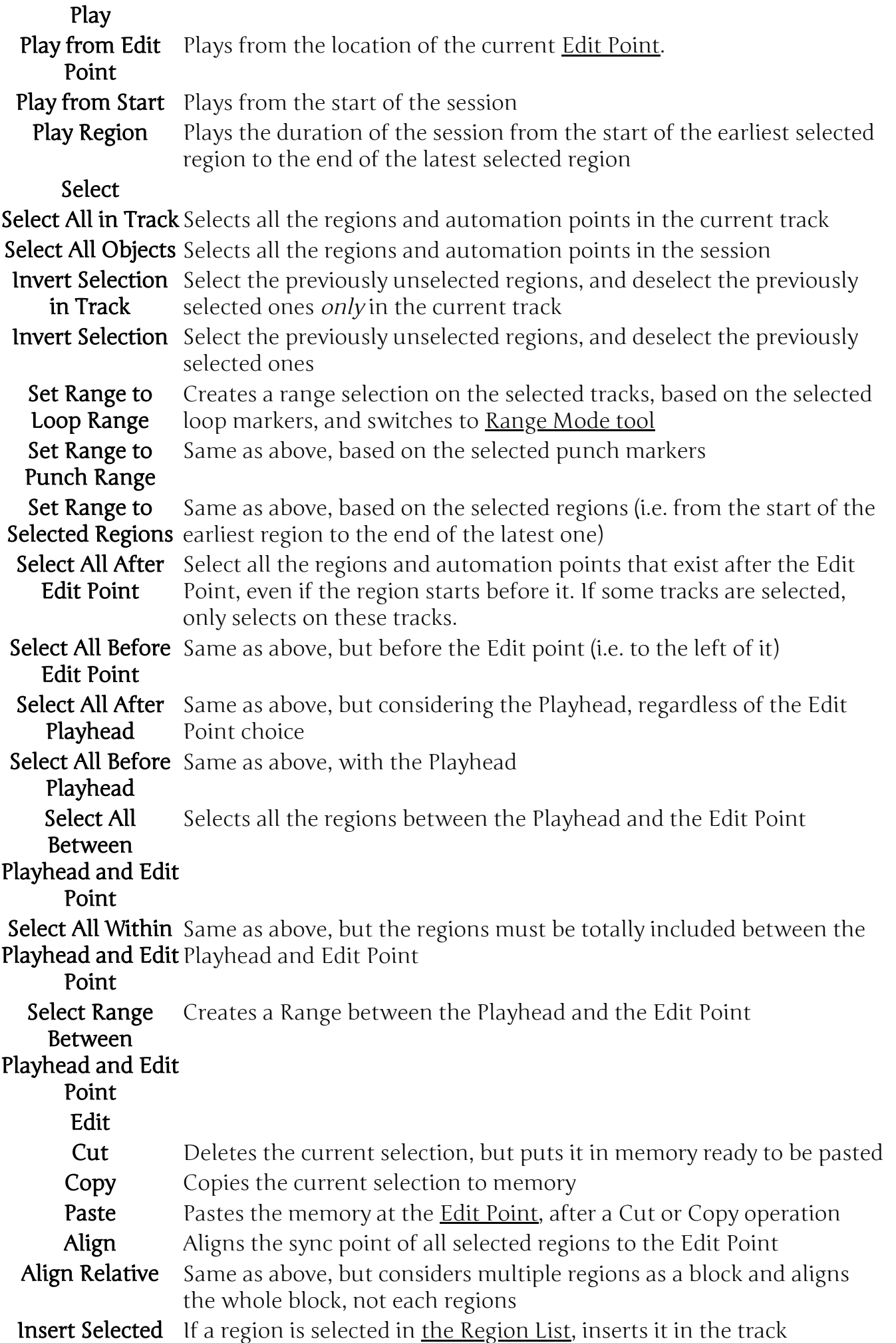

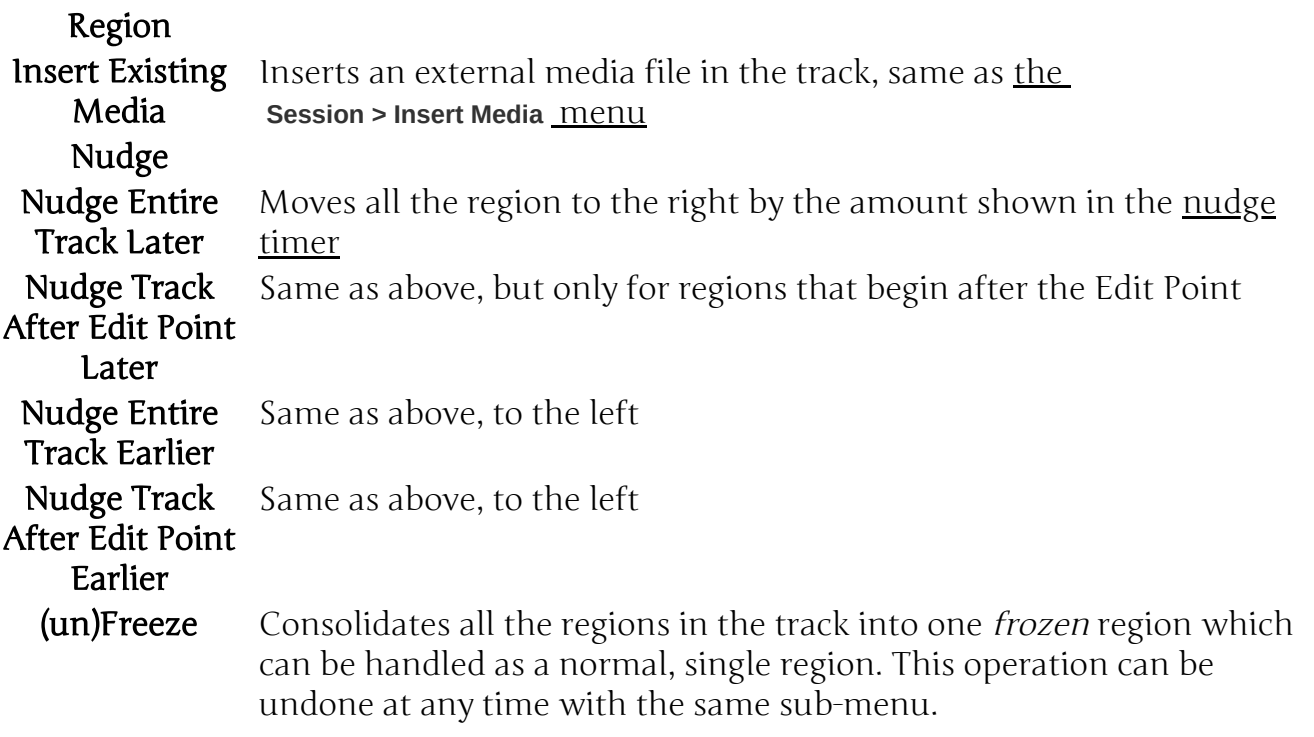

# Part 5 - Playback Et Recording

# Chapter 34 - Playing Back Track Material

34.1 - Controlling Playback

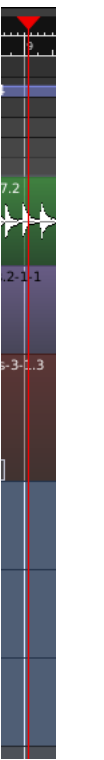

Fig. 34.1 - The playhead

The *playhead* is a red vertical line that indicates the current position of playback.

### Positioning the Playhead

#### Positioning the playhead at the current pointer position

Pressing P will set the playhead to the current position of the mouse pointer, if it is within the editor track area.

#### Positioning the playhead on the timeline

A Left click anywhere on the Ruler will move the playhead to that position.
#### Positioning the playhead with the transport clocks

Clicking on either the primary or secondary transport clock and editing their value moves the playhead to a specific position.

#### Positioning the playhead at a marker

Right clicking on the marker and selecting either **Locate To Here** or **Play From Here** will place the playhead at the marker's position.

Alternatively, placing the mouse pointer on the marker and pressing  $\,P\,$  sets the playhead precisely on the marker location.

## Looping the Transport

When the <u>loop transport</u> button is pressed, the playhead will jump the start of the loop range, and continue to the end of that range before returning to the start and repeating.

While looping, a light green area is displayed in the Ruler over the tracks to show the loop range.

By default, looping is bound to the  $\mathsf{L}$  key.

# 34.2 - Using Key Bindings

Ardour has many available commands for playback control that can be bound to keys. Many of them have default bindings, Some of the most used are found below.

Those keybindings are shown in the corresponding menus. Memorizing at least the most frequently used can be a great time saver.

- Space switch between playback and stop.
- Home Move playhead to session start marker
- End Move playhead to session end marker
- $\rightarrow$  Playhead to Next Grid
- ← Playhead to Previous Grid
- 0 Move playhead to start of the timeline
- Shift Space Start recording
- Ctrl Space Stop and forget capture

# Chapter 35 - Audio Recording

# 35.1 - Monitoring

When recording, it is important that performers hear themselves, and any pre-recorded tracks they are performing with.

Audio recorders typically allow *monitoring* (i.e. listening to) the input signal of all tracks that are armed for recording, and playing back the unarmed tracks.

Ardour also includes a **Foldback section** to provide separate monitor mixes for each performer.

# 35.2 - Latency Considerations

In the days of analog tape recording, the routing of monitor signals was performed with relays and other analog audio switching devices. Digital recorders have the same feature, but may impart some *latency* (delay) between the time a noise is made and the time that it will come back from the recorder.

The latency of *any* conversion from analog to digital and back to analog is about 1.5–2 ms. Some musicians claim that even the basic  $A/D/A$  conversion time is objectionable. However even acoustic instruments such as the piano can have approximately 3 ms of latency, due to the time the sound takes to travel from the instrument to the musician's ears. Latency below 5 ms should be suitable for a professional recording setup. Because 2 ms are already used in the A/D/A process, extremely low *buffer sizes* must be used in the workstation *I/Q* setup to keep the overall latency below 5ms. Not all computer audio systems are able to work reliably at such low buffer sizes.

For this reason it is sometimes best to route the monitor signal through an external mixing console while recording, an approach taken by most if not all professional recording studios. Many computer I/O devices have a hardware mixer built in which can route the monitor signal "around" the computer, avoiding the system latency.

In either case, the monitoring hardware may be digital or analog. And in the digital case there will still be the A-D-A conversion latency of 1–2 ms.

## 35.3 - Monitor Signal Flow

There are three basic ways to approach monitoring:

#### External Monitoring

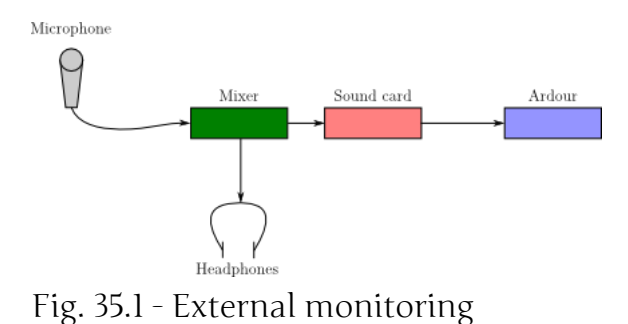

When using *external monitoring*, Ardour plays no role in monitoring at all. Perhaps the recording set-up has an external mixer which can be used to set up monitor mixes, or perhaps the sound-card being used has a "listen to the input" feature. This approach yields zero or near-zero latency. On the other hand it requires external hardware, and the monitoring settings are less flexible and not saved with the session.

#### Audio driver Hardware Monitoring

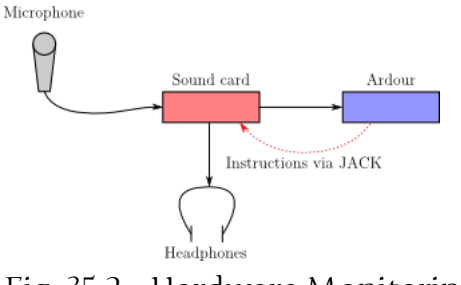

Fig. 35.2 - Hardware Monitoring

Some sound cards have the ability to mix signals from their inputs to their outputs with very low or even zero latency, a feature called hardware monitoring. Furthermore, on some cards this function can be controlled by Ardour. This is a nice arrangement, if the sound card supports it, as it combines the convenience of having the monitoring controlled by Ardour with the low latency operation of doing it externally.

#### Software Monitoring

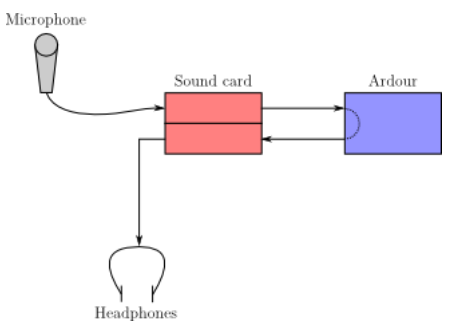

Fig. 35.3 - Software Monitoring

With the *software monitoring* approach, all monitoring is performed by Ardour-it makes track inputs available at track outputs, governed by various controls. This approach will almost always have more routing flexibility than JACK-based monitoring. The disadvantage is that there will be some latency between the input and the output, which depends for the most part on the buffer size that is being used.

# Chapter 36 - Punch Recording Modes

# 36.1 - Working With Markers

It is very useful to be able to tag different locations in a session for later use when editing and mixing. Ardour supports both *locations*, which define specific positions in time, and

ranges which define a start and end position in time.

In addition to the standard location markers, there are three kinds of special markers:

- CD markers are locations that are restricted to legal CD sector boundaries. They can be used to add track index markers to compact disc images.
- The *Loop range* defines the start and end points for Looping.
- The *punch range* defines the in and out points for punch recording.

# 36.2 - Creating Location Markers

Location Markers appear in the Locations Markers ruler at the top of the timeline. The green *begin* and *end* markers, that define the length of the session, appear automatically, but yellow custom markers can be created at any position in a session.

There are multiple ways to create custom markers at the current playhead position:

- using the keyboard shortcut (default is Tab
- using the **Transport > Markers > Add Mark From Playhead** menu.

Adding a marker at an arbitrary location on the timeline (i.e. not at the playhead position) can also be done either by:

- Right clicking in the Location Marker ruler, and selecting **New Location Marker**
- using the <u>Ranges Et Marks List</u>, clicking **New Marker** and using the clock widget to set its position.

# 36.3 - Creating Range Markers

Range markers are essentially two <u>location markers</u> that appear in the <u>Range Markers</u> ruler, and are grouped together to mark the beginning and end of a section in the timeline.

## Creating a Range on the timeline

Creating a new range can be done by Right clicking on the Range Markers ruler at the top of the timeline, then selecting **New Range** . Two markers with the same name and opposing arrows will appear along the ruler.

It is also possible to create range markers from a selected range or region in the Editor window, or to using the **Ranges & Marks List** in the Editor list.

## Editing a Range

Both markers of a range can be independently moved along the timeline by clicking and dragging them to the desired location.

They can also be moved together by Ctrl dragging one marker.

See Moving markers for more information.

## 36.4 - Moving Markers

## Single marker

Left -clicking and dragging moves a single marker to a new location on the timeline.

## Multiple markers

It is possible to move multiple markers by the same distance. Ctrl Left-clicking each discreet marker, or Shift Left -clicking the first and last markers of a range of markers selects them, then dragging one to a new location will move all selected markers together.

The markers are bounded by the zero point on the timeline. In other words, the first marker in the selection cannot move to the left of zero on the timeline.

### Both ends of a range marker

By Ctrl Left -dragging either end of the range marker, the other end will move by the same distance.

## 36.5 - The Loop Range

The *loop range* is a special range that defines the start and end points for loop play, which can be enabled in the transport bar.

It can be defined via the timeline or the Ranges Et Marks list.

## 36.6 - Marker Context Menu

Right -clicking a marker in the timeline opens the marker context menu:

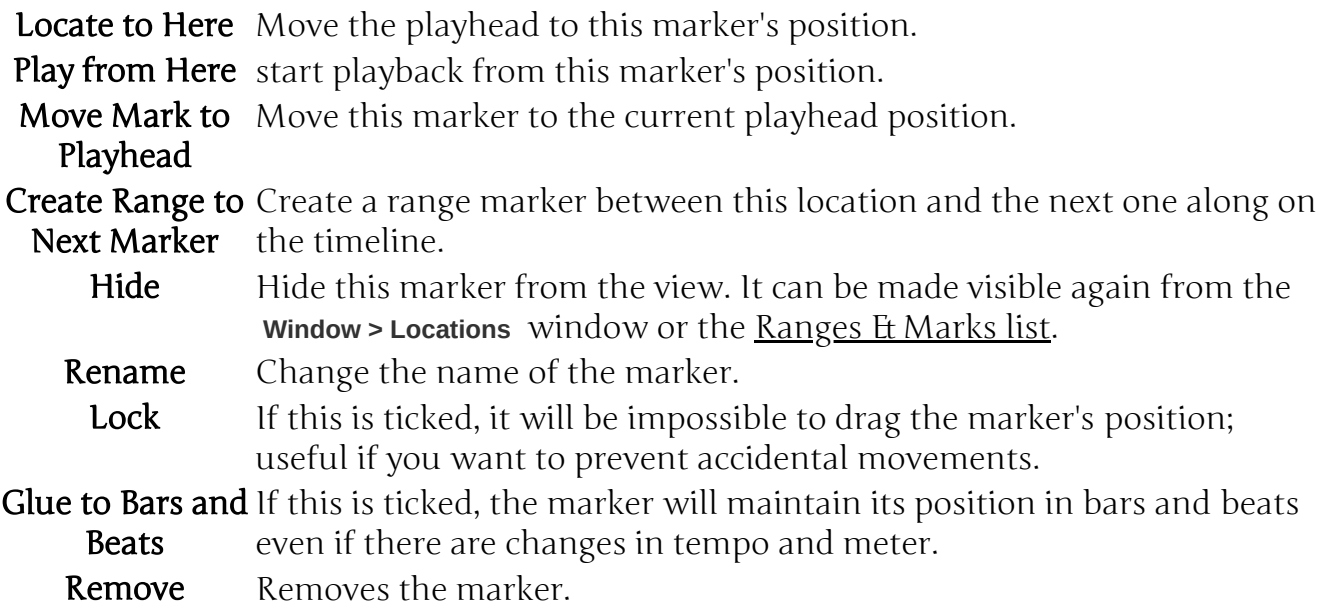

There are also a few options in **Transport > Active Mark** . These options apply to the currently selected location marker, and move it to a nearby region boundary, region sync point, or to the playhead or mouse.

## 36.7 - Punch Range

The punch range is a special range used to define where recording will start and/or stop during a punch.

It can be defined on the timeline or in the Ranges Et Marks list.

# Part 6 - Importing and Exporting

# Chapter 37 - Importing

# 37.1 - Import Dialog

| <b>Add Existing Media</b>                                                                                                    |                                                                                                    |                                                                                                    |                                                                                             |                  |
|----------------------------------------------------------------------------------------------------|----------------------------------------------------------------------------------------------------|----------------------------------------------------------------------------------------------------|---------------------------------------------------------------------------------------------|------------------|
| Browse Files Search Tags<br>P                                                                                                    | alledouard Samples DRSKit2_0_1 Ride_shank_bell samples                                                                                                    |                                                                                                    | 8-Ride_shank_bell.wav<br>Channels: 13<br>s rate: 44100 Hz                                   | $-0.0$<br>$-int$ |
| Places<br>Dropbox<br><b>Enregistrements</b><br><b>D</b> Documents<br><b>Rd</b> Musique<br><b>Red</b> Images<br><b>TEI</b> Vidéos<br>Téléchargements<br>Transferts locaux<br>Samples | Name<br>9-Ride_shank_bell.wav<br>10-Ride_shank_bell.wav<br>8-Ride_shank_bell.wav<br>7-Ride_shank_bell.wav<br>5 6-Ride_shank_bell.wav<br>5-Ride_shank_bell.wav<br>4-Ride_shank_bell.wav<br>3-Ride_shank_bell.wav<br>7 2-Ride_shank_bell.wav | Modified ^<br>Size<br>05/10/14<br>21.8 MB<br>21.3 MB 05/10/14<br>20.5 MB 05/10/14<br>05/10/14<br>21.3 MB<br>16.1 MB 05/10/14<br>21.5 MB 05/10/14<br>18.7 MB 05/10/14<br>11.2 MB 05/10/14<br>13.6 MB 05/10/14 | Format: WAV/32 bit float<br>Length: 00:00:08.936<br>00:00:00:00<br>Timestamp:<br>Tags:<br>٠ |                  |
| Sources<br>-                                                                                                    | FLI Ride shank hell way                                                                                                    | 10.0 MR 05/10/14<br>Audio and MIDI files                                                                                                    | Auto-play                                                                                   |                  |
| Add files<br>as new tracks                                                                                                    | Mapping<br>÷<br>one track per file                                                                                                    |                                                                                                    | a-Reasonable Synth                                                                          | Instrument<br>ċ  |
| Insert at<br>ċ<br>session start                                                                                                    | <b>Conversion quality</b><br><b>Best</b>                                                                                                    |                                                                                                    | $\checkmark$ Copy files to session                                                          | Close<br>Import  |

Fig. 37.1 - The import window.

Many sessions will require the use of *existing material*, whether it consists of audio and/or MIDI data. Using existing samples, loops and riffs from files stored on the system can be the basis for a new session, or a way to deepen and improve one that is already underway.

Importing audio and MIDI data into the session is done with the Add Existing Media dialog, accessed by the **Session > Import** menu.

## The Soundfile Information Box

This box will display information about the currently selected file:

- number of channels,
- sample rate,
- file format,
- length,
- embedded timestamp (applies to some professional formats such as Broadcast WAVE), and

•  $tags$  (attached metadata to help categorize files in a library).

If the sample rate differs from the current session rate, it is displayed in red, which indicates that the file must be resampled before importing.

Resampling is controlled by the **Conversion Quality** option described below.

#### Auditioner

Files can be auditioned before importing. The slider under the play and stop buttons allows to scrub around, a fader on the right side allows to control the playback volume.

Auditioning MIDI files requires a MIDI instrument to be chosen in the **Instrument** dropdown list.

### Importing options

Through the **Add Files…** option, imported files can be inserted in the session:

**as new tracks** automatically creates new tracks and import the files in it to region list adds the files to the region list, from where then can be manually dragged into a track **as new tape** adds the files as <u>Tape tracks.</u>

tracks

The **Insert At** option chooses where in time the file will be imported, amongst:

- $\bullet$  the *file timestamp* (if available, zero by default)
- at the *edit point*
- at the *playhead*
- at the *session start*.

The Channel **Mapping** option is only available for multi-channel files (i.e. all but mono ones). It is either

**one track/region per** Creates a multi channel track for each imported filefile

**one track/region per** Creates only mono channels, as many as there are channels in the channel imported files

sequence files If multiple files are imported, they can be sequenced into a single track in the order of selection

The **Conversion Quality** drop-down controls the quality of the resampling process, if the sampling rate of the source file differs from the session rate.

Finally, and most importantly, the files can be linked or copied to the session with the Copy Files To Session checkbox. Please read Copying versus Linking for details.

# 37.2 - Supported File Formats

The list of audio file formats that Ardour can understand is quite long. It is based on the functionality offered by libsndfile, an excellent and widely used software library by Australian programmer Erik de Castro Lopo. As libsndfile's capabilities expand, so will Ardour's abilities to import (and export) new formats. Ardour supports all common audio file formats, including WAV, AIFF, AIFC, CAF, W64 and BWF, with all typical sample formats (8-, 16-, 24-, 32-bit integer, floating point, and more).

[A full list of libsndfile's supported formats is available on the libsndfile website](http://www.mega-nerd.com/libsndfile/#Features) (http://www.mega-nerd.com/libsndfile/#Features).

For MIDI import, Ardour will read any Standard MIDI Format (SMF) file.

# 37.3 - Adding Pre-existing Material

There are several ways to importing an audio or MIDI file into a session:

- **Session > Import**
- Region List context menu: **Import To Region List**
- Track context menu: **Import Existing Media**

These methods are all equivalent: they open the Add Existing Media dialog.

Finally, files can also easily be imported into a project by dragging and dropping a file from some other application (e.g. the system's file manager). Files can either be dragged onto the Region List, into the desired track or into an empty space in the editor track display.

The file will be imported and copied into the session, and placed at the position where the drag ended.

## 37.4 - Copying Versus Linking

Copying and linking are two different methods of using existing audio files on the computer (or network file system) within a session. They differ in one key aspect:

## Copying

An existing media file is copied to the session's audio folder, and if necessary converted into the session's native format.

For audio files, the format can be chosen (e.g. WAVE or Broadcast WAVE). Audio files will also be converted to the session sample rate if necessary (which can take several minutes for larger files).

MIDI files will already be in SMF format, and are simply copied into the session's MIDI folder.

## Linking

A link to an existing media file somewhere on the disk is used as the source for a region, but the data is not copied or modified in any way.

While linking is handy to conserve disk space, it means that the session is *no longer* self-contained. If the external file moves, it will become unavailable, and any changes to it from elsewhere will affect the session. A backup of the session directory will miss linked files.

The Copy File To Session option in the Import dialog window allows to choose to copy or link files into the session:

Copy File To Session This file will be imported in the audio/MIDI folder of the session. Copy File To Session This file won't be copied.

There is a global preference **Edit > Preferences > General > Session > Always Copy Imported Files** . If it is enabled, linking a file will not be possible.

## 37.5 - Searching for Files Using Tags

A tag is bit of information, or metadata, that is associated with a data file. Specifically, tags are texts, keywords or terms that have some relevance to a particular sound file. Ardour can store these tags in a searchable *database* so that they can quickly be searched for to retrieve sounds based on the tags that have been assigned to them.

For example if the term 120bpm has been assigned to a sound, search later for this tag will make the file appear in the search list. Tags are independent of the filename or anything else about the file. Tags, and the file paths that they are associated with, are stored in a file called sfdb in the Ardour user folder.

#### Creating and adding tags

Adding tags to a given file is done by opening the **Session > Import** dialog, selecting the file in the browser, and typing new tags into the tag area in the soundfile information box on the right.

Tags are stored when the input box loses focus, there is no need to explicitly save them.

To have more than one tag for a file, new tags can either be added on new lines (meaning the Enter key is pressed between two tags) or they can be separated from the previous ones by a comma ( , ), with or without spaces.

#### Searching for files by tag

Searching for specific tags is done in the **Search Tags** tab of the same dialog. Files which have been tagged with the relevant terms will appear in the results window. Selected files can be auditioned and marked with additional tags if required.

# Chapter 38 - Exporting

# 38.1 - Export Dialog

When the work in Ardour is finished, one or multiple sound file(s) need to be created, be it to be printed to a medium such as a CD or DVD, uploaded to a streaming site or sent to another person or software for further work. This can be done either using **Session > Export > Export To Audio File(S)…** .

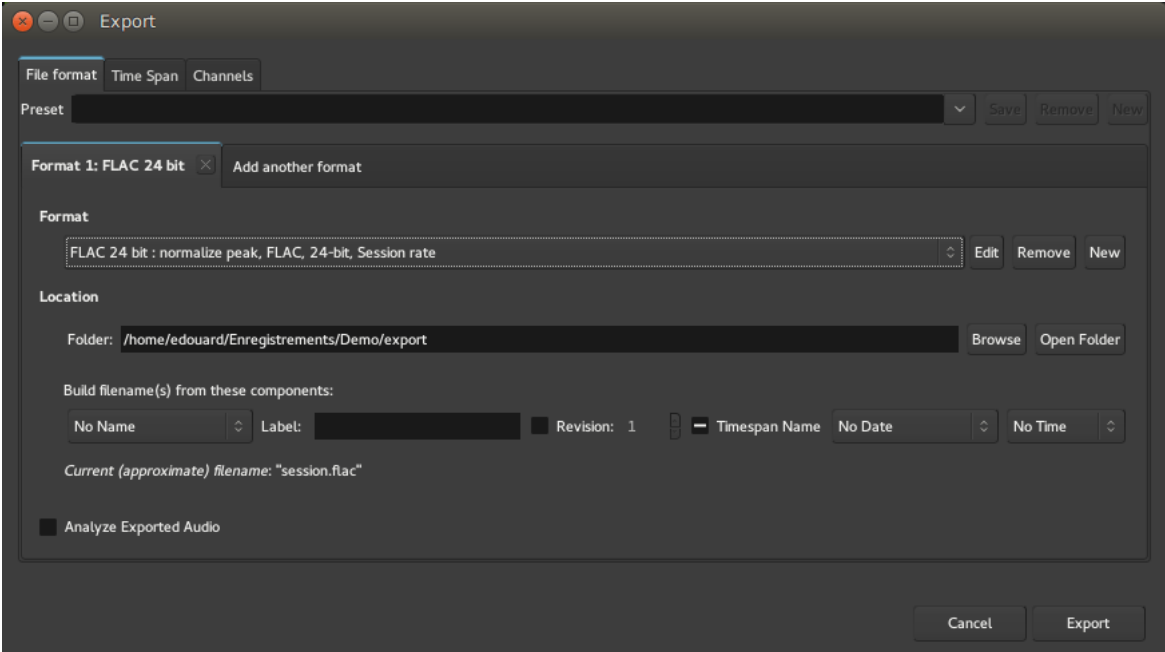

Fig. 38.1 - The Export window

#### File Format

This tab contains controls for the format of the exported audio file(s). More than one format can be enabled here, in which case each will be exported in turn. Ardour is supplied with a list of export formats, including:

- BWAV 32float
- CD (Red Book)
- DVD-A
- FLAC 24 bit
- FLAC 24 bit (tagged)
- Ogg/Vorbis
- Ogg/Vorbis (tagged)
- Ring Tone

These formats can be edited, or new ones created, with the "Edit Export Format Profile" dialog, which appears when clicking the **Edit** or **New** buttons to the right of the dropdown list of formats.

Presets can also be created, consisting of one or more formats. Ardour provides some ready-made presets, too:

- $\bullet$  CD + DVD-A
- $\bullet$  CD + FLAC
- $CD$  + FLAC (tagged)
- $CD + Ogg/Vorbis + FLAC$  (tagged)
- $\cdot$  CD + Ogg/Vorbis
- $CD + Ogg/Vorbis$  (tagged)
- CD only
- DVD-A only
- FLAC
- FLAC (tagged)
- Ogg/Vorbis + FLAC
- Ogg/Vorbis + FLAC (tagged)
- Ogg/Vorbis
- Ogg/Vorbis (tagged)

## The location

Aside from providing a way to tell Ardour *where* to put the created file(s), the *location* part of the window allows to name the exported files with a lot of choice regarding the naming convention, hence blending into the user's workflow, and providing a clean way to keep the export folders from being cluttered with poorly named files.

The name of the file(s) can optionally be made of:

- The session or snapshot's name
- A custom label (i.e., any text)
- A revision number
- The name of the timespan (see below)
- A date (in multiple formats)
- A time (also in multiple format).

As in the screenshot above, when writing a file could erase a present file with the same name, Ardour shows a yellow warning line in the bottom of the window, and a button to list all the files that would be erased and replaced.

#### Analyze exported audio

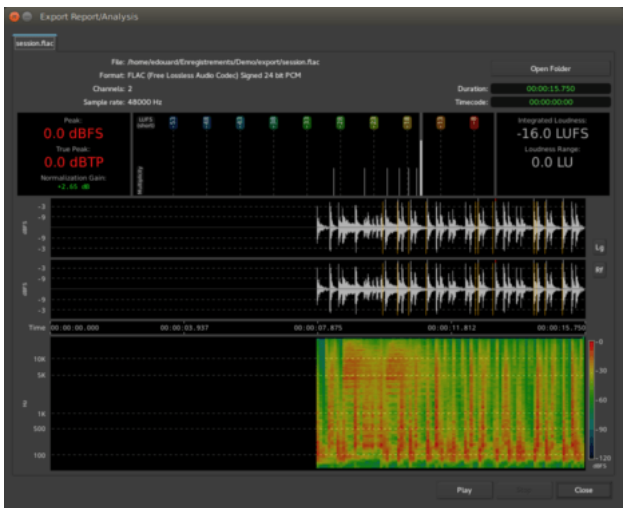

Fig. 38.2 - The Export Report/Analysis window

Checking Analyze Exported Audio shows the Export Report/Analysis window. This provides a lot of useful information about the exported file:

- the file name and location
- its format
- its channel count
- its sample rate
- its duration and timecode.

It also allows to **Play** the file, and the **Open Folder** button gives a quick access to the place where it has been created.

The most prominent feature though, are the two generated views of the audio file in time (waveform) and frequency (sonograph) domain, and the loudness analysis, giving:

- the Peak value
- the True Peak value (to take inter sample peaks into account)
- the Normalization Gain (if it has been applied)
- the Integrated Loudness
- the loudness range
- a graph of the multiplicity of the peaks at the different loudness levels.

#### Time Span

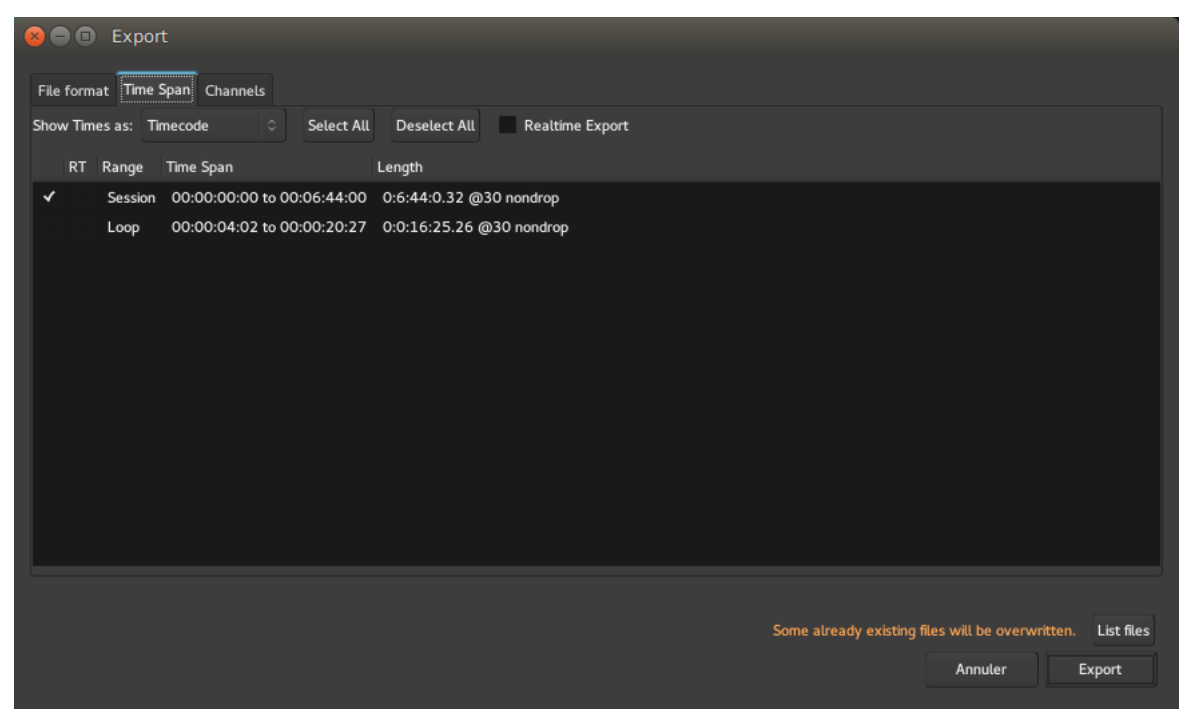

Fig. 38.3 - The Time Span tab

This tab allows to select the range (or ranges) of the timeline to export. By default, "session" is enabled—this will export the whole session from the start marker to the end marker. Any loop or range present in the session can be chosen, or a combination thereof.

The realtime checkboxes allow to export audio as it is played, and not freewheeling to render the file as fast as Ardour can. This can prevent odd behaviours from some plugins (reverbs, etc...). This can be chosen globally (with the Realtime Export checkbox at the top) or individually on a per time span basis, with the  $R$  RT checkbox next to each time span.

## Channels

| Export<br>$\bullet$<br>$\mathbf{x}$<br>$\overline{\phantom{a}}$ |                                                  |              |                |
|-----------------------------------------------------------------|--------------------------------------------------|--------------|----------------|
|                                                                 |                                                  |              |                |
| File format Time Span Channels                                  |                                                  |              |                |
| ∥2 - 이<br>Channels:                                             | Export Bus or Track                              | $\mathbf{1}$ | $\overline{2}$ |
| Split to mono files                                             | $\checkmark$<br><b>Bus Master</b>                | $Out-1$      | Out-2          |
|                                                                 | (org)                                            |              |                |
|                                                                 | Audio 1                                          |              |                |
|                                                                 | Audio                                            |              |                |
|                                                                 | refrain                                          |              |                |
|                                                                 | Audio 2                                          |              |                |
|                                                                 | Doublage refrain                                 |              |                |
|                                                                 | Basse                                            |              |                |
|                                                                 | Harmonica                                        |              |                |
|                                                                 | <b>Bus Guitare</b>                               |              |                |
|                                                                 | Origin                                           |              |                |
|                                                                 |                                                  |              |                |
|                                                                 |                                                  |              |                |
|                                                                 |                                                  |              |                |
|                                                                 |                                                  |              |                |
|                                                                 |                                                  |              |                |
|                                                                 | Some already existing files will be overwritten. |              | List files     |
|                                                                 |                                                  | Annuler      | Export         |
|                                                                 |                                                  |              |                |

Fig. 38.4 - The Channels tab

This tab decides which outputs (tracks or busses) should be sent to the exported file. By default, only the Master Bus is sent.

## 38.2 - Export Format Profiles

#### Export Format Profiles

An Export Format Profile specifies the file format in which Ardour will export audio files, and also other audio file export options.

Export Format Profiles are edited via the **Edit Export Format Profile** dialog.

| $\Box$                                                                   | <b>New Export Format Profile</b>           |                     |                                             |              |  |  |
|--------------------------------------------------------------------------|--------------------------------------------|---------------------|---------------------------------------------|--------------|--|--|
| Loudness -23,00 LUFS A -1,00<br>dBTP<br>. dBFS<br>Normalize: • Peak 0,00 |                                            |                     |                                             |              |  |  |
| Trim silence at start<br>Add silence at start:                           |                                            |                     |                                             |              |  |  |
|                                                                          |                                            |                     |                                             | 00:00:00:00  |  |  |
|                                                                          | Trim silence at end<br>Add silence at end: |                     |                                             | 00:00:00:00  |  |  |
| Compatibility                                                            | Quality                                    |                     | File format                                 | Sample rate  |  |  |
| C <sub>D</sub>                                                           | Any                                        |                     | <b>AIFF</b>                                 | Session rate |  |  |
| DVD-A                                                                    | Lossless (linear PCM)                      |                     | AU                                          | 8 kHz        |  |  |
| iPod                                                                     | Lossy compression                          |                     | <b>BWF</b>                                  | 22.05 kHz    |  |  |
| Something else                                                           | Lossless compression                       |                     | <b>IRCAM</b>                                | 44.1 kHz     |  |  |
|                                                                          |                                            |                     | <b>WAV</b>                                  | 48 kHz       |  |  |
|                                                                          |                                            |                     | W64                                         | 88.2 kHz     |  |  |
|                                                                          |                                            |                     | CAF                                         | 96 kHz       |  |  |
|                                                                          |                                            |                     | RAW                                         | 176 kHz      |  |  |
|                                                                          |                                            |                     | Oqq Vorbis                                  | 192 kHz      |  |  |
|                                                                          |                                            |                     | <b>FLAC</b>                                 |              |  |  |
|                                                                          |                                            |                     | Sample rate conversion quality: Best (sinc) |              |  |  |
| Linear encoding options                                                  |                                            |                     |                                             |              |  |  |
| Sample Format                                                            |                                            | Dithering           |                                             |              |  |  |
| 8-bit unsigned                                                           |                                            | <b>Shaped Noise</b> |                                             |              |  |  |
| $16-hit$                                                                 |                                            | Triangular          |                                             |              |  |  |
| 24-bit                                                                   |                                            | Rectangular         |                                             |              |  |  |
| 32-bit                                                                   |                                            | None                |                                             |              |  |  |
| float                                                                    |                                            |                     |                                             |              |  |  |
| double                                                                   |                                            |                     |                                             |              |  |  |
| Create CUE file for disk-at-once CD/DVD creation                         |                                            |                     |                                             |              |  |  |
| Create TOC file for disk-at-once CD/DVD creation                         |                                            |                     |                                             |              |  |  |
| Create chapter mark file for MP4 chapter marks                           |                                            |                     |                                             |              |  |  |
| Label: CD (Red Book) (copy)<br>: normalize peak, WAV, 16-bit, 44,1 kHz   |                                            |                     |                                             |              |  |  |
| Command to run post-export                                               |                                            |                     |                                             |              |  |  |
| (%f=file path, %d=directory, %b=basename, see tooltip for more):         |                                            |                     |                                             |              |  |  |
|                                                                          |                                            |                     |                                             |              |  |  |
|                                                                          |                                            |                     | <b>Annuler</b>                              | Enregistrer  |  |  |

Fig. 38.5 - The 'Edit Export Format Profile' dialog

#### Normalize

If enabled, levels of exported files will be normalized to the level chosen here. The normalization can be either:

Peak, which adjusts the gain to bring the highest signal peak to the chosen level (in dBFS),

Loudness, which adjusts the gain to bring the average amplitude to the chosen level (in LUFS), without exceeding the chosen true-peak value (in dBTP). EBU R128 is only available for mono or stereo sounds while true-peak works for any channel layout.

#### Trim silence at start/end

These checkboxes allow to remove any part Ardour considers silent (0dB), at the beginning or/and end of each exported track.

#### Add silence at start/end

These checkboxes allow to add silence at the beginning or/and end of each exported track. The duration of the added silence can be manually fixed in the adjacent 'timer' input fields.

#### Compatibility/Quality/File format/Sample rate

#### Compatibility

Selecting an item in the 'Compatibility' emphasizes the settings in the other columns that are compatible with the selected standard, by turning incompatible options red. When an incompatible quality/format/sample rate is selected, the compatibility column checkbox disappears.

#### **Quality**

The appropriate item in the 'Quality' column will be highlighted when a file format is chosen. At the moment, selecting a Quality setting does not show the compatible File formats.

#### File format

This column contains a list of Ardour's supported export file types. Selecting one updates the options underneath it.

Note: For mp3 export ardour relies on ffmpeg to encode the file. This comes bundled with the video-tools (and is always available when you install the official Ardour binary.

#### Sample rate

A specific sample rate can be chosen for the exported files, or the current session's sample rate (by choosing 'Session rate'), without sample rate conversion.

#### Sample rate conversion quality

In case the chosen sample rate does not match the current session's sample rate, the sample rate conversion quality can be chosen here. Better quality options are slower.

#### Format Options

Options relevant to the chosen file format will appear just under the Compatibility/Quality/File format/Sample rate table.

#### Tag with session's metadata

If the exported file format supports metadata (e.g. FLAC, Ogg Vorbis), use data entered in the Session Metadata window to tag the exported files.

#### Sample Format and Dithering

The **Sample Format** is the bit depth of exported files, i.e. the numbers of values a sample can have. Increasing the sample format results in a better defined audio file at the cost of increasing the file size.

If the exported files bit depth is less than Ardour's native bit depth (32 bits floating point by default), the dithering algorithm, that chooses how to compute the conversion can be chosen in the **Dithering** column.

#### **Options**

These options are presented whatever the chosen format is:

#### Create CUE/TOC/chapter mark file

As well as exporting an audio file, Ardour can create a file (in CUE, TOC or MP4ch format respectively) containing CD track information, as defined in the Ranges Et Marks List. Those files can then be used to either burn a CD or DVD, or to create "chapters" inside a compatible mp4 video container.

#### Label

The **Label** field allows to choose the name which will be shown for this format in the drop-down list of export formats in the 'File Formats' tab of the **Export dialog**.

#### Command to run post-export

If this is not blank, it is considered as a command to be run after the export of each file. Either the command must exist in \$PATH, or an absolute path to an executable file can be specified here.

Certain sequences are allowed here to stand for the exported file name and various parameters. Currently these are:

**%f** Full path and filename of the exported audio file **%d** Directory containing the exported audio file (including trailing directory separator) **%b** Basename of the exported audio file (without extension) **%s** Path to the current session file **%n** Name of the current session file **%%** A literal percent sign

Any part of the command-line enclosed in double-quotes (") will be used as-is.

For example, exporting an mp3 file can be done by inserting lame -b320 %f which will convert the exported audio file ('%f') to a 320 kbs mp3 using the lame encoder (provided lame is installed first on the system).

## 38.3 - Stem Exports

| <b>O</b> O Stem Export                 |                   |                   |                   |  |  |  |
|----------------------------------------|-------------------|-------------------|-------------------|--|--|--|
| File format Time Span Channels         |                   |                   |                   |  |  |  |
| Apply track/bus processing             | Select all tracks | Select all busses | Deselect all      |  |  |  |
| Export Track name                      |                   |                   |                   |  |  |  |
| (org)                                  |                   |                   |                   |  |  |  |
| Audio 1                                |                   |                   |                   |  |  |  |
| Audio                                  |                   |                   |                   |  |  |  |
| refrain                                |                   |                   |                   |  |  |  |
| Audio 2                                |                   |                   |                   |  |  |  |
| Doublage refrain                       |                   |                   |                   |  |  |  |
| Basse                                  |                   |                   |                   |  |  |  |
| Harmonica                              |                   |                   |                   |  |  |  |
| <b>Bus Guitare</b>                     |                   |                   |                   |  |  |  |
|                                        |                   |                   |                   |  |  |  |
|                                        |                   |                   |                   |  |  |  |
|                                        |                   |                   |                   |  |  |  |
|                                        |                   |                   |                   |  |  |  |
| Error: No channels have been selected! |                   |                   |                   |  |  |  |
|                                        |                   |                   |                   |  |  |  |
|                                        |                   |                   | Annuler<br>Export |  |  |  |
|                                        |                   |                   |                   |  |  |  |

Fig. 38.6 - The Stem Export dialog

Stem exporting allows to transfer files between different systems and softwares by exporting each track individually, including silence, to keep them in sync. All data will be lost except the actual audio/MIDI. This is one of the most common methods of interchange because it works between all DAWs.

The Stem Export window, accessed via the **Session > Export > Stem Export…** menu, is very similar to the **Export dialog**, except the 'Channels' tab appears slightly differently: in this case each chosen channel (track or bus) is exported to its own file, instead of all channels being mixed together into a single file.

The exported tracks or busses can, by checking Apply Track/Bus Processing, be exported with the effects/processors applied, so that the destination system does not need those effects plugins.

## 38.4 - Interchange with other DAWs

It has never been particularly easy to move sessions or projects from one DAW to another. There are two *interchange standards* that have reasonably widespread support:

- OMF (Open Media Framework), also known as OMFI. Developed and controlled by Avid, never standardized
- AAF (Advanced Authoring Format). Developed by a consortium of media-related corporations.

In practice both of these standards have such complex and/or incomplete specifications that different DAWs support them only partially, differently, or not at all.

## Transferring an Ardour session from / to another DAW

To move a session from another DAW to Ardour, or from Ardour to another DAW, there are two basic choices:

- Stem exports
- Using AATranslator

## Importing ProTools® files

Ardour provides a basic import tool for ProTools® sessions, in the **Session > Import PT Session** menu.

Though incomplete, this import is intended for ptf and ptx files. Protools® 5, 8, 9, 10, 11 have been tested with varying degrees of success. (versions 6 and 7 are not supported).

The elements of the files that are imported are:

- Audio regions data Et position
- MIDI notes (fused to a unique region).

## Using AATranslator

AATranslator is a Windows application that can convert sessions/projects from many different DAWs into other formats. At the present time (December 2016), it can read and write Ardour 2.X sessions, and can read Ardour 3 sessions.

The program runs very well on Linux using [Wine \(http://www.winehq.org/\)](http://www.winehq.org/) (a Windows environment for Linux). There are equivalent solutions for running Windows applications on OS X, but we have no experience with them at this time. Ardour users have reported great results using AATranslator on Ardour 2.X sessions.

The [AATranslator website \(http://www.aatranslator.com.au/\)](http://www.aatranslator.com.au/) has full details on supported formats and DAWs. The list includes ProTools, Live, Reaper, OMF, AAF and many more.

AATranslator is closed-source, non-free software (as of this writing, June 2017, the cost is 59 USD for the "Standard" version, and 199 USD for the "Enhanced" version).

# Part 7 - Editing

# Chapter 39 - Navigating the Editor

Navigating the Editor window is obviously a very frequent operation. Ardour sticks with a lot of the usual conventions in this regard, to allow for a quick learning. As those operations are so common, it is worth taking the time to learn most of the keyboard and mouse shortcuts in order for these to become fast and natural.

The keyboard shortcuts can, as always, be edited, so the defaults are shown here.

## Scrolling

Scrolling can be done on-canvas, or with the Summary.

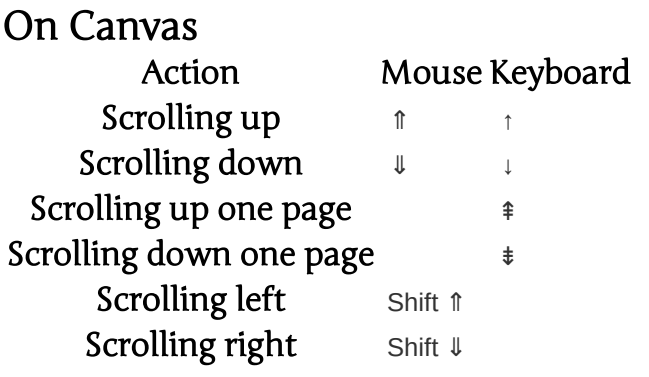

Moving the playhead outside the view may scroll the screen accordingly, so using Alt  $\leftarrow$  or Alt  $\rightarrow$ , while not *scrolling* per se, will result in scrolling if Transport > Follow Playhead is checked. This is also true with the Navigation Timeline, and anything that moves the Playhead.

#### In the Summary

Clicking and dragging in the Summary will scroll the view left and right. If the screen view is clicked (the white rectangle) and dragged, the view can also be scrolled vertically.

Additionally, on the left of the Summary, the two **<** and **>** arrows buttons allow to scroll one screen either left or right, while at the right of the Summary, the two  $\lambda$  and ∨ arrows buttons allow to scroll one screen either up or down.

#### Zooming

Zooming (on time) can be done on-canvas (which will always be centered around the mouse cursor), with the Summary, or with the Zoom Controls.

On Canvas Zooming in Ctrl n Zooming out Ctrl  $\Downarrow$ 

#### In the Summary

Resizing the screen view in the Summary (the white rectangle) changes the zoom accordingly.

#### With the Zoom Controls

With the Zoom Focus set, the - and + buttons will zoom out or in around this focus. The  $\Box$  button zooms to the whole session as defined by the start and end markers.

Theses controls are bound to the keyboard − and = respectively by default.

#### Height of the tracks

Changing the height of the tracks results in more or less tracks on screen. This can be done on canvas, with the Summary or with the Zoom Controls.

#### On canvas

Using Alt  $\sqrt{v}$  or Alt  $\hat{v}$  while hovering over a track reduces or enhances its height, i.e. zooms on the hovered track, regardless of the selection.

The  $F$  key resizes the tracks so that only the selected one(s) are displayed. If some unselected tracks are in-between those selected tracks, their visibility will be toggled off.

#### In the Summary

Resizing the screen view in the Summary (the white rectangle) changes the number of tracks displayed (hence their heights) accordingly. It behaves more like a zoom as the relative height of the tracks are kept.

#### With the Zoom Controls

The three rightmost buttons of the Zoom Control bar, while not zoom buttons, act upon the height of the tracks:

- The first selector directly selects how many tracks are currently on screen.
- The second one reduces the height of the selected track(s). If none are selected, all the tracks are affected, while maintaining (as long as it is possible) their relative heights.

The third one enlarges the tracks, and is the counterpart of the previous one.

# Chapter 40 - Editing Basics

## 40.1 - Working With Regions

### Working With Regions

*Regions* are the basic elements of editing and composing in Ardour. In most cases, a region represents a single contiguous section of one or more media files. Regions are defined by a fixed set of attributes:

- $\bullet$  the audio or MIDI *source file(s)* they represent,
- an *offset* (the "start point") in the audio or MIDI file(s), and
- a length.

When placed into a playlist, they gain additional attributes:

- a *position* along the timeline, and
- a *layer*.

There are other attributes as well, but they do not *define* the region. Things to know about regions:

#### Regions Are Cheap

By themselves, regions consume very little in terms of computer's resources. Each region requires a small amount of memory, and represents a rather small amount of CPU work if placed into an active track. So, multiplying regions creation whenever needed should not be much of an issue CPU wise.

#### Regions Are Not Files

Although a region can represent an entire audio file, they are never equivalent to an audio file. Most regions represent just parts of an audio file(s) on disk, and removing a region from a track has nothing to do with removing the audio file(s) from the disk (the **Destroy** operation, one of Ardour's few destructive operations, can affect this). Changing the length of a region has no effect on the audio file(s) on disk. Splitting and copying regions does not alter the audio file in any way, nor does it create new audio files (only recording, and the **Export** , **Bounce** and **Reverse** operations create new audio files).

# 40.2 - Region Naming

Region names are initially derived from either:

- the name of the track for which they were recorded, or
- the name of the embedded/imported file they represent.

## Whole File Region Names

These are not audio files, but regions that represent the full extent of an audio file. Every time a new recording is done, or a new file is imported to the session, a new region is created that represents the entire audio file. This region will have the name of the track/playlist/original file, followed by a "-", then a number plus a dot and then a number.

For recorded regions, the number will increase each time a new recording is made. So, for example, if there is a track called Didgeridoo , the first recorded whole file region for that playlist will be called Didgeridoo-1 . The next one will be Didgeridoo-2 and so on.

For imported regions, the region name will be based on the original file name, but with any final suffix (e.g. ".wav" or ".aiff") removed.

Normally, whole file regions are not inserted into tracks or playlists, but regions derived from them are. The whole-file versions live in the Editor's region list where they act as an organizing mechanism for regions that are derived from them.

#### Normal Region Names

When a region is inserted into a track and playlist, its initial name will end in a version number, such as 1.1 . For a recorded region, if the whole file region was Hang drum-1 , then the region in the track will appear with the name Hang drum-1.1 . For an imported region, if the whole file region was Bach:Invention3 , then the region in the track will appear with the name Bach:Invention3.1 .

## Copied Region Names

Duplicating or splitting a region creates new region(s) that are based on the same original files. Hence, they share the same base name (in the example above, Hang drum-1 ), but their version number will be incremented each time. Duplicating Hang drum-1.4 by Ctrl Left dragging it will create a new region called Hang drum-1.5 . Splitting Hang drum-1.5 by hitting the S key will remove the Hang drum-1.5 region and create two shorter regions named Hang drum-1.6 and Hang drum-1.7 .

#### Renaming Regions

Regions can be renamed at any time using the region context menu : Right **Click >** *Name\_of\_the\_region* **> Rename...** . The new name does not need to have a version number in it (in fact, it probably should not). Ardour will add a version number in the future if needed (e.g. if the region is copied or sliced).

# 40.3 - Corresponding Regions Selection

Track Groups have a property titled select which, if enabled, cause Ardour to propagate a region selection in one track of a group to the *corresponding regions* of the other tracks in that group.

This can be particularly useful when an instrument has been recorded using multiple microphones (e.g. a drum kit): by enabling the Select property for the group, selecting a region in one of the tracks, Ardour will select the corresponding region in every other track of the group, which in turn means that a subsequent edit operation will affect all the tracks together.

#### How Ardour Decides Which Regions are "Corresponding"

Regions in different tracks are considered to be corresponding for the purposes of sharing selection if they satisfy all the following criteria:

- 1. each region starts at the *same offset* within its source file,
- 2. each region is located at the *same position* on the timeline, and
- 3. each region has the same length.

### Overlap Correspondence

Sometimes, the rules outlined above are too strict to get Ardour to consider regions as corresponding. Regions may have been trimmed to slightly different lengths, or positioned slightly differently, and this will cause Ardour to not select regions in other grouped tracks.

In this case, changing **Edit > Preferences > Editor > Regions In Active Edit Groups Are Edited Together:** to **Whenever They Overlap In Time** will allow regions in different tracks to be considered equivalent for the purposes of selection if they *overlap*. This is much more flexible and will cover almost all of the cases that the fixed rules above might make cumbersome.

## 40.4 - Region Context Menu

In the editor window, right clicking (context clicking) on a region displays a menu with track and region operations. The menu begins with the name of the region, or **Selected Regions** if multiple regions are selected. Selecting it will display the Region menu for operations on this(these) region(s).

Some items may not be in the exact same order as in the main menu.

If there is more than one region layered at the point clicked, the menu will also contain a **Choose Top** item. This dialog allows to select which region should be on the top layer. See Adjusting Region Layering for more details.

Below these items is the rest of the Track Context Menu, which provides access to tracklevel operations.

# 40.5 - Common Region Edit Operations

This section covers a set of *region editing operations* that are likely to be used often while working on a session. Depending on work habits (and experience of other DAWs), some of these operations will be critical while others are used only rarely.

All of these operations can be carried out from the keyboard (see Default Keyboard Shortcuts for a list). Equivalent operations can be performed with the mouse in most cases.

Some of these operations make use of the edit point/range and affect specific regions.

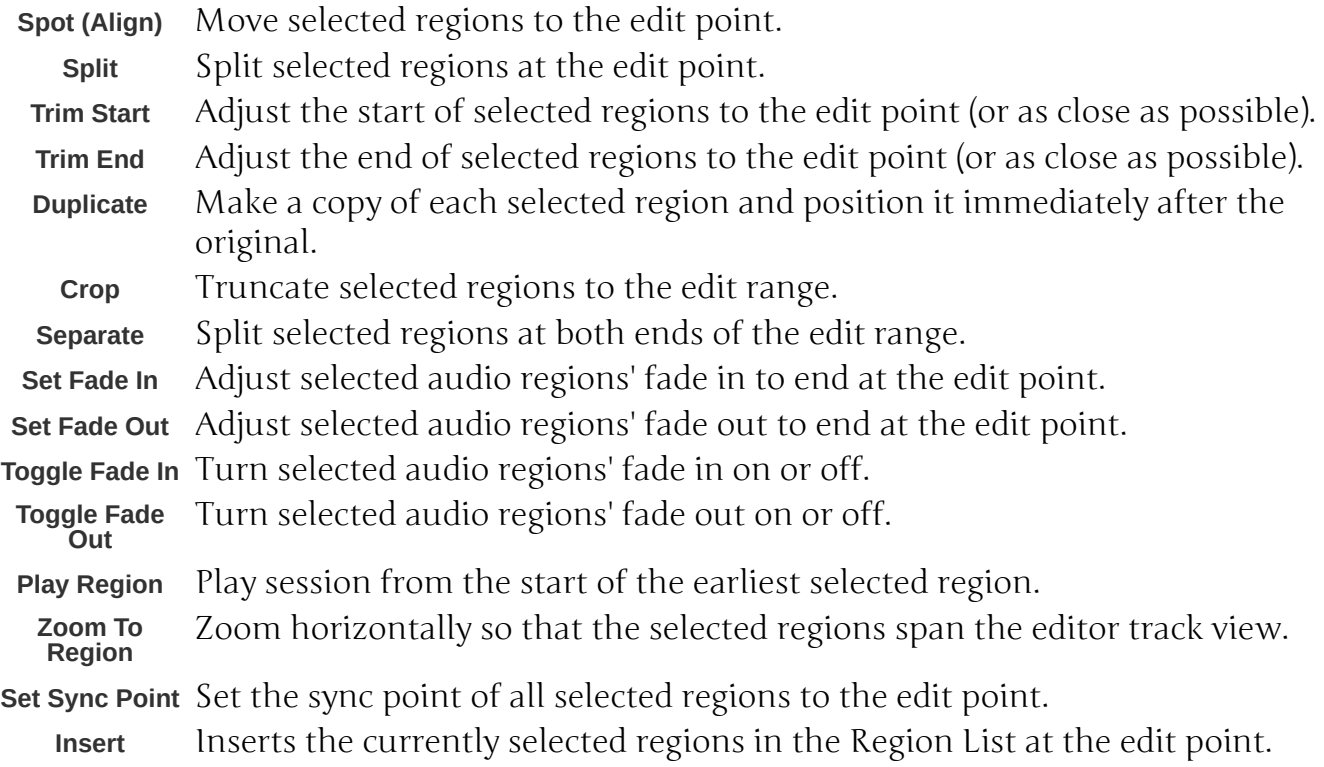

## 40.6 - Copy Regions

#### Copy a Single Region

Copying a region is done using the **Grab mouse mode**, by moving the mouse pointer into the region and Ctrl Left -dragging. Ardour creates a new region and follows the mouse pointer as it moves. See Move Regions for more details on moving the copied region.

## Copy Multiple Regions

Copying multiple regions requires them to be selected before copying. Then Ctrl Left dragging one of the selected regions will copy the regions as they move. The copied

regions will keep their positions relative to each other.

## Fixed-Time Copying

Copying region(s) to other track(s) while keeping the copies at the same exact position on the timeline as the originals is done by simply using a Ctrl Middle -drag instead.

## 40.7 - Move Regions With the Mouse

Moving or copying a region is done using the **Grab mouse mode**, or the Smart mode with the pointer in the lower half of the region to begin a move or copy operation.

With the pointer in the region, using a Left-drag will make the region follow the pointer as it is moved around. By default, the region can move freely along the timeline.

To move a region from one track to another, the move must be started as described above, but the pointer should end in the desired track. The region will follow the pointer.

if some other kinds of tracks are visible, the region will remain where it is as the pointer moves across them, and will then jump to the new track. This serves as a visual reminder that an audio region cannot be dragged into an automation track or a bus, for example.

## Move Multiple Regions

In order to move multiple regions, they should be selected before moving. Then Left dragging one of the selected regions will move all the regions, keeping their positions relative to each other.

#### Fixed-Time Motion

Moving region(s) to other track(s) while keeping its at the same exact position on the timeline is done by simply using a Middle -drag instead.

# 40.8 - Align (Spot) Regions

Aligning regions (sometimes called "spotting") means moving one or more regions based on a defined location, which in Ardour is always the edit point. An alignment operation moves the region(s) so that some part of the region is positioned at the edit point. Available alignment commands include:

**Align Region** Selected region(s) are moved so that their start is located at the current edit . starts point

Ctrl Win A

- **Align Region** Selected region(s) are moved so that the end is located at the current edit ends Alt A point
- **Align Region** Selected region(s) are moved so that their sync point is located at the sync points current edit point

Shift A

**Align Region** Selected region(s) are moved so that the start of the earliest region is **starts relative** located at the current edit point, and all others maintain their relative

A position relative to that region

# Chapter 41 - Edit Mode and Tools

# 41.1 - Editing Clocks

## Clock Modes

Every clock in Ardour has four different, selectable clock modes. Each mode displays time using different units. The clock mode can be changed by Right -clicking on the clock and selecting the desired mode from the menu. Some clocks are entirely independent of any other clock's mode; others are linked so that changing one changes all clocks in that group. The different modes are:

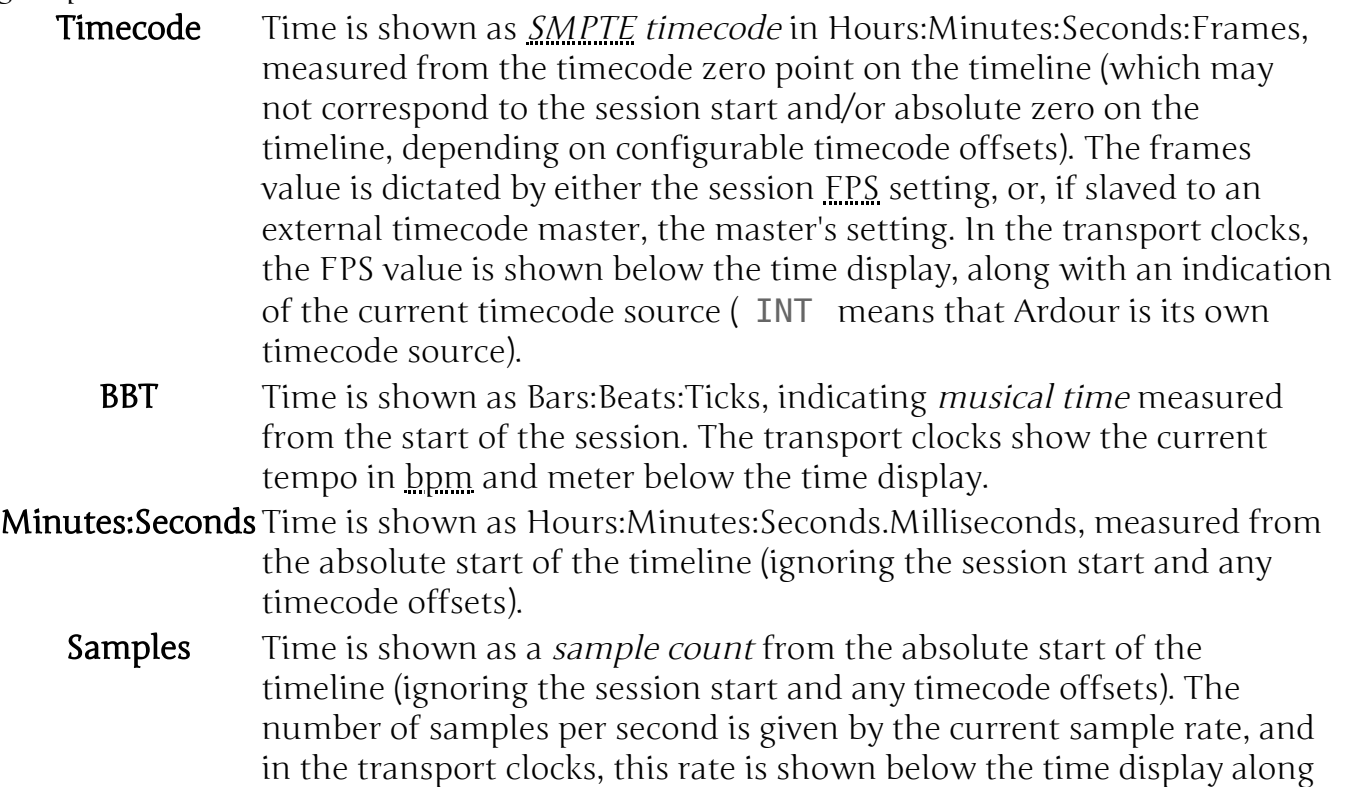

with any pullup/pulldown adjustment.

#### Changing clock values with the keyboard

New values for the clock can be typed in after clicking on the relevant clock. Clicking on the clock will show a thin vertical cursor bar just to the right of the next character to be overwritten. Time should be typed in the same order as the current clock mode—if the clock is in Timecode mode, it should be hours, minutes, seconds, frames. So, to change to a time of 12:15:20:15 one would type 1 2 1 5 2 0 1 5 . Each number typed will appear in a different color, from right to left, overwriting the existing value. Mid-edit, after typing 3 2 2 2 the clock might look like this:

#### 01:59:32:22

Fig. 41.1 - A clock being edited in Ardour

Finishing the edit is done by pressing  $\leftrightarrow$  or Tab. The ESC key allows to exit an edit without changing the clock. If an entry is mis-typed so that the new value would be illegal (for example, resulting in more than 30 frames when Timecode is set to 30 frames per second), the clock will reset at the end of the edit, and move the cursor back to the start to allow for another try.

#### Avoiding the mouse entirely

There is a shortcut available to edit the transport clocks entirely without the mouse. It can be found in **Window > Key Bindings > Transport > Focus On Clock** . If bound to a key ( ÷ on the numerical keypad is the default), then pressing that key is equivalent to clicking on the primary (left) transport clock, and editing can begin immediately.

#### Entering Partial Times

One detail of the editing design that is not immediately obvious is that it is possible to enter part of a full time value.

As an example, supposing that the clock is in BBT mode, displaying 024|03|0029 , altering the value to the first beat of the current bar can be done by clicking on the clock and typing 0 1 0 0 0 0 . Similarly, if it is in Minutes:Seconds mode, displaying 02:03:04.456 , getting to exactly 2 hours can be achieved by clicking on the clock and typing 0 0 0 0 0 0 0 to reset the minutes, seconds and milliseconds fields.

#### Entering Delta Times

Values can also be typed into the clock that are intended as a relative change, rather than a new absolute value, by ending the edit by pressing + or - (the ones on any keypad will also work). The plus key will add the entered value to the current value of the clock, minus will subtract it. For example, if the clock is in Samples mode and displays 2917839 , moving it back 2000 samples is done by typing 2 0 0 0 and - , rather than ending with Enter or Tab .

#### Changing clock values with the mouse

#### Using a scroll wheel

With the mouse pointer over the clock, moving the scroll wheel changes the clock values. Moving the scroll wheel up  $( \uparrow )$  increases the value shown on the clock, moving it down ( ⇓ ) decreases it. The step size is equal to the unit of the field hovered over (seconds, hours, etc.).

#### Dragging the mouse

With the mouse pointer over the clock, pressing the left mouse button and dragging also affects the clocks: dragging upwards increases the value shown on the clock, dragging downwards decreases it, again with a step size equal to the unit of the field where the drag began on.

## 41.2 - Which Regions Are Affected?

This section explains the rules used to decide which regions are affected by editing operations. They don't really have to be understood—hopefully things will Just Work—but it may be useful eventually.

Editing operations in Ardour either operate on a single point in time ( **Split** being the obvious example) or on two points (which can also be considered to be a range of sorts), **Separate** is a good example of this.

Most operations will operate on the currently selected region(s), but if no regions are selected, the region that the mouse is in will be used instead. Single-point operations will generally pick a set of regions to use based on the following rules:

- If the **Edit Point** is **Mouse**, then
	- if the mouse is over a selected region, or no region, use all selected regions, or
	- if the mouse is over an unselected region, use just that region.
- For all other Edit Points
	- use the selected regions and those that are both under the edit position and on a selected track, or on a track which is in the same active edit-enabled route group as a selected region.

The rationale here for the two different rules is that the mouse Edit Point is special in that its position indicates both a time and a track; the other edit points ( **Playhead** , **Marker** ) indicate a time only.

# Chapter 42 - Making Selections

Many editing operations in Ardour require to first *select one or more regions* to change them in some way. A single region, or multiple regions can be selected, including regions in different tracks. When a region is selected, it will appear in a darker color than unselected regions.

If a track is a member of a group that is active and has the  $\overline{\phantom{a}}$  Select property enabled, then Ardour will attempt to match whatever selections is made in one track across every other track of the group. See Corresponding Regions Selection for more information on precisely how selections will be propagated to other tracks.

#### Track Selection

Tracks are selected by clicking on the Track header at the left of the Editor window. Multiple tracks can be selected with Ctrl Left clicks, or a range of consecutive tracks with Shift Left .

## Region Selection

Using the Grab Mode tool, Left clicking on a region selects it. If Smart mode is enabled, the lower half of the region must be clicked.

#### Deselecting a Region

Still using the Grab Mode tool, Ctrl Left -clicking the region deselects it. If Smart mode is enabled, the lower half of the region must be clicked.

Note that a Ctrl Left click simply toggles the selected status of an object, so it can be used to select unselected regions too.

## Selecting Multiple Regions in a Track

This can be achieved in different ways:

- Ctrl Left -clicking each region.
- Dragging a rubberband box from an empty point in a track before the first region to select to a point within or after the last region to select. Using Ctrl Left-drag allows doing it multiple times.
- If the regions are all adjacent to one another, clicking the first region to select, then Shift Left -clicking the last one.

## Selecting All Regions in a Track

The **Select > Select All In Track** option in the context menu ( Right click on the track) selects all the regions in the track at once.

See the **Track Context Menu** for more information on other per-track selection operations that are available.

## Selecting Multiple Regions Across Different Tracks

This can be achieved by a Ctrl Left-click or Shift Left-click on the regions to select.

#### Selecting a Region From the Region List

Clicking the name of the region in the Region List. selects it. This will do nothing for whole-file regions, since they do not exist anywhere in a playlist or track.

# Chapter 43 - Editing Regions and Selections

# 43.1 - Trimming Regions

Changing the length of a region is a very common editing operation, often known as trimming. There are several ways to accomplish this with Ardour, and some very useful specialized trimming operations.

### Drag-Trimming With the Mouse

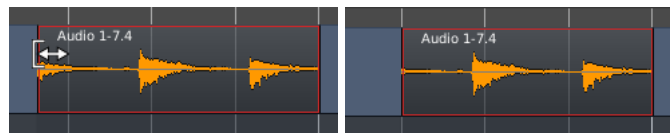

Fig. 43.1 - Trimming region - before and after

In Grab mode, moving the pointer near the beginning or end of the region changes the cursor to indicate that trimming is possible, and the edge of the region can then be Left dragged in both directions.

Trimming will obey Snap settings.

#### Other Trimming operations

There are several commands for region trimming. Some use the edit point to determine where to trim to. Some are not bound to any keys by default (but could be via the Keybindings Editor).

These command are both in the **Region > Trim** main menu (with a region selected) or in the context menu of a region, Right **Click On A Region >** *Name\_Of\_The\_Region* **> Trim**

**Trim Start at** Trim selected region(s) start to edit point.

Edit Point  $(y)$ 

**Trim End at** Trim selected region(s) end to edit point.

Edit Point  $(\kappa)$ 

Trim to Loop/Punch (if it exists). Trim selected region(s) beginning and end to the loop/punch boundaries

Trim to **Previous (** Ctrl J region is too short, it is extended to its maximum to the left. Trim the start of selected region(s) to the end of the previous region. If the

) **Trim to Next (** Trim the end of selected region(s) to the start of the following region. If Ctrl  $K$ ) the region is too short, it is extended to its maximum to the right.

# 43.2 - Push/Pull Trimming

Normally, when trimming regions by dragging with the mouse, it affects only the selected regions. Their lengths are directly affected by the trim operation, but nothing else is. Sometimes though, when trimming a region that directly adjoins another, the desired result is to move the boundary between the regions and not to make these regions overlap. This requires trimming both regions on either side of the junction, in opposite directions. Push/Pull trim, activated by pressing shift key before starting the drag, will do just that.

The following pictures show the difference in the results of a normal trim and a push/pull trim:

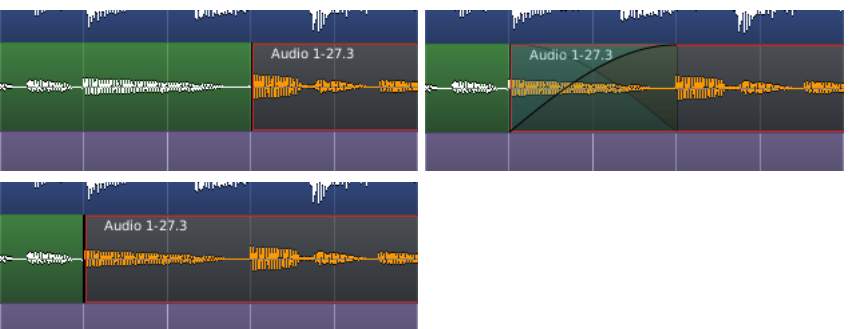

Fig. 43.2 - Trimming vs. push/pull trimming. Before trimming, After a simple trim, After a push/pull trim

In the initial situation, before trimming, two adjacent regions are present, the rightmostone being selected.

The simple trim, obtained by dragging the selected region's starting position earlier, overlaps the earlier region. A crossfade has been manually created between them, so their sound will fade from the leftmost region to the rightmost one.

If the same trim is done, but by Shift Left -dragging to turn it into a push-pull trim instead, there is no overlap, and the end of the earlier region has been moved along with the start of the later region, so that they still directly adjoin each other. In effect, it is like doing a simple trim to reduce the leftmost region, then doing a simple trim to extend the rightmost one to fill the gap.

# 43.3 - Stretching

The Stretch Mode tool can be switched to by selecting it in the Toolbox, or simply by hitting the **T** key.

It allows to extend or reduce the duration of a region, optionally maintaining its pitch. This is one of the few operations in Ardour that affect the underlying audio data from a region, even if the original audio is kept safely—no data is lost in the process.

This operation is usually used to fit an audio sequence with a different rhythm into a session, but can be used in a wide area of cases, due to its ability to maintain or alter the pitch.

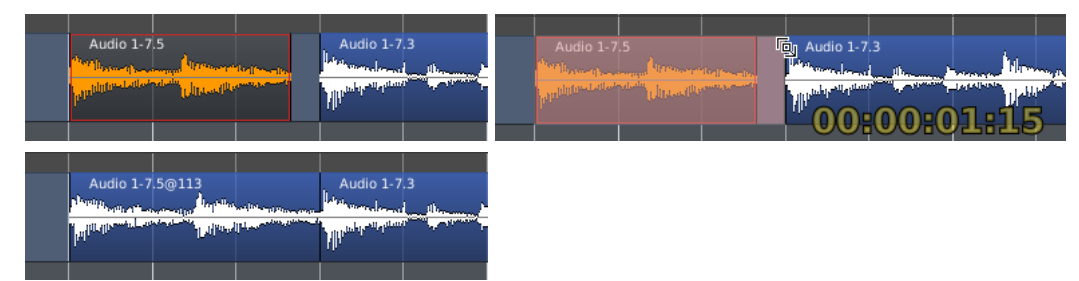

Fig. 43.3 - Using the Stretch Mode tool. Before stretching, while stretching, and after a stretch

The Stretch Mode tool is very similar in use to doing a trim in grab mode: the boundary (start or end) is Left -clicked and dragged to its wanted position. Notice a timer appearing, showing the new duration of the region using the same clock mode as in the primary transport clock.

Stretching is a complex operation (phase vocoding), involving resampling, frequency analysis and synthesis. The parameters used to transform the audio data are user tweakable, and exposed to the user as the Left mouse button is released:

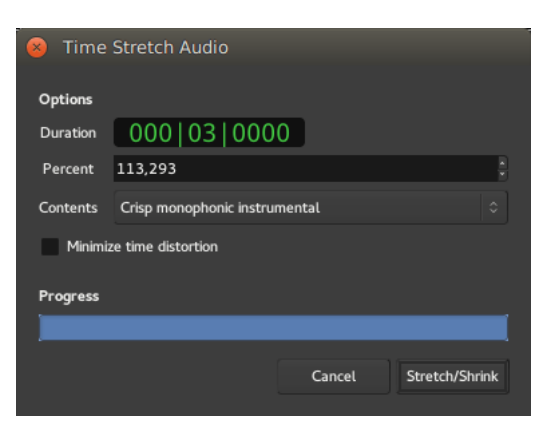

Fig. 43.4 - The Time Stretch Audio window

The Time Stretch Audio window is made of:

**Duration** The target duration of the region, expressed using the primary transport clock's mode **Percent** The target duration of the region, expressed as a percentage of the region's original length. Can be either higher than 100% (to expand the region) or lower (to shrink it) **Contents** The type of audio the region is made of. Ardour will fine-tune its algorithm based on this content, see below *Minimize* Tries to reduce the smearing of the audio created by the phase vocoding time distortion process **a** *Progress* showing the operation in progress.

The Contents should be selected to best fit the actual content of the region, amongst:

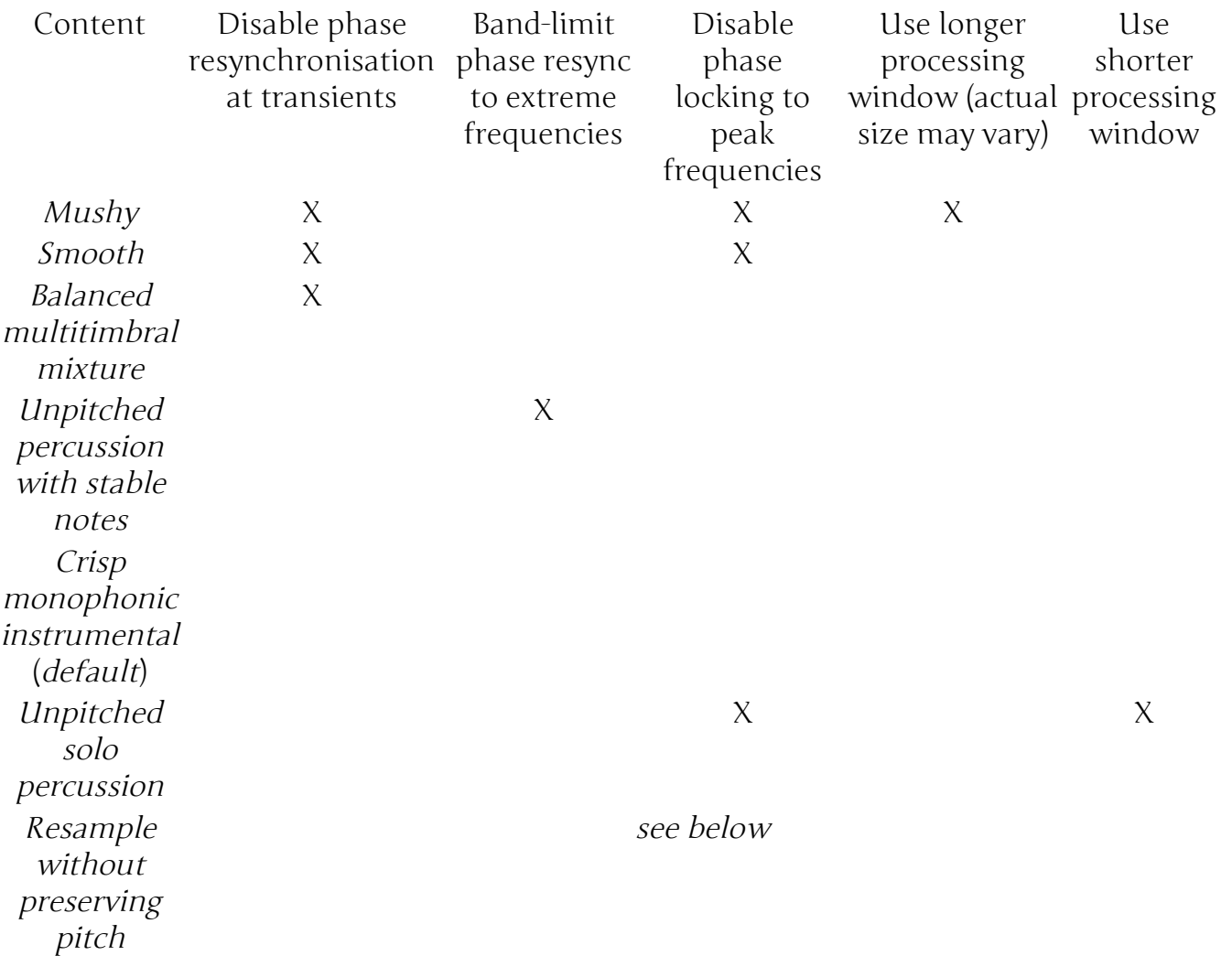

While the table above details *how* the different kinds of audio material alter the finetuning of the DSP, from an user point of view, the operation often consists in trying different settings and listening to the result.

The best way to start experimenting is to consider the material itself:

If the material doesn't need its pitch to be preserved, the best choice is Resample without preserving pitch

bar

- For drum-type material, the best choice is (depending on the transients crispness, stretching factor...) one of the two percussion types
- For melodic mono-tonal material (bass, winds,…), the best (and default) choice is Crisp monophonic instrumental
- For multi-tonal material (chords,…), either one of the three first choice, or the default Crisp.

## 43.4 - Separate Under

## Separate Under

When one region is over another, and the lower region has to be cut so that it directly adjoins both ends of the overlapping one, with no overlaps, the *Separate Under* tool can be a very efficient time-saver. With the upper region selected, the

**Edit > Separate > Separate Under** menu will split the lower region so that it no longer overlaps the upper region at all.

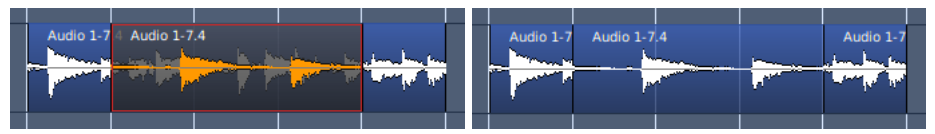

Fig. 43.5 - Region arrangement before and after 'Separate Under'

If the upper region covers only one end of the lower region, then this operation is equivalent to Trim to Next or Trim to Previous, depending on which end is covered.

## Separate Using Range

A loop or punch range can also be used to slice a region. By using the

**Edit > Separate > Separate Using Loop/Punch Range** , any selected regions that are covered by the range at both ends of the range, or just one if the range only covers part of the region. This makes it easy to generate regions that correspond precisely to a range.

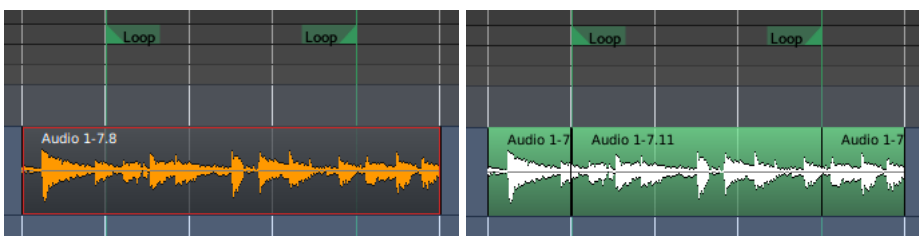

Fig. 43.6 - Region arrangement before and after 'Separate Using Loop Range'

# 43.5 - Strip Silence from Audio Regions
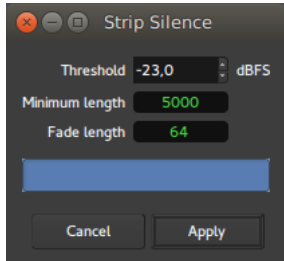

Fig. 43.7 - The Strip Silence window

The *Strip Silence* tool allows to remove the parts of one or multiple regions that are below a user-defined silence threshold. It does not destroy the underlying audio, but trims the regions according to the silence threshold parameter. The edit applies to all selected regions, allowing batch processing.

The window, accessible either through the **Region > Edit > Strip Silence** menu or Right **Click On A Region >** *Name\_Of\_The\_Region* **> Edit > Strip Silence** is made of:

**Threshold** The audio level under which the audio is considered silent (in dBFS) *Minimum***A** minimum number of samples for Ardour to create a split. Under this  $\,$ *length* number, the region won't be sliced

Fade Ardour adds fades, both in and out, to the trimmed regions, to the created

*length* region (so the sliced regions are longer by both the in and out fades duration, expressed in samples)

A progress parameters bar showing the time Ardour takes to compute the trimming based on the current

Changing any parameter in the window is reflected in the main editor: the silent segments are highlighted and the number and durations of the shortest segments is displayed, helping fine-tune the parameters.

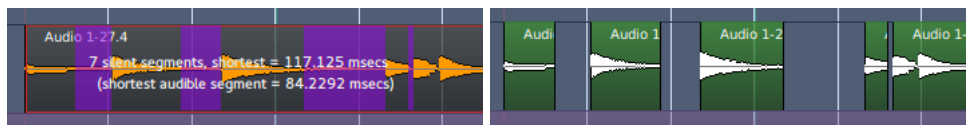

Fig. 43.8 - Strip Silence : a view of the audio while changing the parameters, and after treatment

The minimum length for silence can be useful when editing very percussive material and just needing to automatically trim the ends of a region.

## 43.6 - Insert/Remove Time

Insert Time

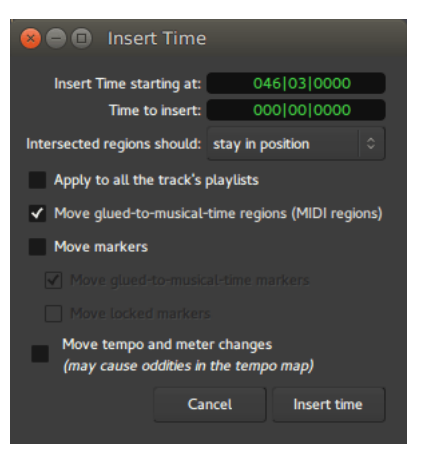

Fig. 43.9 - The Insert Time window

The Insert Time window allows to insert blank space in the timeline, on the selected track(s). It is accessed through the **Track > Insert Time** menu.

The Insert Time window not only allows to set the time inserted, but also some fine tuning options:

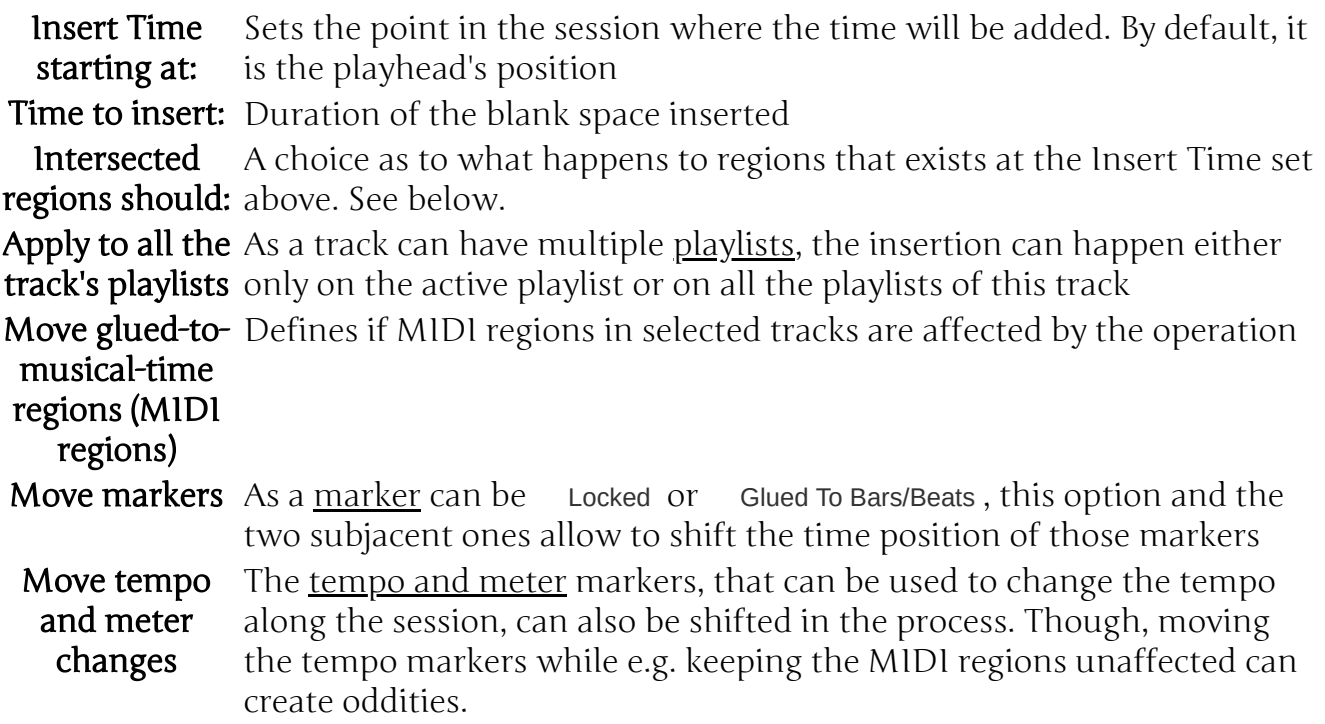

Both the two time fields have a useful context menu, that allows to copy/paste the time and change the display among one of the clock modes. The Insert Time field also has two options to **Set From Playhead** (to get the insertion time from the playhead, which is what happens by default) and **Locate To This Time** which moves the playhead to the time field value, useful if the field has been manually edited to better visualize the insertion point.

The "Intersected regions should" dropdown allows to select what happens to regions that cross the insertion position:

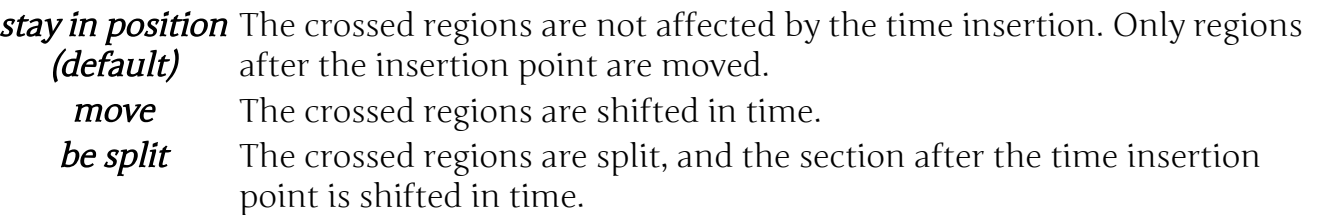

This last mode allows a *brute force* insertion, creating a blank space in all the selected tracks, and replacing multiple operations.

Note: One interesting option is, if a range selection (created with in Range Mode) exists, it is used as the default parameters in the window, instead of the playhead, for both the start time and duration.

#### Remove Time

The Remove Time window, accessed through the **Track > Remove Time** menu, is very similar to the previous, and its options are very similar. Only the "Intersected regions should" option is not present.

The range selection note above can be especially useful in this context.

### 43.7 - Region Properties

#### Region properties

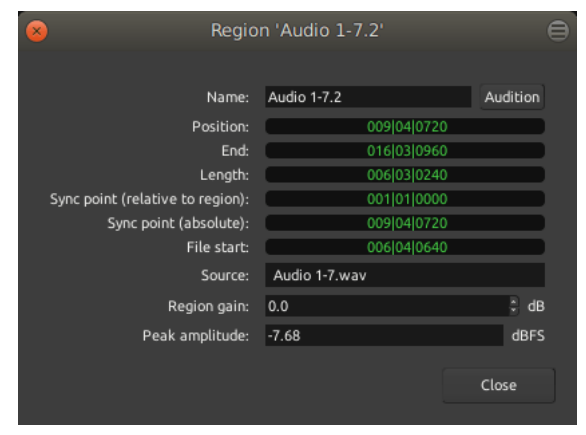

Fig. 43.10 - The Region Properties window

The Region properties window brings information about the selected regions, and allows to fine tune its sequencing. It is accessed through the **Region > Properties…** menu, or by Right clicking the region, *Name\_of\_the\_Region* **> Properties…** .

This window also allows to manually set the different values.

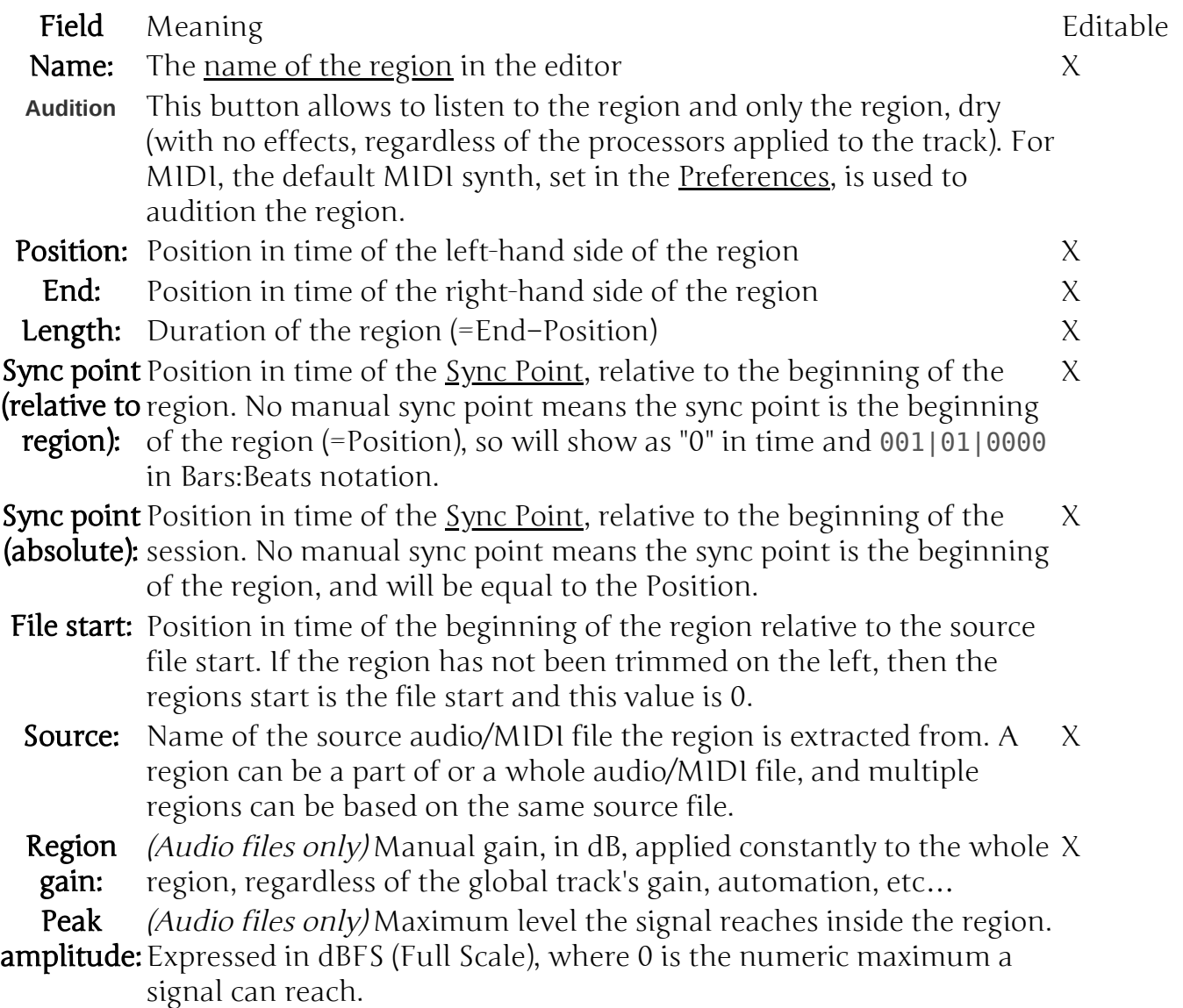

All the fields marked as "editable" in the table above allow the user to manually enter a value in the field, to manually set this value.

Right-clicking on a field allow to switch between the different clock modes.

The context menu that pops up also allows the relevant fields (Position, End, and both Sync points) to be set from the playhead location, which can be used to e.g. trim a region to the playhead or place a sync point exactly on a beat.

## Chapter 44 - Fades and Crossfades

Every Region has a fade-in and fade-out. By default, the region fade is very short, and serves to de-click the transitions at the start and end of the region. By adjusting the regions fade length, a more gradual transition can be accomplished.

#### Region Fades

Region fades are possible at the beginning and end of all audio regions. In object mode, a grip appears at the top left and top right of an audio region when the cursor hovers over

it. Placing the cursor over the top of the grip displays the region fade cursor tip. Clicking and dragging the grip left or right in the timeline adjusts the length of the fade.

#### Crossfades

Crossfades refer to the behavior of two audio regions transitioning smoothly (mixing) from one to another on the same track. Historically, this was done by splicing two pieces of analog tape together, and this concept was carried forward into digital editing. Each track is a sequence of sound files (regions). If two regions are butted against each other, there needs to be a method to splice them smoothly together. The crossfade allows one region to fade smoothly out, while the next region fades smoothly in, like two pieces of tape that have been cut at an angle, and overlapped.

But Ardour uses a more refined "layered" editing model, and therefore it is possible for multiple regions to be stacked on a single location with arbitrary overlaps between different layers. For this reason, crossfades must be implemented differently. It can't be assumed that a crossfade is an entity that exists between two regions; instead each region must have its own associated crossfades at each end, and the topmost region must always crossfade down to the underlying region(s), if any.

Ardour solves this problem by putting a crossfade at the beginning and end of every region. The fades of the bottom-most region are first rendered, and then each region is rendered on top of the one below it, with fades at the end of each region providing a crossfade to the region(s) beneath it.

It is important to understand that region fades are crossfades. When one region has another region or multiple regions beneath its fade area, then what will be heard is the topmost region fade-out mirrored as a fade-in on the underlying region(s). The grip for the topmost region will allow changing the length and type of the crossfade into the underlying region(s). In this way complicated series of crossfades can be created, and then another region layered atop the others, and faded into a complicated series.

If a region doesn't have any region(s) under it, then the region is crossfaded to silence; for convenience this is called a "fade" rather than a crossfade.

### Fade Shapes

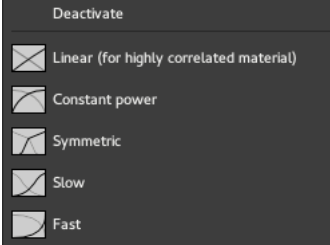

Fig. 44.1 - The fade shape context menu.

To activate/deactivate or change the shape of a region's fadein or fade-out, the cursor has to be hovered over the region fade grip until the cursor tip indicates region fade editing, then Right clicked to bring up a context menu. In the context menu is a list of options for the region fade. **Activate/Deactivate** enables and disables the region fade.

Because each fade is also a crossfade, it has an inverse fade shape for the audio beneath the fade. It is important to know how the shapes differ, and which are most suitable for various editing tasks.

The different types of fades are:

- **Linear** A simple linear coefficient decrease, and its mathematical inverse. A Linear fade starts attenuating quickly, and then cuts off even more abruptly at lower levels. When used as a crossfade, the signals are each -6dB attenuated at the midpoint. This is the correct crossfade to use with highly-correlated signals for a smooth transition.
- **Constant** The constant power curve starts fading slowly and then cuts off abruptly. **Power** When used as a crossfade between 2 audio regions, the signals are symmetrically attenuated, and they each reach -3dB at the midpoint. This is the correct crossfade to use when splicing audio in the general (uncorrelated) case.
- **Symmetric** The Symmetric fade starts slowly, then attenuates significantly before transitioning to a slower fade-out near the end of the fade. When used as a crossfade, the Symmetric curve is not mathematically correct like the Constant Power or Linear curves, but it provides a slower fade-out at low volumes. This is sometimes useful when editing 2 entire music works together so that the transition is more gradual.
	- **Slow** The Slow curve is a modified linear decibel fade. The initial curve starts more gradually so that it has a less abrupt transition near unity. After that, it sounds like a perfectly smooth fader or knob moved to silence. This shape is excellent as a general-purpose fade-out. When used as a crossfade, the inverse fade curve maintains constant power but is therefore non-symmetric; so its use is limited to those cases where the user finds it appropriate.
	- **Fast** The Fast curve is a linear decibel fade; It sounds like a perfectly smooth fader or knob moved to silence. This shape is excellent as a general-purpose fade-in. When used as a crossfade, the inverse fade curve maintains constant power but is therefore non-symmetric; so its use is limited to those cases where the user finds it appropriate.

Although these fade shapes serve specific purposes, any of the shapes is usable in any situation, so the final decision is mostly an artistic choice.

These fade curves are developed to provide a range of common uses, and are developed with the least possible amount of changes in the "slope" of the line. This provides artefact-free crossfades. Some DAWs provide complicated fade editors with parametric "spline" controls of the fade curves. While it might be interesting to develop a fade curve with a faster cutoff, the mathematical difference between this and simply shortening the fade is vanishingly small; and the amount of effort to shorten the fade is much easier than messing with a crossfade editor dialog.

## Chapter 45 - Gain Envelopes

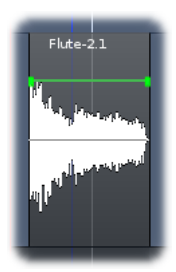

Fig. 45.1 - A gain envelope (in green).

In Ardour, every *region* has a *gain envelope*, which is normally hidden. Clicking on the Draw tool will cause all the gain envelopes on all regions to show themselves; these will appear as green lines with square dots (*control points*) at the beginning and end of each region. The vertical axis represents gain, with the top of the region representing +6dB and the bottom representing approximately -170dB. By default, the line starts and ends at 0dB; the control points can be moved up and down to change the amount of gain at that point.

Gain follows the line between control points continuously during playback, and adjusts the gain for that region accordingly. It is completely automatic, unlike channel automation.

### Manipulating Gain Envelopes

The default gain curve, by itself, is not very useful; in order to have more control over the shape of the gain envelope it is necessary to add extra control points. Clicking anywhere in the region where there are no existing control points adds a control point to the envelope; it will appear on the line at the X-axis of the mouse's current position in the region.

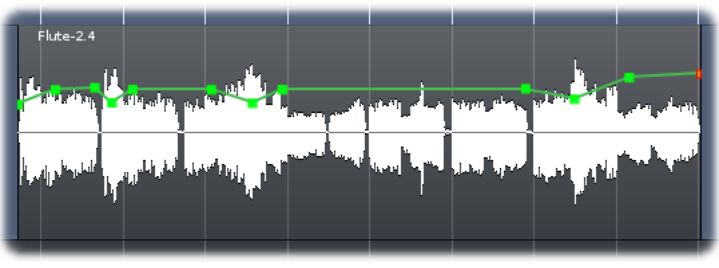

Fig. 45.2 - A more complex gain envelope.

Once added, a control point can be Left clicked and dragged to the desired location. Hovering over a control point will show its current level in dB. Left clicking a control point and pressing Delete , or Shift Right clicking a control point deletes it.

# Chapter 46 - Playlists

## 46.1 - Understanding Playlists

A *playlist* is a list of regions ordered in time. It defines which parts of which source files should be played and when. Playlists are a fairly advanced topic, and can be safely ignored for many types of audio production. However, the use of playlists allows the audio engineer more flexibility for tasks like multiple takes of a single instrument, alternate edits of a given recording, parallel effects such as reverb or compression, and other tasks.

Each audio track in Ardour is really just a mechanism for taking a playlist and generating the audio stream that it represents. As a result, editing a track really means modifying its playlist in some way. Since a playlist is a list of regions, most of the modifications involve manipulating regions: their position, length and so forth. This is covered in the chapter Working With Regions.

This page covers some of the things that can be done with playlists as objects in their own right.

#### Tracks are not Playlists

It is important to understand that a track *is not* a playlist. A track *has* a playlist. A track is a mechanism for generating the audio stream represented by the playlist and passing it through a signal processing pathway. At any point in time, a track has a single playlist associated with it. When the track is used to record, that playlist will have one or more new regions added to it. When the track is used for playback, the contents of the playlist will be heard. The playlist associated with a track can be changed at (almost) any time, and tracks can even share playlists.

Some other <u>DAW</u>s use the term *"virtual track"* to define a track that isn't actually playing or doing anything, but can be mapped/assigned to a real track. This concept is functionally identical to Ardour's playlists. We just like to be little more clear about what is actually happening rather than mixing old and new terminology ("virtual" and "track"), which might be confusing.

### Playlists are Cheap

One thing to bear in mind is that playlists are cheap. They do not cost anything in terms of CPU consumption, and they have very minimal efforts on memory use. So generating new playlists whenever needed is recommended. They are not equivalent to tracks, which require extra CPU time and significant memory space, or audio files, which use disk space, or plugins that require extra CPU time. If a playlist is not in use, it occupies a small amount of memory, and nothing more.

## 46.2 - Playlist Operations

In the track header (editor window, left pane) is a button labelled **P** (for "Playlist"). A click on this button displays the following menu:

(Local Shows all of the playlists associated with this track, and indicates the

**Playlists)** currently selected playlist

Rename**…** Displays a dialog to rename the current playlist

New**…** Creates a new empty playlist, and the track switches to the new playlist

New Creates a new playlist that is a copy of the current playlist; the track switches

Copy**…** to the new playlist

Clear Removes all regions from the current playlist

Current

Select From All**…** should use. (from this track or another one) Displays a playlist browser to manually choose which playlist this track

#### Renaming Playlists

Playlists are created by default with the name of the active playlist, plus a version number, and the first playlist is named after the track with which it is associated. So, the first playlist for a track called "Cowbell" will be called "Cowbell.1", the next one "Cowbell.2", etc. This name can be changed at any time, to anything: Ardour does not require playlist names to be unique, although it will make the user's life easier if they are. Suggested examples of user-assigned names for a playlist might include Lead Guitar, 2nd take , vocals (quiet) , and downbeat cuica . These might be different from the associated track names, which for these examples might be Lead Guitar , Vocals and Cuica . The playlist name provides more information because it is about a specific version of the material that may (or may not) end up in the final version of the track.

Using the fact that playlist names are based on the active one with an incremented version number, one can rename a playlist "Cowbell take.1" so that the next playlist created is automatically named "Cowbell take.2" etc. This allows for a quick way to label different takes.

### Sharing Playlists

It is entirely possible to *share playlists* between tracks. The only slightly unusual thing that should be noted when sharing is that edits to the playlist made in one track will magically appear in the other. It is an obvious consequence of sharing. One application of this attribute is parallel processing, described in **Playlist Use Cases**.

To avoid this kind of behaviour, and nevertheless use the same (or substantially the same) playlist on two tracks, the desired playlist must be chosen in the second track, and then the **New Copy…** button clicked. This generates an independent copy of it for that track, which can then be edited without affecting the original.

## 46.3 - Playlist Usecases

#### Using Playlists for Parallel Processing

One of the uses of playlists is to apply multiple effects to the same audio stream. For example, applying two different non-linear effects such as distortion or compression to the same audio source (linear effects can be just applied one after the other in the same track) can be done by creating a new track, applying the original track's playlist, and then applying effects to both tracks independently.

The same result could be achieved by feeding the track to multiple busses which then contain the processing, but this increases the overall latency, complicates routing and uses more space in the Mixer window.

#### Using Playlists for "Takes"

Using Playlists for takes is a good solution when one needs the ability to edit individual takes, and select between them.

Each time a new take is started, a new playlist should be created with **P > New** . Thus, later, any previous or later takes can be selected as desired.

Creating a composite edit from multiple takes, can be achieved either:

- by creating a new track to assemble the final version, and "cherry picking" from the playlists in the original track by copying regions over as required
- by recording each successive take on top of the others in "layers" and then editing them using the layer tools.

#### Using Playlists for Multi-Language Productions

The same approach as for takes is useful when recording or editing content in multiple versions, such as dubbed movie dialog in several languages: having all versions on the same track allows to apply the same processing, making it easy to switch language before exporting the session.

## Chapter 47 - Rhythm Ferret

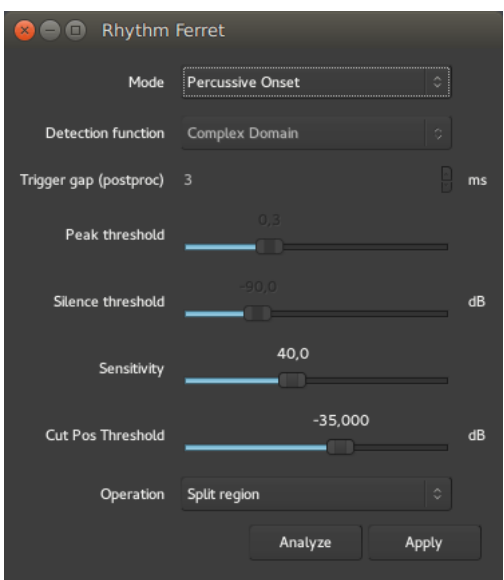

Fig. 47.1 - The Rhythm Ferret window

The Rhythm Ferret is a dedicated tool to speed up the usually labor intensive task of slicing and adjusting a sound region to match a specific time grid. It is especially useful for drum tracks, either to match a different tempo, or to adjust a slightly out of tempo performance.

It is not limited to this use though, as it supports both percussive and note type detection, and can be used on melodic material too.

#### Accessing the Rhythm Ferret

The Rhythm Ferret window can be accessed by Right clicking any audio region, then *Name\_Of\_The\_Region* **> Edit > Rhythm Ferret** .

Once the window is open, selecting any region will make it the focus of the Rhythm Ferret's detection, hence allowing to process multiple regions sequentially without reopening the window each time.

The window itself is made of:

- a "mode" selection
- some parameters for this mode
- an operation selection, that for now only allows to **Split Regions** .

#### The "Mode" selection

As the Rhythm Ferret is able to detect both percussive hits and melodic notes, it is important to choose the best suited mode for the considered material, so that Ardour can perform the detection with the greatest accuracy :

- Percussive Onset will detect the start of each hit based on the sudden change in energy (= volume) of the waveform
- Note Onset will detect the start of each note based on the changes in the frequency domain.

#### The Percussive Onset mode

In this mode, only two parameters are active:

*Sensitivity***The proportion of the samples that must exceed the energy rise threshold in** 

(%) order for an onset to be detected (at frames in which the detection function peaks). This roughly corresponds to how "noisy" a percussive sound must be in order to be detected.

**Cut Pos** The rise in energy amongst a group of samples that is required for that to be *Threshold* counted toward the detection function's count. This roughly corresponds to

(dB) how "loud" a percussive sound must be in order to be detected.

As those parameters are very material-related, there is no recipe for a perfect match, and a good peak detection is a matter of adjusting those two parameters by trial and error, and trying using the **Analyze** button after each try.

Vertical grey markers will appear on the selected region, showing where Ardour detects onsets as per the parameters. This markers can be manually adjusted, see below.

#### The Note Onset Mode

In the Note Onset mode, more parameters are active:

**Detection** The method used to detect note changes. More on this below.

function

**Trigger** Set the minimum inter-onset interval, in milliseconds, i.e. the shortest gap interval between two consecutive onsets.

(postproc)

(ms)

Peak *threshold* imply more onsets detected. Increasing this threshold should reduce the Set the threshold value for the onset peak picking. Lower threshold values number of incorrect detections.

*Silence* Set the silence threshold, in dB, under which the onset will not be detected. A *threshold* value of -20.0 would eliminate most onsets but the loudest ones. A value of (dB) -90.0 would select all onsets.

The Detection function, used in Note Onset mode to choose the mathematical strategy used to detect the note changes, is user-selectable:

*Energy* This function calculates the local energy of the input spectral frame . based

*Spectral* Spectral difference onset detection function based on Jonathan Foote and *Difference* Shingo Uchihashi's "The beat spectrum: a new approach to rhythm analysis" (2001)

High-*Frequency* spectral frame. The resulting function is efficient at detecting percussive *Content* onsets. Based on Paul Masri's "Computer modeling of Sound for This method computes the High Frequency Content (HFC) of the input Transformation and Synthesis of Musical Signal" (1996) *Complex* This function uses information both in frequency and in phase to determine **Domain** changes in the spectral content that might correspond to musical onsets. It is best suited for complex signals such as polyphonic recordings.

Phase *Deviation* musical onsets. This function uses information both energy and in phase to determine

*Kullback-* Kulback-Liebler onset detection function based on Stephen Hainsworth and Liebler Malcom Macleod's "Onset detection in music audio signals" (2003)

*Modified* Modified Kulback-Liebler onset detection function based on Paul Brossier's **Kullback-** "Automatic annotation of musical audio for interactive systems" (2006)

Liebler

Ardour defaults to Complex Domain, which usually gives good result for harmonic material.

#### Manual adjustment

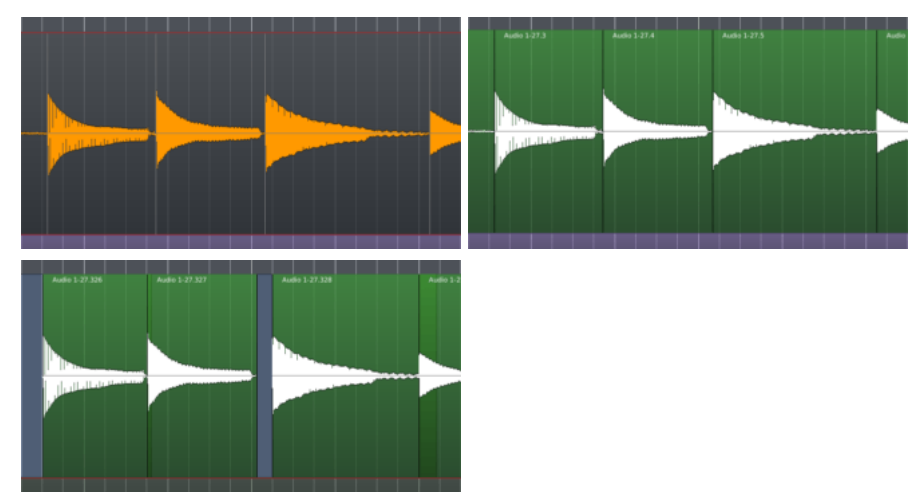

Fig. 47.2 - The Rhythm Ferret: Analyzing, Splitting regions, and snapping to grid

Using the Rhythm Ferret consists usually in finding the right parameters to split the audio, by adjusting them and clicking the **Analyze** button. Each time an analysis is run, Ardour erases the previous results, and creates grey markers on the region according to the parameters. Those markers can be manually dragged with the LEFT mouse button to adjust their positions.

Once the markers are suitably placed, the second button in the down hand side of the Rhythm Ferret window allows to **Apply** the operation. At the moment of writing, only the Split Region is available, which will split the region at the markers.

Those regions can then be manually aligned, or have their sync points set to the closest grid (as per the <u>Grid settings</u> in effect), by selecting all the regions, and using the right (spi click then **Selected Regions > Position > Snap Position To Grid** .

# Part 8 - MIDI

## Chapter 48 - MIDI Overview

MIDI (or Musical Instrument Digital Interface) is a method of representing musical concepts in a form suitable for use in computers. MIDI defines 16 different channels, along which messages are passed to instruments or synthesizers that understand the MIDI protocol; notes are played by sending appropriately crafted *NoteOn* messages that are followed by NoteOff messages. MIDI channels can be manipulated with special controller messages to alter the pitch of instruments, or their volume or timbre, and they can also tell the instrument or synthesizer what sound to play using *Program Change* and Bank Select messages.

Typically Program Change and Bank Select messages are collectively referred to by the singular term Patch Change.

#### Key features of Ardour MIDI handling

- MIDI, just like audio, exists in regions. MIDI regions behave like audio regions: they can be moved, trimmed, copied (cloned), or deleted. Ardour allows either editing MIDI (or audio) regions, or MIDI region content (the notes), but never both at the same time. The  $\epsilon$  key (by default) sets <u>Internal Edit</u> Mode, which allows the editing of MIDI data in a given region.
- All MIDI I/O is done either by ALSA or JACK (depending on which backend was chosen when starting Ardour), for sample accurate timing and maximal efficiency when communicating with external software synthesizers.
- Every MIDI track has its own JACK MIDI port for input; it may have an arbitrary combination of audio and MIDI outputs, depending on the signal processing in the track; the full flexibility of JACK connectivity is present for MIDI just as it is for audio.
- Full automation for MIDI tracks, integrated with the handling of all MIDI CC data for each track.
- Controllers (CC data) can be set to discrete or continuous modes; the latter will linearly interpolate between control points and send additional data.

#### Notable differences compared to other DAWs and sequencers

- Fader (volume) control currently operates on transmitted MIDI data, not by sending CC #7.
- All note/data editing is per-region. There are no cross-region operations at this time.
- By default, copying a MIDI region creates a *deep link*—both regions share the same data source, and edits to the contents of one will affect the other. Breaking this link is done by selecting **MIDI > Unlink From Other Copies** from the region context menu, after

which the selected region(s) will have their own copies of *only* the data that they visually display on screen. The region will no longer be trimmable back to its original length after an Unlink operation, and the operation cannot be undone.

## 48.1 - Creating MIDI Tracks

A MIDI track is created much like any other track (see Adding Tracks, Busses and VCAs). However, there are a few things that are unique to creating MIDI tracks.

When adding a MIDI track using the **Add Track/Bus/VCA** dialog, the **MIDI Tracks** item should be highlighted in the **Template/Type** list on the left. This will enable the **Instrument** combobox while disabling the **Configuration** and **Record Mode** comboboxes.

The **Instrument** combobox allows the selection of a plugin for the track to be created that will generate audio in response to MIDI data; if the track is intended to drive an external device then **-None-** should be selected instead.

## 48.2 - Creating MIDI Regions

Although recording MIDI on an existing track is a common way to create new MIDI regions, it is often desirable create new MIDI regions as part of the editing and/or arranging process.

A new MIDI region can be created with the mouse by entering Draw Mode (entered by pressing the D key or clicking on the Draw tool) and then Left -clicking anywhere in an existing MIDI track; this will create a region that is one bar long. If longer regions are desired, they can be created by Left -clicking anywhere in an existing MIDI track and dragging the mouse until the region is the desired length.

Once created, all the typical methods of editing audio regions will work the same as they do for MIDI regions. See **Editing Regions and Selections** for more details.

# Chapter 49 - MIDI Editing

Ardour's handling of MIDI and how it allows the editing of MIDI data differs in key ways from most other DAWs and MIDI sequencers. Also, unlike its handling of audio data, the editing of MIDI data in Ardour is necessarily *destructive* by nature.

#### Key features of Ardour MIDI editing

- All editing is done in-place, in-window; there is no separate piano roll window or pane. Notes are edited right where they appear.
- Editing note information in Ardour occurs in only a single region. There is no way currently to edit note data for multiple regions at the same time; so, for example, notes cannot be selected in several regions and then all deleted, nor can they be

copied and pasted from one region to another. Regions, however, can be copied and pasted just as with audio.

- When using jackd as the audio server for Ardour, all MIDI I/O is done via JACK for sample accurate timing and maximal efficiency when communicating with external software synthesizers. Otherwise, Ardour connects to midi via the existing OS MIDI system.
- Every MIDI track has its own MIDI port for input; it may have an arbitrary combination of audio and MIDI outputs, depending on the signal processing in the track.
- Full automation for MIDI tracks, integrated with the handling of all MIDI CC data for each track.
- Controllers (CC data) can be set to discrete or continuous modes (the latter will interpolate between control points and send additional data).
- There is a Normal and a Percussive mode for note data editing.
- The vertical dimension of the region window is controlled by a *scroomer* widget, which is a combination scroll/zoom tool for altering the zoom level and range of visible MIDI data.

## 49.1 - Adding New Notes

 $\emph{FIXME:}$  WTH is "Note Level Editing"? (See table below, "So, to summarize**…**".)

#### Adding new notes

For light MIDI editing, Internal Edit Mode can be used. This mode allows selecting, copying, moving and deleting notes, and also allows altering notes' properties. To add notes using the mouse, Ctrl Left -drag. For more extensive MIDI editing, **Draw Mode** may be preferred. New notes can be added with a click or drag, without having to hold down Ctrl . However, **Draw Mode** doesn't allow region-level editing.

## $\emph{FIXME:}$  Not sure if the following paragraph is true.

In both modes, a mouse *click* creates a note at the pointer location (or the nearest grid point if grid is enabled), and its duration is one *Grid unit*, even if the grid is disabled. A mouse *drag* creates the note like a click does, but allows continuously setting the duration of the note until the mouse button is released.

So, to summarize:

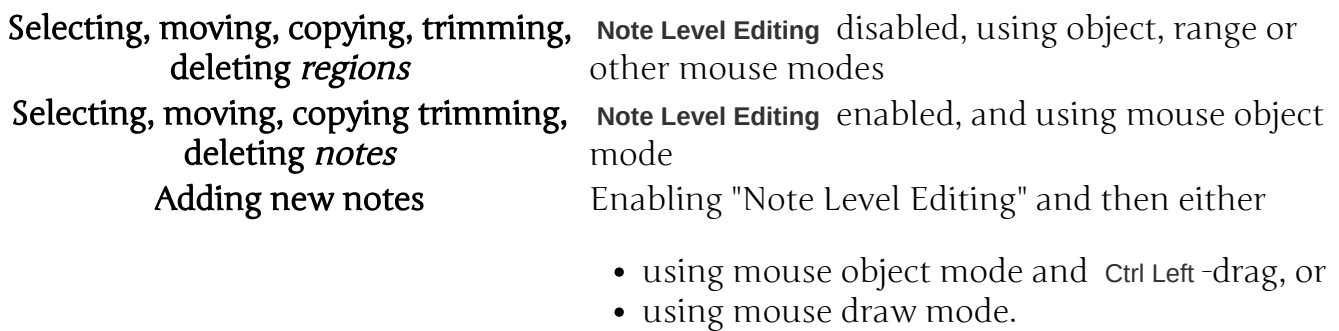

There is also a step entry editor that allows the entry of notes from a virtual keyboard.

#### Handling Overlapping Notes

Every MIDI note consists of two messages, a NoteOn and a NoteOff. Each one has a note number and a channel (also a velocity, but that isn't relevant here). The MIDI standard stresses that it is invalid to send a second NoteOn for the same note number on the same channel before a NoteOff for the first NoteOn. It is more or less impossible to do this with a physical MIDI controller such as a keyboard, but remarkably easy to trigger when editing in a DAW—simply overlapping two instances of the same note will do it.

Ardour offers many options for how to deal with instances where two instances of the same note overlap. Which one to use is a per-session property and can be modified from **Session > Properties > Misc > MIDI Options** .

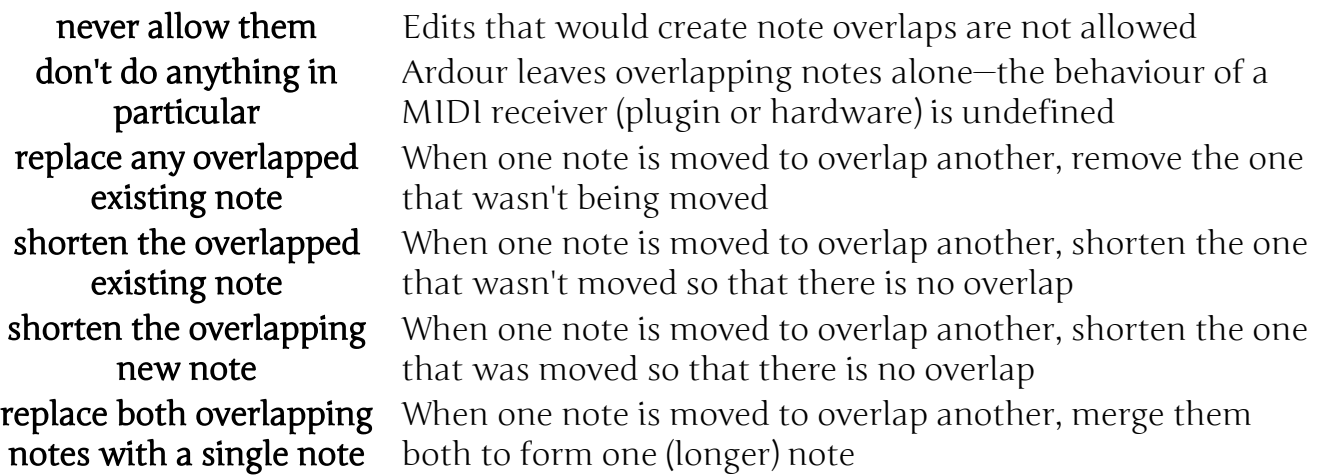

Changing the option in use will not retroactively make changes—it will only affect new note overlaps created while the option remains chosen.

Ardour does not check for note overlaps across tracks or even across regions. Dealing with the consequences is up to the user.

### 49.2 - Note Selection

#### Navigating/Selecting notes with the keyboard

Tab selects the next note in a MIDI region, while Ctrl Tab selects the previous note. Holding down the Shift key as well prevents previously visited notes from being deselected.

#### Selecting notes with the mouse

While in Object Mode, any note can be clicked on to select it. Once a note has been selected, Shift Left -clicking on another note selects all notes between the first note selected and the second one. Adding or removing a note to or from the selection is done by Ctrl Left -clicking it. Clicking and dragging outside of a note will *rubberband select* any notes enclosed by the selection rectangle; holding down the Shift key will prevent any previously selected notes from being deselected.

In any mode, Shift Left -clicking on a note on the Scroomer (the piano header of the track, see <u>MIDI Track Controls</u>) will add all occurrences of that note to the selection, while Middle -clicking will only select/deselect all occurances of that note, clearing the previous selection. Scroomer selections work on all MIDI regions of a track at once.

### Listening to Selected Notes

If **Edit > Preferences > MIDI > Sound MIDI Notes As They Are Selected** is enabled, Ardour will send a pair of NoteOn/NoteOff messages through the track as notes are selected. Assuming there is an appropriate device or synthesizer attached to the track, these should be audible.

## 49.3 - Note Cut, Copy and Paste

While in <u>Internal Edit Mode</u>, selected notes can be cut, copied, pasted, or deleted using the following keyboard shortcuts:

 $Cut$  Ctrl X Copy Ctrl C Paste Ctrl V Delete Delete

Pasted notes will appear, in the region they were cut from, at the *Edit Point*.

## 49.4 - Changing Note Properties

All details about selected notes can be viewed by context-clicking on them. The dialog that pops up also allows for the modification of all properties of the selected notes. Individual properties can also be modified more efficiently using the techniques described below:

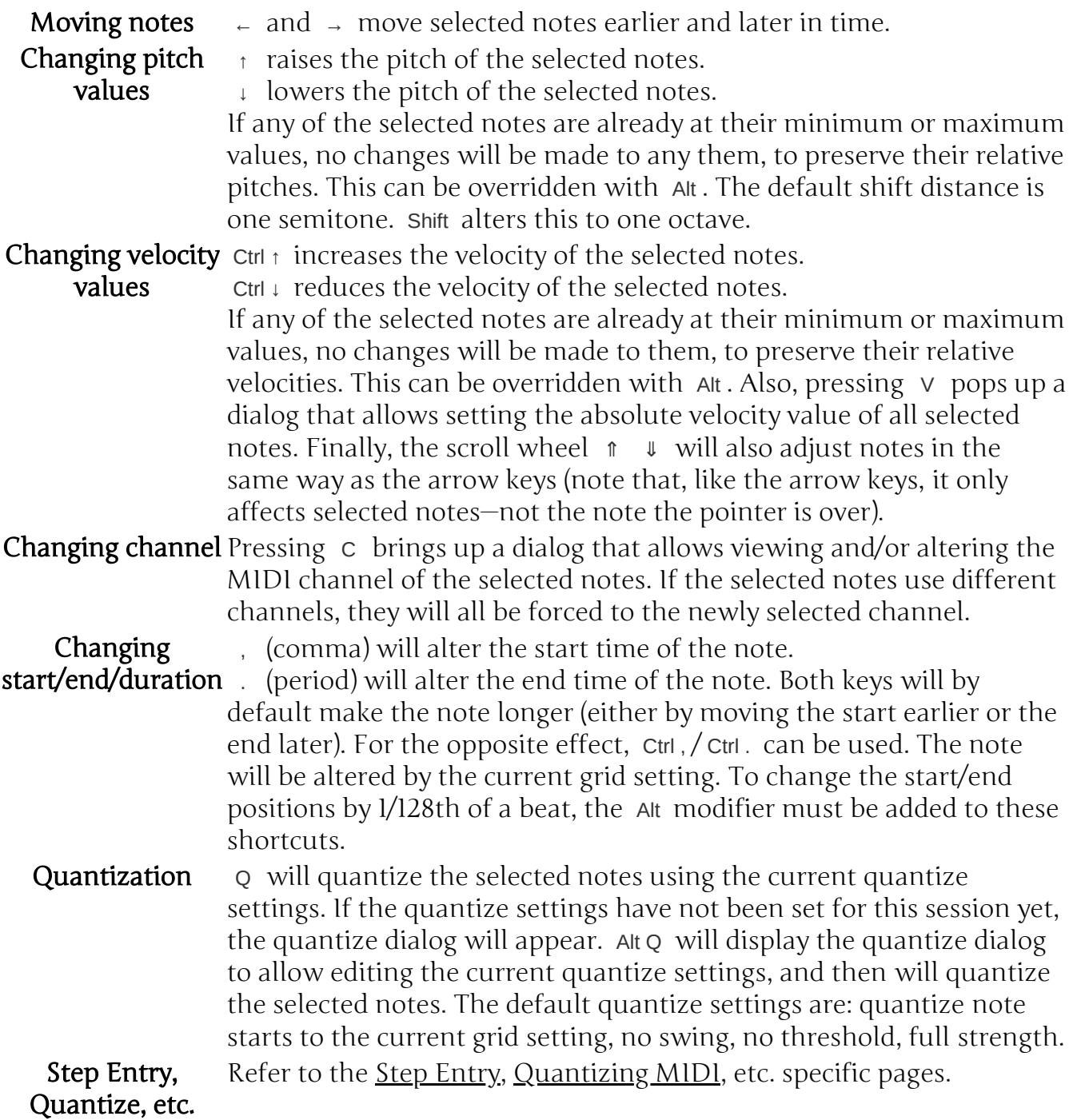

### 49.5 - Patch Change

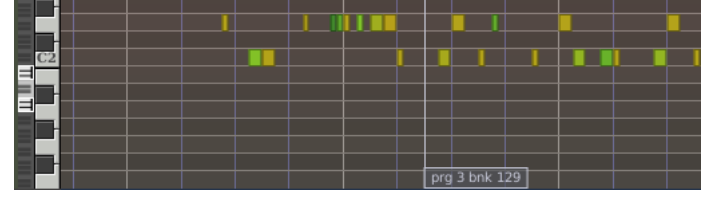

Fig. 49.1 - A patch change in a MIDI region

A Patch Change is Ardour's description for a combination of MIDI program change and bank select messages, that typically instruct a synthesizer or sampler to select a sound to use on any given channel. Patch changes are shown within MIDI regions as small

rectangles or *flags*, with a vertical line showing where in the region the patch change will occur.

#### Inserting Patch Changes

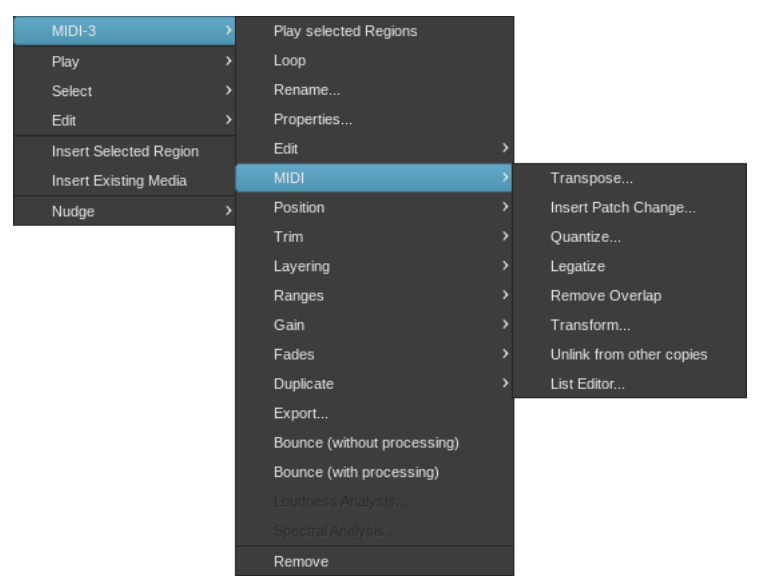

Fig. 49.2 - MIDI context menu

|                 | Patch Change $\vee$ ^   |  |
|-----------------|-------------------------|--|
|                 | Patch Bank Patch Bank 0 |  |
| Patch           | Jazz Guitar             |  |
| Channel         | 1                       |  |
| Program         | 27                      |  |
| <b>Bank MSB</b> | $\Omega$                |  |
| <b>Bank LSB</b> | $\mathbf 0$             |  |
|                 | Cancel<br>Add           |  |
|                 |                         |  |

Fig. 49.3 - Patch Change dialog

| Patch Bank 0   | 5              |                    |
|----------------|----------------|--------------------|
| Patch Bank 1   | $\rightarrow$  |                    |
| Patch Bank 2   | X              | Echo Pan           |
| Patch Bank 3   | $\rightarrow$  | <b>String Slap</b> |
| Patch Bank 4   | $\rightarrow$  | Thunder            |
| Patch Bank 5   | $\rightarrow$  | Horse Gallop       |
| Patch Bank 6   | >              | Door Creaking      |
| Patch Bank 7   | $\rightarrow$  | Car-Stop           |
| Patch Bank 8   | $\rightarrow$  | Scream             |
| Patch Bank 9   | >              | Lasergun           |
| Patch Bank 11  | $\rightarrow$  |                    |
| Patch Bank 12  | $\overline{ }$ |                    |
| Patch Bank 13  | $\rightarrow$  |                    |
| Patch Bank 16  | >              |                    |
| Patch Bank 120 | $\rightarrow$  |                    |
| Patch Bank 128 |                |                    |

Fig. 49.4 - Patch Change context menu

A patch change is inserted by first ensuring that the mouse is in Grab Mode, then Rightclicking on the MIDI region where the patch changed is desired, then selecting **<Region Name> > MIDI > Insert Patch Change...** . The desired patch is then chosen from the dialog that appears.

Inserted patch changes always appear in the selected region at the **Edit Point**.

#### Modifying Patch Changes

A patch change can be modified by Right -clicking on it, then selecting the desired patch from the menu that appears. A patch change can also be modified by hovering the mouse pointer over the patch change to be modified and moving the mouse wheel until the desired program number is selected. The bank number can be modified similarly by holding down the Shift key while moving the mouse wheel until the desired bank is selected.

#### Moving Patch Changes

A patch change can be moved, within the region in which it resides, by Left -clicking it and dragging it to the desired location.

#### Removing Patch Changes

A patch change can be removed by holding down the Shift key and then Right -clicking on it.

#### Names for Patch Numbers: MIDNAM files

MIDNAM files assign human-readable names to the "sound coordinates" (Program Change, Bank Select) of MIDI synthesizers and devices. A number of MIDNAM files come bundled with Ardour; if the MIDNAM for a device is not included with Ardour, a custom MIDNAM file can be created for device in question.

#### Selecting a device

Selecting a MIDNAM is only possible if there is no MIDI synth on the track in question or the MIDI synth does not have a MIDNAM associated with it. In this case, it is possible to select the desired MIDNAM from a combobox in the MIDI track's header, usually directly below the track's fader. See MIDI Track Controls for more details.

### 49.6 - Independent and Dependent MIDI Region Copies

When *copying a MIDI region*, Ardour has to decide whether to make the copy refer to the same data as the original or not. If it does refer to the same data, then editing either the copy or the original will affect the both of them. If it refers to an independent copy of the data then each one can be edited without affecting the other.

#### Changing dependent/independent copying for the entire session

**Session > Properties > Misc > MIDI Region Copies Are Independent** can be used to control the default behaviour when making a copy of a MIDI region.

When enabled, every new copy of a MIDI region results in a copy being made of the MIDI data used by the region, and the new copy of the region will refer to that data.

When disabled, every new copy of a MIDI region will refer to the same MIDI data, and thus editing any copy will change the contents of all of them.

Changing the status of this option has no effect on the existing dependent/independent status of existing region copies.

#### Making an existing copy of a MIDI region independent

Right clicking on the MIDI region to be independent then selecting **MIDI > Unlink From Other Copies** makes it independent: the copy is now using its own version of the data, and edits to the copy will affect only the copy. Other copies will continue to share data.

Note that the copied data only covers the extent of the region when the copy is made. If the region was already trimmed and then a copy is made, an independent copy will have no access to data that is earlier or later than the bounds of the region it was copied from. Put differently, making an independent copy of a trimmed MIDI region only retains the visible part of it.

## 49.7 - Quantizing MIDI

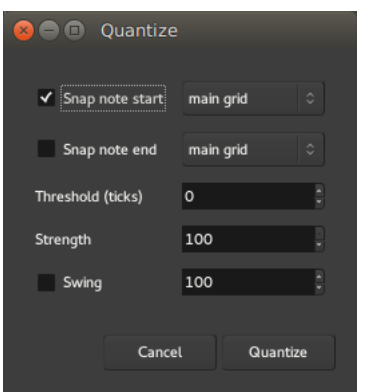

Fig. 49.5 - The Quantize dialog

Quantizing a MIDI region, usually one recorded from a MIDI instrument, consists in perfectly aligning the notes with the grid by shifting the notes positions to the closest grid line. The result is a perfectly timed MIDI region, allowing to correct rhythmically poor performance.

This dialog is accessed via the **Region > MIDI > Quantize...** while having a MIDI region selected, or by Right clicking a MIDI region, *Name\_Of\_The\_Region* **> MIDI > Quantize...** or with the default Alt 5 shortcut and includes:

**Snap note** If checked, the start of the notes will be aligned to the grid as defined in the start following combo-box (see below)

- **Snap note** If checked, the end of the notes will be aligned to the grid as defined in the end following combo-box (see below)
- **Threshold** Defines how close from a grid point a note must be in order to be quantized. **(ticks)** Notes farther than this number of <u>ticks</u> will not be affected.
- **Strength** Defines how close to its new position the note must be moved, as a percentage of the nominal distance (allowing for a non-perfect quantization, i.e. just making the performance rhythmically better without giving it a machine-generated feel)
	- **Swing** Applies a *swing* to the midi notes, i.e. delays every 2nd note by this amount, to e.g. simulate a groovy drummer

The grid selection combo boxes allow a choice between the current *main grid*, or many beat subdivisions.

Both note start and note end can be selected at once, resulting in a 2-pass quantization: the note starts are aligned to the grid (with or without the **Swing** and **Strength** parameters), then their ends are aligned.

The swing is a value between 0 and 130, and is relative to the user-selected grid type: every note which is considered a second note (i.e. close enough to an odd grid line as per the threshold value) will be delayed by this number of ticks.

## 49.8 - Transposing MIDI

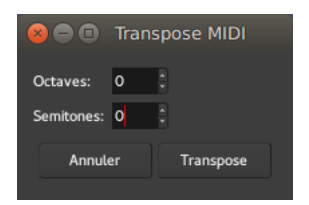

Fig. 49.6 - The Transpose dialog

A whole region, or multiple regions, can be transposed at once, with the help of the Transpose MIDI dialog, accessed by Right clicking a region **>** *Name\_of\_the\_midi\_region* **> MIDI > Transpose…** .

This very simple dialog allows to choose either a number of semitones to add or subtract to all the notes inside the region(s), and/or for more significant changes, octaves (12 semitones).

### 49.9 - MIDI List Editor

| tmpdrums-3-1.3<br>$\times$ |                      |    |                           |     |              |  |
|----------------------------|----------------------|----|---------------------------|-----|--------------|--|
|                            |                      |    | Sound Selected MIDI Notes |     |              |  |
| <b>Start</b>               | Channel Num Name Vel |    |                           |     | Length       |  |
| 15 1 0                     | 1                    | 52 | E <sub>3</sub>            | 100 | 472          |  |
| 15 1 0                     | $\mathbf{1}$         | 35 | <b>B1</b>                 | 100 | Sixty-fourth |  |
| 15 1 960                   | $\mathbf{1}$         | 44 | G#2                       | 100 | 472          |  |
| 15 1 1440                  | $\mathbf{1}$         | 38 | D <sub>2</sub>            | 100 | 232          |  |
| 15 2 0                     | $\mathbf{1}$         | 44 | G#2                       | 100 | 472          |  |
| 15 2 480                   | $\mathbf{1}$         | 36 | C <sub>2</sub>            | 69  | 472          |  |
| 15 2 960                   | $\mathbf{1}$         | 36 | C <sub>2</sub>            | 100 | 472          |  |
| 15 2 960                   | 1                    | 49 | C#3                       | 100 | 472          |  |
| 15 3 0                     | $\mathbf{1}$         | 44 | G#2                       | 100 | 472          |  |
| 15 3 480                   | $\mathbf{1}$         | 38 | D <sub>2</sub>            | 100 | 232          |  |
| 15 3 960                   | 1                    | 44 | G#2                       | 100 | 472          |  |
| 15 3 1440                  | $\mathbf{1}$         | 38 | D <sub>2</sub>            | 19  | 232          |  |
| 15 3 1680                  | 1                    | 38 | D <sub>2</sub>            | 41  | 232          |  |
| 15 4 0                     | $\mathbf{1}$         | 38 | D <sub>2</sub>            | 100 | 232          |  |

Fig. 49.7 - The MIDI List Editor window

The List Editor is a way to look at the MIDI data of a region, not graphically as they are displayed in the Editor, but in a tabular form. This way of seeing the MIDI data allows for quicker "debugging" of a MIDI region, and for fast *non-graphical* (i.e. no mouse involved) editing. The list has a vertical flow, i.e. the first events (in time) are at the top of the window, and the last are at the bottom.

It is accessed by selecting the **Region > MIDI > List Editor…** menu while having one MIDI region selected, or by Right clicking the MIDI region and choosing *Name\_Of\_The\_Region* **> MIDI > List Editor…** .

The window displays the following MIDI data:

**Start** the timestamp of the start of the note

**Channel** the MIDI channel of the event

Num The MIDI number of the note

- Name The MIDI name of the note, made of its English name and octave (e.g. "C4") **Vel** the velocity of the note, i.e. its volume, between 0 (silent) and 127 (full)
- Length duration of the note, either expressed as a number (in ticks, related to the tempo) or as a text (fraction of a beat, also related to the tempo)

At the top of the window is a **Sound Selected MIDI Notes** button, which toggles playing a note as it is selected.

Each value can be manually modified, by Left clicking it. However, the Name field is derived from the *Number* field, and cannot be edited. To change a note, its number must be changed, which will be reflected in the Name field.

## 49.10 - Transforming MIDI—Mathematical **Operations**

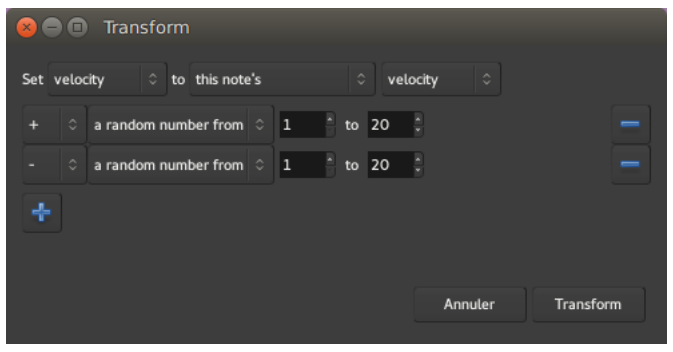

Fig. 49.8 - The MIDI transformation dialog

Considering the numerical nature of MIDI events, it can be useful to transform a MIDI region by applying mathematical operations to it. Ardour makes this kind of powerful transformation very easy with the Transform tool. The tool makes possible things such as humanizing (randomizing the velocity, start time and duration of all the notes), creating arpeggios, automating tedious tasks, transposing, etc.

To access the Transform tool, right click the MIDI region > name\_of\_the\_region > MIDI > Transform….

First, the property to be modified in the **Set** field is selected, then the target value is changed using the two fields that follow. If more operands are desired, the **+** button is clicked to create new lines. Any superfluous line can be removed by clicking on the  button on the right side of the line to be removed. Finally, once everything is set as desired, the **Transform** button is pressed to apply the transformation.

In the image above, the Transform tool has been used to add a bit of humanization, by slightly changing the velocity of each note of the region by a random number between -19 and +19 from its original velocity. So the following three operations are applied:

- Set velocity to this note's velocity
- $\bullet$  + a random number from 1 to 20
- a random number from 1 to 20

Each note will trigger a unique calculation, where its velocity will be increased by a random number between 1 and 20, then decreased by a random number between 1 and 20. This will result in a new velocity being applied to the note, which will be the original velocity plus or minus 19.

The parameters that can be transformed are:

- MIDI note number (e.g.  $C2$  is note number 24,  $C#2$  is 25, etc.)
- MIDI velocity (the volume of the note, between 0 and 127)
- start time (in beats)
- length (in beats)
- MIDI channel

and the transformation can be based on any of the following:

- this note's
- the previous note's
- this note's index (number of the note, i.e. the first one is 0, the second is 1, etc.)
- exactly (for a constant value, between 1 and 127)
- a random number from *lower* to *higher* (lower and *higher* being constant values between 1 and 127)
- equal steps from *lower* to *higher* (lower and *higher* being constant values between 1 and 127)

The mathematical operators are:

- $\bullet$  + (addition)
- $\bullet$  (subtraction)
- $\bullet$  \* (multiplication)
- / (euclidian division)
- mod (remainder of the euclidian division)

Keep in mind that while the Transform tool is powerful, it is not infallible. Things like division by zero (which does nothing), using the note's index and thinking that it starts at one (instead of zero), etc. can yield unexpected results.

# Chapter 50 - MIDI Recording

 $\emph{FIXME:}$  add content please

## 50.1 - Step Entry

 $\emph{FIXME:}$  step\_editing.bindings doesn't seem to exist anywhere discoverable by an average user; also, what does "Insert Snap-Rest" mean? And what key is the "bar" key and why doesn't it work?

Entering notes in Ardour can be done by using a connected MIDI device like a MIDI keyboard or pad controller, or by using the mouse. A third option, which provides for fine-grained control, precision and speed comes from using Ardour's Step Entry dialog.

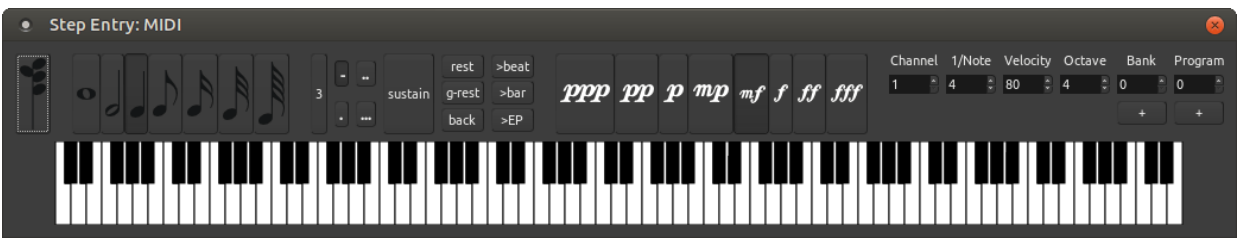

Fig. 50.1 - Ardour's Step Entry dialog.

The step entry dialog is accessed by Right -clicking on the **●** (Rec-Enable) button of the MIDI track to be edited and selecting **Step Entry** from the menu that appears.

Step editing and recording MIDI via the track's MIDI port cannot happen simultaneously.

The dialog (closely modelled on Logic's) contains:

- Chord entry switch (successive notes are stacked in a chord until it is released)
- Note length selectors
- Triplet toggle
- Normal, single, double and triple dotted note selectors
- Sustain button
- Buttons to:
	- Insert a rest of the current selected note duration
	- Insert a rest of the current grid step size
	- Move back to the last inserted note
	- Move forward to the next beat, or bar
	- Move to the edit point
- Dynamics controls from pianississimo to fortississimo
- Channel selector
- Explicit numerical velocity selector, for more precise control than the dynamics selectors offer
- Octave selector
- Buttons to add bank or program change events
- a full 10 octave virtual keyboard

Almost all actions in the step entry dialog can be driven directly from the keyboard, so that moving back and forth from the keyboard to the mouse is typically not necessary even for complex data entry.

The default key bindings for this (configured in step\_editing.bindings) are:

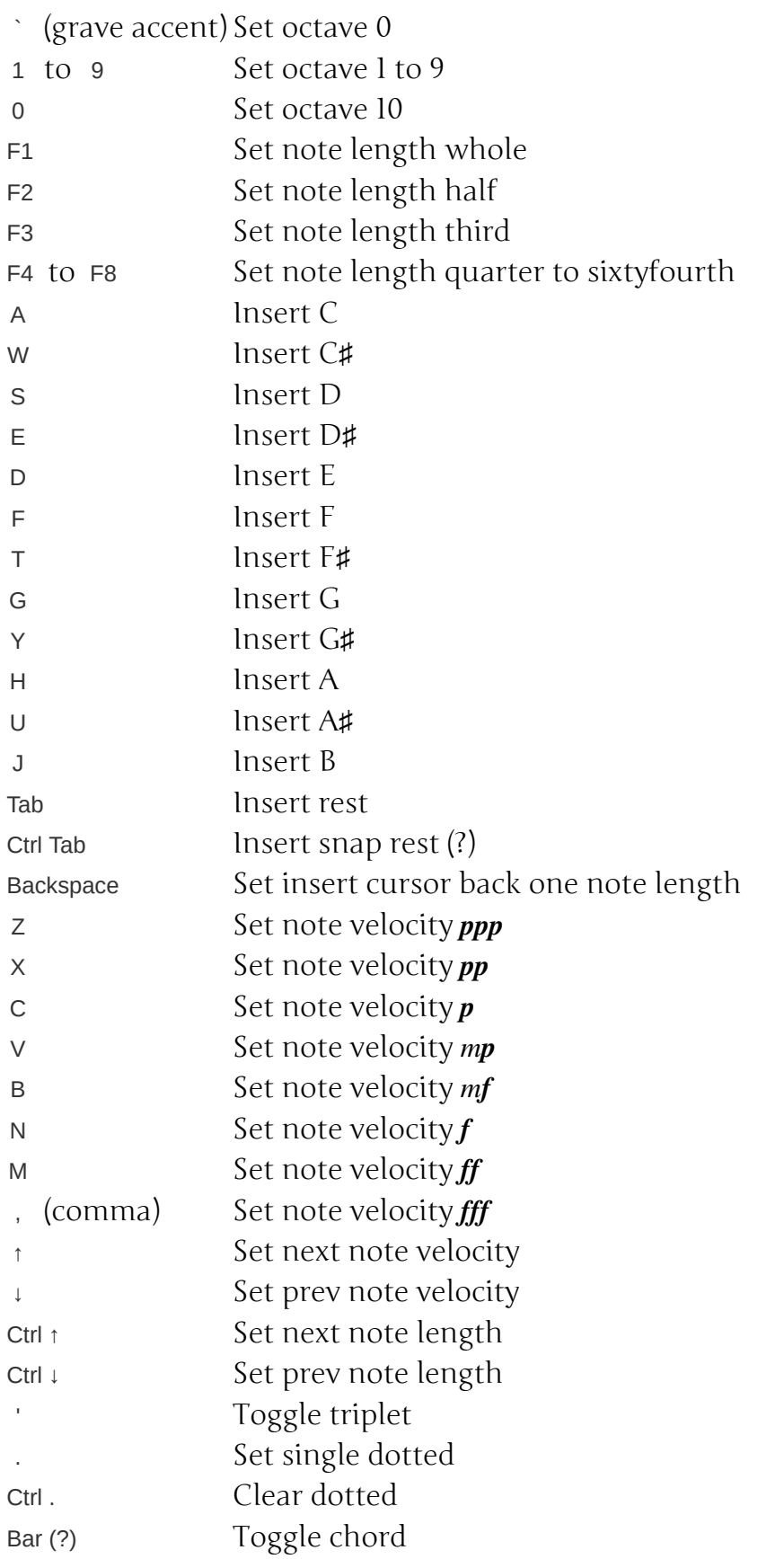

# Chapter 51 - MIDI Automation

MIDI automation works in a similar way to regular audio automation, but has a few key differences.

## 51.1 - Pitch Bend Et Aftertouch

Adding pitch bending or aftertouch can add a lot of subtlety to an otherwise plain sounding midi region and help humanize it.

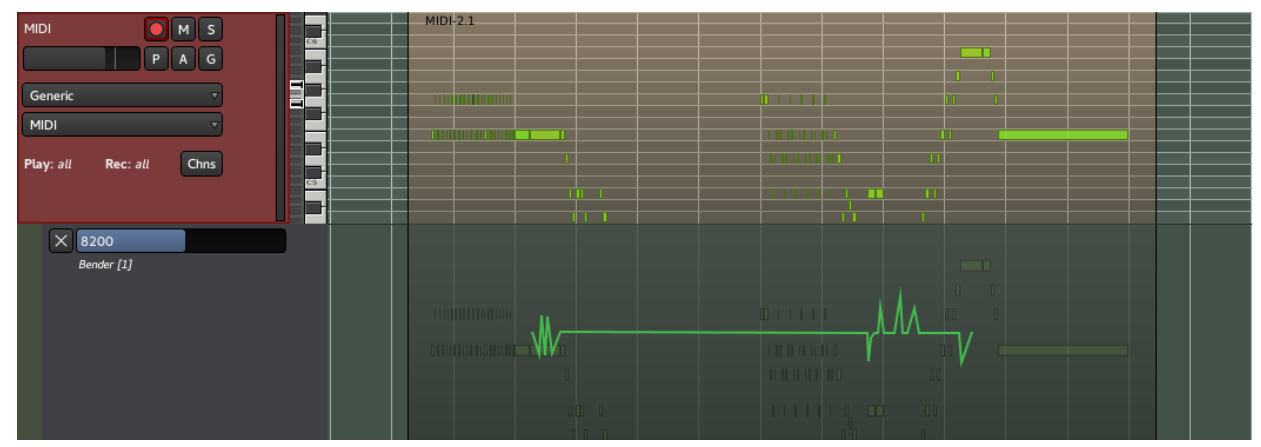

Fig. 51.1 - Automation: pitch bending

Pitch bending and aftertouch both work the same way, through automation, by Right clicking the MIDI track's header **> Automation > Bender (Or Pressure) > The Channel To Bend** .

Using the Draw tool, as for all the automation, allows to create a gradual change from one drawn point to another. A line in the center produces no change to the pitch, while a line above the center will bend the pitch to a higher note (up to 4 semitones) and a line going under the middle will bend the pitch to a lower note.

The values can be anything between 0 (-4 semitones) to 16383 (+4 semitones). No automation or a value of 8192 means no pitch shifting.

Aftertouch works very similarly, though the values are between 0 and 127. It should be noted that aftertouch differs from velocity, as aftertouch allows to slightly change the timbre or create a vibrato, while the velocity sets the power with which the note is played (e.g. on a keyboard, the key is hit).

## 51.2 - MIDI Scene Automation

## FIXME: ADD IMAGES PLEASE

Ardour is capable of being used to both record and deliver MIDI "scene" automation. These are MIDI messages typically used to switch presets or "scenes" on a variety of external equipment (or software), including lighting and other audio/video tools. A common use case is to automatically change presets between songs or to change lighting conditions based on a specific position on the timeline.

Each change from one scene to another is represented by a marker in the "Marker" bar.

Typically, scene changes are delivered as a combination of bank and program change MIDI messages. MIDI allows for 16384 banks, each with 128 programs.

#### Recording Scene Changes

Ardour has a dedicated MIDI port named "Scene In". Recording scene changes can be done by connecting this port to whatever source(s) of MIDI scene (bank/program change) messages should be recorded.

Whenever the global record enable button is engaged and Ardour's transport is rolling, a new marker will be created for each scene change message received via the "Scene In" port.

If two different scene changes are received within a certain time period, only the later one will be recorded as a new marker. The default threshold for this is 1 millisecond.

If a scene change message is received while the playhead is close to an existing marker with an associated scene change, the recording process will alter the scene change in the existing marker rather than adding a new one. The default threshold for this "proximity" test is 1 millisecond.

#### Manually Creating Scene Changes

This feature is not currently implemented.

#### Playing back Scene Changes

Ardour has a dedicated MIDI port named "Scene Out". Playing back scene changes can be done by connecting this port to whatever target(s) of MIDI scene (bank/program change) messages should be sent to.

When the global record enable button is *not* enabled, the relevant message(s) will be sent via the "Scene Out" port as the playhead rolls past each marker with a scene change associated with it.

### Editing Scene Changes

This feature is not currently implemented.

#### Disabling Scene Changes

This feature is not currently implemented.

# Chapter 52 - MIDI Tracer

| Port: MIDI Bass/midiin 1           |                          |   |                           |                |  |
|------------------------------------|--------------------------|---|---------------------------|----------------|--|
| 11:49:12.401634                    | NoteOff chn              |   | 1 35 40                   |                |  |
| 11:49:12.679648                    | NoteOn chn               |   | 1.35                      | 1d             |  |
| 11:49:12.871631                    | NoteOff chn              | ٦ | 35                        | 40             |  |
| 11:49:14.449689                    | Pitch Bend chn           |   | 148.48                    |                |  |
| 11:49:14.449757                    | Pitch Bend chn           |   | 1 53 53                   |                |  |
| 11:49:14.471618                    | Pitch Bend chn           |   | 1.5f                      | $5 +$          |  |
| 11:49:14.471663                    | Pitch Bend chn           | ٦ | 6b                        | 6 <b>b</b>     |  |
| 11:49:14.471668                    | Pitch Bend chn           |   | 177                       | 77             |  |
| 11:49:14.492603                    | Pitch Bend chn           |   | 1.7f                      | 7f             |  |
| 11:49:14.641608                    | Pitch Bend chn           |   | 1.3a                      | 7a             |  |
| 11:49:14.641664                    | Pitch Bend chn           | ٠ | 70                        | 70             |  |
| 11:49:14.663609                    | Pitch Bend chn           |   | 161                       | 61             |  |
| 11:49:14.663659                    | Pitch Bend chn           |   | $10c$ 4c                  |                |  |
| 11:49:14.663664                    | Pitch Bend chn           |   | 100                       | 40             |  |
| 11:49:15.985551                    | NoteOn chn               | ٦ | 3 <sub>b</sub>            | 0 <sub>f</sub> |  |
| 11:49:15.985606                    | NoteOn chn               | ٦ | 37                        | 2 <sub>c</sub> |  |
| 11:49:16.049568                    | NoteOn chn               |   | 134                       | OR             |  |
| 11:49:16.199584                    | NoteOff chn              |   | 137.40                    |                |  |
| 11:49:16.220567                    | NoteDff chn              |   | 134.40<br>$3b$ $40$       |                |  |
| 11:49:16.220611                    | NoteOff chn              | ٠ |                           | 14             |  |
| 11:49:16.689648<br>11:49:16.796634 | NoteOn chn<br>NoteOn chn |   | 1.3 <sub>b</sub><br>1, 34 | 10             |  |
| 11:49:16.945610                    | NoteOff chn              |   | 13b40                     |                |  |
| 11:49:16.968659                    | NoteDff chn              |   | 134.40                    |                |  |
| 11:49:17.393628                    | NoteOn chn               | ٦ | 3 <sub>b</sub>            | 12             |  |
| 11:49:17.564585                    | NoteOn chn               |   | 1, 37                     | 32             |  |
| 11:49:17.607643                    | NoteOff chn              |   | 13b40                     |                |  |
| 11:49:17.736421                    | NoteOff chn              |   | 1, 37, 40                 |                |  |
|                                    |                          |   |                           |                |  |
|                                    |                          |   |                           |                |  |
|                                    |                          |   |                           |                |  |

Fig. 52.1 - The MIDI Tracer window

The MIDI Tracer window, which is accessed by selecting **Window > MIDI Tracer** from the main menu, is similar to the MIDI List Editor in that it displays MIDI information as tabular text, and has a vertical flow (i.e. the events follow a top to bottom time-oriented order).

Its use is different however, as it is *not* bound to a specific region or track; the MIDI shown in the MIDI Tracer window is any global input or output Ardour presents to the system. As such, it is a very useful way to monitor MIDI traffic, whether it is an external controller or device or the input or output of any track.

The MIDI Tracer can list all types of MIDI and "audio" events, and scene automation and timecode events as well.

The window consists of:

- **Port** A list of all the MIDI ports Ardour presents to the system. They are both internal and external and are the same ports Ardour presents to JACK, if enabled
- The Where all the events for this port are listed, see below
- events list

**Line** How many lines should be kept in the events list; once this limit is reached,

*history* older events will be removed from the list

**Delta** If checked, shows the times as the duration since the last event, instead of times absolute times

**Decimal** If checked, shows the MIDI data as decimal values instead of hexadecimal

- **Enabled** If checked, events are displayed in the events list as they occur, otherwise stops the logging
- **Auto-** If checked, the events list scrolls as new events are logged, keeping the newest . *Scroll* events on screen

The events list displays the events as columns:

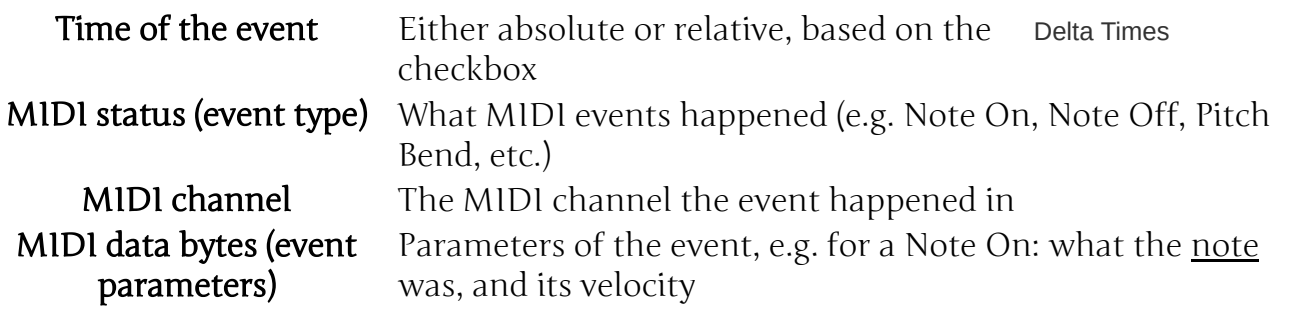

# Part 9 - Arranging

# Chapter 53 - Time, Tempo and Meter

## 53.1 - Tempo and Meter

Tempo and meter belong together. Without both, there is no way to know where a beat lies in time.

Tempo provides a musical pulse, which is divided into beats and bars by a meter. When tempo is changed or an audio-locked meter is moved, all objects on the timeline that are glued to bars and beats (locations, regions) will move in sympathy.

When performing meter or tempo operations, it is advisable to use the BBT ruler (available by right-clicking an existing marker or ruler name), and ensure that the constraint modifier is set (in Preferences->User Interaction) so that no other modifiers share its key combination. The constraint modifier is the "Constrain drags using: " setting under the "When Beginning a Drag" heading. One viable setting is Ctrl Shift .

#### Tempo

Tempo can be adjusted in several ways:

- by double clicking on a tempo marker. This opens the tempo dialog which allows entering the tempo directly into an entry box.
- by using the constraint modifier (which is set in Preferences->User Interaction) to drag the beat/bars in the BBT ruler or the tempo/meter lines. This is the preferred way to match the tempo to previously recorded material.

When dragging the BBT ruler, musical snap has no effect, however be warned that non-musical snap is in effect if enabled. Snapping to a minute while dragging a beat may result in some very slow tempos. Snapping a beat to a video frame however is an incredibly useful way to ensure a soundtrack is punchy and synchronised to the sample.

by holding down the constraint modifier while dragging a tempo vertically. This is used for more complex tempo solving, as it allows changing of the position and tempo of a tempo marker in the same drag; it is, however, a useful way to adjust the first tempo for a quick result.

A tempo may be locked to audio or musical time. This can be changed by Right -clicking on a tempo. If a tempo is locked to music, an entry will be available to lock it to audio. Similarly an audio-locked tempo may be locked to music by right-clicking it and selecting the "Lock to Music" entry.

Audio locked tempo marks stay in their frame position as their neighbour's positions are altered. Their pulse (musical) position will change as their neighbours move. Music locked tempo marks move their frame position as their neighbours are moved, but keep their pulse position (they will move as the music is moved).

A tempo may be constant or ramped:

- A constant tempo will keep the session tempo constant until the next tempo section, at which time it will jump instantly to the next tempo. These are mostly useful abrupt changes, and is the way in which traditional DAWs deal with tempo changes (abrupt jumps in tempo).
- A ramped tempo increases its tempo over time so that when the next tempo section has arrived, the session tempo is the same as the second one. This is useful for matching the session tempo to music which has been recorded without a metronome. Ramps may also be used as a compositional tool, but more on this later. Note that a ramp requires two points—a start and an end tempo. The first tempo in a new session is ramped, but appears to be constant as it has no tempo to ramp to. It is only when a new tempo is added and one of them is adjusted that a ramp will be heard. The same applies to the last tempo in the session—it will always appear to be constant until a new last tempo is added and changed.

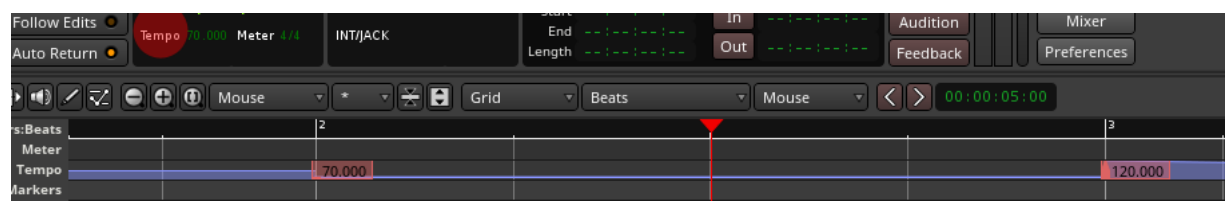

Fig. 53.1 - A series of constant tempo markers. The tempo at the playhead position is the same as the previous tempo.

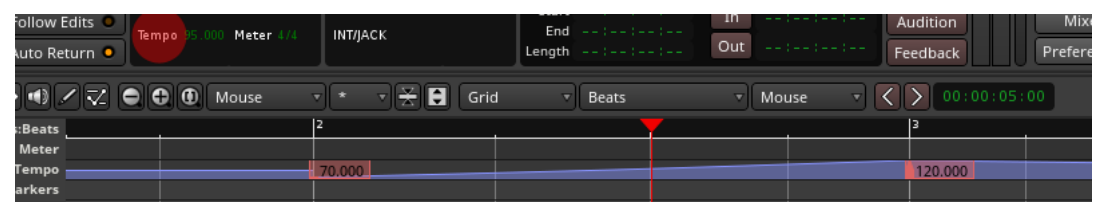

Fig. 53.2 - A ramped tempo marker. The tempo at the playhead position is approaching the second tempo. Because the playhead is equidistant (in beats) between the two markers, the tempo at the playhead is the average of the two.

To add a new tempo, use the primary modifier and click on the tempo line at the desired position. The new tempo will be the same as the tempo at the position of the mouse click (it will not change the shape of the ramp).

To copy a tempo, hold down the primary modifier and drag the tempo to be copied.

#### Meter

Meter positions beats using the musical pulse of a tempo, and groups them into bars using its number of divisions per bar.

The first meter in a new session may be moved freely. It has an associated tempo which cannot be dragged by itself (although all others can). It can be moved freely and is locked to audio.

New meters are locked to music. They may only occur on a bar line if music locked.

An audio locked meter provides a way to cope with musical passages which have no meter (rubato, pause), or to allow a film composer to insert a break in music which cannot be counted in beats.

If a meter is audio-locked, its bar number is fixed from the point at which it left the main score. That bar number cannot be changed, nor can tempo motion allow the previous bar to overlap. If another bar is needed, lock the meter to music again (right click->"Lock to Music"), drag the meter to the desired bar and re-lock to audio. The new bar can be freely dragged again.

- To change a meter, double click it. A dialog will appear.
- To copy a meter, hold down ctrl and drag it.

### 53.2 - Techniques for Working with Tempo and Meter

Matching a recorded tempo with a tempo ramp

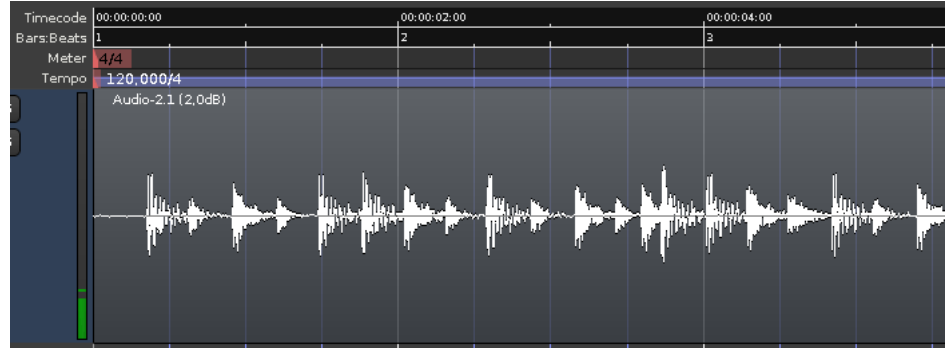

Fig. 53.3 - Initial state.

As a general approach, the best way to control tempo ramps is to use them in pairs.

One typical use of tempo ramps is to match the click to a drum performance recorded in 'free time', like in the (admittedly bad) 4/4 example on the left.

#### Step 1 : First meter
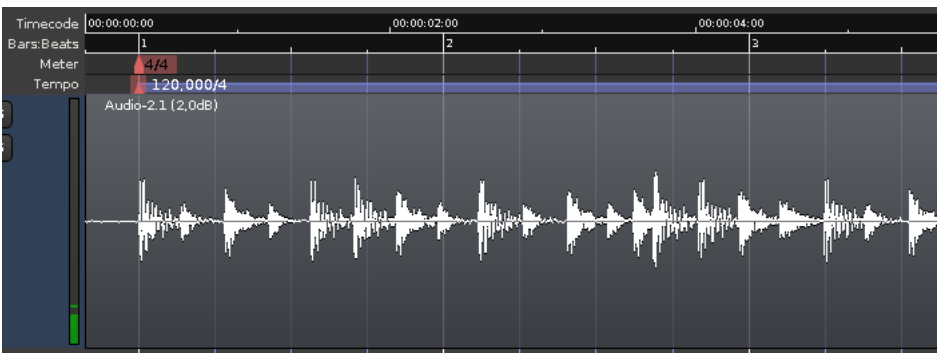

Fig. 53.4 - Placing the first meter

The first thing needed is determining where the first beat is in the recording and Left dragging the first meter to that position.

### Step 2 : Locating the nth bar

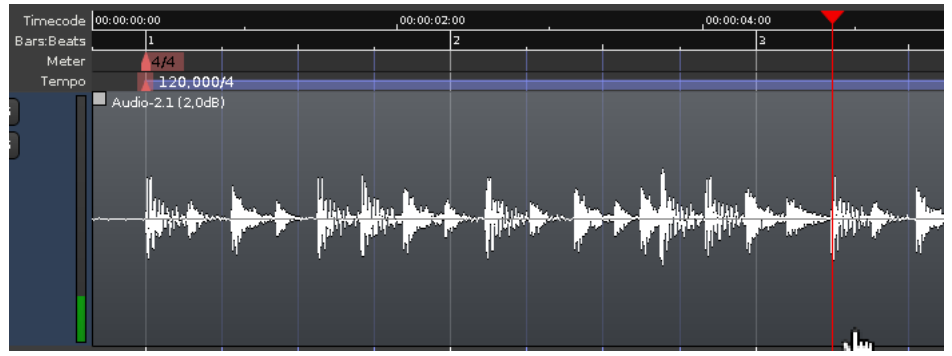

Fig. 53.5 - Locating a known beat

Now the first click will be in time with the first beat. By listening to the recorded drums, the position of bar  $n$  (here, 9th beat, 3rd bar) is visually located (the playhead may be moved to this location to "pin" it).

### Step 3 : Aligning the ruler with the tempo

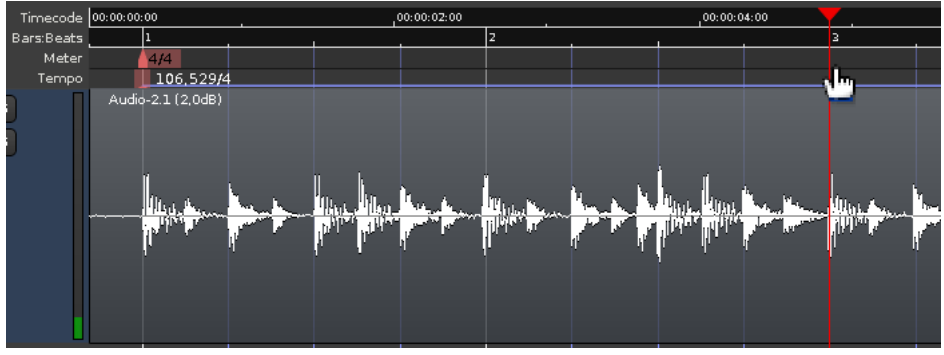

Fig. 53.6 - Matching the tempi

Holding the constraint modifier ( Shift by default), the third bar marker in the BBT ruler is dragged at the position of the third bar in the recording (where the playhead is located). This drag can be done either in the Meter or in the Tempo rulers. The tempo (on the first and only tempo marker) reflects the new value based on this change.

The click now matches the first 8 beats, but after that it can wander off, which will be reflected in the tempo lines thet won't quite match the drum hits.

Step 4 : Placing a new tempo marker

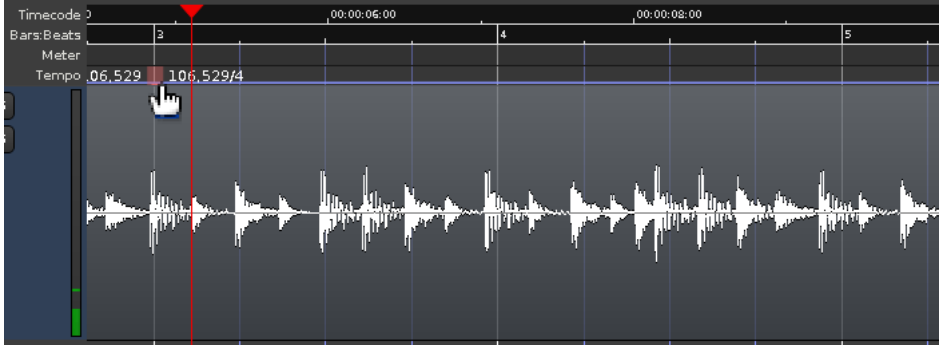

Fig. 53.7 - Creating a tempo marker

A new tempo marker is placed on the last position where the click matches the recorded audio, by Ctrl -clicking the Tempo ruler. This will "anchor" the value of the tempo at that position.

#### Step 5 : Placing another tempo marker at the <sup>n</sup>th beat

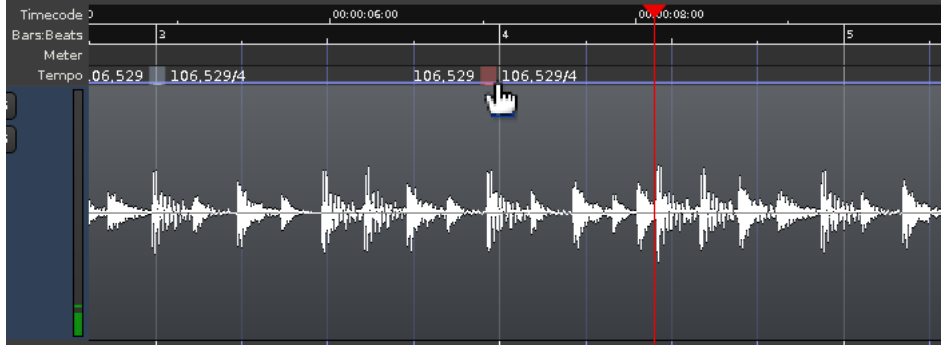

Fig. 53.8 - Placing another marker

Another tempo marker is placed *n* beats after the previous marker (here, 4 beats, 1 bar).

#### Step 6 : Changing the tempo to a new value

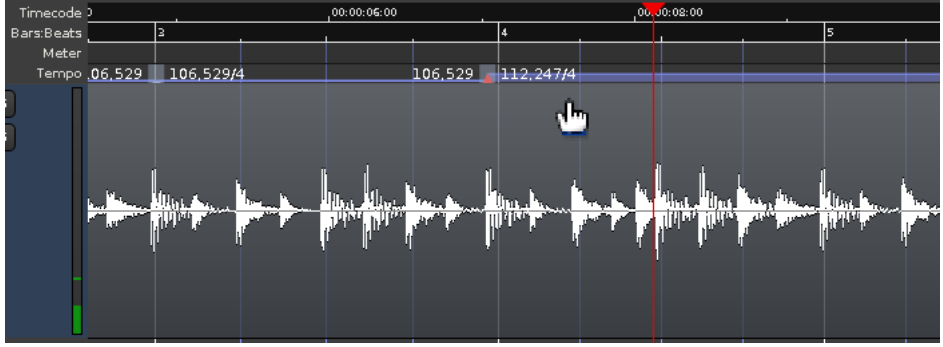

Fig. 53.9 - Adjusting the tempo

Now, shift-dragging any beat **after** the second new tempo marker will allow to align the drum audio and tempo after the second marker.

Step 7 : Ramping the tempo change

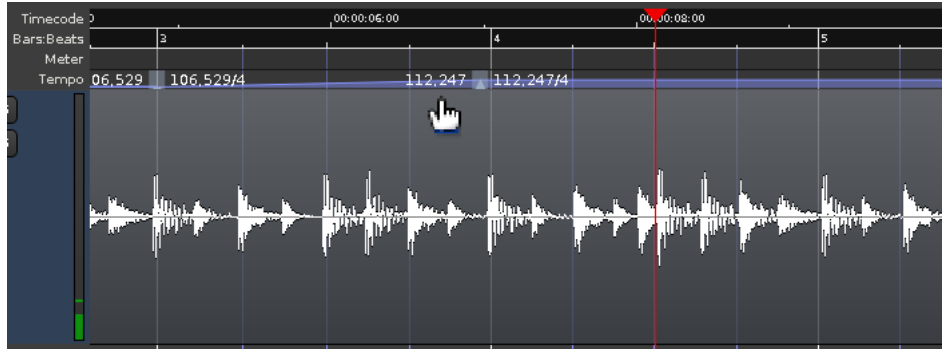

Fig. 53.10 - Ramping the change

Although it may be unnecessary in some cases where the tempo changes abruptly, most of the time, the tempo change is progressive in time, like an instrumentist drifting in tempo. In those cases, the tempo change should be progressive too, and Ardour allows that by ramping the tempo change.

Right clicking the first tempo marker, a menu appears, allowing to **Ramp To Next** . This will make the tempo between the two markers linearly change from the first marker's value to the second's.

Again, some time later the click will probably drift again, so the same technique has to be repeated: adding two new tempos and dragging the BBT ruler **after** the newest tempo so that the beats align with the audio again.

In a general sense, adding tempo markers in pairs allows to 'pin' the tempo at the marker's location while moving further to the right.

### Other use cases

Audio locked meters can be useful when composing, as they allow a continuous piece of music to be worked on in isolated segments, preventing the listening fatigue of a fixed form. Reassembly is left as an excercise for the reader.

Tempo ramps can also be used in a video context, e.g. for an accelerando, by snapping to TC frames and dragging the ruler so that a bar ends up on a significant video frame.

# Part 10 - Mixing

# Chapter 54 - Basic Mixing

# 54.1 - Metering in Ardour

# Introduction

An engineer reading and using audio level meters compares to a musician reading or writing sheet-music. Just like there are virtuoso musicians who can't read a single note, there are great sound-engineers who just go by their ears and produce great mixes and masters without ever looking at a single meter.

Yet, in order to work in or with the broadcast industry, it is usually unavoidable to use meters.

Audio level meters are very powerful tools that are useful in every part of the entire production chain:

- When tracking, meters are used to ensure that the input signal does not *overload* and maintains reasonable headroom.
- Meters offer a *quick visual indication* of an activity when working with a large number of tracks.
- During mixing, meters provide an rough estimate of the *loudness* of each track.
- At the mastering stage, meters are used to check compliance with upstream *level* and loudness standards and to optimize the *loudness range* for a given medium.

# Meter Types

A general treatise on metering is beyond the scope of this manual. It is a complex subject with a history… For background information and further reading we recommend:

- How To Make Better Recordings in the 21st Century–An Integrated Approach to [Metering, Monitoring, and Leveling Practices \(http://www.digido.com/how-to-make](http://www.digido.com/how-to-make-better-recordings-part-2.html)better-recordings-part-2.html) by Bob Katz. Has a good historic overview of meters and motivates the K-meter
- Wikipedia: Peak programme meter [\(https://en.wikipedia.org/wiki/Peak\\_programme\\_meter#Table\\_of\\_characteristics\)](https://en.wikipedia.org/wiki/Peak_programme_meter#Table_of_characteristics) overview of meter types.
- "Audio Metering: Measurements, Standards and Practice: Measurements, Standards and Practice", by Eddy Brixen. ISBN: 0240814673
- "Art of Digital Audio", by John Watkinson. ISBN: 0240515870

There are different metering standards, most of which are available in Ardour. In short:

**Digital** A *Digital Peak Meter* displays the absolute maximum signal of the raw audio PCM **peak-** signal (for a given time). It is commonly used when tracking to make sure the **meter** recorded audio never clips. To that end, DPMs are always calibrated to 0 <u>dBFS,</u> or

the maximum level that can be represented digitally in a given system. This value has no musical reason whatsoever and depends only on the properties of the signal chain or target medium. There are conventions for fall-off-time and peakhold, but no exact specifications.

Various conventions for DPM fall-off times and dBFS line-up level can be chosen in **Edit > Preferences > Metering** .

**RMS** An <u>RMS</u>-type meter is an averaging meter that looks at the energy in the signal. It **meters** provides a general indication of loudness as perceived by humans. Ardour features three RMS meters, all of which offer additional peak indication.

- K20: A meter according to the K-system introduced by Bob Katz, scale aligned to -20 dBFS, rise/fall times and color schema according to spec.
- K14: Same as K20 with scale aligned to -14 dBFS.
- K12: Same as K20 with scale aligned to -12 dBFS (since 3.5.143).
- Peak + RMS: standard RMS, customizable via **Edit > Preferences > Metering**
- **IEC** LEC-type PPMs are a mix between DPMs and RMS meters, created mainly for the **PPMs** purpose of interoperability. Many national and institutional varieties exist (<u>EBU,</u> BBC, DIN).

These loudness and metering standards provide a common point of reference which is used by broadcasters in particular so that the interchange of material is uniform across their sphere of influence, regardless of the equipment used to play it back.

For home recording, there is no real need for this level of interoperability, and these meters are only strictly required when working in or with the broadcast industry. However, IEC-type meters have certain characteristics (rise-time, ballistics) that make them useful outside the context of broadcast.

Their specification is very exact, and consequently, there are no customizable parameters.

**VU** Well meters are the dinosaurs (1939) amongst the meters. They react very slowly, **Video meters** averaging out peaks. Their specification is very strict (300ms rise-time, 1–1.5%  $\,$ overshoot, flat frequency response). Ardour's VU meter adheres to that spec, but for visual consistency it is displayed as a bar-graph rather than needle-style (more below).

# Ardour Specifics

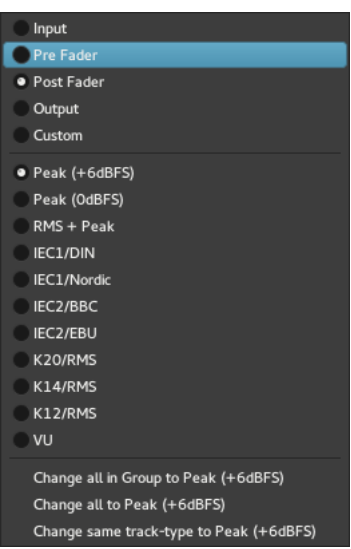

Fig. 54.1 - Mixer strip meter context menu

Meters are available in various places in Ardour:

- The mixer window features fixed height meters for each *channel strip*.
- There are small (narrow) meters on each *track-header* in the editor window.
- There are variable height meters in the *meterbridge window*.
- Optionally, a fixed-size *master meter* can be displayed in the main toolbar.
- Various other locations (file import, sends) have level-meters.

They all share the same configuration and color-theme which is available in preferences and the theme-manager. Settings for the Peak and RMS+Peak meters as well as VU meter standards are found in **Edit > Preferences > Metering** .

The type of meter and the *metering point* (the place in the signal chain where the meter taps the signal) are configurable in the context menu of each meter. Depending on the **Edit > Preferences > Mixer** settings, the metering point is also accessible via a button in each Mixer strip.

Regardless of meter type and standard the meter display will highlight red if the signal on the given channel exceeds the configured peak threshold.

Left clicking on the peak-indicator button resets the *peak-hold indicator* of a single channel.

Ctrl Left clicking resets a whole group, and Ctrl Shift Left clicking resets all meters.

# Overview of meter types

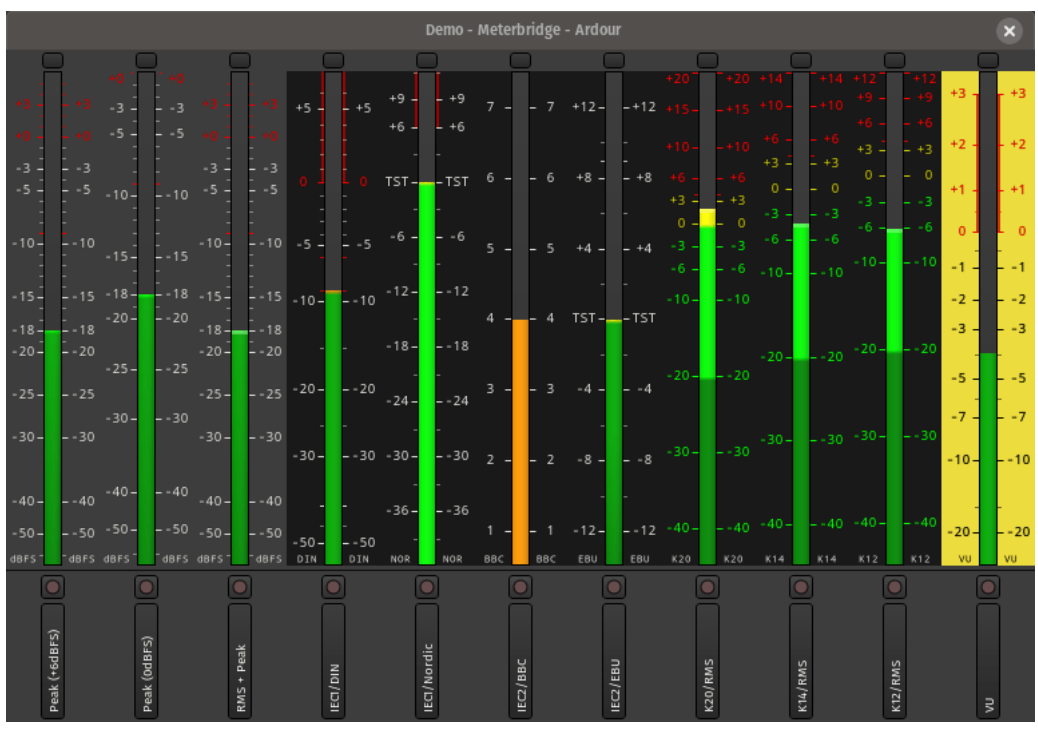

Fig. 54.2 - Bar-graph meters in Ardour

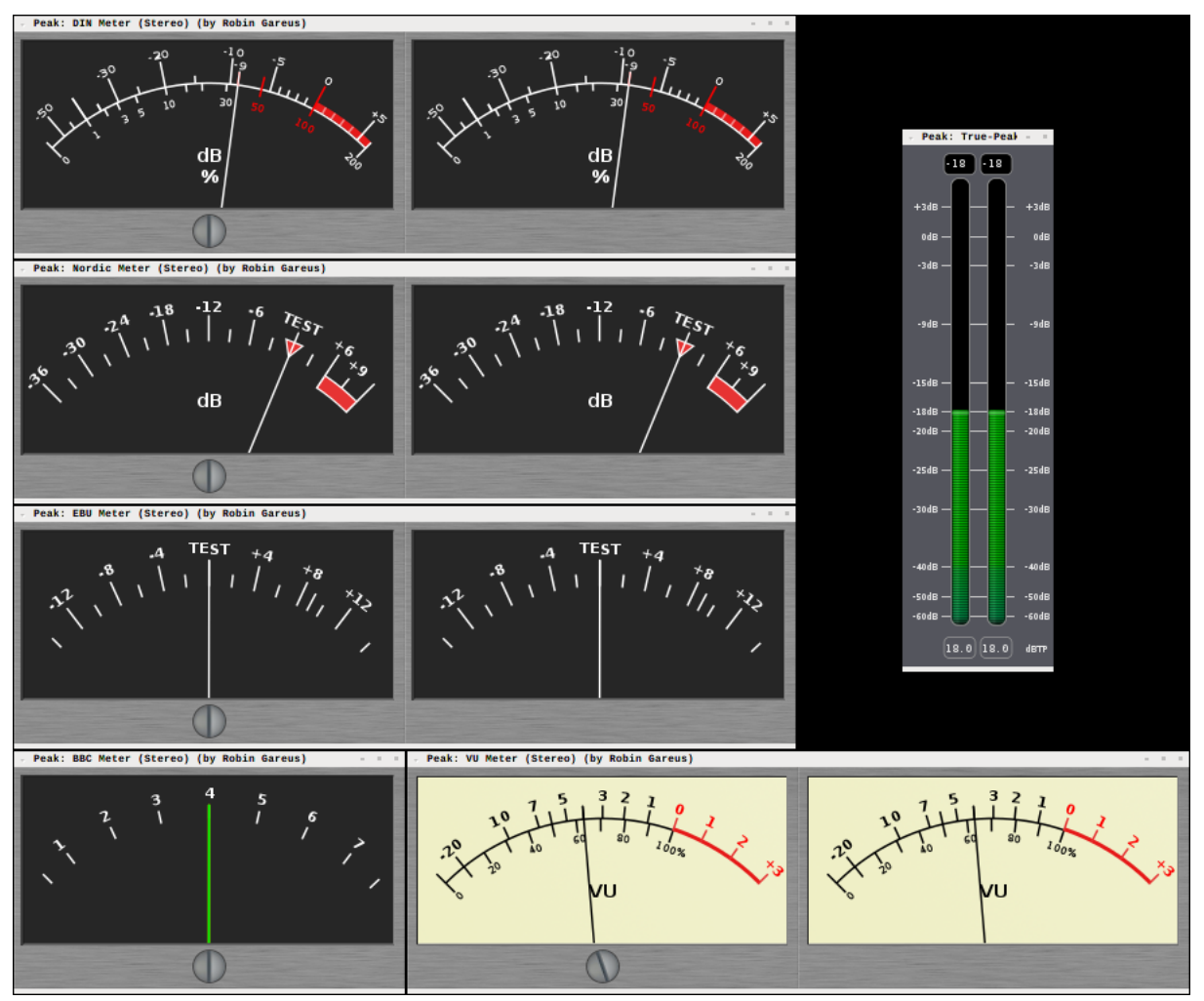

Fig. 54.3 - Needle-style meters as external LV2 plugins

The figure on the left shows all available meter-types in Ardour when fed with a -18 dBFS 1 kHz sine wave.

Due to layout concerns and consistent look and feel all meters available in Ardour itself are bar-graph type meters. Corresponding needle-style meters—which take up more visual screen space—are available as LV2 plugins (see image on the right):  $\frac{\text{meters}.lv2}{\text{meters}.l}$ (https://github.com/x42/meters.lv2/).

# 54.2 - Signal Routing

Ardour does most of its internal signal routing via JACK: all track and bus inputs and outputs are JACK ports, as are sends and inserts, which means they can be tapped into by other JACK clients. Only the signal flow inside a track or bus (i.e. from processor to processor) is handled internally.

By default, Ardour will automatically create the following connections:

- *Track inputs* are optionally auto-connected to hardware inputs, in round robin order, depending on the setting chosen in the **Session > New Session** dialog.
- *Bus inputs* are left disconnected.
- The number of *track and bus outputs* are equal to the number of inputs of the master bus.
- Track and bus outputs are always auto-connected to the master bus inputs.
- Master bus outputs are connected to hardware outputs.

This configuration is sufficient to do basic tracking and playback of many sessions without any adjustment by the user. Changing these connections is generally not necessary and often leads to problems.

However, for many workflows during mixing, more complicated signal routing is required. Ardour offers many possibilities for connecting things to fit any particular workflow.

# 54.3 - Aux Sends

Auxiliary sends are simple processors in a bus or track channel strip. They tap the signal at a specific point in the signal flow (pre-fader, post-fader, before or after EQs and other plugins, etc.) and send a copy of that signal to a bus, without affecting the normal signal flow downwards to the channel fader.

Aux sends from several tracks are collectively sent to a bus in Ardour, to create a monitor mix for a musician, or to feed an effect unit. A bus used in this way is considered an auxiliary bus or Aux bus even though it is the same as any other bus. The output of such a bus might be routed to separate hardware outputs (in the case of headphone or monitor wedge mixes), or returned to the main mix (in the case of an effect).

Aux sends do not show up outside of Ardour either on the audio device or as JACK ports, External Sends should be used to send audio to the audio device or Jack ports. External Sends can send the tapped signal somewhere else directly, which is not usually possible on hardware mixers.

It may be useful to compare and contrast the use of aux sends with subgrouping.

# Adding a new aux bus

New busses can be created using the **Session > Add Track, Bus Or VCA…** menu, and selecting **Audio Busses** in the Template/Type selector on the left of the **Add Track/Bus/VCA** dialog.

# Adding a send to an aux bus

Context-clicking on the processor box for the track to send to the bus, and choosing **New Aux Send …** shows a submenu, listing the busses. Choosing one bus will add a send (which will be visible in the processor box). Note that if the only existing bus is the Master Bus, the menu will be grayed out.

#### Pre-fader and Post-fader Aux Sends

Depending on whether the context-click happened above or below the fader in the processor box, the new aux send can be placed before or after the fader in the channel strip.

- *Post-fader* aux sends are typically used when using an aux for shared signal processing (FX), so that the amount of effect is always proportional to the main mix fader.
- Pre-fader sends ensure that the level sent to the bus is controlled *only* by the send, not the main fader—this is typical when constructing headphone and monitor wedge mixes.

The color of the processor will reflect this pre/post position (red for Pre, green for Post). Dragging and dropping the send inside the processor box before or after the Fader processor changes the type of fader accordingly.

# Adding a new aux bus and sending a Track Group to it

All members of a group can be sent to a new aux bus at once with a single click. After creating the track group (and adding tracks to it), context-clicking on the group tab allows to choose either **Add New Aux Bus (Pre-Fader)** or **Add New Aux Bus (Post-Fader)** . A new aux bus will be created, and a new aux send added to every member of the track group that connects to this aux bus.

# Altering Send Levels

The amount of the signal received by a send that it delivers to the bus it connects to can be altered in two ways:

#### Using the Send Fader

Every send processor has a small horizontal fader that can be adjusted in the usual way. It is not very big and so this can be a little unsatisfactory if a very fine control over the send level is required.

#### Map Aux Sends To Main Faders

In Mixer mode, pressing the button marked **Aux** on a aux bus will alter the channel strip for every track or bus that feeds the aux bus. Many aspects of the strip will become insensitive and/or change their visual appearance. More importantly, the main fader of the affected channel strips will now control the send level and **not** the track gain. This gives a larger, more configurable control to alter the level. Clicking the **Aux** button of the aux bus again reverts the channel strips to their normal use.

# Disabling Sends

Clicking on the small LED in the send display in the processor box of the channel strip will enable/disable the send. When disabled, only silence will be delivered to the aux bus by this track. When enabled, the signal arriving at the send will be delivered to the aux bus.

# Send Panning

Send panners can be configured to either be independent of the main panner, or to follow it. The latter could be useful for Reverb effects, or for in-ear monitor mixes delivered in stereo.

# 54.4 - Comparing Aux Sends and Subgroups

Auxes and Subgroups share a common concept—they both provide a way for one or more tracks (or busses) to send their signal to a single bus so that common signal processing can be applied to the mix of their signals.

Aux sends leave the existing signal routing to the main mix in place, and are typically used to create a separate mix to send to (for example) monitors or headphones (for performer monitor mixes):

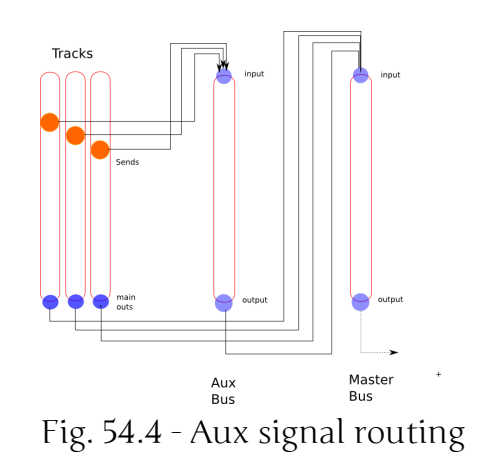

*Subgroups* usually remove the original signal routing to the main mix and replace it with a new one that delivers the output of the subgroup bus to the main mix instead.

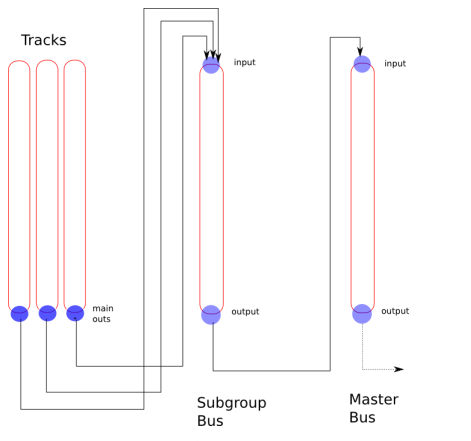

Fig. 54.5 - Sub group signal routing

# 54.5 - External Sends

Like a normal aux send, an *external send* taps the signal at a specific point within a channel strip, but delivers it to an external application or piece of hardware rather than an Ardour bus. By itself, an external send has no effect whatsoever on the audio signals within Ardour—it is a one-way signal routing that leaves all existing signal processing just as it was.

Most people will not have much use for this, but it can be useful to experiment with external applications or hardware signal processing applications.

# Adding an External Send

Context-clicking on the processor box in a channel strip (at the desired location, pre or post fader) and choosing **Add New External Send** will show a dialog containing the standard Ardour *patchbay* to allow to connect the send to the desired destination.

# Removing an External Send

An external send can be removed in several ways:

- Shift Right -clicking the send in the processor box and choosing either **Cut** or **Delete** .
- Selecting the send (with a single Left click) and pressing the Del key.

# Altering Send Levels

Just below the send in the processor box is a small fader that can be used like all other faders in Ardour to control the gain applied to the signal delivered by the send. Dragging it alters the level, Shift-click restores to unity (0dB) gain.

# Disabling Sends

Clicking the small LED in the send display within the processor box turns it on and off. When turned off, silence will be delivered to the send. When turned on, the signal within the channel strip will be delivered.

# Editing Send Routing

Double-clicking on the send in the processor box will re-display the patchbay dialog that gives full control over the routing of the send.

# 54.6 - Inserts

Inserts are signal tap points that can be placed anywhere inside a channel strip. Unlike Auxes, they will interrupt the signal flow, feeding the signal from before the insert point to its *Insert send(s)*, and connecting the remainder of the channel strip to the *Insert* return(s), both of which are either audio device or JACK ports. While jack ports are visible to other JACK applications, ALAS ports are only useful for patching in audio equipment external to the computer. If inserting a software processor is required, a plugin would be the first choice. If a plugin is not available then the jackd audio backend would have to be used. This is not very common any more but there are some older jack clients that require using jack.

Inserts work the same as the inserts on analog consoles except they are not normalled like most jacks on an analog console.

An insert allows to either use a special external DSP JACK application that is not available as a plugin, or to splice an external analog piece of gear into a channel strip, such as a vintage compressor, tube equalizer, etc. In the latter case, the inserts would first be connected to a pair of hardware ports, which are in turn connected to the outboard gear.

Disabling (bypassing) an insert is done by clicking on its LED in the processor box.

When an insert is created, the signal will be interrupted until the relevant connections to the insert ports are made!

Inserts will incur an additional period of latency, which can be measured and compensated for during mixing, but not during tracking!

# 54.7 - Subgrouping

Subgrouping (sometimes known as "Grouping" or "Audio Grouping") is a way to collect related signals together to apply some common treatment, before sending them on to the main mix. One standard application is to group several tracks belonging to the same instrument or section (such as a drum kit or horn section), to be able to adjust their volume with a single fader, after their inner balance has been set using the track faders.

Ardour also provides  $VCAs$  that is a very flexible way to adjust the volume of a group</u> of tracks/busses when no additionnal processing is needed.

Create a subgroup from an existing Track/Bus group is done by Right -clicking on the relevant group tab, and choosing **Add New Subgroup Bus** . A new bus will be created and every member of the track group will have its outputs disconnected from other destinations and then connected to the new bus inputs. The bus outputs will feed the master bus unless manual connections have been selected in the session preferences. The bus will be named after the track group name.

Alternatively, a group can be created manually, by first adding a new bus, then, for each track to be fed in the subgroup bus, disconnecting its outputs from the master and connecting it to the inputs of the subgroup bus instead. This can be done in the global audio patchbay or on a track by track basis via the output button of each track's channel strip.

Remove a subgroup (bus) is done by Right -clicking on the track group tab, and selecting **Remove Subgroup Bus** . Simply deleting the bus itself will not restore signal routing to the way it was before the addition of the subgroup bus—tracks that had been subgrouped will be left with their main outputs disconnected.

# 54.8 - Patchbay

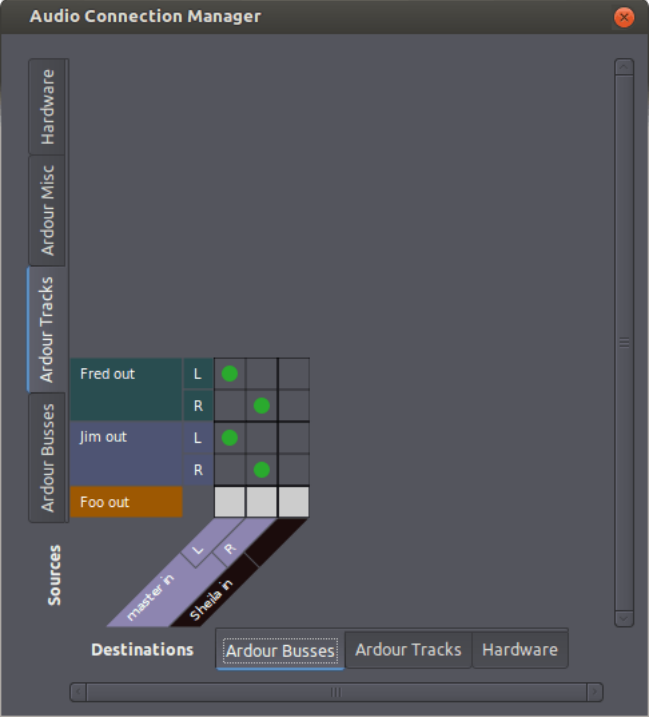

Fig. 54.6 - An example patchbay

The *patchbay* is the main way to make connections to, from and within Ardour's mixer.

Notable exceptions are internal aux sends and connections to the monitor bus (when using one): these cannot be controlled from a patchbay, and are basically not under manual control at all.

The patchbay presents two groups of ports; one set of *sources* (which produce data), and one of destinations (which consume data). Depending on the relative number of each, the sources will be placed on the left or the top of the dialogue, and the destinations on the right or the bottom. Thus, in general, signal flow is from top or left to right or bottom.

Both sources and destinations are divided up into groups, with each group being given a tab:

Hardware These are ports which are connected to a physical piece of hardware (a sound card or MIDI interface).

**Ardour** All ports belonging to busses.

Busses

**Ardour** All ports belonging to tracks.

Tracks

- **Ardour** These are other ports that do not fit into the previous two categories; for Misc example, the ports on which the metronome click is output, and MIDI ports
	- for things like control surfaces and timecode.
- Other If the Jack backend is being used and if there are other JACK clients running, their ports will be found here. If there are no such ports, the tab will not exist (on one or both axes of the grid).

The main part of the patchbay is a *matrix grid*. Within this grid, green dots represent connections, and any of the squares can be clicked on to make or break connections. Clicking and dragging draws a line of connections, which is sometimes useful for making many connections at once.

In the example patchbay shown above we can note various things. We are using the **Ardour Tracks** sources tab, so we see the output ports of the three tracks in our session: Fred, Jim and Foo. Our destinations are from the **Ardour Busses** tab, so we have the inputs of a session bus, Sheila, and the inputs of the master bus. Fred and Jim have stereo outputs, so have L and R connections. Foo is a MIDI track, so it only has one connection, and its squares in the grid are coloured light grey to indicate that no connection can be made between Foo (a MIDI output) and our busses (which are all audio-input).

The green dots in the example show that both Fred and Jim are connected to the master bus, left to left and right to right.

# Variants on the Patchbay

Slightly different versions of the patchbay are available from different places in Ardour. A global view of all audio connections is available, in **Window > Audio Connections** , or by pressing Alt P . A corresponding MIDI Connection Manager can be opened using Alt Shift P .

There is also a patchbay available when connecting individual tracks; clicking on the input or output buttons of a mixer strip will open a connection manager which has the corresponding track input or output as the only destination or source, with all other ports available for connection to it.

# Other patchbay features

Right -clicking on a port name in the connection manager opens a context menu which provides a few handy options:

**Add Audio** These options add audio or MIDI ports to the clicked source, if this is possible. **Port** and **Add MIDI** In this way, for example, tracks and busses can be extended to have more inputs or outputs.

**Port**

**Remove** *Port\_name* Removes the given port, if possible. Shift Right -clicking a port will do the same.

**Disconnect** Disconnects everything from the given port.

**All From** *Port\_name*

**Rescan** If Ardour is using the JACK backend, Ardour will try to keep abreast of any changes to the JACK ports on the system, and reflect them in any connection managers which are open. If for some reason this fails, this can be used to rescan the list of ports and update the manager.

**Show** If a session has lots of multi-channel tracks or busses, it may be an

- **Individual Ports** unnecessary detail that left has to be connected to left and right to right every time a connection is made. This obviously gets worse with higher channel counts (such as for 5.1 or Ambisonics). To make life easier with such sessions, Show individual ports can be unticked. After that, the channels of tracks and busses will be hidden, and any green dots added in the connection manager will automatically connect each channel of the source to the corresponding channel of the destination (left to left, right to right and so on). In this mode, a half-circle in the connection grid indicates that some (but not all) of the source's ports are connected to the destination.
	- **Flip** This will flip the visible ports on the vertical axis with those on the horizontal. If, for example, the top of the connection manager is showing **Ardour Busses** and the right is showing **Hardware** , flip will swap the view to the opposite. Flipping can also be done by pressing  $F$ . Note that if there are no matching tabs on both axes, flipping will be impossible.

# 54.9 - Track/Bus Signal Flow

**Overview** 

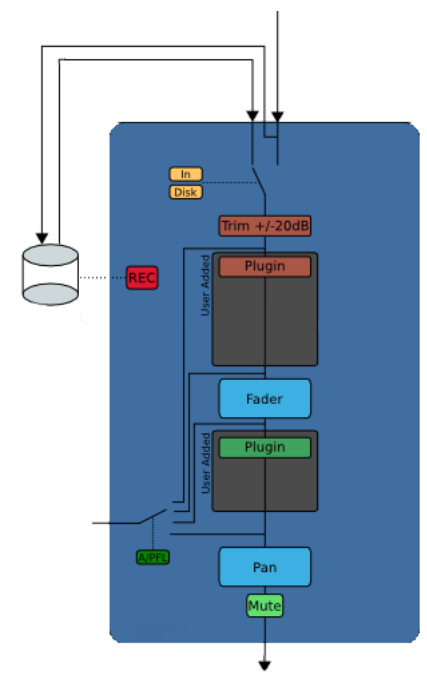

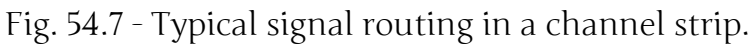

In each individual Track or Bus the signal flow is top to bottom, as shown in the diagram on the right.

Trim, Fader and Panner are provided by Ardour. The Processor Box can hold third party plugins or host-provided redirects (insert, aux-send, etc.).

An important aspect is that the signal flow is multi-channel and not fixed throughout the track. For example, a track can have a mono input, a mono to stereo plugin (e.g. reverb) flowing into a surround panner with 6 outputs.

The design of Ardour is that the width of the signal flow is defined by the passage through plugins in the processor box, followed by panning. The number of inputs to the panner is defined by the number of outputs of the last plugin in the chain. The number of panner outputs is equal to the track's outputs ports, which can be added and removed dynamically. This schema is called Flexible I/O. It is very powerful and a distinctive feature of Ardour.

The golden rule of processor signal flow: The number of outputs of one link of the process chain defines the number of inputs of the next, until the panner.

Due to this rule there is one very common case that is hard to achieve: keeping a mono track mono. With *Flexible I/O*, if a stereo plugin is added on a mono track, the signal flow after that plugin becomes stereo.

# Strict I/O

Strict I/O enforces a simple rule: plugins have the same number of inputs as they have outputs. By induction the track will have as many output ports as there are input ports. Adding a plugin will not modify the signal flow. The number of plugin outputs is forced to the number of inputs present at the point of insertion. If a plugin pin is missing, it is ignored. If a plugin pin is not connected, it is fed with silence. Non-connected plugin outputs are ignored.

Strict I/O enforces the number of output ports. The number of inputs to the panner (outputs of last plugin) defines the number of track outputs (after panner). Required ports are automatically added, excess ports are removed. The user cannot manually add or remove output ports.

Strict I/O is set when creating the track and can later be enabled or disabled dynamically in the context menu of every mixer strip.

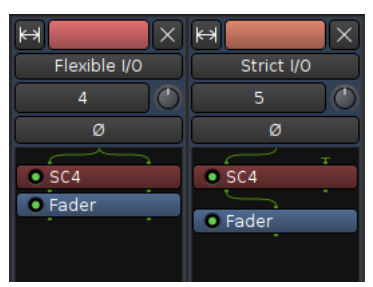

Fig. 54.8 - Flexible vs. Strict I/O.

There are two exceptions to the above rule:

- Midi Synths. When adding a synth at a point where there is a Midi port only, the synthesizer plugin will add audio output ports, which trickle down the processor chain to all follow up plugins as inputs and in turn force their outputs to match
- Side chain inputs are not affected by Strict I/O

# Customizing the Signal Flow: The Pin Connection window

The signal flow though the mixer can be customized at every processor node via **Pin Configuration** in the context menu of every processor. User customization overrides all automatic (Flexible and Strict I/O mode) inferred output port settings.

The Pin Connection window is made of three vertical sections:

- an I/O config column
- an interactive diagram
- a sidechain column

By default, the I/O config is set to Automatic, i.e. the **Manual Config** LED light is turned off. In this mode, the diagram will display the standard input/outputs for this plugin, i.e. the number of ports (inputs Et outputs) is equal to the number of pins on the plugin, and a one-to-one connection is automatically created.

Adding new instances of the plugin allows to apply this plugin to more inputs or outputs. E.g., a mono effect can be applied to each channel of a *n*-channels track by adding as many instances of the plugins as there are input channels (i.e. ports). This happens automatically when adding, e.g., a mono effect to a stereo track:

- Ardour creates two instances of the plugin
- $\bullet$  the plugin gets a (2x1) label in the processor box
- its two input ports are each connected to one pin of an instance
- each mono output pin of the plugin is connected to one output port

Output channels can also, in Manual Config mode, be added or removed, whether they are audio or MIDI.

Using the Pin Connection overrides the I/O config setting (Flexible vs. Strict). A processor can, even in Strict I/O mode, have a different number of outputs than inputs. Non-customized plugins downstream will follow suit depending on the selected route mode. e.g. adding an additional output to a plugin on a track set to Strict I/O will trickle down the process chain to the output and result in the addition of an output port. This is useful for example in case of a mono to stereo reverb.

The window allows connection of the I/O ports to the plugin pins and other I/O ports, provided they are compatible (MIDI vs. audio), just by dragging and dropping the end connectors on top of one another. A dotted connector's line is a "thru" line that directly connects an input to an output without connecting to a pin on the plugin—hence without any audio modification. These "thru" connections are latency compensated, with respect to those being affected by the plugin, in order to avoid phasing issues.

An example of using "thru" connections, shown below, is separate left/right channel equalization using two mono plugins on a stereo track:

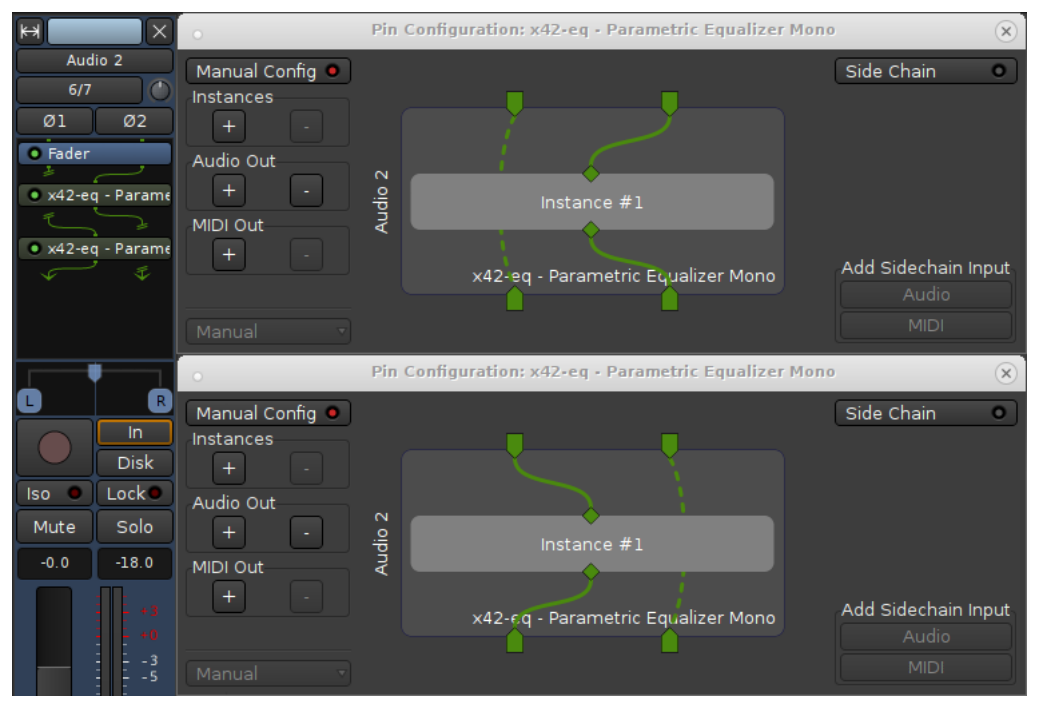

Fig. 54.9 - An example of using two mono plugins on a stereo track.

The only way to add inputs to a processor is via **Sidechaining from another signal.** This is done by "tapping" the signal from another track or bus at any point.

Adding a sidechain signal in Ardour is as simple as enabling the **Side Chain** button in the Pin Configuration window, and choosing an **Audio** or **MIDI** sidechain in the

**Add Sidechain Input** lower right hand section. A new drop-down menu appears, which displays a list of the tracks/busses available to be sidechained, or, for a more complex setup (e.g. sidechaining from hardware directly), the Routing Grid (also accessible with a Right -click on the drop-down menu).

The sidechain ports can then be connected, as other inputs, to a pin of the plugin, or an output port as a "thru".

# 54.10 - Sidechaining

Dynamic Processors—such as compressors—in general use the the original input signal for analysis and operate on the same signal. Side-chaining uses the signal level of another input to control the compression level of the original signal.

Effect Processors which have a side-chain input (sometimes also called key input) have an additional input pin to receive a signal from an external input. In Ardour that extra input can be connected in the plugin's **Pin Configuration** dialog: the signal from one track can be tapped off and used as an input to a plugin on a different track. This dialog is accessed via the plugin's context-menu > **Pin Connections…** .

In case a plugin has a dedicated sidechain input, Ardour automatically creates a port for the input. This is a normal I/O port which can be fed by any external signal. The **Pin Configuration** dialog is not limited to processors with a dedicated sidechain input, it also allows to manually create (or remove) a sidechain input port and provides for flexible connection of the signal to plugin pins.

The operational flow in the Ardour GUI starts at the processor which is to receive the signal: a sidechain source is selected, and Ardour creates a dedicated send-processor in the source processor box, the level of which can be adjusted either in the Pin Configuration window or directly on the source's send.

# A simple example: Sidechain compression

One example is the use of a bass drum track to trigger the compression on a bass track. The sidechain compressor (a-Compressor) will be placed on the bass track, and will need to receive the signal from the bass drum track as a way to trigger the compression.

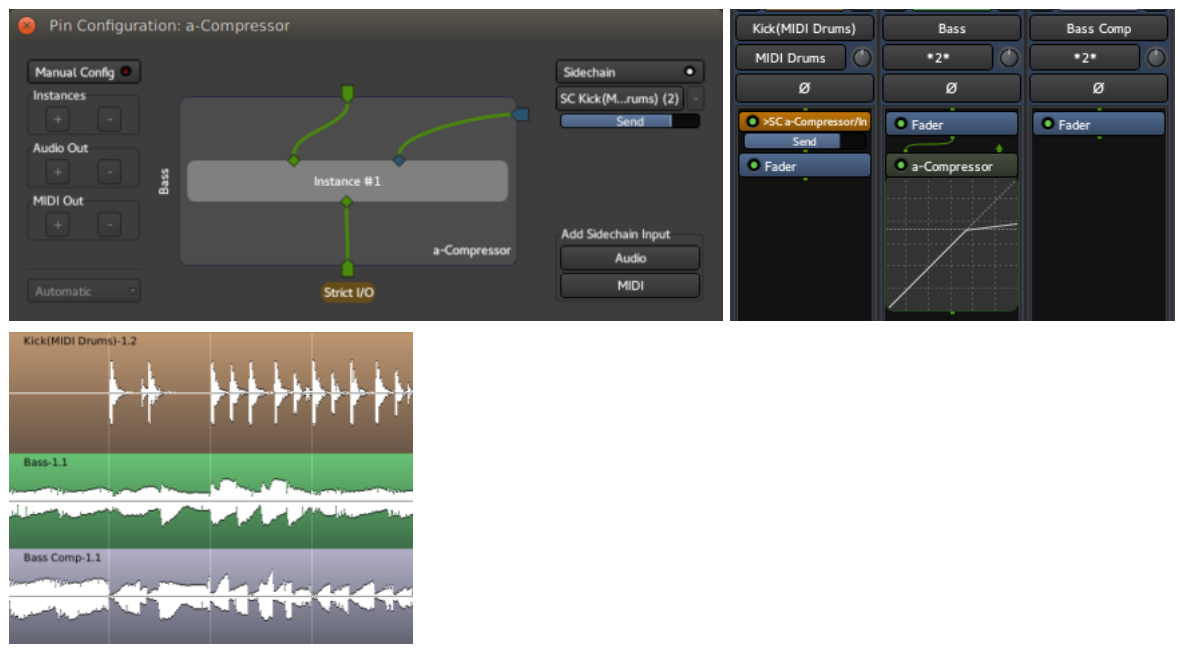

Fig. 54.10 - A sidechain compression: Pin configuration, mixer view and editor view.

Here, on the bass track, an *a-Compressor* has been added, and the Drum track has been set as the sidechain source. The mixer reflects this by showing an SC-send processor in the drum track, very similar to a send. The bass track also shows an arrow as one of the acompressor input.

As a result, in the editor, each peak in the kick drum track triggers the compression on the bass track and the resulting track shows the compression kicking in on each kick drum peak, hence reducing the gain. The compression is applied to the bass, but only based on the level of the drum track.

This is commonly used for *ducking* effect, when e.g. a radio speaker's voice triggers the compression on the audio playing.

# MIDI Sidechaining

Ardour allows the sidechain sources to be either audio or MIDI tracks/busses. This is particularly useful when a MIDI signal is used to control an audio effect, like a vocoder or an auto-tuner, like <u>[fat1 \(https://github.com/x42/fat1.lv2\)](https://github.com/x42/fat1.lv2)</u>, the LV2 port of Fons [Adriaensen's Zita AT1 \(http://kokkinizita.linuxaudio.org/linuxaudio/zita-at1](http://kokkinizita.linuxaudio.org/linuxaudio/zita-at1-doc/quickguide.html) doc/quickguide.html) by Robin Gareus:

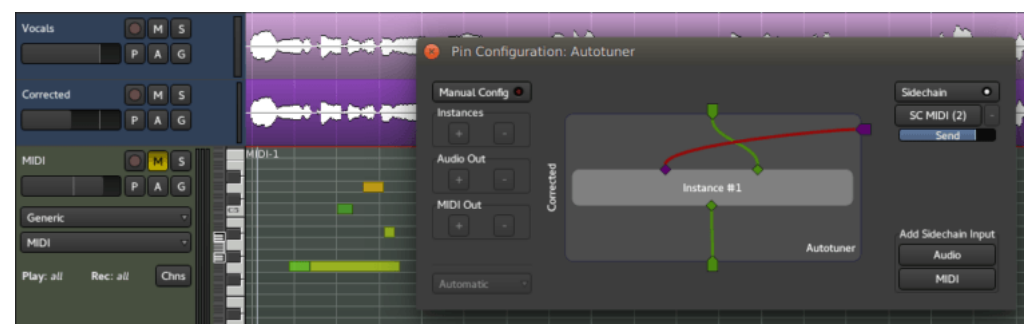

Fig. 54.11 - MIDI sidechaining example: fat1.lv2.

Here, the MIDI track is inputted to the plugin's MIDI IN pin through a sidechain, indicating to the plugin what note the source audio should be corrected to.

Notice that in the example above, the output of the "Vocals" track is connected to the input of the "Corrected" track. We could have chosen to insert the "Vocals" track content as an audio sidechain too, totally disconnecting the input from the plugin, and connecting the plugin's input pin to the audio sidechain port.

# Pre-processing the sidechained signal

Sometimes, the effects of a sidechain signal on a plugin can be enhanced by preprocessing the signal.

In the first example above, if the entire drum part is on one track, then compressing with this signal as a sidechain will result in every peak triggering the compression, be they bass drum kicks or snare, cymbals, etc.

In this case, adding an EQ to the drum track with a low pass filter would filter out the peaks created by the high pitched instruments of the drum kit, and allow for a better triggering, though to avoid damaging the original drum track, a send to an intermediary track would be better suited to place the EQ on. This track won't be connected to the Master, as its content is of no musical interest except for its use as a trigger, allowing for some extreme EQ.

# 54.11 - Muting and Soloing

Each track and bus has two buttons which have important implications for signal flow: mute and solo. The behaviour of these buttons is configurable in Ardour, to suit different studio set-ups.

### Without a monitor bus

When using Ardour without a monitor bus, there is only one way in which mute and solo will work:

- Mute on a track or bus will mute that track on the master bus, so that it will not be heard.
- Solo on a track or bus will solo that track or bus and mute all others. Soloing a bus will also solo any tracks or busses which feed that bus.

### With a monitor bus

For setups with a monitor bus, more options are available, mostly governed by the setting of the Solo Controls Are Listen Controls option in **Edit > Preferences > Mixer.**

With Solo Controls Are Listen Controls unticked, behaviour is almost exactly the same as the situation without a monitor bus. Mute and solo behave the same, and the monitor bus is fed from the master bus, so it sees the same thing.

With Solo Controls Are Listen Controls ticked, the master and monitor busses behave differently. In this mode, solo controls are more properly called *listen* controls, and Ardour's solo buttons will change their legend from **S** to either **A** or **P** to reflect this.

Now, without any mute or listen, the monitor bus remains fed by the master bus. Also:

- Mute will mute the track or bus, so that it will not be heard anywhere (neither on the master nor monitor busses), much as before.
- Listen will disconnect the monitor bus from the master bus, so that the monitor bus now only receives things that are "listened to". Listen will not perform any muting, and hence the master bus will not be affected by a listened track or bus.

When solo controls are listen controls, the listening point can be set to either After-Fade Listen (AFL) or Pre-Fade Listen (PFL). The precise point to get the signal from can further be configured using the **PFL Signals Come From** and **AFL Signals Come From** options.

The solo-mute arrangement with a monitor bus is shown below:

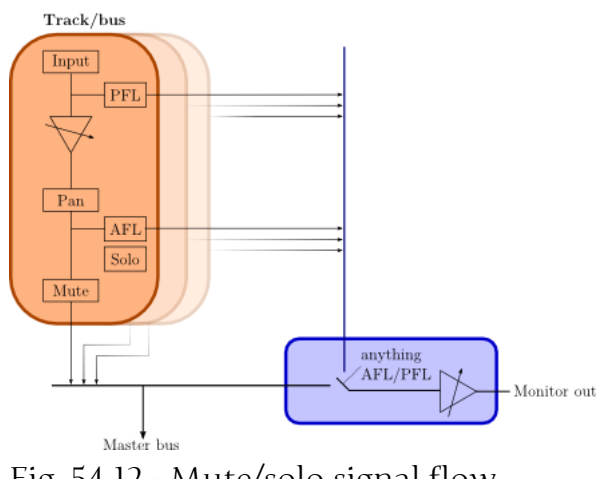

Fig. 54.12 - Mute/solo signal flow

Here we have a number of tracks or busses (in orange). Each one has an output which feeds the master bus. In addition, each has PFL and AFL outputs; we have a choice of which to use. PFL/AFL from each track or bus are mixed. Then, whenever anything is set to AFL/PFL, the monitor out becomes just those AFL/PFL feeds; the rest of the time, the monitor out is fed from the master bus.

In this scheme Solo has no effect other than to mute other non-soloed tracks; with solo (rather than listen), the monitor out is fed from the master bus.

# Other solo options

**Edit > Preferences > Mixer** has some more solo options:

### Solo-in-place mute cut

When using solo-in-place (SiP), in other words when soloed tracks are being listened to on the master bus, this fader specifies the gain that will be applied to other tracks in order to mute them. Setting this level to - $\infty$  dB will mean that other tracks will not be heard at all; setting to some higher value less than 0dB means that other non-soloed tracks will be heard, just reduced in volume compared to the soloed tracks. Using a value larger than -∞ dB is sometimes called "Solo-In-Front" by other DAWs, because the listener has the sense that soloed material is "in front" of other material. In Ardour, this is not a distinct mode, but instead the mute cut control offers any level of "in-front-ness" that is desired.

#### Exclusive solo

If this is enabled, only one track or bus will ever be soloed at once; soloing track B while track A is currently soloed will un-solo track A before soloing track B.

#### Show solo muting

If this is enabled, the mute button of tracks and busses will be drawn outlined to indicate that the track or bus is muted because something else is soloed. This is enabled by default, and it is recommended to leave it that way unless extremely comfortable with Ardour's mute/solo behaviour.

#### Soloing overrides muting

If this is enabled, a track or bus that is both soloed and muted will behave as if it is soloed.

#### Mute affects**…**

These options dictate whether muting the track will affect various routes out of the track; through the sends, through the control outputs (to the monitor bus) and to the main outputs.

# 54.12 - Panning

Panning is the process of distributing one or more signals across a series of outputs so that the listener will have the experience of them coming from a particular point or area of the overall listening field.

It is used to create a sense of space and/or a sense of motion in an audio mix. Different signals can be spread out across the space, and moved over time.

# Types of Panners

The way a panner works depends a great deal on how many signals it is going to process and how many outputs it will send them to. The simplest case is distributing a single

signal to 2 outputs, which is the common case when using a "mono" track and a stereo speaker setup.

But panning in Ardour could theoretically involve distributing any number of signals to any number of outputs. In reality, Ardour does not have specific panners for each different situation. Currently, it has dedicated panners for the following situations:

- 1 signal distributed to 2 outputs (the mono panner)
- 2 signals distributed to 2 outputs (the stereo panner)
- N signals distributed to M outputs (the VBAP panner)

Even for each of these cases, there are many different ways to implement panning. Ardour currently offers just one solution to each of these situations, but in the future will offer more.

In addition to the panners, Ardour has a balance control for subtle corrections to existing stereo images.

#### Mono Panner

The default *mono panner* distributes 1 input to 2 outputs. Its behaviour is controlled by a single parameter, the *position*. By default, the panner is centered.

### Mono Panner User Interface

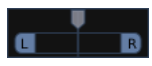

Fig. 54.13 - The mono panner

The mono panner looks quite similar to the stereo panner interface. The difference is that the L/R labels in the lower half of the mono panner do not move because there is no "width" to control.

On the adjacent picture, the panner is centered, as shown by the central position of the slider, called position indicator.

### Using the mouse

To change the position smoothly, press the right button and drag anywhere within the panner. Note: grabbing the position indicator is not needed in order to drag.

Reset to defaults Click Shift Right Change to a "hard left" Double click Right in the left side of the panner Change to a "hard right" Double click Right in the right side of the panner Set the position to center Double Click Right in the middle of the panner

### Keyboard bindings

When the pointer is within a mono panner user interface, the following keybindings are available to operate on that panner:

- ← /  $\text{Ctrl}$  ← move position  $l^{\circ}/5^{\circ}$  to the left
- $\rightarrow$  / Ctrl  $\rightarrow$  move position 1°/5° to the right
	- 0 reset position to center

## Using the scroll wheel/touch scroll

When the pointer is within a mono panner user interface, the scroll wheel may be used as follows:

- **n** or  $\epsilon$  move position to the left by  $l^{\circ}$
- Ctrl  $\hat{\mathbf{n}}$  or  $\text{Ctrl} \in \mathbf{m}$  ove position to the left by  $5^{\circ}$
- ⇓ or ⇒ move position to the right by 1°
- Ctrl  $\sqrt{v}$  or Ctrl ⇒ move position to the right by 5°

### Balance Control

For stereo tracks, it is possible to switch between the default stereo panner and a traditional balance control by right-clicking on the panner widget.

```
Fig. 54.14 - Stereo Balance control
```
When the balance is centered, the incoming signals will be unaffected. Moving it to one side will linearly attenuate the signal of the opposite side.

While the balance control is considerably less flexible than the stereo panner, it works with arbitrary content without danger of introducing comb filter artefacts.

### Stereo Panner

The default *stereo panner* distributes two inputs to two outputs. Its behaviour is controlled by two parameters, *width* and *position*. By default, the panner is centered at full width.

The stereo panner assumes that the signals to distribute are either uncorrelated (i.e. totally independent), or that they contain a stereo image which is *mono-compatible*, such as a co-incident microphone recording, or a sound stage that has been created with pan pots. $\stackrel{*}{\text{-}}$ 

With the default values it is not possible to alter the position, since the width is already spread entirely across both outputs. To alter the position, the width must first be reduced.

### Stereo Panner User Interface

**n** a

Fig. 54.15 - The Stereo Panner

The *panner user interface* consists of three elements, divided between the top and bottom half. Clicking and/or dragging in the top half controls position; clicking and/or dragging in the bottom half controls width (see below for details).

In the top half is the position indicator, which shows where the center of the stereo image is relative to the left and right edges. When this is the middle of the panner, the stereo image is centered between the left and right outputs. When it all the way to the left, the stereo image collapses to just the left speaker.

In the bottom half are two signal indicators, one marked **L** and the other **R** . The distance between these two shows the width of the stereo image. If the width is reduced to zero, there will only be a single signal indicator marked **M** (for mono), whose color will change to indicate this special state.

It is possible to invert the outputs (see below) so that whatever would have gone to the right channel goes to the left and vice versa. When this happens, the entire movable part of the panner changes color to indicate clearly that this is the case.

#### Position vs. L/R

Although the implementation of the panner uses the "position" parameter, when the user interface displays it numerically, it shows a pair of numbers that will be familiar to most audio engineers.

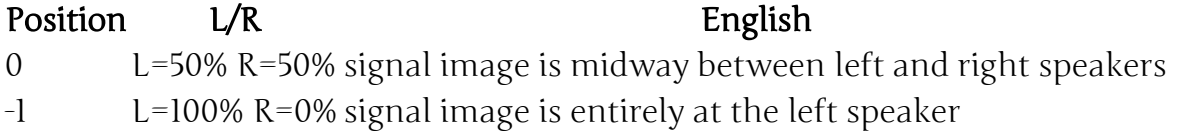

1 L=0% R=100% signal image is entirely at the right speaker

One way to remember this sort of convention is that the middle of the USA is not Kansas, but "Los Angeles: 50% New York: 50%".

#### Examples In Use

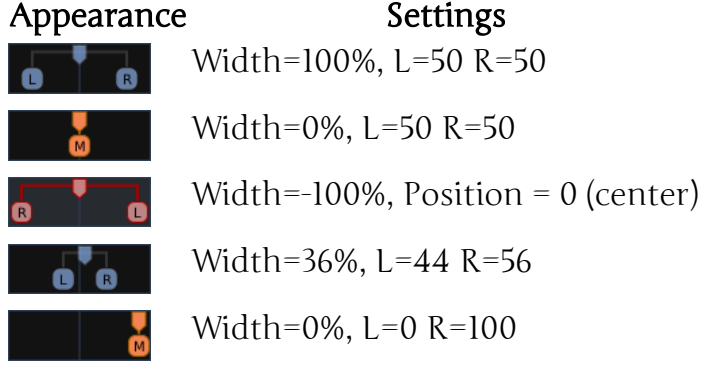

#### Using the mouse

Mouse operations in the upper half of the panner adjust the position parameter, constrained by the current width setting.

Mouse operations in the lower half of the panner adjust the width parameter, constrained by the current position setting.

The position can be changed smoothly, by pressing the right button and dragging within the top half of the panner, then releasing. The position will be limited by the current width setting. Note: it is not necessary to grab the position indicator in order to drag.

The width can also be changed smoothly, by pressing the right button and dragging within the lower half of the panner, then releasing. The width will be limited by the current position setting. Note: it is not necessary to grab the L/R indicators in order to drag.

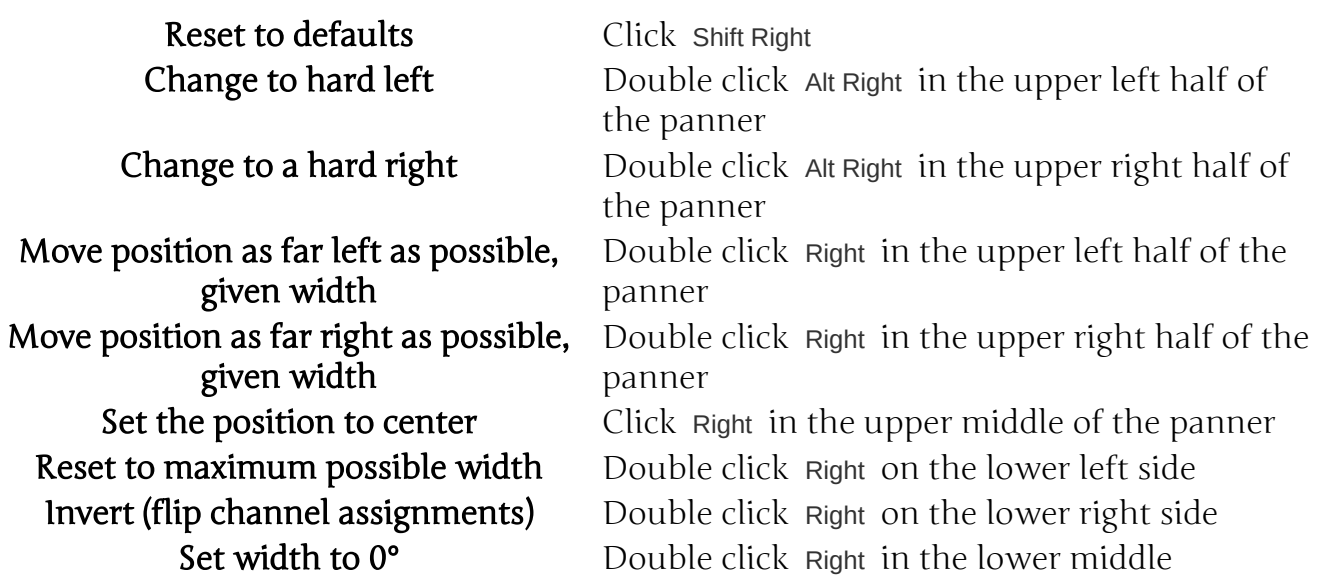

#### Keyboard bindings

When the pointer is within a stereo panner user interface, the following keybindings are available to operate on that panner:

- ↑ / Ctrl ↑ increase width by 1° / 5°
- ↓ / Ctrl ↓ decrease width by 1° / 5°
- ← /  $\text{Ctrl}$  ← move position  $l^{\circ}/5^{\circ}$  to the left
- $\rightarrow$  / Ctrl  $\rightarrow$  move position 1°/5° to the right
	- 0 reset position to center
	- Alt  $\uparrow$  reset width to full (100%)

#### Using the scroll wheel/touch scroll

When the pointer is within a stereo panner user interface, the scroll wheel may be used as follows:

- $\epsilon$  / ctrl  $\epsilon$  increase width by  $l^{\circ}/5^{\circ}$
- $\Rightarrow$  / ctrl  $\Rightarrow$  decrease width by  $1^{\circ}$  / 5°
- ⇑ / Ctrl ⇑ move position 1° / 5° to the left
- $\sqrt{\frac{1}{\pi}}$  Ctrl  $\sqrt{\frac{1}{\pi}}$  move position  $1^{\circ}/5^{\circ}$  to the right

#### Stereo panning caveats

The stereo panner will introduce unwanted side effects on material that includes a time difference between the channels, such as A/B, ORTF or NOS microphone recordings, or delay-panned mixes.

When the width is reduced, two highly correlated signals with a delay are effectively summed, which will cause comb filtering.

Let's take a closer look at what happens when a source is recorded at 45° to the right side with an ORTF stereo microphone array and then the width manipulated.

For testing, we apply a pink noise signal to both inputs of an Ardour stereo bus with the stereo panner, and feed the bus output to a two-channel analyser. Since pink noise contains equal energy per octave, the expected readout is a straight line, which would indicate that our signal chain does not color the sound:

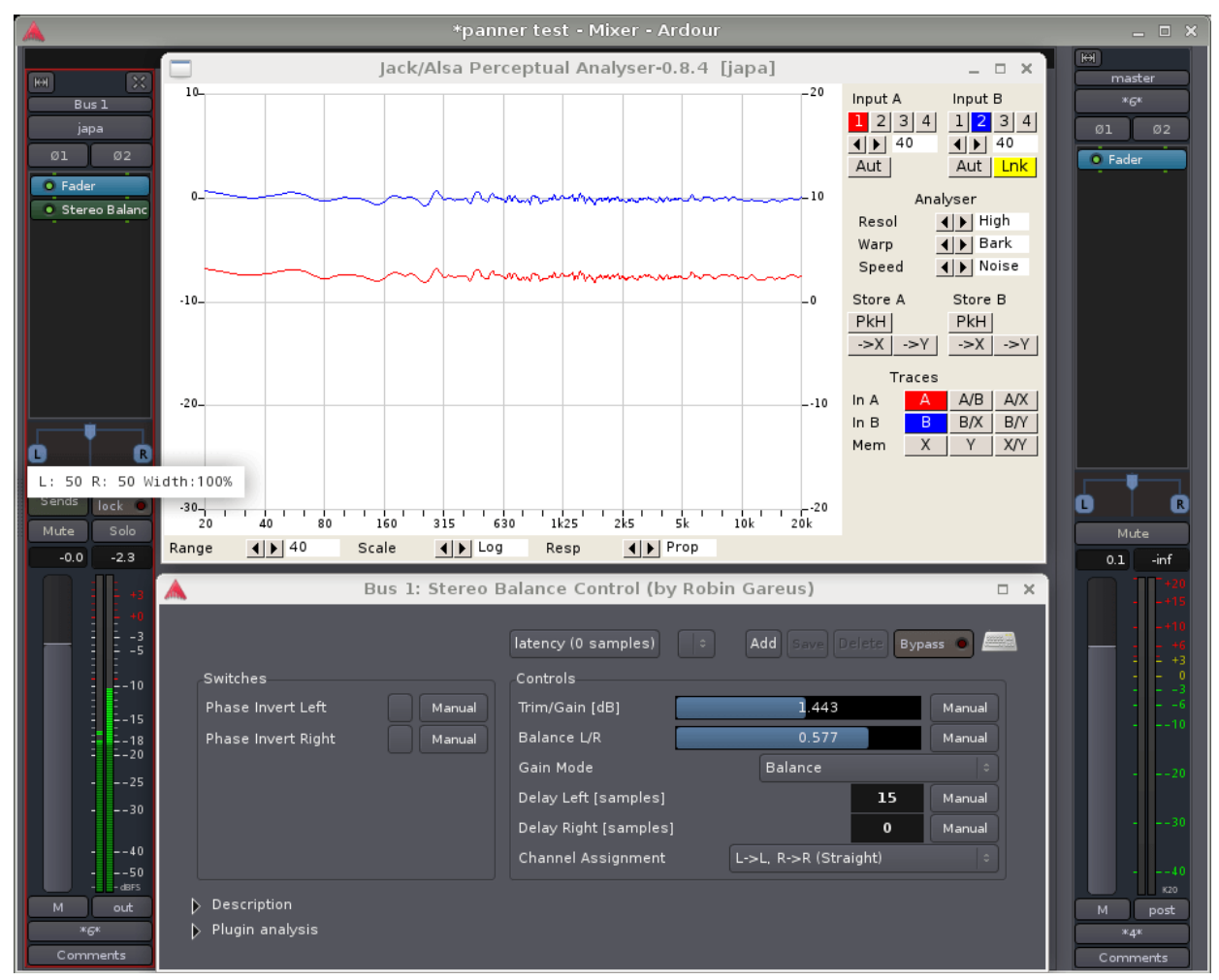

Fig. 54.16 - Stereo panner with ORTF full width

An ORTF is simulated using Robin Gareus' stereo balance control LV2 to set the level difference and time delay. The Trim/Gain can be ignored—its purpose is just to align the test signal with the 0dB line of the analyser.

An *ORTF* microphone pair consists of two cardioids spaced 17 cm apart, with an opening angle of 110°. For a far source at 45° to the right, the time difference between the capsules is 350 μs or approximately 15 samples at 44.1 kHz. The level difference due to the directivity of the microphones is about 7.5 dB (indicated by the distance between the blue and red lines in the analyser).

Now for the interesting part: if the width of the signal is reduced to 50%, the time-delayed signals will be combined in the panner. What happens to the frequency response of the left and right outputs is shown in the following picture:

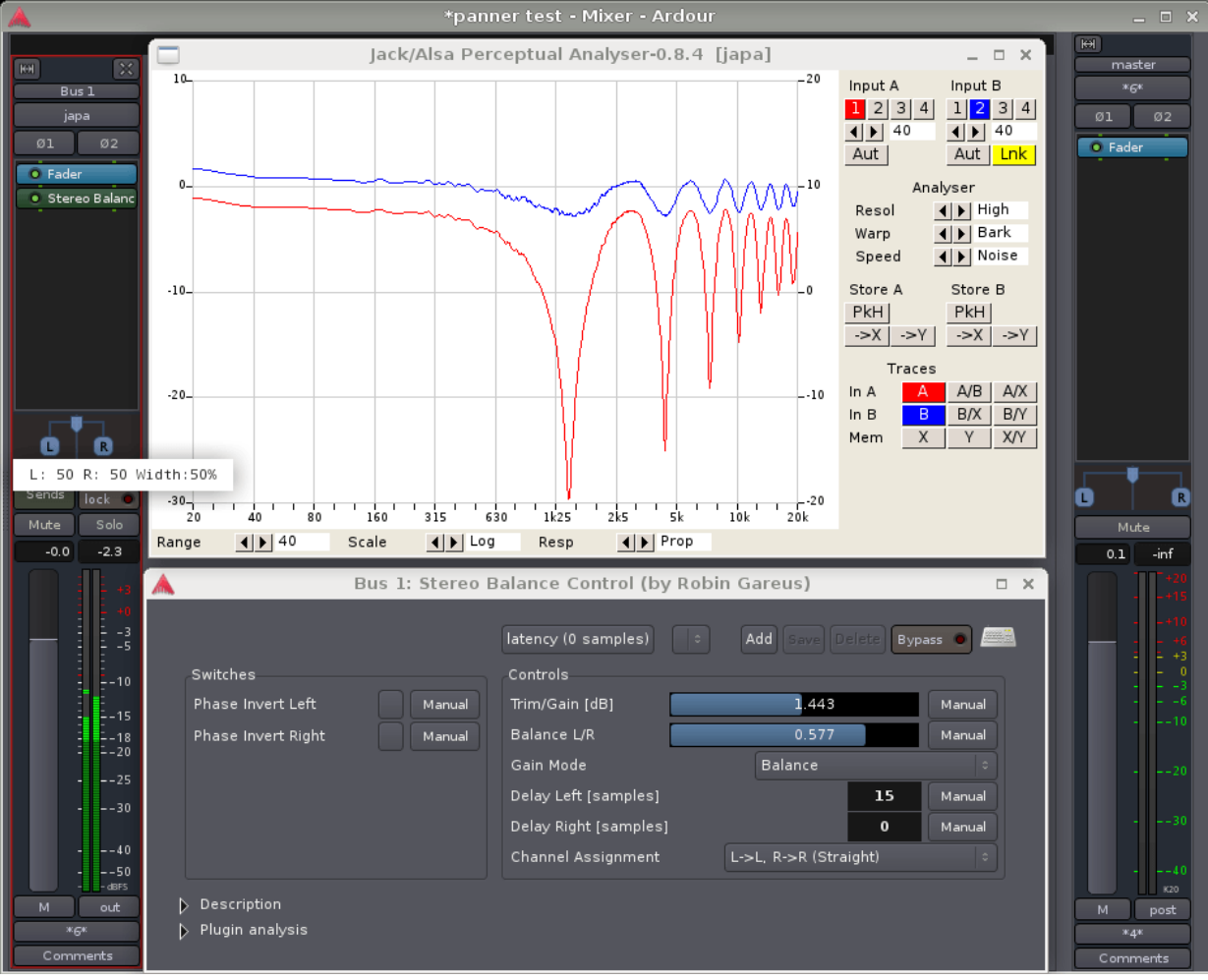

Fig. 54.17 - Stereo panner with ORTF half width

It can be argued that all spaced microphone recordings will undergo comb filtering later, when the two channels recombine in the air between the speakers. Perceptually however, there is a huge difference: our hearing system is very good at eliminating comb filters in the real world, where their component signals are spatially separated. But once they are combined inside a signal chain, this spatial separation is lost and the brain will no longer be able to sort out the timbral mess.

Depending on the material and on how much the width needs to be manipulated, some degree of comb filtering may be acceptable. Then again, it may not. It is

advised to listen carefully for artefacts when manipulating unknown stereo signals many orchestra sample libraries for example do contain time-delay components.

#### VBAP Panner

Ardour's VBAP panner is currently in development, and its semantics may change in the near future, possibly affecting mixes using it. It is advised not to rely on it for important production work while the dust settles.

The Panner only works in fixed static mode, it does not support automation playback.

VBAP is a versatile and straightforward method to pan a source around over an arbitrary number of speakers on a horizontal polygon or a 3D surface, even if the speaker layout is highly irregular.

### Basic concepts

VBAP was developed by Ville Pulkki at Aalto University, Helsinki, in 1997. It works by distributing the signal to the speakers nearest to the desired direction with appropriate weightings, aiming to create a maximally sharp phantom source by using as few speakers as possible:

- one speaker, if the desired direction coincides with a speaker location,
- two speakers, if the desired direction is on the line between two speakers,
- and three speakers in the general 3D case.

Thus, if the panner is moved onto a speaker, only this speaker will get any signal. This is handy when precise 1:1 routing is needed.

The drawback of VBAP is that a moving source will constantly change its apparent sharpness, as it transitions between the three states mentioned above.

An *horizontal* VBAP panner has one parameter, the *azimuth angle*. A *full-sphere* panner offers an additional elevation angle control.

More elaborate implementations of VBAP also include a *spread* parameter, which will distribute the signal over a greater number of speakers in order to maintain constant (but no longer maximal) sharpness, regardless of position. Ardour's VBAP panner does not currently include this feature.

# Speaker layout

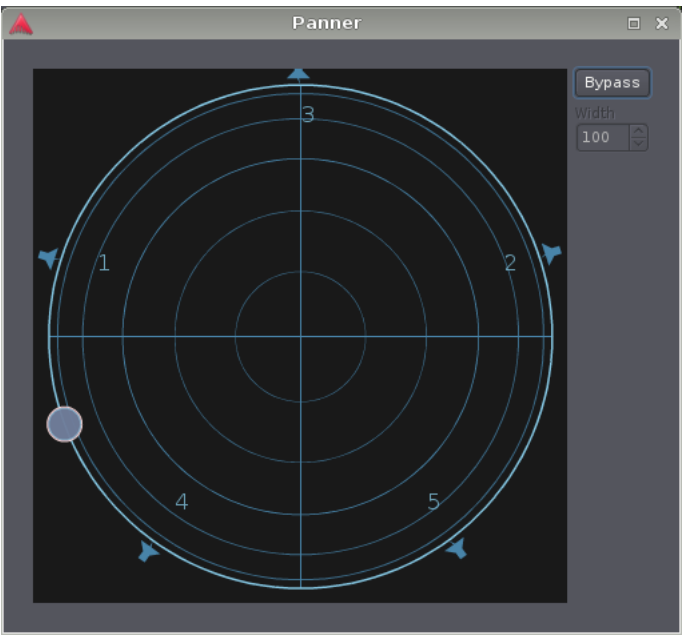

Fig. 54.18 - The VBAP panner with 5 outputs

Each VBAP panner is specific to its *speaker layout*—the panner has to "know" about the precise location of all the speakers. A complete VBAP implementation must therefore include the possibility to define this layout.

Ardour currently uses a simplified approach: if a track or bus has more than two output channels (which implies stereo), it assumes that there are N speakers distributed in a regular N-gon. That means that for irregular layouts such as 5.1 or 7.1, the direction dialed in will differ a bit from the actual auditory result, but any desired spatialisation can still be achieved.

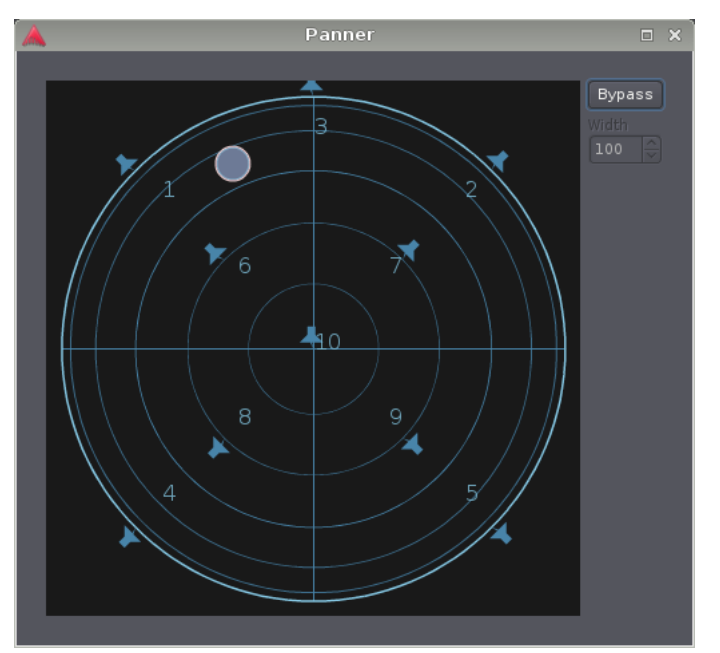

#### Experimental 3D VBAP

Fig. 54.19 - The VBAP panner with 10 outputs, in experimental 3D mode

For tracks with 10 outputs, Ardour will currently assume a 3-dimensional speaker layout corresponding to Auro-3D 10.1, which is a horizontal 5.1 system, four elevated speakers

above L, R, Ls, and Rs, and an additional "voice-of-god" speaker at the zenith.

# Panner  $\Box$   $\times$ Bypass Width  $\overline{24}$

# N:M panning

Fig. 54.20 - The VBAP panner in 4 in, 5 out mode

For tracks and busses with more than one input, Ardour will (for now) assume that the inputs are distributed symmetrically along the latitude around the panner direction. The width parameter controls the opening angle of the distribution sector.

# Chapter 55 - Plugin and Hardware Inserts

# 55.1 - Working With Plugins

Plugins are bits of software that get loaded by Ardour in order to:

- Create various audio or MIDI effects
- Generate audio by functioning as "software instruments"

They are usually written by 3rd parties, though a few come as part of a standard Ardour install. The sources for plugins are many and varied; see here for some information on how to get them.

Ardour supports a variety of different plugin standards:

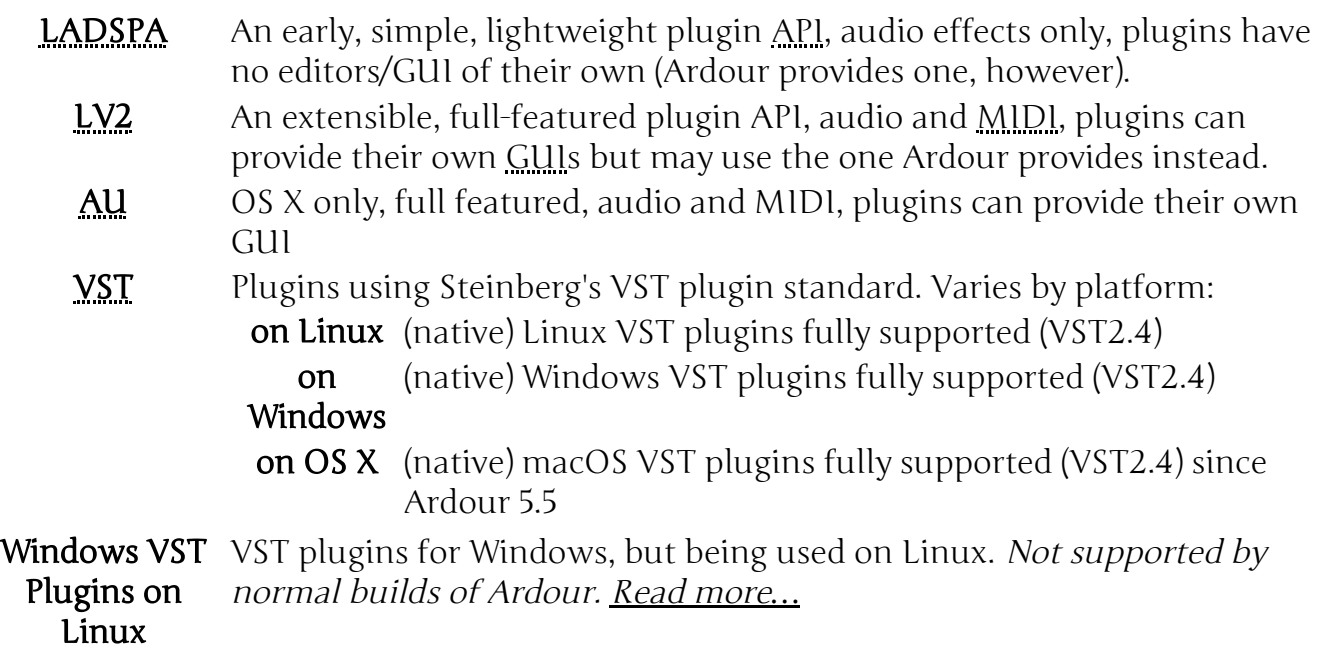

# Adding/Removing/Copying Plugins

Within Ardour, plugins are just another type of *Processor* and so the techniques for adding/removing/copying/moving processors apply to plugins as well. These techniques are covered on the **Processor Box** page.

# 55.2 - Processor Box

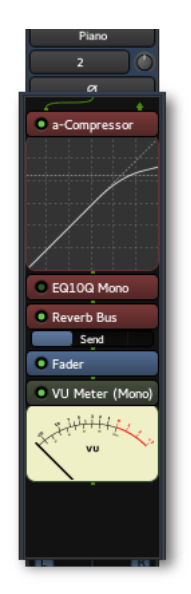

Fig. 55.1 - Processor Box.

In Ardour terminology, a *processor* is anything which treats the signal in some way and gets plugged into a mixer strip. Ardour provides several builtin processors such as the fader or panners. Processors can also be *plugins* used for effects or as instruments, as well as sends or inserts which affect signal routing.

The arrangement of processors is arbitrary, and there is no limit to how many there can be. The Processor Box will automagically add a scrollbar to itself if there are more

processors in it than can be shown in the given space.

The main box in the top half of a mixer strip shows the *processor box*. Processors are shown as colored rectangles, with a small LED beside them that lights up when the processor is enabled. The color of the processor depends on its location in the sequence; processors that are *pre-fader* are colored in red, and *post-fader* processors are colored green (in the default theme).

The *processor box* will always contain a blue *Fader* processor. This indicates where in the processor chain the main channel fader is located; this is the fader shown in the lower half of the strip. It can be enabled and disabled like any other processor.

## Adding Processors

Processors can be added to the chain by Right -clicking in the processor list, This does three things:

- A gap is opened up to indicate the location of the click. The gap shows where any new processors will be inserted.
- The processor under the click is selected.
- An options menu is presented.

From the menu, new processors can be inserted.

Processors can also be dragged and dropped from the **Favorite Plugins window** to an appropriate spot in the Processor Box.

The *Favorite Plugins* window can be populated via the **Plugin Manager**, or by dragging and dropping an existing processor from the *processor box* to the *Favorite* Plugins window.

# To Reorder (Move) Processors

Processors can be re-ordered using drag and drop. Dragging a processor allows it to be moved around within the chain, or copied to another processor list on another track or bus.

# To Enable/Disable a Processor

Fig. 55.2 - A typical processor.

a-Compressor

To the left of the name of each processor is a small LED symbol; if this is lit-up, the processor is active. Clicking on it will deactivate the processor and effectively bypass it.

Some processors have their own bypass controls that are independent of the one that Ardour provides; this can make it appear that the plugin is non-responsive

### Selecting Processors

A processor in the *processor box* can be selected with a Left-click on it; it will be highlighted in red. Other processors can be selected at the same time by Left -clicking on them while holding down the Ctrl key, and ranges can be selected by Left -clicking on them while holding down the Shift key.

#### Removing Processors

Context-click on the processor to be removed, and select **Delete** ; or Shift Right -click on it; or Left -click on it and press the Delete key. If multiple processors are selected, they will all be deleted at the same time.

# 55.3 - Plugin Manager

The *Plugin Manager* serves two purposes. Primarily it is used to control the display status of plugins. It can also be used to find and insert plugins into the Processor Box. It is displayed either by a double-click in the *Processor Box* or by choosing **New Plugin > Plugin Manager…** from the Processor Box context menu.

Displayed for each plugin is the status (normal, favorite, hidden), name, type, category, creator (author), and the number of audio and MIDI connections. The plugins can be sorted by clicking on a column header.

| $\left( \cdot \right)$ |                                               |                             |                 |                   |                      | Plugin Manager |                |              |                                               |                         | $\circ \circ \times$ |
|------------------------|-----------------------------------------------|-----------------------------|-----------------|-------------------|----------------------|----------------|----------------|--------------|-----------------------------------------------|-------------------------|----------------------|
| Fav                    | Hide                                          | Available Plugins           | $~\vee~$ Type   | Category          | Creator              |                |                |              | # Audio In # Audio Out # MIDI In # MIDI Out ^ | Plugins to be connected |                      |
|                        |                                               | Wave Terrain Oscillator LV2 |                 | Oscillator        | <b>Steve Harris</b>  | $\overline{2}$ | $\overline{1}$ | $\mathbf 0$  | $\mathbf{0}$                                  | a-High/Low Pass Filter  |                      |
|                        |                                               | Wave shaper                 | LADSPA          | Waveshaper        | <b>Steve Harris</b>  | $\mathbf{1}$   | $\mathbf{1}$   | $\mathbf{0}$ | $\mathbf{0}$                                  | zita-reverb             |                      |
| ◡                      | $\left( \begin{array}{c} \end{array} \right)$ | Wave shaper                 | LV2             | Waveshaper        | <b>Steve Harris</b>  | $\mathbf{1}$   | $\overline{1}$ | $\mathbf 0$  | $\mathbf{0}$                                  |                         |                      |
| D                      |                                               | White Noise Source          | LADSPA          | Unknown           | <b>Richard Furse</b> | $\mathbf{0}$   | $\mathbf{1}$   | $\mathbf{0}$ | $\mathbf{0}$                                  |                         |                      |
| $\cdot$ )              | $\Box$                                        | a-Amplifier                 | Lua             | Amplifier         | Ardour Team          | variable       | variable       | variable     | variable                                      |                         |                      |
| ٠                      |                                               | a-Compressor                | LV <sub>2</sub> | Compressor        | Ardour Team          | $\overline{2}$ | $\overline{1}$ | $\mathbf{0}$ | $\mathbf{0}$                                  |                         |                      |
| ٠                      |                                               | a-Compressor stereo         | LV2             | Compressor        | Ardour Team          | $\overline{3}$ | $\overline{2}$ | $\mathbf{0}$ | $\mathbf{0}$                                  |                         |                      |
| J)                     | . )                                           | a-Delay                     | LV2             | Delay             | Ardour Team          | $\mathbf{1}$   | $\mathbf{1}$   | $\mathbf{0}$ | $\mathbf{0}$                                  |                         |                      |
| ⊃                      |                                               | a-EQ                        | LV2             | Filter            | Ardour Team          | $\mathbf{1}$   | $\mathbf{1}$   | $\mathbf{0}$ | $\mathbf{0}$                                  |                         |                      |
| ⊃                      | $^{\circ}$                                    | a-High/Low Pass Filter      | Lua             | Filter            | Ardour Team          | variable       | variable       | variable     | variable                                      |                         |                      |
| ⊃                      |                                               | a-Inline Scope              | Lua             | Visualization     | Ardour Team          | variable       | variable       | variable     | variable                                      |                         |                      |
| ⊃                      | $^{+}$                                        | a-Inline Spectrogram        | Lua             | Visualization     | Ardour Team          | variable       | variable       | variable     | variable                                      |                         |                      |
| U)                     |                                               | a-MIDI Monitor              | Lua             | Visualization     | Ardour Team          | variable       | variable       | variable     | variable                                      |                         |                      |
| ٠                      |                                               | a-Reverb                    | LV2             | Reverb            | Ardour Team          | $\overline{2}$ | $\overline{2}$ | $\mathbf{0}$ | $\mathbf{0}$                                  |                         |                      |
| U)                     | ⊖                                             | $z-1$                       | LADSPA          | Utility           | <b>Steve Harris</b>  | $\mathbf{1}$   | $\mathbf{1}$   | $\mathbf 0$  | $\mathbf{0}$                                  |                         |                      |
| O)                     |                                               | zita-reverb                 | LADSPA          | Unknown           | Fons Adriaensen 2    |                | $\overline{2}$ | $\mathbf 0$  | $\mathbf{0}$                                  |                         |                      |
|                        |                                               | zita-reverb-amb             |                 | LADSPA Unknown    | Fons Adriaensen 2    |                | $\overline{4}$ | $\mathbf 0$  | $\mathbf{0}$                                  |                         |                      |
|                        |                                               |                             |                 |                   | m.                   |                |                |              |                                               |                         |                      |
| Filter                 |                                               |                             |                 |                   |                      |                |                |              |                                               |                         |                      |
|                        | Name contains                                 | ć                           |                 |                   |                      |                |                |              | Clear                                         |                         |                      |
| Show Hidden            |                                               |                             |                 | Ō.<br>Instruments |                      | Analyzers      |                | Utils        | Add                                           | Remove                  |                      |
|                        |                                               |                             |                 |                   |                      |                |                |              |                                               | Close                   | Insert Plugin(s)     |

Fig. 55.3 - The Plugin Manager window.

# Plugin Display Status

Click on a Fav(orite) or Hide radio button to change a plugin's display status. Clicking on an already selected radio button will cancel it, returning the plugin to the normal display status. Plugins marked as a favorite show up in the *Processor Box* context menu under **New Plugin > Favorites** . Setting the hide radio button on a plugin will keep the plugin from showing in the Processor Box context menus **New Plugin > By Creator** or **New Plugin > By Category** .

# Filtering Listed Plugins

The bottom left part of the *Plugin Manager* is used to filter the listed plugins. Typing into the text-box will filter the plugins based on the filter mode selected by drop-down box. Clicking **Clear** empties the text-box.

## Inserting Plugins in the Processor Box

The right part of the plugin manager shows plugins that have been selected for insertion into the *Processor Box*. A plugin can be added by either double clicking the plugin entry in the top left part, or, if already selected in top left part, by clicking **Add** .

Plugins can be removed from the right part with a double click, or, if already selected, by clicking **Remove** .

# 55.4 - Managing Plugin Presets

All plugin control widgets, whether they are created by Ardour or by the plugin, have a common set of controls at the top of the window. These include 4 controls for managing plugin presets.

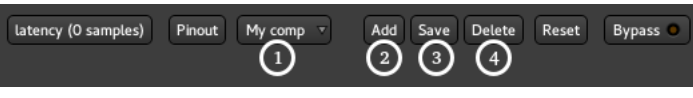

Fig. 55.4 - The plugin presets toolbar.

# What Is a Plugin Preset?

A *preset* for a plugin is simply a saved set of values for all of a plugin's parameters. If you load a preset, you are restoring all the parameters of that plugin to the values stored in the preset. This is an easy, fast way to manage your preferred settings for particular plugins.

### The Preset Selector

The *preset selector* (1) is a regular selector that can be clicked to display a list of all known presets for this plugin. This will include presets that have been created by the user, and for some plugin formats, presets that come with the plugin itself.
#### Loading a New Preset

Clicking on the preset selector pops up a menu showing the names of all available presets. Clicking on the name of a preset loads it, and various controls in the plugin editor change to reflect the new value of some or all parameters.

#### Creating a Preset

Saving the current plugin settings as a new preset is done by clicking on the **Add** button (2) at the top of the window. A dialog will appear asking for a name for the preset.

#### Saving a Preset

To modify the settings in an existing preset, the preset selector must be used to load the preset, then, when the settings have been adjusted, the **Save** button (3) clicked. The new values will be stored, overwriting the previous version of this preset.

#### Deleting a preset

Deleting an existing preset is achieved by loading the preset first, then clicking the **Delete** button (4). The preset will be removed, and the preset selector turns blank, showing that no preset is currently loaded (although the settings will stay as they were).

# 55.5 - Working with Ardour-built Plugin Editors

The plugin editor can be shown by double-clicking on the plugin within the <u>processor</u> box. A new window will appear showing the editor/GUI for the plugin.

|                                                 | Piano: a-EQ (by Ardour Team) |                          |                    |                 |                                  |  |  |  |
|-------------------------------------------------|------------------------------|--------------------------|--------------------|-----------------|----------------------------------|--|--|--|
|                                                 | latency (O samples)          | Pinout<br>(none) $-$     | Add<br>Save        | Reset<br>Delete | Bypass <sup>o</sup>              |  |  |  |
| Play<br>Write<br>All Automation Manual<br>Touch |                              |                          |                    |                 |                                  |  |  |  |
| ø<br>M                                          | M                            | M                        | M                  | M               | M                                |  |  |  |
| 0,00 dB                                         | $-2,80$ dB                   | 0,00 dB                  | 2,90 dB            | 0,00 dB         | 0,00 dB<br>a                     |  |  |  |
|                                                 | M                            | M                        | M                  | M               |                                  |  |  |  |
|                                                 | 1,000                        | 1,000                    | 1,047              | 1,000           | M                                |  |  |  |
| M<br>и                                          | M<br>с.                      | M                        | M                  | M               | 0.000<br>M                       |  |  |  |
| 160 Hz                                          | 300 Hz                       | 1000 Hz                  | 2500 Hz            | 6000 Hz         | 9000 Hz                          |  |  |  |
|                                                 |                              |                          |                    |                 |                                  |  |  |  |
| Filter L M<br>Description                       | Filter 1<br>M                | Filter <sub>2</sub><br>M | M<br>Filter 3      | M<br>Filter 4   | <b>Fitter H</b><br>M<br>Enable M |  |  |  |
|                                                 |                              |                          |                    |                 | $\mathbf{z}$                     |  |  |  |
|                                                 |                              |                          | A basic 4 band EQ. |                 |                                  |  |  |  |
|                                                 |                              |                          |                    |                 |                                  |  |  |  |
| ▽ Plugin analysis                               |                              |                          |                    |                 |                                  |  |  |  |
|                                                 | E<br>25                      |                          |                    |                 | ē                                |  |  |  |
| Ξq                                              |                              |                          |                    |                 |                                  |  |  |  |
| 76                                              |                              |                          |                    |                 |                                  |  |  |  |
| V3                                              |                              |                          |                    |                 | 90.<br>ăS.                       |  |  |  |
|                                                 |                              |                          |                    |                 | œ<br>45                          |  |  |  |
| 3                                               |                              |                          |                    |                 | 90                               |  |  |  |
| 6                                               |                              |                          |                    |                 |                                  |  |  |  |
|                                                 |                              |                          |                    |                 | 3                                |  |  |  |

Fig. 55.5 - A generic plugin Editor (A-Eq)

- 1. Parameters
- 2. Description
- 3. Analysis graph

#### Generic Plugin Editor

If a plugin does not have its own GUI, Ardour will construct a *generic plugin editor* from a small set of common control elements. Ardour will do this even for plugins that have their own, if **Edit > Preferences > GUI > Use Plugins' Own Interface Instead Of Ardour's** is disabled.

The generic UI can be temporarily switched to by Right clicking on a processor and selecting **Edit With Generic Controls** . This is necessary in order to access the plugin automation controls.

In the generic UI, any controller can be reset to its default state by Shift Left-clicking on it.

#### Analysis Graph

At the bottom of the generic plugin editor, clicking the arrow displays the Analysis Graph.

This graph displays:

- the transfer function in white,
- the phase response in red (optional),
- the post effect spectrum in green.

The *transfer function* plots the output amplitude of the plugin (considered as a "black box") against its input amplitude, along the audio spectrum.

The *phase response*, that can be switched on or off using the Show Phase checkbox, plots the phase of the plugins output against its input phase, along the audio spectrum. The scale is shown in yellow on the right.

The green spectrum plots the *output signal spectrum*, after the plugin (for tracks that have a signal on).

The **DB Scale** selector in the bottom left allows to change the vertical scale of the graphs.

#### MIDI instruments specificities

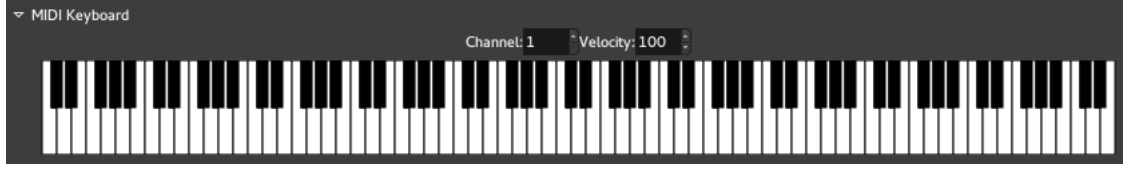

Fig. 55.6 - The MIDI keyboard in instruments plugins

The generic UI provides, for all MIDI instruments plugins, a keyboard, that can be used either with the mouse, or by using a QWERTY keyboard as a piano. Both the channel and the velocity can be set above the keyboard.

# 55.6 - Plugins Bundled With Ardour

Ardour does not come with any built-in signal processors of its own (other than volume faders) but does ship, since v5.0, with the small group of plugins listed below. These plugins are listed as authored by "Ardour Team", which are LV2 plugins, and are named with "a-" as the start of the name (like a-EQ) or are listed as authored by "Ardour LUA Task Force" in which case they are example (but still useful) LUA scripts. These plugins use Ardour's generic GUI, and they work on all supported platforms so that projects started on one platform will sound the same on another platform—if they use just these plugins.

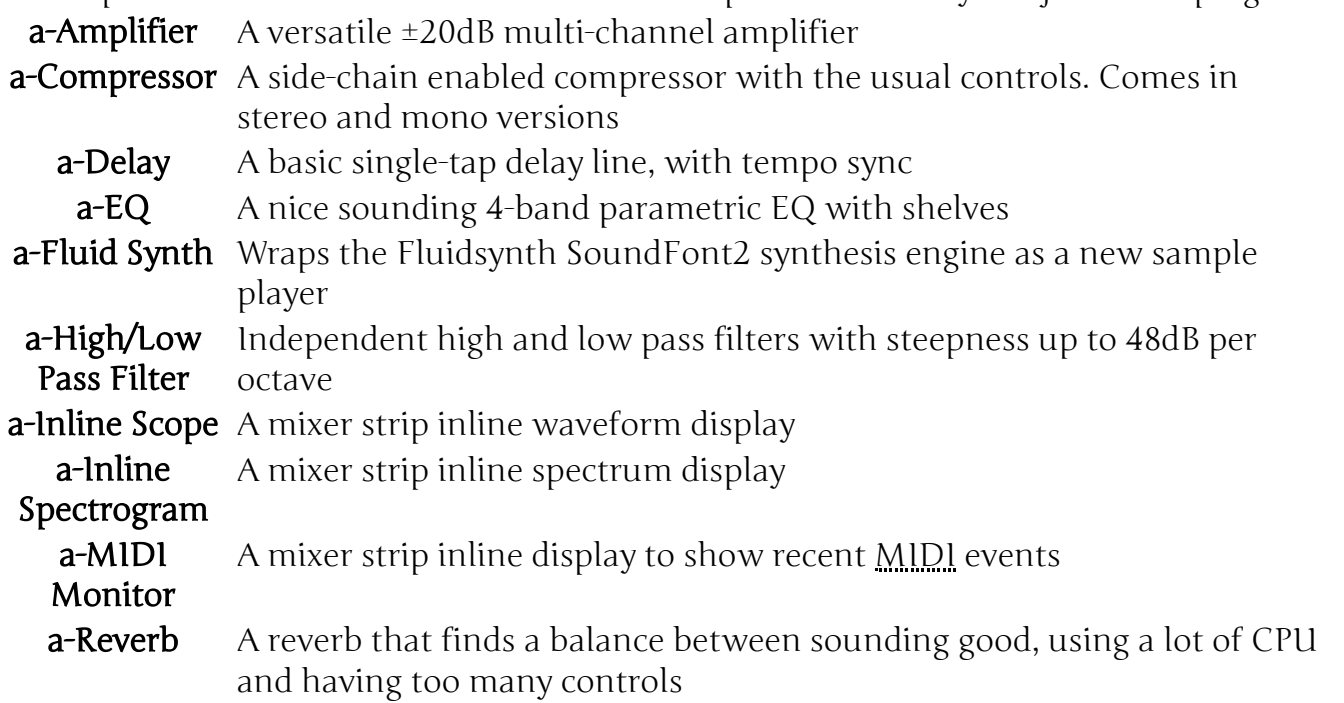

# 55.7 - Getting More Plugins

The following list shows a few *plugin packages*. In some cases, a package contains just one or two plugins; in other cases, dozens.

This list does not aim at being exhaustive.

### Plugins by Standard:

#### LV2

- SWH [http://plugin.org.uk/lv2/ \(http://plugin.org.uk/lv2/\)](http://plugin.org.uk/lv2/) [GNU GPLv3]
- ll-plugins [http://ll-plugins.nongnu.org/ \(http://ll-plugins.nongnu.org/\)](http://ll-plugins.nongnu.org/) [GNU GPLv3]
- ZynAddSubFX http://zynaddsubfx.sourceforge.net/ [\(http://zynaddsubfx.sourceforge.net/\) \[GNU GPLv2+](http://zynaddsubfx.sourceforge.net/)]
- OvertoneDSP [https://www.overtonedsp.co.uk/ \(https://www.overtonedsp.co.uk/\)](https://www.overtonedsp.co.uk/) [Proprietary]
- [Invada Studio https://launchpad.net/invada-studio/ \(https://launchpad.net/invada](https://launchpad.net/invada-studio/)studio/) [GNU GPLv2]
- Pianoteg https://www.pianoteg.com/ (https://www.pianoteg.com/) [Proprietary]

#### LADSPA

- [Kokkini Zita http://kokkinizita.linuxaudio.org/linuxaudio/](http://kokkinizita.linuxaudio.org/linuxaudio/) (http://kokkinizita.linuxaudio.org/linuxaudio/) [GNU GPL/GNU GPLv3]
- Blepvco [http://www.smbolton.com/linux.html \(http://smbolton.com/linux.html\)](http://smbolton.com/linux.html) [GNU  $GPLv2+$ ]
- Blop [http://blop.sourceforge.net/ \(http://blop.sourceforge.net/\)](http://blop.sourceforge.net/) [GNU GPLv2]
- CAPS [http://quitte.de/dsp/caps.html \(http://quitte.de/dsp/caps.html\)](http://quitte.de/dsp/caps.html) [GNU GPLv3]
- CMT http://www.ladspa.org/cmt/overview.html [\(http://www.ladspa.org/cmt/overview.html\) \[GN](http://www.ladspa.org/cmt/overview.html)U GPLv2]
- [FOO https://github.com/sampov2/foo-plugins \(https://github.com/sampov2/foo](https://github.com/sampov2/foo-plugins)plugins) [GNU GPLv2]
- [NJL https://github.com/tialaramex/njl-plugins \(https://github.com/tialaramex/njl](https://github.com/tialaramex/njl-plugins)plugins) [GNU GPLv2]
- [Omins http://www.nongnu.org/om-synth/omins.html \(http://www.nongnu.org/om](http://www.nongnu.org/om-synth/omins.html)synth/omins.html) [GNU GPLv3]
- SWH [http://plugin.org.uk/ \(http://plugin.org.uk/\)](http://plugin.org.uk/) [GNU GPLv3]
- TAP [http://tap-plugins.sourceforge.net/ \(http://tap-plugins.sourceforge.net/\)](http://tap-plugins.sourceforge.net/) [GNU GPLv2]
- VCF http://www.suse.de/~mana/ladspa.html [\(http://users.suse.com/~mana/ladspa.html\) \[G](http://users.suse.com/~mana/ladspa.html)NU LGPL]
- VLevel [http://vlevel.sourceforge.net/ \(http://vlevel.sourceforge.net/about/\)](http://vlevel.sourceforge.net/about/) [GNU GPLv2]
- Vocoder http://www.sirlab.de/linux/download\_vocoder.html [\(http://www.sirlab.de/linux/download\\_vocoder.html\) \[GNU G](http://www.sirlab.de/linux/download_vocoder.html)PLv2+]
- [WASP http://linux01.gwdg.de/~nlissne/wasp/index.html](http://linux01.gwdg.de/~nlissne/wasp/index.html) (http://linux01.gwdg.de/~nlissne/wasp/index.html) [GNU GPLv3]
- Nova [http://chuck.stanford.edu/planetccrma/mirror/fedora/linux/planetccrma/10/i386/repovie](http://chuck.stanford.edu/planetccrma/mirror/fedora/linux/planetccrma/10/i386/repoview/ladspa-nova-plugins.html)

nova-plugins.html [\(http://chuck.stanford.edu/planetccrma/mirror/fedora/linux/planetccrma/10/i386/repovi](http://chuck.stanford.edu/planetccrma/mirror/fedora/linux/planetccrma/10/i386/repoview/ladspa-nova-plugins.html) nova-plugins.html) [GNU GPLv2+]

[Socal's LEET Plugins http://code.google.com/p/leetplugins/](http://code.google.com/p/leetplugins/) (http://code.google.com/p/leetplugins/) [GNU GPLv2]

#### Linux VST (LXVST)

- Loomer [http://www.loomer.co.uk/ \(http://www.loomer.co.uk/\)](http://www.loomer.co.uk/) [Proprietary]
- [Distrho http://distrho.sourceforge.net/ports.php](http://distrho.sourceforge.net/ports.php) (http://distrho.sourceforge.net/ports.php) [GNU GPLv3]
- Argotlunar [http://argotlunar.info/ \(http://argotlunar.info/\)](http://argotlunar.info/) [GNU GPLv2]
- U-he [https://u-he.com/ \(https://u-he.com/\)](https://u-he.com/) [Proprietary]

### How to install plugins?

#### Linux

Installation will vary a little depending on how the plugins have been obtained. If a particular plugin package appears in the local repository, installing it using is done by using the normal software package management tool for the system. Most Linux distributions that are good for audio work will have most of the LADSPA and LV2 plugins mentioned above available in ready-to-use form.

Finding them will typically require searching the distribution's repository to find the name of the package. The tools for doing this vary from distribution to distribution. A good place to start searching is with the name of the package (e.g. "caps" or "cmt"). There are no fixed rules about what different Linux distributions call their packages for a given set of plugins.

If the package isn't available, then the plugins can be built from source (plugins are generally fairly easy to compile and well-documented).

LADSPA plugins are shared library files. They need to be installed in either /usr/lib/ladspa, /usr/local/lib/ladspa or in a directory mentioned in the local LADSPA\_PATH environment variable.

LV2 plugins are folders/directories. They need to be installed in either /usr/lib/lv2, /usr/local/lib/lv2 or a directory mentioned in the local LV2\_PATH environment variable.

Linux VST (LXVST) plugins are distributed as shared library files. They are typically installed in /usr/lib/lxvst, /usr/local/lib/lxvst or a directory mentioned in the local LXVST\_PATH environment variable.

#### OS X

Except for the particularly technical computer user, building and installing plugins in the LV2 (or LADSPA) format is probably not something worth planning on.

Most of the plugins likely to be used on OS X will be in Apple's AudioUnit format. These have their own installation process that tends to just work.

# 55.8 - Using Windows VST Plugins on Linux

Thanks to the combined work of Torben Hohn, Kjetil Mattheusen, Paul Davis and a few other developers, it is possible to use Windows *VST plugins* (that is, plugins in VST format built and distributed for the Windows platforms) on Ardour running on Linux.

However, doing so has three substantial downsides:

- It requires a special build of Ardour that is fundamentally very different from normal builds
- Support depends on <u>[Wine \(http://winehq.org/\)](http://winehq.org/)</u>, a Windows "emulator"
- As usual with plugins, a crashing plugin will take Ardour down with it—and crashes in Windows VST plugins are more likely when used in this way

The dependence on Wine makes it almost impossible for the Ardour project to support this feature. Wine's functionality generally improves over time, but any given release of Wine may behave worse with some or all Windows VST plugins. It may even just crash Ardour completely.

Step back and think about what "using Windows VSTs" really means: taking bits of software written with only one idea in mind—running on the Windows platform—and then trying to use them on an entirely different platform. It is a bit of a miracle (thanks largely to the incredible work done by the Wine project) that it works at all. But is this the basis of a stable, reliable DAW for a non-Windows platform? Getting Ardour on Linux to pretend that its really a Windows application running on Windows?

It is understandable that there are many outstanding plugins available as Windows VSTs and, that in many cases, no equivalent is available for Linux. If a workflow is so dependent on those plugins, Ardour should be used on Windows (or potentially used with an actual Windows VST host running inside of Wine). If the effort can be made, a better environment can be obtained by using a normal build of Ardour and exploring the world of plugins built to run on Linux natively. This covers LADSPA, LV2 and Linux VST formats, and even some outstanding proprietary plugins such as those from **Loomer** (http://www.loomer.co.uk/).

#### A Plea To Plugin Manufacturers

Please consider porting your plugins so that users can enjoy them on Linux too. Several other commercial plugin developers have already done this. You can choose between using "Linux VST" (which is what Loomer and others have done)—you will find toolkits like JUCE that help to make this fairly easy—or using LV2 format which is ultimately more flexible but probably requires more work. We have users—thousands of users—on Linux who would like to use your plugins.

# Chapter 56 - Automation

Automation is the ability to dynamically control various aspects of a track's innate attributes and the attributes of any processors attached to it. In Ardour, automation can be used to make dynamic changes to a track's:

- Volume
- Panning
- Trim
- Muting
- Any attached processor's parameters

Any combination of these can be enabled on a single track; as such, it offers a lot of power and flexibility over how a track will ultimately sound when played back.

### 56.1 - Automation Nomenclature

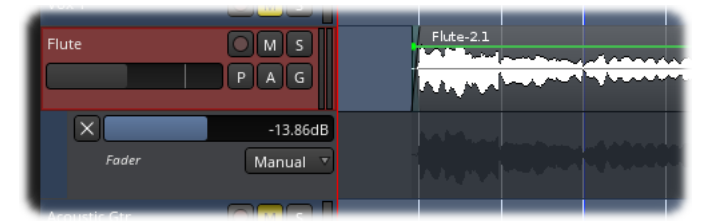

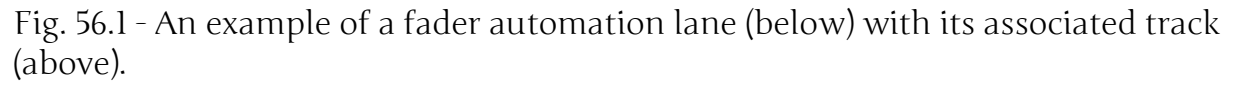

Track automation occurs in one or more lanes. Each lane has a control that allows setting the amount or position of a certain *parameter* associated with the lane. Parameters are things that can be controlled on a track's automation lane, such as volume, panning, muting, trim, etc. Automation curves typically consist of lines connected by control points, that live within the confines of a lane; these tell Ardour how to change a given parameter over time. Automation modes define how Ardour creates the values in between the control points of a given automation curve, either by connecting them with continuous lines or not. Automation states govern how a given automation lane will behave during playback.

### 56.2 - Automation States

In order to understand how automation in Ardour works, it is necessary to understand the four states of automation. They are: **Manual** , **Play** , **Write** , and **Touch** .

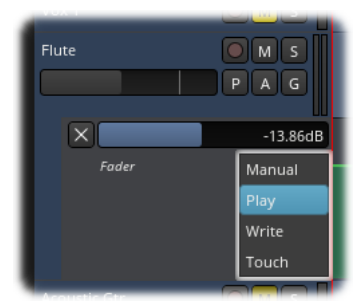

Fig. 56.2 - The automation state menu.

**Manual** state is basically analogous to a processor's bypass switch. Whenever an automation lane is in this state, it is inactive and any level that is manually set for controlling the lane's parameter will persist during playback like normal.

In Ardour, every track and processor parameter is initially set to **Manual** state.

**Play** state tells Ardour to use the automation curve in the automation lane to control the level of the parameter controlled by the lane *during playback*. The control that normally sets the parameter will be *unresponsive to manual input* and will move automatically in accord with the lane's automation curve during playback.

**Write** state allows continuous, dynamic setting of a control during playback; all such settings are written to the lane the control is in. This defines the lane's automation curve in the interval being played, and overwrites any existing automation curve in the lane being manipulated.

**Touch** state is similar to **Write** mode, except it only overwrites sections of a lane's automation curve when the control is changed in some way. This allows for changing only the parts of an automation curve that are desired to be changed, while leaving the rest unchanged.

### 56.3 - Automation Lanes

|       | Ш          |                       |
|-------|------------|-----------------------|
|       | $-13.86dB$ | <b>Property State</b> |
| Fader | Manual     |                       |
|       |            |                       |

Fig. 56.3 - A typical automation lane.

An *automation lane* is similar to a track in that it holds data that can be played back; however, unlike a track, it is not an independent entity—it is always attached to the track that it controls. Automation lanes also contain zero to one automation curves. Each lane controls one and only one parameter of the track it is attached to.

Every track will have at least five automation lanes associated with it: trim, fader, mute, and pan (which consists of two lanes: L/R and Width); it can possibly have many more if there are any processors associated with it. All these lanes are automatically attached to the track but hidden, and initially they are all empty (have no automation curves in them).

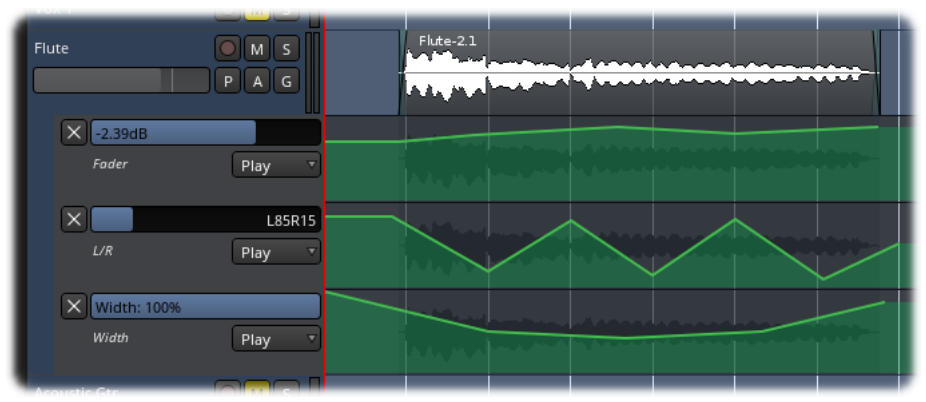

Fig. 56.4 - An example of a track with three lanes of automation (fader Et pan).

Automation lanes typically have the following controls:

- A hide button (square button with an "X" inside)
- A horizontal fader
- An *automation mode* selector

The hide button, as the name implies, hides the automation lane. The horizontal fader controls the level of the parameter that the lane controls; manipulating this while in **Write** or **Touch** mode during playback will make changes to the lane's automation curve. The automation mode selector selects which mode the lane is in ( **Manual** , **Play** , **Write** , or **Touch** ).

The hide button will only hide the lane; it does not remove it from the track. The automation lane never really goes away—the closest one can get to that is to clear the automation curve and hide the lane.

## 56.4 - Automation Curves

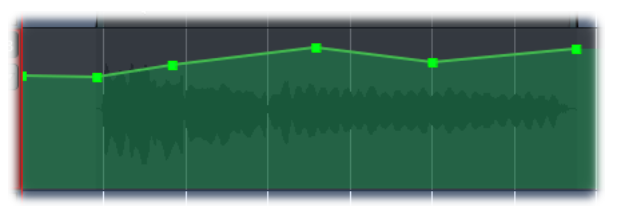

Fig. 56.5 - A typical automation curve.

An *automation curve* is a series of lines connected by *control points* that typically defines a continuous line. As the curve is traversed from left to right, the line defines the level of the parameter controlled by the automation lane.

There are two types of automation curves: **Linear** and **Discrete** . The most common type is **Linear** , in which the space between any two contiguous control points is continuously interpolated; in other words, the values between any two contiguous control points at any given time is given by the straight line connecting them. The second type of automation curve is **Discrete** , in which no interpolation between control points is done; whatever value the control point is set at is the value it will yield until it reaches the next control point, at which point it will give that value until the next control point, and so on until there are no more control points.

The curve by itself does nothing; it will *only* control playback if the lane it resides in is in **Play** mode.

## 56.5 - Automation Modes

Ardour offers two modes for interpolating automation control points: **Linear** and **Discrete** . The mode is changed by a Right click on the automation lane header and choosing the mode from the mode menu.

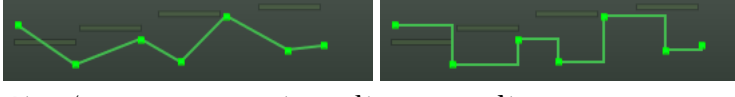

Fig. 56.6 - Automation : linear vs discrete.

**Linear** mode interpolates values between control points in a given automation curve by connecting them with straight lines; the values played back are derived from the points that lie on the lines thus defined. Typically, this is what is desired and is the default mode for all automation lanes.

**Discrete** mode does no interpolation between control points in a given automation curve. The values set by the control points do not change until the following control point is reached at which time the value is then set to its value; this continues on until there are no more control points. Typically this is used for parameters such as mute or sustain pedal (e.g., on a MIDI piano track).

When recording automation via MIDI (e.g., pitch bend from a MIDI keyboard), Ardour always uses discrete mode.

## 56.6 - Controlling a Track with Automation

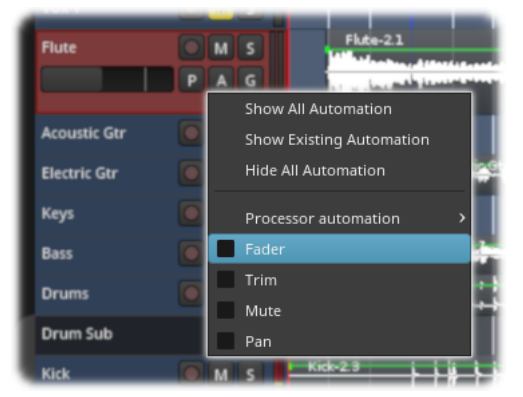

Fig. 56.7 - The top level automation menu.

A parameter on a given track can be automated by clicking on the track's **A** button and selecting a parameter to control from the menu that appears. Once a parameter has been selected, an automation lane for that parameter will appear beneath the track. The lane thus shown will be empty; from here an automation curve must be defined.

If the height of the automation lane is too small to see all of its controls, the height can be increased by Left clicking on the bottom border of the lane and dragging it.

There are three ways to define an automation curve:

- Recording it using **Write** mode
- Recording it using **Touch** mode
- Drawing it using the mouse

#### Recording an Automation Curve Using Write Mode

To create an automation curve using **Write** mode, first set the lane's mode selector to **Write** , then set the playhead to the position where the automation curve should start, then set the transport to play. While the playhead is moving, Ardour will continuously record any changes made with the lane's fader. Even if no changes are made to the fader, they will overwrite anything that existed in the lane where the playhead is moving. When the desired automation curve has been recorded, stop the transport.

After the transport is stopped, the lane's mode selector will automatically switch to **Touch** mode—it is generally a bad idea to leave an automation lane in **Write** mode, as it is a destructive operation that makes it easy to inadvertently overwrite existing automation curves.

#### Recording an Automation Curve Using Touch Mode

Creating an automation curve using **Touch** mode is similar to the method employed in creating one using **Write** mode; the only difference is that changes are written to the automation curve only when the lane's fader is moved-at all other times, whatever was in the automation curve will remain as it was.

**Touch** mode is useful when only small parts of the automation curve need touching up versus **Write** mode, which is usually used to create the automation curve in the first place.

#### Drawing an Automation Curve Using the Mouse

In *Draw* mode, *control points* can be entered in the automation lane by Left-clicking in the lane at a point where there is no existing control point.

Once added, a control point can be Left -clicked and dragged to any desired location. Hovering over a control point will show its current value. To remove a control point, Left - click it and press Delete , or Shift Right -click on it.

#### Controlling the Track

Once an automation curve has been defined through any of the methods outlined above, the track won't do anything with it until the lane that the curve was defined in is set to **Play** mode. Then, during playback, as the playhead moves through the automation curve, the lane's control will move in accord with the curve.

The lane's fader will not be responsive to manual input while it is in **Play** mode.

#### Removing Automation

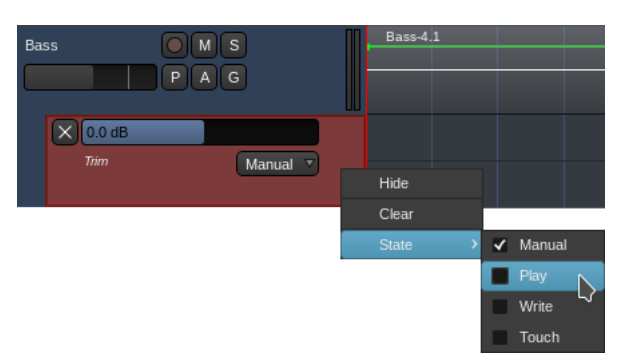

Fig. 56.8 - The automation lane context menu.

Clearing the automation lane is done by Right -clicking on the lane to be cleared, and selecting **Clear** from the menu that appears.

# Part 11 - Video

# Chapter 57 - Video Timeline and Monitoring

Ardour offers a video timeline and video monitoring for convenient audio mixing and editing to video, in order to produce film soundtracks and music videos, or perform TV post-production tasks.

The video capabilities are:

- Import a single video and optionally extract the soundtrack from it.
- Provide a video monitor window, or full-screen display, of the imported video in sync with any of the available Ardour timecode sources.
- Display a frame-by-frame (thumbnail) timeline of the video.
- Allow for a configurable timecode offset.
- *Lock* audio regions to the video.
- Move audio regions with the video at video-frame granularity.
- Export the video, trim start and end, add blank frames and/or multiplex it with the soundtrack of the current session.

The setup of the video subsystem is modular and can be configured in different ways, including:

- One machine for all video decoding, video monitoring and audio editing tasks
- Two machines, one for video monitoring, one for Ardour
- Three machines, separate video server (for timeline decoding and file archive), dedicated video monitor, and Ardour

Ardour does not:

- allow for more than one video to be loaded at a time.
- provide video editing capabilities

# Chapter 58 - Video Timeline Setup

No configuration is required if everything is to meant be run on a single machine, and the version of Ardour comes from [http://www.ardour.org \(http://www.ardour.org\)](http://www.ardour.org/). Everything is pre-configured and included with the download/install.

#### Single Machine

If Ardour is compiled from source, or installed from a 3rd party repository, three additional tools will need to be installed manually, which are used by Ardour to provide video features:

- [xjadeo \(the video monitor application\): http://xjadeo.sf.net](http://xjadeo.sourceforge.net/) (http://xjadeo.sourceforge.net/)
- harvid (a video decoder used for the thumbnail timeline): [http://x42.github.com/harvid/ \(http://x42.github.io/harvid/\)](http://x42.github.io/harvid/)
- ffmpeg, ffprobe (used to import/export video, extract soundtracks and query video information and encode mp3 for export): [http://ffmpeg.org \(http://ffmpeg.org\)](http://ffmpeg.org/)

Ardour requires xjadeo  $\geq$  version 0.6.4, harvid  $\geq$  version 0.7.0 and ffmpeg (known to work versions: 1.2, 2.8.2)

The Ardour development team is in control of the first two applications. ffmpeg however can be a bit of a problem. To avoid conflicts with distribution packages, Ardour looks for ffmpeg\_harvid and ffprobe\_harvid.

All four applications need to be found in \$PATH (e.g. \$HOME/bin or /usr/local/bin). For convenience the binary releases of harvid include ffmpeg\_harvid and ffprobe\_harvid, but if the distribution provides suitable ffmpeg commands, symbolic links can be created to the distribution-provided binaries:

user@linux:~ sudo ln -s /usr/bin/ffmpeg /usr/bin/ffmpeg harvid user@linux:~ sudo ln -s /usr/bin/ffprobe /usr/bin/ffprobe harvid

Binary releases are available from ardour.org as well as an installer script: install\_video\_tools.sh [\(https://github.com/Ardour/ardour/blob/master/tools/videotimeline/install\\_video\\_tools.sh\).](https://github.com/Ardour/ardour/blob/master/tools/videotimeline/install_video_tools.sh)

The easiest way to install the video-utilities is by running the following line in a terminal:

user@linux:~ sh -c "\$(curl -s -L http://git.io/tVUCkw)"

#### Studio Setup

As Setting up a proper A/V post-production studio can be a complicated task, it is advised to read the info in the previous section to get familiar with the tools involved first. As much as the Ardour team streamlines and simplifies the *single machine* setup, the *studio* setup is focused on modularity.

# FIXME:

- TODO:
- Synchronization ardour **→** video-display-box should be accomplished by external means. Jack-transport(netjack), MTC, LTC (OSC and/or ssh-pipe work but introduce additional latency + jitter)
- Ardour launches **XJREMOTE** (environment variable, default 'xjremote' which comes with xjadeo).
- Either use a custom shell script that ssh'es into the remote box and launches/controls xjadeo there, selects the sync-source and passes though

communication between ardour ⇔ xjadeo via ssh (xjadeo is launched stopped with the session).

- **…**or override xjremote's behavior—instead of IPC with a local running xjadeoprocess, using OSC for example. Xjadeo would run permanently and Ardour will just tell it to load files and set offsets via OSC. See xjremote-osc (http://xjadeo.git.sourceforge.net/git/gitweb.cgi? [p=xjadeo/xjadeo;a=blob\\_plain;f=contrib/xjremote-osc\) exam](http://xjadeo.git.sourceforge.net/git/gitweb.cgi?p=xjadeo/xjadeo;a=blob_plain;f=contrib/xjremote-osc)ple script.
- If the video server runs remotely, Ardour needs to be configured in Ardour > Preference > Video (hostname of the video-server).
- Ideally the machines have a common shared folder (NFS or similar). Ardour's import (audio-extract) and export (mux) functionality depends on having access to the video file. Also Ardour's video-import transcodes the file into a suitable proxy-format that allows reliable seeking to any frame**…**

# Chapter 59 - Transcoding, Formats & **Codecs**

This chapter provides a short primer on video files, formats and codecs – because it is often cause for confusion:

A video file is a *container*. It usually contains one *video track*, one or more *audio tracks*, and possibly *subtitle* tracks, *chapters*... The way these tracks are stored in the file is defined by the *file format*. Common formats are avi, mov, ogg, mkv, mpeg, mpeg-ts, mp4, flv, or vob.

Each of the tracks by itself is encoded using a *Codec*. Common video codecs are h264, mpeg2, mpeg4, theora, mjpeg, wmv3. Common audio codecs are mp2, mp3, dts, aac, wav/pcm.

Not all codecs can be packed into a given format. For example the mpeg format is limited to mpeg2, mpeg4 and mp3 codecs (not entirely true). DVDs do have stringent limitations as well. The opposite would be .avi: pretty much every audio/video codec combination can be contained in an avi file-format.

To make things worse, naming conventions for video codecs and formats are often identical (especially MPEG ones) which leads to confusion. All in all it is a very wide and deep field. Suffice there are different uses for different codecs and formats.

#### Ardour specific issues

Ardour supports a wide variety of video file formats codecs. More specifically, Ardour itself actually does not support any video at all but delegates handling of video files to [ffmpeg \(http://ffmpeg.org/\)](http://ffmpeg.org/), which supports over 350 different video codecs and more than 250 file formats.

When importing a video into Ardour, it will be *transcoded* (changed from one format and codec to another) to avi/mjpeg for internal use (this allows reliable seeking to frames at

low CPU cost—the file size will increase, but hard disks are large and fast).

The export dialog includes presets for common format and codec combinations (such as DVD, web-video,..). If in doubt, one of the presets should be used.

As a last note: every time a video is transcoded, the quality can only get worse. Hence for the final mastering/muxing process, one should always go back and use the original source of the video.

# Chapter 60 - Workflow & Operations

#### Overview of Operations

**Session > Open Video…** Add/replace a video to/on the timeline **Window > Video Monitor** Open/close external video monitor window **View > Video Monitor > …** Various settings of the video monitor **Session > Export > Export To Video File…** Export session and multiplex with video-file Left  $-$ drag the video in the timeline  $\qquad \qquad$  Re-align video and move 'locked' audio-regions along Context-menu on the video-timeline: Lock Prevent accidental drags Audio region context menu: *Name\_Of\_The\_Region* **> Position > Lock To Video** Mark audio region(s) to be moved along with the video.

#### Adding a video

Adding a video is a two-step process: selecting a video file, and choosing import mode and optionally selecting an audio track to extract. Only one video can be present in the session, so opening a video when one is already opened results in replacing the video.

#### Launching the video server (optionnal)

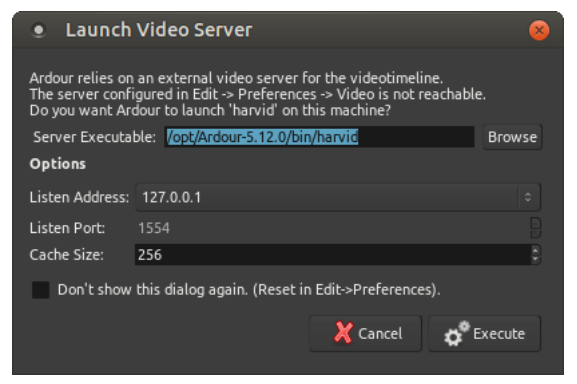

Fig. 60.1 - The Launch Video Server dialog

Importing a video makes Ardour start the video server automatically. If the Show Video Server Startup Dialog option in the **Video** section of the preferences is checked, the **Launch Video Server** window is shown, allowing more complex operations, e.g. connecting to a remote video server instead of a local one.

#### Selecting a file

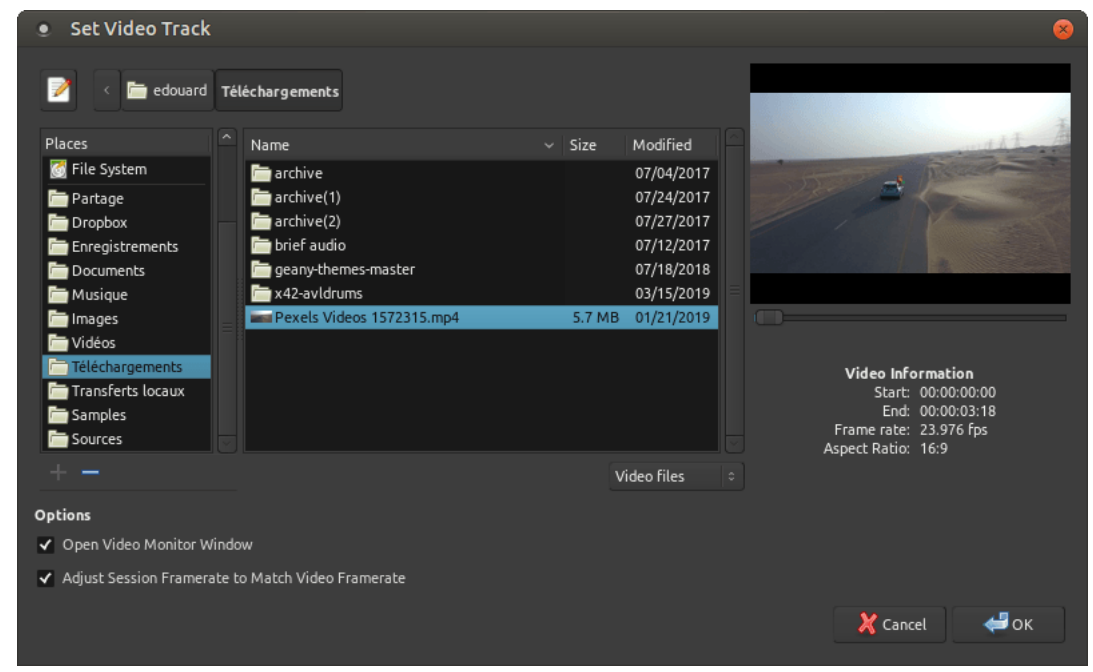

Fig. 60.2 - The video open dialog

This step is rather straight-forward. The panel on the right side allows to seek through the video and displays basic file information. It is also useful to check if the video format/codec is supported.

The lower part of the window shows some options:

- Open Video Monitor Window to automatically show the video monitor (Harvid). This can also be done later by using the **Window > Video Monitor** menu which is binded to Alt V by default.
- Adjust Session Framerate To Match Video Framerate which can also be set later with the Session Properties. Having the session and video framerate at the same value allows their sync not to drift off.

#### Import options

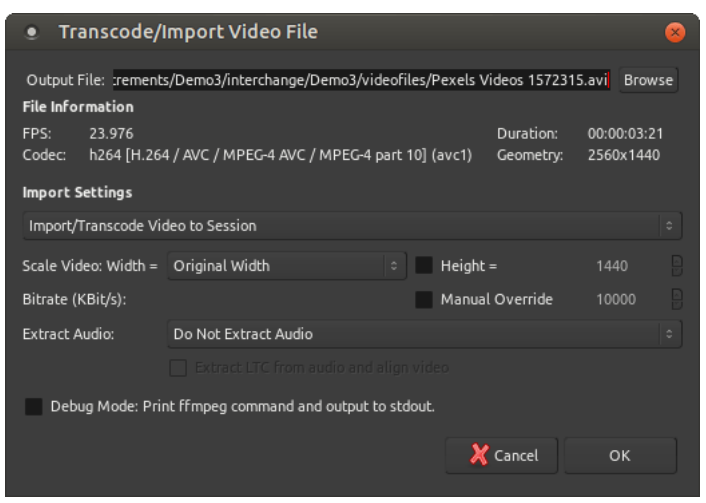

Fig. 60.3 - The Transcode/Import Video dialog

This step analyzes the video file in more detail and offers import options:

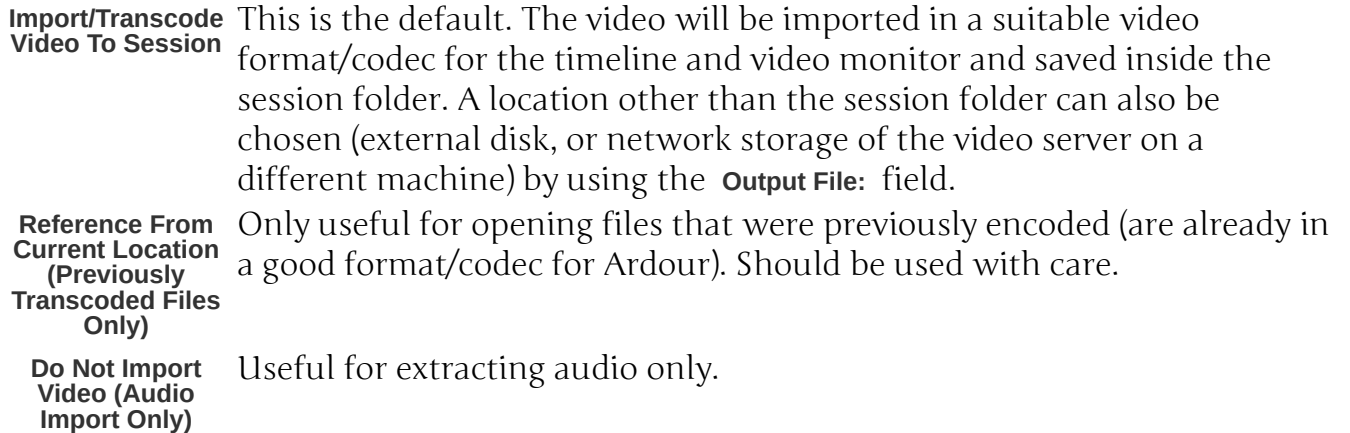

By default the video is imported using the original width/height. If it is a large video (e.g. full-HD), it makes sense to scale it down to decrease the CPU load and disk I/O required to decode and play the file.

A small, low-quality representation of the image is usually sufficient for editing soundtracks. The default bitrate in kbit/sec is set to use 0.7 bits per pixel (in comparison, the average DVD medium uses 5000 kbit/s; at PAL resolution this is about 0.5 bits per pixel, but the DVD is using the *mpeg2*—a denser compression algorithm than the *mipeg* codec used by Ardour).

The **Extract Audio:** offers options regarding the Audio part of the stream, allowing to either not extract audio, or to choose which audio stream to add to the session.

When extracting any audio, if it includes LTC timecodes, those can be extracted and used to sync the video by checking the option below.

#### Working with A/V

Working with A/V in Ardour is similar to working in a pure audio setup, except for the presence of a video timeline in the ruler zone, and a Xjadeo video window, showing a preview of the result.

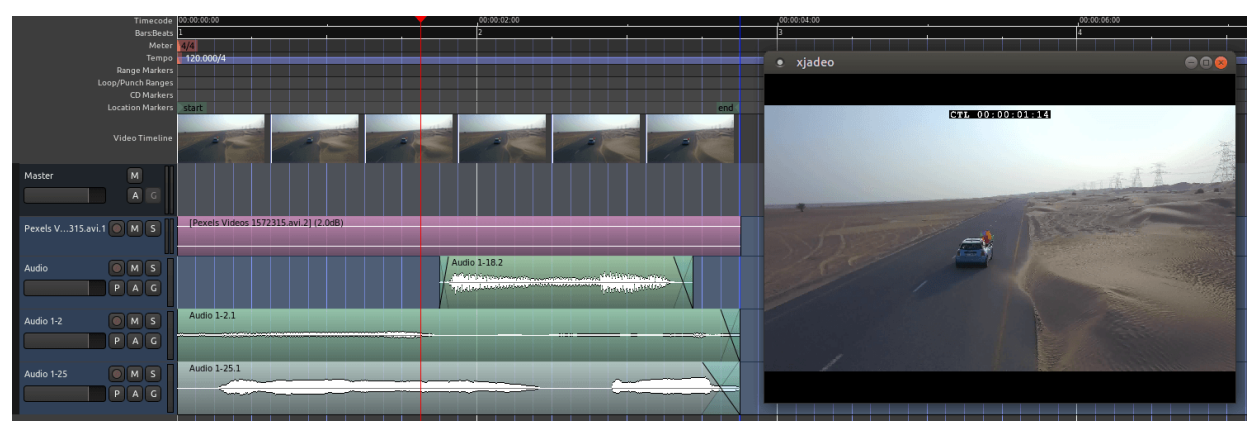

Fig. 60.4 - The Video Timeline

The Xjadeo window supports some user interactions, such as showing some OSD information or changing the zoom level. Xjadeo's documentation is available on its [website \(http://xjadeo.sourceforge.net/xjadeo.html#heading8\)](http://xjadeo.sourceforge.net/xjadeo.html#heading8).

#### Exporting Video

| <b>Export Video File</b><br>$\bullet$                                        |                                                      |                          |      |           |        |  |  |  |  |  |
|------------------------------------------------------------------------------|------------------------------------------------------|--------------------------|------|-----------|--------|--|--|--|--|--|
| Output: (file extension defines format)                                      |                                                      |                          |      |           |        |  |  |  |  |  |
| File: /home/edouard/Enregistrements/Demo3/export/export.mp4                  |                                                      |                          |      |           |        |  |  |  |  |  |
| <b>Input Video:</b>                                                          |                                                      |                          |      |           |        |  |  |  |  |  |
| Video: /home/edouard/Téléchargements/Pexels Videos 1572315.mp4               |                                                      |                          |      |           |        |  |  |  |  |  |
| Audio: Master Bus                                                            |                                                      |                          |      |           |        |  |  |  |  |  |
| Settings:                                                                    |                                                      |                          |      |           |        |  |  |  |  |  |
| Range:                                                                       | from the Ardour session's start to the session's end |                          |      |           | ö      |  |  |  |  |  |
| Preset:                                                                      | mp4/h264/aac                                         |                          |      |           |        |  |  |  |  |  |
| Video Codec:                                                                 | h <sub>264</sub>                                     | Video KBit/s:            |      | (default) |        |  |  |  |  |  |
| Audio Codec:                                                                 | aac                                                  | Audio KBit/s:            |      | (default) |        |  |  |  |  |  |
| Audio Samplerate:                                                            | 48000                                                | Normalize Audio          |      |           |        |  |  |  |  |  |
| Scale Video (W x H): V Retain Aspect                                         |                                                      | 1920                     |      | 1440      |        |  |  |  |  |  |
| Override FPS (Default is to retain FPS from the input video file):<br>23.976 |                                                      |                          |      |           |        |  |  |  |  |  |
| 2 Pass Encoding                                                              | Set Aspect Ratio:                                    |                          | 16:9 |           |        |  |  |  |  |  |
| Deinterlace<br>Use [2] B-frames (MPEG 2 or 4 only)                           |                                                      |                          |      |           |        |  |  |  |  |  |
|                                                                              |                                                      | Include Session Metadata |      |           |        |  |  |  |  |  |
| Codec Optimizations:                                                         |                                                      |                          |      |           |        |  |  |  |  |  |
| Debug Mode: Print ffmpeg command and output to stdout.                       |                                                      |                          |      |           |        |  |  |  |  |  |
|                                                                              |                                                      |                          |      |           |        |  |  |  |  |  |
|                                                                              |                                                      |                          |      |           |        |  |  |  |  |  |
| Abort                                                                        |                                                      |                          |      |           |        |  |  |  |  |  |
|                                                                              |                                                      |                          |      | Cancel    | Export |  |  |  |  |  |

Fig. 60.5 - The Video Export Dialog

The video export will take audio from the current Ardour session and multiplex it with a video file. The soundtrack of the video is taken from an audio export of Ardour's master bus.

An arbitrary video file can be chosen. For high quality exports, the original file (before it was imported into the timeline) should be used. This is the default behaviour if that file can be found. If not, Ardour will fall back to the imported proxy-video which is currently in use on the timeline. Any existing audio tracks on this video file are stripped.

The range selection allows to cut or extend the video. If the session is longer than the video duration, black frames are prefixed or appended to the video. (Note: this process may fail with non-standard pixel aspect ratios). If Ardour's session range is shorter, the video will be cut accordingly.

Audio sample-rate and normalization are options for Ardour's audio exporter. The remaining settings are options that are directly passed on to ffmpeg.

The file format is determined by the extension chosen for it (.avi, .mov, .flv, .ogv, .webm, …). Note: not all combinations of format, codec, and settings produce files which are according to specifications. For example, flv files require sample rates of 22.1 kHz or 44.1 kHz, mpeg containers can not be used with ac3 audio-codec, etc. If in doubt, one of the built-in presets should be used.

Ardour video export is not recommended for mastering! While ffmpeg (which is used by Ardour) can produce high-quality files, this export lacks the possibility to tweak many [settings. We recommend using w](http://www.rastersoft.com/programas/devede.html)[inff \(http://www.biggmatt.com/winff/\)](http://www.biggmatt.com/winff/)[, devede](http://www.rastersoft.com/programas/devede.html) [\(http://www.rastersoft.com/programas/devede.html\) or dvdauthor](http://dvdauthor.sourceforge.net/) (http://dvdauthor.sourceforge.net/) to mux and master. Nevertheless this video-export comes in handy to do quick snapshots, intermediates, dailies or online videos.

# Part 12 - Control Surfaces

# Chapter 61 - Controlling Ardour with **OSC**

OSC lets synthesizers and other devices communicate with Ardour. OSC devices can send commands relating to playback (such as play or stop), performance (such as volume, play, stop, and almost any other function (such as Edit, or Undo).

# 61.1 - Controlling Ardour with OSC

OSC lets synthesizers and other devices communicate with Ardour. OSC devices can send commands relating to playback (such as play or stop), performance (such as volume, play, stop, and almost any other function (such as Edit, or Undo).

Note: OSC control has changed dramatically since Ardour 4.7. The Path structure has been completely redone, Banking has been introduced, The controller is now able to tell Ardour what kind of feedback it can work with (including bank size) and the gain controls have new math calculations. If you are using an Ardour version of 4.7 or less, please read Osc control in Ardour 4.7 and prior.

- Control Surface Set
- Master or Global messages
- Transport Control
- Recording control
- Transport Information
- Editing-related
- Master and Monitor strip control
- Track specific operations
- Selected Strip Operations
- Menu actions

Ardour is probably one of the most OSC-controllable audio applications around, but as with all OSC-controllable apps, you can't do much without knowing what *messages* can be sent. This document describes the various categories of messages that Ardour understands. It is subject to change, particularly the "Actions" part below, since this relates to the GTK GUI for Ardour rather than the backend.

#### Connecting to Ardour via OSC

OSC support is not enabled by default, but can be turned on via **Edit > Preferences > Control Surfaces** . Once enabled, Ardour will listen on port 3819 by default. This port number can be changed by editing \$ARDOUR\_CONFIG and adding this line within the <Config> section:

<Option name="osc-port" value="*Your choice here*"/>

Ardour sends any feedback to the port and address that sent any feedback request or to a port set manually in the setup dialog. The port does not have to match Ardour's port. In fact it is better not to. This means that Ardour can deal with more than one controller at a time. The two controllers can bank independently and even use different math for faders. This could be used to allow talent to adjust their own monitor mix using a tablet or phone that can run an OSC controller. For a full explanation of how Ardour's feedback works please read OSC feedback In Ardour.

#### Control Surface Set Up

Control surface set up allows the controller to tell Ardour about its capabilities. The surface can tell Ardour how many control strips it has for banking, if it is capable of setting its faders or buttons to values set by Ardour's GUI or automation, What kind of math the faders use and more.

Any time the */set\_surface* command is sent, the current bank is recalculated and if feedback is turned on, the values of each strip's controls are sent (or refreshed) as well. This will also refresh the Master feedback setup.

As of Ardour 5.1, There is now a GUI setup in response to those using tablets with applications such as touchOSC or AndrOSC who need to be able to set a port for Ardour to send to. It can also change the default setting for set\_surface. For more information about Ardour's OSC configuration GUI please read Ardour's Setup Dialog.

If /set\_surface is not sent, the default values are used:

- *Bank Size*:  $0 No$  banking (or infinite bank size).
- Strip Types:  $159 All strip types except hidden and special.$
- Feedback:  $0 All$  off.
- Fader Mode:  $0 -$  gain in dB (not relevant with feedback off)
- Send Page Size:  $0 No$  Send Paging.
- Plugin Page Size:  $0 No$  Plugin Paging.
- reply port:  $8000$  control surface will receive feedback on port  $8000$
- Link set:  $0$  no linking for this control surface
- $\cdot$  Link ID: 0 no link ID

These values give the same behaviour as prior versions of Ardour. (or the closest possible)

/set\_surface *bank\_size strip\_types feedback fadermode send\_page\_size plugin\_page\_size po*

See below for an explanation of each parameter.

The /set\_surface message may have all values except the last in-line. For example: /set\_surface/8/31/8403/0/8 i 16 would be valid. Do be careful of switches which send a 0 on release, it may be necessary to set the value as the release value rather than the press value.

The /set\_surface message may have less than the full set of parameters. those left out will remain as they were before the /set\_surface message was sent. All parameters included must be valid. For example, setting send page size would require also setting bank\_size, strip\_types, feedback and gain mode. using only two parameters will set bank\_size and strip\_types. Sending /set\_surface with no parameters will result in Ardour returning a /set\_surface message with the current settings. Surfaces using /set\_surface iiii b st fb gm as was the case in versions of Ardour older than 5.10 will continue to work.

#### bank\_size

Bank Size is the number of channel strips the controller supports without banking. Setting this to 0 turns banking off by setting the bank size to infinite.

Bank size can also be set with /set\_surface/bank\_size size.

#### strip\_types

strip\_types is an integer made up of bits. The easy way to deal with this is to think of strip\_types items being worth a number and then adding all those numbers together for a value to send. Strip Types will determine what kind of strips will be included in bank. This would include: Audio, MIDI, busses, VCAs, Master, Monitor and hidden or selected strips.

Aside from setting the track types for the main mix assignments, using /set\_surface/strip\_types with more than one surface button will allow switching between modes for example: inputs only, busses only, selected only, hidden only, by having the buttons send values of: 3, 12, 256, 512. A full mix button might have a value 31.

While Master and Monitor are listed as possibilities, most surfaces will not use them. Using /master and /monitor makes more sense. However, in the case where there are no master or monitor fader strips on the surface, it may be necessary to include them in the banked strips.

Please see: Calculating Feedback and Strip-types Values.

Strip types can also be set with /set surface/strip\_types types.

#### feedback

Feedback is an integer made up of bits. The easy way to deal with this is to think of feedback items being worth a number and then adding all those numbers together for a value to send.

Please see: Calculating Feedback and Strip-types Values.

Feedback can also be set with /set\_surface/feedback feedback.

#### gainmode

Gainmode is an int:

- 0: dB value as a float from -193 to +6. Sent as /strip/gain SSID value . (-193 or below are the same as -inf)
- *I:* A positional fader based on the same math as Ardour's GUI. A Float from 0 to 1. Sent as /strip/fader SSID value . At the same time the gain value in dB is sent to the channel name as text. The name will be restored after a short timeout.
- 2: A positional fader based on the same math as Ardour's GUI. A Float from 0 to 1. Sent as /strip/fader SSID value . At the same time the gain value in dB is sent as /strip/gain SSID value .
- 3: A positional fader based on the same math as Ardour's GUI. A Float from 0 to 1. Sent as /strip/fader SSID value .

Gainmode applies only to feedback values. The controller can choose which gain math to use by choosing to use the  $\frac{x}{g}$  ain or  $\frac{x}{f}$  ader path to send to Ardour. This makes sure a controller that doesn't set up Ardour's OSC can still use either math. The gainmode for feedback also determines the path Ardour uses for feedback so that the feedback messages match the control messages.

Gain mode can also be set with /set\_surface/gainmode gainmode.

#### send\_page\_size

Send\_page\_size is an int for the number of send channels that can be controlled at one time. Each channel has a name, level and enable control. (added in Ardour 5.10)

Send page size can also be set with /set\_surface/send\_page\_size send\_page\_size.

#### plugin\_page\_size

plugin page size is an int for the number of plugin controls that can be controlled at one time. Each control has a name and level. As each plugin is different (as is each parameter), the surface should expect to control the plugin parameters with a variable control (pot or slider) with a float value from 0 to 1 (even on/off switches). (added in Ardour 5.10)

Plugin page size can also be set with /set\_surface/plugin\_page\_size plugin\_page\_size.

#### port

The port the controller would like to receive it's feedback on. Starting with Ardour 6.0, the surface can directly set the manual port or set it's host to auto port mode.

The value for port can be 0 for auto port mode or any port value above 1024. It is suggested not to use Ardour's port number of 3819 as controllers on the same machine that try to use the same port will fail.

If the surface does not tell Ardour which port to use, the default is 8000 or the setting set up in the OSC setup GUI. There can only be one port setting per host. If that setting is auto, than more than one controller can be run on that host, but if a manual port is set there can only be one. In the case of auto mode, the control surface must set it's receive port to be the same as it's send port. If that is not possible, then manual port mode must be used. This allows a smart controller to use a number of ports on the same ip while a smartphone set up as a personal monitor control can use the default manual port.

The host's port can also be set with */set\_surface/port port.* 

Changing the port will remove feedback from a device on the same host using a different port.

#### Link set and Link ID

Please see **Linking Surfaces** For more information.

#### Querying Ardour for information

The control Surface may wish to control the type a frequency of updates it receives. It can do this with querying commands. See: Querying Ardour with OSC.

#### Using more than one surface

Ardour can use more than one surface at a time that both control the same controls in Ardour. It is also possible to use two surfaces in concert with each other. See: Linking Surfaces for more information.

#### List of OSC messages

Parameter types show how the value will be used. However, they may be sent as a different type if needed, see: Parameter Types in OSC.

#### Master or Global messages

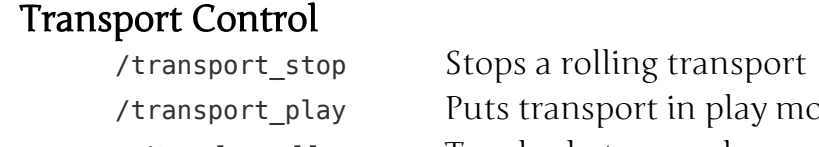

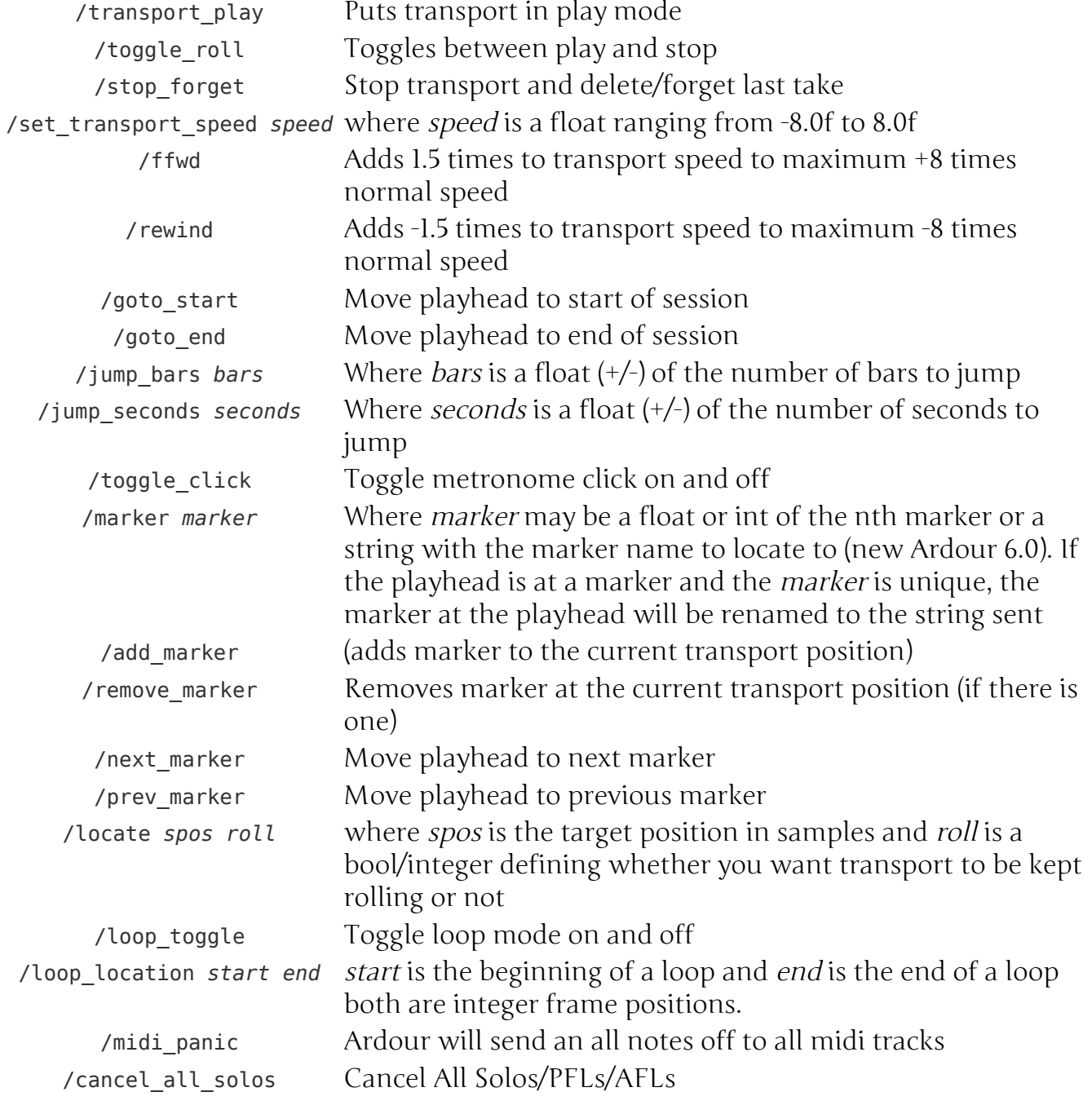

New for Ardour 5.9.

/scrub *delta* Where delta is a float indicating forward or reverse movement. See OSC Scrub Modes /jog *delta* Where delta is a float indicating forward or reverse movement /jog/mode *mode* Where mode is an int from 0 to 7 indicating what the /jog command controls. See OSC Jog Modes

#### Recording control

/toggle\_punch\_in /toggle\_punch\_out /rec\_enable\_toggle Toggles master record enable

#### Transport Information

/transport\_frame Ardour sends /transport\_frame current\_frame /transport\_speed Ardour sends /transport\_speed speed /record enabled Ardour sends /record\_enabled recordenable\_status

#### Editing-related

/undo /redo /save\_state (this is the regular **Session > Save** operation) /session\_name *new\_name* Set session name to new\_name (if new\_name is legal and unique)

#### Master and Monitor strip control

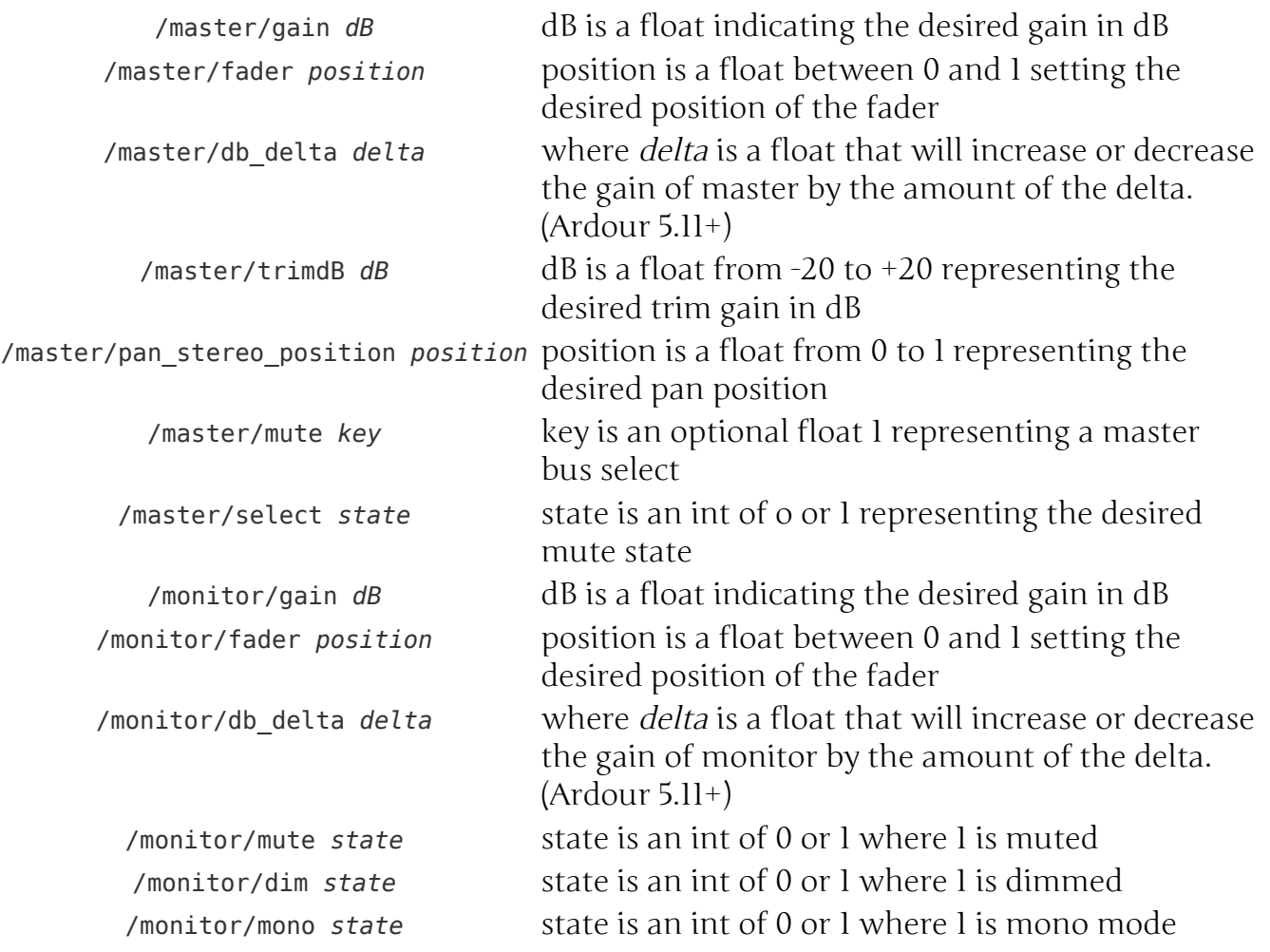

#### Track specific operations

For each of the following, ssid is the Surface Strip ID for the track

As of Ardour 6.0, the user may use a subset all available strips. See: Making a user selected strip list.

SSID has a different meaning than RID in Ardour version 4.7 and before. Effectively, banking is always being used and the SSID is generated on the fly. The SSID is the position of the strip within bank as an int 1 to bank size. There are no gaps as there have been in the past. Depending on the value of strip\_types sent to Ardour, Master and Monitor, may be included in the list of SSIDs or not as set in /set\_surface.

Some Surfaces (many Android applets) are not able to deal with more than one parameter in a command. However, the two parameter commands below can also be sent as /strip/command/ssid param. In this case the param should be a float even if an int is required below.

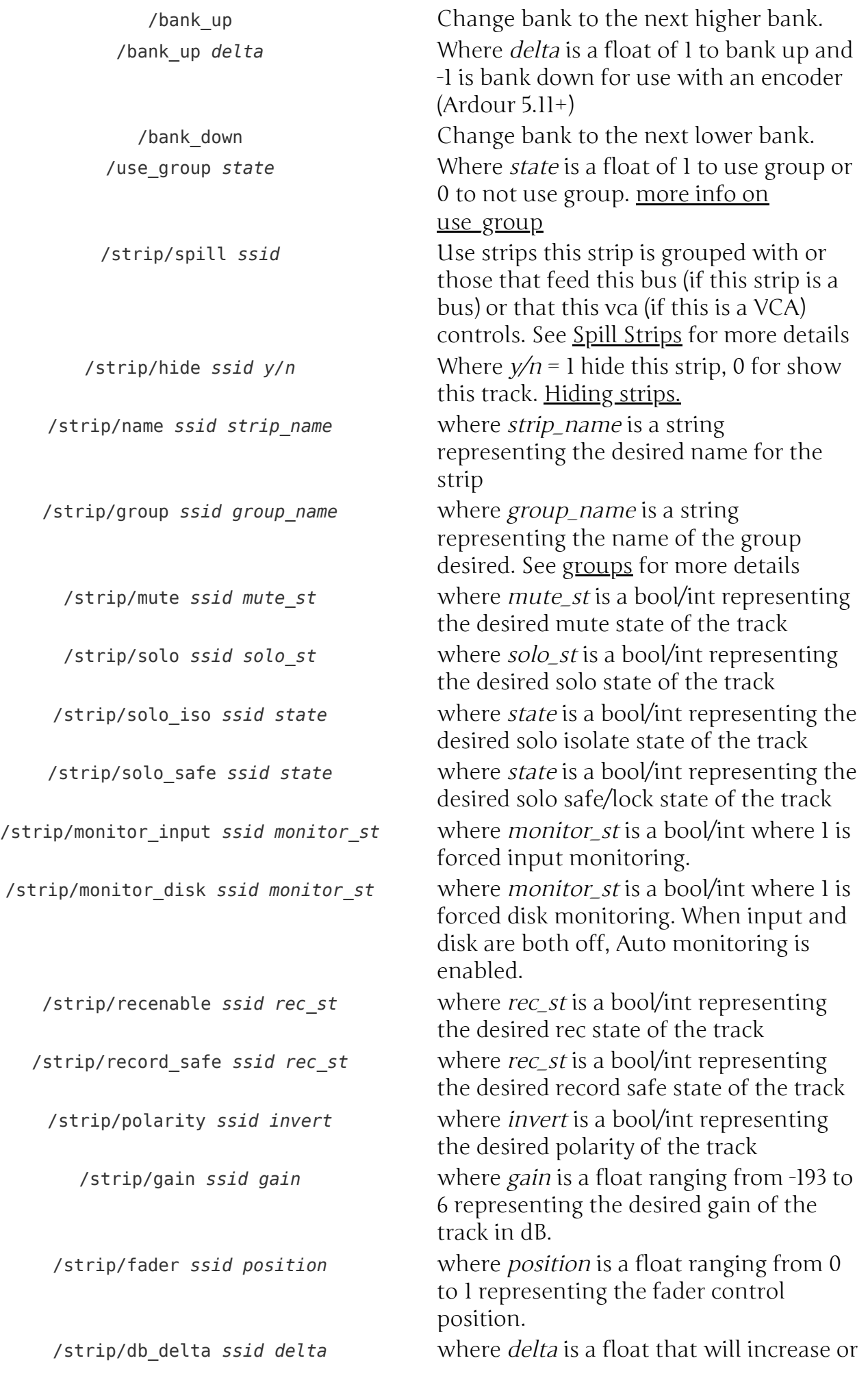

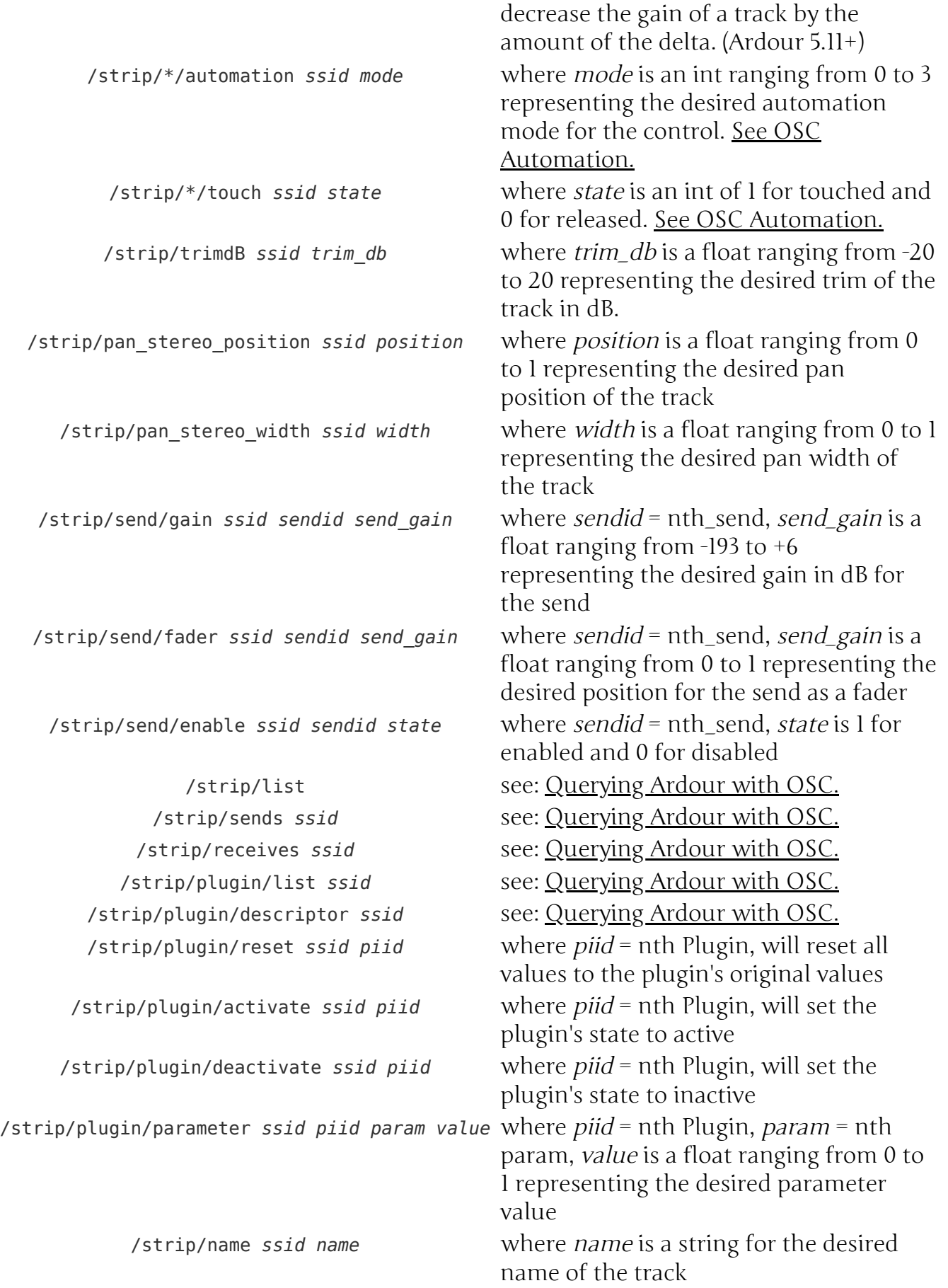

#### Selected Strip Operations

New for Ardour 5, A whole set of operations that work on the selected or expanded strip.

Selected strip operations are complex enough for their own page. Please read: Selection Considerations in OSC. This is most important if more than one OSC surface is being used with Ardour.

There are two kinds of selection in OSC. GUI selection and local expansion. By default expansion follows selection.

- GUI selection: Use /strip/select to set. Selecting a strip in the GUI will set OSC surface select and the surface will set GUI selection as well.
- Local expansion: Use /strip/expand to expand a strip without changing overall selection. When /strip/expand is set to 0 or false, the select channel will go back to using the strip selected by the GUI. While expand is turned on, selecting a strip on the GUI does not select the OSC strip. Sending a /strip/select message will override the expand as if it had been set to false. Good for more than one OSC controller at a time.

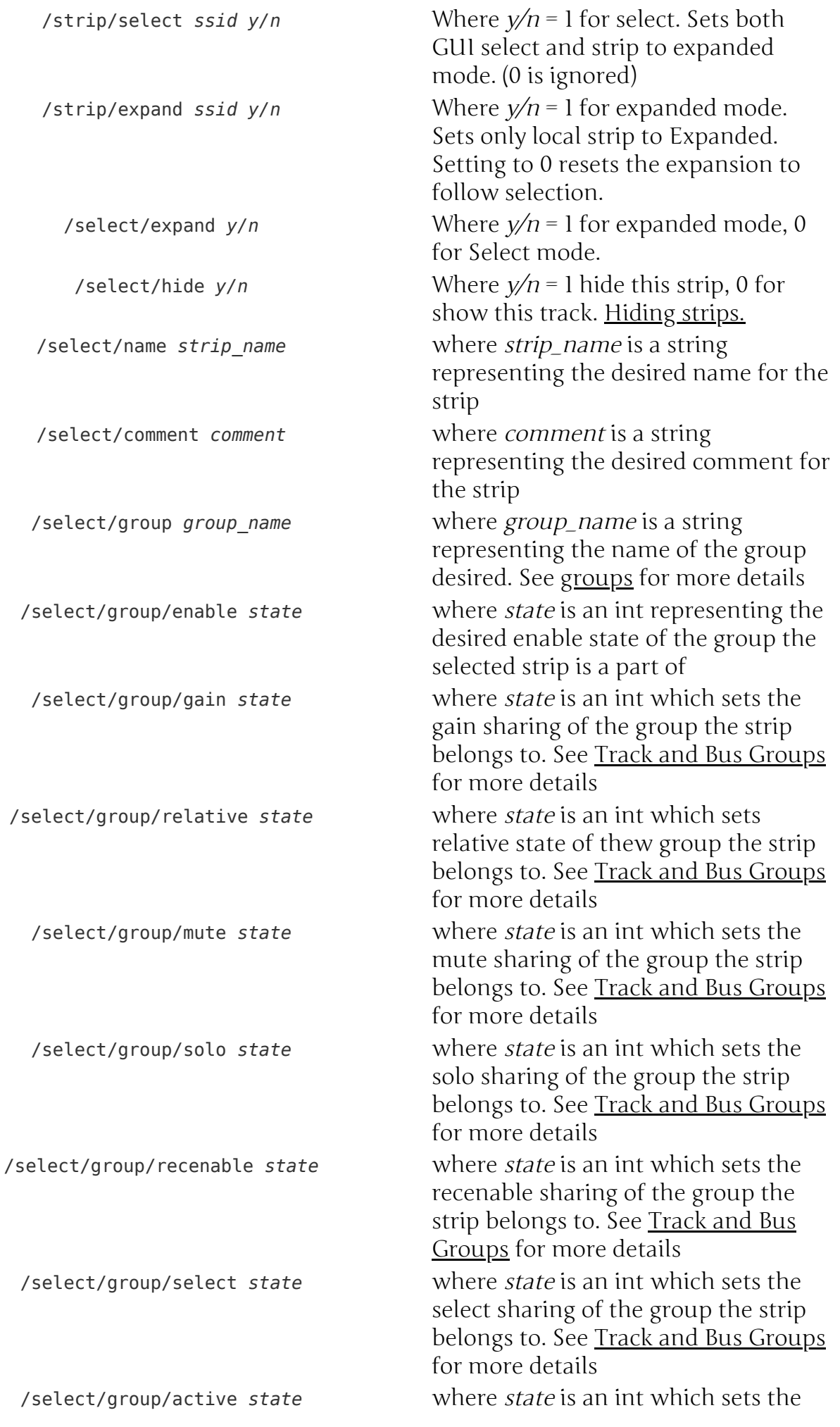

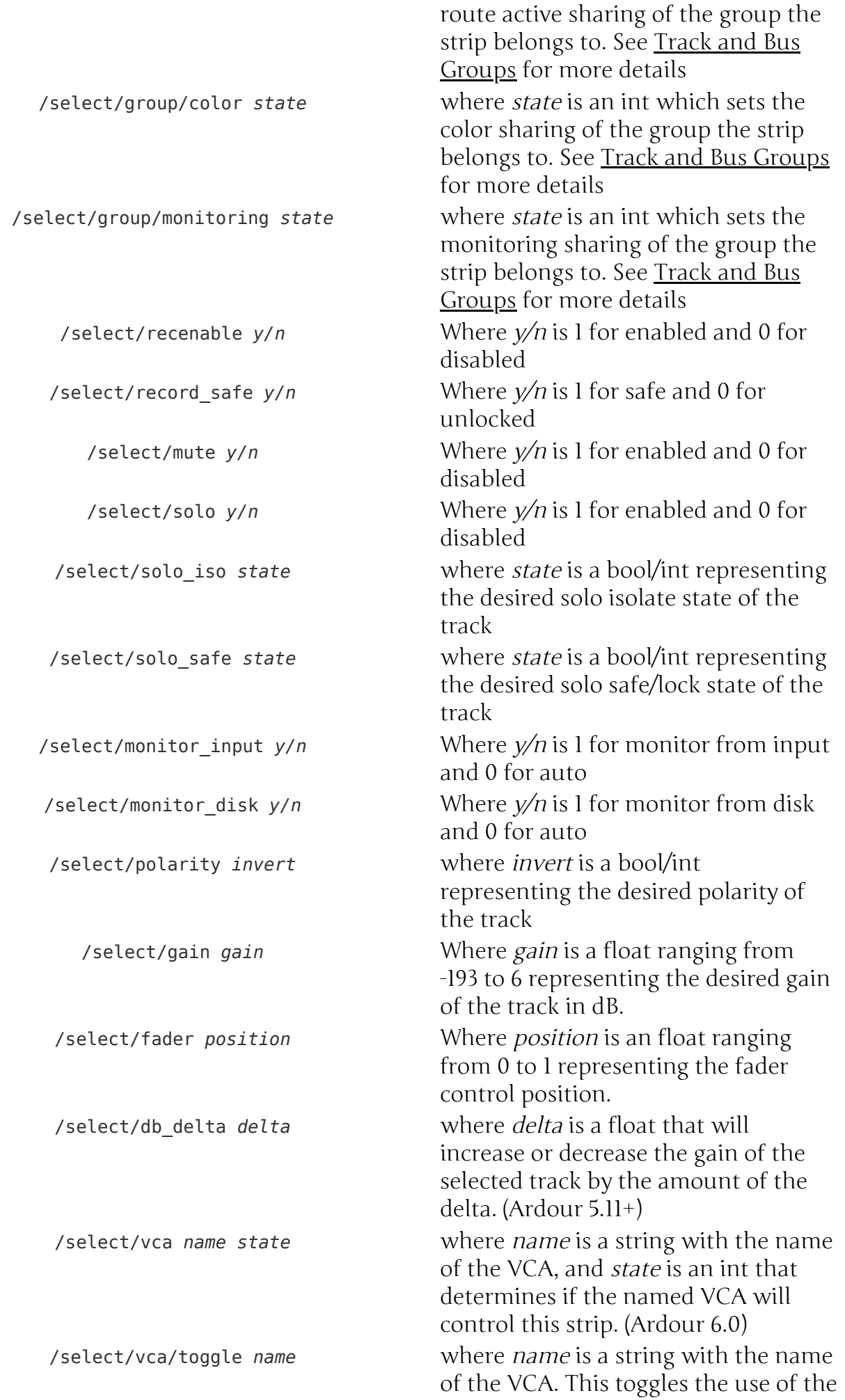

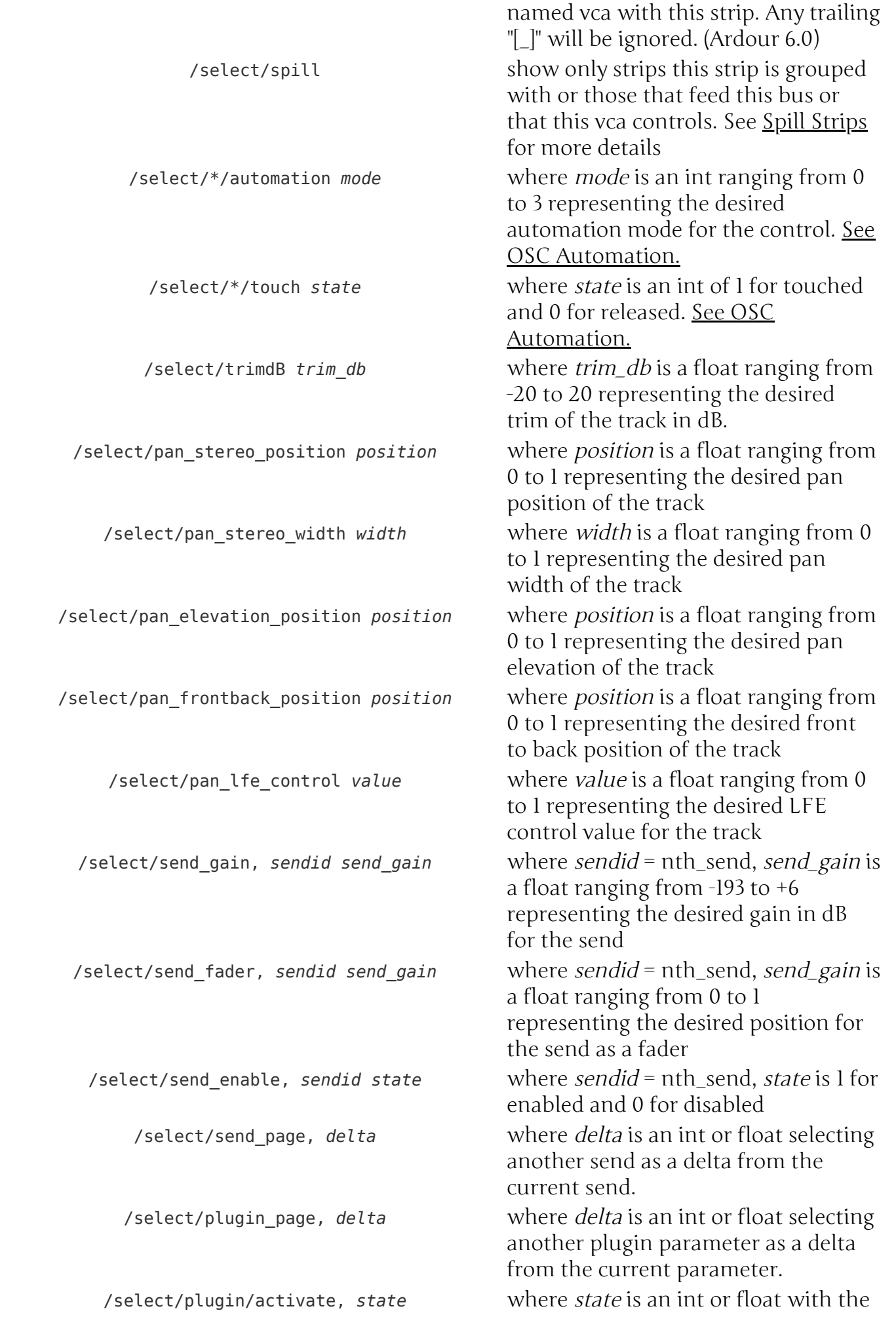

/select/send\_page and /select/plugin\_page may be used with a page up and page down switch by using a switch with a value of 1 for page up and a switch with a value of -1 for page down. An encoder can be used as well. (these commands were added in Ardour version 5.10)

#### Using groups with strip and select (new for Ardour 6.0)

No grouping will occure unless use\_group is set either by using /set\_surface/strip\_types with the use groups bit set or by using /use\_group i 1 .

The result for /strip/group or /select/group is determined by the parameter passed in the command and the current group and available list of groups. The group name the control surface sends may be:

- "none", "" or " " will remove this strip from this group. If this was the only strip in this group, the group is deleted. Some OSC controllers have trouble sending an empty string and a list of groups contains "none" as well so a dropdown can just send a text item and work.
- The name of a group this strip does not belong to will remove this strip from it's current group and add it to the named group. If this strip was the only strip in the group it was removed from, that group will be deleted.
- An unused name when this strip is not part of a group will create a new group with the group name sent and add this strip to that group
- An unused name when this strip is already a part of a group will rename this group to the name sent.

To create a new group from a strip that is already joined to a group, the strip must first remove itself from the current group.

#### Spill Strips

/select/spill or /strip/spill will:

- set the current set of strips in use to include only the strips that are a part of the group the strip is a part of so long as that strip is a track.
- set the current set of strips to the set of strips that feed this strip if it is a bus. In the case where this strip is being fed by sends rather than strip outputs, the strips that feed this bus will have their names set to the name of the strip with -send appended to it and the fader, pan and mute will control the send rather than the strip. The other strip controls will be disabled in this mode. This only happens when the strip that

calls spill is a bus. In the case where a strip that is part of a group is chosen as above where the group all sends to a common bus this will not happen. This can be useful for a group that uses "Add New Aux Bus" to switch from sends to faders.

• set the current set of strips to the set of strips that are controled by the VCA if this strip is a VCA.

spill/group, spill/bus or spill/vca can also be used to force the type of spilling that is done. This may be useful if the strip is a bus that is a part of a group and the group variation is required.

In all cases, if there is a bus or VCA attached to the group of strips it will be included as well.

What is less obvious, is how to return to the normal set of strips. There are a number of ways of doing so depending on the operator's wishes. The most obvious way is to use /set\_surface/strip\_types to set the strip list as desired. It is expected that a control surface may have more than one strip types button in any case to see only inputs or only busses etc and of course one to give a full mix. Another option is to reselect the custom set of strips with /strip/custom/mode *mode* .

#### Menu actions

Every single menu item in Ardour's GUI is accessible via OSC. There is a single common syntax to trigger the action as if it was selected with the mouse (or keyboard): /access\_action *action\_name*

As of Ardour 5.9, *access action* can be inlined for control surfaces that are unable to send string parameters. The *action\_name* is composed of a group and an action in the form of Group/action which fits very well as an OSC path extension:

/access\_action/*Group/action key\_pressed*

The key\_pressed is optional, but if present is a float 1 or 0 where the command is ignored if key\_pressed is 0.

Some of the Menu Actions duplicate other OSC commands. In all cases it is better to use the OSC commands rather than the Menu Actions if possible as the OSC commands are more direct.

The list of actions shows all available values of action-name for Ardour.

# 61.2 - Using the Setup Dialog

Starting with Ardour 5.1 OSC has a graphic setup dialog. This dialog can be accessed from Preferences->Control Surfaces. Select OSC and click on the Show Protocol Settings.

The Ardour OSC dialog has three tabs. The main tab, the Strip Types tab and the Feedback tab.
Many OSC devices get their IP from a DHCP making it difficult to set an IP in Ardour's OSC settings. Therefore, most of the settings are *default* settings. Values are set and the next OSC surface to send an OSC message to Ardour will use those settings. Any change to a setting will reset all device settings. The use of */set\_surface* will override all settings except Port Mode. Port Mode affects all connected surfaces and so all surfaces must use either the set manual port or send OSC messages from the same port they expect to receive feedback on.

# Dialog settings

## OSC setup tab

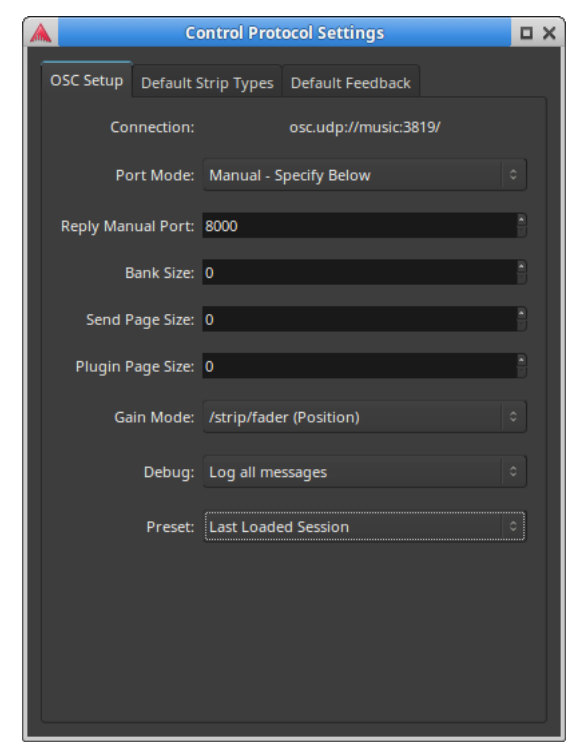

Fig. 61.1 - The OSC configuration dialog

#### Connection:

This field is informational only. It shows where Ardour will receive OSC messages. The system Name and the Port are the most important parts. Normally, Ardour will use 3819 as its server port. However, if some other server is already using this port, Ardour will try to use the next port up and will keep trying up to 10 ports up.

#### Port Mode:

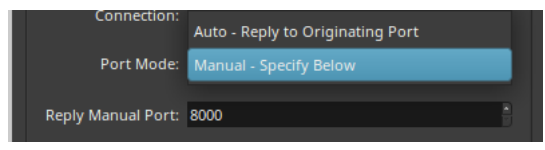

Fig. 61.2 - Port Mode Dropdown

This drop down allows the choice of Auto or Manual outbound port setting. The Auto port mode, will send OSC messages back to the port messages from that surface are received from. This setting allows two surfaces on the same IP to operate independently. However, there are a number of OSC control surfaces that do not monitor the same port they send from and in fact may change ports they send from as well. Manual allows the outgoing port, the port the surface will receive on, to be manually set. In Manual port mode only one control surface per IP can work. Most phone or tablet OSC controllers like touchOSC or Control need Manual port mode. More than one controller can be used so long as each has it's own IP.

#### Manual Port:

This is an Entry box for setting the outgoing port when in Manual port mode.

#### Bank Size:

This sets the default bank size for the next surface to send a /set\_surface/\* OSC message. Bank size 0 (the default) sets no banking and allows controlling all strips included in strip types at once. The entry area will be bright blue for a port that is not valid (ports below 1024 or 3819).

#### Send Page Size:

This allows setting the size of pages for sends. In the case there are more sends than controls. A size of 0 is the same as no paging and all sends are directly controllable.

#### Plugin Page Size:

This allows setting the size of pages for plugin controls. Some plugins have hundreds of controls and so it may be necessary to page the plugin controls to a limited number of physical controls. A size of 0 is the same as no paging and all plugin controls are directly controllable.

#### Gain Mode:

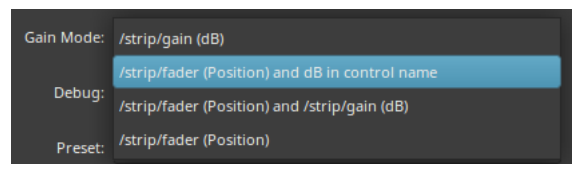

Fig. 61.3 - Gain Mode Dropdown

Sets the faders (and sends faders) feedback math to position where a value between 0 and 1 represents the fader position of the same fader in the mixer GUI or dB where the feedback from fader movement will be returned as a dB value. When the Gain Mode is set to position, there are also options to send the gain in dB either to the channel name,  $\frac{x}{n}$  ame feedback for the channel will show dB values in text while the fader is being

adjusted and then return the name text. It can also be set to send both position and gain or just position.

#### Debug:

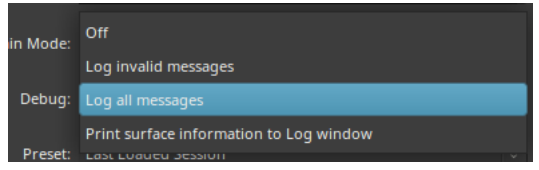

Fig. 61.4 - Debug Mode Dropdown

For debugging purposes this allows logging either all OSC messages Ardour receives or invalid messages received or none. The last option: **Print Surface Information To Log Window** prints the internal information that Ardour uses to create feedback for all surfaces Ardour knows about.

#### Preset:

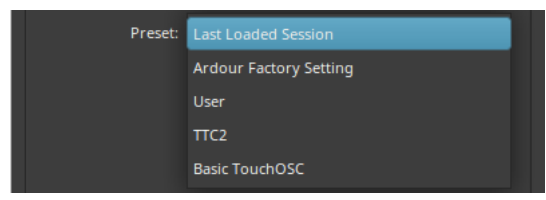

Fig. 61.5 - Preset Loader

Ardour now allows the use of preset settings. The default settings used are the settings from the last session or the factory defaults the first time OSC is enabled. As soon as any of these settings are changed, the Preset will change to "User" and the new settings will be save to the osc directory in the Ardour configuration directory as *user.preset*. This preset file can be renamed for future use. It is suggested to also change the name value inside to avoid confusion in the preset listing. Ardour will ship with some of it's own presets that go with some popular OSC control and map combinations.

#### Clear OSC Devices

This button has been removed after Ardour 5.10. Instead this action is triggered by any change in the settings.

This button clears operating device profiles so that Ardour will reset all devices settings to use the new defaults from changed settings. a device may still override these new settings with the /set\_surface set of commands. The reason for setting defaults settings is that some OSC controllers are not able to send more than one parameter at a time and so having correct defaults allows one "Connect" button rather than 4.

### Default Strip Types tab

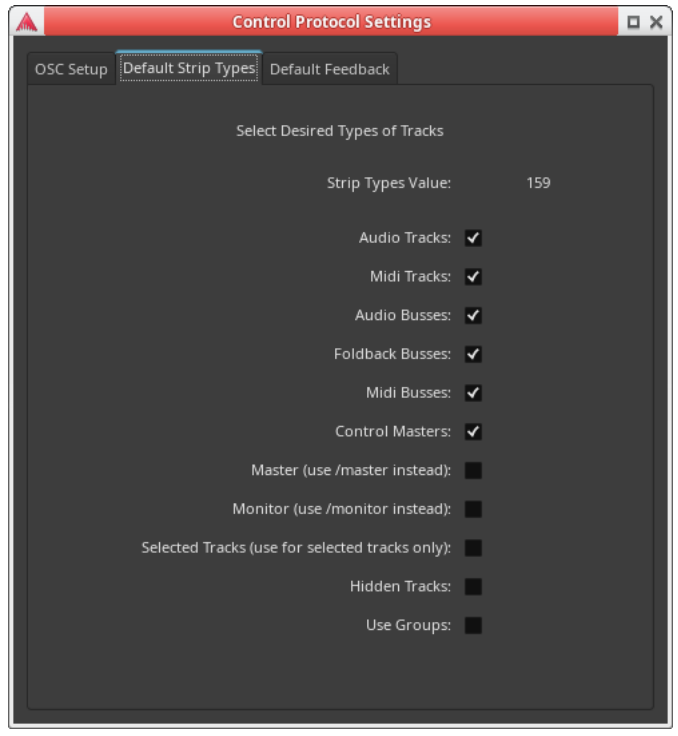

Fig. 61.6 - The Default Strip Types tab

This allows selecting which of Ardour's mixer strips will be available for control. The Factory default is all strips except master, monitor and hidden strips. If it is desired to only see input tracks the others can be deselected. It is also possible to change these settings from the control surface. A set of buttons could select showing only inputs or only busses. If a group is selected in the GUI then showing only selected strips will show only that group. Showing hidden tracks is handy for cases where a groups of tracks that grouped to a bus or controlled by a VCA are hidden, but one of those tracks needs a tweak.

#### Default Feedback tab

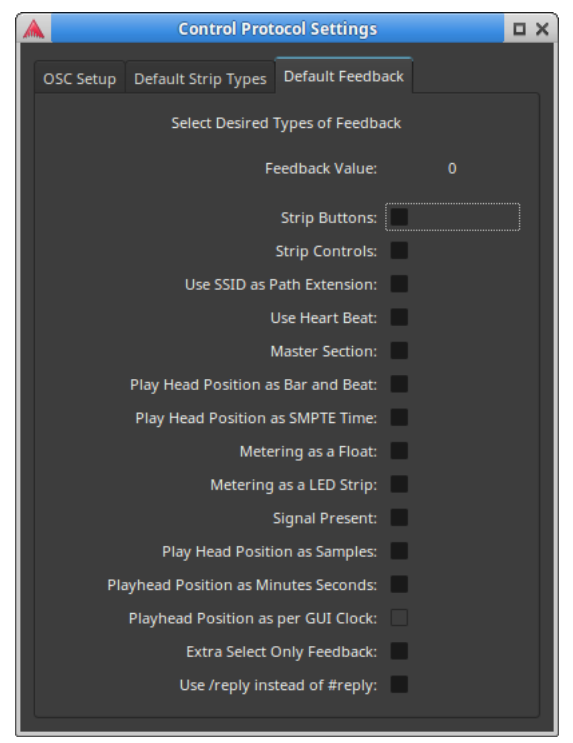

Fig. 61.7 - The Default Feedback tab

This allows setting up which controls provide feedback. The Factory default is none. If the controller is unable to receive feedback, this should be left blank. In the case of metering, Metering as a LED strip only works if Metering as a Float is disabled.

# 61.3 - Linking Surfaces

As of Ardour 6.0, Ardour provides the possibility of linking two or more surface to work as one surface. This means that two surfaces, one with 8 strips and one with 6 strips would look like a single 14 strip surface. A /bank\_up or down on either surface with bank the two so that they bank in 14 strip increments.

Ardour 5.0 to 5.12 can use two surfaces as shown in **Example 3**.

# Surface Linking Concepts

- A group of surfaces linked together are called a Link Set. A Link Set is called by a positive integer number.
- There may be more than one Link Set at a time used with Ardour.
- Each surface inside a Link Set has a Link Id.
- The Link ID is a positive integer numbering consecutive surfaces starting from 1 for the left most and going up to the right. So if there are three surfaces in a Link Set, The left surface will have a Link Id of *I*, the middle surface will have a Link Id of 2 and the right surface will have a Link Id of 3.
- There may not be skipped Link Ids. If there are a surface 1 and 3, there must also be a surface 2. Surface 1 must always exist. If any surface is missing, the track names will indicate the Link Id of the first device missing.
- In most things, surfaces are separate and can do things independently.
- Each surface can have a different Gain Mode
- Each surface has it's own Bank Size
- Each surface has it's own Feedback
- Each surface has it's own Expanded Strip

However, some things are shared by all surfaces in a Link Set:

- Banking is done as a unit and each surface bank start is determined by the Link Set. Any surface can Bank Up or Bank Down.
- All surfaces share the same *strip types*. Setting *Strip Types* in any one surface sets it for the whole Link Set.

## Setting Up a Link Set

There are only two OSC commands needed to set up a Link Set:

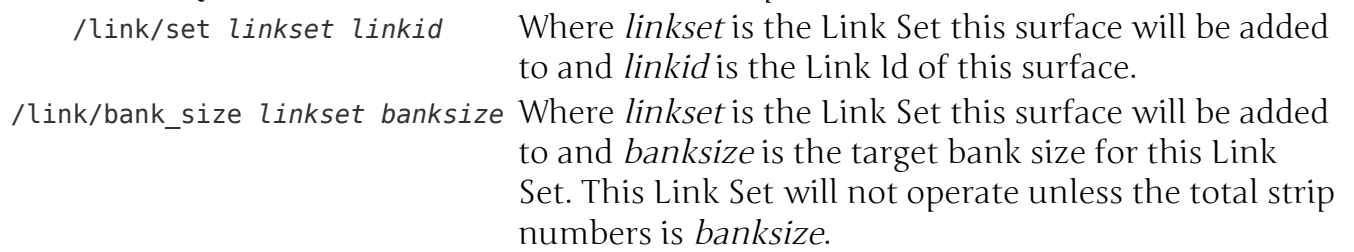

It is also possible to send link set and ID values as part of a /set surface command. /set\_surface *bank\_size strip\_types feedback fadermode send\_page\_size plugin\_page\_size po*

The /link/bank size command is optional. Ardour defaults to linking with auto sizing banks where the Link Set bank size is determined by adding the available surface bank sizes together. So long as the Link Ids are consecutive, the Link Set is considered ready. If the surface wants to make sure all surfaces are present before the Link Set is ready, the /link/bank\_size command will not allow the Link Set to be ready until the surface bank sizes add up to the Link Set's bank size.

Setting up a linked set of surfaces is a simple as choosing a number for the Link Set, I will work fine if there is only one linked set of surfaces, and giving each surface a Link Id. This can be done with the same method as the /set\_surface command is sent or by having each surface send the /link/set command. As with other commands, the first parameter (linkset) may be sent inline: /link/set/1 *linkid* for those surfaces unable to send multi parameter OSC messages.

### Example Multi Device Surfaces

#### Example 1

Assuming two devices, the left device has 8 strips and very little else on it's main page or tab. It may have secondary pages or tabs or a physical control section to access the extra selected strip controls like send levels or plugin controls. The right device has only 6 strips because it also has Master and Monitor channel as well as transport controls. It also has a select section. As part of it's Global controls it has a Bank up and a bank down button. (there is nothing stopping the left surface from also having banking buttons) The left

surface will be linkid *I* and the right surface will be linkid 2. For this example the linkset will be 1.

Device *I* will have a "Connect" button that will send: /set\_surface\_iiiiiiiii 8 159 8323 0 0 0 0 1 1 and the second device will have two buttons. One will be a "Connect" button that sends: /set\_surface\_iiii 6 159 8403 0 and the other will be a "Link" button that will send: /link/set ii 1 2. These devices use two different methods of setup both to illustrate their use and because this will allow them to be used unlinked. Device 1 even as a linked device will operate on it's own as a one device Link Set. However, device 2 would show an error condition if device 1 is not present so we have a seperate "Link" button. This is an optional way of doing things and both could use just one "Connect" button or both could have a separate "Link" button. Device 2 could also have an "Unlink" button that sends: /link/set ii 0 0 if desired.

To use these two devices as one, the "Connect" button on both devices and the "Link" button on the second device are pressed in any order. The two surfaces will now act as one surface with 14 bankable strips.

#### Example 2

This example will be more complex and use a total of five devices. The first three devices will form Link Set *I* and have 8 strips each. They are similar to the left device above, but will only show "input" strips. The last two devices will form Link Set 2. Device I will be similar to the first three devices with 8 strips and the other will be similar to the 6 strip device in example 1 having Master and transport controls as well. The devices in Link Set 2 will be set up to only use bus and VCA strips and so don't need to include record enable buttons etc. It is expected that all devices have banking buttons, but at least one surface in each Link Set would have to have them.

Devices 1 to 3 (from left to right) would each have a "Connect" button that sends: /set surface iiiiiiiii 8 3 8323 0 0 0 0 1 n where n is the position or Link Id of that surface from 1 to 3, left to right. Device 4 would use: /set surface iiiiiiiii 8 156 8323 0 0 0 0 2 1 and device 5 would use: /set\_surface\_iiiiiiiii 6 156 8403 0 0 0 0 2 2.

As before, the "Connect" on each surface is pressed in any order and the resulting surface would have 24 input strips where the banking buttons on any of the first three surfaces would bank those three surfaces 24 strips at a time through the input strips (assuming more than 24 input strips are available). The last two strips would form a master and bus section with 14 bus only strips that will bank through the bus strips (assuming more than 14 bus strips). This combined surface would have 38 strips (plus Master) all together.

### Example 3

In this example there are two devices as in example 1. However, the goal is to have only input strips on the left device and only bus strips, Master and transport controls on the right device. In this case linking is not needed. The left device would use a "Connect" button that sent: /set\_surface\_iiii 8 3 8323 0 and the right device would use a "Connect" button that sent: / set surface iiii 6 156 8403 0. The banking buttons on the left surface would bank through the input channels and the banking buttons on the right surface would bank through the buses and VCAs. As this example does not use Ardours OSC linking commands, it will also work with Ardour versions 5.0 to 5.12.

# 61.4 - Querying Ardour

In order to make a custom controller that knows what strips Ardour has, the controller needs to be able to query Ardour for that information. These set of commands are for smarter control surfaces That have the logic to figure out what to do with the information. These are not of value for mapped controllers like touchOSC and friends. The controller will need to send these queries to Ardour as often as it needs this information. It may well make sense to use regular feedback for things that need to be updated often such as position or metering. Here are the commands used to query Ardour: (added in Ardour 5.5)

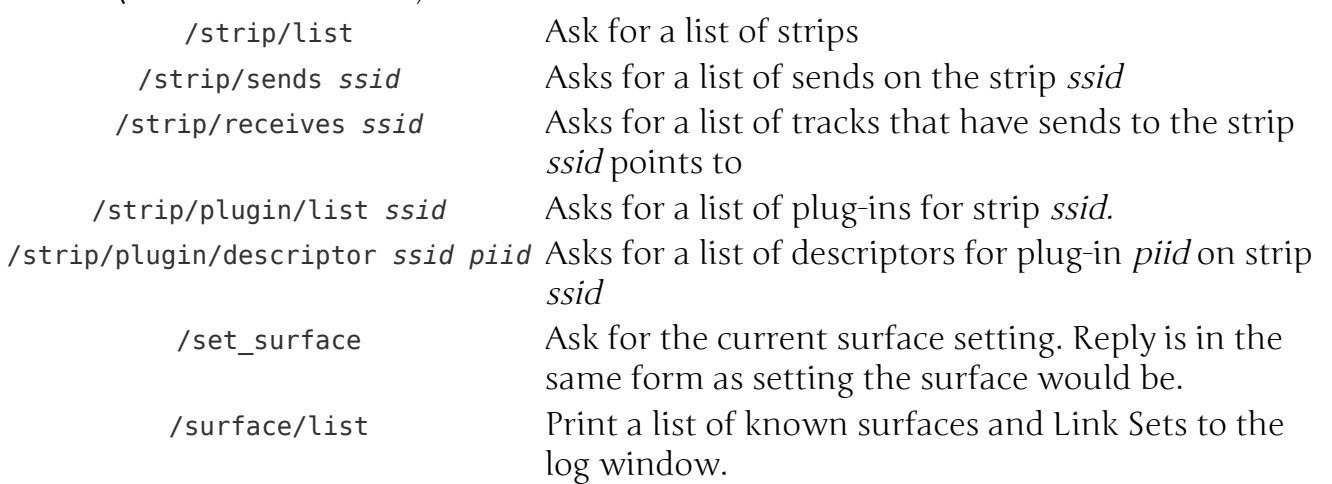

### A list of strips

/strip/list asks Ardour for a list of strips that the current session has. Ardour replies with a message for each strip with the following information:

- Strip type One of:
	- AT Audio Track
	- MT MIDI Track
	- B Audio Bus
	- $\circ$  MB MIDI bus
	- FB Foldback bus
	- $\circ$  V VCA
- Strip name
- Number of inputs
- Number of outputs
- Muted
- Soloed
- Ssid (strip number)
- Record enabled

After all the strip messages have been sent, one final message is sent with:

- The text end route list
- The session frame rate
- The last frame number of the session
- Monitor section present

The /set\_surface should be set before this is called. That way The right set of strips will be sent in return (though the default is good for most uses) and feedback will start correctly.

If the surface is using /strip/list, the surface needs to know if the strips have changed. This would be true if a strip gets moved, created or deleted. When this happens Ardour sends /strip/list to the surfaces that have previously requested a /strip/list. This lets the surface know that its list of strips is no longer valid.

A bus will not have a record enable and so a bus message will have one less parameter than a track. It is the controllers responsibility to deal with this.

#### A list of sends

/strip/sends *ssid* asks Ardour for a list of sends for strip number ssid. The reply is sent back to the controller as one message with the following information:

- Ssid that information is for
- Each send's information:
	- The send's target bus ssid
	- The send's target bus name
	- The send id for this strip
	- The send gain as a fader position
	- The Send's enable state

The controller can tell how many sends there are from the number of parameters as each send has 5 parameters and there is one extra for ssid.

#### A list if tracks that send audio to a bus

/strip/receives *ssid* will return a list of tracks that have sends to the bus at the ssid. The reply will contain the following information for each track connected to this bus:

- The ssid of the track sending
- The name of the sending track
- The id of the send at that track
- It's gain in fader position
- The send's enable state

#### A list of plug-ins for strip

/strip/plugin/list *ssid* will return a list of plug-ins that strip ssid has. The reply will contain the following information:

- Ssid that information is for
- Each plugin's information:
	- The plug-in's id
	- The plug-in's name

### A list of a plug-in's parameters

/strip/plugin/descriptor *ssid piid* will return the plug-in parameters for ppid plugin on the ssid strip. The reply will be sent as a number of messages, one for each parameter. Each message will contain the following information:

- Ssid of the strip the plug-in is in
- The plug-in id for the plug-in
- The plug-in parameter id for the plug-in
- The plug-in parameter's name
- Information about that parameter:
	- A bitset of flags (see below)
	- Data type
	- Minimum value
	- Maximum value
	- The number of scale points
	- zero or more scale points of one value and one string each
	- The current parameter value

After all the parameters have been sent this way, one final message" /strip/plugin/descriptor\_end is sent with these parameters:

- Ssid of the strip the plugin is in
- The plug-in id for the plug-in

The flag bitset above has been defined as (from lsb):

- 0—enumeration
- 1-integer step
- 2-logarithmic
- 5—sample rate dependent
- 6-toggled
- 7-controllable
- 8-hidden

Bits 3 and 4 are not used, they were max unbound and min unbound in previous versions and always zero.

While this seems complex, it is really not that bad. Minimum, maximum and value will in most cases give you all you need. For simpler access to plug-ins, the /select/plugin/ set of commands will handle most needs.

#### Obtaining a list of surfaces Ardour knows about

Ardour can work with more than one OSC control surface at a time. Sometimes it is useful to know the information stored about all surfaces. Sending /surface/list from any surface or selecting: **Print Surface Information To Log Window** from the **Debug** dropdown in the OSC setup dialog, will list all the information Ardour uses to calculate the feedback it sends. The Log window can be opened from the menu with Window > Log. This would be useful information to include with any OSC related Bug report. The output is printed in this format:

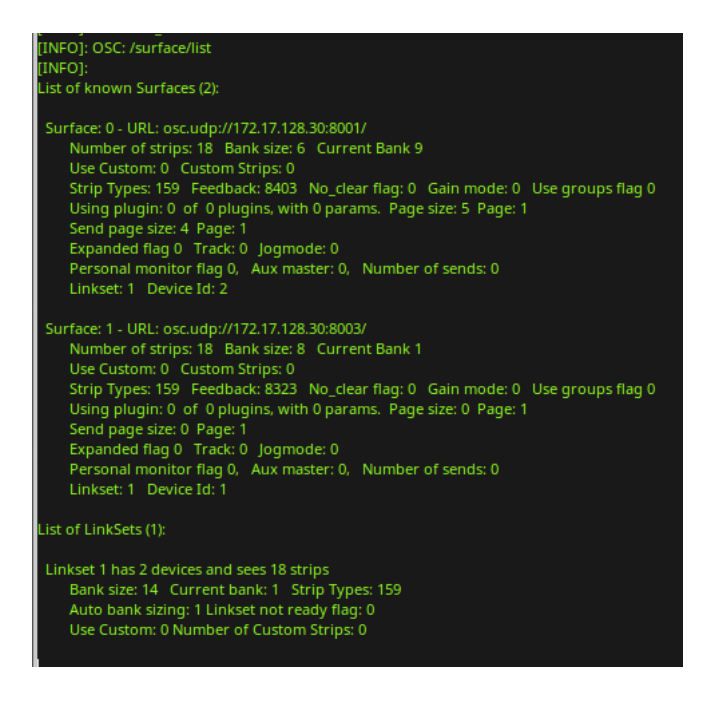

# 61.5 - Feedback

Feedback from the Ardour to the the control surface is very useful for a number of things. Motor faders need to know where the the track they have been attached to is at before they were assigned otherwise the DAW fader will jump to where the controller fader is. Likewise, the buttons on each strip need to know what their value is so they can light their LED correctly. Transport controls should let you know if they are active too. This is what feedback is all about.

Ardour does feedback by sending the same path back that is used to control the same function. As such any controls that have feedback have a parameter that is the value of the control or its state (on or off). In the case of OSC paths listed on the main OSC page as having no parameter, if they have feedback, they will also work with a 1 for button press and 0 for button release. This is because many OSC controllers will only use exactly the same path for feedback as for control. For example:

/transport\_stop

can be used also in the form:

/transport\_stop *press* where press is an int/bool indicating if the button is pressed or not.

The feedback does not have the same meaning as the control message. Where the button release sent to Ardour will be ignored and has no meaning. Both states have meaning in feedback to the controller. The feedback will be:

```
/transport_stop state where state is an int/bool indicating if the transport is stopped or
           not.
```
With feedback turned on, OSC control commands that try to change a control that does not exist will get feedback that resets that control to off. For example, sending a /strip/recenable to a buss will not work and Ardour will try to turn the controller LED off in that case. Also note that Pan operation may be limited by pan width in some cases. That is with pan width at 100% (or -100%) there is no pan position movement available.

It may come as a surprise, but feedback often generates more network traffic than control itself does. Some things are more obvious like head position or meters. But even a simple button push like transport start sends not only a signal to turn on the play LED, but also one to turn off the stop LED, the Rewind LED, the Fast Forward LED and the Loop LED. That is still minor, think instead of a surface refresh such as happens when the surface is first connected and then most of that happens every time the fader strips are banked. This is why feedback is enabled in sections so that as little feedback as is actually needed is sent. This is also a consideration if the surface is connected via wifi.

# List of OSC feedback messages

### Feedback only

These messages are feedback only. They are sent as status from Ardour and some of them may be enabled separately from other feedback. See: Calculating Feedback and Striptypes Values.

See strip section below for info about ssid and wrapping it into the path. Also /master and /monitor support what the /strip does.

In the case where Gainmode is set to position, the track name will show the dB value while values are changing.

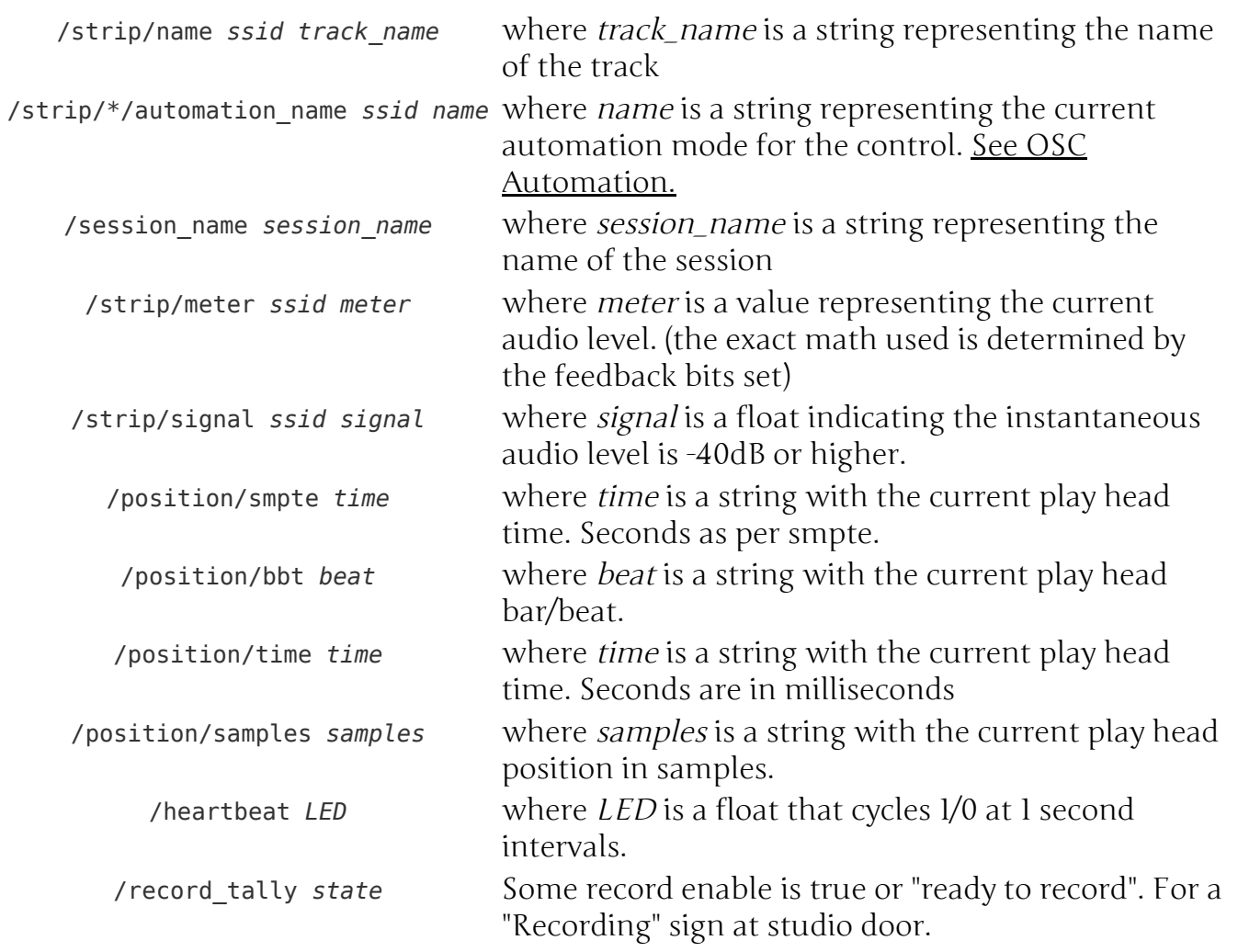

### Transport Control

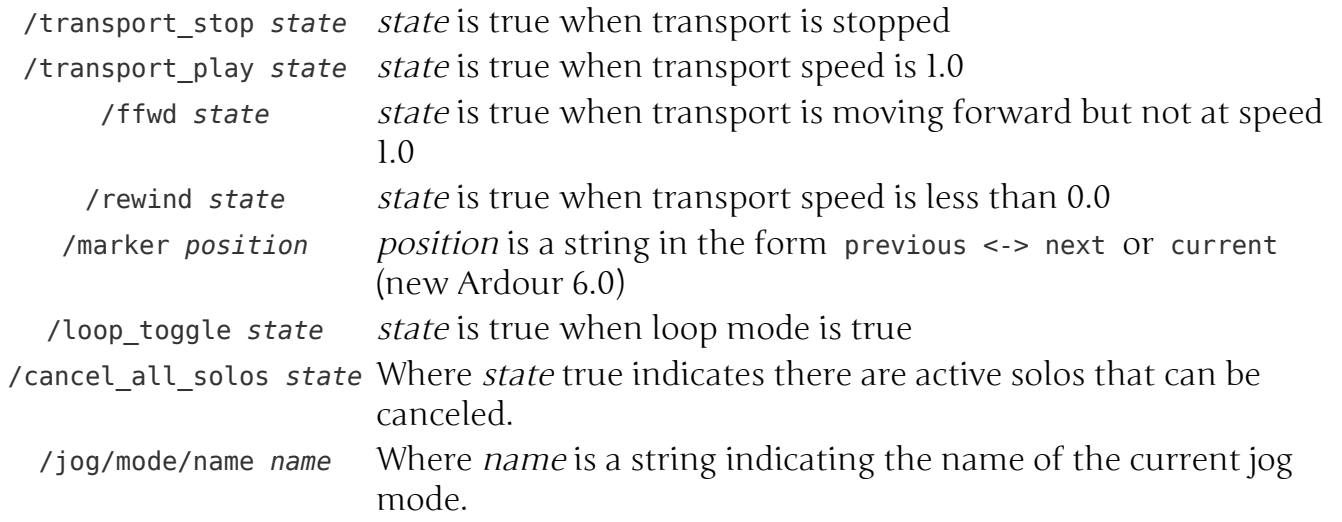

#### Recording control

/rec\_enable\_toggle *state* Master record enabled.

### Master and monitor strips

Master and monitor strips are similar to track strips but do not use the SSID. Rather they use their name as part of the path:

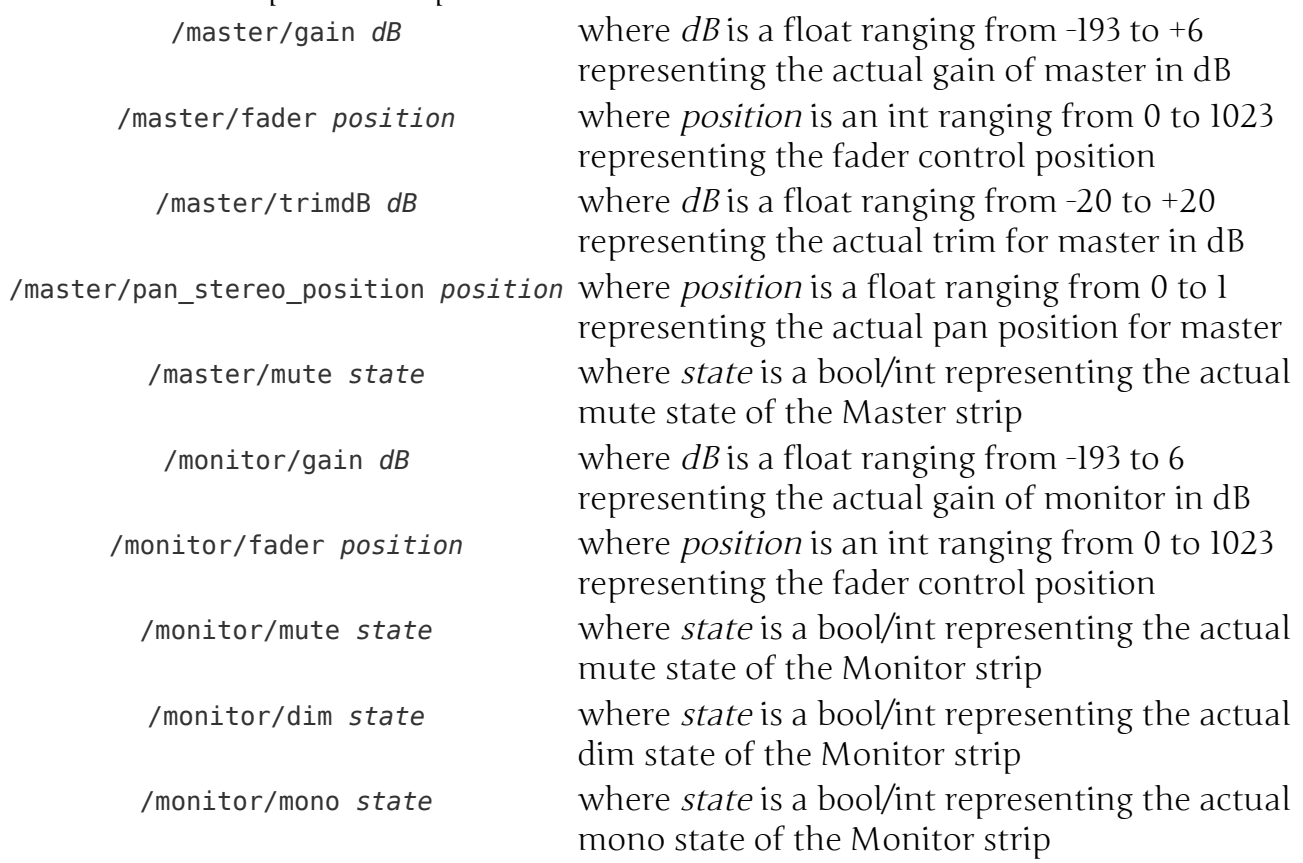

#### Track specific operations

For each of the following, ssid is the surface strip ID for the track

Some Surfaces (many Android applets) are not able to deal with more than one parameter in a command. However, the two parameter commands below can also be sent as /strip/command/ssid param. Feedback can be set to match this with the /set\_surface/feedback state command. See Calculating Feedback and Strip-types Values.

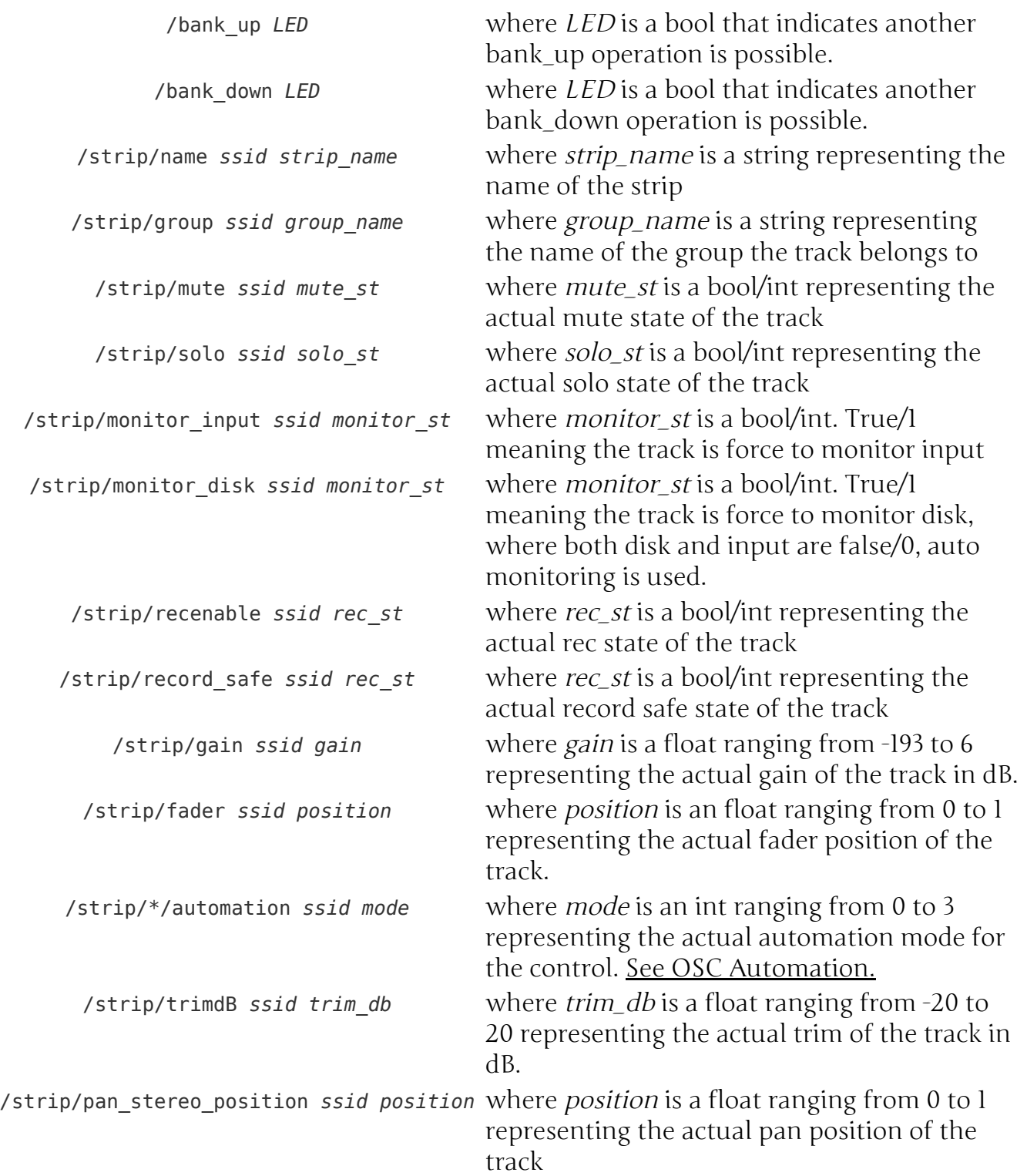

### Selected Operations

Selection feedback is the same as for strips, only the path changes from /strip to /select and there is no *ssid*. there are some extra feedback and commands that will be listed here.

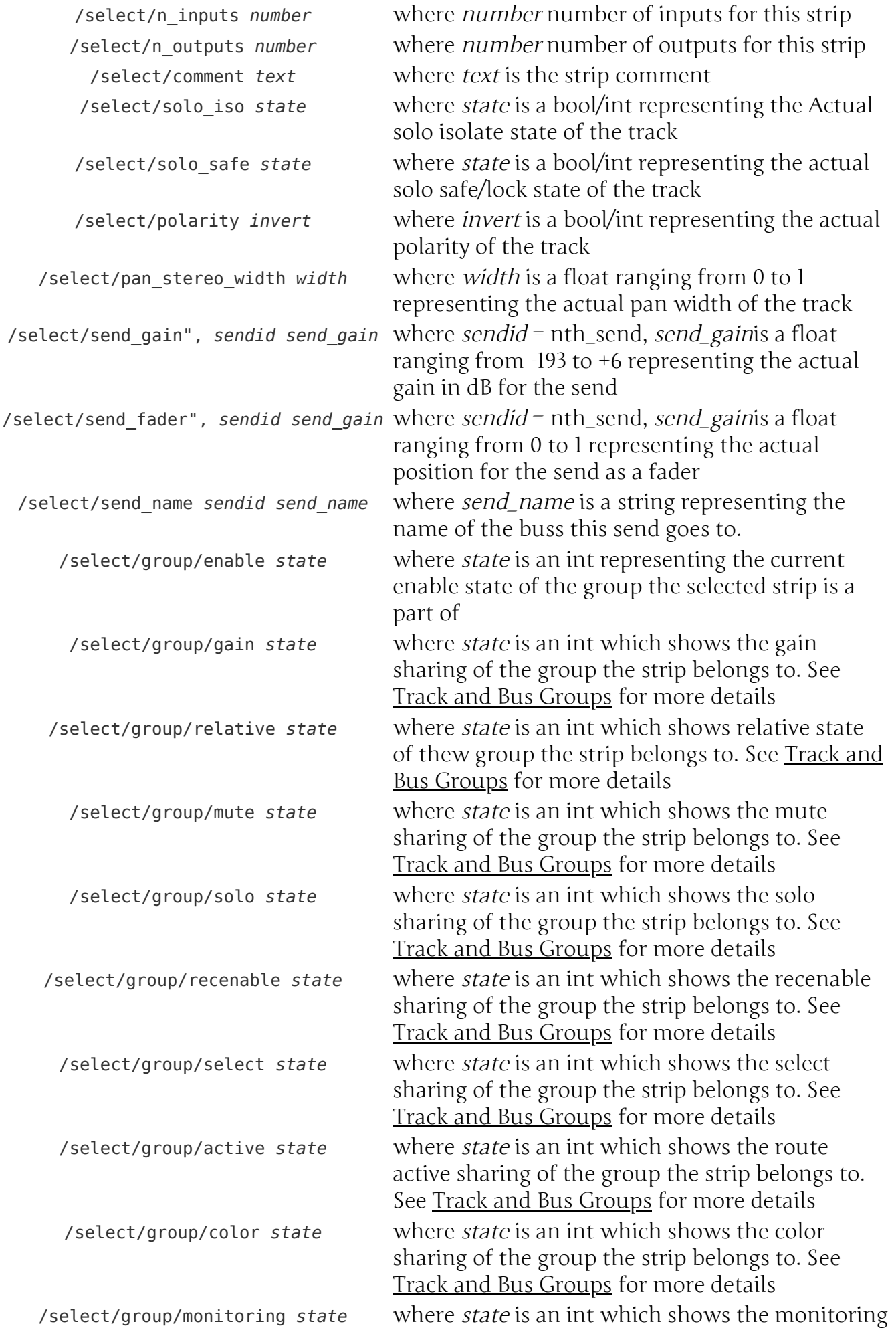

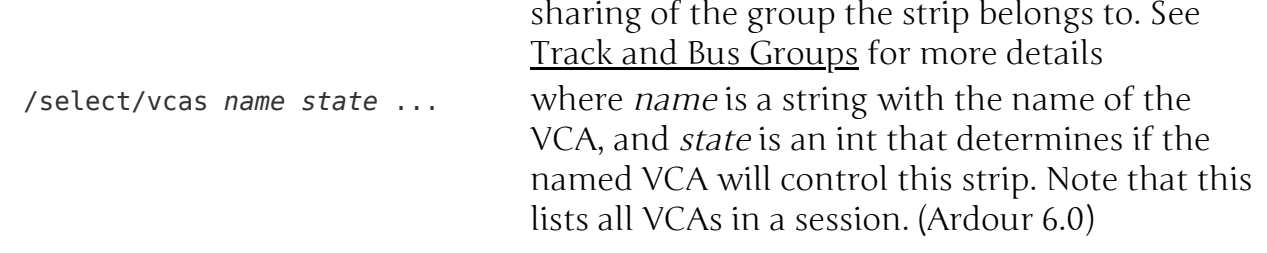

#### Menu actions

There is no feedback for Menu actions.

Every single menu item in Ardour's GUI is accessible via OSC. However, there is no provision for returning the state of anything set this way. This is not a bad thing as most menu items either do not have an on/off state or that state is quite visible. Bindings that affect other parameters that OSC does track will show on those OSC controls. Examples of this might be track record enable for tracks 1 to 32, play or stop.

# 61.6 - Feedback and Strip-types Values

/set surface has two values the user needs to calculate before use. In general these will not be calculated at run time, but beforehand. There may be more than one button with different values to turn various kinds of feedback on or off or to determine which kinds of strips are currently viewed/controlled.

Both feedback and strip-types use bitsets to keep track what they are doing. Any number in a computer is made out of bits that are on or off, but we represent them as normal base 10 numbers. Any one bit turned on will add a unique value to the number as a whole. So for each kind of feedback or strip type to be used, that number should be added to the total.

# strip\_types

strip\_types is an integer made up of bits. The easy way to deal with this is to think of strip\_types items being worth a number and then adding all those numbers together for a value to send. Strip Types will determine What kind of strips will be included in bank. This would include: Audio, MIDI, busses, VCAs, Master, Monitor and hidden or selected strips.

- 1: AudioTracks.
- 2: MidiTracks.
- 4: AudioBusses.
- 8: MidiBusses.
- $\bullet$  16: VCAs.
- 32: Master.
- 64: Monitor.
- 128: FoldbackBusses.
- 256: Selected.
- 512: Hidden.
- 1024: Use Group.

Selected and Hidden bits are normally not needed as Ardour defaults to showing Selected strips and not showing Hidden strips. The purpose of these two flags is to allow showing only Selected strips or only Hidden strips. Using Hidden with other flags will allow Hidden strips to show inline with other strips.

Use Group on will tell ardour that any control on a strip that is part of a group will affect all strips within that group. Default is off or the control should only affect the strip the control is applied to. The /use\_group f state command can be used to temporarily change this on the fly.

Some handy numbers to use might be: 15 (all tracks and busses  $-1 + 2 + 4 + 8$ ), 31 (add VCAs to that - 15 + 16). Master or Monitor strips are generally not useful on a surface that has dedicated controls for these strips as there are /master\* and /monitor\* commands already. However, on a surface with just a bank of fader strips, adding master or monitor would allow access to them within the banks. Selected would be useful for working on a group or a set of user selected strips. Hidden shows strips the GUI has hidden. As such, a control surface will likely have a number of buttons with different strip\_types for convenience.

- Mixer All strip types / set\_surface/strip\_types 159
- Audio Tracks Just Audio tracks that can record /set\_surface/strip\_types 1
- MIDI Tracks Tracks with at least 1 MIDI input that can record /set\_surface/strip\_types 2
- Busses A mix of all busses, possibly including VCAs /set\_surface/strip\_types 156
- Selected All strips that are currently selected /set\_surface/strip\_types 256
- Hidden All hidden strips / set\_surface/strip\_types 512
- Custom see Making a user selected strip list. /strip/custom/mode 1

#### Using hidden strips

Ardour allows any of it's strips to be hidden so that they do not show up on the GUI mixer or editor. OSC follows the GUI by default and will not show hidden strips. As of Ardour 6.0 the OSC commands include /select/hide *y/n* for the selected strip and /strip/hide *ssid y/n* for any strip. This allows the control surface to hide or unhide a strip. What may not be obvious is that hiding a strip makes it disappear and become unselected. So if a selected strip is hidden, it is no longer selected and the select channel will show the default select strip (Master). In order to show a hidden strip, the hidden strips need to be shown first using the /set\_surface/strip\_types 512 command to show only hidden strips. Then use the /strip/hide *SSID* 0 or /select/hide 0 to show that strip. Of course, because only hidden strips are showing, the strip you have set to no long hide will seem to vanish. A /set\_surface/strip\_types 159 will then show the default strip types or replace the 159 with the desired strip types.

When hiding more than one strip in a row, check the strip name before hiding as the strips will move as each strip is hidden just as it does with the GUI mixer. So to hide strips 5, 6 and 7, the hide button for ssid 5 is pressed 3 times. A more intuitive method would be to hide strips from right to left (7, 6 and 5) which will work as expected.

In short, shown strips can only be hidden when they are viewable and hidden strip can only shown (or un-hid) when strip\_types include hidden strips.

# feedback

Feedback is an integer made up of bits. The easy way to deal with this is to think of feedback items being worth a number and then adding all those numbers together for a value to send.

- 1: Button status for strips.
- 2: Variable control values for strips.
- 4: Send SSID as path extension.
- 8: heartbeat to surface.
- 16: Enable master section feedback.
- 32: Send Bar and Beat.
- 64: Send timecode.
- 128: Send meter as dB (-193 to  $+6$ ) or 0 to 1 depending on gainmode
- 256: Send meter a 16 bit value where each bit is a level and all bits of lower level are on. For use in a LED strip. This will not work if the above option is turned on.
- 512: Send signal present, true if level is higher than -40dB
- 1024: Send position in samples
- 2048: Send position in time, hours, minutes, seconds and milliseconds
- 8192: Turn on select channel feedback
- 16384: Use OSC 1.0 /reply instead of #reply

So using a value of 19 (1 + 2 + 16) would turn on feedback for strip and master controls, but leave meters, timecode and bar/beat feedback off.

# 61.7 - Jog Modes

The /jog command will have a different affect depending on which jog mode is selected. The jog system has two commands and gives feedback of the mode chosen.

/jog *delta* Where delta is a float indicating the amount and direction.

/jog/mode *mode* Where mode is an int from 0 to 7 indicating the mode

#### Feedback is as below

/jog/mode/name *name* Where name is a string indicating the name of the current jog mode. /jog/mode *mode* Where mode is an int from 0 to 7 indicating the current jog mode.

#### Jog Modes

- 0 Jog, each tick moves the Playhead forward or backward .2 seconds.
- 1 Nudge, Moves the Playhead forward or backward by the amount of the nudge clock.
- 2 Scrub, see Scrub mode.
- 3 Shuttle, each tick raises or lowers the transport speed by 12.5%.
- 4 Marker, Moves the Playhead to the previous or next Marker.
- 5 Scroll, each tick scrolls the edit window by one, forward or back.
- 6 Track, moves the current bank left or right by one strip.
- 7 Bank, Moves the current bank left or right by one bank.

The jog mode may be set using a slider with 0 to 7 limits, a group of switches or radio buttons. What works in any situation will depend on the controller.

# Scrub

Scrub deserves special mention. In an ideal world, scrub would be jog with sound. However, Ardour does not have that functionality yet. So scrub starts the transport rolling at either 50% or 100% depending on how fast the jog wheel is turned. The position of the last tick is always saved and if no more ticks are received, the transport is located there when stopped at time out. If the jog wheel gives a value of 0 when released the transport stops at the location the value 0 is sent.

# 61.8 - Custom Strip Lists

It is sometimes desirable to work only with a set of strips out of the whole list of available strips. This could be in any case where there is more than one engineer and one of them is responsible for only a group of strips such as all percussion, all sound effects, choir only, orchestra only, etc.

New Ardour 6.0

After a strip is added to the custom strip list, it will retain the same SSID for the life of the session so long as banking is not used. If a strip is removed it will leave a gap in the SSID list. Custom strip lists do not survive a session reload and need to be recreated at session start.

A custom strip list will only affect the surface that sets it. Any other surface will continue to operate on all strips or may have it's own set of custom strips.

The commands below control the use of a custom strip set.

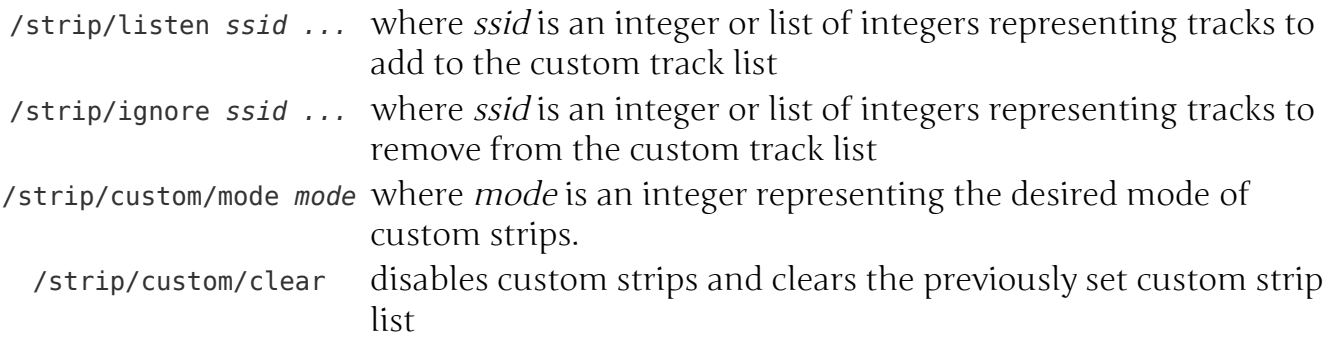

### Setting up a custom strip set

The control surface may set up a custom strip list all at once or one strip at a time. A control surface that uses banking would probably be best served by setting up one strip at a time, while one that does no banking (bank\_size = 0) and uses /strip/list would probably be best served by having them all selected at once.

• One at a time example:

/strip/listen 2

adds strip 2 to custom strip list

• Many at a time example:

/strip/listen 2 4 6 8

Adds strips 2, 4, 6 and 8 to the custom strip list

/strip/listen will only work with custom enable turned off. Using /strip/listen while in custom mode will have no effect.

### Using the custom strip set

Once the custom strip set has been set up as shown above, it must be enabled. This is done from the control surface with the /strip/custom/mode *mode* OSC command. Mode may be  $\theta$ : Off,  $\mu$ : Use custom strip set in selected order or  $\lambda$ : Use custom strip set in mixer order. /strip/list will now show the custom strip list and and its SSIDs. No more strips may be added to the custom strip list while in custom mode. To add more strips to the end of the list, first send the /strip/custom/mode 0 then more strips can be added to the end of the list. After adding the next strips send the /strip/custom/mode *mode* to reenable custom mode. It is possible to switch back and forth between normal and custom mode as desired.

#### Custom Strip ordering

The ordering of strips in the custom strip set is affected by both the custom mode and the bank\_size setting for the surface.

A bank\_size of  $\theta$  is also described as having banking turned off. In such a case all strips are shown.

#### • Mode 0

Custom mode *Off*. All strips will be used as set by strip types.

#### • Mode 1

If mode is set to  $I$  the custom strip ordering is always "first come, first served". That is, /strip/listen 2 4 followed by /strip/listen 1 3 will result in strip 2 showing as SSID 1 , strip 4 as SSID 2, strip 1 as SSID 3 and strip 3 as SSID 4 when in custom mode 1. Once these SSID are set in this way, they will remain linked to this SSID with banking turned off and will at least remain in the same order with banking on.

#### • Mode 2

If mode is set to 2 the custom strip ordering will be set to mixer order and any deleted strips will not leave a blank strip in the set.

#### • With banking on

If bank size is set to greater than  $\theta$ , Then banking is turned on. In this case strip\_types will be honored and only strips from the custom strip set that match strip types will be shown in a bank. However, the order that the strips appear will still be affected by the mode.

### Removing a strip from the custom strip list

/strip/ignore ssid will remove that strip from the custom strip list if custom strip use is enabled. In mode 1 there will be a blank strip at that SSID and all other SSIDs will remain the same for no banking. With banking in use, strip\_types are honored and so removed strips which have no type, will not be shown.

/strip/custom/clear will remove all strips and SSIDs allowing custom strip lists to be restarted from SSID 1. Custom mode will be set to 0.

# 61.9 - Automation

Ardour has automation modes for many of its controls. As of version 5.9, OSC can control what automation mode a fader uses. (See Automation.)

The form of the automation mode command is:

/strip/[control]/automation ii ssid mode

- /strip may also be /select in which case the only parameter is the mode.
- [control] as of Ardour version 5.9 control can be:
	- gain
	- fader

This list will expand.

- ssid can be a parameter as shown or inline (automation/[ssid]). / select has no ssid.
- mode can be one of:
	- 0 Manual mode
	- 1 Play mode
	- 2 Write mode
	- 3 Touch mode

The mode value may be sent as a float allowing a "pot" or "slider" with a range of 0 to 3 to be used to control mode.

The next version of Ardour will add /strip/[control]/automation\_name is ssid mode\_name as feedback. A surface may choose to use only the first character of the string (M, P, W or T) instead of the whole string (this is in git now).

The touch mode needs more input so there is a Touch command as well (added post 5.9). It is almost identical to the automation command:

```
/strip/[control]/touch ii ssid touch
```
The only difference is the last parameter is 1 for touched and 0 for touch released. All of the rest of the explanation above applies.

# 61.10 - Personal Monitoring Control

Personal monitoring can allow a performer with a smart phone to set their personal monitor mix for a floor wedge or in-ear monitoring. In Ardour 5.6 OSC commands to allow this were added for use with aux buses. Ardour 6.0 added Foldback buses for this purpose and these commands work directly for those.

### Setup

Foldback buses can be added from the GUI (see: Foldback section) or using the /cue/new\_bus OSC command.

- Create a bus for each performer who will have personal monitoring. A good practice is to name the bus with the performers name.
- Connect the output of that bus to one of the audio interface's playback ports that is not otherwise used.
- Add a foldback send to each channel the performer needs to hear in their personal mix. Many performers only need three or four sources to be mixed. If the performer needs to hear a a set of inputs that are combined into a bus, adding the foldback send to that bus may make more sense than adding ten drum channels for example.

If the performer wishes to hear effects in their monitor, an extra send from the effects bus or a plugin can be added in line in the foldback bus itself. Foldback sends are always just before the Fader.

This gives stage or studio monitoring for the performer.

#### The OSC commands and feedback for personal monitoring

All of the personal monitoring commands and feedback start with a / $cue$ . It is expected that a surface used as a personal monitor control will use only / *cue* commands.

There is one OSC command apart from the /cue commands: /select/add\_fldbck\_send

Most phone OSC applets (TouchOSC, Control) require manual port to be set. There are certainly more controls than needed. Using send enables for example, may lead to wasted time discovering why a send has no sound. A good easy to use controller that fits on most phones while still being controllable even with big fingers might look like:

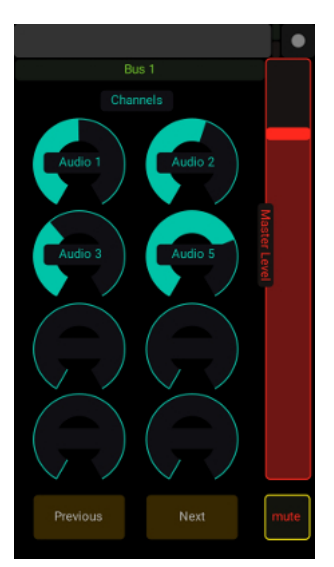

Fig. 61.8 - Personal Monitor controller using TouchOSC

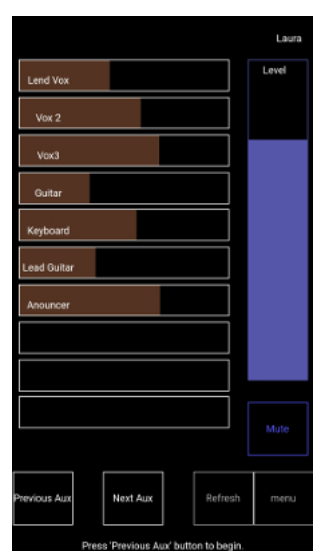

Fig. 61.9 - Personal Monitor controller using Control

Ardour is not limited to talking to one personal monitor controller at a time, but is able to deal with many simultaneously, each controlling its own foldback bus.

The send controls and feedback all have the send id (1 to n) in line as part of the OSC path. So the path for the second send would be /cue/send/fader/2 to set the level. It is considered that most surfaces used for this will only be able to handle one parameter.

#### Commands

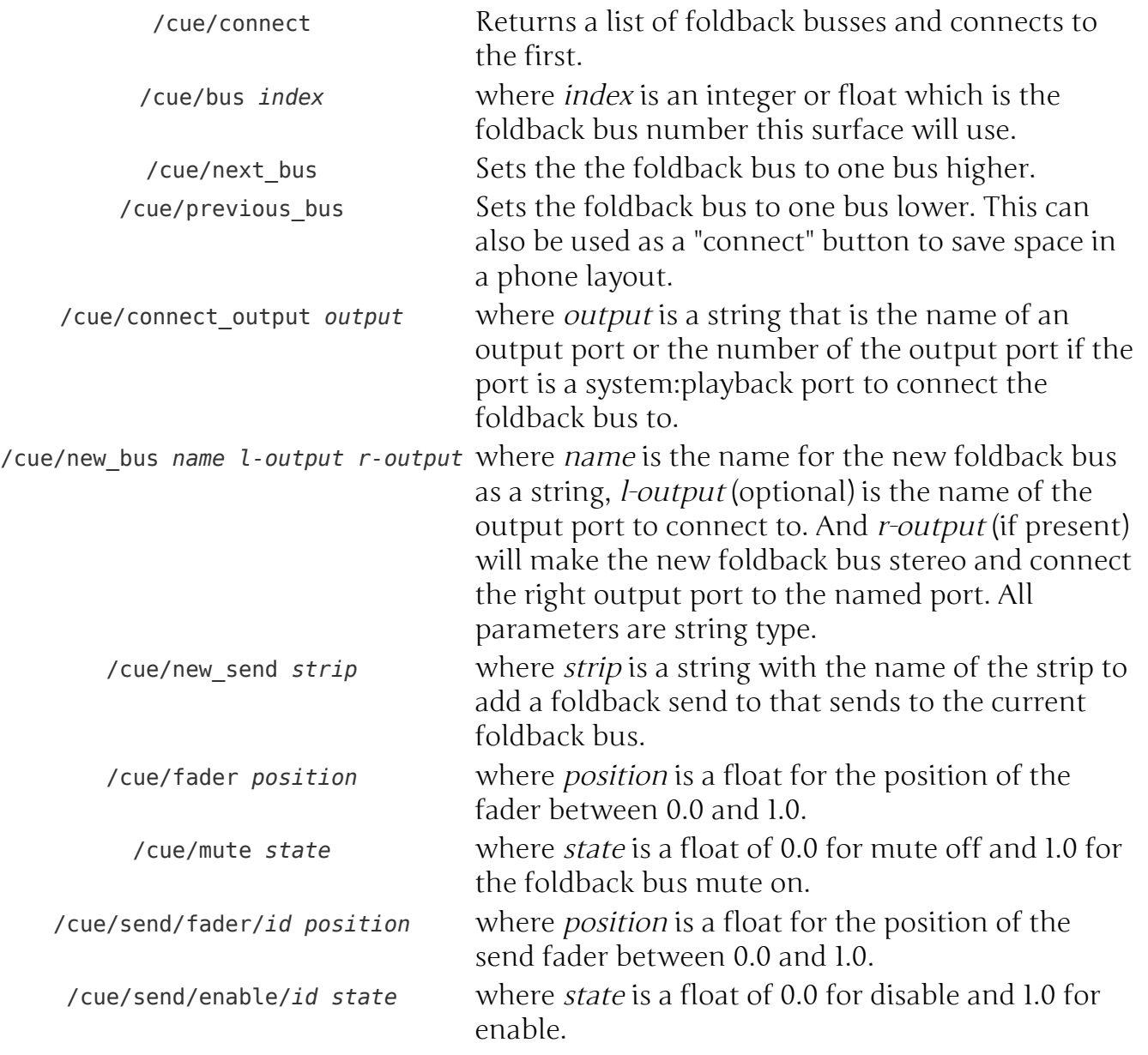

#### Feedback

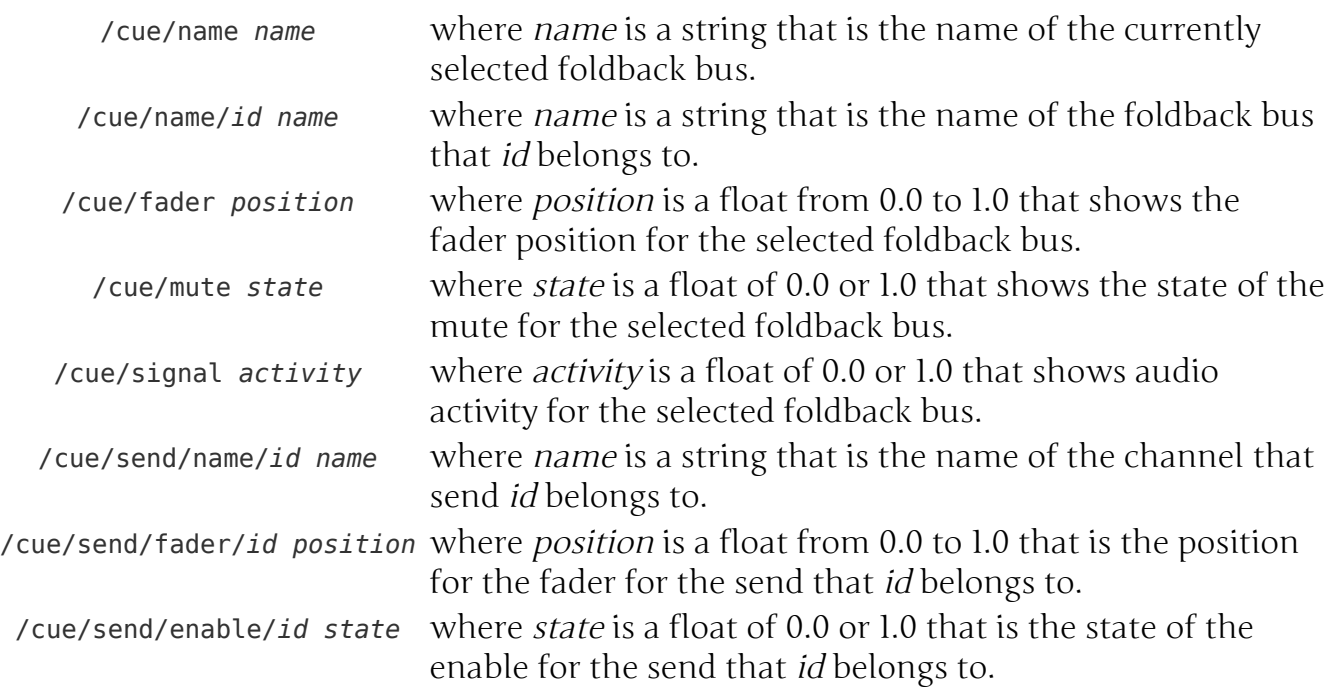

While a fader is being adjusted, the corresponding  $\frac{\lambda}{\Lambda}$  ame text will give the level in db.

### Setting up a Foldback bus from a selected strip

A selected or expanded strip can create a foldback send and create a foldback bus at the same time using: /select/add\_fldbck\_send\_*name* where *name* is a string with the name of the desired foldback bus. If the name matches an existing foldback bus the new send will be added to the selected or expanded strip that feeds that bus. If there is no strip of that name, one will be created.

# 61.11 - Parameter Types

An OSC message is laid out in this form: /Path/Of/Command Type Parameter

The type is there to indicate what the parameter is. This gives the idea that parameter types are quite strict and if the command requires an Integer "i" then the controller had better send it. However, the checking of the parameter type is left to the receiving software.

What this means in practical terms is that the surface can get away with sending the wrong type of parameter. There are some places where that just doesn't make sense. For example, a parameter that is specified as a Float with a range of 0 to 1, could be sent as an Integer, but would only have full scale and minimum value with nothing in between. This is not much use for a fader, though OK for a button.

There are a number of OSC controllers based on iOS and Android tablets that only send or receive parameters as floats or text. These controllers should have no problem sending bool or int values as floats. Ardour will interpret the values as required.

# 61.12 - Selection and Expansion Considerations

Ardour does not send every possible feedback value for each channel. It does send expanded information on the selected channel. There are also extra commands for the selected strip. All the feedback and select commands have their own path */select*. This means that for the selected channel the surface does not have to keep track of the strip ID. The /select strip will follow the "current mixer strip" in the GUI editor window.

There are two major uses for this:

1. Single strip control surfaces. Using /access\_action Editor/select-next-route or /access\_action Editor/select-prev-route to step through the mixer strips. 2. Using a "Super strip" section of knobs to control parts of the strip that are changed less often such as polarity, sends or plugin parameters.

Selection in Ardour's OSC implementation are complicated by the possibility of using more than one OSC controller at the same time. User "A" may select strip 4 and use a selected controller to make changes to that strip. User "B" may subsequently select strip 7 to make changes on. This leaves user "A" making changes to strip 7 which they did not choose.

For this reason Ardour offers local expansion aside from the GUI selection. Local expansion only affects the one OSC controller. GUI selection is global and affects all controllers using GUI selection as well as the GUI.

Both select and expansion use the /select set of commands.

In general, in a one user situation where that one user may use either the OSC surface or the GUI, using GUI based selection makes the most sense. This is the default because this is the more common use.

When there is more than one operator, then expansion only is the mode of choice. It may make sense for one of the surfaces to use GUI selection where the operator is also using the GUI for some things. However, the set up should be carefully analyzed for the possibility of selection confusions. Expansion should be considered the *safe* option.

It is always OK to use expansion on the surface even in a one user scenario. This allows the user to use GUI and surface selection for different uses.

It is also possible to use both if desired. /strip/select will ways set the GUI select, but /strip/expand will set the select feedback and commands locally without changing the GUI select. Another /strip/expand or a /strip/select will override that expand command and releasing the /strip/expand or /select/expand (setting it to 0 or false) will set the /select set of commands and feedback back to whichever strip the GUI has selected at that time. This could be used to switch between the GUI select and the local expand to compare two strips settings.

# 61.13 - OSC control for Ardour 4.7 and Prior

This page is what was available before version 5.\* was added. It has not been updated to make sure all 4.7 functionality is accurately represented. This page will vanish soon.

OSC lets synthesizers and other devices communicate with Ardour. OSC devices can send commands relating to playback (such as play or stop), performance (such as volume, play, stop, and almost any other function (such as Edit, or Undo).

Ardour is probably one of the most OSC-controllable audio applications around, but as with all OSC-controllable apps, you can't do much without knowing what *messages* can be sent. This document describes the various categories of messages that Ardour understands. It is subject to change, particularly the "Actions" part below, since this relates to the GTK GUI for Ardour rather than the backend.

# Connecting to Ardour via OSC

OSC support is not enabled by default, but can be turned on via **Edit > Preferences > Control Surfaces** . Once enabled, Ardour will listen on port 3819 by default. This port number can be changed by editing \$ARDOUR\_CONFIG and adding this line within the <Config> section:

<Option name="osc-port" value="*Your choice here*"/>

# List of OSC messages

#### Transport Control

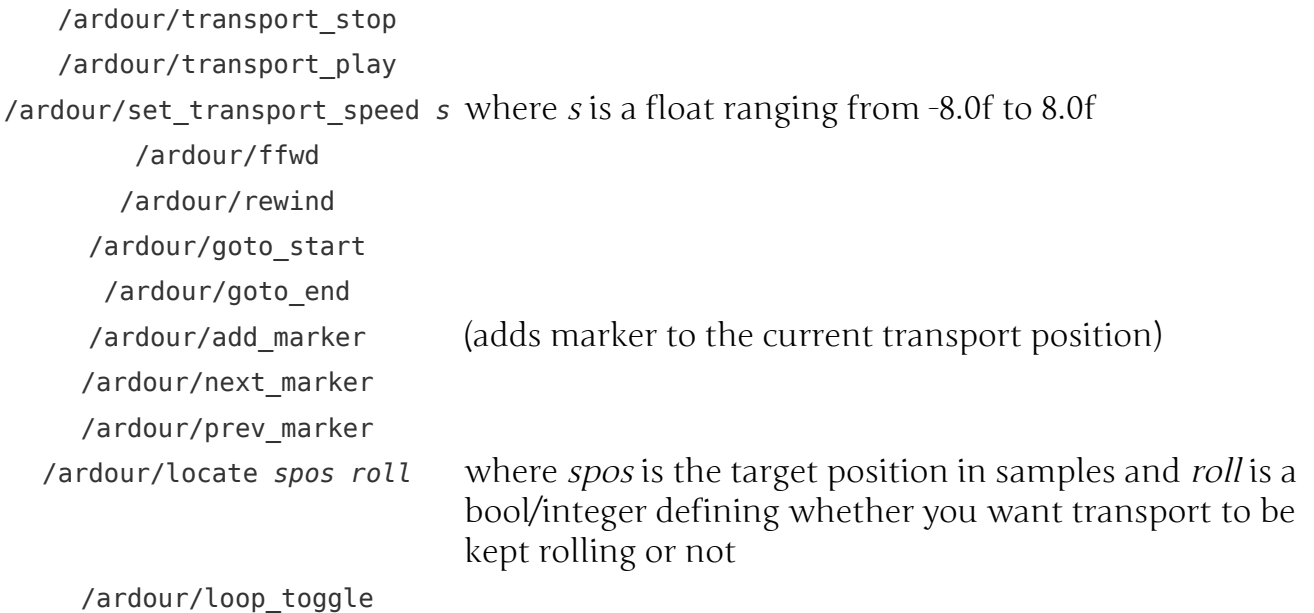

#### Editing-related

/ardour/undo /ardour/redo /ardour/save\_state (this is the regular **Session > Save** operation)

#### Recording control

/ardour/toggle\_punch\_in /ardour/toggle\_punch\_out /ardour/rec\_enable\_toggle /ardour/toggle\_all\_rec\_enables (toggles all tracks' recording state)

#### Track specific operations

For each of the following, rid is the remote ID or the track

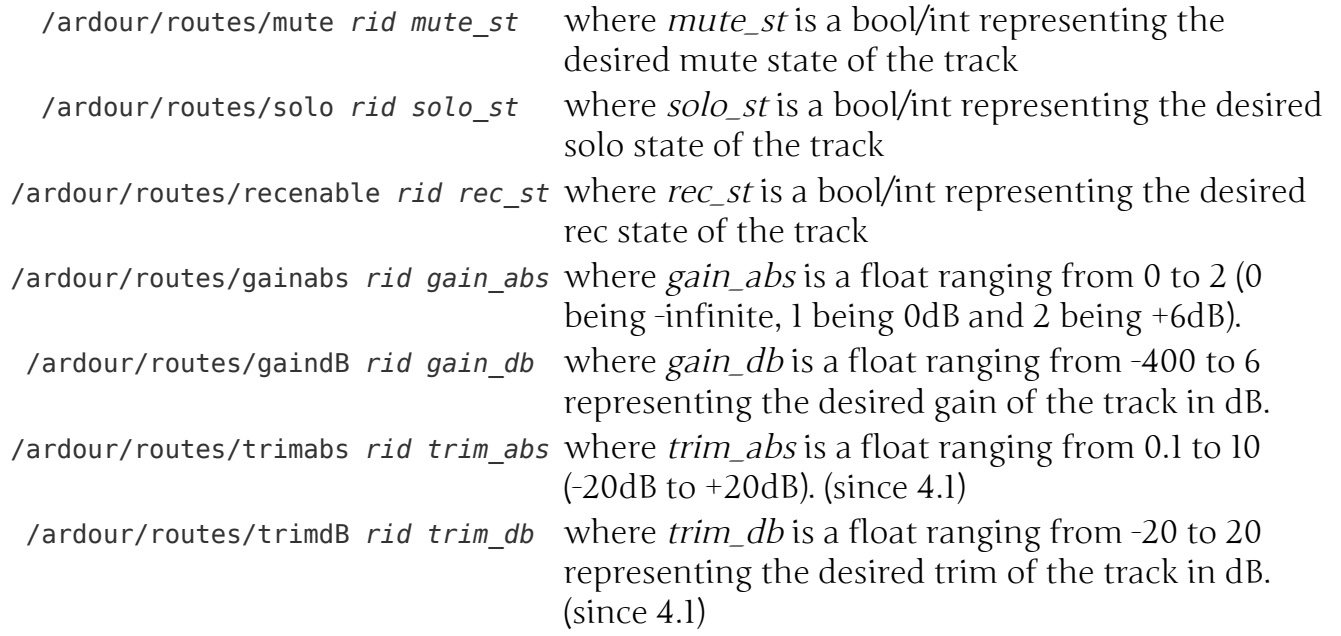

#### Menu actions

Every single menu item in Ardour's GUI is accessible via OSC. There is a single common syntax to trigger the action as if it was selected with the mouse (or keyboard): /ardour/access\_action *action\_name*

The list below shows all available values of action-name as of mid-February 2014 for Ardour 3.5. You can get the current list at any time by running Ardour with the -b flag.

Common/Chat Chat Common/KeepTearoffs Show Toolbars Common/Manual Manual Manual Common/NewMIDITracer MIDI Tracer Common/Quit Quit Common/Reference Reference Common/Save Save Common/toggle-editor-mixer Toggle Editor+Mixer Common/ToggleMaximalEditor Maximise Editor Space Common/toggle-meterbridge Meterbridge Common/toggle-mixer Mixer Common/ToggleRecordEnableTrack10 Toggle Record Enable Common/ToggleRecordEnableTrack11 Toggle Record Enable Common/ToggleRecordEnableTrack12 Toggle Record Enable Common/ToggleRecordEnableTrack13 Toggle Record Enable Common/ToggleRecordEnableTrack14 Toggle Record Enable Common/ToggleRecordEnableTrack15 Toggle Record Enable Common/ToggleRecordEnableTrack16 Toggle Record Enable Common/ToggleRecordEnableTrack17 Toggle Record Enable Common/ToggleRecordEnableTrack18 Toggle Record Enable Common/ToggleRecordEnableTrack19 Toggle Record Enable Common/ToggleRecordEnableTrack1 Toggle Record Enable Common/ToggleRecordEnableTrack20 Toggle Record Enable Common/ToggleRecordEnableTrack21 Toggle Record Enable Common/ToggleRecordEnableTrack22 Toggle Record Enable Common/ToggleRecordEnableTrack23 Toggle Record Enable Common/ToggleRecordEnableTrack24 Toggle Record Enable Common/ToggleRecordEnableTrack25 Toggle Record Enable

Action Name Menu Name Track 10 Track 11 Track 12 Track 13 Track 14 Track 15 Track 16 Track 17 Track 18 Track 19 Track 1 Track 20 Track 21 Track 22 Track 23 Track 24 Track 25

Common/ToggleRecordEnableTrack26 Toggle Record Enable Common/ToggleRecordEnableTrack27 Toggle Record Enable Common/ToggleRecordEnableTrack28 Toggle Record Enable Common/ToggleRecordEnableTrack29 Toggle Record Enable Common/ToggleRecordEnableTrack2 Toggle Record Enable Common/ToggleRecordEnableTrack30 Toggle Record Enable Common/ToggleRecordEnableTrack31 Toggle Record Enable Common/ToggleRecordEnableTrack32 Toggle Record Enable Common/ToggleRecordEnableTrack3 Toggle Record Enable Common/ToggleRecordEnableTrack4 Toggle Record Enable Common/ToggleRecordEnableTrack5 Toggle Record Enable Common/ToggleRecordEnableTrack6 Toggle Record Enable Common/ToggleRecordEnableTrack7 Toggle Record Enable Common/ToggleRecordEnableTrack8 Toggle Record Enable Common/ToggleRecordEnableTrack9 Toggle Record Enable Editor/addExistingAudioFiles Import Editor/addExternalAudioToRegionList Import to Region List... Editor/add-location-from-playhead Add Mark from

Editor/center-edit-cursor Center Edit Point Editor/center-playhead Center Playhead Editor/crop Crop Editor/cycle-edit-point Change Edit Point Editor/cycle-edit-point-with-marker Change Edit Point

Editor/cycle-snap-mode Next Snap Mode Editor/cycle-zoom-focus Next Zoom Focus Editor/deselect-all Deselect All Editor/duplicate-range Duplicate Range Editor/edit-at-mouse Mouse Editor/edit-at-playhead Playhead

Track 26 Track 27 Track 28 Track 29 Track 2 Track 30 Track 31 Track 32 Track 3 Track 4 Track 5 Track 6 Track 7 Track 8 Track 9 Playhead Including Marker

Editor/edit-at-selected-marker Marker Editor/edit-cursor-to-next-region-end To Next Region End Editor/edit-cursor-to-next-region-start To Next Region Start Editor/edit-cursor-to-next-region-sync To Next Region Sync Editor/edit-cursor-to-previous-region-end To Previous Region End Editor/edit-cursor-to-previous-region-start To Previous Region

Editor/edit-cursor-to-previous-region-sync To Previous Region

Editor/edit-cursor-to-range-end To Range End Editor/edit-cursor-to-range-start To Range Start Editor/editor-copy Copy Editor/editor-crop Crop Editor/editor-cut Cut Editor/editor-delete Delete Editor/editor-paste Paste Editor/editor-separate Separate Editor/edit-to-playhead Active Mark to

Editor/export-audio Export Audio Editor/export-range Export Range Editor/finish-add-range Finish Add Range Editor/finish-range Finish Range Editor/fit-tracks Fit Selected Tracks Editor/goto-mark-1 Locate to Mark 1 Editor/goto-mark-2 Locate to Mark 2 Editor/goto-mark-3 Locate to Mark 3 Editor/goto-mark-4 Locate to Mark 4 Editor/goto-mark-5 Locate to Mark 5 Editor/goto-mark-6 Locate to Mark 6 Editor/goto-mark-7 Locate to Mark 7 Editor/goto-mark-8 Locate to Mark 8 Editor/goto-mark-9 Locate to Mark 9 Editor/goto-visual-state-10 Goto View 10 Editor/goto-visual-state-11 Goto View II Editor/goto-visual-state-12 Goto View 12 Editor/goto-visual-state-1 Goto View 1 Editor/goto-visual-state-2 Goto View 2 Editor/goto-visual-state-3 Goto View 3 Editor/goto-visual-state-4 Goto View 4 Editor/goto-visual-state-5 Goto View 5 Editor/goto-visual-state-6 Goto View 6

Start Sync Playhead Editor/escape Break drag or deselect all Editor/expand-tracks Expand Track Height

Editor/goto-visual-state-7 Goto View 7 Editor/goto-visual-state-8 Goto View 8 Editor/goto-visual-state-9 Goto View 9 Editor/importFromSession Import From Session Editor/insert-time Insert Time Editor/invert-selection Invert Selection Editor/jump-backward-to-mark Jump to Previous Mark Editor/jump-forward-to-mark Jump to Next Mark Editor/main-menu-play-selected-regions Play Selected Regions EditorMenu/AlignMenu and Align EditorMenu/Autoconnect Autoconnect EditorMenu/Crossfades Crossfades EditorMenu/EditCursorMovementOptions Move Selected Marker EditorMenu/Edit entertainment Edit EditorMenu/EditPointMenu Edit Point EditorMenu/EditSelectRangeOptions Select Range

EditorMenu/EditSelectRegionOptions Select Regions EditorMenu/FadeMenu **Fade** EditorMenu/LatchMenu batch EditorMenu/Link Link EditorMenu/LocateToMarker Locate to Markers EditorMenu/MarkerMenu Markers EditorMenu/MeterFalloff Meter falloff EditorMenu/MeterHold Meter hold EditorMenu/MIDI MIDI Options EditorMenu/MiscOptions MiscOptions EditorMenu/Monitoring Monitoring EditorMenu/MoveActiveMarkMenu Active Mark EditorMenu/MovePlayHeadMenu Playhead EditorMenu/PlayMenu **Play** EditorMenu/PrimaryClockMenu Primary Clock EditorMenu/Pullup Pullup Pullup Pulldown EditorMenu/RegionEditOps Region operations EditorMenu/RegionGainMenu Cain EditorMenu/RegionMenuDuplicate Duplicate EditorMenu/RegionMenuEdit Felit EditorMenu/RegionMenuFades Fades EditorMenu/RegionMenuGain Gain EditorMenu/RegionMenu and Region EditorMenu/RegionMenuLayering Layering EditorMenu/RegionMenuMIDI MIDI EditorMenu/RegionMenuPosition Position EditorMenu/RegionMenuRanges Ranges

**Operations** 

EditorMenu/RegionMenuTrim Trim EditorMenu/RulerMenu menumber Rulers EditorMenu/SavedViewMenu views EditorMenu/ScrollMenu Scroll EditorMenu/SecondaryClockMenu Secondary Clock EditorMenu/Select Select EditorMenu/SelectMenu Select EditorMenu/SeparateMenu Separate EditorMenu/SetLoopMenu Loop EditorMenu/SetPunchMenu Punch EditorMenu/Solo Solo EditorMenu/Subframes Subframes EditorMenu/SyncMenu Sync EditorMenu/TempoMenu metalwa Tempo EditorMenu/Timecode Timecode fps EditorMenu/Tools Tools EditorMenu/TrackHeightMenu http://www.height EditorMenu/TrackMenu Track EditorMenu/VideoMonitorMenu Video Monitor EditorMenu/View View EditorMenu/ZoomFocus and all and the Zoom Focus EditorMenu/ZoomFocusMenu 200m Focus EditorMenu/ZoomMenu Zoom Editor/move-range-end-to-next-region-boundary Move Range End to Editor/move-range-end-to-previous-region-boundary Move Range End to

Editor/move-range-start-to-next-region-boundary Move Range Start to

Editor/move-range-start-to-previous-region-boundary Move Range Start to

Editor/move-selected-tracks-down Move Selected Tracks

Editor/move-selected-tracks-up Move Selected Tracks

Editor/next-snap-choice Next Snap Choice Editor/next-snap-choice-music-only Next Musical Snap

Editor/nudge-next-backward Nudge Next Earlier Editor/nudge-next-forward Nudge Next Later Editor/nudge-playhead-backward Nudge Playhead

Editor/nudge-playhead-forward Nudge Playhead

Next Region Boundary Previous Region Boundary Next Region Boundary Previous Region Boundary Down Up Choice Backward

Editor/play-edit-range Play Edit Range Editor/play-from-edit-point-and-return Play from Edit Point

Editor/play-from-edit-point Play From Edit Point Editor/playhead-backward-to-grid Playhead To Previous

Editor/playhead-forward-to-grid Playhead To Next Grid Editor/playhead-to-edit Playhead to Active

Editor/playhead-to-next-region-boundary Playhead to Next

Editor/playhead-to-next-region-boundary-noselection Playhead to Next

Editor/playhead-to-next-region-end Playhead to Next

Editor/playhead-to-next-region-start Playhead to Next

Editor/playhead-to-next-region-sync Playhead to Next

Editor/playhead-to-previous-region-boundary Playhead to Previous

Editor/playhead-to-previous-region-boundary-noselection Playhead to Previous

Editor/playhead-to-previous-region-end Playhead to Previous

Editor/playhead-to-previous-region-start Playhead to Previous

Editor/playhead-to-previous-region-sync Playhead to Previous

Editor/playhead-to-range-end Playhead to Range End Editor/playhead-to-range-start Playhead to Range Start Editor/prev-snap-choice Previous Snap Choice Editor/prev-snap-choice-music-only Previous Musical Snap

Editor/redo Redo Editor/remove-last-capture Remove Last Capture Editor/remove-track Remove Editor/save-visual-state-10 Save View 10 Editor/save-visual-state-11 Save View II Editor/save-visual-state-12 Save View 12 Editor/save-visual-state-1 Save View 1 Editor/save-visual-state-2 Save View 2 Editor/save-visual-state-3 Save View 3

Forward and Return Grid Mark Region Boundary Region Boundary (No Track Selection) Region End Region Start Region Sync Region Boundary Region Boundary (No Track Selection) Region End Region Start Region Sync Choice

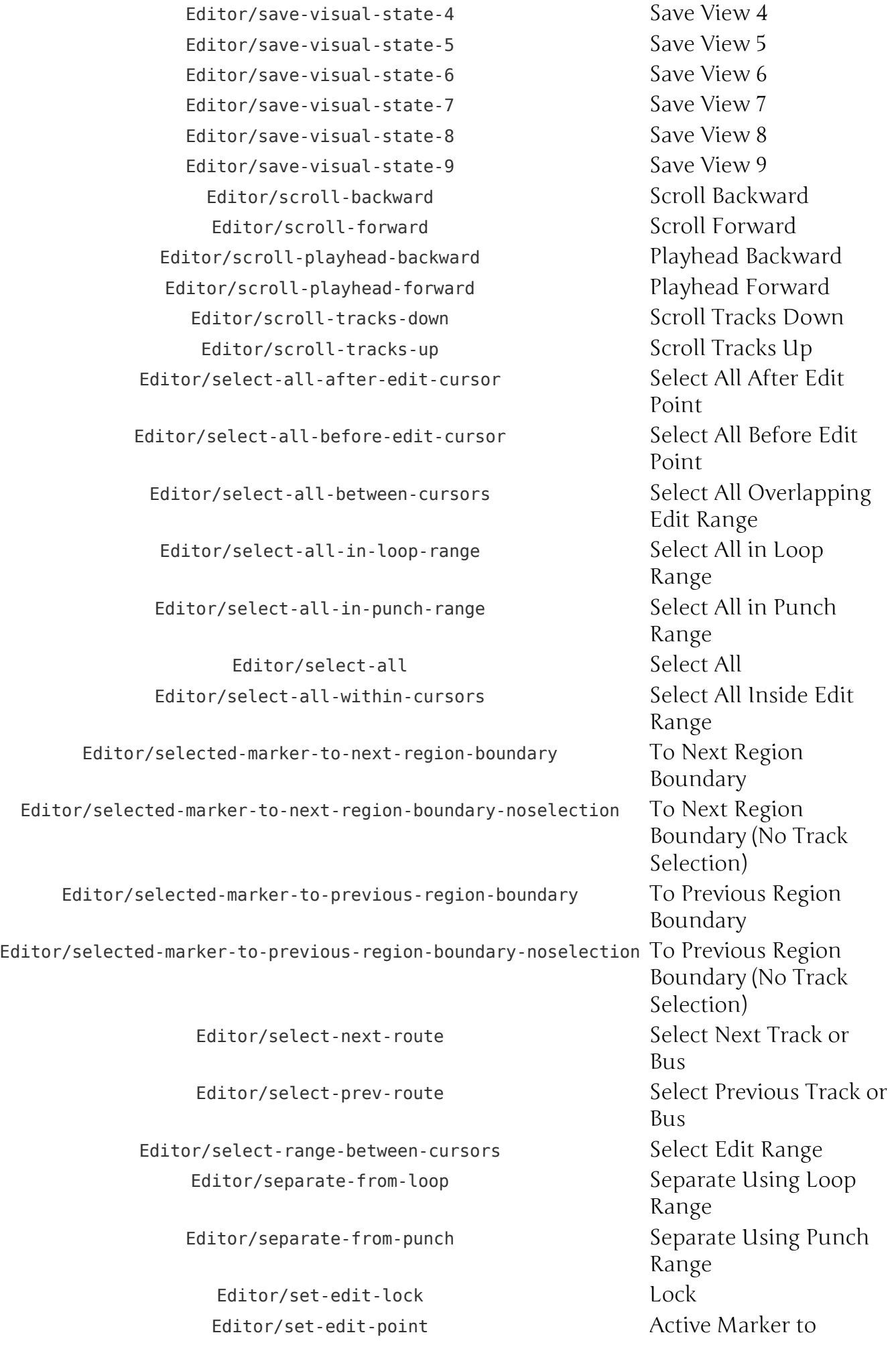
Editor/set-edit-slide Slide Editor/set-edit-splice Splice Editor/set-loop-from-edit-range Set Loop from Edit

Editor/set-playhead Playhead to Mouse Editor/set-punch-from-edit-range Set Punch from Edit

Editor/set-tempo-from-edit-range Set Tempo from Edit

Editor/show-editor-list Show Editor List Editor/show-editor-mixer Show Editor Mixer Editor/show-marker-lines Show Marker Lines Editor/shrink-tracks Shrink Track Height Editor/snap-magnetic Magnetic Editor/SnapMode Snap Mode Editor/snap-normal Grid Editor/snap-off No Grid Editor/SnapTo Snap to Editor/sound-midi-notes Sound Selected MIDI

Editor/start-range Start Range Editor/step-mouse-mode Step Mouse Mode Editor/step-tracks-down Step Tracks Down Editor/step-tracks-up Step Tracks Up Editor/tab-to-transient-backwards Move Earlier to

Editor/tab-to-transient-forwards Move Later to

Editor/temporal-zoom-in Zoom In Editor/temporal-zoom-out Zoom Out Editor/toggle-edit-mode Toggle Edit Mode Editor/toggle-follow-playhead Follow Playhead Editor/ToggleGroupTabs Show Group Tabs Editor/ToggleJadeo Video Monitor Editor/ToggleLogoVisibility Show Logo Editor/toggle-log-window Log Editor/ToggleMeasureVisibility Show Measures Editor/toggle-midi-input-active Toggle MIDI Input

Editor/toggle-stationary-playhead Stationary Playhead Editor/ToggleSummary Show Summary Editor/toggle-track-active Toggle Active Editor/toggle-vmon-frame Frame Frame number

Mouse Range Range Range = Bar Notes Transient Transient Active for Editor-Selected Tracks/Busses

Editor/toggle-vmon-fullscreen Fullscreen Editor/toggle-vmon-letterbox Letterbox Editor/toggle-vmon-ontop Always on Top Editor/toggle-vmon-osdbg Timecode Background Editor/toggle-vmon-timecode Timecode Editor/toggle-zoom Toggle Zoom State Editor/track-height-large Large Editor/track-height-larger Larger Editor/track-height-largest Largest Editor/track-height-normal Normal Editor/track-height-small Small Editor/track-mute-toggle manufacture Toggle Mute Editor/track-record-enable-toggle Toggle Record Enable Editor/track-solo-isolate-toggle Toggle Solo Isolate Editor/track-solo-toggle Toggle Solo Editor/undo Undo Editor/zoom-to-region-both-axes Zoom to Region (Width

Editor/zoom-to-region Zoom to Region Editor/zoom-to-session Zoom to Session Editor/zoom-vmon-100 Original Size Main/CleanupUnused Clean-up Unused

Main/Close Close Main/CloseVideo Remove Video

Main/Export Export Main/ExportVideo Export To Video File Main/FlushWastebasket Flush Wastebasket Main/ImportMetadata Import Metadata... Main\_menu/AudioFileFormatData Sample Format Main menu/AudioFileFormatHeader File Type Main\_menu/AudioFileFormat Audio File Format Main menu/Cleanup Clean-up Main menu/ControlSurfaces Control Surfaces Main\_menu/Denormals Denormal Handling Main menu/Help Help Main menu/KeyMouseActions Misc. Shortcuts Main menu/MeteringFallOffRate Fall Off Rate Main menu/MeteringHoldTime Main menu/MeteringHoldTime Main menu/Metering manufactured Metering Main\_menu/Plugins extending the Plugins

and Height) Main/AddTrackBus Add Track or Bus... Sources… Main/EditMetadata Edit Metadata... Main/ExportAudio Export To Audio File(s) …

Main menu/Session Session Main menu/Sync Sync Main menu/TransportOptions **Options** Options Main menu/WindowMenu Window Main/Metadata Metadata Main/New New... Main/Open Open... Main/OpenVideo Open Video Main/Recent Recent... Main/Rename Rename... Main/SaveAs Save As... Main/SaveTemplate Save Template... Main/Snapshot Snapshot... Main/StemExport Stem export... MIDI/panic Panic MouseMode/set-mouse-mode-audition Audition Tool MouseMode/set-mouse-mode-draw Note Drawing Tool MouseMode/set-mouse-mode-gain Gain Tool MouseMode/set-mouse-mode-object Object Tool MouseMode/set-mouse-mode-object-range Smart Object Mode MouseMode/set-mouse-mode-range Range Tool MouseMode/set-mouse-mode-timefx Time FX Tool MouseMode/set-mouse-mode-zoom Zoom Tool MouseMode/toggle-internal-edit Film Power Edit MIDI options/SendMidiClock Send MIDI Clock options/SendMIDIfeedback Send MIDI Feedback options/SendMMC Send MMC options/SendMTC Send MTC options/UseMMC Use MMC ProcessorMenu/ab plugins A/B Plugins ProcessorMenu/activate all Activate All ProcessorMenu/clear Clear (all) ProcessorMenu/clear\_post Clear (post-fader) ProcessorMenu/clear pre Clear (pre-fader) ProcessorMenu/controls Controls ProcessorMenu/copy Copy ProcessorMenu/cut Cut ProcessorMenu/deactivate\_all Deactivate All ProcessorMenu/delete Delete ProcessorMenu/deselectall Deselect All ProcessorMenu/edit-generic Fluit Edit with generic

> ProcessorMenu/edit Edit... ProcessorMenu/newaux New Aux Send ...

controls…

ProcessorMenu/newinsert New Insert ProcessorMenu/newplugin New Plugin ProcessorMenu/newsend New External Send ... ProcessorMenu/paste Paste ProcessorMenu/rename Rename ProcessorMenu/selectall Select All ProcessorMenu/send options Send Options Region/add-range-marker-from-region Add Single Range

Region/add-range-markers-from-region Add Range Marker Per

Region/align-regions-end Align End Region/align-regions-end-relative Align End Relative Region/align-regions-start Align Start Region/align-regions-start-relative Align Start Relative Region/align-regions-sync Region/align Sync Region/align-regions-sync-relative Align Sync Relative Region/analyze-region Spectral Analysis... Region/boost-region-gain Boost Gain Region/bounce-regions-processed Bounce (without

Region/bounce-regions-unprocessed Bounce (with

Region/choose-top-region-context-menu Choose Top... Region/choose-top-region Choose Top... Region/close-region-gaps Close Gaps Region/combine-regions Combine Region/cut-region-gain Cut Gain Region/duplicate-region description Duplicate Region/export-region Export... Region/fork-region and Unlink from other

Region/insert-patch-change-context Insert Patch Change... Region/insert-patch-change Insert Patch Change... Region/insert-region-from-region-list Insert Region From

RegionList/RegionListSort Sort RegionList/removeUnusedRegions Remove Unused RegionList/rlAudition Audition RegionList/rlHide Hide RegionList/rlShowAll Show All RegionList/rlShowAuto Show Automatic

RegionList/rlShow Show RegionList/SortAscending RegionList/SortAscending

Marker Region processing) processing) copies Region List Regions

RegionList/SortByRegionEndinFile By Region End in File RegionList/SortByRegionLength By Region Length RegionList/SortByRegionName By Region Name RegionList/SortByRegionPosition By Region Position RegionList/SortByRegionStartinFile By Region Start in File RegionList/SortByRegionTimestamp By Region Timestamp RegionList/SortBySourceFileCreationDate By Source File Creation

RegionList/SortBySourceFileLength By Source File Length RegionList/SortBySourceFileName By Source File Name RegionList/SortBySourceFilesystem By Source Filesystem RegionList/SortDescending Descending Region/loop-region and the Loop Region/lower-region Lower Region/lower-region-to-bottom Lower to Bottom Region/multi-duplicate-region Multi-Duplicate... Region/naturalize-region Move to Original

Region/normalize-region Normalize... Region/nudge-backward-by-capture-offset Nudge Earlier by

Region/nudge-backward Nudge Earlier Region/nudge-forward-by-capture-offset Nudge Later by

Region/nudge-forward Nudge Later Region/pitch-shift-region Pitch Shift... Region/place-transient Place Transient Region/play-selected-regions Play Region/quantize-region Cuantize... Region/raise-region Raise Region/raise-region-to-top Raise to Top Region/region-fill-track Fill Track Region/remove-region Remove Region/remove-region-sync Remove Sync Region/rename-region Rename... Region/reset-region-gain-envelopes Reset Envelope Region/reset-region-scale-amplitude Reset Gain Region/reverse-region Reverse Region/separate-under-region Separate Under Region/set-fade-in-length Set Fade In Length Region/set-fade-out-length Set Fade Out Length Region/set-loop-from-region Set Loop Range Region/set-punch-from-region Set Punch Region/set-region-sync-position Set Sync Position Region/set-selection-from-region Set Range Selection

Date Position Capture Offset Capture Offset Region/set-tempo-from-region Set Tempo from Region

Region/show-region-list-editor List Editor... Region/show-region-properties Properties... Region/show-rhythm-ferret Rhythm Ferret... Region/snap-regions-to-grid Snap Position To Grid Region/split-multichannel-region Make Mono Regions Region/split-region-at-transients Split at Percussion

Region/split-region Split Region/strip-region-silence Strip Silence... Region/toggle-opaque-region Chaque Region/toggle-region-fade-in Fade In Region/toggle-region-fade-out Fade Out Region/toggle-region-fades Fades Region/toggle-region-gain-envelope-active Envelope Active Region/toggle-region-lock Lock Region/toggle-region-lock-style Glue to Bars and Beats Region/toggle-region-mute Mute Region/toggle-region-video-lock https://www.hegion/toggle-region-video-lock https://www.hegion.com/ Region/transpose-region Transpose... Region/trim-back Trim End at Edit Point Region/trim-front Trim Start at Edit Point Region/trim-region-to-loop Trim to Loop Region/trim-region-to-punch Trim to Punch Region/trim-to-next-region Trim to Next Region/trim-to-previous-region Trim to Previous Region/uncombine-regions Uncombine Rulers/toggle-bbt-ruler Bars Et Beats Rulers/toggle-cd-marker-ruler CD Markers Rulers/toggle-loop-punch-ruler Loop/Punch Rulers/toggle-marker-ruler Markers Rulers/toggle-meter-ruler Meter Rulers/toggle-minsec-ruler Min:Sec Rulers/toggle-range-ruler Ranges Rulers/toggle-samples-ruler Samples Rulers/toggle-tempo-ruler members of Tempo Rulers/toggle-timecode-ruler Timecode Rulers/toggle-video-ruler Video ShuttleActions/SetShuttleUnitsPercentage Percentage ShuttleActions/SetShuttleUnitsSemitones Semitones Snap/snap-to-asixteenthbeat Snap to Sixteenths Snap/snap-to-bar Snap to Bar Snap/snap-to-beat Snap to Beat

= Bar **Onsets** 

Snap/snap-to-cd-frame Snap/snap-to-eighths Snap/snap-to-fifths Snap/snap-to-fourteenths Snap/snap-to-halves Snap/snap-to-mark Snap/snap-to-minutes Snap/snap-to-onetwentyeighths

Snap/snap-to-quarters Snap/snap-to-region-boundary

Snap/snap-to-region-end Snap/snap-to-region-start Snap/snap-to-region-sync Snap/snap-to-seconds Snap/snap-to-sevenths Snap/snap-to-sixths Snap/snap-to-sixtyfourths Snap/snap-to-tenths Snap/snap-to-thirds Snap/snap-to-thirtyseconds Snap/snap-to-timecode-frame

Snap/snap-to-timecode-minutes

Snap/snap-to-timecode-seconds

Snap/snap-to-twelfths Snap/snap-to-twentieths Snap/snap-to-twentyeighths

Snap/snap-to-twentyfourths

Transport/focus-on-clock Transport/ForwardFast Transport/Forward Transport/ForwardSlow Transport/GotoEnd Transport/GotoStart Transport/GotoWallClock Transport/GotoZero Transport/Loop Transport/PlayPreroll Transport/PlaySelection

Snap to CD Frame s Snap to Eighths Snap to Fifths s Snap to Fourteenths s Snap to Halves Snap to Mark s Snap to Minutes s Snap to One Twenty Eighths s Snap to Quarters Snap to Region Boundary Snap to Region End Snap to Region Start c Snap to Region Sync Snap to Seconds s Snap to Sevenths s Snap to Sixths s Snap to Sixty Fourths Snap to Tenths s Snap to Thirds s Snap to Thirty Seconds Snap to Timecode Frame s Snap to Timecode Minutes s Snap to Timecode Seconds Snap to Twelfths s Snap to Twentieths Snap to Twenty Eighths Snap to Twenty Fourths Focus On Clock Forward (Fast) Forward Forward (Slow) Goto End Goto Start Goto Wall Clock Goto Zero Play Loop Range Play Selection w/Preroll Play Selected Range

Transport/primary-clock-bbt Bars Et Beats Transport/primary-clock-minsec Minutes Et Seconds Transport/primary-clock-samples Samples Transport/primary-clock-timecode Timecode Transport/Record Enable Record Transport/record-roll Start Recording Transport/RewindFast Rewind (Fast) Transport/Rewind Rewind Transport/RewindSlow Rewind (Slow) Transport/Roll Roll Transport/secondary-clock-bbt Bars Et Beats Transport/secondary-clock-minsec Minutes Et Seconds Transport/secondary-clock-samples Samples Transport/secondary-clock-timecode Timecode Transport/Stop Stop Transport/ToggleAutoInput Auto Input Transport/ToggleAutoPlay Muto Play Transport/ToggleAutoReturn Auto Return Transport/ToggleClick Click Transport/ToggleExternalSync Transport/ToggleFollowEdits Follow Edits Transport/TogglePunchIn Punch In Transport/TogglePunch Punch In/Out Transport/TogglePunchOut Punch Out Transport/ToggleRollForgetCapture Stop and Forget

Transport/ToggleRoll Start/Stop Transport/ToggleRollMaybe Start/Continue/Stop Transport/ToggleTimeMaster Time Master Transport/ToggleVideoSync Sync Startup to Video Transport/TransitionToReverse Transition To Reverse Transport/TransitionToRoll Transition To Roll Transport/Transport Transport Window/toggle-about About Window/toggle-add-routes Add Tracks/Busses Window/toggle-add-video Add Tracks/Busses Window/toggle-audio-connection-manager Audio Connections Window/toggle-audio-midi-setup Audio/MIDI Setup Window/toggle-big-clock Big Clock Window/toggle-bundle-manager Bundle Manager Window/toggle-inspector Tracks and Busses Window/toggle-key-editor Key Bindings Window/toggle-locations Locations Window/toggle-midi-connection-manager MIDI Connections

Capture

Window/toggle-rc-options-editor Preferences Window/toggle-session-options-editor Properties Window/toggle-speaker-config Speaker Configuration Window/toggle-theme-manager Theme Manager Zoom/zoom-focus-center Zoom Focus Center Zoom/zoom-focus-edit Zoom Focus Edit Point Zoom/zoom-focus-left Zoom Focus Left Zoom/zoom-focus-mouse Zoom Focus Mouse Zoom/zoom-focus-playhead Zoom Focus Playhead Zoom/zoom-focus-right Zoom Focus Right

# Chapter 62 - Controlling Ardour with Mackie Control Devices

Since Mackie and Logic made the first Logic Control Surface, Mackie and other surface manufactures have been making control surfaces that use the same protocol to communicate with a DAW. Ardour supports the MCP and will work with all these control surfaces.

# 62.1 - Devices Using Mackie/Logic Control Protocol

This will walk you through the process of configuring and using a MIDI control surface with Ardour that uses the *Mackie Control protocol* (MCP) or *Logic Control protocol*. Devices that have been tested and are known to work include the SSL Nucleus, Mackie Control Pro (plus extenders), Behringer devices in Mackie/Logic mode, and Steinberg CMC devices.

## Enabling Mackie Control in Ardour

Navigate to **Edit > Preferences > Control Surfaces** . Tick the Mackie option and click on the **Show Protocol Settings** button to see the setup dialog:

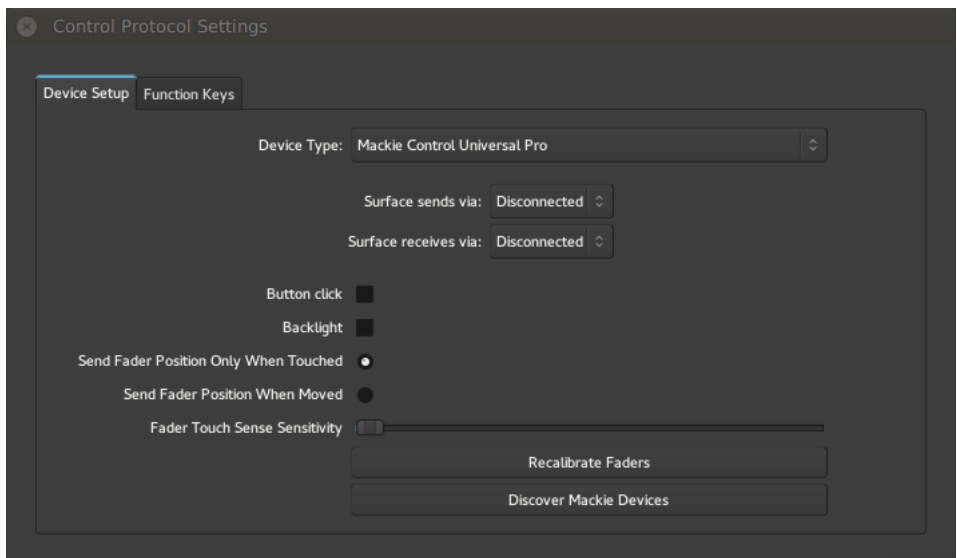

Fig. 62.1 - The Mackie Control Setup Dialog

From the selector at the top, choose the type of device you are using. (What to do if your device is not listed).

 $\emph{FIXME:}$  Update the controls description

Once your setup is complete, click "OK" to close the dialog. Now click on the enable checkbox for "Mackie Control".

## Devices using ipMIDI

If you are using a device that uses ipMIDI, such as the SSL Nucleus, no MIDI port connections are required—Ardour and your control surface will be able to talk to each other automatically so long as your control surface and computer are both connected to the same network.

## Connecting control surface and Ardour MIDI ports

Before attempting to use a Mackie Control device that communicates via a standard MIDI cable or a USB cable, you should ensure that your Linux MIDI environment is setup. If you are using a device that uses normal MIDI (via a standard MIDI or USB cable), you need to connect Ardour's Mackie Control in and out ports to the MIDI ports leading to and coming from the control surface.

When you have made these connections once, Ardour will recreate them for you in the future, as long as you leave Mackie Control enabled.

## Customizing your control surface

Every possible global Mackie Control button can be bound to any action present in Ardour's GUI. Please check your control surface page for suggestions.

## Preparing your device for use with Ardour

Most interfaces will require some configuration to send and respond to MCP.

When setting up the control surface, do *not* use "Pro Tools" mode. Pro Tools is the only DAW that still requires HUI. The rest of world uses Mackie Control Protocol. Ardour does not support HUI at this time.

# 62.2 - SSL Nucleus

The Nucleus, from Solid State Logic, is a 16 fader Mackie Control device that includes many buttons, separate meters, two LCD displays and other features. The device is not cheap (around US\$5000 at the time of writing), and has some design features (or lack thereof) which some Ardour developers find questionable. Nevertheless, it is a very flexible device, and makes a nice 16 fader surface without the need to somehow attach an extender to your main surface.

## Pre-configuring the Nucleus

Your Nucleus comes complete with a number of "profiles" for a few well-known DAWs. At the time of writing it does not include one for Ardour (or related products such as Harrison Mixbus).

We have prepared a profile in which as many buttons as possible send Mackie Control messages, which makes the device maximally useful with Ardour (and Mixbus). You can download [the profile \(https://community.ardour.org/files/ArdourNucleusProfile.zip\)](https://community.ardour.org/files/ArdourNucleusProfile.zip) and load it to your Nucleus using the Edit Profiles button in SSL's Nucleus Remote application. Be sure to select it for the active DAW layer in order to make Ardour work as well as possible. Note: unfortunately, the Nucleus Remote application only runs on OS X or Windows, so Linux users will need access to another system to load the profile. We will provide notes on the profile settings at a future time.

# Connecting the Nucleus

Unlike most Mackie Control devices, the Nucleus uses an ethernet connection to send and receive the MIDI messages that make up the Mackie Control protocol. Specifically, it uses a technology called "ipMIDI" which essentially "broadcasts" MIDI messages on a local area network, so that any connected devices (computers, control surfaces, tablets etc.) can participate.

All other DAWs so far that support the Nucleus have chosen to do so by using a 3rd party MIDI driver called "ipMIDI", which creates a number of "virtual" MIDI ports on your computer. You, the user, tells the DAW which ports to connect to, and ipMIDI takes care of the rest.

Ardour has builtin ipMIDI support, with no need of any 3rd party packages, and no need to identify the "ports" to connect to in order to communicate with the Nucleus. This

makes setting it up a bit easier than most other systems.

Unless … you already installed the ipMIDI driver in order to use some other DAW with your Nucleus. If ipMIDI is configured to create any "ports", it is not possible for Ardour's own ipMIDI support to function. We decided to offer both methods of communicating with your Nucleus. If you regularly use other DAWs, and appreciate having ipMIDI permanently set up to communication with the Nucleus—that's OK, you can tell Ardour to use the ipMIDI driver you already have. But if you're not using other DAWs with the Nucleus (and thus have not installed the ipMIDI driver), then you can ignore the ipMIDI driver entirely, and let Ardour connect directly with no configuration.

### Connecting via Ardour's own ipMIDI support

This is usable only on computers with no 3rd party ipMIDI driver software installed and configured. If you have the OS X or Windows ipMIDI driver from nerds.de, it MUST be configured to offer ZERO ports before using this method.

Open Preferences > Control Surfaces. Ensure that the Mackie protocol is enabled, then double-click on it to open the Mackie Control setup dialog.

Ensure that the device selected is "SSL Nucleus". The dialog should show a single numerical selector control below it, defining the ipMIDI port number to use (it should almost always be left at the default value of 21928).

Communication is automatically established with the Nucleus and you need do nothing more.

If this does not work, then make sure your network cables are properly connected, and that you are **not** running other ipMIDI software on the computer.

### Connecting via 3rd party ipMIDI support

This is usable only on computers with 3rd party ipMIDI driver software installed and configured for (at least) 2 ports.

Open Preferences > Control Surfaces. Ensure that the Mackie protocol is enabled, then double-click on it to open the Mackie Control setup dialog.

Ensure that the device selected is "SSL Nucleus (via platform MIDI)". The dialog should show four combo/dropdown selectors, labelled (respectively):

- Main Surface receives via
- Main Surface sends via
- 1st extender receives via
- 1st extender sends via

You should choose "ipMIDI port 1", "ipMIDI port 1", "ipMIDI port 2" and "ipMIDI port 2" for each of the 4 combo/dropdown selectors.

Communication should be automatically established with the Nucleus.

If this does not work, then make sure your network cables are properly connected, and that you are running the appropriate ipMIDI driver and have configured it for 2 (or more) ports.

## Nucleus Design Discussion

You might be reading this part of the manual seeking some guidance on whether the Nucleus would make a suitable control surface for your workflows. We don't want to try to answer that question definitively, since the real answer depends on the very specific details of your workflow and situation, but we would like to point out a number of design features of the Nucleus that might change your opinion.

#### Cons

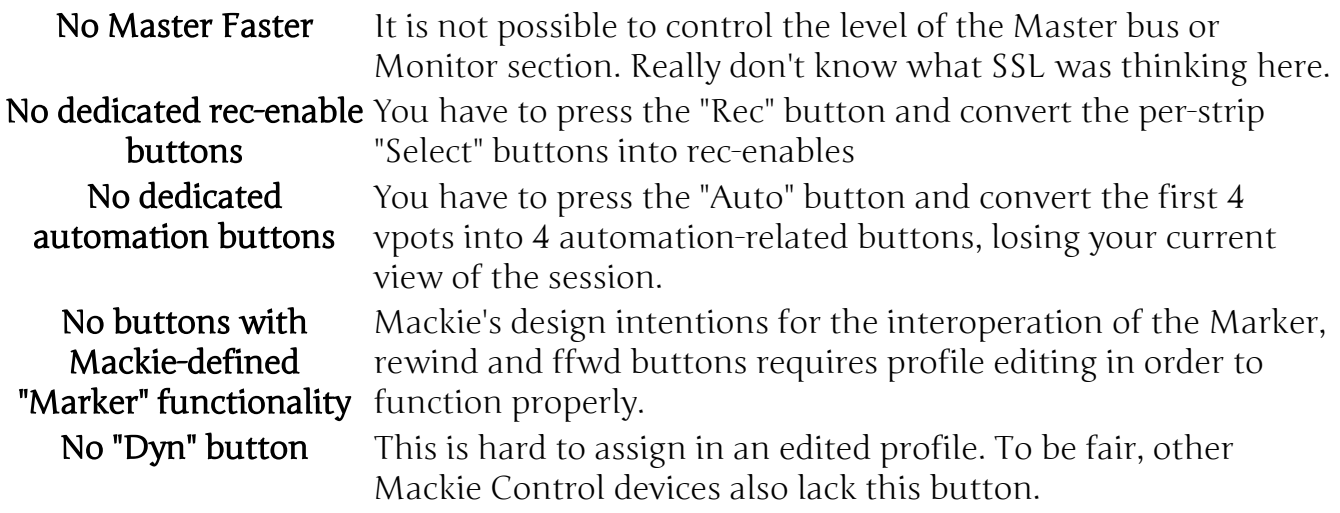

#### Pros

Single cable connectivity No need for multiple MIDI cables to get 16 faders **Broadcast connectivity** Connecting to multiple computers does not require recabling **16 faders from a single** No need to figure out how to keep extenders together ( box **Meters separated from** Contrast with the Mackie Control Universal Pro, where meters  $\overline{\phantom{a}}$ displays interfere with the display

DAW profiles Easy to flip profiles for use by different DAWs.

### Ambiguous

Ability to make The extent to which this is useful reflects the target DAWs inability to manage all of its functionality via Mackie Control

buttons generate USB

- keyboard
	- events
- **Sophisticated** It is nice to be able to reassign the functionality of most buttons, but this is "profile" editing only necessary because of the relatively few global buttons on the surface.
- Builtin **analog signal** Nucleus' own 2 channel output path, and maybe even use the input path SSL clearly expects users to route audio back from their computer via the
- path as well. They take up a significant amount of surface space with the controls for this signal path, space that could have been used for a master fader or more Mackie Control buttons. The USB audio device requires a proprietary driver, so Linux users can't use this, and OS X/Windows users will have to install a device driver (very odd for a USB audio device these days). The analog path also no doubt adds notable cost to the Nucleus. There's nothing wrong with this feature for users that don't already have a working analog/digital signal path for their computers. But who is going to spend \$5000 on a Nucleus that doesn't have this already?

# 62.3 - Behringer Devices in Mackie/Logic Control Mode

- Behringer BCF-2000
- Behringer X-Touch
- Behringer X-Touch Compact
- Behringer X-Touch Mini

# Behringer BCF-2000 Faders Controller

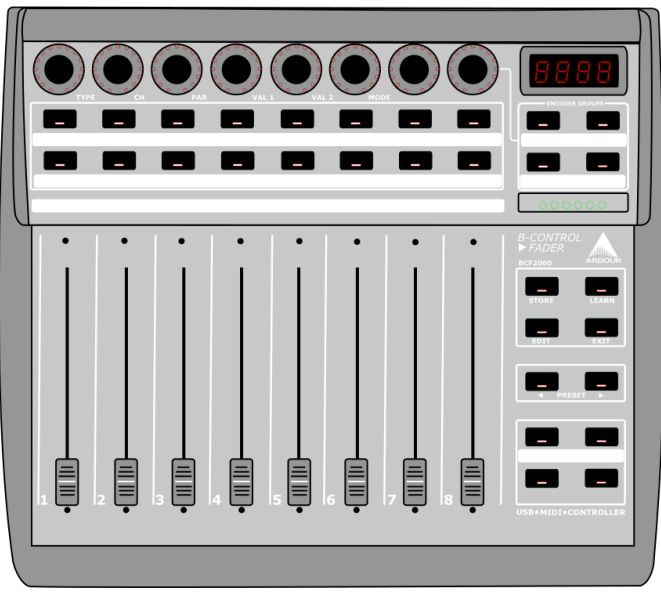

Fig. 62.2 - Diagrammatic Image of the BCF2000 (click for a full-size view)

The Behringer BCF-2000 Fader Controller is a control surface with 8 motorized faders, 8 rotary encoders and 30 push buttons. The device is a class compliant USB Midi Interface and also has standard Midi DIN IN/OUT/THRU ports. The device has included a Mackie/Logic Control Emulation Mode since firmware v1.06. Any devices with a firmware older than v1.06 will require an update before Mackie Control Emulation works as described here.

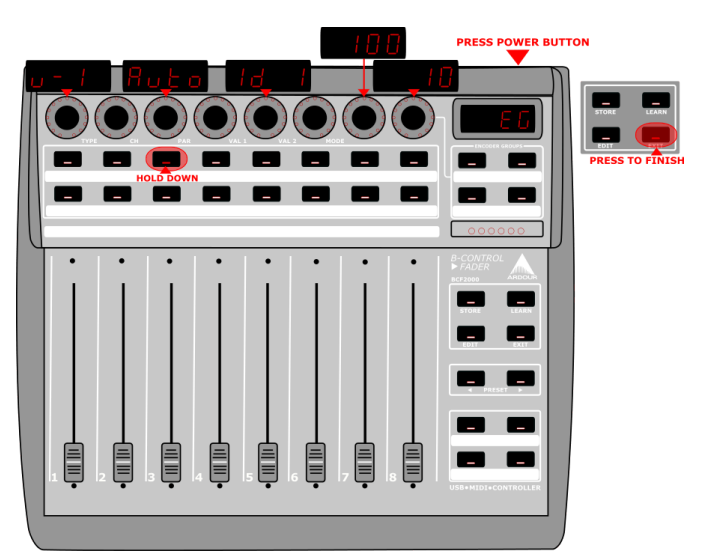

Fig. 62.3 - Diagrammatic Image of the BCF2000 in Edit Global Mode (click for a full-size view)

In order to put the controller into Mackie/Logic control mode, the unit must be turned on while holding the third button from the left in the top most row of buttons (under the rotary encoder row). The button must be held down until EG or edit global mode is displayed on the LCD screen of the unit. The global parameters can then be edited using the 8 rotary encoders in the top row.

- Encoder #1 sets the operating mode and should be set to U-1 or USB mode 1 if using with a USB cable connection.
- Encoder #3 sets the foot switch mode and should most likely be set to Auto to detect how the foot switch is wired.
- Encoder #5 sets the device id, if you are using only 1 device the id should be set to ID 1 . If you are using multiple BCF/BCR2000 each device is required to be set up sequentially and one at a time.
- Encoder #7 controls the MIDI *Dead Time* or the amount of milliseconds after a move has been made that the device ignores further changes, this should be set to 100 .
- Encoder #8 controls the MIDI message *Send Interval* in milliseconds and should be set to 10

To exit the EG mode press the Exit button. The device is now ready to use with Ardour.

### Modes of Operation

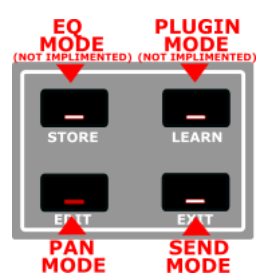

Fig. 62.4 - Diagrammatic Image of the BCF2000 Control Modes (click for a full-size view)

The four buttons arranged in a rectangle and located under the Behringer logo are the mode selection buttons in Logic Control Emulation Mode, currently Ardour has implemented support for two of these modes.

The surface can be broken into 8 groups of controls:

1. The rotary encoders at the top of the device

- 2. The first row of buttons under the encoders
- 3. The second row of buttons under the encoders
- 4. The row of motorized faders

5.

6. The group of 4 buttons at the top right that will be referred to here as the Shift Group

7. The group of 4 buttons under the *Shift Group* referred to here as the *Mode Group* 

8. The group of 2 buttons under the *Mode Group* referred to here as the *Select Group* 

9. The group of 4 buttons under the *Select Group* referred to here as the *Transport* Group

### Mixer Pan Mode

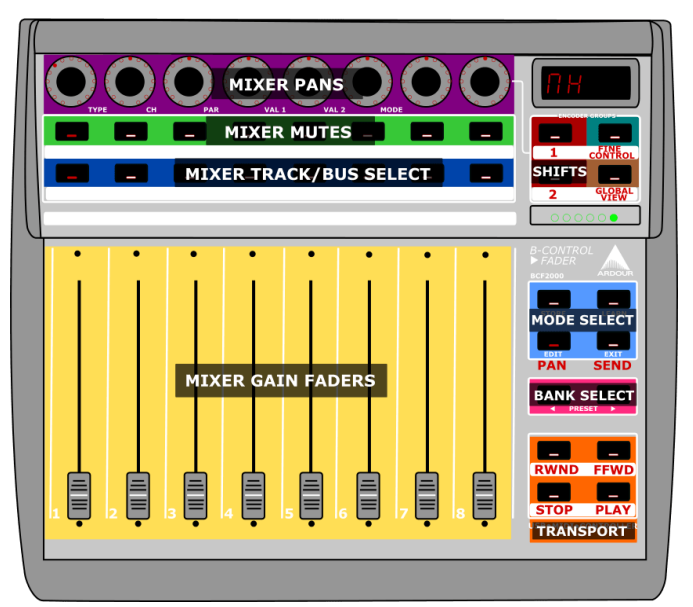

Fig. 62.5 - Diagrammatic Image of the BCF2000 Control Modes (click for a full-size view)

This is the standard work mode that organizes the control surface to emulate a standard mixer layout where controls for each track/bus are arranged vertically. The order of the

faders is either controlled by the order of the tracks in the mixer or can be set manually by the user.

Encoders Mixer Pans. The red LEDs show the amount of pan left or right

**First Row** Mixer Mutes. The button led lights up if the track is currently muted

of

Buttons

**Second** Select Active Track/Bus. Currently selected track/bus is indicated by the button Row of led

#### Buttons

Faders Mixer Gains

Shift

- Group The top and bottom left buttons are simply shifts to change the function of other buttons.
	- The top right is the *Fine Control* button that allows the increment values sent by by rotary encoders and faders to be a small value for more precise editing. This button can also act as a shift button.
	- The bottom right is the *Global Shift* button that allows you to change back to the standard Mixer Pan view from other views and modes. This button can also act as a shift button.

#### Mode

- Group The top two buttons functions are not currently implemented in Ardour.
	- $\bullet$  The bottom left button sets the device to *Pan* mode and should currently be lit
	- The bottom right button sets the device to *Send* mode but will only allow the switch if the currently selected track/bus has a send or sends to control.

Select Group In this mode they function as bank select left and right. If the current session has more than 8 tracks the next set of 8 tracks is selected with the right button and the faders will move to match the current gain settings of that bank of 8 tracks/busses. If the last bank contains less than 8 tracks/busses the unused faders will move to the bottom and the pan lights will all turn off. An unlimited amount of tracks can be controlled with the device.

#### Transport

- Group The upper left button controls Rewind.
	- The upper right button controls Fast Forward
	- The lower left button controls Stop
	- The lower right button controls Play

### Send Mode

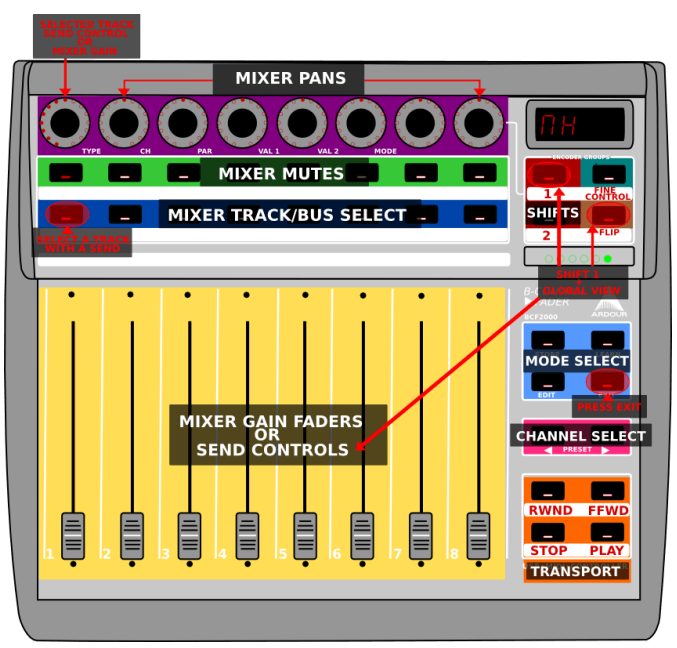

Fig. 62.6 - Diagrammatic Image of the Send Mode (click for a full-size view)

Send mode allows for the top row of encoders to control the sends for a selected channel. One interesting option is to flip the controls from the encoders to the faders by pressing the shift 1 button and the Global View button at the same time.

Encoders In send mode, the encoders control sends from left to right instead of mixer pans. If there are less than 8 sends the behavior of the encoder will be to continue controlling the mixer pan. Visually it is indicated by the change in the LED from originating at the 12 o'clock position to originating at the 7 o'clock position. If FLIP is pressed the encoder will control the mixer gain for the selected track/bus. First row No Change of buttons Second No Change. row of buttons Faders No change unless FLIP is pressed then it controls the send for the selected track/bus. Shift Group No Change Select Group No Change **Transport** No Change -Group

Mixer Pan While Holding Shift 1

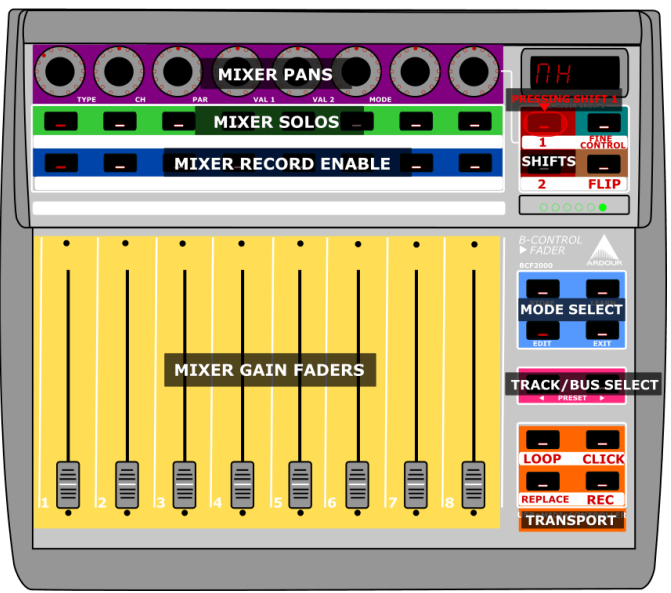

Fig. 62.7 - Diagrammatic Image of the Mixer Mode while holding down Shift 1

The operations of various buttons change while holding down the shift 1 button:

Encoders No Change

**First row** These now control the Soloing of each track/bus in the current bank  $\alpha$ f

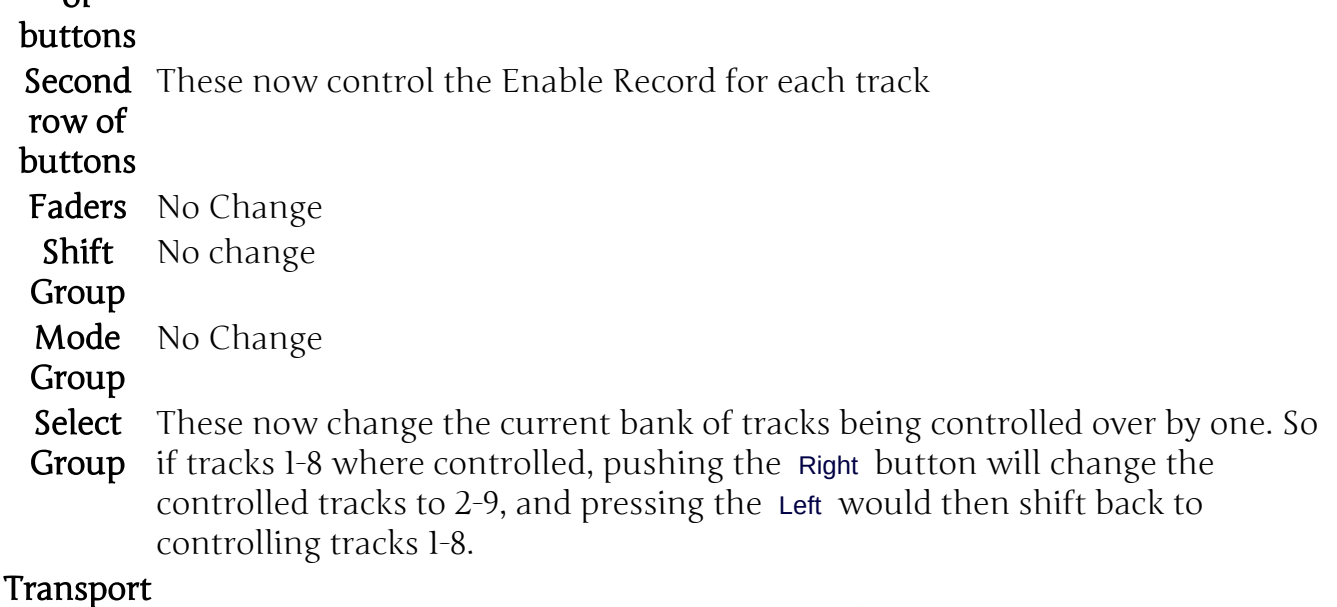

- Group The upper left now controls turning on and off Loop mode.
	- The upper right now toggles Click.
	- The lower left toggles Replace.
	- The lower right toggles Global Record.

### Mixer Pan While Holding Shift 2

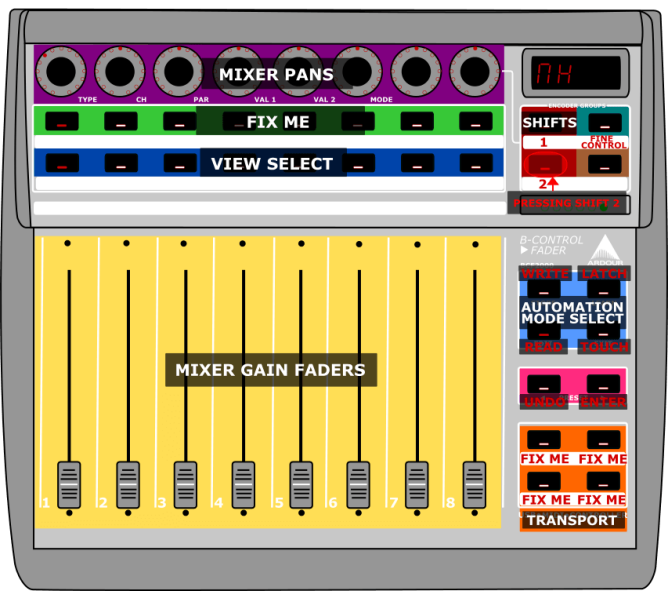

Fig. 62.8 - Diagrammatic Image of the Mixer Mode while holding down Shift 2

The operations of various buttons change while holding down the Shift 2 button:

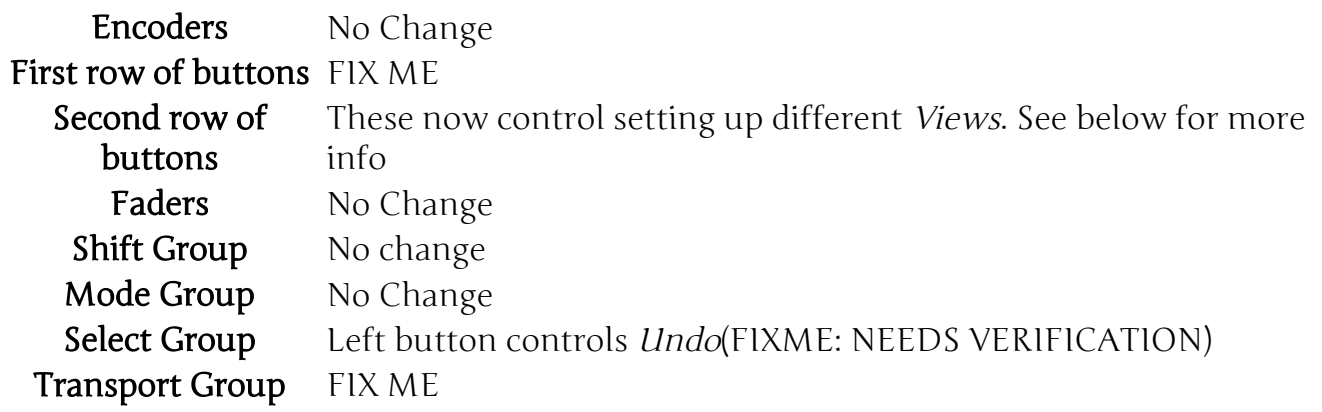

#### Views

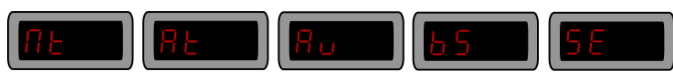

Fig. 62.9 - Diagrammatic Image of the LED display for different Views

## Behringer X-Touch

The Behringer X-Touch is a direct emulation of the Mackie Control and has all the buttons the Mackie device does. There is a "Behringer X-Touch" map included with Ardour. The X-Touch can be connected to the computer with USB or through a MIDI port. Using USB keeps MIDI ports free for other uses. The Ethernet port uses RTP MIDI which should show up as MIDI devices on MacOS computers.

## Behringer X-Touch Compact

The Behringer X-Touch Compact has a Mackie Control mode. From the device manual:

"To switch between standard operating mode and MC (Mackie Control) mode, press and hold down the MC button in the bottom left corner, and then turn on the unit's power switch. Keep holding down the MC button until the MC MODE LED lights continuously to show that the unit is in MC mode."

There is a "Behringer X-Touch Compact" map included with Ardour. The X-Touch can be connected to the computer with USB or through a MIDI port. Using USB keeps MIDI ports free for other uses.

The Behringer X-Touch Compact has fewer controls than the Mackie control and therefore less function as well. See pages 19-21 of the Behringer X-Touch Compact Quick Start Guide For an explanation of what controls on the Compact map to which Mackie Control buttons.

# Behringer X-Touch Mini

The Behringer X-Touch Mini says it can emulate Mackie control as well. There is a "Behringer X-Touch Mini" map included with Ardour. The control layout in Mackie Control mode is shown below.

#### **MC MODE**

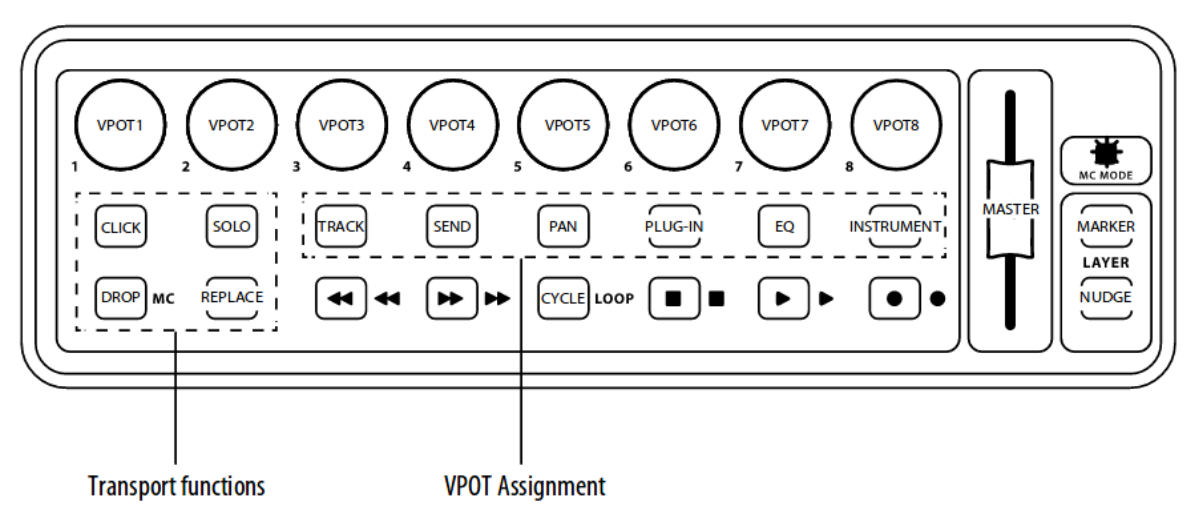

Fig. 62.10 - X-Touch Mini MC mode layout

# FIXME: Missing content

# 62.4 - What to do if your Device is not Listed

All Mackie Control devices are based on the original Logic Control and the documentation in the user manual that came with it. The Mackie Control and the Mackie Control Pro and so on, all use this same protocol. Any units from other manufactures will also use the same encoding as best the hardware will allow. If the unit in use has more than one Mackie Control option, it is best to choose Logic Control or LC. Any Templates

for the buttons should be chosen the same way as the Function key Editor uses these button names. The "Mackie Control" option should be considered default and should be tried with any unlisted device before attempting to create a custom definition file.

# 62.5 - Working With Extenders

There are currently 5 devices pre-configured to work with extenders. Two of them are for one master and one extender with the master on the right side or master on the left side. There are three presets for a master and two extenders with the master on the left, in the center and on the right. While these files will work for many uses there may be cases where a custom device profile makes more sense. The best way is to start with the \*.device file in the [Source Tree \(https://github.com/Ardour/ardour/tree/master/mcp\)](https://github.com/Ardour/ardour/tree/master/mcp) that matches your master device and copy it to a new name such as xt+mc.device in the user config sub directory mcp and then edit that file. It is best to name the file with the order the devices are expected to be used in as the position of the master device is specified in this file.

The three lines of interest are:

```
 <Name value="Device name"/>
 <Extenders value="0"/>
 <MasterPosition value="0"/>
```
Add any lines that are not present.

The Name value should be a unique name so it is obvious in the list of devices (so change it).

The Extenders value is the number of extenders used and should not include the master in that number.

When an Extenders value of greater than 0 is used, extra midi ports will appear for the extenders to be connected to. The MIDI ports for the controllers will be named mackie control in/out for the master, mackie control in/out ext  $#$ \* where \* is the position of the extender from left to right. So for a master in the middle with an extender on either side, the ports from left to right will be mackie control in/out ext #1, mackie control in/out and mackie control in/out ext #3.

If using the MCP GUI to connect surfaces the top surface is the leftmost and the bottom is the rightmost. The GUI shows explicitly the position of the main or master surface within the group of surfaces.

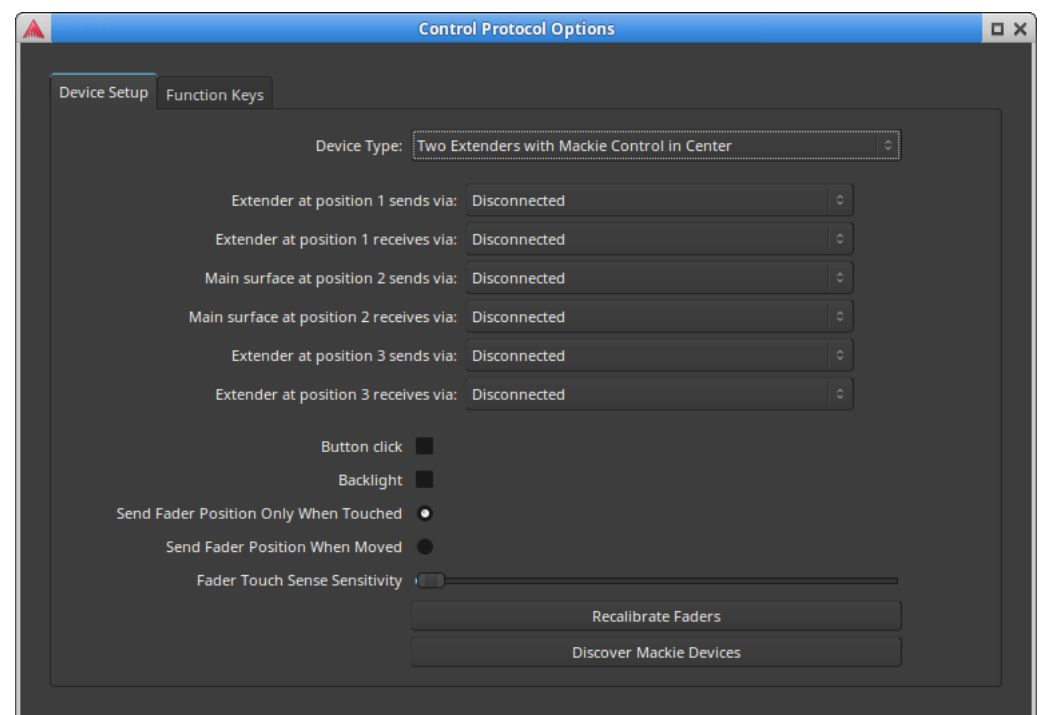

Fig. 62.11 - The Mackie Control Device Dialog

The MasterPosition value is the position the master unit (with the master fader) is located at within the group of surfaces. The surfaces are numbered from 1 at the left side and up. So if there are three surfaces, <MasterPosition value="1"/> will expect the master on the left, <MasterPosition value="2"/> would be master in the middle and <MasterPosition value="3"/> would be master on the right.

```
The default value of <MasterPosition value="0"/> has the same effect as
<MasterPosition value="1"/>.
```
If the MasterPosition value does not properly match the physical position and MIDI port, the master fader and global controls will not work. The master unit will act like an extender.

# Chapter 63 - Generic MIDI

Generic Midi allows synthesizers and other devices communicate with Ardour. MIDI devices can send commands relating to playback (such as play or stop), performance (such as volume, play, stop, and almost any other function (such as Edit, or Undo).

Many MIDI control surfaces use predefined MIDI protocols such as the "Mackie Control Protocol". In such cases it is best to use Ardour's implementation of that protocol as it is likely more feature complete.

# 63.1 - Generic MIDI Binding Maps

Ardour 2.X supported *MIDI learning* for more or less any control. This was a nice feature that quite a few other DAWs are providing by now, but it didn't allow Ardour to work

"out of the box" with sensible defaults for existing commercial MIDI controllers. In Ardour 3 and later versions, we have augmented the MIDI learn feature with the ability to load a MIDI binding map for a given controller, which can set up an arbitrary number of physical controls with anything inside Ardour that can be controlled.

Currently (August 2016), we have presets for the following devices/modes:

- AKAI MidiMix (2 layouts)
- AKAI MPD-32
- AKAI MPK61
- AKAI MPKmini
- Alesis QX25
- Arturia KeyLab49
- Behringer BCF2000
- Behringer BCF2000 (Mackie Emulation mode; better to use Ardour's actual Mackie Control Protocol support)
- Behringer DDX3216
- Korg nanoKONTROL (3 layouts)
- Korg nanoKONTROL 2 (2 layouts)
- Korg Taktile
- M-Audio Axiom 25
- M-Audio Axiom 61
- M-Audio Axiom Air 25
- M-Audio Axiom Air Mini 32
- M-Audio Oxygen 8v2
- M-Audio Oxygen 25
- M-Audio Oxygen 49
- M-Audio Oxygen 61v3 (2 layouts)
- Novation Impulse 49
- Novation Impulse 61
- Novation LaunchControl XL
- Novation LaunchKey 25
- Novation LaunchKey 49
- Roland SI-24
- Roland V Studio 20
- WiiMote
- Xboard 61
- Yamaha KX25

At this time, new binding maps need to be created with a text editor.

MIDI binding maps are accessible by double-clicking

**Edit > Preferences > Control Surfaces > Generic MIDI** . Ardour will retain your selection after you choose one.

## Creating new MIDI maps

The Basic Concept

Since the beginning of time (well, sometime early in the 2.X series), Ardour has had the concept of identifying each track and bus with a remote control ID. This ID uniquely identifies a track or bus so that when messages arrive from elsewhere via MIDI or OSC , we can determine which track or bus they are intended to control. See remote control IDs for more information. You just need to know that there is a "first track" and its remote control ID is 1, and so on.

### Getting Started

MIDI bindings are stored in files with the suffix ".map" attached to their name. The minimal content looks like this:

```
<?xml version="1.0" encoding="UTF-8"?>
<ArdourMIDIBindings version="1.0.0" name="The name of this set of
bindings">
</ArdourMIDIBindings>
```
So, to start, create a file with that as the initial contents.

The file should be located in the midi\_maps sub directory located in the Ardour configuration directory

### Finding out what your MIDI control surface sends

This is the most complex part of the job, but its still not very hard. You need to connect the control surface to an application that will show you the information that the device sends each time you modify a knob, slider, button etc. There are a variety of such applications (notably gmidimon and kmidimon, but you can actually use Ardour for this if you want. Start Ardour in a terminal window, connect MIDI ports up, and in the Preferences window, enable "Trace Input" on the relevant MIDI port. A full trace of the MIDI data received will show up in the terminal window. (Note: in Ardour3, you get a dedicated, custom dialog for this kind of tracing.)

### Types of Bindings

There are two basic kinds of bindings you can make between a MIDI message and something inside Ardour. The first is a binding to a specific parameter of a track or bus. The second is a binding to a function that will change Ardour's state in some way.

### Binding to Track/Bus controls

```
A track/bus binding has one of two basic structures
<Binding msg specification uri="… control address …"/> <Binding msg
specification function="… function name …"/>
```
### Message specifications

You can create a binding for either 3 types of channel messages, or for a system exclusive ("sysex") message. A channel message specification looks like this: <Binding channel="1" ctl="13" …

This defines a binding for a MIDI Continuous Controller message involving controller 13, arriving on channel 1. There are 16 MIDI channels, numbered 1 to 16. Where the example above says ctl, you can alternatively use note (to create binding for a Note On message) or pgm (to create a binding for a Program Change message).

Continous Controlers (CCs) have coninued to evolve for different controlers. The use of Encoders, RPN, NRPN, and controller buttons that give a 0 value when released instead of toggling are now supported. These all have their own type. The whole list of CC types are:

- ctl sets a CC to the value sent (works the same as note with the momentary parameter set)
- ctl-toggle for CC controls that send a 127 for button press and 0 for button release. The release is ignored and the value is toggled with each press. (works the same as note)
- ctl-dial passes the CC value to the controlled object
- rpn The CC value may be a 14 bit value
- nrpn The CC number and the value may both be 14 bit values
- rpn-delta The value is expected to be a signed 14bit value that is added to the current value. For use with encoders
- nrpn-delta The value is expected to be a signed 14bit value that is added to the current value. For use with encoders
- enc-r, enc-l, enc-2 and enc-b For 7 bit encoders. See below

As of Ardour 4.2, enc-r, enc-l, enc-2 and enc-b may be used for surfaces that have encoders that send offsets rather than values. These accept Continuous Controller messages but treat them as offsets. These are good for banked controls as they are always at the right spot to start adjusting. ( Learn more about working with encoders )

- <Binding channel="1" enc-r="13" …
- <Binding channel="1" enc-l="13" …
- <Binding channel="1" enc-2="13" …
- <Binding channel="1" enc-b="13" …

The enc-\* value is the CC number used by the encoder. Encoders only work with CC messages.

Ardour 5.12 has a bug with the encoder detection where the first encoder message resets the control to 0. Setting "Enable Feedback" on allows encoders to work as expected.

You can also bind sysex messages:

```
\leqBinding sysex="f0 0 0 e 9 0 5b f7" ... \leqBinding sysex="f0 7f 0 6 7 f7" ...
```
The string after the sysex= part is the sequence of MIDI bytes, as hexadecimal values, that make up the sysex message.

Finally, you can bind a totally arbitrary MIDI message:

<Binding msg="f0 0 0 e 9 0 5b f7" …. <Binding msg="80 60 40" ….

The string after the msg= part is the sequence of MIDI bytes, as hexadecimal values, that make up the message you want to bind. Using this is slightly less efficient than the other variants shown above, but is useful for some oddly designed control devices.

As of Ardour 4.6 it is possible to use multi-event MIDI strings such as two event CC messages, RPN or NRPN.

The sysex= and msg= bindings will only work with function= or action= control addresses. They will *not* work with the uri= control addresses. Controls used with uri= require a Value which is only available in a known place with channel mode MIDI events.

#### Control address

A control address defines what the binding will actually control. There are quite a few different things that can be specified here:

Enable Feeback applies to these "Control Addresses" only.

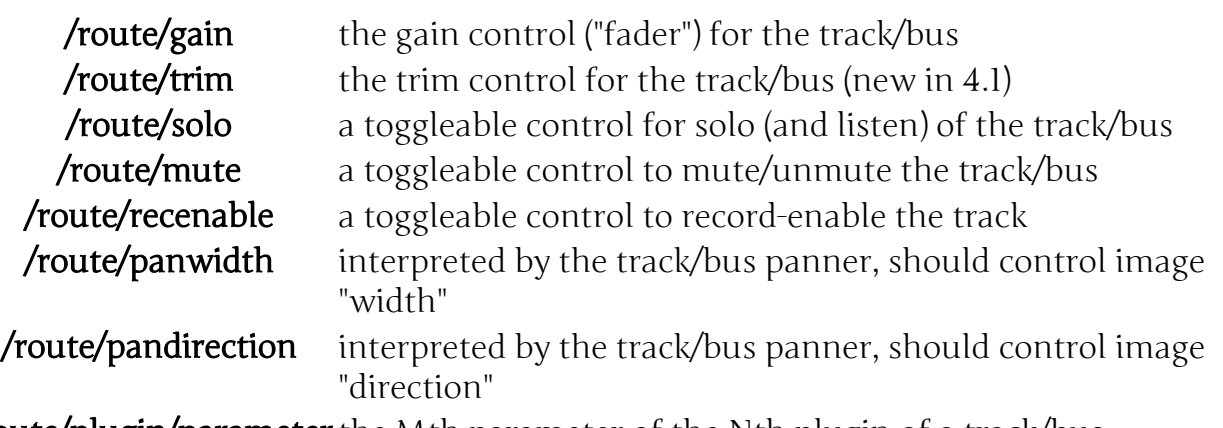

**/route/plugin/parameter** the Mth parameter of the Nth plugin of a track/bus **/route/send/gain** the gain control ("fader") of the Nth send of a track/bus

Each of the specifications needs an address, which takes various forms too. For track-level controls (solo/gain/mute/recenable), the address is one the following:

- **a number, e.g.** identifies a track or bus by its remote control ID  $\,$ "1"
- **B, followed by a** identifies a track or bus by its remote control ID within the current number bank (see below for more on banks)
- **S, followed by a** identifies a selected track in order they have been selected, S1 should be number the same track as the Editor Mixer
	- one or more words identifies a track or bus by its name

For send/insert/plugin controls, the address consists of a track/bus address (as just described) followed by a number identifying the plugin/send (starting from 1). For plugin parameters, there is an additional third component: a number identifying the plugin parameter number (starting from 1).

One additional feature: for solo and mute bindings, you can also add momentary="yes" after the control address. This is useful primarily for NoteOn bindings—when Ardour gets the NoteOn it will solo or mute the targetted track or bus, but then when a NoteOff arrives, it will un-solo or un-mute it.

#### Bindings to Ardour "functions"

There is currently no feedback available for functions.

Rather than binding to a specific track/bus control, it may be useful to have a MIDI controller able to alter some part of Ardour's state. A binding definition that does this looks like this:

<Binding channel="1" note="13" function="transport-roll"/>

In this case, a NoteOn message for note number 13 (on channel 1) will start the transport rolling. The following function names are available:

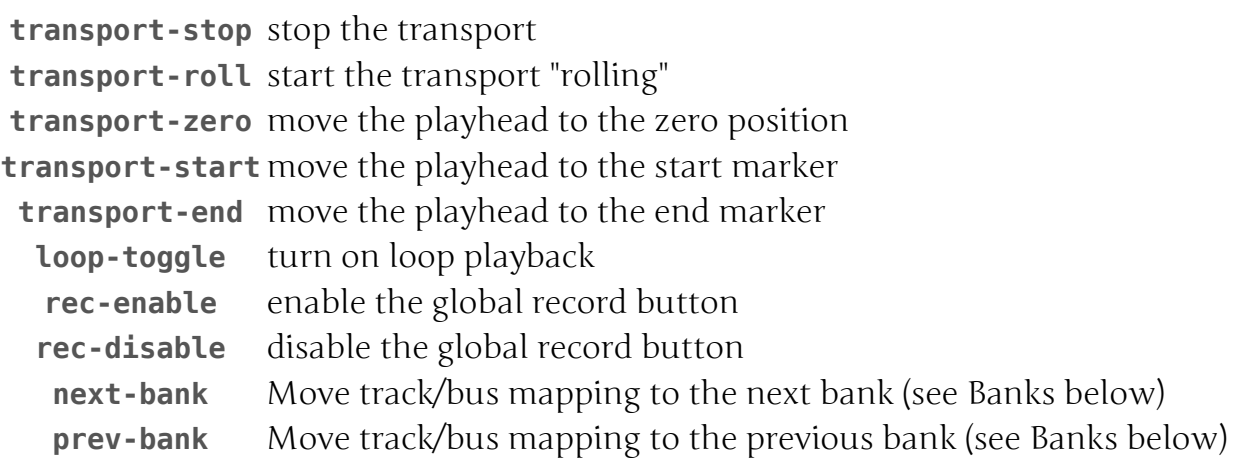

#### Binding to Ardour "actions"

It is not possible to have feedback available for actions because these represent keyboard shortcuts which are input only.

You can also bind a sysex or arbitrary message to any of the items that occur in Ardour's main menu (and its submenus). The list of actions shows all available values of *action*name.

To create a binding between an arbitrary MIDI message (we'll use a note-off on channel 1 of MIDI note 60 (hex) with release velocity 40 (hex)), the binding file would contain:

```
<Binding msg="80 60 40" action="Editor/temporal-zoom-in"/>
```
The general rule, when taken an item from the keybindings file and using it in a MIDI binding is to simply strip the <Action> prefix of the second field in the keybinding definition.

### Banks and Banking

Because many modern control surfaces offer per-track/bus controls for far fewer tracks Et busses than many users want to control, Ardour offers the relatively common place concept of banks. Banks allow you to control any number of tracks and/or busses easily, regardless of how many faders/knobs etc. your control surface has.

To use banking, the control addresses must be specified using the bank relative format mentioned above ("B1" to identify the first track of a bank of tracks, rather than "1" to identify the first track).

One very important extra piece of information is required to use banking: an extra line near the start of the list of bindings that specifies how many tracks/busses to use per bank. If the device has 8 faders, then 8 would be a sensible value to use for this. The line looks like this:

<DeviceInfo bank-size="8"/>

In addition, you probably want to ensure that you bind something on the control surface to the next-bank and prev-bank functions, otherwise you and other users will have to use the mouse and the GUI to change banks, which rather defeats the purpose of the bindings.

### The Selected Strip

Often times one wants to just deal with the strip currently selected by the GUI (or the control surface). In the same way as with banks above the selected strip can be designated with S1.

# A Complete (though muddled) Example

<?xml version="1.0" encoding="UTF-8"?> <ArdourMIDIBindings version="1.0.0" name="pc1600x transport controls">

```
 <DeviceInfo bank-size="16"/>
   <Binding channel="1" ctl="1" uri="/route/gain B1"/>
  <Binding channel="1" ctl="2" uri="/route/gain B2"/>
   <Binding channel="1" ctl="3" uri="/route/send/gain B1 1"/>
   <Binding channel="1" ctl="4" uri="/route/plugin/parameter B1 1 1"/>
   <Binding channel="1" ctl="6" uri="/bus/gain master"/>
   <Binding channel="1" note="1" uri="/route/solo B1"/>
   <Binding channel="1" note="2" uri="/route/solo B2" momentary="yes"/>
  <Binding channel="1" note="15" uri="/route/mute B1" momentary="yes"/
   <Binding channel="1" note="16" uri="/route/mute B2" momentary="yes"/
   <Binding channel="1" enc-r="11" uri="/route/pandirection B1"/>
   <Binding channel="1" enc-r="12" uri="/route/pandirection B2"/>
   <Binding sysex="f0 0 0 e 9 0 5b f7" function="transport-start"/>
   <Binding sysex="f0 7f 0 6 7 f7" function="rec-disable"/>
  <Binding sysex="f0 7f 0 6 6 f7" function="rec-enable"/>
  \epsilon-Binding sysex="f0 0 0 e 9 0 53 0 0 f7" function="loop-toggle"/>
  <Binding channel="1" note="13" function="transport-roll"/>
  <Binding channel="1" note="14" function="transport-stop"/>
   <Binding channel="1" note="12" function="transport-start"/>
  <Binding channel="1" note="11" function="transport-zero"/>
   <Binding channel="1" note="10" function="transport-end"/>
</ArdourMIDIBindings>
```
Please note that channel, controller and note numbers are specified as decimal numbers in the ranges 1-16, 0-127 and 0-127 respectively (the channel range may change at some point).

# 63.2 - Generic MIDI Learn

# Philosophy

There are no "best" ways to map an arbitrary MIDI controller for controlling Ardour. There may be very legitimate reasons for different users to prefer quite different mappings.

**Window > MIDI Connections** opens the MIDI Connection Manager to help routing MIDI in and out. Along with that, on every platform that Ardour runs on, there are excellent freeof-charge tools for making connections between MIDI hardware and "virtual" MIDI ports like the ones that Ardour creates and uses. Rather than waste precious developer time replicating these connection/patch managers, we prefer to leverage their existence by having users rely on them to actually connect Ardour to other MIDI devices and software. On OS X, we recommend Pete Yandell's MIDI Patchbay. On Linux, a wide variety of tools are available including QJackCtl, aconnect, Patchage, and more.

### Basics

1. Enable Generic MIDI control: **Edit > Preferences > Control Surfaces > Generic MIDI**

2. Connect Ardour's MIDI port named control to whatever hardware or software you want (using a MIDI patchbay app)

3. Ctrl Middle -click on whatever on-screen fader, plugin parameter control, button etc. you want to control

4. A small window appears that says "Operate Controller now"

5. Move the hardware knob or fader, or press the note/key.

6. The binding is complete. Moving the hardware should control the Ardour fader etc.

# Cancelling a Learned MIDI Binding

To unlearn a learned MIDI binding, Ctrl Middle -click on the control in the same way as you did to learn it in the first place, but click on the popup to cancel it.

# Avoiding work in the future

If you want the bindings you set up to be used automatically in every session, the simplest thing to do is to use **Session > Save Template** . Then, when creating new sessions, select that template and all the bindings will be automatically set up for you.

# 63.3 - Generic MIDI and Encoders

Encoders are showing up more frequently on controllers. However, they use the same MIDI events as Continuous Controllers and they have no standard way of sending that information as MIDI events. Ardour 4.2 has implemented 4 of the more common ways of sending encoder information.

Encoders that send the same continuous values as a pot would are not discussed here as they are already supported by ctl.

Encoders as this page talks about them send direction and offset that the DAW will add to or subtract from the current value.

The 4 kinds of encoder supported are:

- enc-r: On the bcr/bcf2000 this is called "Relative Signed Bit". The most significant bit sets positive and the lower 6 significant bits are the offset.
- enc-l: The bcr2000 calls this "Relative Signed Bit 2". The most significant bit sets negative and the lower 6 significant bits are the offset. If you are using one of these two and the values are right but reversed, use the other. This one is the one the Mackie Control Protocol uses.
- enc-2: The bcr2000 calls this one "Relative 2s Complement". Positive offsets are sent as normal from 1 to 64 and negative offsets are sent as 2s complement negative numbers.
- enc-b: The bcr2000 calls this one "Relative Binary Offset". Positive offsets are sent as offset plus 64 and negative offsets are sent as 64 minus offset.

If the wrong one is chosen, either the positive or negative side will act incorrectly. It is not really possible to auto detect which one the controller is using. Trial and error is the only way if the specification of the controller is not known.

Many controllers have more than one choice as well, check the manual for the surface.

# Chapter 64 - Using the PreSonus FaderPort

Since version 4.5, Ardour has had full support for the Presonus Faderport. This is a compact control surface featuring a single motorized fader, a single knob (encoder) and 24 buttons with fixed labels. It is a relatively low-cost device that functions very well to control a single (selected) track or bus, along with a variety of other "global" settings and conditions.

## Connecting the Faderport

The Faderport comes with a single USB socket on the back. Connect a suitable USB cable from there to a USB port on your computer. As of the end of 2015, you should avoid USB3 ports—these cause erratic behaviour with the device. This issue might get fixed by Presonus in the future.

Ardour uses the Faderport in what Presonus calls "native" mode. You do not need to do anything to enable this—Ardour will set the device to be in the correct mode. In native mode, the Faderport sends and receives ordinary MIDI messages to/from the host, and the host understands the intended meaning of these messages. We note this detail to avoid speculation about whether Ardour supports the device via the HUI protocol—it does not.

The Faderport will be automatically recognized by your operating system, and will appear in any of the lists of possible MIDI ports in both Ardour and other similar software.

To connect the Faderport to Ardour, open the Preferences dialog, and then click on "Control Surfaces". Click on the "Enable" button in the line that says "Faderport" in order to activate Ardour's Faderport support. Then double click on the line that says "Faderport". A new dialog will open, containing (among other things) two dropdown selectors that will allow you to identify the MIDI ports where your Faderport is connected.

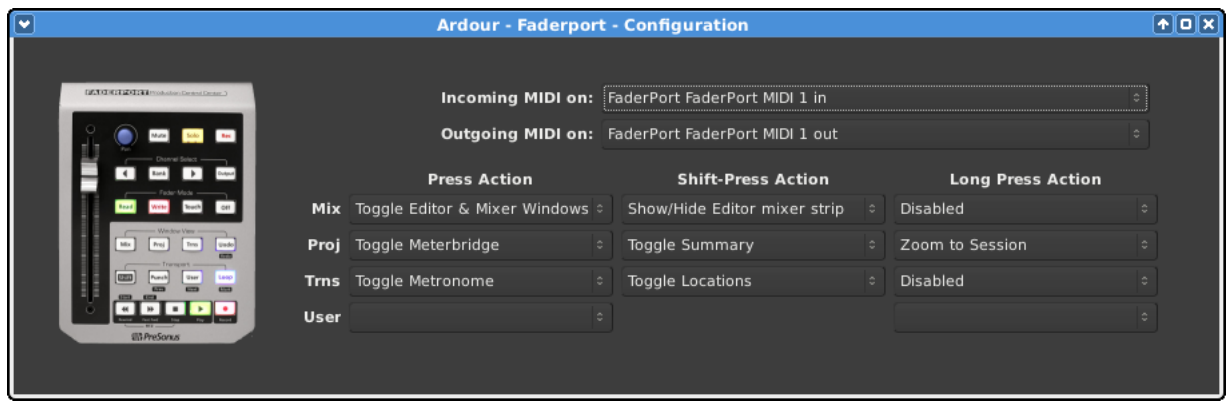

Fig. 64.1 - The Faderport configuration dialog

Once you select the input and output port, Ardour will initialize the Faderport and it will be ready to use. You only need do this once: once these ports are connected and your session has been saved, the connections will be made automatically in this and other future sessions.

You do not need to use the power supply that comes with the Faderport but without it, the fader will not be motorized. This makes the overall experience of using the Faderport much less satisfactory, since the fader will not move when Ardour tells it to, leading to very out-of-sync conditions between the physical fader position and the "fader position" inside the program.

# Using the Faderport

The Faderport's controls can be divided into three groups:

- 1. Global controls such as the transport buttons
- 2. Controls which change the settings for particular track or bus
- 3. Controls which alter which track or bus is modified by the per-track/bus controls.

Because the Faderport has only a single set of per-track controls, by default those controls operate on the first selected track or bus. If there is no selected track or bus, the controls will do nothing.

### Transport Buttons

The transport buttons all work as you would expect.

#### Rewind

When pressed on its own, starts the transport moving backwards. Successive presses speed up the "rewind" behaviour.

If pressed while also holding the Stop button, the playhead will return to the zero position on the timeline.

If pressed while also holding the Shift button, the playhead will move to the session start marker.

Fast

Forward When pressed on its own, starts the transport moving faster than normal. Successive presses speed up the "fast forward" behaviour.

> If pressed while also holding the Shift button, the playhead will move to the session end marker.

- **Stop** Stops the transport. Also used in combination with the Rewind button to "return to zero".
- **Play** Starts the transport. If pressed while the transport is already rolling at normal speed, causes the playhead to jump to the start of the last "roll" and continue rolling ("Poor man's looping").

**Record** Toggles the global record enable setting Enable

### Other Global Controls

The Mix, Proj, Trns buttons do not obviously correspond any particular functions or operations in Ardour. We have therefore allowed users to choose from a carefully curated set of possible actions that seem related to the button labels in some clear way. This can be done via the Faderport configuration dialog accessed via Preferences > Control Surfaces. Each button has 3 possible actions associated with it:

- Plain Press: action to be taken when the button is pressed on its own.
- Shift-Press: action to be taken when the button is pressed in conjunction with the Shift button.
- Long Press: action to be taken when the button is pressed on its own and held down for more than 0.5 seconds.

Click on the relevant drop-down selector to pick an action as you prefer.

The User button also has no obvious mapping to specific Ardour functionality, so we allow users to choose from *any* possible GUI action. The menu for selecting the action is somewhat confusing and it can be hard to find what you're looking for. However, all possible actions are there, so keep looking!

Possible actions include:

- Toggle Editor Et Mixer visibility
- Show/Hide the Editor mixer strip

#### Proj

Possible actions include:

- Toggle Meterbridge visibility
- Toggle Session Summary visibility
- Toggle Editor Lists visibility
- Zoom to session
- Zoom in
- Zoom out

#### Trns

Possible actions include:

- Toggle Locations window visibility
- Toggle Metronome
- Toggle external sync
- Set Playhead at current pointer position
- Undo/Redo Undo Causes the last operation carried out in the editor to be undone. When pressed in conjunction with the Shift button, it causes the most recent undone operation to be re-done.

#### Punch

When pressed on its own, toggles punch recording. If there is no punch range set for the session, this will do nothing.

When pressed in conjunction with the Shift button, this moves the playhead to the previous Marker

#### User

See above. Any and all GUI-initiated actions can be driven with by pressing this button on its own, or with a "long" press.

When pressed in conjunction with the Shift button, this will move the playhead to the next marker.

#### Loop

When pressed on its own, this toggles loop playback. If the Ardour preference "Loop-is-mode" is enabled, this does nothing to the current transport state. If that preference is disabled, then engaging loop playback will also start the transport.

When pressed in conjunction with the Shift button, this will create a new (unnamed) marker at the current playhead position.

### Per-track Controls

#### Mix

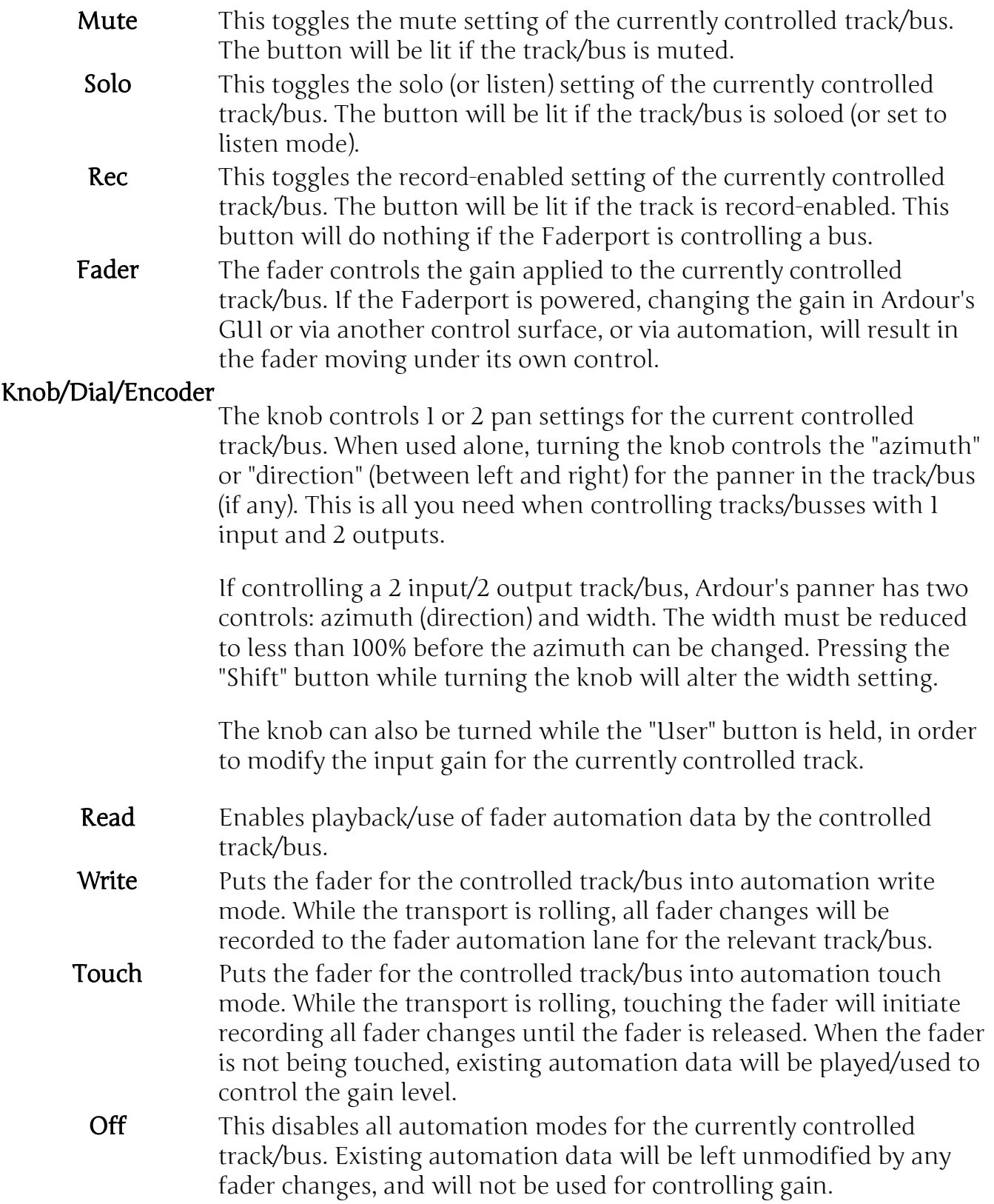

### Track Selection Controls

You can manually change the track/bus controlled by the Faderport by changing the selected track in Ardour's editor window. If you select more than 1 track, the Faderport will control the first selected track and only that track/bus.
**Left** This causes the Ardour GUI to select the previous track/bus (using the current

**(arrow)** visual order in the editor window), which will in turn cause the Faderport to control that track. If there is no previous track/bus, the selected track/bus is left unchanged, and the Faderport continues to control it.

**Right** This causes the Ardour GUI to select the next track/bus (using the current visual

**(arrow)** order in the editor window), which will in turn cause the Faderport to control that track. If there is no next track/bus, the selected track/bus is left unchanged, and the Faderport continues to control it.

#### Output

Pressing the Output button causes the Faderport to control the fader, pan, mute and solo settings of the Master bus. If your session does not contain a Master bus, it does nothing. This is a toggle button—pressing it again returns Faderport to controlling whichever track/bus was selected before the first press of the Output button.

If your session uses Ardour's monitor section, you can use Shift-Output to assign it to the Faderport in the same way that Output assigns the Master bus. This is also a toggle setting, so the second Shift-Output will return the Faderport to controlling whichever track/bus was selected before.

If you press Shift-Output after a single press to Output (i.e. control the Monitor Section while currently controlling the Master bus) or vice versa (i.e. control the Master bus while currently controlling the Monitor Section), the press will be ignored. This avoids getting into a tricky situation where it is no longer apparent what is being controlled and what will happen if you try to change it.

**Bank** The "Bank" button is currently not used by Ardour

## Chapter 65 - Using the PreSonus FaderPort 8

[Since version 5.8-290, Ardour supports for the Presonus FaderPort](https://www.presonus.com/products/FaderPort-8)™ 8 (https://www.presonus.com/products/FaderPort-8).

The FaderPort™ 8 is a production control surface with 8 touch-sensitive, motorized faders, monochromatic digital scribble strips and more than 60 buttons with fixed labels.

#### Connecting the FaderPort 8

The FaderPort 8 (FP8) comes with a USB socket on the back. Connect a suitable USB cable from there to a USB port on your computer. The FP8 will be automatically recognized by your operating system, and will appear in any of the lists of possible MIDI ports in both Ardour and other similar software.

Ardour uses the FaderPort 8 in what PreSonus calls "Studio One" or "native" mode. To use the FaderPort8 with Ardour's FP8 Control Surface, make sure that the device is in "Studio One" mode. (If you would like to change the mode at any point, power on the unit while holding down the two leftmost Select buttons, see the FaderPort 8 manual for further details. Also note that at least firmware version 1.01 is required. NB. "factory default" resets the firmware, see the PreSonus FaderPort8 Owner's manual chapter 9.4.)

While the FaderPort provides a Mackie Control Universal (MCU) mode, which works with Ardour's Mackie Control Surface, MCU does not support various elements available on the FP8 (e.g. colored buttons, and the custom mode scribble strips).

To connect the FP8 to Ardour, open the Preferences dialog, select "Control Surfaces" and enable "PreSonus FaderPort 8". Then open the "Protocol Settings" dialog for the FP8. Which (among other things) allows to select the the MIDI ports corresponding to the FP8.

Once you select the input and output port, Ardour will initialize the FP8 and it will be ready to use. You only need do this once: Once these ports are connected and your session has been saved, the connections will be made automatically in this and other future sessions.

|                                                                       |                      |                                                                                     | $\times$                                                                                                    |  |              |  |
|-----------------------------------------------------------------------|----------------------|-------------------------------------------------------------------------------------|----------------------------------------------------------------------------------------------------|--|--------------|--|
| <b>W3 PreSonus</b><br><b>ADERRORTS</b><br><b>Texturious Controllo</b> |                      | <b>Control Protocol Settings</b><br>User 1: Disabled<br>÷<br>User 2: Disabled<br>÷. | Incoming MIDI on: midi capture 1<br>Outgoing MIDI on: midi playback 1<br>F1: Disabled<br>F5: Disabled<br>$\mathbb{C}^{\times}$<br>F2: Disabled<br>F6: Disabled<br>÷. |  |              |  |
|                                                                       |                      | User 3: Disabled<br>÷.                                                              | F3: Disabled<br>$\mathbb{C}^{\times}$                                                                                                    |  | F7: Disabled |  |
|                                                                       | Footswitch: Disabled | ٥                                                                                   | F4: Disabled<br>٠                                                                                                    |  | F8: Disabled |  |

Fig. 65.1 - FaderPort8 Control Surface Settings Dialog

## Using the FaderPort 8

The FaderPort's controls can be divided into five groups:

- Transport buttons
- Session Navigation controls
- Fader modes
- Mix management
- Channel strip

In general the control mapping described in the FaderPort 8 Owner's Manual for Studio One (chapter 2) applies to Ardour as well. There are however subtle differences where the DAWs differ.

Buttons generlaly act on release (not press), with exception of transport-control (since 6.0pre) and individual exceptions mentioned below.

#### Transport Buttons

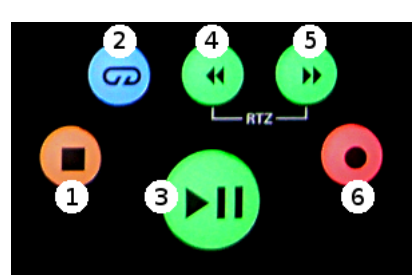

Fig. 65.2 - FaderPort8 Transport Buttons

1. **Stop** : Stops the transport. Press twice to return to session start.

2. **Loop** : Toggles loop playback. A loop-range needs to be defined in the session for looping to be engaged.

3. **Play/Pause** : Roll/Stop the transport (note that Ardour has no "pause" mode: Pause is equivalent to stop). During vari-speed playback, pressing "play" resets to 100% forward speed.

4. **Rewind** : Rewind, roll backwards. Successive presses or holding the button incrementally changes the speed.

5. **Fast Forward** : Roll forward. Successive presses or holding the button accumulate speed. Pressing ( Rewind and Fast Forward ) simultaneously stops playback and returns the playhead to zero.

6. **Record** : Toggles the global record enable setting.

#### Session Navigation

Session Navigation allows quick navigation and provides access to session-wide controls. Each of the eight buttons alters the function of the push-button encoder and the Prev , Next buttons. With exception of Click the seven modes are exclusive (radio buttons).

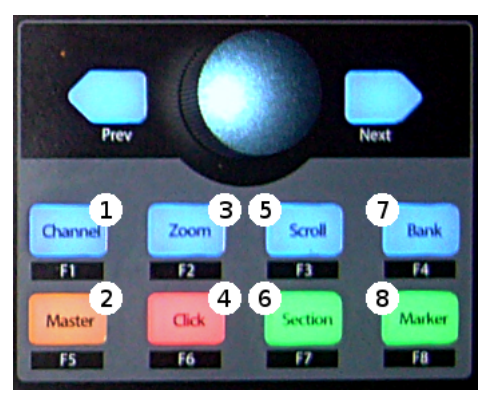

Fig. 65.3 - FaderPort8 Navigation Buttons

1. **Channel** : The Prev / Next buttons select the previous/next mixer-strip. If no strip is selected, Next selects the first, Prev the last mixer-strip in the session. Pressing the encoder knob moves the most recently selected mixer-strip into view on the FP8. The encoder scrolls the editor-canvas up/down.

2. **Master** : The encoder controls the master-bus level. If a session includes a monitorsection, the encoder controls monitor-out by default. Hold the button to control the master-bus level. Press the encoder knob to reset the gain to 0dB. The Prev / Next navigation buttons bank the visible strips on the FP8 by one track left/right.

3. **Zoom** : The encoder controls horizontal zoom of the editor. Press the encoder to zoom to fit the session. Prev / Next navigation buttons zoom selected track(s) vertically (or all tracks if none are selected).

4. **Click** : Toggle the metronome on/off. While holding the Click button, the encoder modifies the volume of the metronome click (press the encoder while holding Click to reset the metronome level to 0dBFS).

5. **Scroll** : The encoder scrolls the timeline (hold Shift for finer steps). Pressing the encoder zooms to fit the session. The Prev / Next navigation buttons bank the visible strips on the FP8 by one track left/right.

6. **Section** : The Prev / Next navigation buttons nudge the selected region by the time configured in the nudge-clock. If no region is selected the playhead position is nudged. The encoder always nudges the playhead position.

7. **Bank** : Encoder and navigation buttons scroll through mixer-strips in banks of eight. Pressing the encoder moves the most recently selected mixer-strip into view on the FP8.

8. **Marker** : The encoder scrolls the timeline (hold Shift for finer steps). The Prev / Next navigation buttons jump to prev/next markers. Press the encoder to drop a new marker.

When combined with Shift , the eight buttons will access custom functions, which can be configured in the Preference Dialog. The buttons will light up if an action has been assigned to a button.

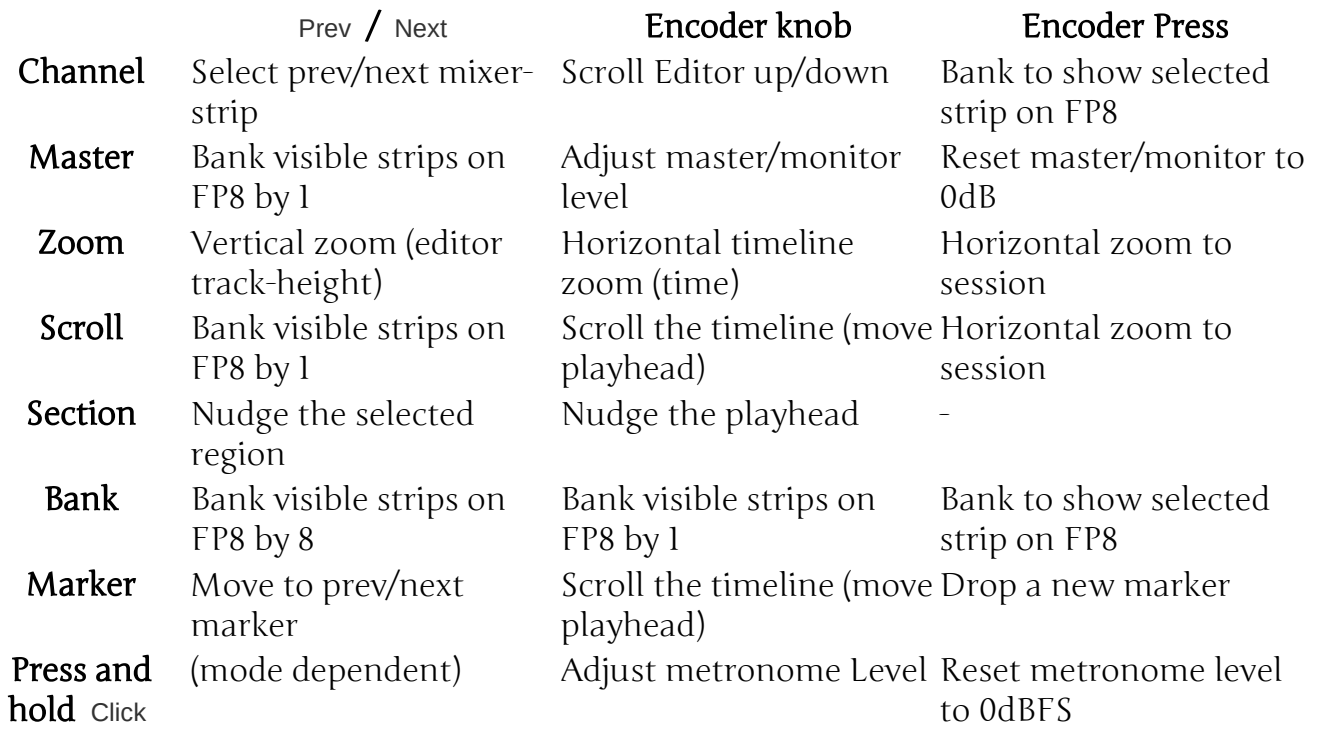

The following tables shows a condensed overview of the session-navigation modes:

#### Shift Button

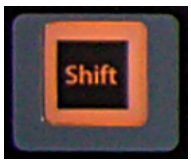

Fig. 65.4 - The FaderPort8 Shift Button

The two Shift buttons are identical, they're copied to provide convenient access to the modifiers. Pressing and holding the Shift button updates the lights (and colors on RGB buttons) to indicate the modified control.

Pressing and holding the Shift button for one second without pressing any other button enters shift-lock mode. Press Shift again to reset. The Shift button engages directly on press. Activating an action while the button is held will void the shift-lock mode.

#### Fader Modes

The eight faders on the FP8 can be assigned to various automatable controls present in the current session. The four fader-mode buttons change the behavior of the mixer-strip and scribble strip displays. (Note: with the 1.01 firmware these buttons always act on press.)

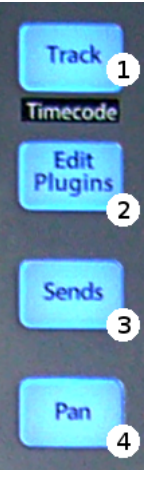

Fig. 65.5 - FaderPort8 Fader Mode Buttons

1. **Track** : In Track-mode, the motorized faders display and control a mixer-strip's signal level. The Pan/Param encoder modifies the azimuth of the panner (hold Shift to control the width, if the track's panner supports it). Mute and Solo affect the respective mixer-strip.

2. **Edit Plugins** : When Edit Plug-ins mode is active, the motorized faders will control the parameter settings of a given plugin-insert.

Press the Edit Plugins button to view all available plugin-inserts on a strip. If no plugins are available, Edit Plugins will not engage and the FP8 automatically switches back to Track-mode.

**Select Plugin Mode:** Use the Select buttons under the scribble strip to pick a plugin to edit.

The Select button color indicates the bypass/enable state of the plugin (red: bypassed, green: enabled). Use  $\sin t + \sin t$  to toggle the bypass state.

Selecting a plugin enters **Parameter Edit Mode**: The faders and the Select buttons will respectively control the parameters and toggle controls of the selected plugin (once a plugin has been selected, it stays in edit mode regardless of track selection). If there

are more than eight parameters, the Pan/Param encoder allows to scroll through available control-parameters (hold Shift to bank by 8).

If the plugin has any presets, pressing the Pan/Param encoder switches to the pluginpreset display: Plugin preset names are displayed on the scribble-displays, the Select button below each loads the preset. The "Pan/Param" encoder can be used to scroll through presets if there are more than seven (right-most, 8th, slot is reserved to unload/clear a loaded preset, hold Shift to bank by 7). The Select button color is used to indicate the currently loaded preset (if any) and blinks if a parameter has been modified since loading the preset. Loading a preset or pressing the Pan/Param encoder again switches back to the Plugin Parameter Edit Mode.

In Parameter Edit Mode, the "Open" ( $\text{Shift} + \text{Macro}$ ) allows to toggle the Plugin GUI visibility.

Press the Edit Plugins button again to return to the Select Plugin Mode.

3. **Sends** : In Sends mode, each of the faders is mapped to the send-level of aux-sends of the selected track. If there are more than eight sends on a given track, the Pan/Param encoder can scroll through them. Send-mode follow the selection. If there are no sends on a given track, the FP8 automatically switches back to Track-mode. 4. **Pan** : When Pan mode is active, the motorized faders will display and control the panner's azimuth. The Pan/Param controls the pan-width of the selected mixer-strip.

Shift + Track toggles timecode display on/off (middle row of the scribble-strip). The timecode format can be configured in the Control Surface Preference Dialog (Timecode, musical-time: bar/beat/tick).

#### Channel Strip

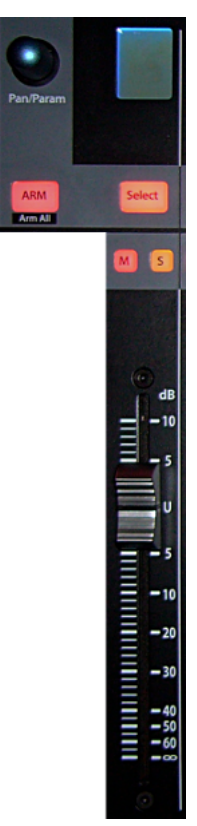

Fig. 65.6 - The FaderPort8 Channel Strip

- Touch-Sensitive Fader: The fader can be used to control volume levels, aux send levels, panning, or plugin parameters, depending on the fader-mode (see above).
- Pan/Param: The encoder controls panning in Track and Pan mode. In Plugin and Send fader-modes, the encoder banks parameters. See Fader modes above for details. When "Link" is engaged, the encoder can control any automatable parameter (see Miscellaneous below).
- **Mute** : Toggle the mute-control of the corresponding mixer-strip. Mute engages on press, and disengages on release. Press and hold the button for at least 0.5sec for momentary.
- **Solo** : Toggle the solo or listen (AFL,PFL) control of the corresponding mixer-strip. Solo engages on press, and disengages on release. Press and hold the button for at least 500ms for momentary.
- **Select** : In Track and Sends and Pan mode the Select button select/de-select a given mixer-strip.

Since selection is not limited to a single mixer-strip, the button acts in tri-state. A mixer-strip light indicates selection:

- Any Selected Track: The select button is lit with the track's color.
- Any Not Selected Track: The select button is off (dimly showing the track's color).
- Most Recently Selected Track: Only one track at a time. The select button blinks with the track's color.

Operations such as Edit Plugins or Sends use the most-recently-selected (focused) track. To modify the selection, the button's action depends on the current selection:

1. Select : The track is exclusively selected and also becomes the most-recently selected.

2. Shift + Select any selected track: Deselect the track.

3. Shift  $+$  Select any unselected track: Adds the given track to the selection and make it most-recently selected).

In Track-mode, pressing the Select button of the most recently selected track (blinking Select button) will reset the fader-gain to unity (0dB). (since Ardour 5.11-207, Mixbus 4.2- 66)

While holding the ARM button the Select button lights change to red and the Select buttons controls the record-arm of the given track. Mixer-strips that cannot be recordarmed have a dim white light.

Shift + ARM record-arms all tracks in the session.

#### Mix Management

These buttons allows to select which mixer-strips are spilled on the FP8 channel-strips.

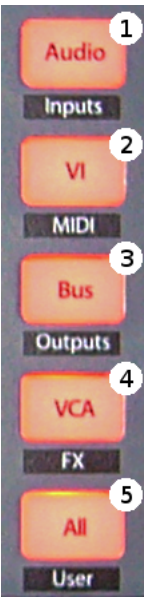

Fig. 65.7 - FaderPort8 Mix Management Buttons

- 1. **Audio** : View Audio Tracks only.
- 2. **VI** : Show tracks with virtual instrument plugins.
- 3. **Bus** : Display only Busses.
- 4. **VCA** : Show VCAs.
- 5. **All** : Display all Tracks, Busses (incl master-bus) and VCAs.

In combination with the Shift modifier ten total filters are available:

- Shift + **Audio** Inputs: shows all record-armed tracks (Audio and MIDI).
- Shift + **VI MIDI:** View all MIDI tracks.
- Shift + **Bus Outputs**: Show the Master and Monitor Bus.
- Shift + **VCA FX:** Shows Aux-Busess.
- Shift + **All** User: Display all currently selected mixer-strips only.

#### Automation Controls

The Automation Controls provide access to the currently selected mixer-strips. The automation enable lights indicates the mode of the most recently selected mixer-strip (blinking selection button). The action affects all selected mixer-strips. The automation controls are currently only available in Track and Pan fader modes where they affect the fader and pan automation modes respectively.

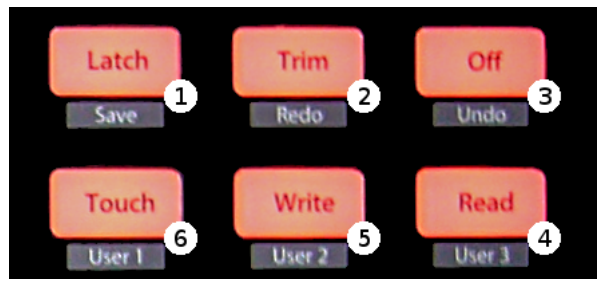

Fig. 65.8 - FaderPort8 Automation Buttons

- 1. **Latch** : Currently not available in Ardour.
- 2. **Trim** : Currently not available in Ardour.
- 3. **Off** : Select "Manual" automation mode.
- 4. **Read** : Select "Play" automation mode.

5. **Write** : Select "Write" automation mode (note at the end of a write pass, Ardour automatically puts the track into "Touch" mode.

6. **Touch** Select "Touch" automation mode.

The Automation Controls also double as session state controls when combined with Shift .

1. Shift + **Latch** Save: Save the session. The button lights up red if the session is modified.

2. Shift + **Trim** Redo: Redo a previously undone operation. The button lights up green if redo is possible.

3. Shift + **Off** Undo: Undo the most recent operation. The button lights up green if undo is possible.

With shift, the bottom row allows to bind three custom user actions.

#### Miscellaneous

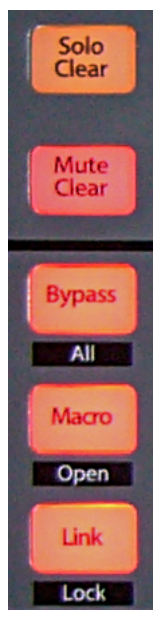

Fig. 65.9 - FaderPort8 Misc Buttons

- **Solo Clear** : Reset all solo controls in the session. If the FP8 was used to clear solo-state, pressing the button again will restore the previous state (unless solo state was modified manually since).
- **Mute Clear** : Unmute all mixer-strips in the session. If the FP8 was used to clear mutestate, pressing the button again will restore the previous mute state (unless mutestate was changed manually since).
- **Bypass** : The behavior depends on the edit-mode:
	- $\circ$  Track + Pan Mode: A/B bypass toggle any plugins on all selected mixer-strips.
	- **Edit Plugin Parameter**: Toggle bypass of of the plugin that is currently being edited. Bypass state is indicated by color: red for bypassed, green for enabled (not bypassed).
- Shift + **Bypass Bypass All:** A/B bypass toggle any plugins on all selected mixer-strips.
- **Macro** : Toggle Editor and Mixer Windows/Tabs.
- Shift + Macro Open: The behavior depends on the edit-mode:
	- **Edit Plugin Parameter**: Toggle Plugin GUI visibility (if it has a GUI) of the plugin that is currently being edited.
	- all other modes: Show the Import Audio Dialog.
- **Link** : Activate Control-Link Mode (only available in Track and Pan modes). The Pan/Param encoder controls the element over which the mouse-cursor hovers in the GUI. One can access any parameter which can be automated. Pressing the Pan/Param encoder resets the control-parameter to the default value.

The buttons color is used to indicate the link-state:

- $\circ$  orange: Link is enabled, but the mouse-cursor is not over an element which can be controlled.
- $\circ$  yellow: Link is enabled, and the cursor is hovering over a controllable element.
- $\circ$  green: Link is locked to a given element (see below).
- turquoise: Link lock is possible (when pressing shift while link-mode is enabled).
- $\circ$  red: Link-lock is not possible (only when pressing shift while link-mode is enabled without a valid element to control.
- Shift + **Link Lock:** When in Link-mode (see above), this allows to lock the current control to the Pan/Param encoder. Link will no longer follow the GUI mouse-cursor. If Link-mode is not enabled, Lock, locks the GUI (alike Session > Lock) to prevent accidental changes.

Link and Link-Lock mode will automatically disengage when entering Sends or Edit Plugins mode.

#### Harrison Mixbus

The above also applies to Ardour-derivatives Harrison-Mixbus and Mixbus 32C with a few subtle differences:

- Mix Management **Bus** shows Mixbusses only, while **FX** spills Aux-busses.
- The Mixbus built-in EQ and Compressor are present on every track and bus and always available. They are displayed as special plugins on right-side in **Select Plugin Mode.** When editing those processors, the parameters follows track selection (for other plugins this is not possible since they may not be present).
- Fader mode **Sends** shows mixbus-assigns first (before any optional aux-sends). The master-bus-assign is available on the "S"olo button of the right-most strip.

# Chapter 66 - Using the Ableton Push 2

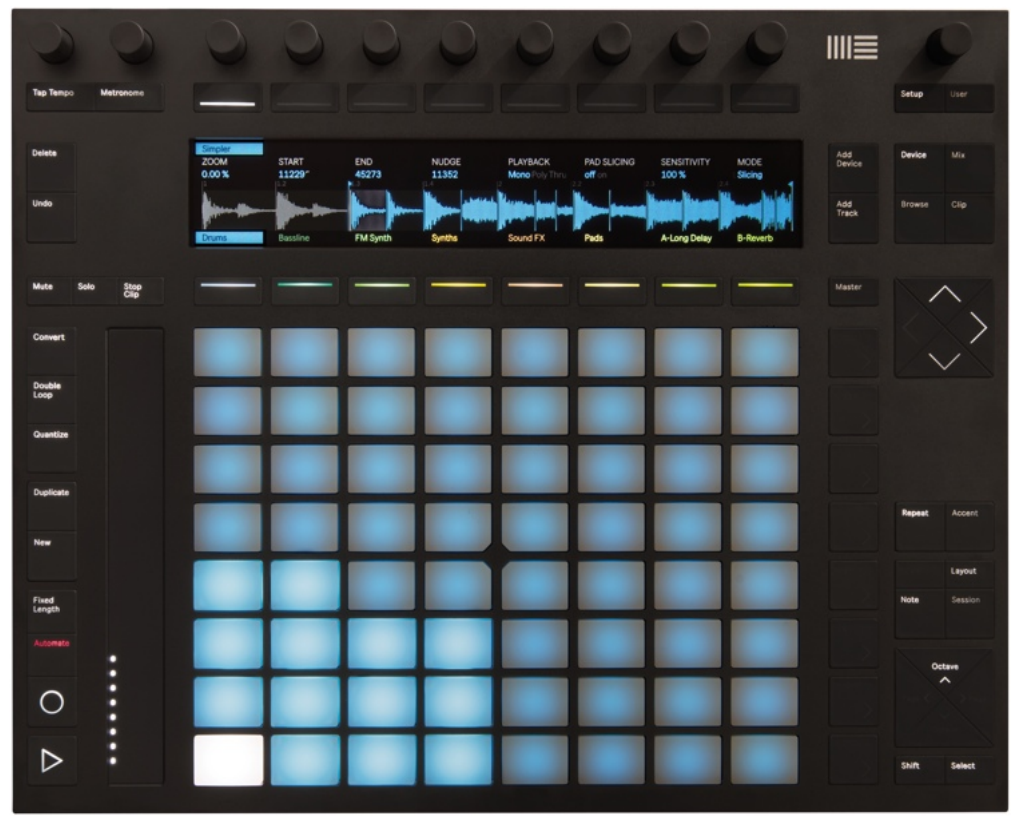

Fig. 66.1 - The Ableton Push 2 surface

Since version 5.4, Ardour has had extensive support for the Ableton Push2. This is an expensive but beautifully engineered control surface primarily targeting the workflow found in Ableton's Live software and other similar tools such as Bitwig. As of version 5.4, Ardour does not offer the same kind of workflow, so we have designed our support for the Push 2 around mixing and editing and musical performance, without the clip/scene oriented approach in Live. This may change in future versions of Ardour.

## Connecting the Push 2

Plug the USB cable from the Push 2 into a USB2 or USB3 port on your computer. For brighter backlighting, also plug in the power supply (this is not necessary for use).

The Push 2 will be automatically recognized by your operating system, and will appear in any of the lists of possible MIDI ports in both Ardour and other similar software.

To connect the Push 2 to Ardour, open the Preferences dialog, and then click on "Control Surfaces". Click on the "Enable" button in the line that says "Ableton Push 2" in order to activate Ardour's Push 2 support.

Once you select the input and output port, Ardour will initialize the Push 2 and it will be ready to use. You only need do this once: once these ports are connected and your session has been saved, the connections will be made automatically in this and other future sessions.

## Push 2 Configuration

The only configuration option at this time is whether the pads send aftertouch or polyphonic pressure messages. You can alter this setting via the Push 2 GUI, accessed by double-clicking on the "Push 2" entry in the control surfaces list.

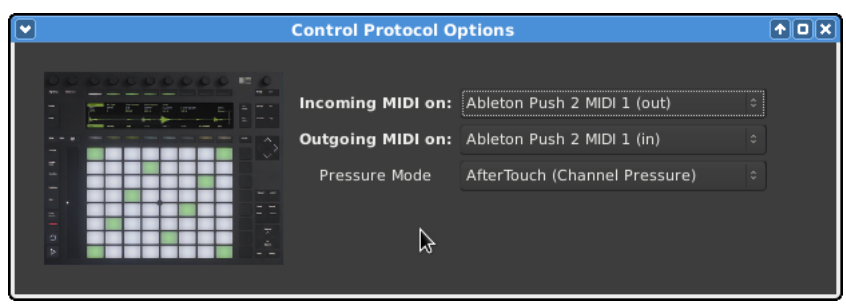

Fig. 66.2 - The Push 2 configuration dialog

## Basic Concepts

With the Push 2 support in Ardour 5.4, you can do the following things:

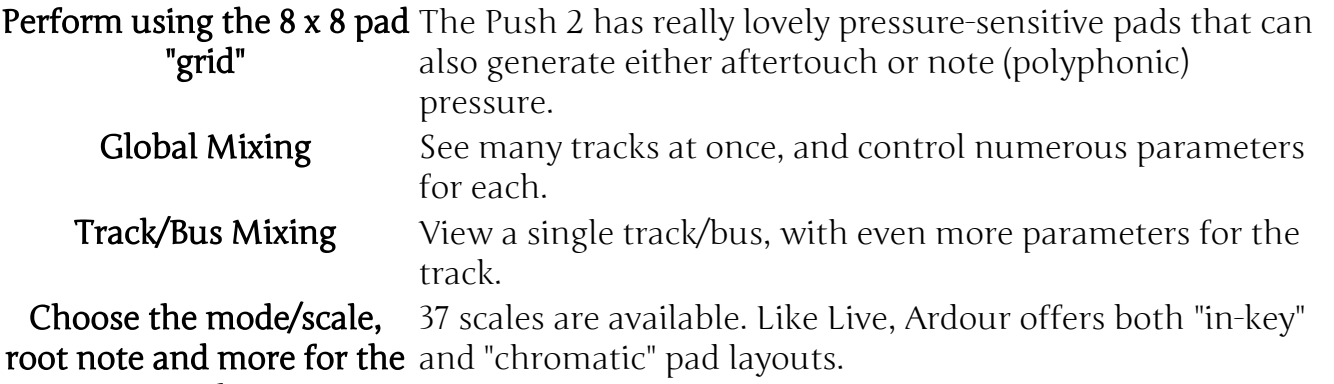

pads

… plus a variety of tasks related to transport control, selection, import, click track control and more.

## Musical Performance

Messages sent from the 8x8 pad grid and the "pitch bend bar" are routed to a special MIDI port within Ardour called "Push 2 Pads" (no extra latency is incurred from this routing). Although you can manually connect this port to whatever you wish, the normal behaviour of Ardour's Push 2 support is to connect the pads to the most recently selected MIDI track.

This means that to play a soft-synth/instrument plugin in a given MIDI track with the Push 2, you just need to select that track.

If multiple MIDI tracks are selected at once, the first selected track will be used. Note that messages originating from all other controls on the Push 2 will *not* not be delivered to the "Push 2 Pads" port. This makes no difference in practice, because the other controls do not send messages that are useful for musical performance.

## Global Mix

This is the default mode that Ardour will start the Push 2 in. In this mode, the 8 knobs at the top of the device, the 8 buttons below them, the video display and the 8 buttons below that are combined to provide a global view of the session mix.

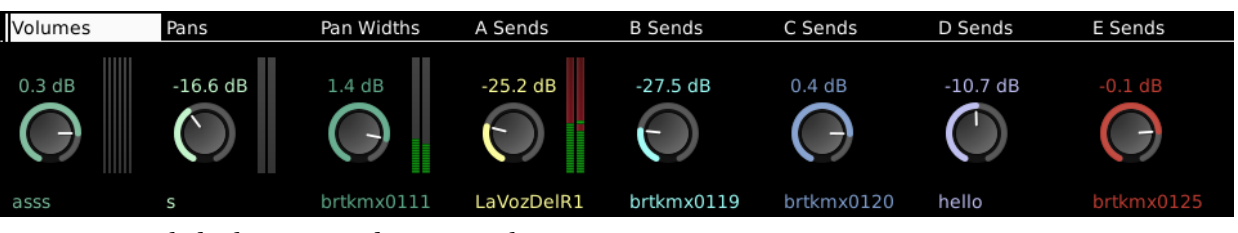

Fig. 66.3 - Global mix mode on Push2 screen

The upper buttons are labelled by text in the video display just below them. Pressing one of the buttons changes the function of the knobs, and the parameters that will shown for each track/bus in the display.

As of Ardour 5.4, the possible parameters are:

- **Volumes** The display shows a knob and text displaying the current gain setting for the track, and a meter that corresponds precisely to the meter shown in the Ardour GUI for that track. Changing the meter type (e.g. from Peak to K12) in the GUI will also change it in the Push 2 display. The physical knob will alter track/bus gain.
	- **Pans** The display shows a knob indicating the pan direction/azimuth for the corresponding track/bus. Turning the physical knob will pan the track left and right. If the track/bus has no panner (i.e. it has only a single output), no knob is shown and the physical knob will do nothing.
	- Pan
- Widths For tracks with 2 outputs, the display will show a knob indicating the pan width setting for the corresponding track/bus. The physical knob can be turned to adjust the width.

Unlike many DAWs, Ardour's stereo panners have "width" parameter that defaults to 100%. You cannot change the pan direction/azimuth of a track with 100% width, but must first reduce the width in order to pan it. Similarly, a track panned anywhere other than dead center has limits on the maximum width setting. If these concepts are not familiar to you, please be aware than many DAWs use a "panner" that actually implement "balance" and not "panning", hence the difference.

A Sends The display shows a knob indicating the gain level for the first send in that track. If the track has no send, no knob will be shown, and the physical knob for that track will do nothing.

**B Sends,** Like "A Sends", but for the 2nd, 3rd and 4th sends of a track/bus respectively. C Sends,

#### D Sends

To change which tracks are shown while in global mix mode, use the left and right arrow/cursor keys just below and to the right of the display. Tracks and busses that are hidden in Ardour's GUI will also be hidden from display on the Push 2.

To select a track/bus directly from the Push 2, press the corresponding button below the display. The track name will be highlighted, and the selection will change in Ardour's GUI as well (and also any other control surfaces).

#### Soloing and Muting in Global Mix mode

The Solo and Mute buttons to the left of the video display can be used to solo and mute tracks while in Global Mix mode. The operation will be applied to the first currently selected track(s).

There are two indications that one or more tracks are soloed:

1. The solo button will blink red

2. Track names will be prefixed by "\*" if they are soloed, and "-" if they are muted due to soloing.

To cancel solo, either:

- Select the soloed track(s) and press the solo button again
- Press and hold the solo button for more than 1 second

## Track Mix

Track Mix mode allows you to focus on a single track in more detail than is possible in Global Mix mode. To enter (or leave) Track Mix mode, press the "Mix" button.

In Track Mix mode, various aspects of the state of the first selected track/bus will be displayed on the Push 2. Above the display, the first 4 knobs control track volume (gain), pan directiom/azimuth, pan width, and where appropriate, track input trim.

Below the display, 7 buttons provide immediate control of mute, solo, rec-enable, monitoring (input or disk or automatic), solo isolate and solo safe state. When a a track is muted due to other track(s) soloing, the mute button will flash (to differentiate from its state when it is explicitly muted).

The video display also shows meters for the track, which as in Global Mix mode, precisely match the meter type shown in Ardour's GUI. There are also two time displays showing the current playhead position in both musical (beats|bars|ticks) format, and as hours:minutes:seconds.

To change which track is visible in Track Mix mode, use the left/right arrow/cursor keys just below and to the right of the video display.

## Scale Selection

Press the Scale button to enter Scale mode. The display will look like this:

| Close                  |                                                                                         | G                                                                                         | D                       |                                                                                                    | E.                                                            | B                                                                                  | > |
|------------------------|-----------------------------------------------------------------------------------------|-------------------------------------------------------------------------------------------|-------------------------|----------------------------------------------------------------------------------------------------|---------------------------------------------------------------|------------------------------------------------------------------------------------|---|
|                        | Dorian<br>Ionian (Major)<br>Minor<br><b>Harmonic Minor</b><br>MelodicMinor Asc. Locrian | Phrygian<br>Lvdian<br>Mixolydian<br>Aeolian<br>MelodicMinor DescPentatonic Major Oriental | Chromatic<br>BluesScale | Pentatonic Minor Double Harmonic Iwato<br>Enigmatic<br>Hirajoshi<br>Neapolitan Minor Hungarian Minor Pelog<br>Neapolitan Major Hungarian Major<br>Kumoi | Hindu<br><b>Spanish 8 Tone</b><br>Hungarian Gypsy<br>Overtone | <b>Leading Whole Tone</b><br>Arabian<br>Balinese<br>Gypsy<br>Mohammedan<br>avanese |   |
| <b>InKey</b> Chromatic |                                                                                         | Bb/A#                                                                                     | Eb/D#                   | Ab/G#                                                                                                    | Db/C#                                                         | Gb/F#                                                                              |   |

Fig. 66.4 - Track mix mode on Push2 screen

In the center, 37 scales are presented. Scroll through them by either using the cursor/arrow keys to the lower right of the display, or the knobs above the display. The scale will change dynamically as you scroll. You can also scroll in whole pages using the upper right and upper left buttons above the display (they will display "<" and ">" if scrolling is possible).

To change the root note of the scale, press the corresponding button above or below the video display.The button will be lit to indicate your selection (and the text will be highlighted).

By default, Ardour configures the Push 2 pads to use "in-key" mode, where all pads correspond to notes "in" the chosen scale. Notes corresponding to the root note, or the equivalent note in higher octaves, are highlighted with the color of the current target MIDI track.

In "chromatic" mode, the pads correspond to a continuous sequence of notes starting with your selected root note. Pads corresponding to notes in the scale are illuminated; those corresponding to the root note are lit with the color the current target MIDI track. Other pads are left dark, but you can still play them.

To switch between them, press button on the lower left of the video display; the text above it will display the current mode (though it is usually visually self-evident from the pad lighting pattern).

To leave Scale mode, press the "Scale" button again. You may also use the upper left button above the display, though if you have scrolled left, it may require more than one press.

## Specific Button/Knob Functions

In addition to the layouts described above, many (but not all) of the buttons and knobs around the edges of the Push 2 will carry out various functions related to their (illuminated) label. As of Ardour 5.4, this includes:

**Metronome** Enables/disables the click (metronome). The knob directly above it will **(button and** control the volume (gain) of the click.

adjacent knob)

Undo/Redo Undo or redo the previous editing operation.

- **Delete** Deletes the currently selected region, or range, or note. Equivalent to using Ctrl/Cmd-x on the keyboard.
- **Quantize** If a MIDI region is selected in Ardour, this will open the quantize dialog.

Duplicate Duplicates the current region or range selection.

Rec-Enable Enables and disables Ardour's global record enable state.

Play Starts and stops the transport. Press Shift-Play to return to the session start.

Add Track Opens Ardour's Add Track/Bus dialog.

- **Browse** Open's Ardour's import dialog to select and audition existing audio and MIDI files.
- Master Pressing this button jumps directly to Track Mix mode, with the master out bus displayed.
- Cursor These are used by some modes to navigate within the display (e.g Scale
- arrows mode). In other modes, the up/down cursor arrows will scroll the GUI display up and down, while the left/right cursor arrows will generally scroll within the Push 2 display itself.
- Repeat Enables/disables loop playback. This will follow Ardour's "loop is mode" preference, just like the loop button in the Ardour GUI.
- **Octave** buttons These shift the root note of the current pad scale up or down by 1 octave.
- Page buttons These scroll Ardour's editor display left and right along the timeline.

**Master (top** This knob controls the gain/volume of Ardour's main output. If the session **right) knob** has a monitor section.

# Part 13 - Scripting

# Chapter 67 - Lua Scripting

Starting with version 4.7.213, Ardour supports Lua scripts.

This Documentation is Work in Progress and far from complete. Also the documented API may be subject to change.

## Preface

There are cases that Ardour cannot reasonably cater to with core functionality alone, either because they're session specific or user specific edge cases.

Examples for these include voice-activate (record-arm specific tracks and roll transport depending on signal levels), rename all regions after a specific timecode, launch an external application when a certain track is soloed, generate automation curves or simply provide a quick shortcut for a custom batch operation.

Cases like this call for means to extend the DAW without actually changing the DAW itself. This is where scripting comes in.

"Scripting" refers to tasks that could alternatively be executed step-by-step by a human operator.

Lua is a tiny and simple language which is easy to learn, yet allows for comprehensive solutions. Lua is also a glue language it allows to tie existing component in Ardour together in unprecedented ways, and most importantly Lua is one of the few scriptinglanguages which can be safely used in a real-time environment.

A good introduction to Lua is the book <u>Programming in Lua (http://www.lua.org/pil/)</u>. The first edition is available online, but if you have the means buy a copy of the book, it not only helps to support the Lua project, but provides for a much nicer reading and learning experience.

#### Overview

The core of Ardour is a real-time audio engine that runs and processes audio. One interfaces with an engine by sending it commands. Scripting can be used to interact with or modify the active Ardour session, just like a user uses the Editor/Mixer GUI to modify the state or parameters of the session.

Doing this programmatically requires some knowledge about the objects used internally. Most Ardour C++ objects and their methods are directly exposed to Lua and one can call functions or modify variables:

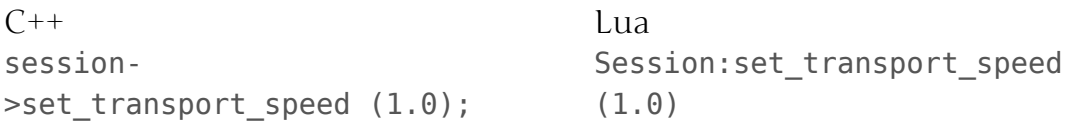

You may notice that there is only a small syntactic difference in this case. While C++ requires recompiling the application for every change, Lua script can be loaded, written or modified while the application is running. Lua also abstracts away many of the C++ complexities such as object lifetime, type conversion and null-pointer checks.

Close ties with the underlying  $C^{++}$  components is where the power of scripting comes from. A script can orchestrate interaction of lower-level components which take the bulk of the CPU time of the final program.

[At the time of writing Ardour integrates Lua 5.3.5: Lua 5.3 reference manual](http://www.lua.org/manual/5.3/manual.html) (http://www.lua.org/manual/5.3/manual.html).

#### Integration

Like Control surfaces and the GUI, Lua Scripts are confined to certain aspects of the program. Ardour provides the framework and runs Lua (not the other way around).

In Ardour's case Lua is available:

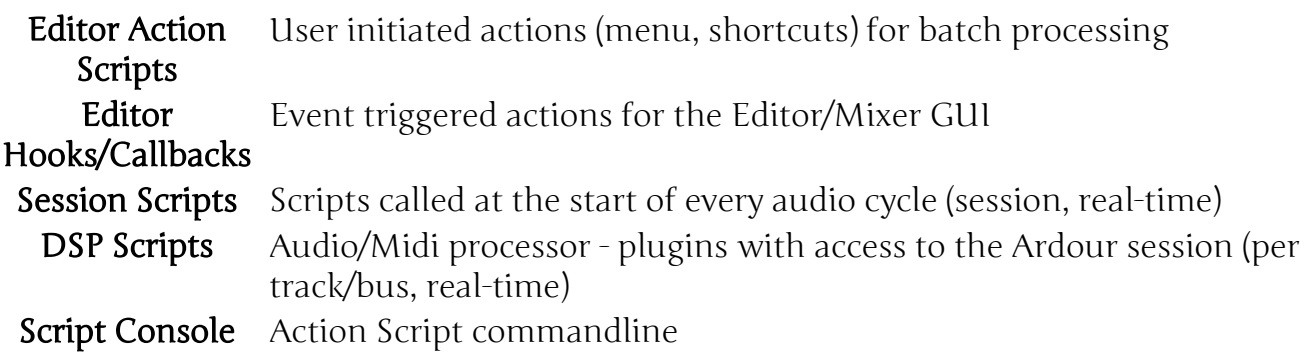

There are is also a special mode:

**Commandline** Replaces the complete Editor GUI, direct access to libardour (no GUI) Tool from the commandline. Be aware that the vast majority of complex functionality is provided by the Editor UI.

#### Managing Scripts

Ardour searches for Lua scripts in the scripts folder in \$ARDOUR\_DATA\_PATH, Apart from scripts included directly with Ardour, this includes

GNU/Linux \$HOME/.config/ardour6/scripts Mac OS X \$HOME/Library/Preferences/Ardour6/scripts Windows %localappdata%\ardour6\scripts

Files must end with . Lua file extension.

Scripts are managed via the GUI

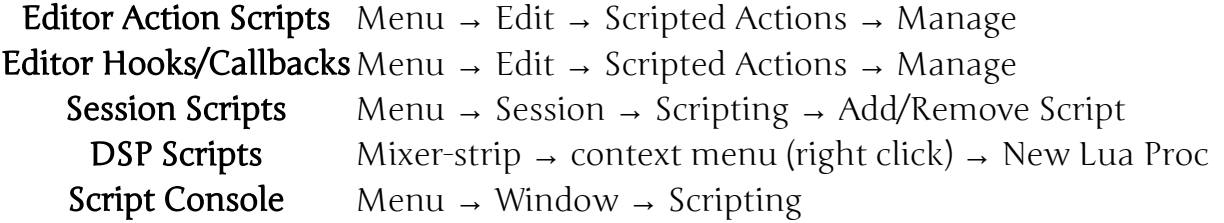

#### Script Layout

- Every script must include an ardour descriptor table. Required fields are "Name" and "Type".
- A script must provide a *Factory method*: A function with optional instantiation parameters which returns the actual script.
- [optional]: list of parameters for the "factory".
- in case of DSP scripts, an optional list of automatable parameters and possible audio/midi port configurations, and a dsp\_run function, more on that later.

A minimal example script looks like:

```
ardour {
  ["type"] = "EditorAction",
  name = "Rewind",
}
function factory (unused_params)
 return function ()
  Session:goto_start() -- rewind the transport
 end
end
```
The common part for all scripts is the "Descriptor". It's a Lua function which returns a table (key/values) with the following keys (the keys are case-sensitive):

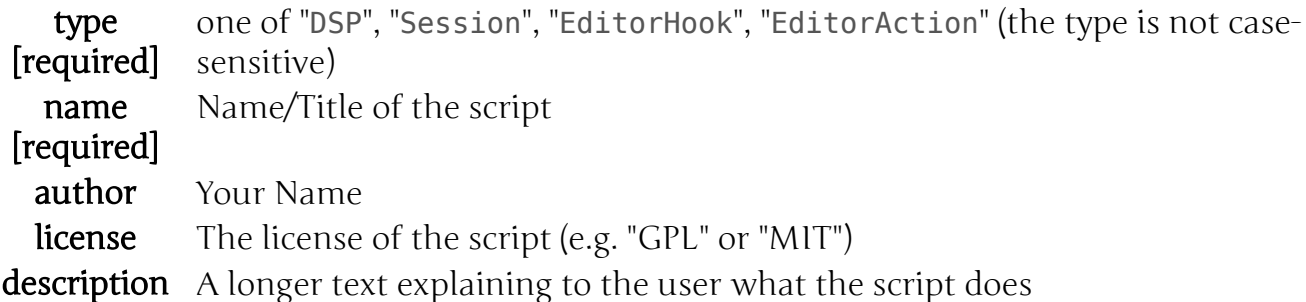

Scripts that come with Ardour (currently mostly examples) can be found in the [Source Tree \(https://github.com/Ardour/ardour/tree/master/share/scripts\).](https://github.com/Ardour/ardour/tree/master/share/scripts)

#### Action Scripts

Action scripts are the simplest form. An anonymous Lua function is called whenever the action is triggered. A simple action script is shown above.

There are 10 action script slots available, each of which is a standard GUI action available from the menu and hence can be bound to a keyboard shortcut.

#### Session Scripts

Session scripts similar to Actions Scripts, except the anonymous function is called periodically every process cycle. The function receives a single parameter - the number of audio samples which are processed in the given cycle

```
ardour {
  ["type"] = "session",
 name = "Example Session Script",
 description = []An Example Ardour Session Script.
 This example stops the transport after rolling for a specific time.]]
}
-- instantiation options, these are passed to the "factory" method below
function sess params ()
  return
  {
    ['print"] = { title = "Debug Print (yes/no)", default = "no", optional = "no"']['time"] = { title = "Timeout (sec)", default = "90", optional = false },}
end
function factory (params)
  return function (n_samples)
   local p = params["print"] or "no"
   local timeout = params["time"] or 90
   a = a or 0if p \sim= "no" then print (a, n samples, Session:frame rate (), Session:tran
   if (not Session: transport rolling()) then
      a = 0return
   end
```

```
a = a + n samples
    if (a > timeout * Session: frame rate()) then
      Session: request transport speed (0.0, true, ARDOUR. TransportRequestSourc
    end
 end
end
```
#### Action Hooks

Action hook scripts must define an additional function which returns a *Set* of Signal that which trigger the callback (documenting available slots and their parameters remains to be done).

```
ardour {
  ["type"] = "EditorHook",
  name = "Hook Example",
  description = "Rewind On Solo Change, Write a file when regions are moved.",
}
function signals ()
  s = LuaSignal.Set()
  s:add (
    {
      [LuaSignal.SoloActive] = true,
      [LuaSignal.RegionPropertyChanged] = true
    }
  \lambdareturn s
end
function factory (params)
  return function (signal, ref, ...)
    -- print (signal, ref, ...)
    if (signal == LuaSignal.SoloActive) then
      Session:goto start()
    end
    if (signal == LuaSignal.RegionPropertyChanged) then
      obj, pch = ...file = io.open ('/tmp/test', "a")
      io.output (file
      io.write (string.format ("Region: '%s' pos-changed: %s, length-changed:
        obj:name (),
        tostring (pch:containsFramePos (ARDOUR.Properties.Start)),
        tostring (pch:containsFramePos (ARDOUR.Properties.Length))
```

```
))
      io.close (file)
    end
  end
end
```
#### DSP Scripts

See the scripts folder for examples for now.

Some notes for further doc:

- required function: dsp\_ioconfig (): return a list of possible audio  $1/O$  configurations - follows Audio Unit conventions.
- optional function: dsp\_dsp\_midi\_input (): return true if the plugin can receive midi input
- optional function: dsp\_params (): return a table of possible parameters (automatable)
- optional function: dsp\_init (samplerate): called when instantiation the plugin with given samplerate.
- optional function: dsp\_configure (in, out): called after instantiation with configured plugin i/o.
- required function: dsp\_run (ins, outs, n\_samples) OR dsp\_runmap (bufs, in\_map, out\_map, n\_samples, offset): DSP process callback. The former is a convenient abstraction that passes mapped buffers (as table). The latter is a direct pass-through matching Ardour's internal ::connect\_and\_run() API, which requires the caller to map and offset raw buffers.
- plugin parameters are handled via the global variable CtrlPorts.
- midi data is passed via the global variable mididata which is valid during dsp\_run only. (dsp\_runmap requires the script to pass raw data from the buffers according to in\_map)
- The script has access to the current session via the global variable Session, but access to the session methods are limited to realtime safe functions

## Accessing Ardour Objects

The top most object in Ardour is the ARDOUR::Session. Fundamentally, a Session is just a collection of other things: Routes (tracks, busses), Sources (Audio/Midi), Regions, Playlists, Locations, Tempo map, Undo/Redo history, Ports, Transport state and controls, etc.

Every Lua interpreter can access it via the global variable Session.

GUI context interpreters also have an additional object in the global environment: The Ardour Editor. The Editor provides access to high level functionality which is otherwise triggered via GUI interaction such as undo/redo, open/close windows, select objects, drag/move regions. It also holds the current UI state: snap-mode, zoom-range, etc. The Editor also provides complex operations such as "import audio" which under the hood, creates a new Track, adds a new Source Objects (for every channel) with optional resampling, creates both playlist and regions and loads the region onto the Track all the while displaying a progress information to the user.

Documenting the bound C++ methods and class hierarchy is somewhere on the ToDo list. Meanwhile luabindings.cc

[\(https://github.com/Ardour/ardour/blob/master/libs/ardour/luabindings.cc\)](https://github.com/Ardour/ardour/blob/master/libs/ardour/luabindings.cc) is the best we can offer.

## **Concepts**

- There are no bound constructors: Lua asks Ardour to create objects (e.g. add a new track), then receives a reference to the object to modify it.
- Scripts, once loaded, are saved with the Session (no reference to external files). This provides for portable Sessions.
- Lua Scripts are never executed directly. They provide a "factory" method which can have optional instantiation parameters, which returns a Lua closure.
- No external Lua modules/libraries can be used, scripts need to be self contained (portable across different systems (libs written in Lua can be used, and important clibs/functions can be included with Ardour if needed).

Ardour is a highly multithreaded application and interaction between the different threads, particularly real-time threads, needs to to be done with care. This part has been abstracted away by providing separate Lua interpreters in different contexts and restricting available interaction:

- Editor Actions run in a single instance interpreter in the GUI thread.
- Editor Hooks connect to libardour signals. Every Callback uses a dedicated Lua interpreter which is in the GUI thread context.
- All Session scripts run in a single instance in the main real-time thread (audio callback)
- DSP scripts have a separate instance per script and run in one of the DSP threads.

The available interfaces differ between contexts. For example, it is not possible to create new tracks or import audio from real-time context; while it is not possible to modify audio buffers from the GUI thread.

## Current State

-

Fully functional, yet still in a prototyping stage:

- The GUI to add/configure scripts is rather minimalistic.
- The interfaces may change (particularly DSP, and Session script run().
- Further planned work includes:
	- Built-in Script editor (customize/modify Scripts in-place)
	- convenience methods (wrap more complex Ardour actions into a library). e.g set plugin parameters, write automation lists from a Lua table
	- Add some useful scripts and more examples
	- Documentation (Ardour API), also usable for tab-expansion, syntax highlighting
	- bindings for GUI Widgets (plugin UIs, message boxes, etc)

#### Examples

-

Please see the example scripts included with the source-code

[\(https://github.com/Ardour/ardour/tree/master/share/scripts\)](https://github.com/Ardour/ardour/tree/master/share/scripts). All the files that start with a leading underscore are not inlcluded with releases, but are intended as example snippets.

#### Commandline Session

The standalone tool luasession allows one to access an Ardour session directly from the commandline. It can also be used as #! interpreter for scripted sessions. Interaction is limited by the fact that most actions in Ardour are provided by the Editor GUI.

luasession provides only two special functions load\_session and close\_session and exposes the AudioEngine instance as global variable.

```
for i, in AudioEngine:available backends():iter() do print (i.name) end
backend = AudioEngine:set_backend("ALSA", "", "")
print (AudioEngine: current backend name())
for i,_ in backend:enumerate_devices():iter() do print (i.name) end
backend:set_device_name("HDA Intel PCH")
backend:set_buffer_size(1024)
print (backend:buffer size())
print (AudioEngine:get last backend error())
s = load session ("/home/rgareus/Documents/ArdourSessions/lua2/", "lua2")
assert (s)
s: request transport speed (1.0, true, ARDOUR. TransportRequestSource.TRS UI)
print (s:transport rolling())
s:goto_start()
ARDOUR.LuaAPI.usleep (10 * 1000000) -- 10 seconds
close_session()
```
# Chapter 68 - Lua Bindings Class Reference

[Please refer to the online manual \(http://manual.ardour.org/lua](http://manual.ardour.org/lua-scripting/class_reference/)scripting/class\_reference/).

# Part 14 - Appendix

# Chapter 69 - List of Menu Actions

#### Menu actions

Every single menu item in Ardour's GUI is accessible by control surfaces or scripts.

The list below shows all available values of action-name as of Ardour 6.0. You can get the current list at any time by running Ardour with the -A flag.

Common/Hide Hide Common/NewMIDITracer MIDI Tracer Common/Quit Quit Common/Save Save Common/ToggleMaximalEditor Maximise Editor Space Common/ToggleMaximalMixer Maximise Mixer Space Common/ToggleRecordEnableTrack1 Toggle Record Enable Common/ToggleRecordEnableTrack10 Toggle Record Enable Common/ToggleRecordEnableTrack11 Toggle Record Enable Common/ToggleRecordEnableTrack12 Toggle Record Enable Common/ToggleRecordEnableTrack13 Toggle Record Enable Common/ToggleRecordEnableTrack14 Toggle Record Enable Common/ToggleRecordEnableTrack15 Toggle Record Enable Common/ToggleRecordEnableTrack16 Toggle Record Enable Common/ToggleRecordEnableTrack17 Toggle Record Enable Common/ToggleRecordEnableTrack18 Toggle Record Enable Common/ToggleRecordEnableTrack19 Toggle Record Enable Common/ToggleRecordEnableTrack2 Toggle Record Enable Common/ToggleRecordEnableTrack20 Toggle Record Enable Common/ToggleRecordEnableTrack21 Toggle Record Enable Common/ToggleRecordEnableTrack22 Toggle Record Enable Common/ToggleRecordEnableTrack23 Toggle Record Enable Common/ToggleRecordEnableTrack24 Toggle Record Enable Common/ToggleRecordEnableTrack25 Toggle Record Enable Common/ToggleRecordEnableTrack26 Toggle Record Enable

Action Name **Menu** Name Track 1 Track 10 Track 11 Track 12 Track 13 Track 14 Track 15 Track 16 Track 17 Track 18 Track 19 Track 2 Track 20 Track 21 Track 22 Track 23 Track 24 Track 25 Track 26

Common/ToggleRecordEnableTrack27 Toggle Record Enable Common/ToggleRecordEnableTrack28 Toggle Record Enable Common/ToggleRecordEnableTrack29 Toggle Record Enable Common/ToggleRecordEnableTrack3 Toggle Record Enable Common/ToggleRecordEnableTrack30 Toggle Record Enable Common/ToggleRecordEnableTrack31 Toggle Record Enable Common/ToggleRecordEnableTrack32 Toggle Record Enable Common/ToggleRecordEnableTrack4 Toggle Record Enable Common/ToggleRecordEnableTrack5 Toggle Record Enable Common/ToggleRecordEnableTrack6 Toggle Record Enable Common/ToggleRecordEnableTrack7 Toggle Record Enable Common/ToggleRecordEnableTrack8 Toggle Record Enable Common/ToggleRecordEnableTrack9 Toggle Record Enable Common/add-location-from-playhead Add Mark from

Common/addExistingAudioFiles Import Common/alt-finish-range Finish Range Common/alt-start-range Start Range Common/alternate-add-location-from-playhead Add Mark from

Common/alternate-jump-backward-to-mark Jump to Previous Mark Common/alternate-jump-forward-to-mark Jump to Next Mark Common/alternate-remove-location-from-playhead Remove Mark at

Common/attach-editor Attach Common/attach-mixer Attach Common/attach-preferences Attach Common/change-editor-visibility Change Common/change-mixer-visibility Change Common/change-preferences-visibility Change Common/chat Chat Common/cheat-sheet Cheat Sheet

#### Action Name Menu Name

Track 27 Track 28 Track 29 Track 3 Track 30 Track 31 Track 32 Track 4 Track 5 Track 6 Track 7 Track 8 Track 9 Playhead Playhead Playhead

#### Action Name **Menu** Name

Common/deselect-all Deselect All Common/detach-editor Detach Common/detach-mixer Detach Common/detach-preferences Detach Common/finish-loop-range Finish Loop Range Common/finish-punch-range Finish Punch Range Common/finish-range Finish Range Common/finish-range-from-playhead Finish Range from

Common/forums User Forums Common/hide-editor Hide Common/hide-mixer Hide Common/hide-preferences Hide Common/howto-report How to Report a Bug Common/invert-selection Invert Selection Common/jump-backward-to-mark Jump to Previous Mark Common/jump-forward-to-mark Jump to Next Mark Common/key-change-editor-visibility Change Common/key-change-mixer-visibility Change Common/key-change-preferences-visibility Change Common/menu-show-preferences Preferences Common/next-tab Next Tab Common/nudge-next-backward Nudge Next Earlier Common/nudge-next-forward Nudge Next Later Common/nudge-playhead-backward Nudge Playhead

Common/nudge-playhead-forward Nudge Playhead

Common/playhead-backward-to-grid Playhead to Previous

Common/playhead-forward-to-grid Playhead to Next Grid Common/previous-tab Previous Tab Common/reference Reference Common/remove-location-from-playhead Remove Mark at

Common/select-all-tracks Select All Tracks Common/select-all-visible-lanes Select All Visible Lanes Common/set-session-end-from-playhead Set Session End from

Common/set-session-start-from-playhead Set Session Start from

Common/show-editor Show Editor Common/show-mixer Show Mixer Common/show-preferences Show

Playhead Backward Forward Grid Playhead Playhead Playhead

#### Action Name Menu Name

Common/start-loop-range Start Loop Range Common/start-punch-range Start Punch Range Common/start-range Start Range Common/start-range-from-playhead Start Range from

Common/toggle-editor-and-mixer Toggle Editor Et Mixer Common/toggle-location-at-playhead Toggle Mark at

Common/toggle-luawindow Scripting Common/toggle-meterbridge Meterbridge Common/tracker Report a Bug Common/tutorial Tutorial Common/website Website Common/website-dev Development Editor/GridChoice Snap Et Grid Editor/ToggleGroupTabs Show Group Tabs Editor/ToggleJadeo Video Monitor Editor/ToggleSummary Show Summary Editor/addExistingPTFiles Import PT session Editor/addExternalAudioToRegionList Import to Source List... Editor/alternate-alternate-redo Redo Editor/alternate-editor-delete Delete Editor/alternate-redo Redo Editor/alternate-select-all-after-edit-cursor Select All After Edit

Editor/alternate-select-all-before-edit-cursor Select All Before Edit

Editor/alternate-tab-to-transient-backwards Move to Previous

Editor/alternate-tab-to-transient-forwards Move to Next Transient Editor/bring-into-session Bring all media into

Editor/center-edit-cursor Center Edit Point Editor/center-playhead Center Playhead Editor/crop Crop Editor/cycle-edit-mode Cycle Edit Mode Editor/cycle-edit-point Change Edit Point Editor/cycle-edit-point-with-marker Change Edit Point

Editor/cycle-snap-mode Toggle Snap Editor/cycle-zoom-focus Next Zoom Focus Editor/duplicate Duplicate Editor/edit-at-mouse Mouse Editor/edit-at-playhead Playhead

Playhead Playhead Point Point Transient session folder Including Marker

Editor/edit-at-selected-marker Marker Editor/edit-current-meter Edit Current Meter Editor/edit-current-tempo Edit Current Tempo Editor/edit-cursor-to-next-region-end To Next Region End Editor/edit-cursor-to-next-region-start To Next Region Start Editor/edit-cursor-to-next-region-sync To Next Region Sync Editor/edit-cursor-to-previous-region-end To Previous Region End Editor/edit-cursor-to-previous-region-start To Previous Region

Editor/edit-cursor-to-previous-region-sync To Previous Region

Editor/edit-cursor-to-range-end To Range End Editor/edit-cursor-to-range-start To Range Start Editor/edit-to-playhead Active Mark to

Editor/editor-copy Copy Editor/editor-crop Crop Editor/editor-cut Cut Editor/editor-delete Delete Editor/editor-fade-range Fade Range Selection Editor/editor-paste Paste Editor/editor-separate Separate Editor/expand-tracks Expand Track Height Editor/export-audio Export Audio Editor/export-range Export Range Editor/fit-selection Fit Selection (Vertical) Editor/fit 16 tracks Fit 16 Tracks Editor/fit 1 track Fit 1 Track Editor/fit 2 tracks Fit 2 Tracks Editor/fit 32 tracks Fit 32 Tracks Editor/fit\_4\_tracks Fit 4 Tracks Editor/fit 8 tracks Fit 8 Tracks Editor/fit\_all\_tracks Fit All Tracks Editor/goto-mark-1 Locate to Mark 1 Editor/goto-mark-2 Locate to Mark 2 Editor/goto-mark-3 Locate to Mark 3 Editor/goto-mark-4 Locate to Mark 4 Editor/goto-mark-5 Locate to Mark 5 Editor/goto-mark-6 Locate to Mark 6 Editor/goto-mark-7 Locate to Mark 7 Editor/goto-mark-8 Locate to Mark 8 Editor/goto-mark-9 Locate to Mark 9 Editor/goto-visual-state-1 Go to View 1

# Action Name **Menu** Name Start Sync Playhead

#### Action Name **Menu** Name

Editor/goto-visual-state-10 Go to View 10 Editor/goto-visual-state-11 Go to View II Editor/goto-visual-state-12 Go to View 12 Editor/goto-visual-state-2 Go to View 2 Editor/goto-visual-state-3 Go to View 3 Editor/goto-visual-state-4 Go to View 4 Editor/goto-visual-state-5 Go to View 5 Editor/goto-visual-state-6 Go to View 6 Editor/goto-visual-state-7 Go to View 7 Editor/goto-visual-state-8 Go to View 8 Editor/goto-visual-state-9 Go to View 9 Editor/importFromSession Import from Session Editor/insert-time **Insert Time** Editor/lock Lock

Editor/main-menu-play-selected-regions Play Selected Regions Editor/main-menu-tag-selected-regions Tag Selected Regions Editor/move-range-end-to-next-region-boundary Move Range End to

Editor/move-range-end-to-previous-region-boundary Move Range End to

Editor/move-range-start-to-next-region-boundary Move Range Start to

Editor/move-range-start-to-previous-region-boundary Move Range Start to

Editor/move-selected-tracks-down Move Selected Tracks

Editor/move-selected-tracks-up Move Selected Tracks

Editor/multi-duplicate Multi-Duplicate... Editor/next-grid-choice Next Quantize Grid

Editor/play-edit-range Play Edit Range Editor/play-from-edit-point Play from Edit Point Editor/play-from-edit-point-and-return Play from Edit Point

Editor/playhead-to-edit Playhead to Active

Editor/playhead-to-next-region-boundary Playhead to Next

Editor/playhead-to-next-region-boundary-noselection Playhead to Next

Next Region Boundary Previous Region Boundary Next Region Boundary Previous Region Boundary Down Up Choice

and Return Mark Region Boundary Region Boundary (No Track Selection)

Editor/playhead-to-next-region-end Playhead to Next Editor/playhead-to-next-region-start Playhead to Next

Editor/playhead-to-previous-region-boundary Playhead to Previous

Editor/playhead-to-previous-region-boundary-noselection Playhead to Previous

Editor/playhead-to-previous-region-end Playhead to Previous

Editor/playhead-to-previous-region-start Playhead to Previous

Editor/playhead-to-previous-region-sync Playhead to Previous

Editor/playhead-to-range-end Playhead to Range End Editor/playhead-to-range-start Playhead to Range Start Editor/prev-grid-choice Previous Quantize Grid

Editor/quantize Quantize Editor/redo Redo Editor/redo-last-selection-op Redo Selection Change Editor/remove-last-capture Remove Last Capture Editor/remove-time Remove Time Editor/remove-track Remove Editor/save-visual-state-1 Save View 1 Editor/save-visual-state-10 Save View 10 Editor/save-visual-state-11 Save View II Editor/save-visual-state-12 Save View 12 Editor/save-visual-state-2 Save View 2 Editor/save-visual-state-3 Save View 3 Editor/save-visual-state-4 Save View 4 Editor/save-visual-state-5 Save View 5 Editor/save-visual-state-6 Save View 6 Editor/save-visual-state-7 Save View 7 Editor/save-visual-state-8 Save View 8 Editor/save-visual-state-9 Save View 9 Editor/scroll-backward Scroll Backward Editor/scroll-forward Scroll Forward Editor/scroll-playhead-backward Playhead Backward Editor/scroll-playhead-forward Playhead Forward Editor/scroll-tracks-down Scroll Tracks Down

#### Action Name **Menu** Name

Region End Region Start Editor/playhead-to-next-region-sync Playhead to Next Region Sync Region Boundary Region Boundary (No Track Selection) Region End Region Start Region Sync Choice

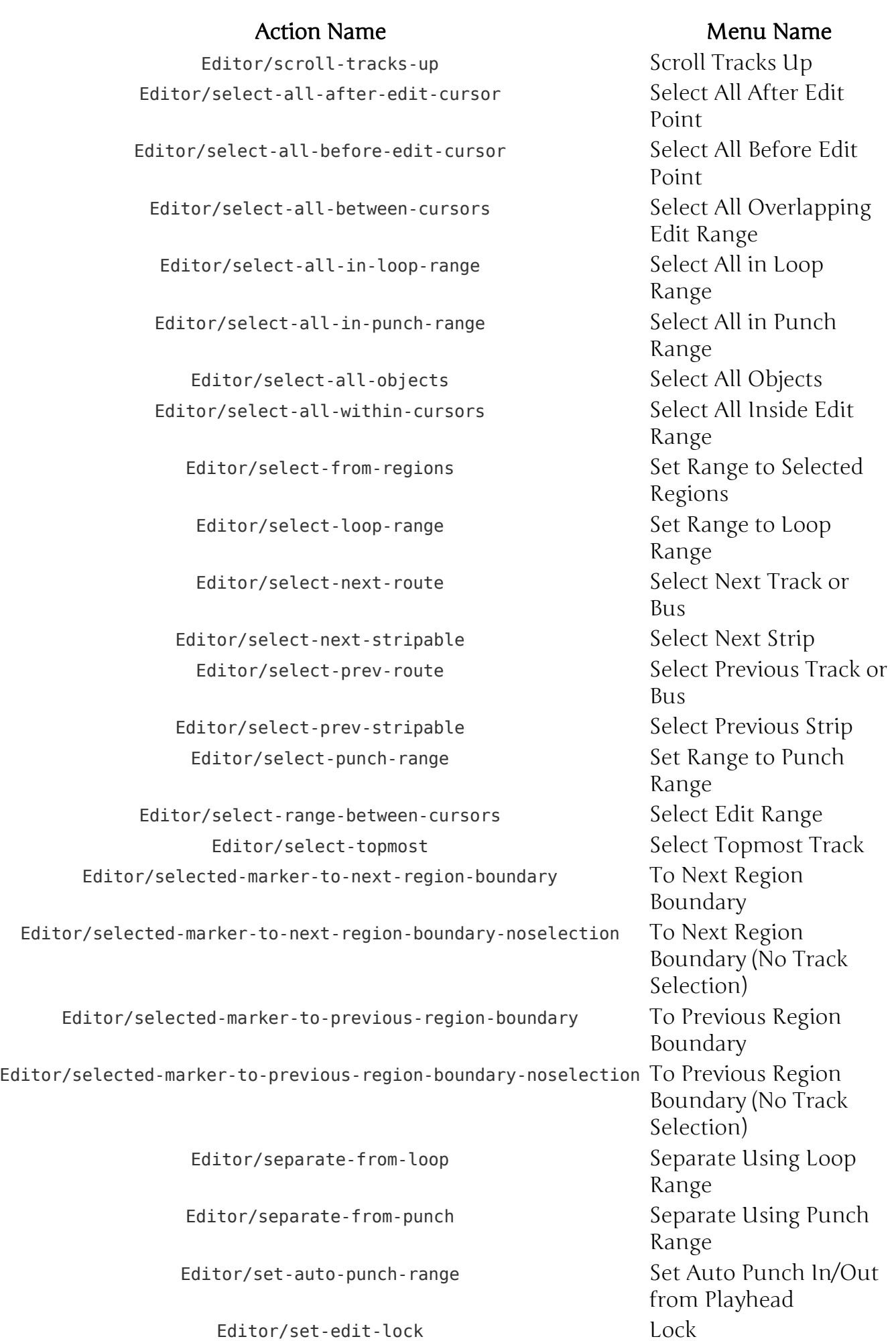

#### Action Name **Menu** Name

Editor/set-edit-point Active Marker to

Editor/set-edit-ripple Ripple Editor/set-edit-slide Slide Editor/set-loop-from-edit-range Set Loop from

Editor/set-playhead Playhead to Mouse Editor/set-punch-from-edit-range Set Punch from

Editor/set-session-from-edit-range Set Session Start/End

Editor/set-tempo-from-edit-range Set Tempo from Edit

Editor/show-editor-list Show Editor List Editor/show-editor-mixer Show Editor Mixer Editor/show-marker-lines Show Marker Lines Editor/shrink-tracks Shrink Track Height Editor/snap-magnetic Magnetic Editor/snap-normal Grid Editor/snap-off No Grid Editor/sound-midi-notes Sound Selected MIDI

Editor/split-region Split/Separate Editor/step-mouse-mode Step Mouse Mode Editor/step-tracks-down Step Tracks Down Editor/step-tracks-up Step Tracks Up Editor/tab-to-transient-backwards Move to Previous

Editor/tab-to-transient-forwards Move to Next Transient Editor/tag-last-capture Tag Last Capture Editor/temporal-zoom-in Zoom In Editor/temporal-zoom-out Zoom Out Editor/toggle-all-existing-automation Toggle All Existing

Editor/toggle-follow-playhead Follow Playhead Editor/toggle-layer-display Toggle Layer Display Editor/toggle-log-window Log Editor/toggle-midi-input-active Toggle MIDI Input

Editor/toggle-skip-playback Use Skip Ranges Editor/toggle-stationary-playhead Stationary Playhead Editor/toggle-track-active Toggle Active Editor/toggle-vmon-frame Frame Frame number

Mouse Selection Selection from Selection Range = Bar Notes Transient Automation Active for Editor-Selected Tracks/Busses

#### Action Name **Menu** Name

Editor/toggle-vmon-fullscreen Fullscreen Editor/toggle-vmon-letterbox Letterbox Editor/toggle-vmon-ontop Always on Top Editor/toggle-vmon-osdbg Timecode Background Editor/toggle-vmon-timecode Timecode Editor/toggle-zoom Toggle Zoom State Editor/track-height-large Large Editor/track-height-larger Larger Editor/track-height-largest Largest Editor/track-height-normal Normal Editor/track-height-small Small Editor/track-mute-toggle manufacture Toggle Mute Editor/track-record-enable-toggle Toggle Record Enable Editor/track-solo-isolate-toggle Toggle Solo Isolate Editor/track-solo-toggle Toggle Solo Editor/undo Undo Editor/undo-last-selection-op Undo Selection Change Editor/zoom-to-extents Zoom to Extents Editor/zoom-to-selection Zoom to Selection Editor/zoom-to-selection-horiz Zoom to Selection

Editor/zoom-to-session Zoom to Session Editor/zoom-vmon-100 Original Size Editor/zoom 100 ms Zoom to 100 ms Editor/zoom 10 min Zoom to 10 min Editor/zoom 10 ms Zoom to 10 ms Editor/zoom\_10\_sec Zoom to 10 sec Editor/zoom 1 min Zoom to 1 min Editor/zoom 1 sec Zoom to 1 sec Editor/zoom 5 min Zoom to 5 min EditorMenu/AlignMenu and Align EditorMenu/Autoconnect Autoconnect EditorMenu/AutomationMenu Automation EditorMenu/Crossfades Crossfades EditorMenu/Edit Edit EditorMenu/EditCursorMovementOptions Move Selected Marker EditorMenu/EditPointMenu Edit Point EditorMenu/EditSelectRangeOptions Select Range

EditorMenu/EditSelectRegionOptions Select Regions EditorMenu/FadeMenu Fade EditorMenu/LatchMenu Latch EditorMenu/Link Link

(Horizontal) Operations
EditorMenu/LocateToMarker Locate to Markers EditorMenu/LuaScripts Lua Scripts EditorMenu/MIDI MIDI Options EditorMenu/MarkerMenu Markers EditorMenu/MeterFalloff Meter falloff EditorMenu/MeterHold Meter hold EditorMenu/MiscOptions MiscOptions EditorMenu/Monitoring Monitoring EditorMenu/MoveActiveMarkMenu Active Mark EditorMenu/MovePlayHeadMenu Playhead EditorMenu/PlayMenu **Play** EditorMenu/PrimaryClockMenu Primary Clock EditorMenu/Pullup Pullup Pullup Pulldown EditorMenu/RegionEditOps Region operations EditorMenu/RegionGainMenu Cain EditorMenu/RegionMenu and Region EditorMenu/RegionMenuDuplicate Duplicate EditorMenu/RegionMenuEdit Fdit EditorMenu/RegionMenuFades Fades EditorMenu/RegionMenuGain Gain EditorMenu/RegionMenuLayering Layering EditorMenu/RegionMenuMIDI MIDI EditorMenu/RegionMenuPosition Position EditorMenu/RegionMenuRanges Ranges EditorMenu/RegionMenuTrim Trim EditorMenu/RulerMenu Rulers EditorMenu/SavedViewMenu views EditorMenu/ScrollMenu Scroll EditorMenu/SecondaryClockMenu Secondary Clock EditorMenu/Select Select EditorMenu/SelectMenu Select EditorMenu/SeparateMenu Separate EditorMenu/SetLoopMenu Loop EditorMenu/SetPunchMenu Punch EditorMenu/Solo Solo EditorMenu/Subframes Subframes EditorMenu/SyncMenu Sync EditorMenu/TempoMenu membersyon Tempo EditorMenu/Timecode Timecode fps EditorMenu/Tools Tools EditorMenu/TrackHeightMenu http://www.height FditorMenu/TrackMenu Track EditorMenu/VideoMonitorMenu Video Monitor

### Action Name **Menu** Name

# Action Name **Menu** Name

EditorMenu/View View EditorMenu/ZoomFocus Zoom Focus EditorMenu/ZoomFocusMenu Zoom Focus EditorMenu/ZoomMenu Zoom LuaAction/script-1 Unset #1 LuaAction/script-10 Unset #10 LuaAction/script-11 Unset #11 LuaAction/script-12 Unset #12 LuaAction/script-13 Unset #13 LuaAction/script-14 Unset #14 LuaAction/script-15 Unset #15 LuaAction/script-16 Unset #16 LuaAction/script-17 Unset #17 LuaAction/script-18 Unset #18 LuaAction/script-19 Unset #19 LuaAction/script-2 Unset #2 LuaAction/script-20 Unset #20 LuaAction/script-21 Unset #21 LuaAction/script-22 Unset #22 LuaAction/script-23 Unset #23 LuaAction/script-24 Unset #24 LuaAction/script-25 Unset #25 LuaAction/script-26 Unset #26 LuaAction/script-27 Unset #27 LuaAction/script-28 Unset #28 LuaAction/script-29 Unset #29 LuaAction/script-3 Unset #3 LuaAction/script-30 Unset #30 LuaAction/script-31 Unset #31 LuaAction/script-32 Unset #32 LuaAction/script-4 Unset #4 LuaAction/script-5 Unset #5 LuaAction/script-6 Unset #6 LuaAction/script-7 Unset #7 LuaAction/script-8 Unset #8 LuaAction/script-9 Unset #9

Main Menu/AudioFileFormat Audio File Format Main Menu/AudioFileFormatData Sample Format Main Menu/AudioFileFormatHeader File Type Main Menu/Cleanup Clean-up Main Menu/ControlSurfaces Control Surfaces

MIDI/panic Panic (Send MIDI allnotes-off)

Main Menu/DetachMenu Detach Main Menu/EditorMenu **Editor** Main Menu/Help **Help** Main Menu/KeyMouseActions Misc. Shortcuts Main Menu/Metering Metering Main Menu/MeteringFallOffRate Fall Off Rate Main Menu/MeteringHoldTime Main Mold Time Main Menu/MixerMenu Mixer Main Menu/Plugins **Plugins** Main Menu/PrefsMenu **Preferences** Main Menu/Session Session Main Menu/Sync Sync Main Menu/TransportOptions **CENTING CONTING CONTAINING** Main Menu/WindowMenu Window Main/AddTrackBus Add Track, Bus or

Main/Archive Archive... Main/CleanupPeakFiles Rebuild Peak Files Main/CleanupUnusedRegions Clean-up Unused

Main/CleanupUnusedSources Clean-up Unused

Main/Close Close Main/CloseVideo Remove Video Main/EditMetadata entry Edit Metadata... Main/Export Export Main/FlushWastebasket Flush Wastebasket Main/ImportMetadata Import Metadata... Main/ManageTemplates Templates Main/Metadata Metadata Main/MonitorMenu Monitor Section Main/New New... Main/Open Open... Main/OpenVideo Open Video... Main/QuickSnapshotStay Cuick Snapshot (Et

Main/QuickSnapshotSwitch Quick Snapshot (Et

## Action Name **Menu** Name

Main Menu/Denormals Denormal Handling  $VCA$ Regions... Sources... Main/Escape Escape (deselect all) Main/ExportAudio Export to Audio File(s)... Main/ExportVideo Export to Video File... keep working on current version) ... switch to new version) ...

Main/Recent Recent... Main/Rename Rename... Main/SaveAs Save As... Main/SaveTemplate Save Template... Main/Scripting and Scripting Main/SnapshotStay Snapshot (Et keep

Main/StemExport Stem export... Main/ToggleLatencyCompensation Disable Latency

Main/cancel-solo Cancel Solo Main/close-current-dialog Close Current Dialog Main/duplicate-routes Duplicate

Mixer/ToggleMonitorSection Mixer: Show Monitor

Mixer/copy-processors Copy Selected

Mixer/decrement-gain and Increase Gain on

Mixer/delete-processors Delete Selected

Mixer/paste-processors Paste Selected

Action Name **Menu** Name working on current version) ... Main/SnapshotSwitch Snapshot (Et switch to new version) ... Compensation Tracks/Busses... Mixer/ToggleFoldbackStrip Mixer: Show Foldback Strip Mixer/ToggleMixerList Mixer: Show Mixer List Section Mixer/ToggleVCAPane Mixer: Show VCAs Mixer/ab-plugins Toggle Selected Plugins Processors Mixer/cut-processors Cut Selected Processors Mixer-Selected Tracks/Busses Processors Mixer/increment-gain Decrease Gain on Mixer-Selected Tracks/Busses Mixer/mute Toggle Mute on Mixer-Selected Tracks/Busses Processors Mixer/recenable Toggle Rec-enable on Mixer-Selected Tracks/Busses Mixer/scroll-left Scroll Mixer Window to

the left

# Action Name **Menu** Name Mixer/select-all-processors Select All (visible) Mixer/select-next-stripable Select Next Mixer Strip Mixer/select-prev-stripable Select Previous Mixer Mixer/toggle-disk-monitor Toggle Disk Monitoring Mixer/toggle-input-monitor Toggle Input Mixer/toggle-midi-input-active Toggle MIDI Input Mixer/toggle-processors Toggle Selected Mixer/unity-gain Set Gain to 0dB on Monitor Section/monitor-cut-all Mute Monitor Section/monitor-dim-all Dim Monitor Section/monitor-mono Mono Monitor/UseMonitorSection Use Monitor Section Monitor/monitor-cut-0 Cut monitor channel 0 Monitor/monitor-cut-1 Cut monitor channel 1 Monitor/monitor-cut-10 Cut monitor channel 10 Monitor/monitor-cut-11 Cut monitor channel 11 Monitor/monitor-cut-12 Cut monitor channel 12 Monitor/monitor-cut-13 Cut monitor channel 13 Monitor/monitor-cut-14 Cut monitor channel 14 Monitor/monitor-cut-15 Cut monitor channel 15 Monitor/monitor-cut-2 Cut monitor channel 2 Monitor/monitor-cut-3 Cut monitor channel 3 Monitor/monitor-cut-4 Cut monitor channel 4 Monitor/monitor-cut-5 Cut monitor channel 5 Monitor/monitor-cut-6 Cut monitor channel 6 Monitor/monitor-cut-7 Cut monitor channel 7 Monitor/monitor-cut-8 Cut monitor channel 8 Monitor/monitor-cut-9 Cut monitor channel 9 Monitor/monitor-dim-0 Dim monitor channel 0

# Mixer/scroll-right Scroll Mixer Window to the right Processors Mixer/select-none Deselect all strips and processors Strip Mixer/solo Toggle Solo on Mixer-Selected Tracks/Busses Monitoring Active for Mixer-Selected Tracks/Busses Processors Mixer-Selected Tracks/Busses Monitor/monitor-dim-1 Dim monitor channel 1

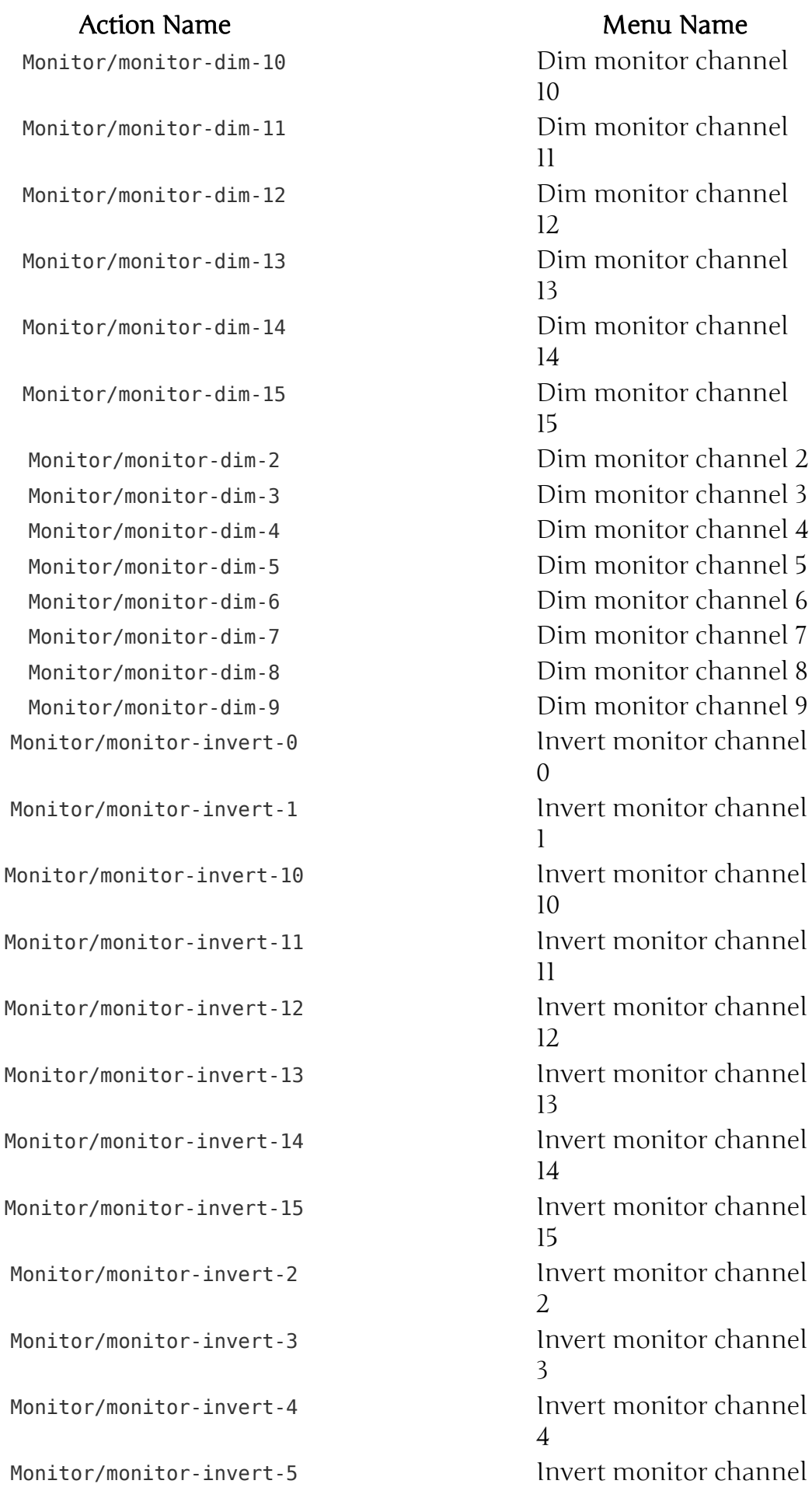

Menu Name Dim monitor channel 10 Dim monitor channel 11 Dim monitor channel 12 Dim monitor channel 13 Dim monitor channel 14 Dim monitor channel 15 Dim monitor channel 2 Dim monitor channel 3 Dim monitor channel 4 Dim monitor channel 5 Dim monitor channel 6 Dim monitor channel 7 Dim monitor channel 8 Dim monitor channel 9 Invert monitor channel  $\Omega$ Invert monitor channel 1 10 11 12 13 14 15 Invert monitor channel 2 Invert monitor channel 3 Invert monitor channel  $\boldsymbol{\Lambda}$ Invert monitor channel 5

# Action Name **Menu** Name Monitor/monitor-invert-6 Invert monitor channel Monitor/monitor-invert-7 Invert monitor channel Monitor/monitor-invert-8 Invert monitor channel Monitor/monitor-invert-9 Invert monitor channel Monitor/monitor-solo-0 Solo monitor channel 0 Monitor/monitor-solo-1 Solo monitor channel 1 Monitor/monitor-solo-10 Solo monitor channel Monitor/monitor-solo-11 Solo monitor channel Monitor/monitor-solo-12 Solo monitor channel Monitor/monitor-solo-13 Solo monitor channel Monitor/monitor-solo-14 Solo monitor channel Monitor/monitor-solo-15 Solo monitor channel Monitor/monitor-solo-2 Solo monitor channel 2 Monitor/monitor-solo-3 Solo monitor channel 3 Monitor/monitor-solo-4 Solo monitor channel 4 Monitor/monitor-solo-5 Solo monitor channel 5 Monitor/monitor-solo-6 Solo monitor channel 6 Monitor/monitor-solo-7 Solo monitor channel 7 Monitor/monitor-solo-8 Solo monitor channel 8 Monitor/monitor-solo-9 Solo monitor channel 9 Monitor/toggle-monitor-processor-box Toggle Monitor Section MouseMode/set-mouse-mode-audition Audition Tool

MouseMode/set-mouse-mode-content Content Tool MouseMode/set-mouse-mode-cut Cut Tool MouseMode/set-mouse-mode-draw Note Drawing Tool MouseMode/set-mouse-mode-object contract complex object Tool MouseMode/set-mouse-mode-object-range Smart Mode MouseMode/set-mouse-mode-range medical Range Tool MouseMode/set-mouse-mode-timefx Time FX Tool Notes/add-select-next Add Next to Selection Notes/add-select-previous Add Previous to

6 7 8 9 10 11 12 13 14 15 Processor Box Selection Notes/alt-add-select-next Add Next to Selection (alternate)

Action Name **Menu** Name Notes/alt-add-select-previous Add Previous to

Notes/alt-select-previous Select Previous

Notes/clear-selection Clear Note Selection Notes/decrease-velocity Decrease Velocity Notes/decrease-velocity-fine Decrease Velocity (fine) Notes/decrease-velocity-fine-smush Decrease Velocity (fine,

Notes/decrease-velocity-fine-smush-together Decrease Velocity (fine,

Notes/decrease-velocity-fine-together Decrease Velocity (fine,

Notes/decrease-velocity-smush Decrease Velocity

Notes/decrease-velocity-smush-together Decrease Velocity

Notes/decrease-velocity-together Decrease Velocity (non-

Notes/delete **Delete** Delete Selection Notes/edit-channels Edit Note Channels Notes/edit-velocities Edit Note Velocities Notes/increase-velocity Increase Velocity Notes/increase-velocity-fine Increase Velocity (fine) Notes/increase-velocity-fine-smush Increase Velocity (fine,

Notes/increase-velocity-fine-smush-together Increase Velocity (fine,

Notes/increase-velocity-fine-together Increase Velocity (fine,

Notes/increase-velocity-smush Increase Velocity (allow

Notes/increase-velocity-smush-together Increase Velocity

Notes/increase-velocity-together Increase Velocity (non-

Selection (alternate) Notes/alt-delete Delete Selection (alternate) Notes/alt-select-next Select Next (alternate) (alternate) allow mush) allow mush, nonrelative) non-relative) (allow mush) (maintain ratios, allow mush) relative) allow mush) allow mush, nonrelative) non-relative) mush) (maintain ratios, allow mush) relative) Notes/move-ends-later Move Note Ends Later

# Action Name **Menu** Name Notes/move-ends-later-fine Move Note Ends Later Notes/move-starts-earlier Move Note Start Earlier Notes/move-starts-earlier-fine Move Note Start Earlier Notes/nudge-earlier Nudge Notes Earlier Notes/nudge-earlier-fine Nudge Notes Earlier Notes/nudge-later Nudge Notes Later Notes/nudge-later-fine Nudge Notes Later (1/4 Notes/select-next Select Next Notes/select-previous Select Previous Notes/transpose-down-octave Transpose Down Notes/transpose-down-octave-smush Transpose Down Notes/transpose-down-semitone Transpose Down Notes/transpose-down-semitone-smush Transpose Down Notes/transpose-up-octave Transpose Up (octave) Notes/transpose-up-octave-smush Transpose Up (octave, Notes/transpose-up-semitone Transpose Up Notes/transpose-up-semitone-smush Transpose Up Options/SendMMC Send MMC Options/SendMTC Send MTC Options/SendMidiClock Send MIDI Clock Options/UseMMC Use MMC ProcessorMenu/ab plugins A/B Plugins ProcessorMenu/activate all Activate All ProcessorMenu/backspace Delete ProcessorMenu/clear Clear (all) ProcessorMenu/clear post Clear (post-fader) ProcessorMenu/clear\_pre Clear (pre-fader) ProcessorMenu/controls Controls ProcessorMenu/copy Copy ProcessorMenu/cut Cut ProcessorMenu/deactivate\_all Deactivate All ProcessorMenu/delete Delete

# (fine) (fine) (grid)  $(1/4 \text{ grid})$ (grid) grid) (octave) (octave, allow mush) (semitone) (semitone, allow mush) allow mush) (semitone) (semitone, allow mush)

ProcessorMenu/deselectall Deselect All ProcessorMenu/disk-io-custom Custom ProcessorMenu/disk-io-menu Disk I/O ... ProcessorMenu/disk-io-postfader Post-Fader ProcessorMenu/disk-io-prefader Pre-Fader ProcessorMenu/edit Edit... ProcessorMenu/edit-generic Fluit Edit with generic

ProcessorMenu/manage-pins Pin Connections... ProcessorMenu/newaux New Aux Send ... ProcessorMenu/newinsert New Insert ProcessorMenu/newlisten New Foldback Send ... ProcessorMenu/newplugin New Plugin ProcessorMenu/newsend New External Send ... ProcessorMenu/paste Paste ProcessorMenu/removelisten Remove Foldback Send

ProcessorMenu/rename Rename ProcessorMenu/selectall Select All ProcessorMenu/send options Send Options Region/add-range-marker-from-region Add Single Range

Region/add-range-markers-from-region Add Range Marker Per

Region/align-regions-end Align End Region/align-regions-end-relative Align End Relative Region/align-regions-start Align Start Region/align-regions-start-relative Align Start Relative Region/align-regions-sync Region/align Sync Region/align-regions-sync-relative Align Sync Relative Region/alternate-nudge-backward Nudge Earlier Region/alternate-nudge-forward Nudge Later Region/alternate-set-fade-in-length Set Fade In Length Region/alternate-set-fade-out-length Set Fade Out Length Region/boost-region-gain Boost Gain Region/bounce-regions-processed Bounce (with

Region/bounce-regions-unprocessed Bounce (without

Region/choose-top-region Choose Top... Region/choose-top-region-context-menu Choose Top... Region/close-region-gaps Close Gaps Region/combine-regions Combine Region/cut-region-gain Cut Gain

## Action Name **Menu** Name

controls... ... Marker Region processing) processing)

Region/duplicate-region Duplicate Region/export-region Export... Region/fork-region and Unlink from other

Region/insert-patch-change Insert Patch Change... Region/insert-patch-change-context Insert Patch Change... Region/insert-region-from-source-list Insert Region from

Region/legatize-region extended by Legatize Region/loop-region and the Loop Region/loudness-analyze-region http://www.boudness.analysis... Region/lower-region Lower Region/lower-region-to-bottom Lower to Bottom Region/multi-duplicate-region Multi-Duplicate... Region/naturalize-region Move to Original

Region/normalize-region Normalize... Region/nudge-backward Nudge Earlier Region/nudge-backward-by-capture-offset Nudge Earlier by

Region/nudge-forward Nudge Later Region/nudge-forward-by-capture-offset Nudge Later by

Region/pitch-shift-region Pitch Shift... Region/place-transient Place Transient Region/play-selected-regions Play Selected Regions Region/quantize-region Cuantize... Region/raise-region Raise Region/raise-region-to-top Raise to Top Region/region-fill-track Fill Track Region/remove-overlap Remove Overlap Region/remove-region Remove Region/remove-region-sync Remove Sync Region/rename-region Rename... Region/reset-region-gain Reset Gain Region/reset-region-gain-envelopes Reset Envelope Region/reset-region-scale-amplitude Reset Gain Region/reverse-region Reverse Region/separate-under-region Separate Under Region/sequence-regions Sequence Regions Region/set-fade-in-length Set Fade In Length Region/set-fade-out-length Set Fade Out Length Region/set-loop-from-region Set Loop Range Region/set-punch-from-region Set Punch

# Action Name **Menu** Name copies Source List Position

Capture Offset Capture Offset

### Action Name Menu Name

Region/set-region-sync-position Set Sync Position Region/set-selection-from-region Set Range Selection Region/set-tempo-from-region Set Tempo from Region

Region/show-region-list-editor List Editor... Region/show-region-properties Properties... Region/show-rhythm-ferret Rhythm Ferret... Region/snap-regions-to-grid Snap Position to Grid Region/spectral-analyze-region Spectral Analysis... Region/split-multichannel-region Make Mono Regions Region/split-region-at-transients Split at Percussion

Region/strip-region-silence Strip Silence... Region/tag-selected-regions Tag Selected Regions Region/toggle-opaque-region Cpaque Region/toggle-region-fade-in Fade In Region/toggle-region-fade-out Fade Out Region/toggle-region-fades Fades Region/toggle-region-gain-envelope-active Envelope Active Region/toggle-region-lock Lock Region/toggle-region-lock-style Glue to Bars and Beats Region/toggle-region-mute Mute Region/toggle-region-video-lock Lock to Video Region/transform-region Transform... Region/transpose-region Transpose... Region/trim-back Trim End at Edit Point Region/trim-front Trim Start at Edit Point Region/trim-region-to-loop Trim to Loop Region/trim-region-to-punch Trim to Punch Region/trim-to-next-region Trim to Next Region/trim-to-previous-region Trim to Previous Region/uncombine-regions Uncombine RegionList/removeUnusedRegions Remove Unused RegionList/rlAudition Audition Rulers/toggle-bbt-ruler Bars Et Beats Rulers/toggle-cd-marker-ruler CD Markers Rulers/toggle-loop-punch-ruler Loop/Punch Rulers/toggle-marker-ruler Markers Rulers/toggle-meter-ruler Meter Rulers/toggle-minsec-ruler Min:Sec Rulers/toggle-range-ruler Ranges Rulers/toggle-samples-ruler Samples Rulers/toggle-tempo-ruler Tempo

= Bar **Onsets** 

# Action Name **Menu** Name

Rulers/toggle-timecode-ruler Timecode Rulers/toggle-video-ruler video Snap/grid-type-asixteenthbeat  $1/64$  Note Snap/grid-type-bar Bar  $S$ nap/grid-type-beat  $1/4$  Note Snap/grid-type-cdframe CD Frames Snap/grid-type-eighths 1/32 Note Snap/grid-type-fifths 1/5 (8th quintuplet) Snap/grid-type-fourteenths 1/14 (16th septuplet)  $S$ nap/grid-type-halves  $1/8$  Note Snap/grid-type-minsec MinSec Snap/grid-type-none No Grid Snap/grid-type-quarters 1/16 Note Snap/grid-type-sevenths 1/7 (8th septuplet) Snap/grid-type-sixths 1/6 (16th triplet) Snap/grid-type-tenths 1/10 (16th quintuplet) Snap/grid-type-thirds 1/3 (8th triplet) Snap/grid-type-thirtyseconds 1/128 Note Snap/grid-type-timecode Timecode Snap/grid-type-twelfths 1/12 (32nd triplet) Snap/grid-type-twentieths 1/20 (32nd quintuplet) Snap/grid-type-twentyeighths 1/28 (32nd septuplet) Snap/grid-type-twentyfourths 1/24 (64th triplet)

Solo/solo-use-in-place In-place solo

Solo/toggle-exclusive-solo Toggle exclusive solo

Solo/toggle-mute-overrides-solo Toggle mute overrides

StepEditing/dec-note-velocity Decrease Note Velocity StepEditing/inc-note-length Increase Note Length StepEditing/inc-note-velocity lncrease Note Velocity StepEditing/insert-a Insert Note A StepEditing/insert-asharp Insert Note A-sharp StepEditing/insert-b Insert Note B StepEditing/insert-c Insert Note C StepEditing/insert-csharp Insert Note C-sharp StepEditing/insert-d Insert Note D

Solo/solo-use-afl After Fade Listen (AFL) solo Solo/solo-use-pfl Pre Fade Listen (PFL) solo mode solo mode StepEditing/back Move Insert Position Back by Note Length StepEditing/dec-note-length Decrease Note Length

StepEditing/insert-dsharp Insert Note D-sharp StepEditing/insert-e Insert Note E StepEditing/insert-f Insert Note F StepEditing/insert-fsharp Insert Note F-sharp StepEditing/insert-g Insert Note G StepEditing/insert-gsharp Insert Note G-sharp StepEditing/insert-rest Insert a Note-length

StepEditing/insert-snap-rest Insert a Snap-length

StepEditing/next-note-length Move to Next Note

StepEditing/next-note-velocity Move to Next Note

StepEditing/next-octave Move to next octave StepEditing/no-dotted No Dotted Notes StepEditing/note-length-eighth Set Note Length to 1/8 StepEditing/note-length-half Set Note Length to 1/2 StepEditing/note-length-quarter Set Note Length to 1/4 StepEditing/note-length-sixteenth Set Note Length to 1/16 StepEditing/note-length-sixtyfourth Set Note Length to 1/64 StepEditing/note-length-third Set Note Length to 1/3 StepEditing/note-length-thirtysecond Set Note Length to 1/32 StepEditing/note-length-whole Set Note Length to

StepEditing/note-velocity-f Set Note Velocity to StepEditing/note-velocity-ff Set Note Velocity to StepEditing/note-velocity-fff Set Note Velocity to StepEditing/note-velocity-mf Set Note Velocity to StepEditing/note-velocity-mp Set Note Velocity to StepEditing/note-velocity-p Set Note Velocity to StepEditing/note-velocity-pp Set Note Velocity to StepEditing/note-velocity-ppp Set Note Velocity to StepEditing/octave-0 Switch to the 1st octave

### Action Name **Menu** Name

Rest Rest Length Velocity Whole Forte Fortississimo Fortississimo Mezzo-Forte Mezzo-Piano Piano Pianissimo Pianississimo StepEditing/octave-1 Switch to the 2nd octave

# Action Name **Menu** Name StepEditing/octave-10 Switch to the 11th StepEditing/octave-2 Switch to the 3rd StepEditing/octave-3 Switch to the 4th StepEditing/octave-4 Switch to the 5th StepEditing/octave-5 Switch to the 6th StepEditing/octave-6 Switch to the 7th StepEditing/octave-7 Switch to the 8th StepEditing/octave-8 Switch to the 9th StepEditing/octave-9 Switch to the 10th StepEditing/prev-note-length Move to Previous Note StepEditing/prev-note-velocity Move to Previous Note StepEditing/prev-octave Move to next octave StepEditing/sustain Sustain Selected Notes StepEditing/sync-to-edit-point Move Insert Position to StepEditing/toggle-chord Toggle Chord Entry StepEditing/toggle-dotted Toggled Dotted Notes StepEditing/toggle-double-dotted Toggled Double-Dotted StepEditing/toggle-triple-dotted Toggled Triple-Dotted StepEditing/toggle-triplet Toggle Triple Notes Transport/Forward Forward Transport/ForwardFast Forward (Fast) Transport/ForwardSlow Forward (Slow) Transport/GotoEnd Go to End Transport/GotoStart Go to Start Transport/GotoWallClock Go to Wall Clock Transport/GotoZero Go to Zero Transport/Loop Play Loop Range Transport/PlayPreroll Play W/Preroll Transport/PlaySelection Play Selection Transport/Record Enable Record

octave octave octave octave octave octave octave octave octave Length Velocity by Note Length Edit Point Notes Notes

Transport/RecordPreroll Record w/Preroll Transport/Rewind Rewind Transport/RewindFast Rewind (Fast) Transport/RewindSlow Rewind (Slow) Transport/Roll Roll Transport/SessionMonitorDisk All Disk Transport/SessionMonitorIn All Input Transport/Stop Stop Transport/ToggleAutoInput AutoInput Transport/ToggleAutoPlay Auto Play Transport/ToggleAutoReturn Auto Return Transport/ToggleClick Click Transport/ToggleExternalSync Use External Positional

Transport/ToggleFollowEdits Follow Range Transport/TogglePunch extended Punch In/Out Transport/TogglePunchIn Punch In Transport/TogglePunchOut Punch Out Transport/ToggleRoll Start/Stop Transport/ToggleRollForgetCapture Stop and Forget

Transport/ToggleRollMaybe Start/Continue/Stop Transport/ToggleTimeMaster Time Master Transport/ToggleVideoSync Sync Startup to Video Transport/TransitionToReverse Transition to Reverse Transport/TransitionToRoll Transition to Roll Transport/Transport Transport Transport/alternate-GotoStart Go to Start Transport/alternate-ToggleRoll Start/Stop Transport/alternate-numpad-decimal Numpad Decimal Transport/alternate-record-roll Start Recording Transport/focus-on-clock Focus On Clock Transport/numpad-0 Numpad 0 Transport/numpad-1 Numpad 1 Transport/numpad-2 Numpad 2 Transport/numpad-3 Numpad 3 Transport/numpad-4 Numpad 4 Transport/numpad-5 Numpad 5 Transport/numpad-6 Numpad 6 Transport/numpad-7 Numpad 7 Transport/numpad-8 Numpad 8 Transport/numpad-9 Numpad 9

### Action Name **Menu** Name

Transport/RecordCountIn Record w/Count-In Sync Source Capture

Transport/numpad-decimal Numpad Decimal Transport/primary-clock-bbt Bars Et Beats Transport/primary-clock-minsec Minutes Et Seconds Transport/primary-clock-samples Samples Transport/primary-clock-seconds Seconds Transport/primary-clock-timecode Timecode Transport/record-roll Start Recording Transport/secondary-clock-bbt Bars Et Beats Transport/secondary-clock-minsec Minutes Et Seconds Transport/secondary-clock-samples Samples Transport/secondary-clock-seconds Seconds Transport/secondary-clock-timecode Timecode Transport/solo-selection Solo Selection Window/toggle-about About Window/toggle-add-routes Add Tracks/Busses Window/toggle-add-video Add Video Window/toggle-audio-connection-manager Audio Connections Window/toggle-audio-midi-setup Audio/MIDI Setup Window/toggle-big-clock Big Clock Window/toggle-big-transport Transport Controls Window/toggle-bundle-manager Bundle Manager Window/toggle-idle-o-meter ldle'o'Meter Window/toggle-inspector Tracks and Busses Window/toggle-key-editor Keyboard Shortcuts Window/toggle-locations Locations Window/toggle-midi-connection-manager MIDI Connections Window/toggle-plugin-dsp-load Plugin DSP Load Window/toggle-script-manager Script Manager Window/toggle-session-options-editor Properties Window/toggle-speaker-config Speaker Configuration Window/toggle-transport-masters Transport Masters Window/toggle-video-export Video Export Dialog Window/toggle-virtual-keyboard Virtual Keyboard Zoom/zoom-focus-center Zoom Focus Center Zoom/zoom-focus-edit Zoom Focus Edit Point Zoom/zoom-focus-left Zoom Focus Left Zoom/zoom-focus-mouse Zoom Focus Mouse Zoom/zoom-focus-playhead Zoom Focus Playhead Zoom/zoom-focus-right Zoom Focus Right

### Action Name Menu Name

# Chapter 70 - Ardour Monitor Modes

The table below details what will be seen on the meter and heard on the monitor according to Ardour's settings.

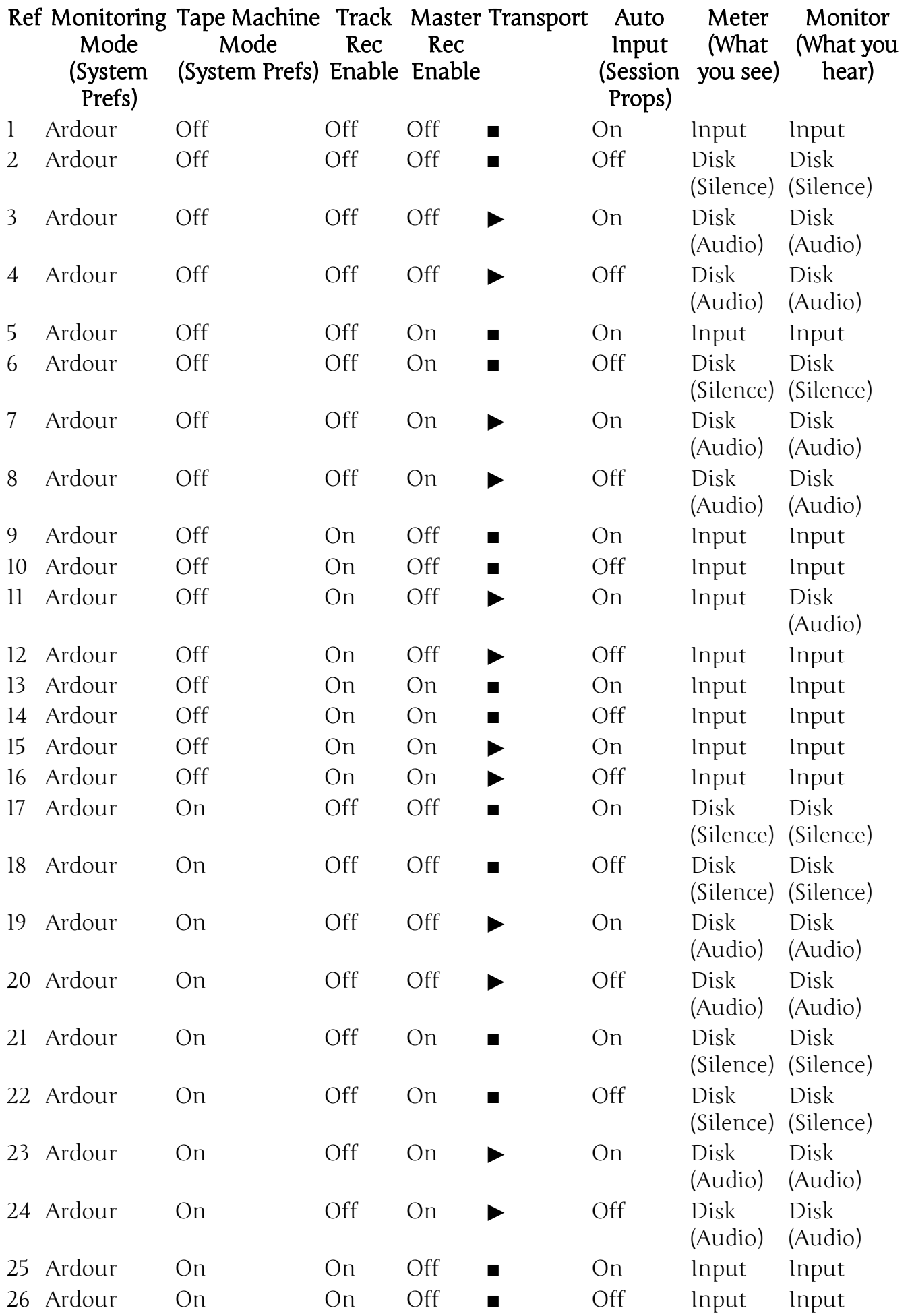

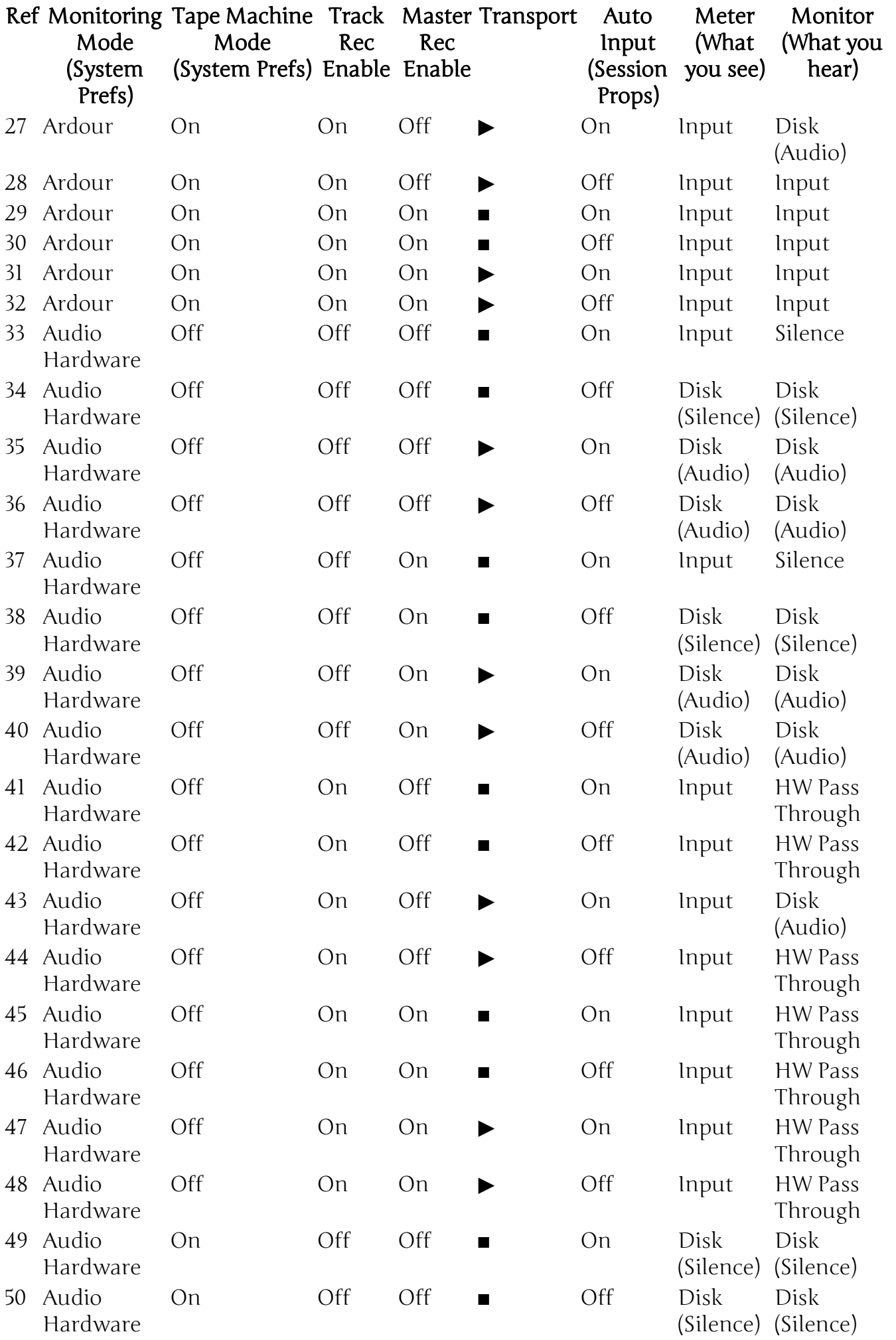

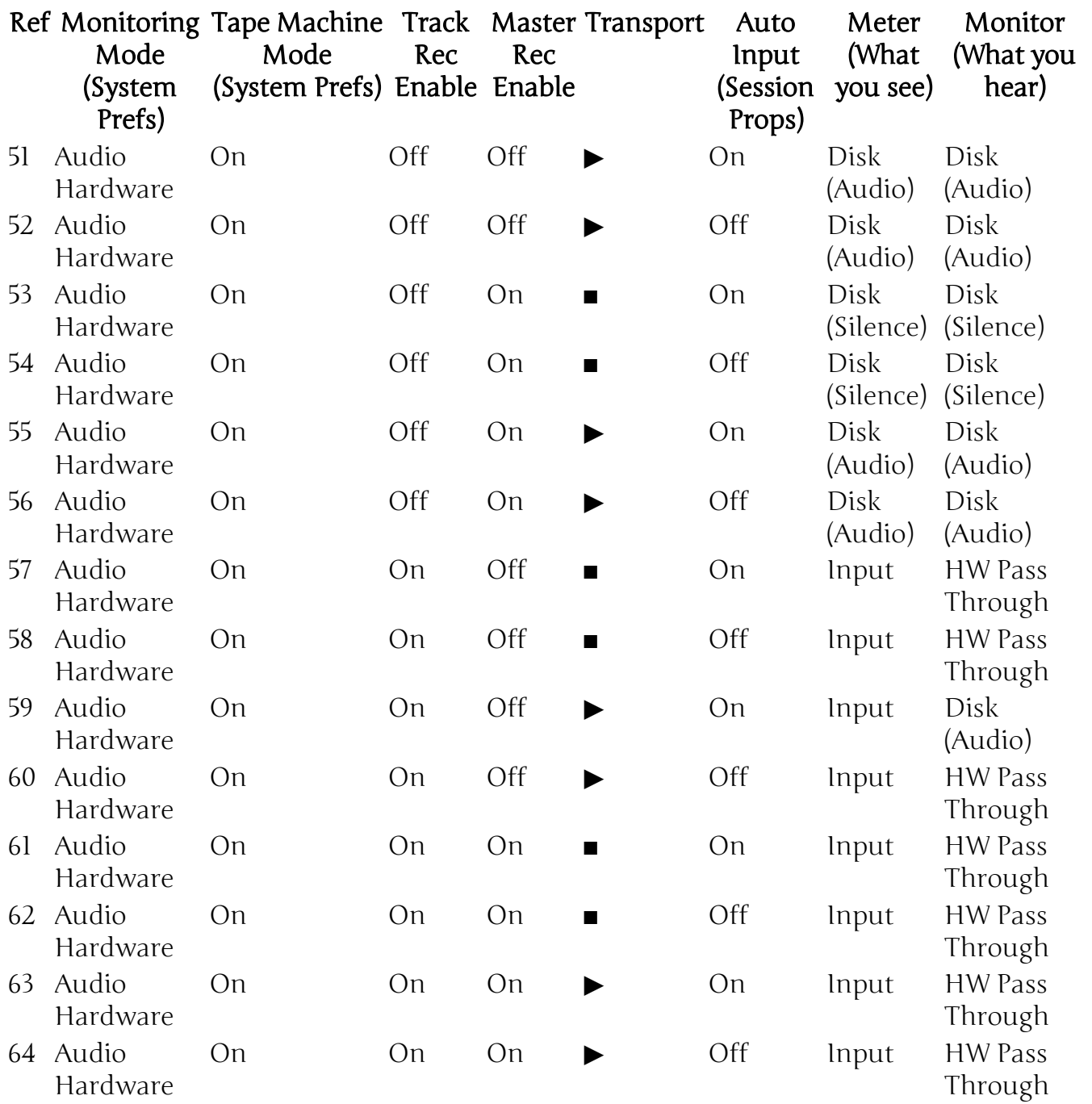

# Chapter 71 - Files and Directories Ardour Knows About

# Configuration Directory

Ardour stores configuration files in two places. The system configuration directory and the user configuration directory. The system configuration directory is used for stock configuration files at install time. The user configuration directory is used by Ardour to store configuration changes made in the GUI as well as being a place the user can add control surface device files, scripts etc.

Ardour tries to use standard places for these directories for the platform it is running on.

# Linux

The user configuration directory will be somewhere inside the user's home directory. The home directory on a linux system is normally /home/\$USER/, but should also be returned by \$HOME or  $\sim$ . A normal place to find this is \$HOME/.config/ardour\*/ where  $*$  is the major version. However this can be set by the system with the \$XDG\_CONFIG\_HOME environment variable to something else. If you cannot find \$HOME/.config/ on your system try echo \${XDG\_CONFIG\_HOME} to see if your distro is using something else. In any case Ardour appends the ardour\* directory to the result where \* is the major version number. For example, ardour5 where the Ardour version is 5.6.

In Linux, all path names are lowercase and case-sensitive.

# macOS

The user configuration directory on macOS is \$HOME/Library/Preferences/Ardour\*/ where  $*$  is the major version number. For example, Ardour5 where the Ardour version is 5.6.

# Windows

Windows users are not expected to hand edit configuration files at all. It is expected configuration options are changed with some sort of GUI tool. For the most part all of Ardour's configuration is taken care of by the GUI in preferences. However, there are devices that may need a custom file and that would be in the users configuration directory.

Ardour asks the system for this directory and then appends Ardour\* to the path where \* is the major version number. For example, Ardour5 where the Ardour version is 5.6. The official path would look like: %localappdata%\Ardour5\ Windows expands %localappdata% to a real path.

An example of a configuration path in Window 10 would be:  $C:\ \$ <User>\AppData\Local\Ardour5\ The user in the path would be the user's account name.

The above is only an example and may not even be true for all installations of Windows 10.

# Plugins

Plugins will be installed in various places, some by standard and some by developer whim. Some are installed incorrectly by distro policy.

# Linux

In linux there are 3 kinds of plugins Ardour can use. LADSPA, LV2 (LADSPA version 2) or lxvst (VSTs compiled as native linux binaries). While it is possible with some strange magic to run Windows VSTs on linux, their whereabouts would follow the Windows info below.

# LADSPA

LADSPA plugins should be found in /usr/lib/ladspa/, /usr/local/lib/ladspa/ or in a directory mentioned in your LADSPA\_PATH environment variable. The most common mistake made by distro packagers, is to use a path like /usr/lib/\$ARCH/ladspa/ and find that Ardour will not find that by default. The user can either add a link from this actual directory to the standard directory or add this path to LADSPA\_PATH.

# LV2

LADSPA plugins should be found in /usr/lib/lv2/, /usr/local/lib/lv2/ or in a directory mentioned in your LV2\_PATH environment variable. The most common mistake made by distro packagers, is to use a path like /usr/lib/\$ARCH/lv2/ and find that Ardour will not find that by default. The user can either add a link from this actual directory to the standard directory or add this path to LV2\_PATH.

# Linux VST or lxvst

They are typically installed in /usr/lib/lxvst, /usr/local/lib/lxvst or a directory mentioned in your LXVST\_PATH environment variable. However, this is not a standard and the VST plugin developer may install the plugin just about anywhere. Therefore Ardour allows the user to set extra VST paths in the preferences GUI under Plugins>VST.

# macOS

On the Mac, plugins are expected to be installed correctly Ardour uses the system tool to scan for AU style plugins and LV2s should be in the right place. LV2 should be in \$HOME/Library/Audio/Plug-Ins/LV2/ /Library/Audio/Plug-Ins/LV2/ /usr/local/lib/lv2/ /usr/lib/lv2/ If an AU or LV2 plugin does not show up on a Mac it is probably a development fault with the plugin and the plugin will not work with anything. Ardour in Ardour 5.6 has support for native VST plugins. That is VST plugins built for OSX. I am not sure if these have a standard place to be, but as with other VSTs the search path can be edited at Plugins>VST.

# Windows

The most common plugins on Windows are VSTs. However, LADSPA and LV2 plugins are available for windows as well. In fact Ardour's built in plugins are LV2s. The biggest

advantage of LV2 plugins is that they are the most likely to be cross platform and therefore allow the same Ardour project to be worked on in Windows, OSX and Linux.

# VST

As with other platforms, VSTs on Windows do not have a standard place to reside. Ardour Preferences>Plugins>VST allows setting the VST path from the GUI.

# LV2

The LV2 standard for Windows is %APPDATA%/LV2/ or %COMMONPROGRAMFILES%/LV2/ (On Windows 10: C:\<User>\AppData\Roaming\LV2\ or C:\Program Files\Common Files\LV2\).

# Project Directory

Ardour places a project directory where the user tells it to. This directory is chosen when creating a project. In most cases the user does not need to know about the files inside of the project directory. However there are a few sub-directories worth noting.

# export

This is the sub-directory where exported files end up.

# Chapter 72 - MIDI Notes Reference

The table below lists the MIDI notes, numbers and frequency. Ardour uses the *middle C*  $= C4$  (note 60) convention, meaning that the first (lowest) octave is -1.

Frequency calculations are based on A4 = 440 Hz.

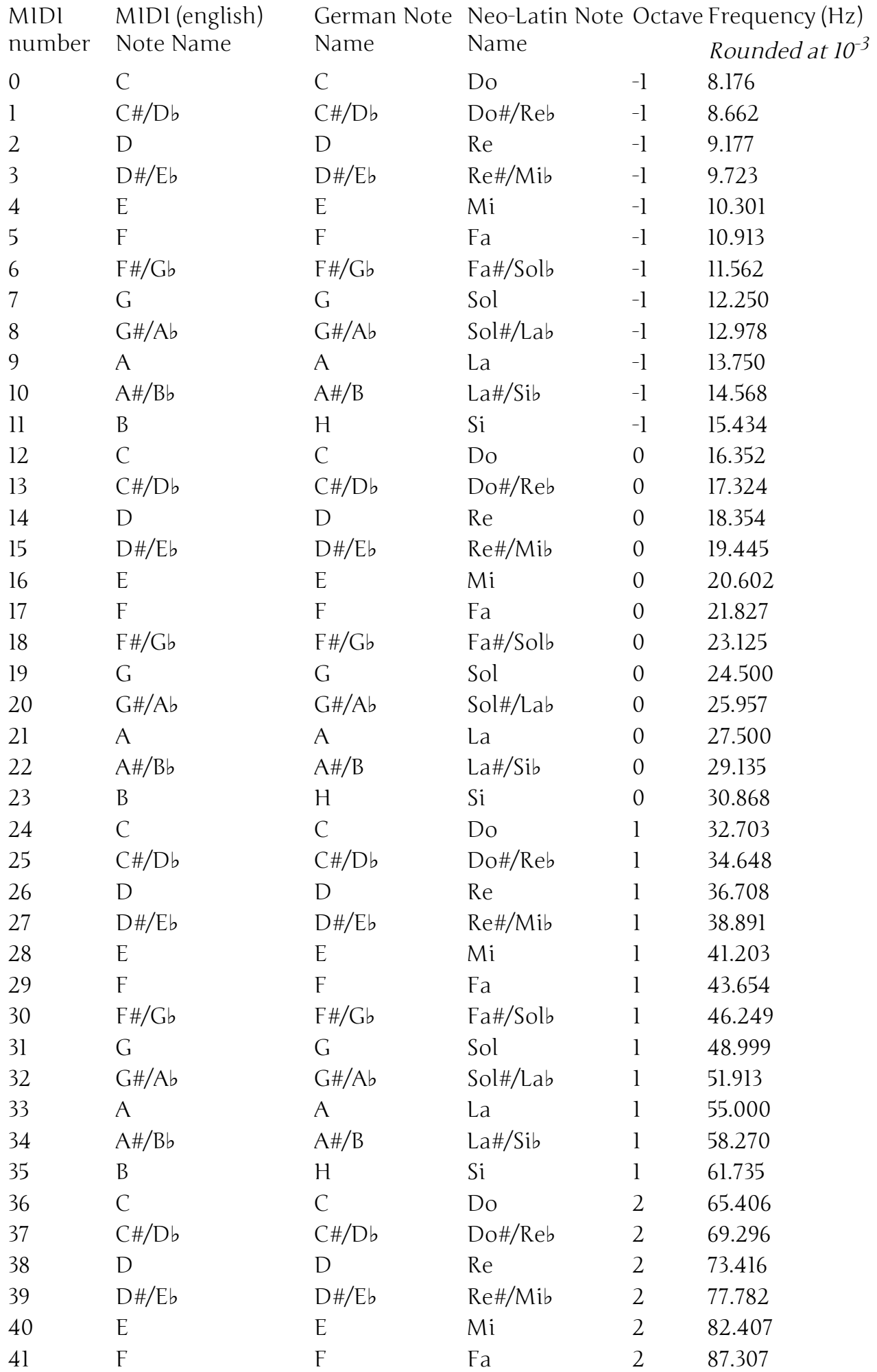

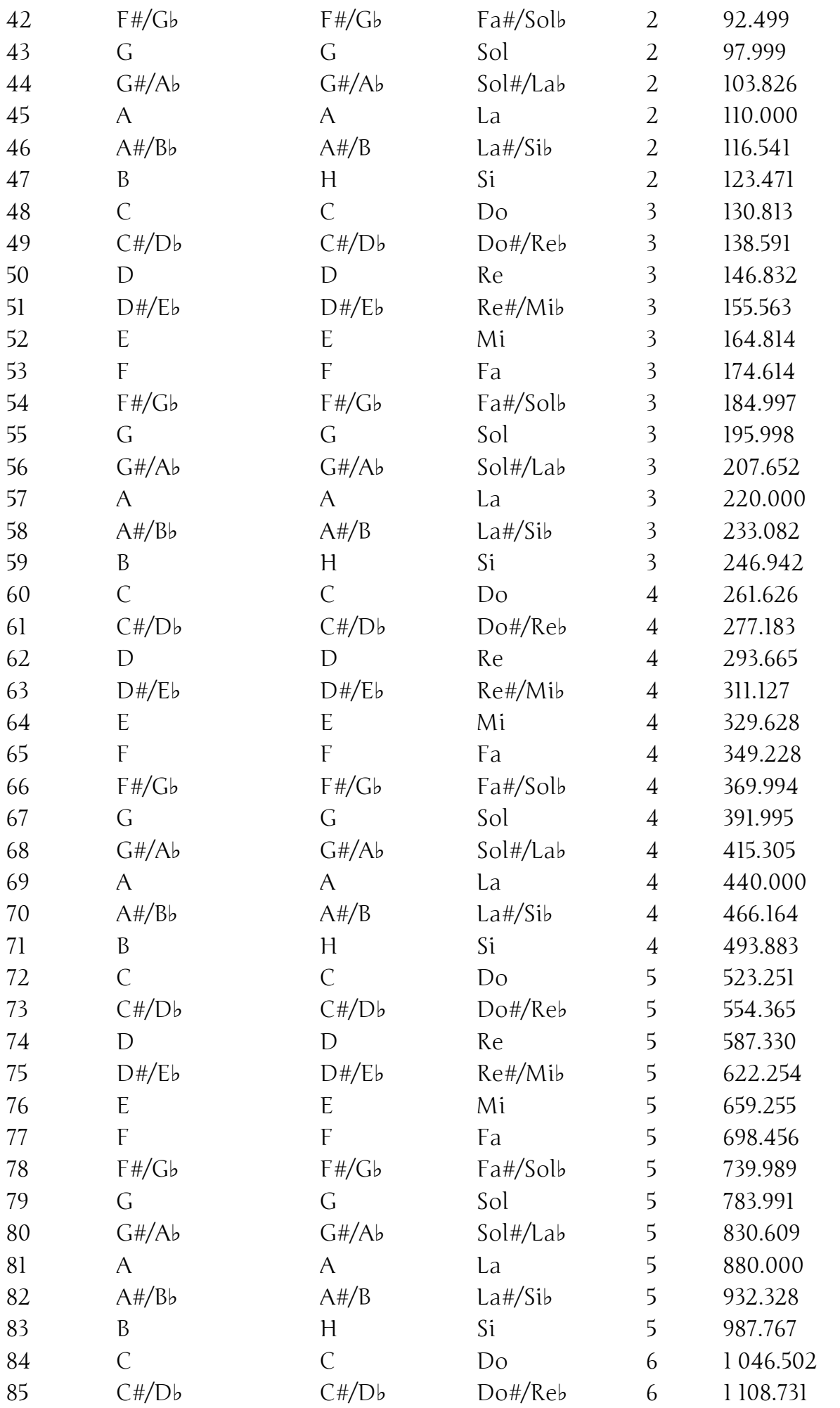

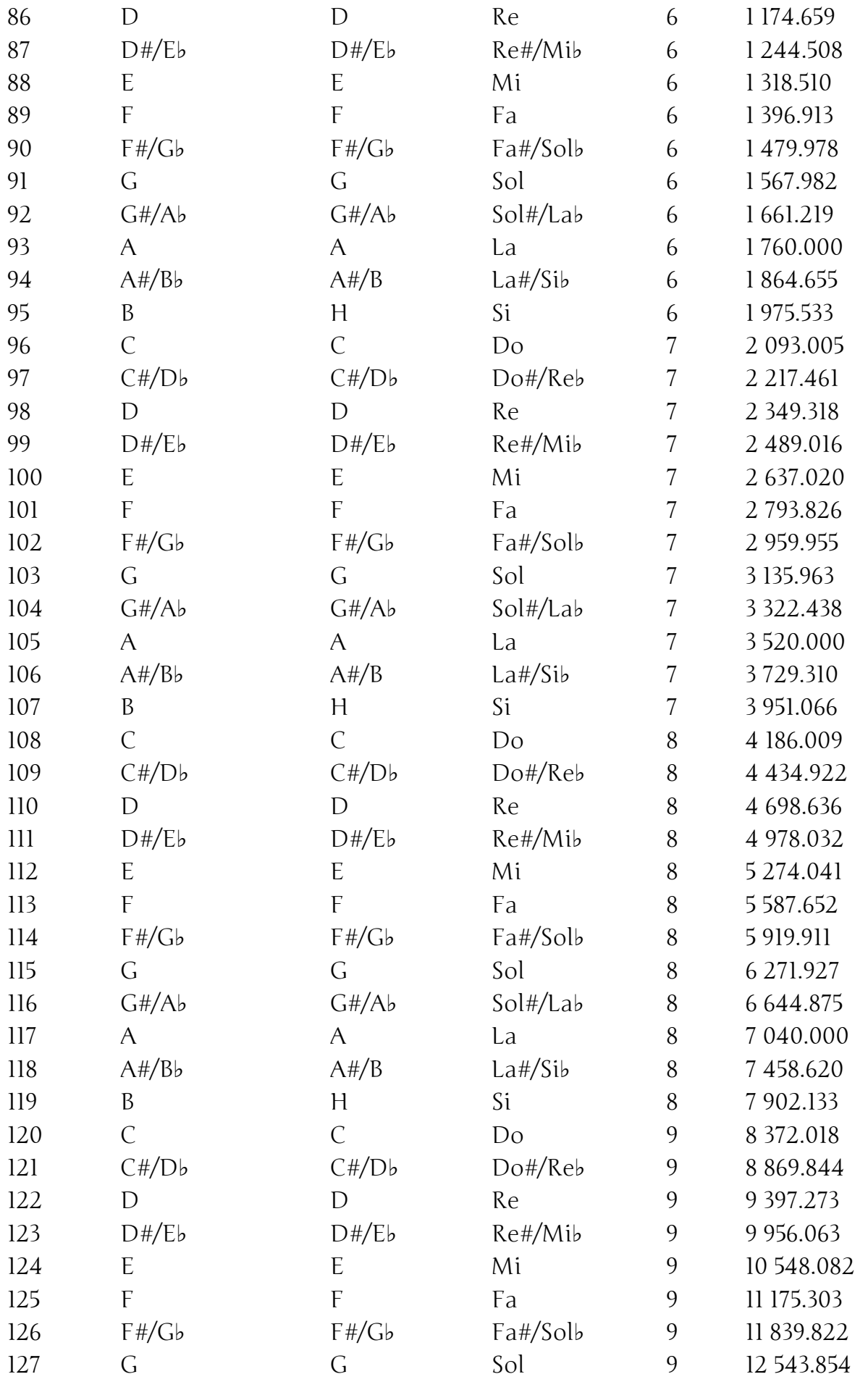

# Chapter 73 - MIDNAM Reference

 $\emph{FIXME:}$  Add information of how these files are defined instead of telling the user to go modify an existing file, also, remove the "you" language!

# Adding a custom MIDNAM file

MIDNAM files are XML, and can be edited using any text editor. When doing so, please ensure to change the "Model" of the device, as Ardour will only load each model once (i.e. it will skip files, if there are clashes).

After you have done modifications to a file, it is a good idea to validate it. This can be done using the tool xmllint as shown below:

\$ xmllint --valid --noout myfile.midnam \$ wget http://www.midi.org/dtds/MIDINameDocument10.dtd \$ xmllint --dtdvalid MIDINameDocument10.dtd myfile.midnam

Once you are satisfied with your file, you have to put it at a location where Ardour picks it up. The best place would be the (hidden) directory Ardour configuration directory subdirectory patchfiles. in your home-folder. Should the sub-directory *patchfiles* not exist yet, just create it. The path and file-names are case-sensitive. The file should end with ".midnam".

After restarting Ardour, hit the small Log-button in the upper right corner of the main window. It should say something like (this is Linux, MacOS or Windows will be different):

# [INFO]: Loading 3 MIDI patches from /home/username/.config/ardour6/pat

The added device should now show up in the dropdown mentioned in the previous paragraph.

Should the MIDNAM-file be useful for the general public, it would be nice to share it: Fork the Ardour-project on <u>gitHub (https://github.com/Ardour/ardour)</u> by hitting the "Fork"-Button. Go to the patchfiles-directory (and read the README).

You can upload the file using the Web-Interface. Be sure to select "Create a new branch for this commit and start a pull request".